# **Panel PC 800**

## **Anwenderhandbuch**

Version: **1.05 (September 2011)** Best. Nr.: **MAPPC800-GER**

Alle Angaben entsprechen dem aktuellen Stand zum Zeitpunkt der Erstellung bzw. der Drucklegung des Handbuches. Inhaltliche Änderungen dieses Handbuches behalten wir uns ohne Ankündigung vor. Die Bernecker + Rainer Industrie-Elektronik Ges.m.b.H. haftet nicht für technische oder drucktechnische Fehler und Mängel in diesem Handbuch. Außerdem übernimmt die Bernecker + Rainer Industrie-Elektronik Ges.m.b.H. keine Haftung für Schäden, die direkt oder indirekt auf Lieferung, Leistung und Nutzung dieses Materials zurückzuführen sind. Wir weisen darauf hin, dass die in diesem Handbuch verwendeten Soft- und Hardwarebezeichnungen und Markennamen der jeweiligen Firmen dem allgemeinen warenzeichen-, markenoder patentrechtlichen Schutz unterliegen.

**Kapitel 1: Allgemeines**

**Kapitel 2: Technische Daten**

**Kapitel 3: Inbetriebnahme**

**Kapitel 4: Software**

**Kapitel 5: Normen und Zulassungen**

**Kapitel 6: Zubehör**

#### **Kapitel 7: Wartung / Instandhaltung**

**Anhang A**

**Abbildungsverzeichnis**

**Tabellenverzeichnis**

**Bestellnummernindex**

**Stichwortverzeichnis**

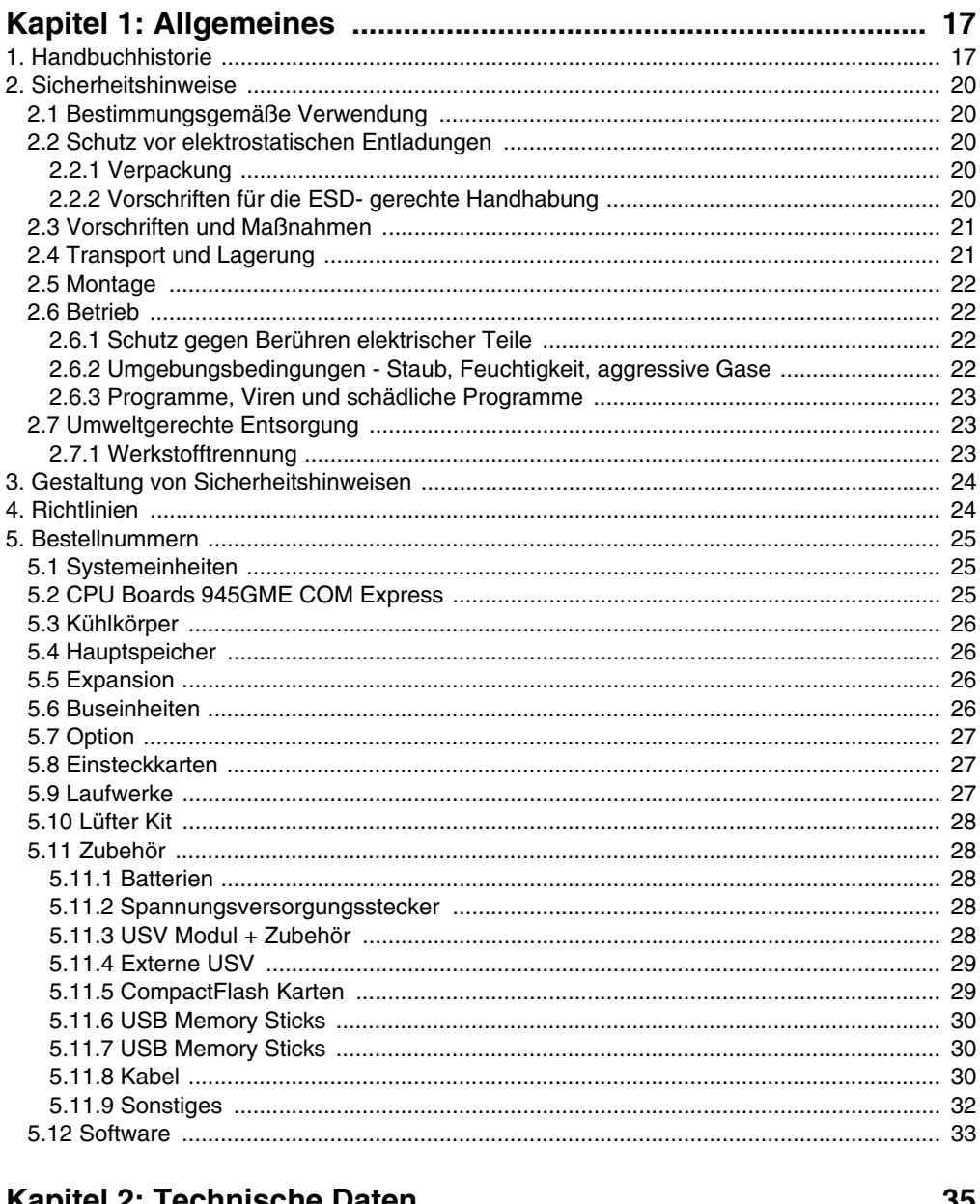

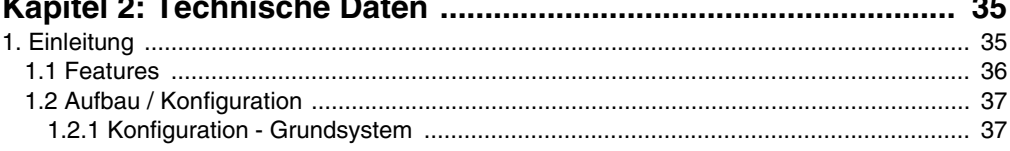

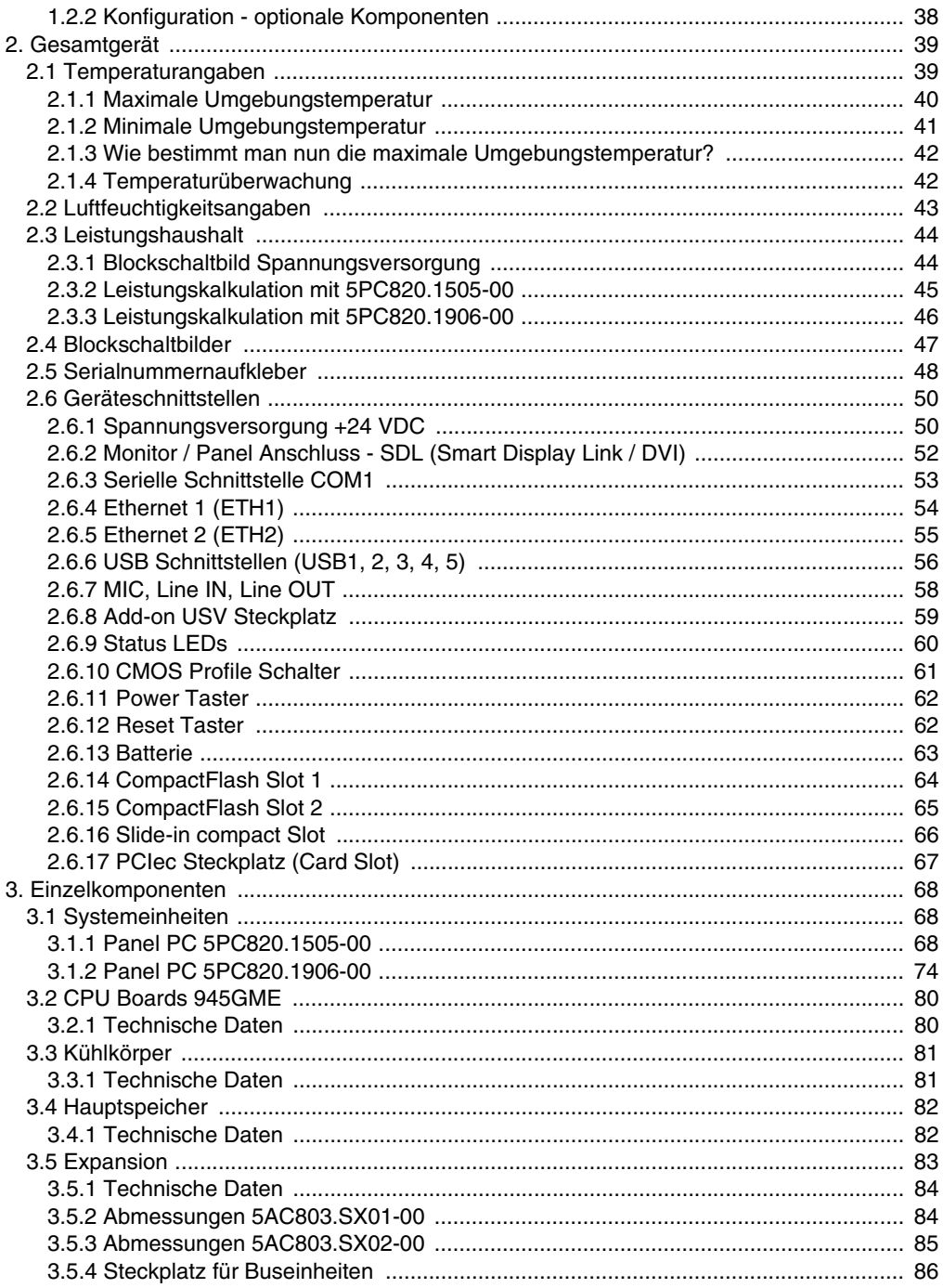

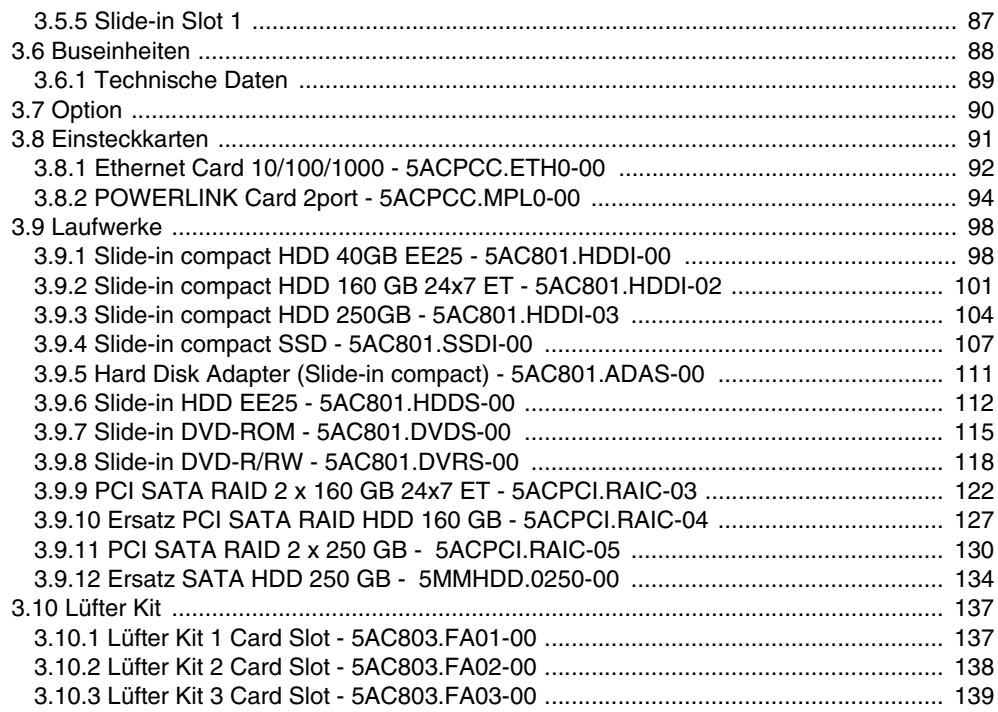

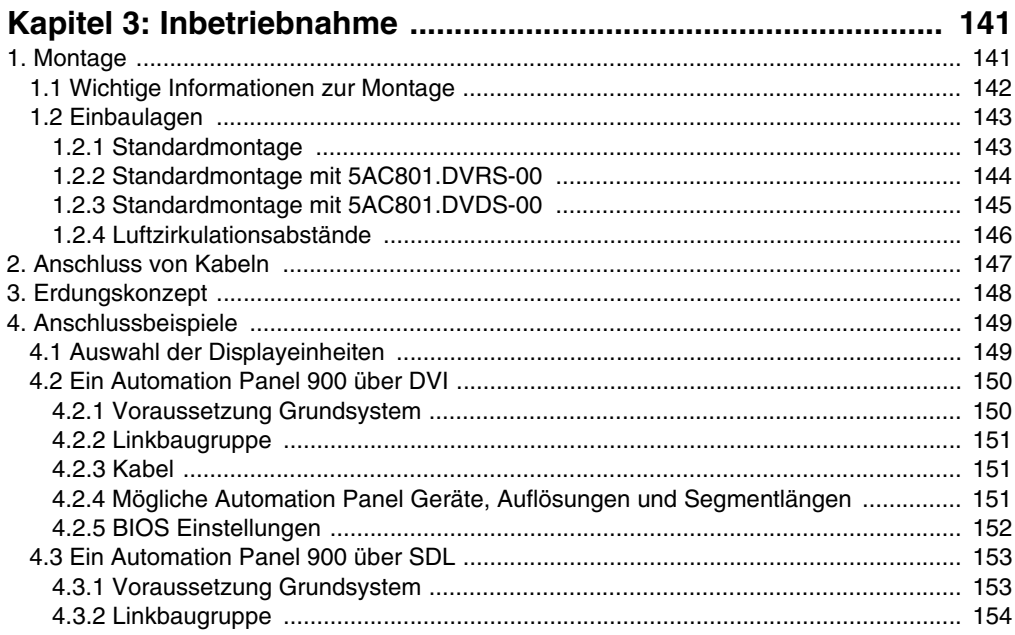

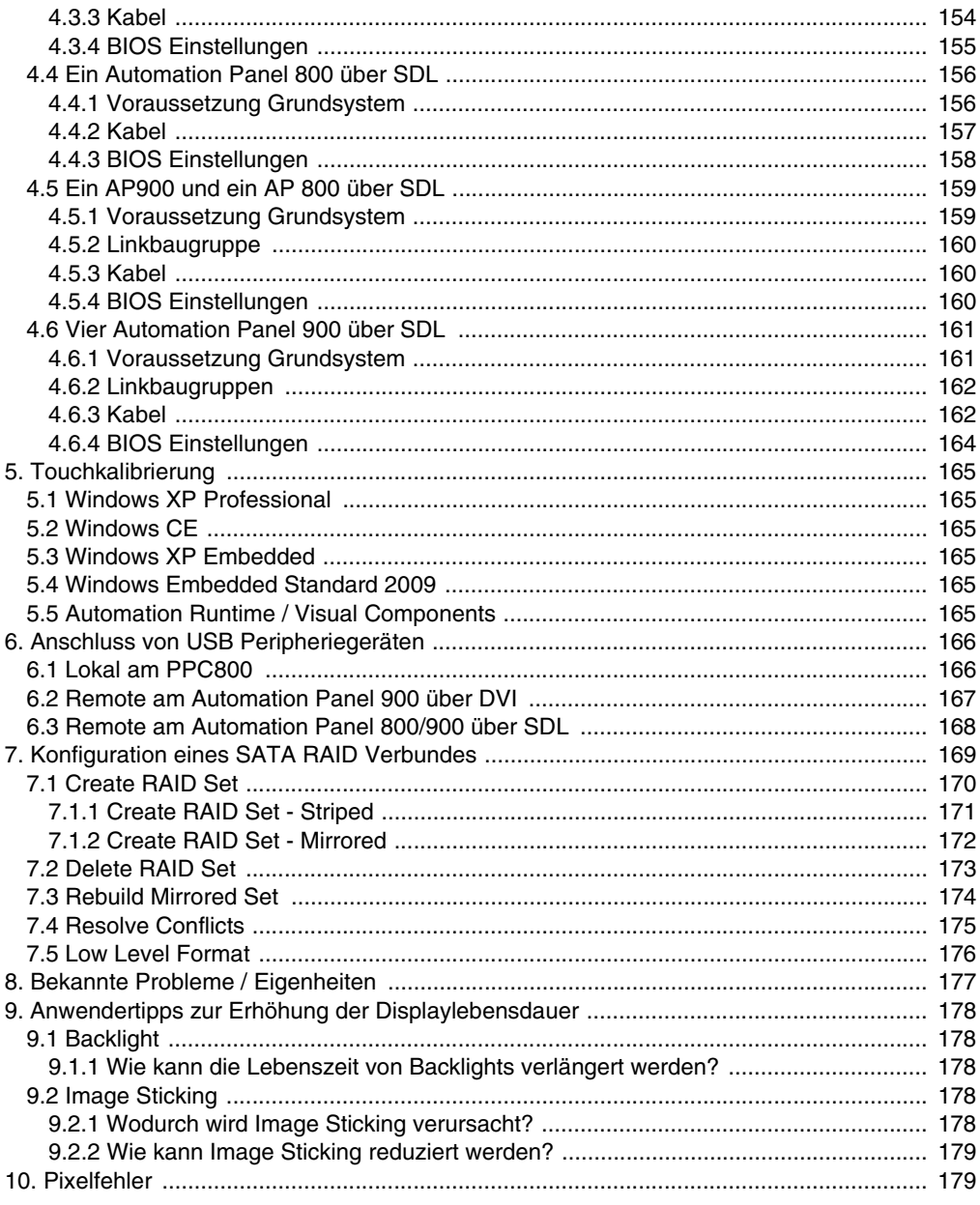

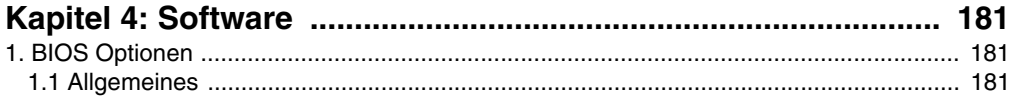

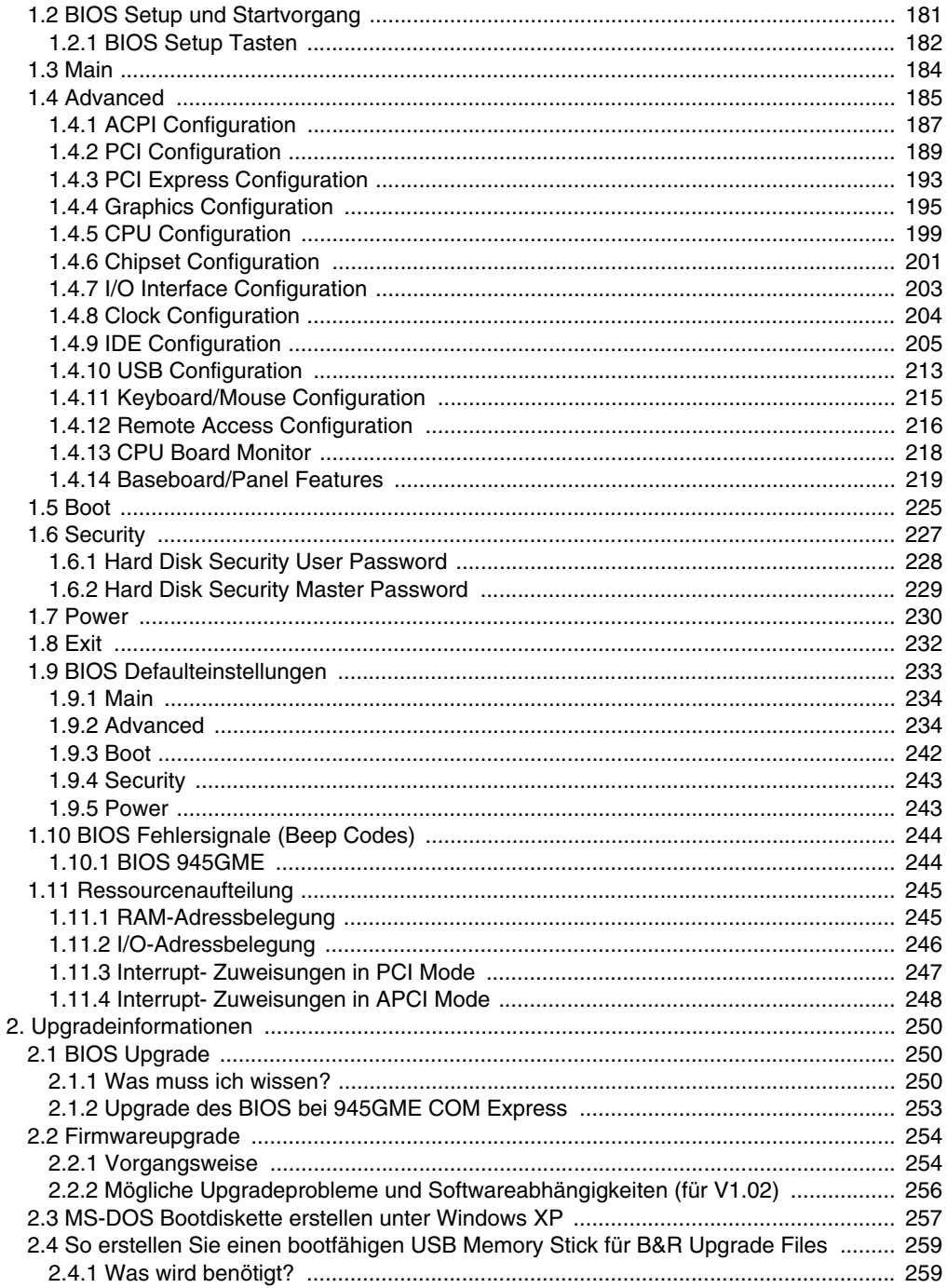

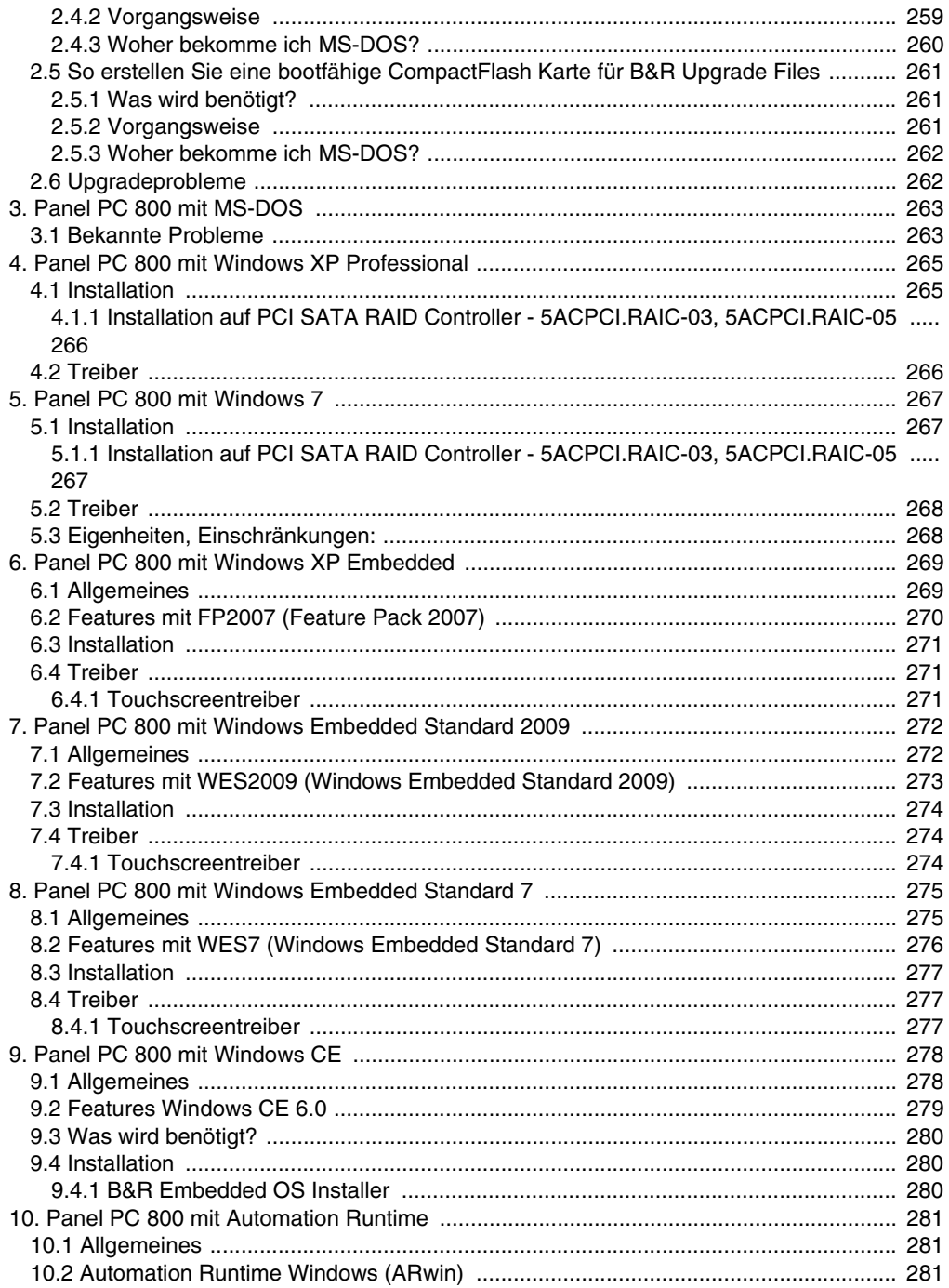

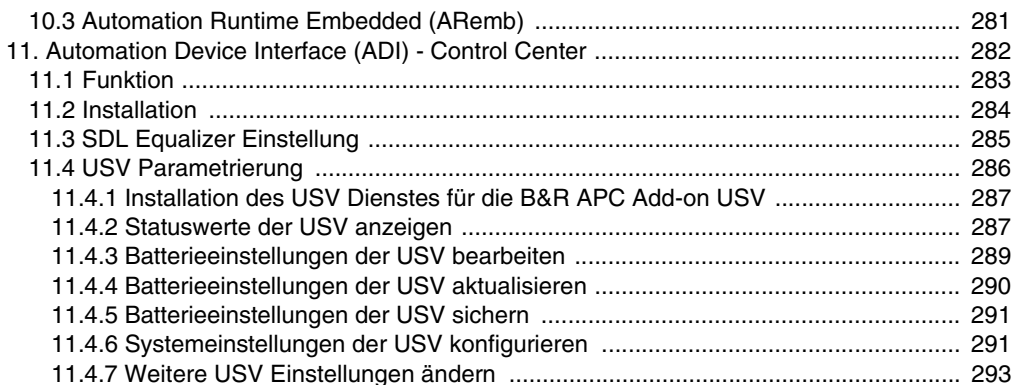

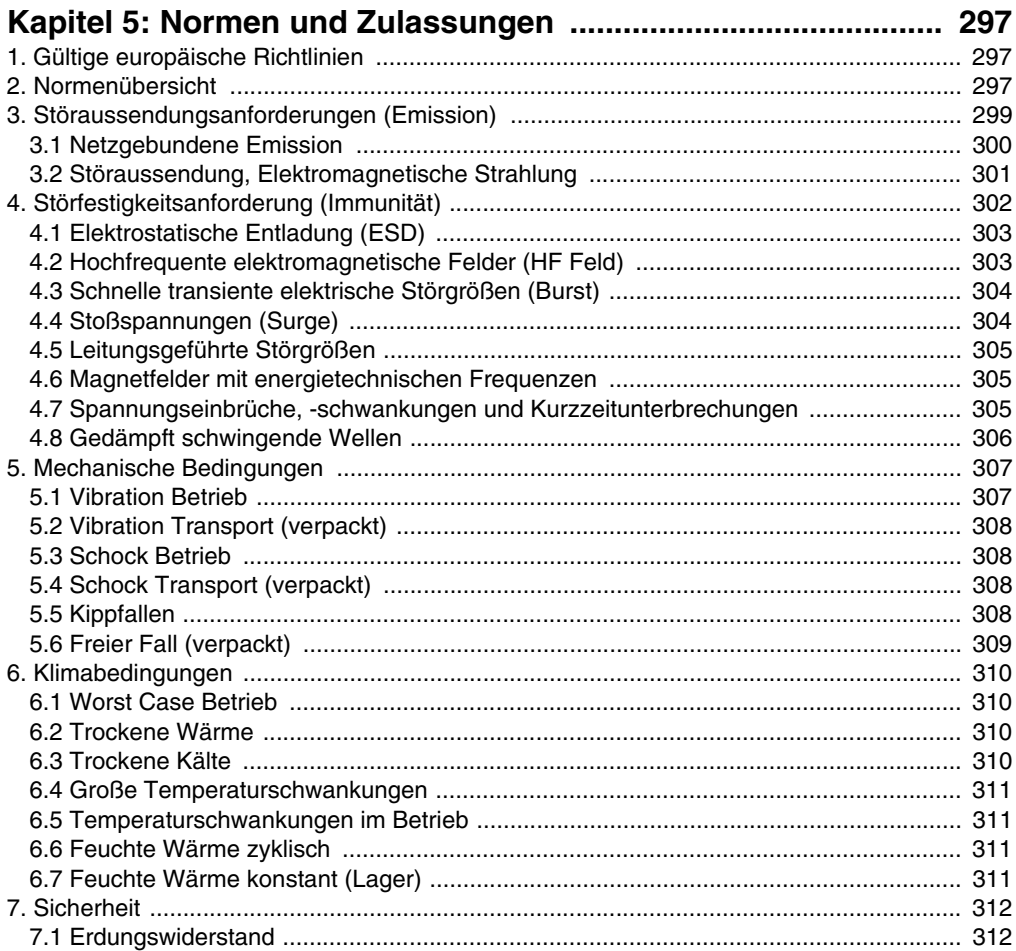

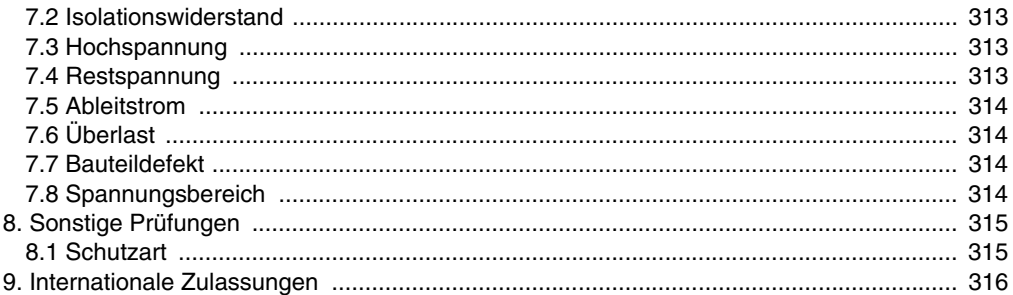

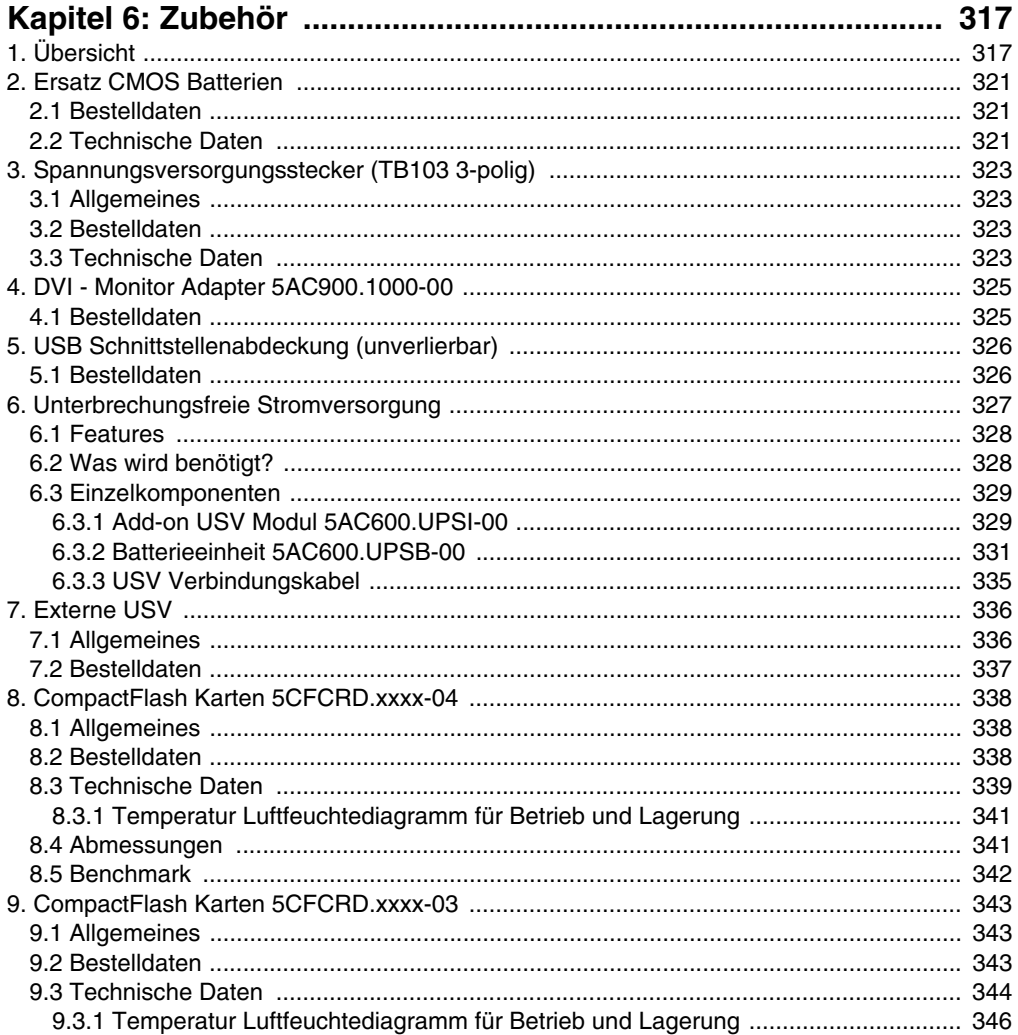

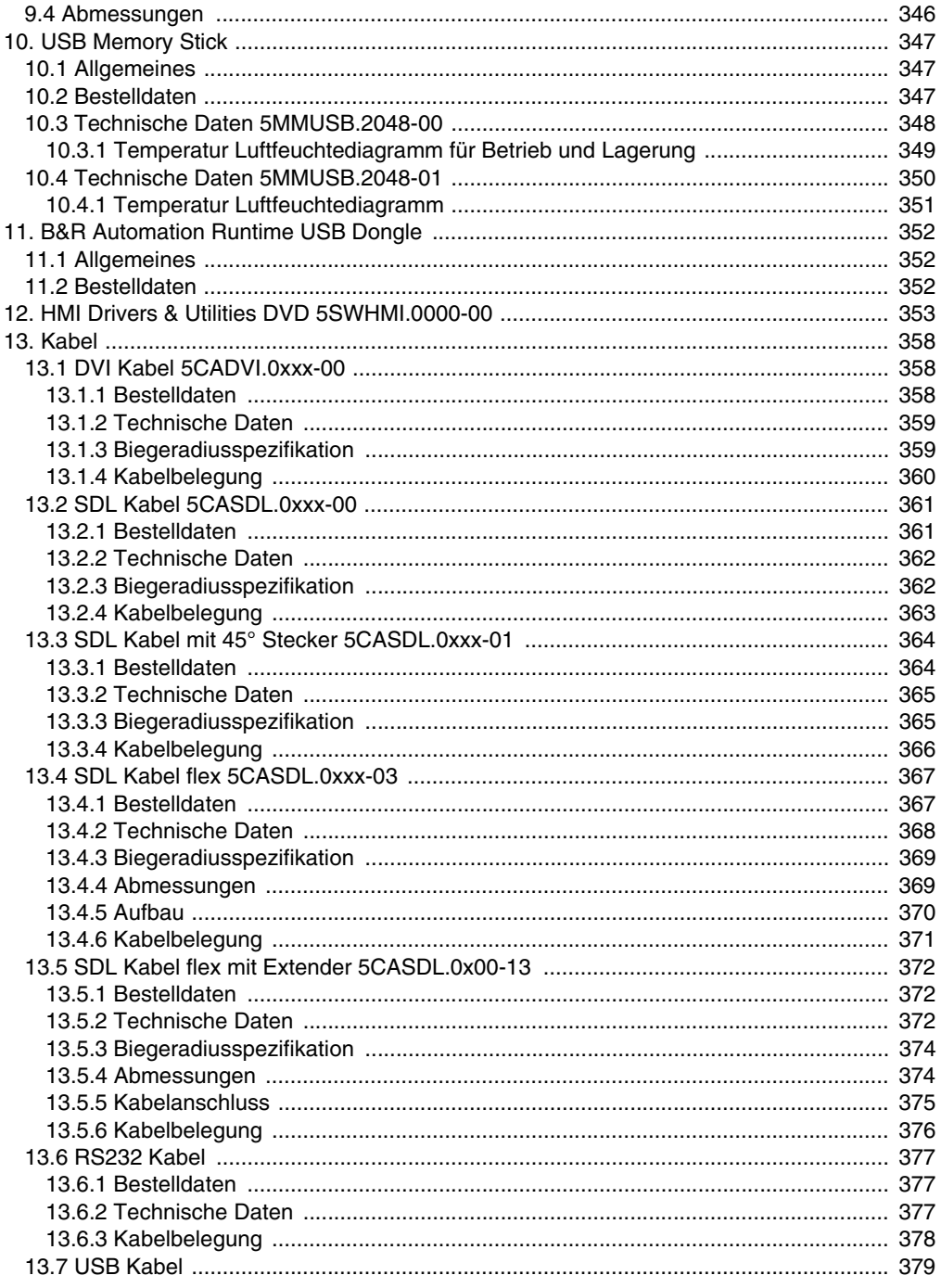

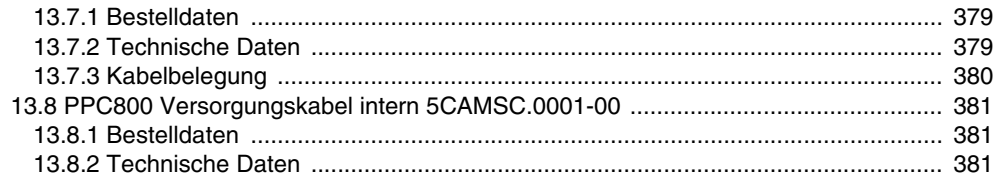

#### 

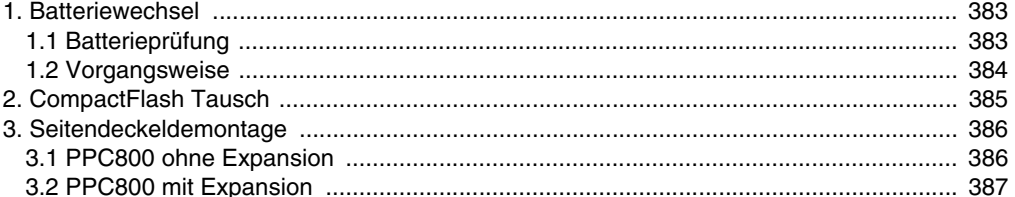

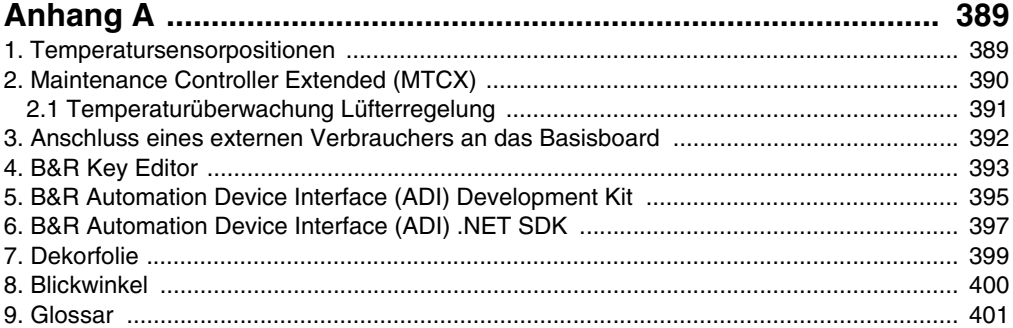

### <span id="page-16-0"></span>**Kapitel 1 • Allgemeines**

#### **Information:**

**B&R ist bemüht den gedruckten Anwenderhandbuchstand so aktuell wie möglich zu halten. Eine eventuell neuere Version des Anwenderhandbuches kann daher auch immer zuerst in elektronischer Form (pdf) von der B&R Homepage [www.br-automa](http://www.br-automation.com)[tion.com](http://www.br-automation.com) heruntergeladen werden.**

#### <span id="page-16-1"></span>**1. Handbuchhistorie**

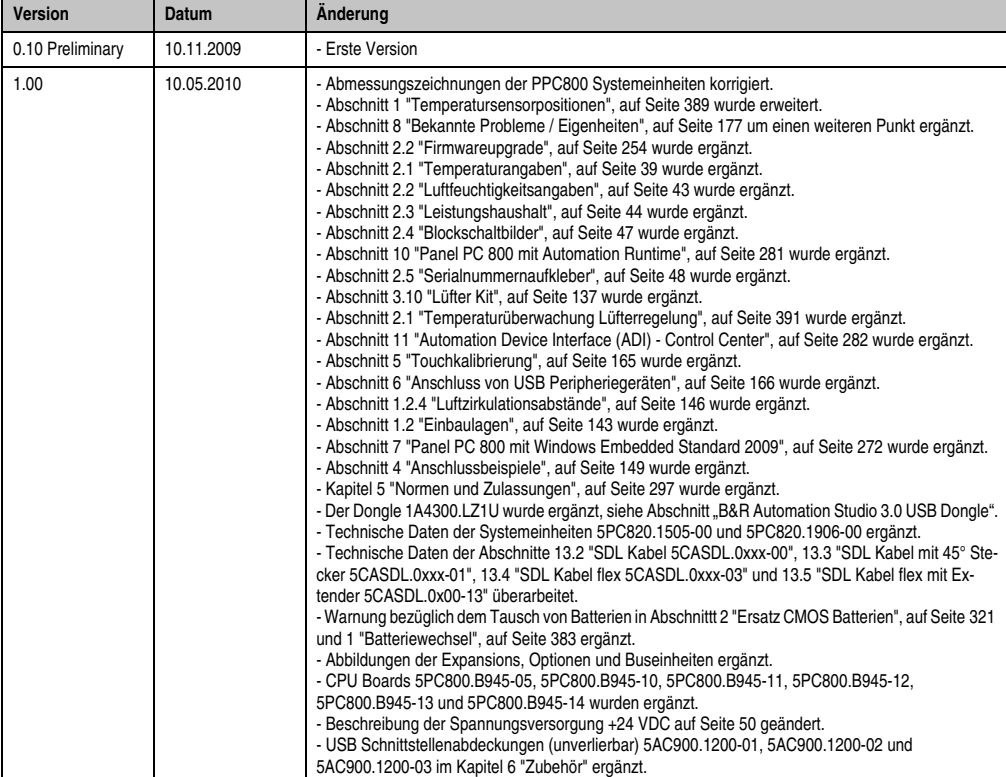

Tabelle 1: Handbuchhistorie

#### **Allgemeines • Handbuchhistorie**

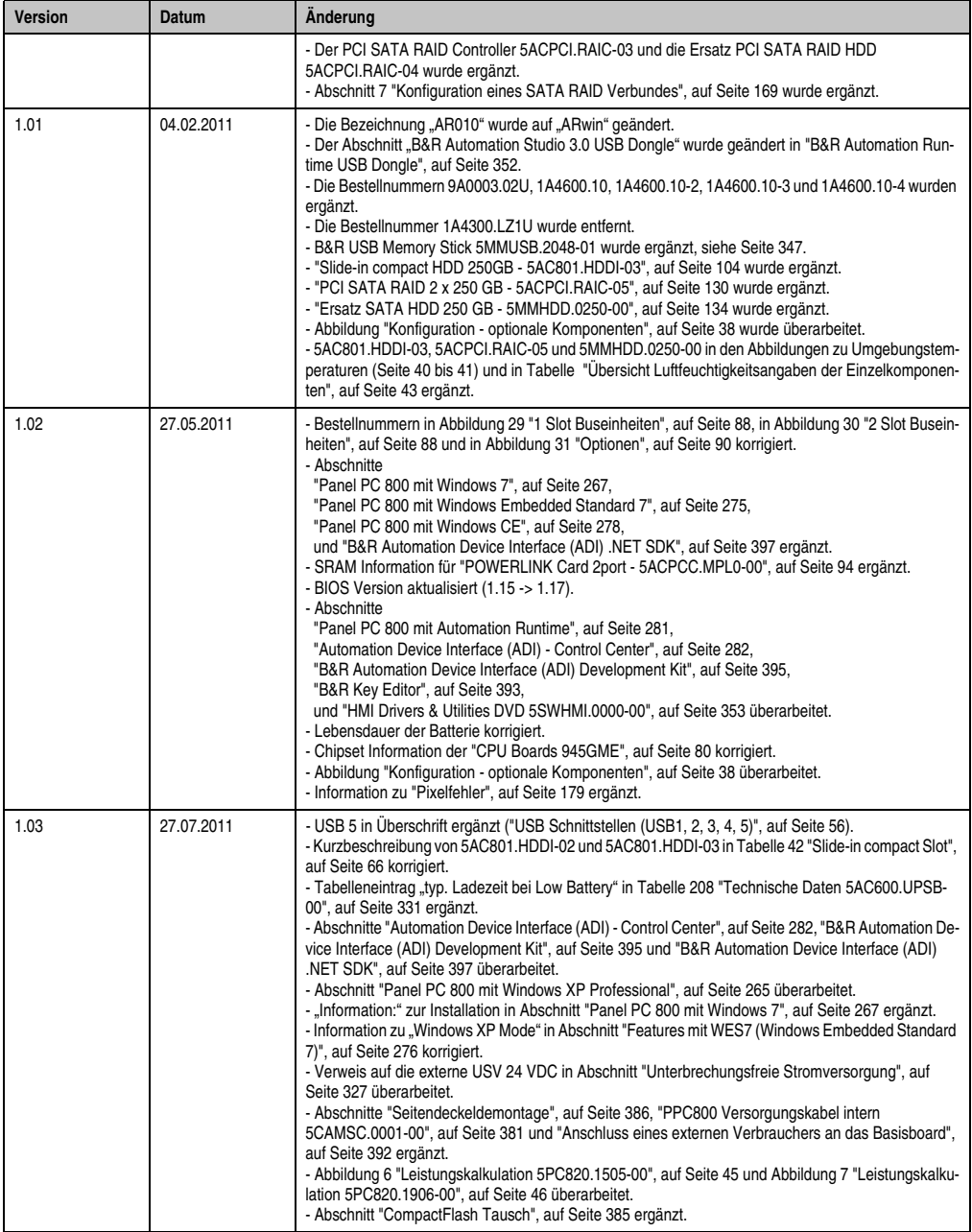

Tabelle 1: Handbuchhistorie

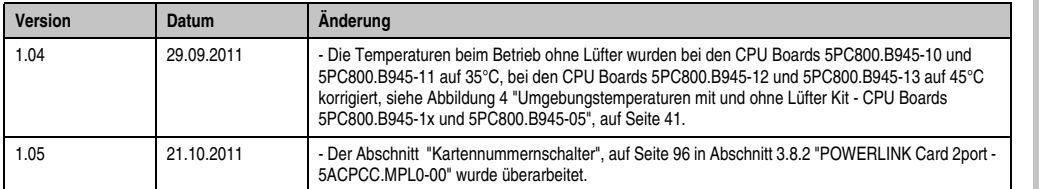

Tabelle 1: Handbuchhistorie

#### <span id="page-19-0"></span>**2. Sicherheitshinweise**

#### <span id="page-19-1"></span>**2.1 Bestimmungsgemäße Verwendung**

Speicherprogrammierbare Steuerungen (wie z.B. RPS, SPS, PLC usw.), Bedien- und Beobachtungsgeräte (wie z.B. Industrie PC's, Power Panels, Mobile Panels usw.) wie auch die Unterbrechungsfreie Stromversorgung von B&R sind für den gewöhnlichen Einsatz in der Industrie entworfen, entwickelt und hergestellt worden. Diese wurden nicht entworfen, entwickelt und hergestellt für einen Gebrauch, der verhängnisvolle Risiken oder Gefahren birgt, die ohne Sicherstellung außergewöhnlich hoher Sicherheitsmaßnahmen zu Tod, Verletzung, schweren physischen Beeinträchtigungen oder anderweitigem Verlust führen können. Solche stellen insbesondere die Verwendung bei der Überwachung von Kernreaktionen in Kernkraftwerken, von Flugleitsystemen, bei der Flugsicherung, bei der Steuerung von Massentransportmitteln, bei medizinischen Lebenserhaltungssystemen, und Steuerung von Waffensystemen dar.

#### <span id="page-19-2"></span>**2.2 Schutz vor elektrostatischen Entladungen**

Elektrische Baugruppen, die durch elektrostatische Entladungen (ESD) beschädigt werden können, sind entsprechend zu handhaben.

#### <span id="page-19-3"></span>**2.2.1 Verpackung**

- Elektrische Baugruppen mit Gehäuse … benötigen keine spezielle ESD- Verpackung, sie sind aber korrekt zu handhaben (siehe ["Elektrische Baugruppen mit Gehäuse"](#page-19-5)).
- Elektrische Baugruppen ohne Gehäuse … sind durch ESD- taugliche Verpackungen geschützt.

#### <span id="page-19-4"></span>**2.2.2 Vorschriften für die ESD- gerechte Handhabung**

#### <span id="page-19-5"></span>**Elektrische Baugruppen mit Gehäuse**

- Kontakte von Steckverbindern von angeschlossenen Kabeln nicht berühren.
- Kontaktzungen von Leiterplatten nicht berühren.

#### **Elektrische Baugruppen ohne Gehäuse**

Zusätzlich zu ["Elektrische Baugruppen mit Gehäuse"](#page-19-5) gilt

- Alle Personen, die elektrische Baugruppen handhaben, sowie Geräte, in die elektrische Baugruppen eingebaut werden, müssen geerdet sein.
- Baugruppen dürfen nur an den Schmalseiten oder an der Frontplatte berührt werden.
- Baugruppen immer auf geeigneten Unterlagen (ESD- Verpackung, leitfähiger Schaumstoff, etc.) ablegen. Metallische Oberflächen sind keine geeigneten Ablageflächen!

Kapitel 1 Allgemeines

- Elektrostatische Entladungen auf die Baugruppen (z.B. durch aufgeladene Kunststoffe) sind zu vermeiden.
- Zu Monitoren oder Fernsehgeräten muss ein Mindestabstand von 10 cm eingehalten werden.
- Messgeräte und -vorrichtungen müssen geerdet werden.
- Messspitzen von potenzialfreien Messgeräten sind vor der Messung kurzzeitig an geeigneten geerdeten Oberflächen zu entladen.

#### **Einzelbauteile**

• ESD- Schutzmaßnahmen für Einzelbauteile sind bei B&R durchgängig verwirklicht (leitfähige Fußböden, Schuhe, Armbänder, etc.).

Die erhöhten ESD- Schutzmaßnahmen für Einzelbauteile sind für das Handling von B&R Produkten bei unseren Kunden nicht erforderlich.

#### <span id="page-20-0"></span>**2.3 Vorschriften und Maßnahmen**

Elektronische Geräte sind grundsätzlich nicht ausfallsicher. Bei Ausfall der Speicherprogrammierbaren Steuerung, des Bedien- oder Steuerungsgerätes bzw. einer Unterbrechungsfreien Stromversorgung ist der Anwender selbst dafür verantwortlich, dass angeschlossene Geräte, wie z.B. Motoren in einen sicheren Zustand gebracht werden.

Sowohl beim Einsatz von Speicherprogrammierbaren Steuerungen als auch beim Einsatz von Bedien- und Beobachtungsgeräten als Steuerungssystem in Verbindung mit einer Soft-PLC (z.B. B&R Automation Runtime oder vergleichbare Produkte) bzw. einer Slot-PLC (z.B. B&R LS251 oder vergleichbare Produkte) sind die für die industriellen Steuerungen geltenden Sicherheitsmaßnahmen (Absicherung durch Schutzeinrichtungen wie z.B. Not-Aus etc.) gemäß den jeweils zutreffenden nationalen bzw. internationalen Vorschriften zu beachten. Dies gilt auch für alle weiteren angeschlossenen Geräte wie z.B. Antriebe.

Alle Arbeiten wie Installation, Inbetriebnahme und Service dürfen nur durch qualifiziertes Fachpersonal ausgeführt werden. Qualifiziertes Fachpersonal sind Personen, die mit Transport, Aufstellung, Montage, Inbetriebnahme und Betrieb des Produktes vertraut sind und über die ihrer Tätigkeit entsprechenden Qualifikationen verfügen (z. B. IEC 60364). Nationale Unfallverhütungsvorschriften sind zu beachten.

Die Sicherheitshinweise, die Angaben zu den Anschlussbedingungen (Typenschild und Dokumentation) und die in den technischen Daten angegebenen Grenzwerte sind vor der Installation und Inbetriebnahme sorgfältig durchzulesen und unbedingt einzuhalten.

#### <span id="page-20-1"></span>**2.4 Transport und Lagerung**

Bei Transport und Lagerung müssen die Geräte vor unzulässigen Beanspruchungen (mechanische Belastung, Temperatur, Feuchtigkeit, aggressive Atmosphäre) geschützt werden.

#### <span id="page-21-0"></span>**2.5 Montage**

- Die Montage muss entsprechend der Dokumentation mit geeigneten Einrichtungen und Werkzeugen erfolgen.
- Die Montage der Geräte darf nur in spannungsfreiem Zustand und durch qualifiziertes Fachpersonal erfolgen.
- Die allgemeinen Sicherheitsbestimmungen, sowie die national geltenden Unfallverhütungsvorschriften sind zu beachten.
- Die elektrische Installation ist nach den einschlägigen Vorschriften durchzuführen (z. B. Leitungsquerschnitt, Absicherung, Schutzleiteranbindung).

#### <span id="page-21-1"></span>**2.6 Betrieb**

#### <span id="page-21-2"></span>**2.6.1 Schutz gegen Berühren elektrischer Teile**

Zum Betrieb der Speicherprogrammierbaren Steuerungen sowie der Bedien- und Beobachtungsgeräte und der Unterbrechungsfreien Stromversorgung ist es notwendig, dass bestimmte Teile unter gefährlichen Spannungen von über 42 VDC stehen. Werden solche Teile berührt, kann es zu einem lebensgefährlichen elektrischen Schlag kommen. Es besteht die Gefahr von Tod oder schweren gesundheitlichen oder materiellen Schäden.

Vor dem Einschalten der Speicherprogrammierbaren Steuerungen, der Bedien- und Beobachtungsgeräte sowie der Unterbrechungsfreien Stromversorgung muss sichergestellt sein, dass das Gehäuse ordnungsgemäß mit Erdpotential (PE-Schiene) verbunden ist. Die Erdverbindungen müssen auch angebracht werden, wenn das Bedien- und Beobachtungsgerät sowie die Unterbrechungsfreie Stromversorgung nur für Versuchszwecke angeschlossen oder nur kurzzeitig betrieben wird!

Vor dem Einschalten sind spannungsführende Teile sicher abzudecken. Während des Betriebes müssen alle Abdeckungen geschlossen gehalten werden.

#### <span id="page-21-3"></span>**2.6.2 Umgebungsbedingungen - Staub, Feuchtigkeit, aggressive Gase**

Der Einsatz von Bedien- und Beobachtungsgeräte (wie z.B. Industrie PC's, Power Panels, Mobile Panels usw.) und Unterbrechungsfreie Stromversorgungen in staubbelasteter Umgebung ist zu vermeiden. Es kann dabei zu Staubablagerungen kommen, die das Gerät in dessen Funktion beeinflussen, insbesondere bei Systemen mit aktiver Kühlung (Lüfter), kann dadurch u.U. keine ausreichende Kühlung mehr gewährleistet werden.

Treten in der Umgebung aggressive Gase auf, können diese ebenso zu Funktionsstörungen führen. In Verbindung mit hoher Temperatur und Luftfeuchtigkeit setzen aggressive Gase - beispielweise mit Schwefel-, Stickstoff- und Chlorbestandteilen - chemische Prozesse in Gang, welche sehr schnell elektronische Bauteile beeinträchtigen bzw. schädigen können. Ein Anzeichen für aggressive Gase sind geschwärzte Kupferoberflächen und Kabelenden in vorhandenen Installationen.

Kapitel 1 Allgemeines

Bei Betrieb in Räumen mit funktionsgefährdendem Staub- und Feuchtigkeitsniederschlag sind Bedien- und Beobachtungsgeräte, wie Automation Panel oder Power Panel bei vorschriftsmäßigem Einbau (z.B. Wanddurchbruch) frontseitig gegen das Eindringen von Staub und Feuchtigkeit geschützt. Rückseitig jedoch müssen alle Geräte gegen das Eindringen von Staub und Feuchtigkeit geschützt werden bzw. der Staubniederschlag ist in geeigneten Zeitabständen zu entfernen.

#### <span id="page-22-0"></span>**2.6.3 Programme, Viren und schädliche Programme**

Jeder Datenaustausch bzw. jede Installation von Software mittels Datenträger (z.B. Diskette, CD-ROM, USB Memory Stick, usw.) oder über Netzwerke sowie Internet stellt eine potentielle Gefährdung für das System dar. Es liegt in der Eigenverantwortung des Anwenders diese Gefahren abzuwenden und durch entsprechende Maßnahmen wie z.B. Virenschutzprogramme, Firewalls, usw. abzusichern sowie nur Software aus vertrauenswürdigen Quellen einzusetzen.

#### <span id="page-22-1"></span>**2.7 Umweltgerechte Entsorgung**

Alle speicherprogrammierbaren Steuerungen sowie die Bedien- und Beobachtungsgeräte und die Unterbrechungsfreien Stromversorgungen von B&R sind so konstruiert, dass sie die Umwelt so gering wie möglich belasten.

#### <span id="page-22-2"></span>**2.7.1 Werkstofftrennung**

Damit die Geräte einem umweltgerechten Recycling-Prozess zugeführt werden können, ist es notwendig, die verschiedenen Werkstoffe voneinander zu trennen.

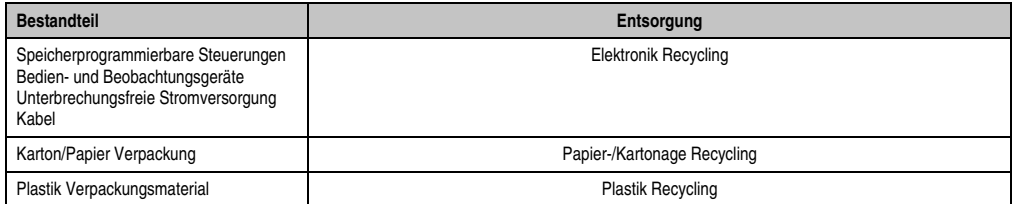

Tabelle 2: Umweltgerechte Werkstofftrennung

Die Entsorgung muss gemäß den jeweils gültigen gesetzlichen Regelungen erfolgen.

#### <span id="page-23-0"></span>**3. Gestaltung von Sicherheitshinweisen**

Die Sicherheitshinweise werden im vorliegenden Handbuch wie folgt gestaltet:

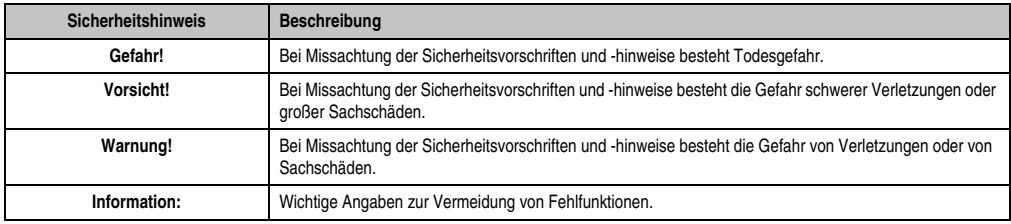

Tabelle 3: Gestaltung von Sicherheitshinweisen

#### <span id="page-23-1"></span>**4. Richtlinien**

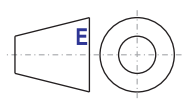

Für alle Bemaßungszeichnungen (z.B. Abmessungszeichnungen, etc.) sind die europäischen Bemaßungsnormen gültig.

## <span id="page-24-0"></span>**5. Bestellnummern**

#### <span id="page-24-1"></span>**5.1 Systemeinheiten**

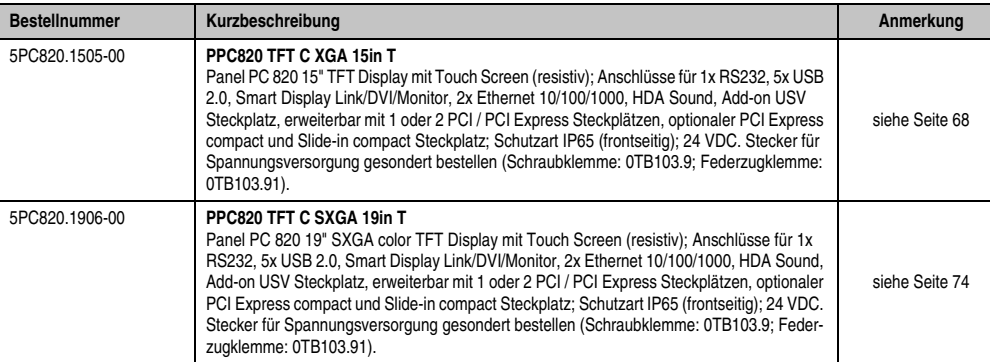

Tabelle 4: Bestellnummern Systemeinheit

#### <span id="page-24-2"></span>**5.2 CPU Boards 945GME COM Express**

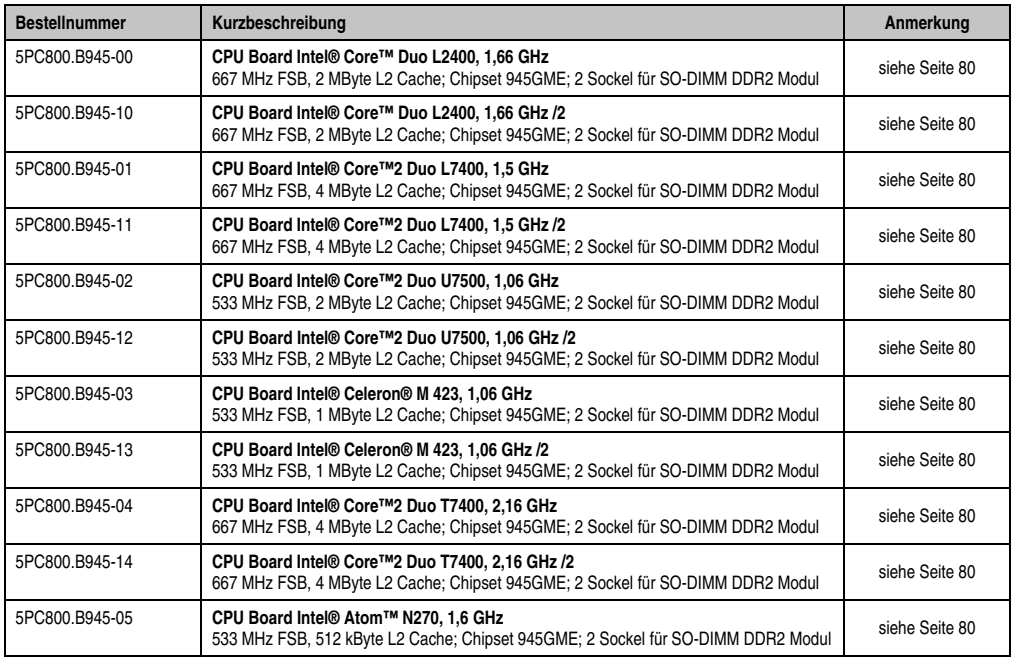

Tabelle 5: Bestellnummern CPU Boards 945GME

# Kapitel 1 Allgemeines

#### <span id="page-25-0"></span>**5.3 Kühlkörper**

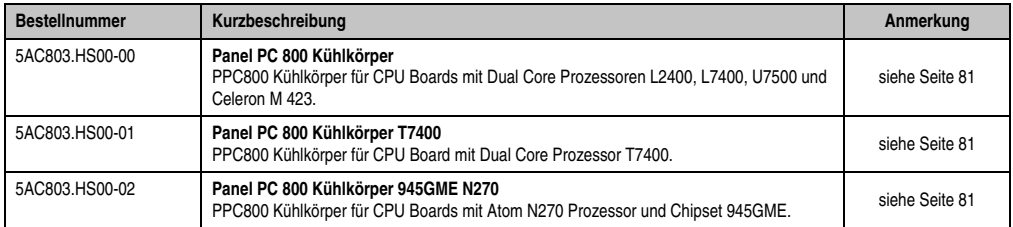

#### Tabelle 6: Bestellnummern Kühlkörper

#### <span id="page-25-1"></span>**5.4 Hauptspeicher**

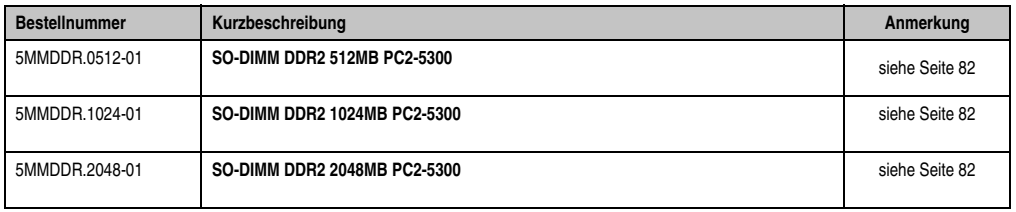

#### Tabelle 7: Bestellnummern Hauptspeicher

#### <span id="page-25-2"></span>**5.5 Expansion**

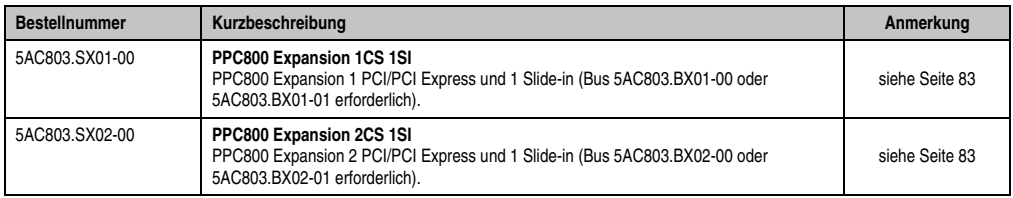

Tabelle 8: Bestellnummern Expansion

#### <span id="page-25-3"></span>**5.6 Buseinheiten**

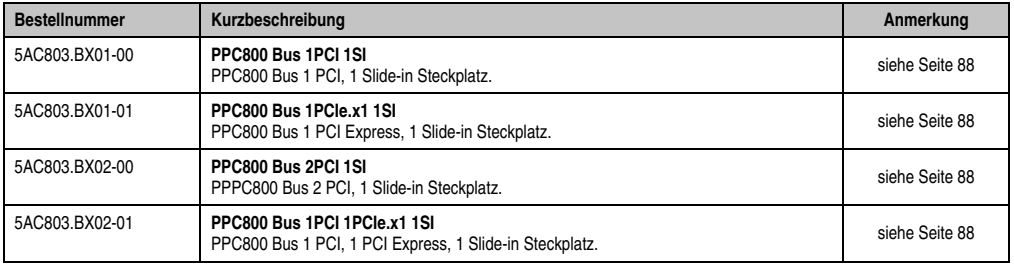

Tabelle 9: Bestellnummern Buseinheiten

#### <span id="page-26-0"></span>**5.7 Option**

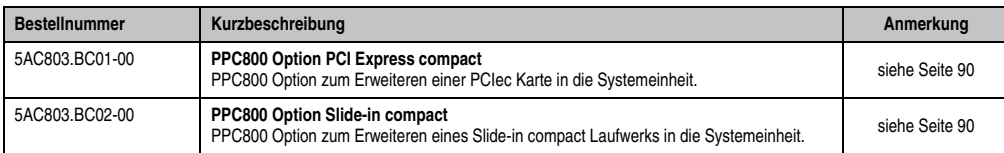

Tabelle 10: Bestellnummern Option

#### <span id="page-26-1"></span>**5.8 Einsteckkarten**

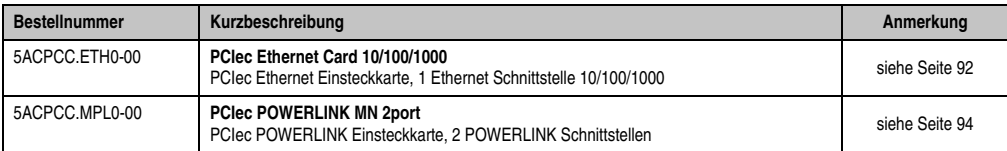

Tabelle 11: Bestellnummern Laufwerke

#### <span id="page-26-2"></span>**5.9 Laufwerke**

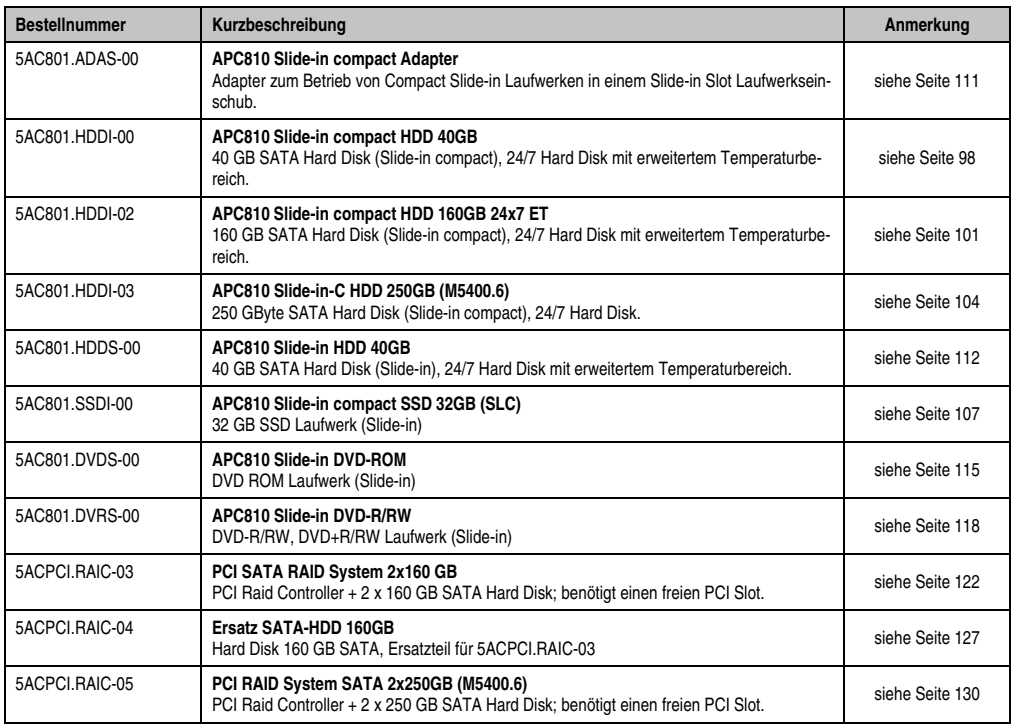

Tabelle 12: Bestellnummern Laufwerke

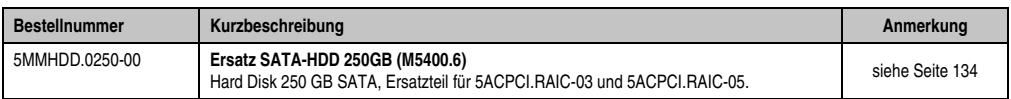

Tabelle 12: Bestellnummern Laufwerke (Forts.)

#### <span id="page-27-0"></span>**5.10 Lüfter Kit**

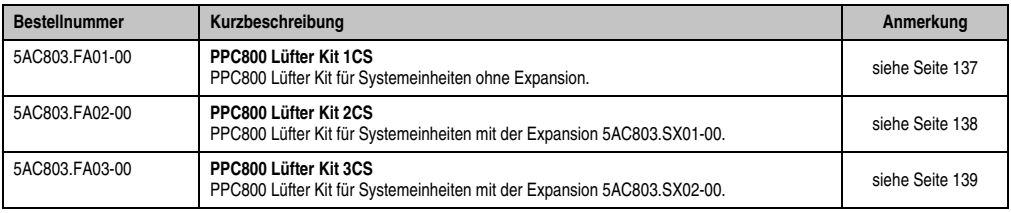

Tabelle 13: Bestellnummern Lüfter Kit

#### <span id="page-27-1"></span>**5.11 Zubehör**

#### <span id="page-27-2"></span>**5.11.1 Batterien**

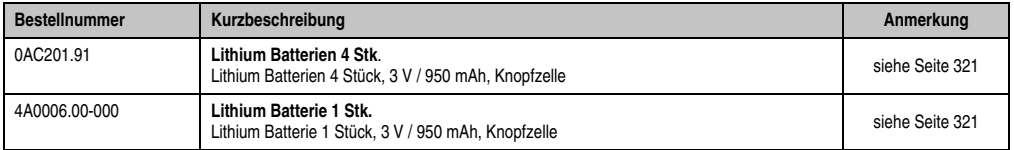

Tabelle 14: Bestellnummern Batterien

#### <span id="page-27-3"></span>**5.11.2 Spannungsversorgungsstecker**

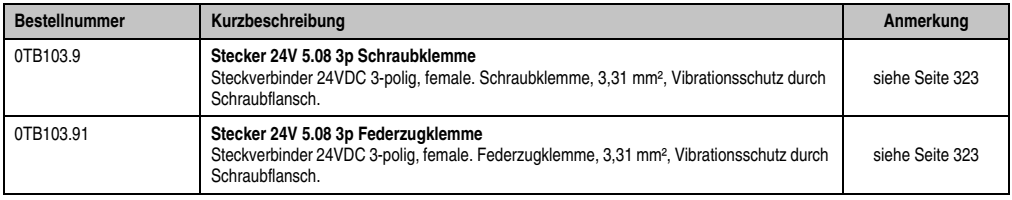

Tabelle 15: Bestellnummern Spannungsversorgungsstecker

#### <span id="page-27-4"></span>**5.11.3 USV Modul + Zubehör**

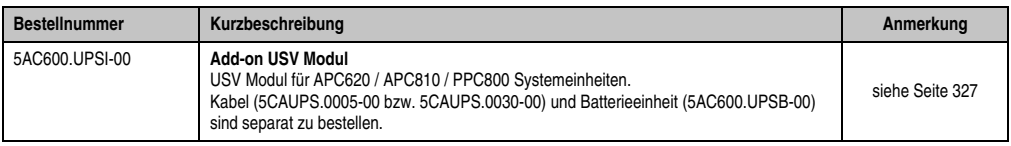

#### Tabelle 16: Bestellnummern USV Modul + Zubehör

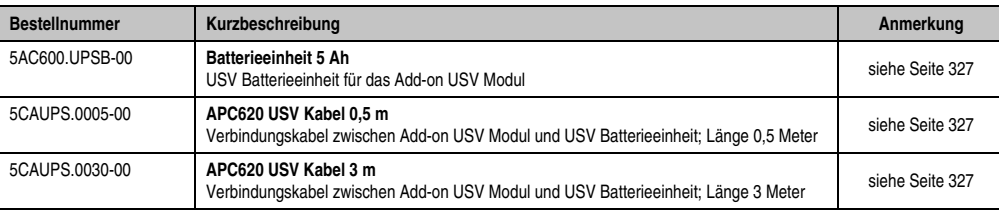

Tabelle 16: Bestellnummern USV Modul + Zubehör (Forts.)

#### <span id="page-28-0"></span>**5.11.4 Externe USV**

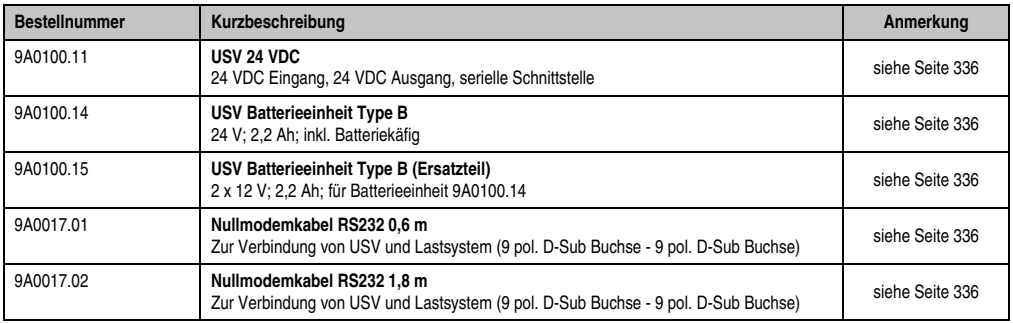

Tabelle 17: Bestellnummern Externe USV

#### <span id="page-28-1"></span>**5.11.5 CompactFlash Karten**

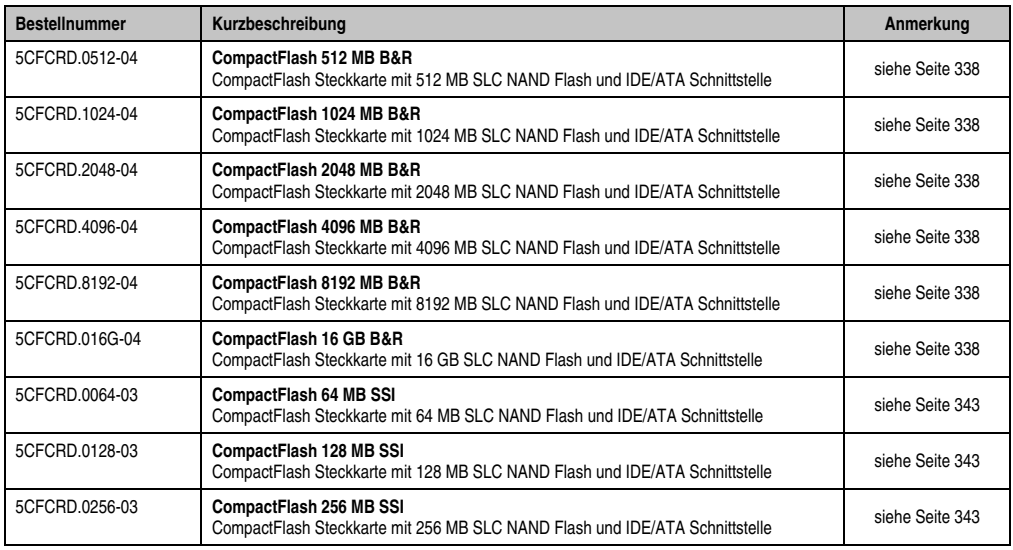

Tabelle 18: Bestellnummern CompactFlash Karten

Kapitel 1 Allgemeines

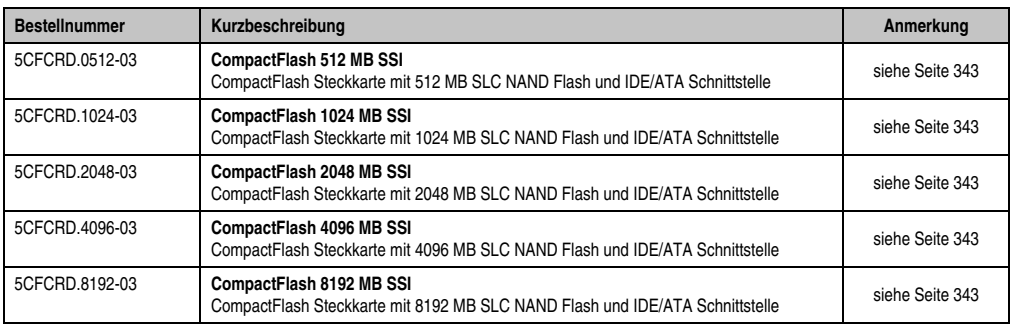

Tabelle 18: Bestellnummern CompactFlash Karten (Forts.)

#### <span id="page-29-0"></span>**5.11.6 USB Memory Sticks**

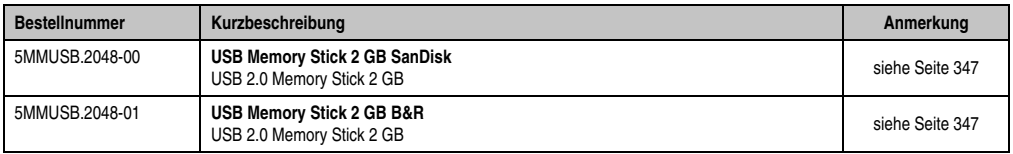

Tabelle 19: Bestellnummern USB Memory Sticks

#### <span id="page-29-1"></span>**5.11.7 USB Memory Sticks**

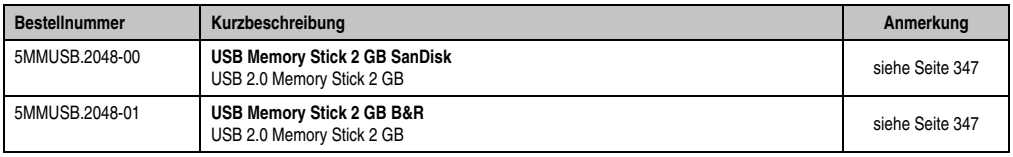

Tabelle 20: Bestellnummern USB Memory Sticks

#### <span id="page-29-2"></span>**5.11.8 Kabel**

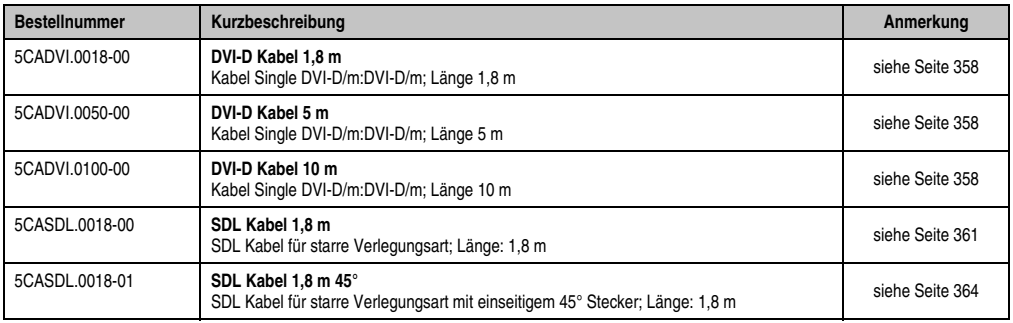

Tabelle 21: Bestellnummern Kabel

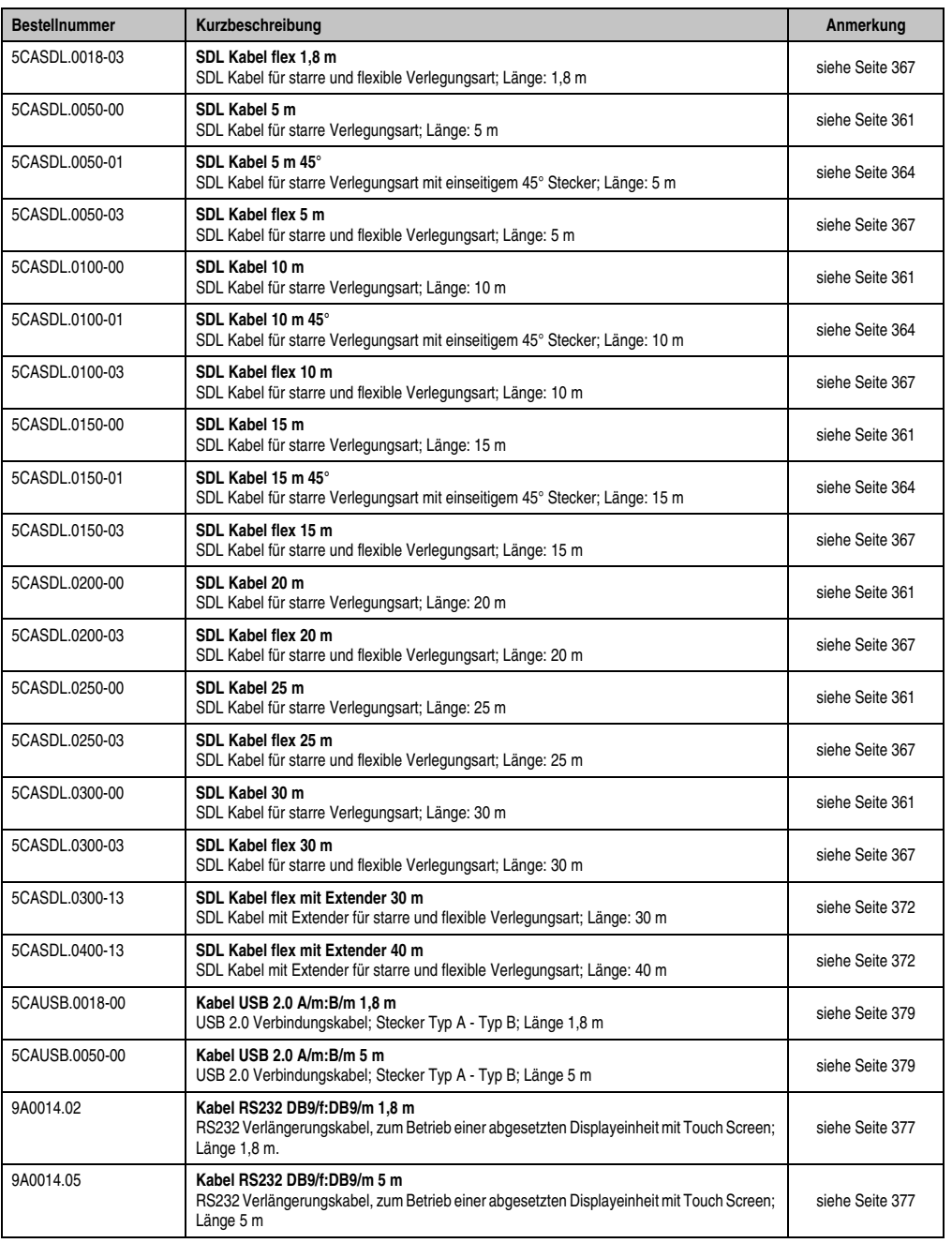

Kapitel 1 Allgemeines

Tabelle 21: Bestellnummern Kabel (Forts.)

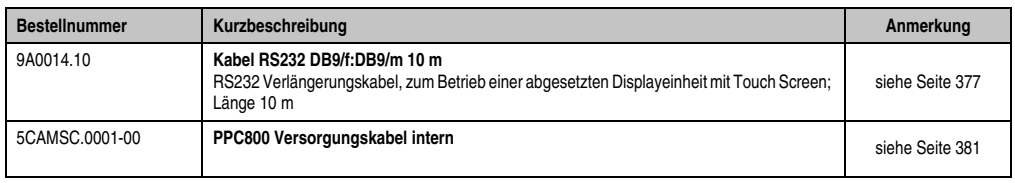

Tabelle 21: Bestellnummern Kabel (Forts.)

#### <span id="page-31-0"></span>**5.11.9 Sonstiges**

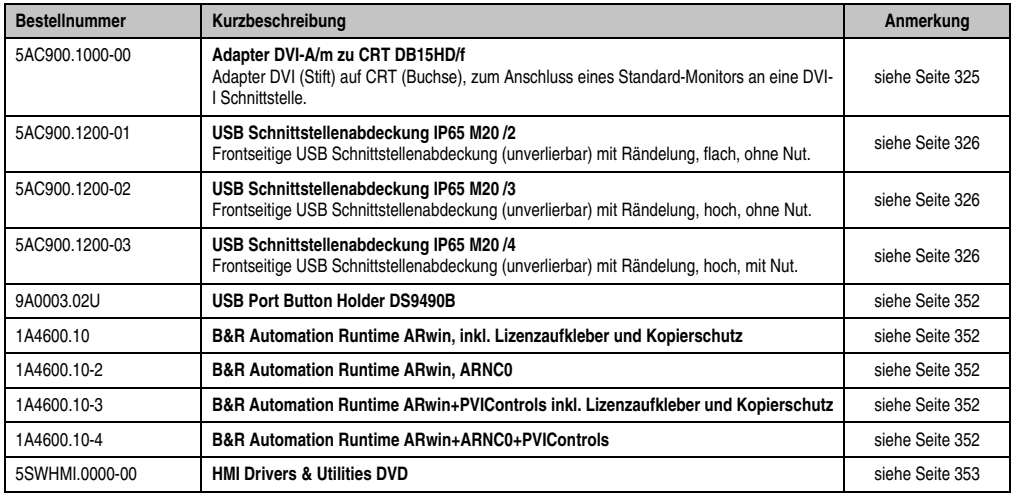

Tabelle 22: Bestellnummern Sonstiges

#### <span id="page-32-0"></span>**5.12 Software**

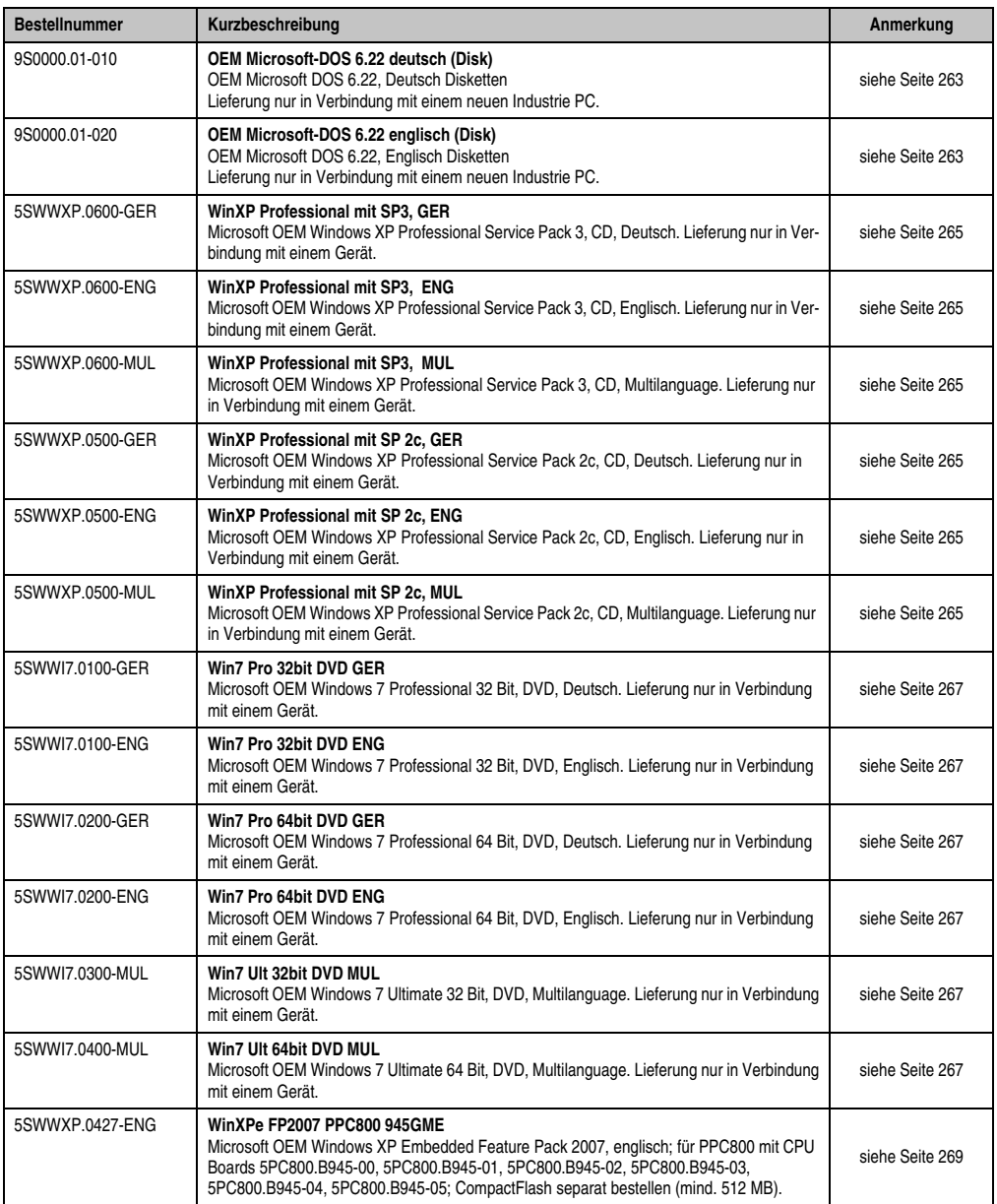

Tabelle 23: Bestellnummern Software

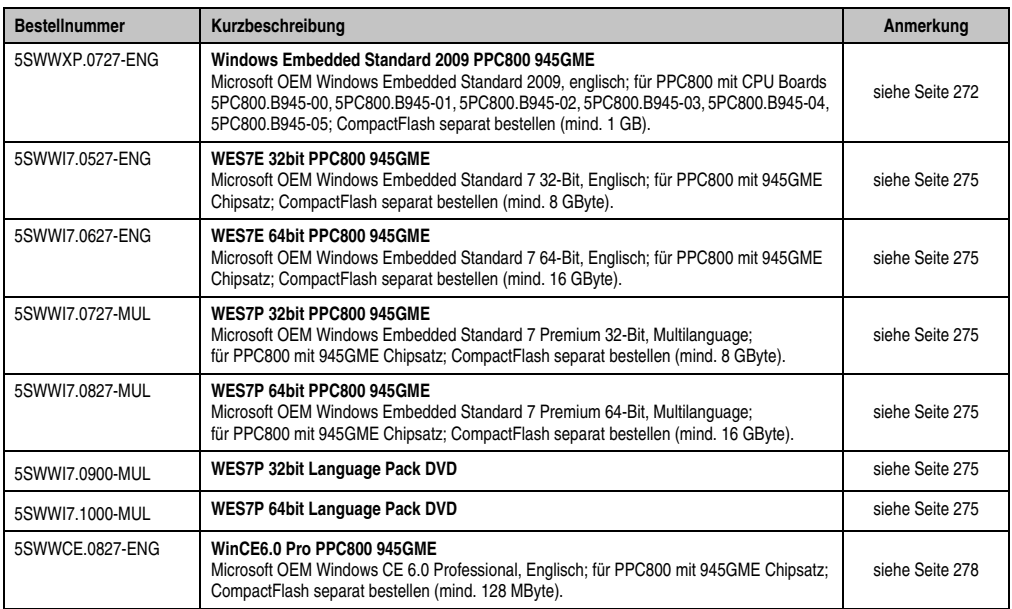

Tabelle 23: Bestellnummern Software (Forts.)

### <span id="page-34-0"></span>**Kapitel 2 • Technische Daten**

#### <span id="page-34-1"></span>**1. Einleitung**

Der Panel PC 800 deckt einen weiten Performancebereich vom effizienten Intel Atom N270 Prozessor bis hin zu Core2 Duo Prozessoren für Applikationen mit höchsten Performanceansprüchen ab. Brillante 15" XGA und 19" SXGA Displays ermöglichen in Verbindung mit Touch Screens eine intuitive und einfache Benutzerführung. Die Flexibilität bei der Zusammenstellung des PPC800 wurde auf eine neue Stufe gestellt. So können auf Basis des kostenoptimierten Grundgerätes eine Vielzahl von Optionen gewählt werden. Dazu gehören bis zu zwei PCI und PCI Express Steckplätze, modulare Laufwerke, zusätzliche Interfaces und eine integrierte USV. Chipset, Prozessor und weitere Komponenten werden über wärmeleitfähige Materialien unmittelbar mit dem Kühlkörper verbunden. Dadurch ist es möglich, nicht nur die Atom Prozessoren lüfterlos zu betreiben, sondern auch ausgewählte Dual Core Prozessoren.

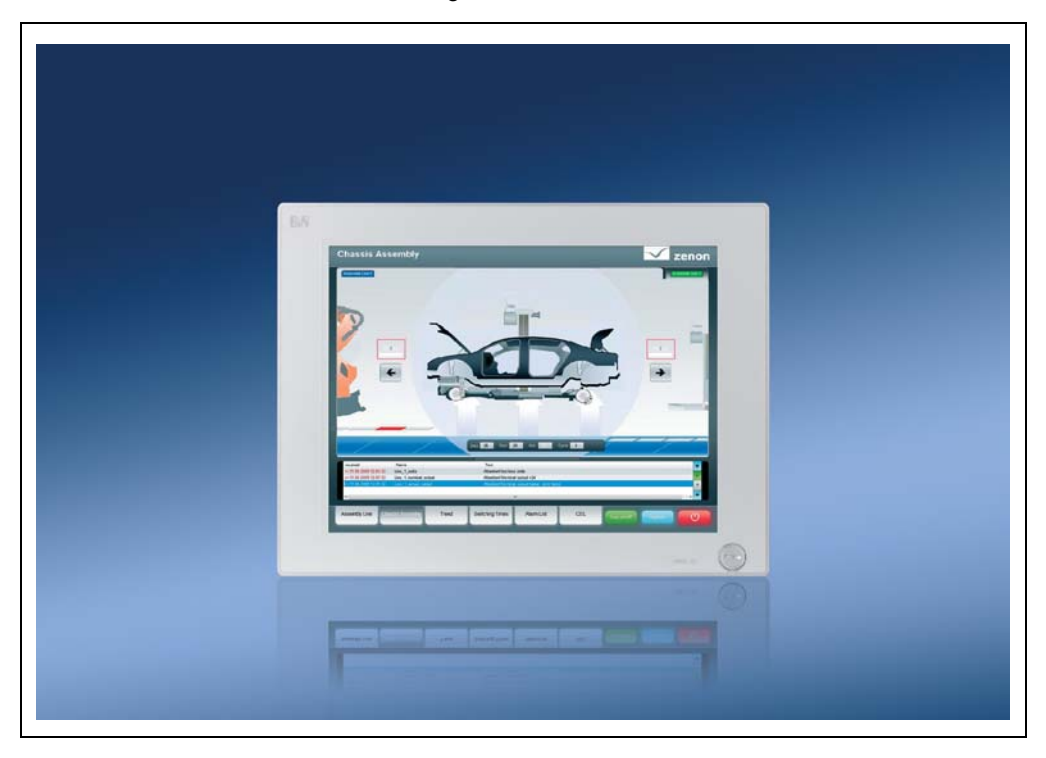

#### <span id="page-35-0"></span>**1.1 Features**

- 15" und 19" Diagonale
- Neueste Prozessortechnologien Core Duo, Core 2 Duo, Celeron M und Atom N270
- Bis zu 3 GB Hauptspeicher (Dual Channel Memory Support)
- 2 CompactFlash Steckplätze (Typ I)
- Erweiterbare Expansion mit 1 oder 2 Steckplätzen für PCI / PCI Express (PCIe) Karten und einem Slide-in Laufwerk Steckplatz
- 1 optionaler PCIec (PCI Express compact) Card Slot (durch Option erweiterbar)
- 1 optionaler Slide-in compact Steckplatz (durch Option erweiterbar)
- 5x USB 2.0
- 2x Ethernet 10/100/1000 MBit Schnittstellen
- 1x RS232 Schnittstelle, modemfähig
- 24 VDC Versorgungsspannung
- BIOS (AMI)
- Echtzeituhr, RTC (batteriegepuffert)
- Einfacher Slide-in Laufwerkstausch (SATA Hot Plug fähig)
- HDA Sound
- Add-on USV Steckplatz
### **1.2 Aufbau / Konfiguration**

Es ist möglich das PPC800 System individuell, je nach Einsatzbedingungen und Anforderungen zusammenzustellen.

Für den Betrieb sind folgende Einzelkomponenten zwingend erforderlich:

- Systemeinheit
- CPU Board
- Kühlkörper (CPU Board abhängig)
- Hauptspeicher
- Laufwerk (Massenspeicher wie z.B. CompactFlash Karte oder Hard Disk) für das Betriebssystem
- Software

### **1.2.1 Konfiguration - Grundsystem**

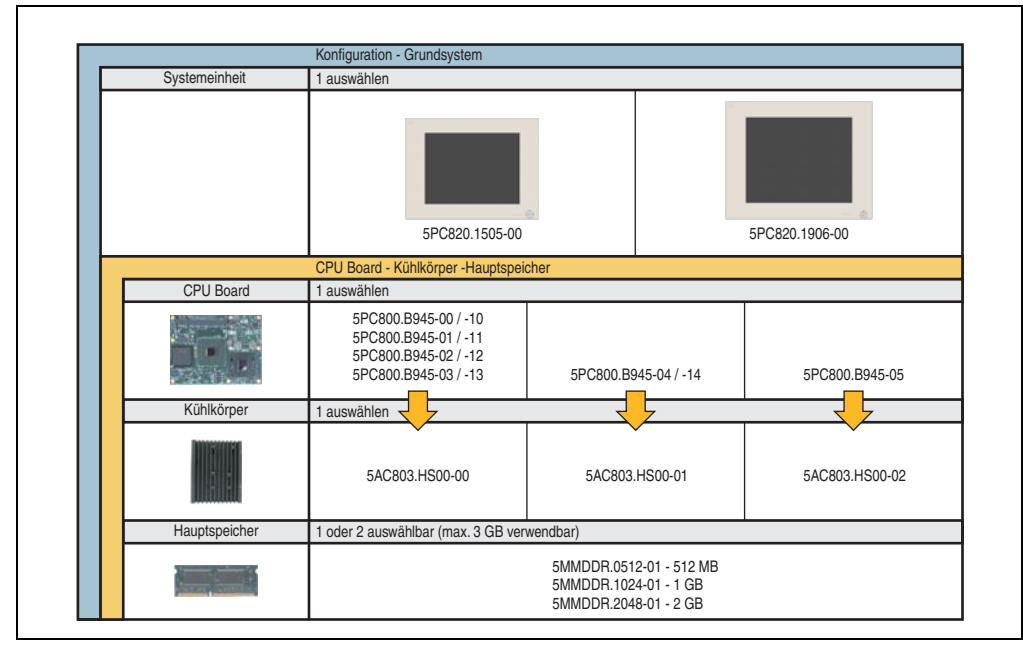

Abbildung 1: Konfiguration - Grundsystem

#### **1.2.2 Konfiguration - optionale Komponenten**

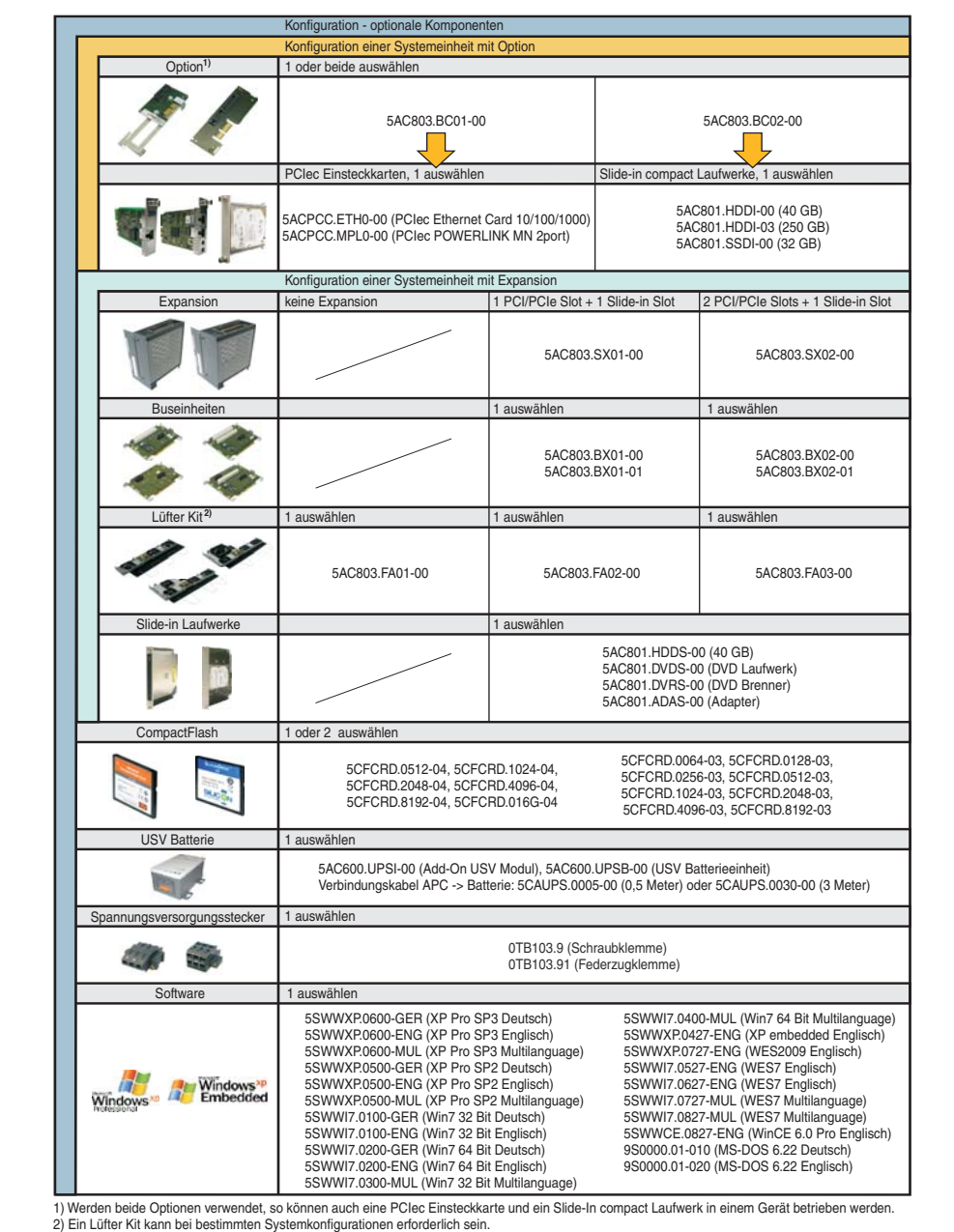

Abbildung 2: Konfiguration - optionale Komponenten

## **2. Gesamtgerät**

### **2.1 Temperaturangaben**

Aufgrund der Möglichkeit, CPU Boards mit verschiedensten Komponenten wie Laufwerke, Hauptspeicher, Zusatzsteckkarten, usw. in Abhängigkeit von Systemeinheit und Lüfter Kit zu kombinieren, bieten die nachfolgenden Grafiken bedingt durch diese Komponenten, einen Überblick zur Bestimmung der in diesem Zusammenspiel daraus resultierenden maximal möglichen Umgebungstemperaturen.

# **Information:**

**Die maximal angegebenen Umgebungstemperaturen wurden unter worst-case Bedingungen für den Betrieb mit und ohne Lüfter Kit ermittelt. Erfahrungswerte zeigen, dass bei typischen Anwendungen unter z.B. Microsoft Windows höhere Umgebungstemperaturen erzielt werden können. Die diesbezügliche Prüfung und Bewertung hat individuell vom Anwender vor Ort zu erfolgen (Auslesen der Temperaturen im BIOS oder mittels B&R Control Center).**

### **Information zu den worst-case Bedingungen**

- Thermal Analysis Tool (TAT V3.8) von Intel zur Simulation von 100% Prozessorauslastung
- BurnIn Testtool (BurnIn V4.0 Pro von Passmark Software) zur Simulation der 100%igen Schnittstellenauslastung mittels Loopback Adaptern (Serielle Schnittstellen, Slide-in Laufwerke, USB Schnittstellen, Audioausgänge)
- Maximaler Ausbau und Leistungsverbrauch des Systems

### **Was muss bei der Ermittlung der maximalen Umgebungstemperatur beachtet werden?**

• Betrieb des Gesamtgerätes mit oder ohne Lüfter Kit

### <span id="page-39-0"></span>**2.1.1 Maximale Umgebungstemperatur**

## **Information:**

**Die erlaubten Einbaulagen sind zu beachten, siehe Kapitel [3 "Inbetriebnahme"](#page-140-0), Abschnitt [1.2 "Einbaulagen", auf Seite 143.](#page-142-0)**

#### **Umgebungstemperatur für CPU Boards 5PC800.B945-0x**

|                                                                                                    |                                                                                                  |                         |                         |                                                                    |                          | Betrieb ohne Lüfter Kit |                        |                                                                    |                         |                         |                          | Betrieb mit Lüfter Kit  |                        |                   |                       |
|----------------------------------------------------------------------------------------------------|--------------------------------------------------------------------------------------------------|-------------------------|-------------------------|--------------------------------------------------------------------|--------------------------|-------------------------|------------------------|--------------------------------------------------------------------|-------------------------|-------------------------|--------------------------|-------------------------|------------------------|-------------------|-----------------------|
|                                                                                                    |                                                                                                  |                         |                         | <b>ETH1: bis 1 GBit Betrieb</b><br><b>ETH2: bis 1 GBit Betrieb</b> |                          |                         |                        | <b>ETH1: bis 1 GBit Betrieb</b><br><b>ETH2: bis 1 GBit Betrieb</b> |                         |                         |                          |                         |                        |                   |                       |
| Alle Temperaturangaben in Grad<br>Celsius (°C) bei 500 Metern NN.<br>Herabsenkung (Derating) der<br>maximalen Umgebungstemperatur<br>typisch 1°C pro 1000 Meter ab 500 NN. |                                                                                                  | L2400<br>5PC800.B945-00 | L7400<br>5PC800.B945-01 | U7500<br>5PC800.B945-02                                            | CM 423<br>5PC800.B945-03 | T7400<br>5PC800.B945-04 | N270<br>5PC800.B945-05 | L2400<br>5PC800.B945-00                                            | L7400<br>5PC800.B945-01 | U7500<br>5PC800.B945-02 | CM 423<br>5PC800.B945-03 | T7400<br>5PC800.B945-04 | N270<br>5PC800.B945-05 |                   |                       |
|                                                                                                    | Maximale Umgebungstemperatur                                                                     | 30                      | 30                      | 35                                                                 | 35                       |                         | 55                     | 45                                                                 | 45                      | 50                      | 50                       | 35                      | 60                     |                   |                       |
|                                                                                                    | Was kann noch bei max. Umgebungstemperatur<br>betrieben werden, oder gibt es eine Einschränkung? |                         |                         |                                                                    |                          |                         |                        |                                                                    |                         |                         |                          |                         |                        | Temperaturgrenzen | Sensor(en) im Bereich |
|                                                                                                    | On-board CompactFlash <sup>1)</sup>                                                              | ✓                       | ✓                       | ✓                                                                  | ✓                        |                         | ✓                      |                                                                    | ✓                       | ✓                       | $\checkmark$             | ✓                       | ✓                      | 80                |                       |
| Slide-in compact                                                                                                    | 5AC801.HDDI-00                                                                                   | ✓                       | $\checkmark$            | ✓                                                                  | ✓                        |                         | ✓                      |                                                                    | ✓                       | ✓                       | ✓                        | ✓                       | $\checkmark$           | 80                | <b>Board Power</b>    |
|                                                                                                    | 5AC801.HDDI-02                                                                                   | ✓                       | ✓                       | ✓                                                                  | ✓                        |                         | ✓                      | $\checkmark$                                                       | ✓                       | ✓                       | ✓                        | ✓                       | ✓                      | 80                |                       |
|                                                                                                    | 5AC801.HDDI-03                                                                                   | ✓                       | $\checkmark$            | ✓                                                                  | ✓                        |                         | 45                     |                                                                    | ✓                       | ✓                       | $\checkmark$             | $\checkmark$            | 50                     | 60                |                       |
|                                                                                                    | 5AC801.SSDI-00                                                                                   | ✓                       | $\checkmark$            | ✓                                                                  | ✓                        |                         | ✓                      |                                                                    | ✓                       | ✓                       | $\checkmark$             | ✓                       | ✓                      | 70                |                       |
|                                                                                                    | 5AC801.HDDS-00                                                                                   | ✓                       | ✓                       | ✓                                                                  | ✓                        |                         | ✓                      | ✓                                                                  | ✓                       | ✓                       | ✓                        | ✓                       | ✓                      | 80                |                       |
| Slide-in Option                                                                                                    | 5AC801.DVDS-00                                                                                   | ✓                       | ✓                       | ✓                                                                  | ✓                        |                         | 50                     |                                                                    | ✓                       | $\checkmark$            | ✓                        | ✓                       | 50                     | 50                | Slide-in<br>Laufwerk  |
|                                                                                                    | 5AC801.DVRS-00                                                                                   |                         | $\checkmark$            | ✓                                                                  | ✓                        |                         | 50                     |                                                                    | ✓                       | ✓                       | $\checkmark$             | ✓                       | 50                     | 50                |                       |
|                                                                                                    | 5MMDDR.0512-01                                                                                   | ✓                       | $\checkmark$            | ✓                                                                  | ✓                        |                         | ✓                      |                                                                    | ✓                       | ✓                       | ✓                        | ✓                       | ✓                      | ÷                 |                       |
| Hauptspeicher                                                                                                    | 5MMDDR.1024-01                                                                                   | ✓                       | ✓                       | ✓                                                                  | ✓                        |                         | ✓                      |                                                                    | ✓                       | ✓                       | ✓                        | ✓                       | $\checkmark$           | ٠                 |                       |
|                                                                                                    | 5MMDDR.2048-01                                                                                   | ✓                       | ✓                       | ✓                                                                  | ✓                        |                         | ✓                      |                                                                    | ✓                       | ✓                       | ✓                        | ✓                       | ✓                      | ÷                 |                       |
|                                                                                                    | 5PC820.1505-00                                                                                   | ✓                       | ✓                       | ✓                                                                  | ✓                        |                         | ✓                      |                                                                    | ✓                       | ✓                       | ✓                        | ✓                       | ✓                      | 80                |                       |
| System-<br>einheiten                                                                                                    | 5PC820.1906-00                                                                                   | $\checkmark$            | ✓                       | ✓                                                                  | ✓                        |                         | 45                     |                                                                    | ✓                       | ✓                       | ✓                        | ✓                       | 50                     | 80                | Power<br>Supply       |
| Zusatzsteckkarten<br>PClec Card Slot                                                                                                    | 5ACPCC.ETH0-00                                                                                   | ✓                       | ✓                       | ✓                                                                  | ✓                        |                         | ✓                      |                                                                    | ✓                       | ✓                       | ✓                        | ✓                       | √                      | ÷                 |                       |
|                                                                                                    | 5ACPCC.MPL0-00                                                                                   | ✓                       | $\checkmark$            | ✓                                                                  | ✓                        |                         | ✓                      |                                                                    | ✓                       | ✓                       | ✓                        | ✓                       | ✓                      |                   | Zusatzsteckkarten     |
|                                                                                                    | 5ACPCI.RAIC-03 (24 Stunden / Standard)                                                           | ✓                       | $\checkmark$            | ✓                                                                  | ✓                        |                         | ✓                      |                                                                    | ✓                       | ✓                       | ✓                        | ✓                       | ✓                      | ÷                 |                       |
|                                                                                                    | 5ACPCI.RAIC-04 (24 Stunden / Standard)                                                           | ✓                       | $\checkmark$            | ✓                                                                  | ✓                        |                         | ✓                      |                                                                    | √                       | $\checkmark$            | ✓                        | ✓                       | $\checkmark$           | ٠                 |                       |
|                                                                                                    | 5ACPCI.RAIC-05 (24 Stunden / Standard)                                                           |                         |                         |                                                                    |                          |                         | 45                     |                                                                    |                         |                         |                          |                         | 50                     |                   |                       |

Abbildung 3: Umgebungstemperaturen mit und ohne Lüfter Kit - CPU Boards 5PC800.B945-0x

### **Umgebungstemperatur für CPU Boards 5PC800.B945-1x und 5PC800.B945-05**

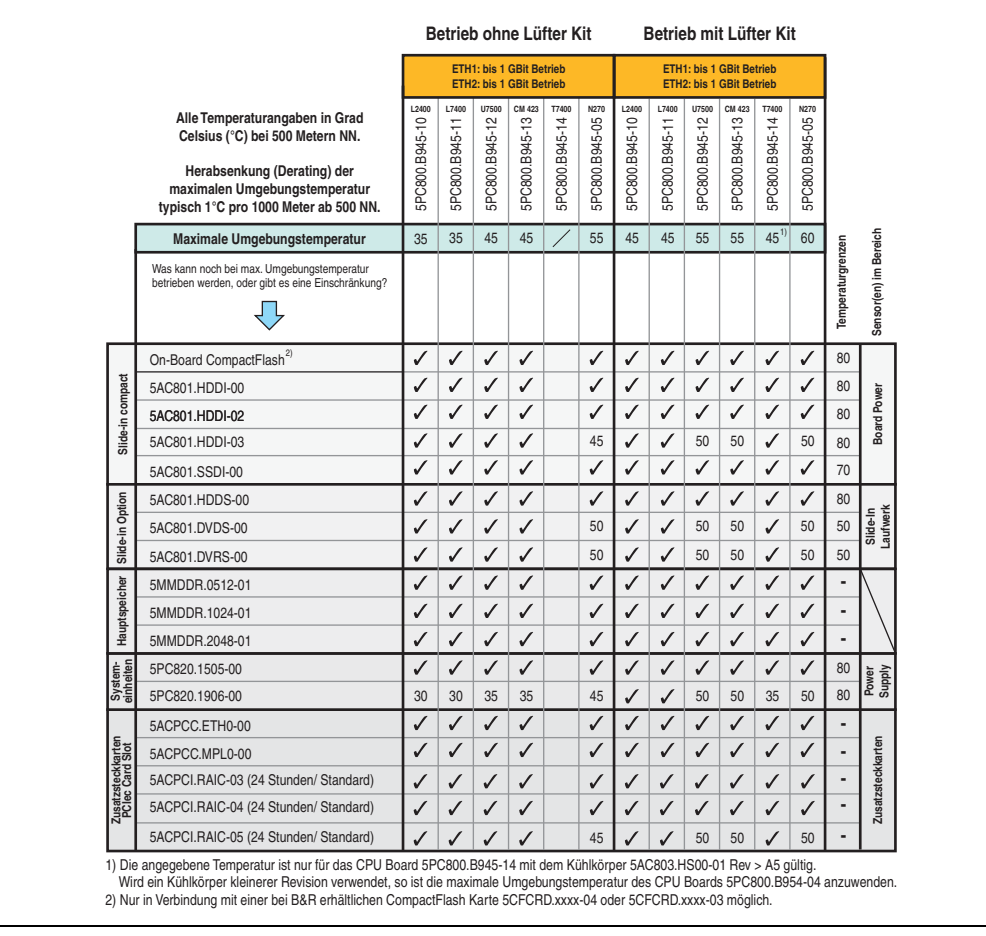

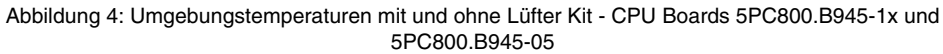

### **2.1.2 Minimale Umgebungstemperatur**

Die minimalste Umgebungstemperatur liegt in Verbindung mit einer der folgenden Komponenten bei +5°C: 5AC801.DVDS-00, 5AC801.DVRS-00. Wird keine der genannten Komponenten verwendet so liegt die minimalste Umgebungstemperatur bei 0°C.

Kapitel 2 Technische Daten

echnische Daten

### **2.1.3 Wie bestimmt man nun die maximale Umgebungstemperatur?**

1) Auswahl des CPU Boards (Verwendung mit oder ohne Lüfter Kit).

2) Die Zeile "Maximale Umgebungstemperatur" zeigt die maximale Umgebungstemperatur des Gesamtsystems in Verbindung mit dem jeweiligen CPU Board an.

## **Information:**

**Die maximalen Temperaturangaben entsprechen einer Angabe bei 500 Metern. Herabsenkung (Derating) der maximalen Umgebungstemperatur typisch 1°C pro 1000 Meter ab 500 Metern NN.**

3) Sind im PPC800 System zusätzlich Laufwerke (Slide-in), Hauptspeicher, Zusatzsteckkarten, usw. eingebaut, kann es vorkommen, dass bedingt durch diese Komponente(n) eine Temperatureinschränkung besteht.

Ist bei der verbauten Komponente ein "√" (Häckchen), so kann diese bei der maximalen Umgebungstemperatur des Gesamtsystems problemlos betrieben werden.

Ist bei der verbauten Komponente eine Temperaturangabe z.B. "50", so darf die Umgebungstemperatur des gesamten PPC800 Systems diese nicht überschreiten.

#### **2.1.4 Temperaturüberwachung**

Sensoren überwachen Temperaturwerte in verschiedensten Bereichen (Board I/O, Board ETH2, Board Power, Power Supply, Slide-in Laufwerke 1, IF-Slot) im PPC800. Die Position der Temperatursensoren ist der Abbildung ["Temperatursensorpositionen", auf Seite 389](#page-388-0) zu entnehmen. Der angegebene Wert in der Tabelle stellt die definierte maximale Temperatur bei dieser Mess-stelle<sup>[1\)](#page-41-0)</sup> dar. Beim Überschreiten der Temperatur wird kein Alarm ausgelöst. Die Temperaturen<sup>1)</sup> können im BIOS (Menüpunkt Advanced - Baseboard/Panel Features - Baseboard Monitor) oder unter Microsoft Windows XP/ Embedded und Windows Embedded Standard 2009 mittels B&R Control Center ausgelesen werden.

Desweiteren sind die bei B&R erhältlichen Hard Disks für PPC800 Systeme mit der S.M.A.R.T (Self Monitoring, Analysis, and Reporting Technology) Technologie ausgestattet. D.h., es können verschiedene Parameter, wie z. B. Temperatur mittels Software (z.B. HDD Thermometer - Freeware) unter Microsoft Windows XP/ Embedded bzw. Windows Embedded Standard 2009 ausgelesen werden.

<span id="page-41-0"></span><sup>1)</sup> Die gemessene Temperatur stellt einen Richtwert für die unmittelbare Umgebungstemperatur dar, kann aber auf Grund benachbarter-Bauteile beeinflusst worden sein.

### **2.2 Luftfeuchtigkeitsangaben**

Die nachfolgende Tabelle zeigt die minimalste und maximalste Luftfeuchtigkeit der Einzelkomponenten die für die Einschränkung der Luftfeuchtigkeit des Gesamtgerätes relevant sind. Für die Bestimmung ist immer der gemeinsame kleinste wie auch größte Wert zu verwenden.

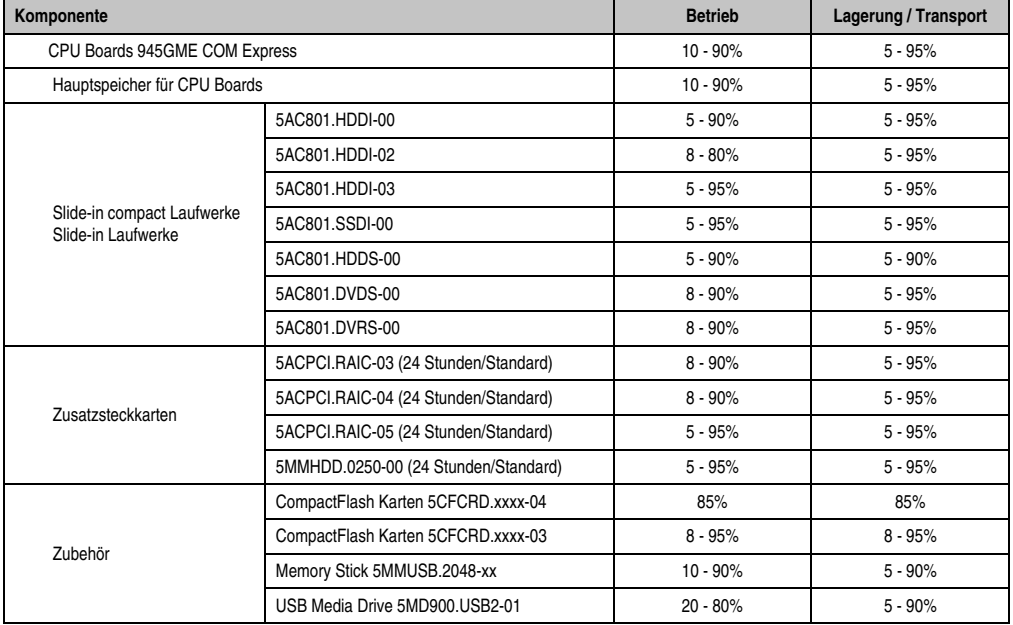

Tabelle 24: Übersicht Luftfeuchtigkeitsangaben der Einzelkomponenten

Die aufgelisteten Angaben entsprechen der Luftfeuchtigkeit bei einer Umgebungstemperatur von 30°C. Genauere Informationen zur spezifizierten Luftfeuchtigkeit in Abhängigkeit der Temperatur ist den technischen Daten der Einzelkomponenten zu entnehmen.

### **2.3 Leistungshaushalt**

### **2.3.1 Blockschaltbild Spannungsversorgung**

Das nachfolgende Blockschaltbild stellt den vereinfachten Aufbau der PPC800 Spannungsversorgung dar.

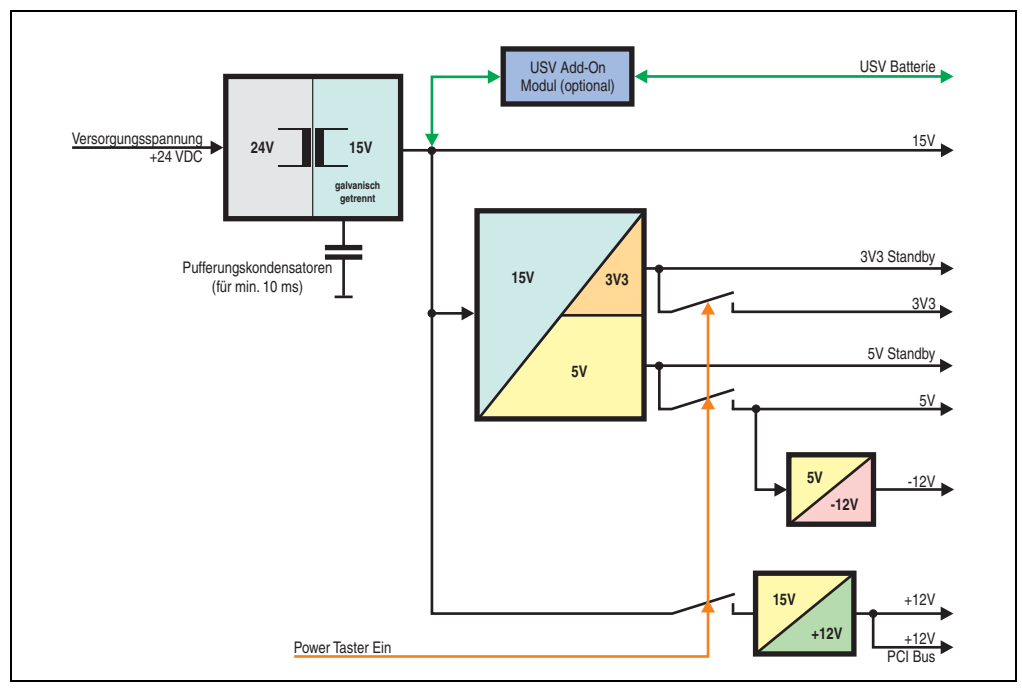

Abbildung 5: Blockschaltbild Spannungsversorgung

### **Erläuterung**

Aus der Versorgungsspannung werden durch einen DC/DC Wandler 15 V generiert. Diese galvanisch getrennten 15 V speisen weitere DC/DC Wandler, welche die restlichen Spannungen generieren.

Nach dem Einschalten des Systems (z.B. durch den Power Taster) werden die Spannungen 3V3 und 5 V auf den Bus gelegt. Beim 5 V Ausgang generiert ein weiterer DC/DC Wandler -12 V und legt diese auf den Bus. Ein zusätzlicher DC/DC Wandler generiert +12 V.

Die optional anschließbare Add-on USV inklusive Batterieeinheit wird über 15 V versorgt und gewährleistet bei Verlust der Versorgungsspannung eine unterbrechungsfreie Stromversorgung des 15 V Bus.

### <span id="page-44-0"></span>**2.3.2 Leistungskalkulation mit 5PC820.1505-00**

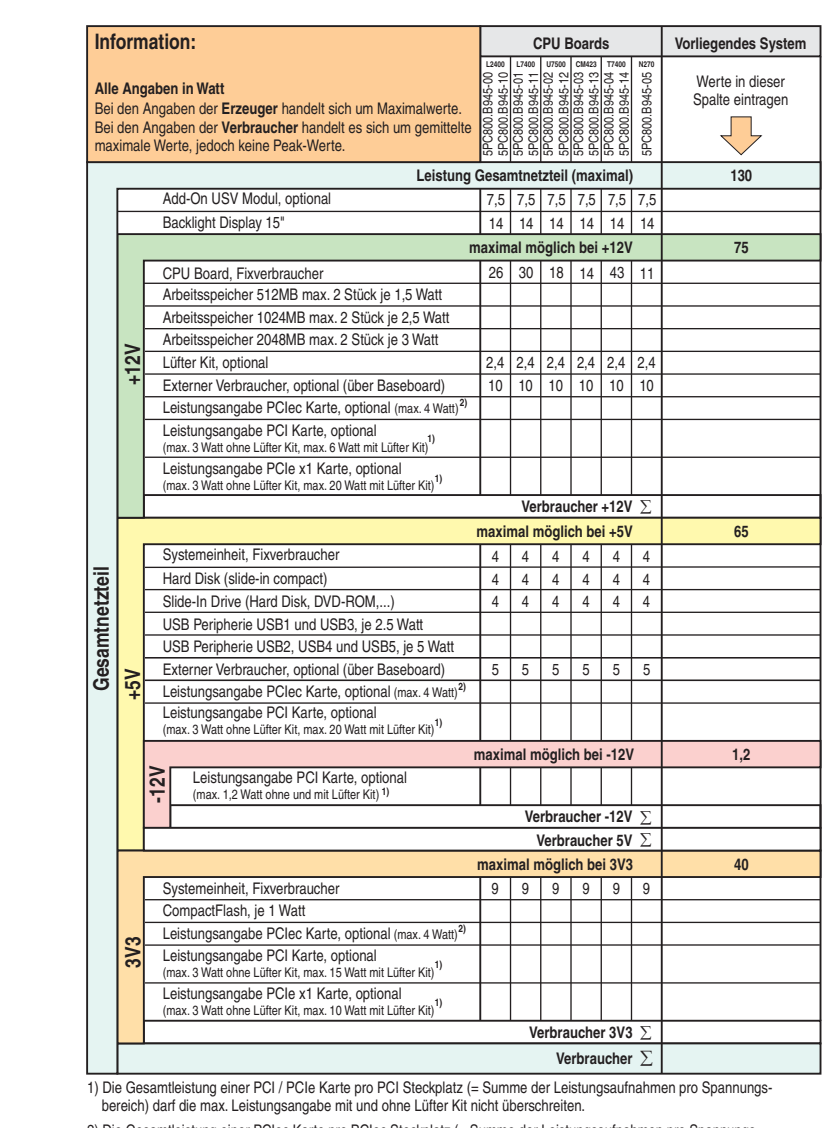

2) Die Gesamtleistung einer PCIec Karte pro PCIec Steckplatz (= Summe der Leistungsaufnahmen pro Spannungsbereich) darf die max. Leistungsangabe mit und ohne Lüfter Kit nicht überschreiten.

Abbildung 6: Leistungskalkulation 5PC820.1505-00

# **Information:**

**Die PCIec Karte darf insgesamt (12V/5V/3V3) nur 4 W verbrauchen!**

#### **2.3.3 Leistungskalkulation mit 5PC820.1906-00**

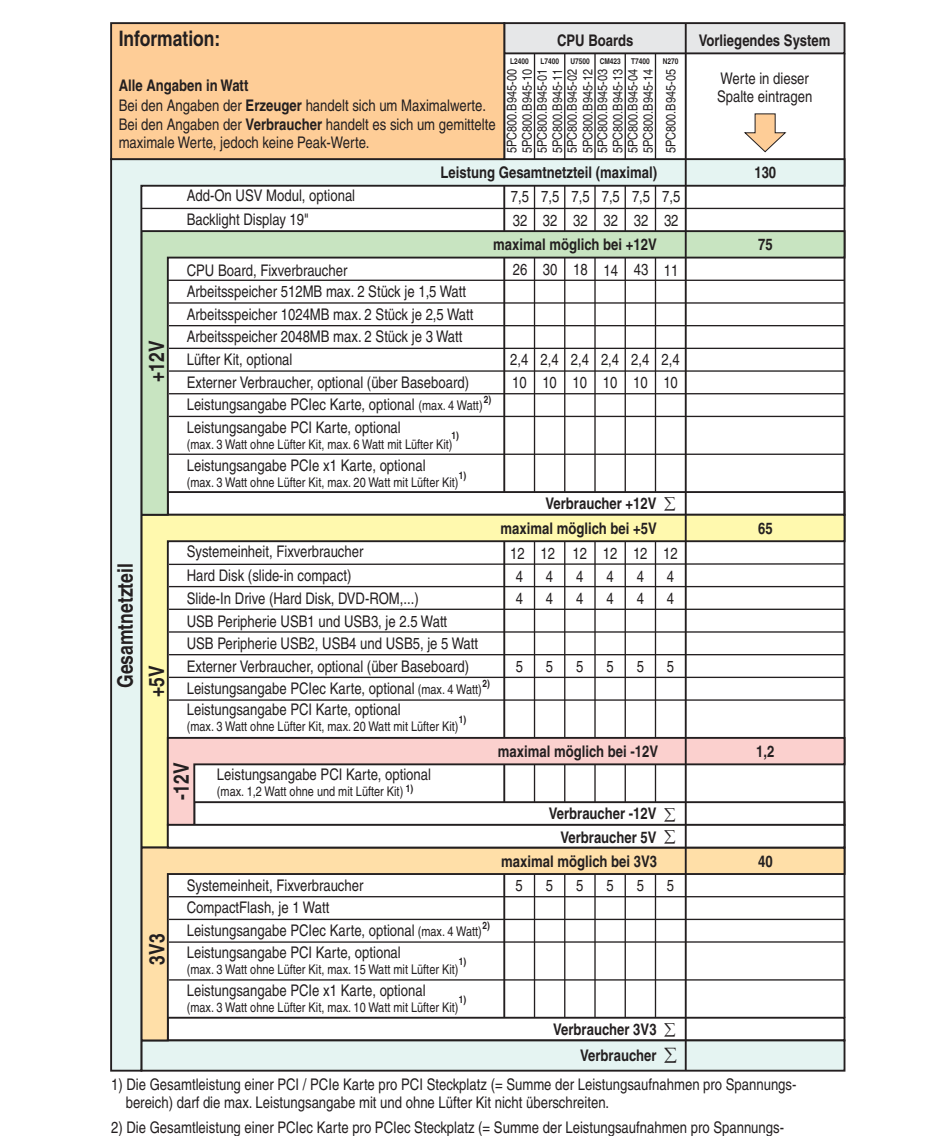

2) Die Gesamtleistung einer PCIec Karte pro PCIec Steckplatz (= Summe der Leistungsaufnahmen pro Spannungs-bereich) darf die max. Leistungsangabe mit und ohne Lüfter Kit nicht überschreiten.

Abbildung 7: Leistungskalkulation 5PC820.1906-00

# **Information:**

**Die PCIec Karte darf insgesamt (12V/5V/3V3) nur 4 W verbrauchen!**

### **2.4 Blockschaltbilder**

Das nachfolgende Blockschaltbild zeigt den vereinfachten Aufbau der Systemeinheiten mit einem 945GME CPU Board.

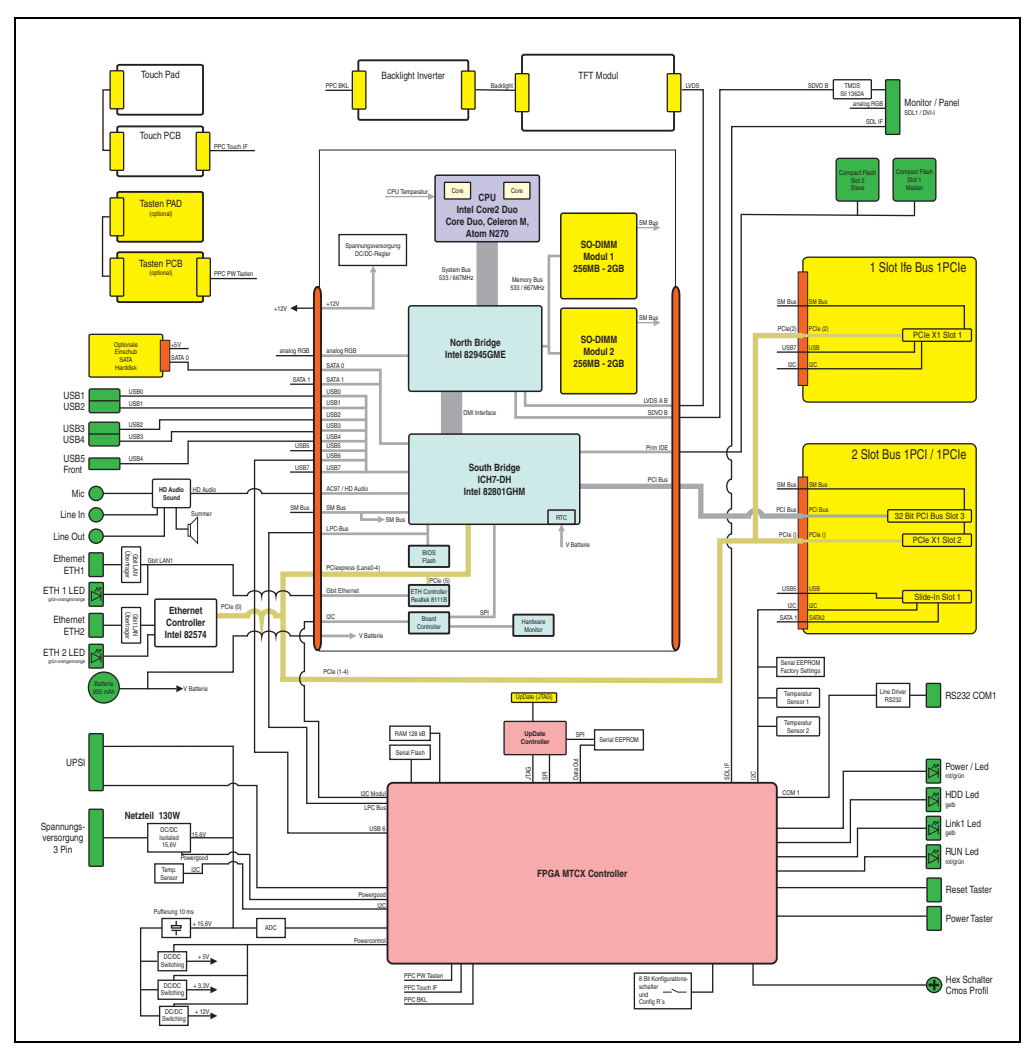

Abbildung 8: Blockschaltbild

#### **Technische Daten • Gesamtgerät**

### **2.5 Serialnummernaufkleber**

Jedes B&R Gerät wird mit einem einzigartigen Serialnummernaufkleber mit Barcode (Type 128) versehen, um eine eindeutige Identifizierung des Gerätes zu ermöglichen. Hinter dieser Serialnummer sind alle in dem System verbauten Komponenten (Bestellnummer, Bezeichnung, Revision, Serialnummer, Lieferdatum und Garantieende) abgebildet.

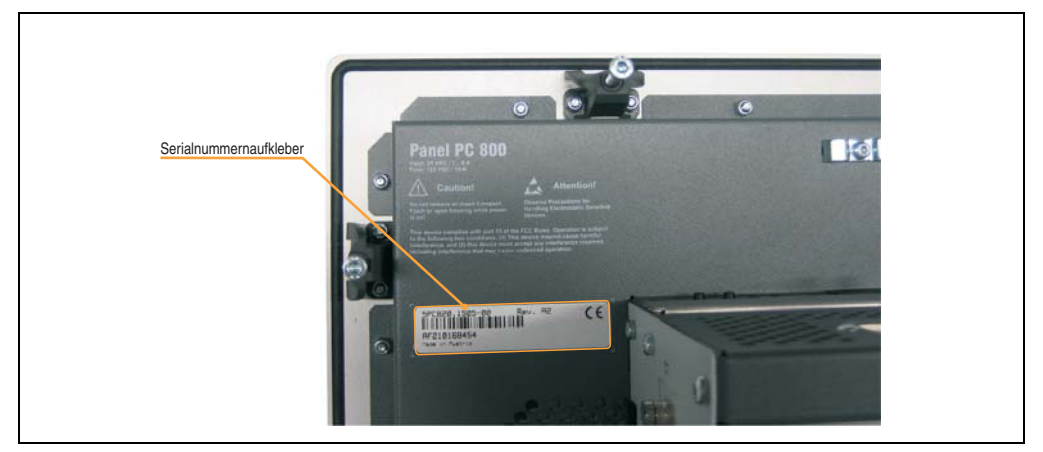

Abbildung 9: Serialnummernaufkleber Rückseite

Diese Information kann auch über die B&R Homepage abgerufen werden. Hierzu ist auf der Startseite **[www.br-automation.com](http://www.br-automation.com)** die Serialnummer des Gesamtgerätes (zu finden hinter der Fronttüre) bei der Serialnummernsuche einzugeben. Nach der Suche erhält man eine detaillierte Auflistung der verbauten Komponenten.

|                                                   |                               |                       |                 |                                                                                                    |                     | Home   Kontakt   Sovathe W   Logu |                          |
|---------------------------------------------------|-------------------------------|-----------------------|-----------------|----------------------------------------------------------------------------------------------------|---------------------|-----------------------------------|--------------------------|
|                                                   |                               |                       |                 |                                                                                                    |                     | Vertection in Automaticis         |                          |
| Unternehmen Branchen                              | Produkte                      |                       |                 | Service Termine News Karriere myPortal                                                                          |                     |                                   |                          |
| Industrie PCs                                     | Serialnumber                  |                       |                 |                                                                                                    |                     | <b>Sucha</b>                      |                          |
| Visualisieren und<br>Bedienen                     | Serialnummer                  |                       |                 |                                                                                                    |                     | 区理<br><b>REALA</b>                | Serialnummerneingabe     |
| Steuerungssysteme                                 |                               |                       |                 | Materialnummer: 5PC820.1505-00-                                                                                 |                     | <b>BB</b><br>AF210168454          | z.B. AF210168454         |
| I/O Systeme                                       |                               |                       |                 |                                                                                                    |                     | <b>LOUR</b><br>Sucha              |                          |
| Sicherheitstechnik                                |                               |                       | Beachreibung:   | Fanal PC 820 15" TFT Display nut Touch                                                                          |                     |                                   |                          |
| Antriebstechnik                                   |                               |                       |                 | Screen (resistiv); Anschlüsse für 1x<br>RS232, Sr USB 2.0, Smart Display                                        |                     |                                   |                          |
| Networks und Feldbug<br>Module                    |                               |                       |                 | Link/DV1/Monitor, 2x Ethernet<br>18/100/1800, HDA Sound, Add-On USV<br>Steckplatz, erweiterbar mit 1 oder 2 PCI |                     |                                   |                          |
| Software                                          |                               |                       |                 | / PCI Express Steckplatzen, optionaler                                                                          |                     |                                   |                          |
| Prozessleittechnik                                |                               |                       |                 | PCI Express compact und Slide-in compact<br>Steckplatz; Schutzart IP65                                          |                     |                                   |                          |
| Stromversorgungen                                 |                               |                       |                 | (frantseitig); 24 VDC. Stecker für<br>Spannungsversorgung gesondert bestellen                                   |                     |                                   |                          |
| Zubehör                                           |                               |                       |                 | (Schraubklemme: 078103.9)<br>Federsucklemme: 070103.91).                                                        |                     |                                   |                          |
| automationLETTER                                  | <b>REKLASSATION ENSTELLEN</b> |                       |                 |                                                                                                    |                     |                                   |                          |
| Wenn Sie regelmäßig über<br>die Neuheiten von B&R | Serialnummer                  | Materialnummer        |                 | itev Auslieferungsdatum                                                                                         | Gewährleistungsende |                                   |                          |
| informiert werden möchten,<br>traom Sir bitte     | AF210169454                   | SPC020.1505-00        | 22              | 0000-00-00                                                                                                    | 00404-000           |                                   |                          |
| untenctebend thre E-Mail-<br>Adresce ain.         |                               |                       |                 | Dieses Material ist Bestandteil eines konfigurierten Materials und wurde in folgender Konfiguration             |                     |                                   |                          |
| Thre e-Hall Adresse <b>EOB</b>                    | ausgeliefert.                 |                       |                 |                                                                                                    |                     |                                   |                          |
|                                                   | Serialnummer                  | Materialnummer.       |                 | Rev Auslieferungsdatum                                                                                          | Gewährleistungsende |                                   |                          |
|                                                   | B1580168428                   | SPC8:220198.001-00    | CO              | $0000 - 00 - 00$                                                                                                | 0000-00-00          |                                   |                          |
|                                                   | AF2E016B475                   | <b>SACUO3.BC02-DD</b> | <b>AS</b>       | 0000-00-00                                                                                                    | 0000-00-00          |                                   | Auflistung der verbauten |
|                                                   | AF2D0160456                   | 5AC003.BC01-00        | $A\overline{a}$ | 0000-00-00                                                                                                    | 0000-00-00          |                                   | Komponenten nach der     |
|                                                   | AF210165454                   | SPC820.1505-00        | 82              | 0000-00-00                                                                                                    | 0000-00-00          |                                   | Serialnummernsuche       |
|                                                   | A3CA0165483                   | SPC800.8945-00        | co.             | 0000-00-00                                                                                                    | 0000-00-00          |                                   |                          |
|                                                   | A3E50168807                   | 5MMCOR.0512-01        | B/3             | 0000-00-00                                                                                                    | 00:00-00:00         |                                   |                          |
|                                                   | AE270165430                   | 5AC803.5X01-00        | 337             | 0000-00-00                                                                                                    | 0000-00-00          |                                   |                          |
|                                                   | AF240166515                   | 54C803.8X01-88        | A5              | 0000-00-00                                                                                                    | 0000-00-00          |                                   |                          |
|                                                   | AF300165465                   | 5AC803FA02-00         | AD.             | 0000-00-00                                                                                                    | $0000 - 00 - 00$    |                                   |                          |
|                                                   | AF230168467                   | 5AC803.H500-00        | $45 -$          | 00404-006                                                                                                    | 0000-00-00          |                                   |                          |

Abbildung 10: Beispiel Serialnummernsuche

Kapitel 2<br>Technische Daten Technische Daten

### **2.6 Geräteschnittstellen**

### **2.6.1 Spannungsversorgung +24 VDC**

Der für den Anschluss der Spannungsversorgung notwendige 3-polige Stecker ist nicht im Lieferumfang enthalten. Dieser kann bei B&R unter der Best.Nr. 0TB103.9 (Schraubklemme) oder 0TB103.91 (Federzugklemme) bestellt werden.

Die Belegung der Pins ist entweder der folgenden Tabelle oder dem Aufdruck auf dem PPC800 Gehäuse zu entnehmen. Die Versorgungsspannung wird intern durch eine fix aufgelötete Sicherung (15A, flink) abgesichert, sodass bei Überlast (Austausch der Sicherung notwendig) oder falschem Anschließen (Verpolungsschutz - kein Austausch der Sicherung notwendig) der Versorgungsspannung keine Beschädigung des Gerätes erfolgt. Wird die Sicherung in einem Fehlerfalle zerstört, so muss das Gerät an B&R zur Reparatur geschickt werden.

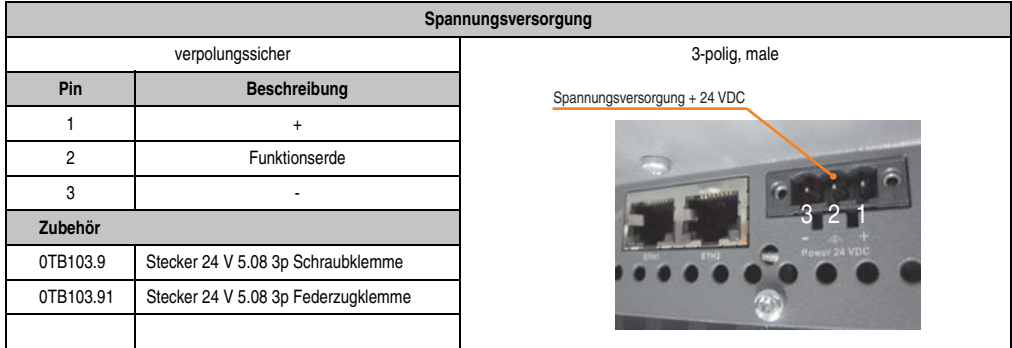

Tabelle 25: Spannungsversorgungsanschluss Power 24 VDC

### **Erdung**

## **Vorsicht!**

**Die Funktionserde (Pin 2) ist möglichst kurz mit Erde (z.B. Schaltschrank) zu verbinden. Dabei ist zu empfehlen, den größt möglichen zugelassenen Leiterquerschnitt beim Versorgungsstecker zu verwenden.**

Die PPC800 Systeme besitzen auf der Hinterseite rechts oben einen Erdungsanschluss.

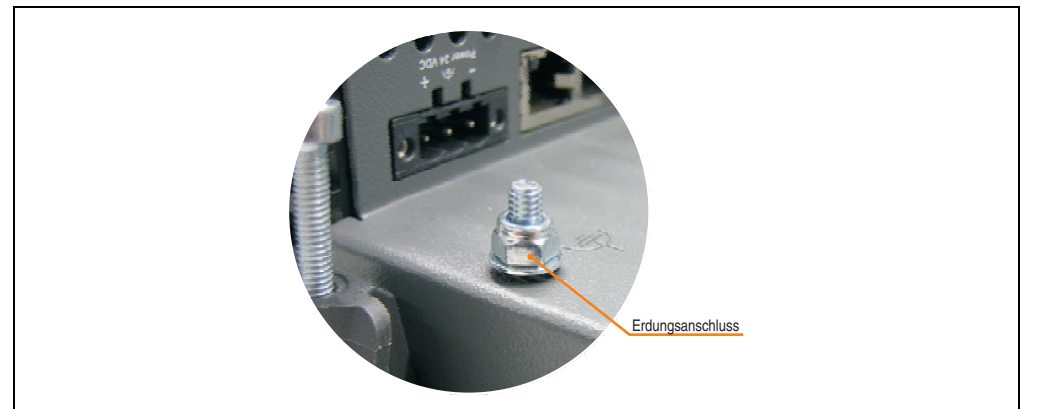

Abbildung 11: Erdungsanschluss

Mit der M4 Sicherheitsmutter kann z.B. ein Kupferband, das an einem zentralen Erdungspunkt des Schaltschrankes oder der Anlage in der der PPC800 eingebaut wird, befestigt werden. Der Leitungsquerschnitt sollte dabei so groß wie möglich (mindestens 2,5 mm²) gewählt werden.

### **2.6.2 Monitor / Panel Anschluss - SDL (Smart Display Link / DVI)**

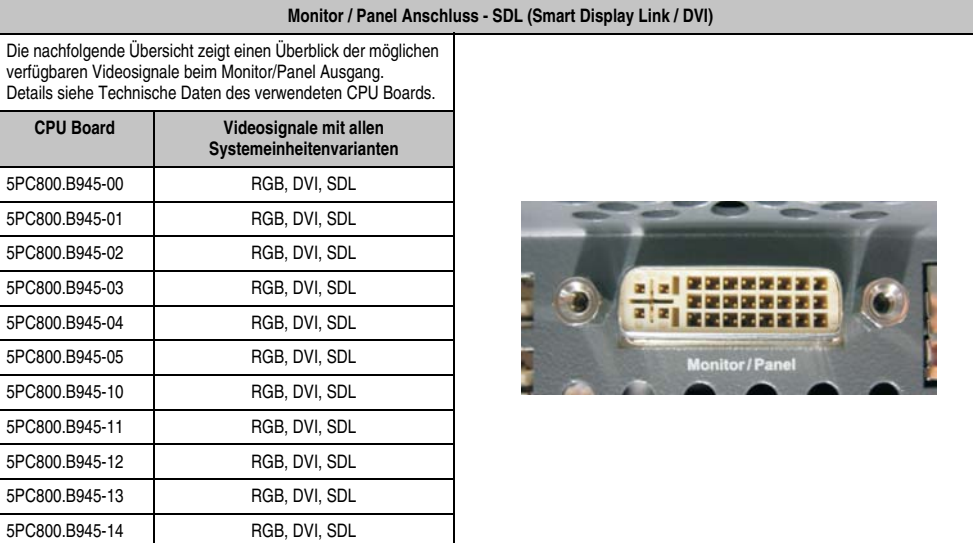

Tabelle 26: Monitor / Panel Anschluss - RGB, DVI, SDL

### **2.6.3 Serielle Schnittstelle COM1**

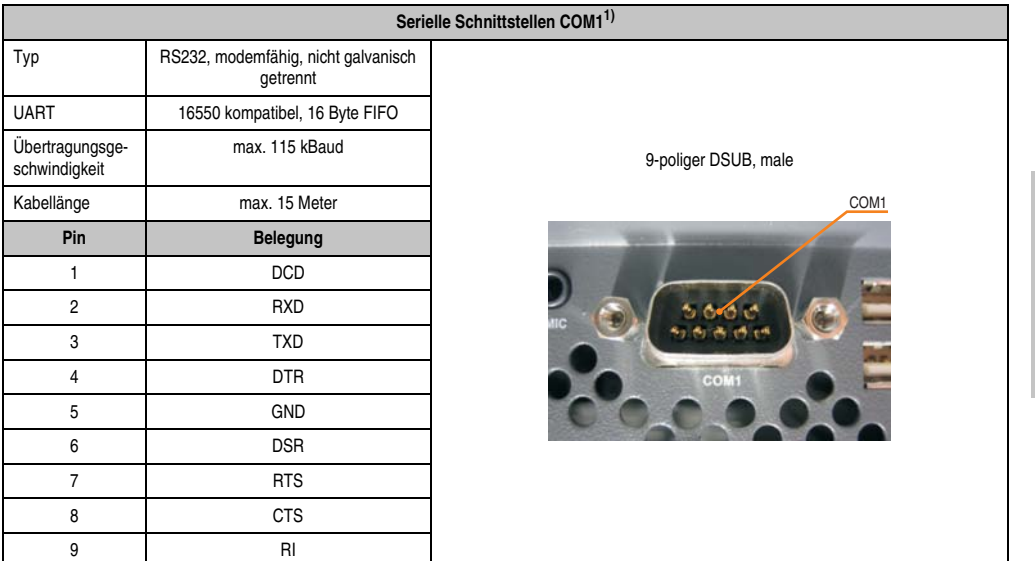

#### Tabelle 27: Pinbelegung COM1

1) Die am Gerät bzw. Modul verfügbaren Schnittstellen usw. wurden der eindeutigen Unterscheidung wegen entsprechend nummeriert. Diese Nummerierung kann jedoch von der durch das jeweilige Betriebssystem vorgenommenen Nummerierung abweichen.

### <span id="page-53-0"></span>**2.6.4 Ethernet 1 (ETH1)**

Dieser Ethernet Controller ist im Basisboard integriert und wird über die Systemeinheit nach außen geführt.

|                                  |                                                                               |                                                   | Ethernet 1 Anschluss (ETH1 <sup>1)</sup> )                               |
|----------------------------------|-------------------------------------------------------------------------------|---------------------------------------------------|--------------------------------------------------------------------------|
| Controller                       | Realtek RTL8111B/C <sup>2)</sup>                                              |                                                   |                                                                          |
| Verkabelung                      | S/STP (Cat5e)                                                                 |                                                   |                                                                          |
| Übertragungsge-<br>schwindigkeit | 10/100/1000 MBit/s 3)                                                         |                                                   | RJ45 Twisted Pair (10BaseT/100BaseT), female<br>Ethernet 1 (10/100/1000) |
| Kabellänge                       |                                                                               | max. 100 m (min. Cat5e)                           | (ETH1)                                                                   |
| <b>Speed LED</b>                 | <b>Ein</b>                                                                    | Aus                                               | <br>                                                                     |
| Grün                             | 100 MBit/s                                                                    | 10 MBit/ $s^4$                                    | ETHE<br>ETH <sub>2</sub>                                                 |
| Orange                           | 1000 MBit/s                                                                   |                                                   |                                                                          |
| <b>Link LED</b>                  | <b>Ein</b>                                                                    | Aus                                               |                                                                          |
| Orange                           | Link<br>(Eine Verbindung<br>zu einem Ether-<br>net Netzwerk ist<br>vorhanden) | Activity (Blinkt)<br>(Daten werden<br>übertragen) |                                                                          |

Tabelle 28: Ethernet Anschluss (ETH1)

- 1) Die am Gerät bzw. Modul verfügbaren Schnittstellen usw. wurden der eindeutigen Unterscheidung wegen entsprechend nummeriert. Diese Nummerierung kann jedoch von der durch das jeweilige Betriebssystem vorgenommenen Nummerierung abweichen.
- 2) Bei den CPU Boards 5PC800.B945-05, 5PC800.B945-10, 5PC800.B945-11, 5PC800.B945-12, 5PC800.B945-13, 5PC800.B945-14 ist der Realtek RTL8111C integriert.
- 3) Umschaltung erfolgt automatisch.
- 4) Die 10 MBit/s Übertragungsgeschwindigkeit / Verbindung ist nur vorhanden, wenn zeitgleich die Link LED aktiv ist.

### **Treibersupport**

Zum Betrieb des Realtek Ethernet-Controllers RTL8111B/C ist ein spezieller Treiber notwendig. Es stehen für die freigegebenen Betriebssysteme im Downloadbereich der B&R Homepage (**[www.br-automation.com](http://www.br-automation.com)**) Treiber zum Download bereit.

## **Information:**

**Benötigte Treiber sind nur von der B&R Homepage, nicht aber von den Herstellerseiten, herunterzuladen.**

### <span id="page-54-0"></span>**2.6.5 Ethernet 2 (ETH2)**

Dieser Ethernet Controller ist im CPU Board integriert und wird über die Systemeinheit nach außen geführt.

|                                  |                                                                               |                                                   | Ethernet 2 Anschluss (ETH2 <sup>1)</sup> )   |
|----------------------------------|-------------------------------------------------------------------------------|---------------------------------------------------|----------------------------------------------|
| Controller                       | Intel 82574                                                                   |                                                   |                                              |
| Verkabelung                      | S/STP (Cat5e)                                                                 |                                                   | RJ45 Twisted Pair (10BaseT/100BaseT), female |
| Ubertragungsge-<br>schwindigkeit | 10/100/1000 MBit/s <sup>2)</sup>                                              |                                                   | Ethernet 2 (10/100/1000)<br>(ETH2)           |
| Kabellänge                       |                                                                               | max. 100 m (min. Cat5e)                           |                                              |
| <b>Speed LED</b>                 | Ein                                                                           | Aus                                               | ********<br>                                 |
| Grün                             | 100 MBit/s                                                                    | 10 MBit/ $s^{3}$                                  |                                              |
| Orange                           | 1000 MBit/s                                                                   |                                                   | <b>ETHI</b><br>ETH <sub>2</sub>              |
| Link LED                         | <b>Ein</b>                                                                    | Aus                                               |                                              |
| Orange                           | Link<br>(Eine Verbindung<br>zu einem Ether-<br>net Netzwerk ist<br>vorhanden) | Activity (Blinkt)<br>(Daten werden<br>übertragen) |                                              |

Tabelle 29: Ethernet Anschluss (ETH2)

1) Die am Gerät bzw. Modul verfügbaren Schnittstellen usw. wurden der eindeutigen Unterscheidung wegen entsprechend nummeriert. Diese Nummerierung kann jedoch von der durch das jeweilige Betriebssystem vorgenommenen Nummerierung abweichen.

2) Umschaltung erfolgt automatisch.

3) Die 10 MBit/s Übertragungsgeschwindigkeit / Verbindung ist nur vorhanden, wenn zeitgleich die Link LED aktiv ist.

### **Treibersupport**

Zum Betrieb des Intel Ethernet-Controllers 82574 ist ein spezieller Treiber notwendig. Es stehen für die freigegebenen Betriebssysteme im Downloadbereich der B&R Homepage (**[www.br-au](http://www.br-automation.com)[tomation.com](http://www.br-automation.com)**) Treiber zum Download bereit.

## **Information:**

**Benötigte Treiber sind nur von der B&R Homepage, nicht aber von den Herstellerseiten, herunterzuladen.**

Kapitel 2 Technische Daten

Technische Daten

#### **2.6.6 USB Schnittstellen (USB1, 2, 3, 4, 5)**

Die PPC800 Geräte verfügen über einen USB 2.0 (Universal Serial Bus) Host Controller mit mehreren USB Ports, wovon 5 nach außen geführt und für den Anwender frei verfügbar sind.

## **Warnung!**

**An die USB Schnittstellen können USB Peripheriegeräte angeschlossen werden. Auf Grund der Vielfältigkeit der am Markt erhältlichen USB Geräte, kann B&R keine Garantie für deren Funktion übernehmen. Für die bei B&R erhältlichen USB Geräte wird die Funktion gewährleistet.**

## **Vorsicht!**

**Auf Grund der allgemeinen PC-Spezifikation ist diese Schnittstelle mit äußerster Sorgfalt bezüglich EMV, Kabelführung etc. zu behandeln.**

### **USB1,2,3,4**

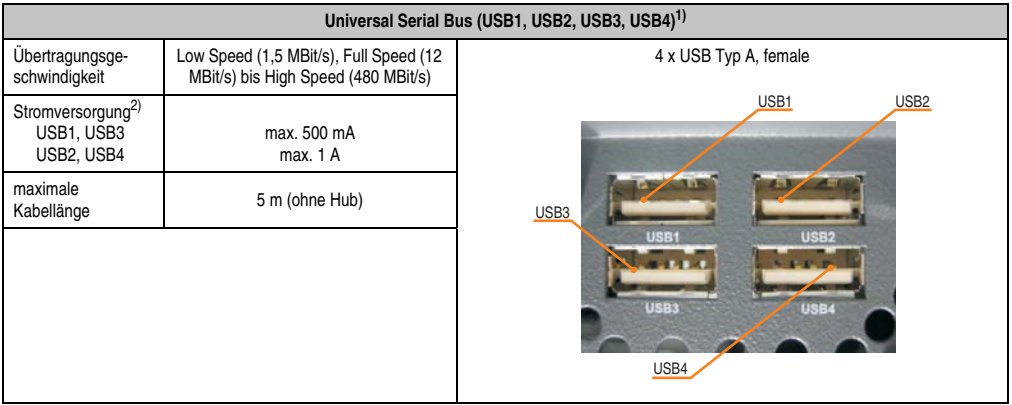

Tabelle 30: USB1, USB2, USB3, USB4 Anschluss

1) Die am Gerät bzw. Modul verfügbaren Schnittstellen usw. wurden der eindeutigen Unterscheidung wegen entsprechend nummeriert. Diese Nummerierung kann jedoch von der durch das jeweilige Betriebssystem vorgenommenen Nummerierung abweichen.

2) Jeder USB Port wird durch einen wartungsfreien "USB Strombegrenzungsschalter" (max. 500 mA bzw. 1 A) abgesichert.

#### **USB5**

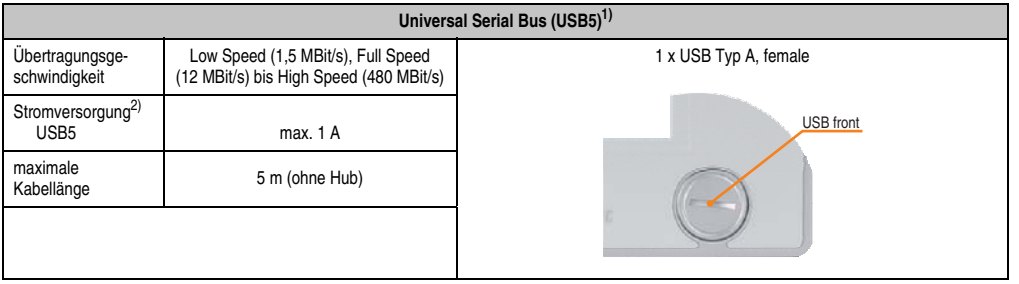

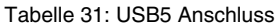

1) Die am Gerät bzw. Modul verfügbaren Schnittstellen usw. wurden der eindeutigen Unterscheidung wegen entsprechend nummeriert. Diese Nummerierung kann jedoch von der durch das jeweilige Betriebssystem vorgenommenen Nummerierung abweichen.

2) Der USB Port wird durch einen wartungsfreien "USB Strombegrenzungsschalter" (max. 1 A) abgesichert.

Kapitel 2<br>Technische Daten Technische Daten

#### **Technische Daten • Gesamtgerät**

### **2.6.7 MIC, Line IN, Line OUT**

Bei allen PPC800 Systemen ist ein HDA kompatibler Soundchip vorhanden bei dem die Kanäle MIC, Line IN und Line OUT von außen zugänglich sind.

|            | MIC, Line IN, Line OUT                                                                               |                                 |  |  |  |
|------------|----------------------------------------------------------------------------------------------------|---------------------------------|--|--|--|
| Controller | Realtek ALC 662                                                                                      | 3,5 mm Klinkenanschluss, female |  |  |  |
| <b>MIC</b> | Anschluss eines Mono Mikrofon über<br>3,5 mm Klingenstecker.                                         |                                 |  |  |  |
| Line IN    | Einspeisung eines Stereo Line In Signals<br>über 3,5 mm Klinkenstecker.                              |                                 |  |  |  |
| Line OUT   | Anschluss eines Stereo Wiedergabege-<br>rätes (z.B. Verstärker) über einen 3,5 mm<br>Klinkenstecker. |                                 |  |  |  |

Tabelle 32: MIC, Line IN, Line OUT

#### **Treibersupport**

Zum Betrieb des Audio Controllers ist ein spezieller Treiber notwendig. Es stehen für die freigegebenen Betriebssysteme im Downloadbereich der B&R Homepage (**[www.br-automati](http://www.br-automation.com)[on.com](http://www.br-automation.com)**) Treiber zum Download bereit.

## **Information:**

**Benötigte Treiber sind nur von der B&R Homepage, nicht aber von den Herstellerseiten, herunterzuladen.**

### **2.6.8 Add-on USV Steckplatz**

Hier kann ein optionales Automation PC Add-on USV Modul montiert werden.

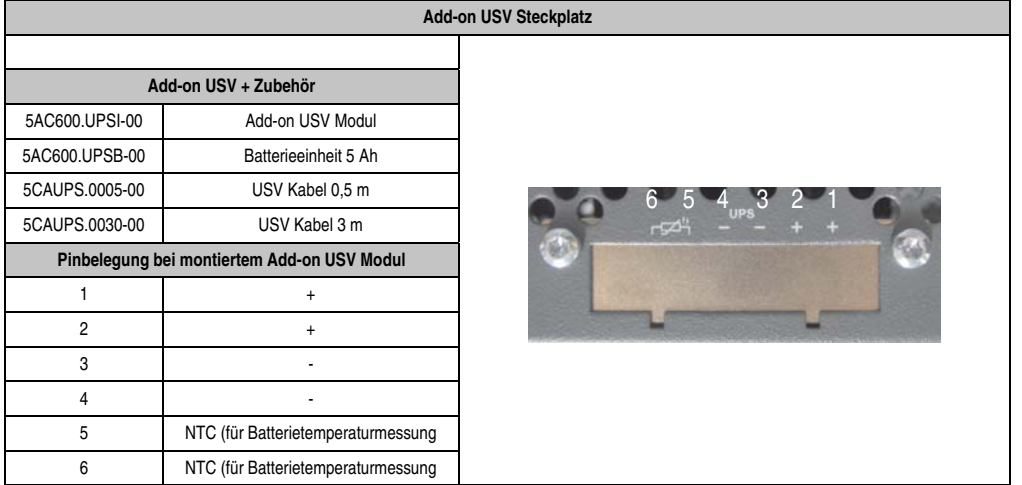

Tabelle 33: Add-on USV Steckplatz (ohne und mit montierter USV)

Informationen zum USV Modul siehe Kapitel [6 "Zubehör"](#page-316-0), Abschnitt [6 "Unterbrechungsfreie](#page-326-0) [Stromversorgung", auf Seite 327](#page-326-0).

### **2.6.9 Status LEDs**

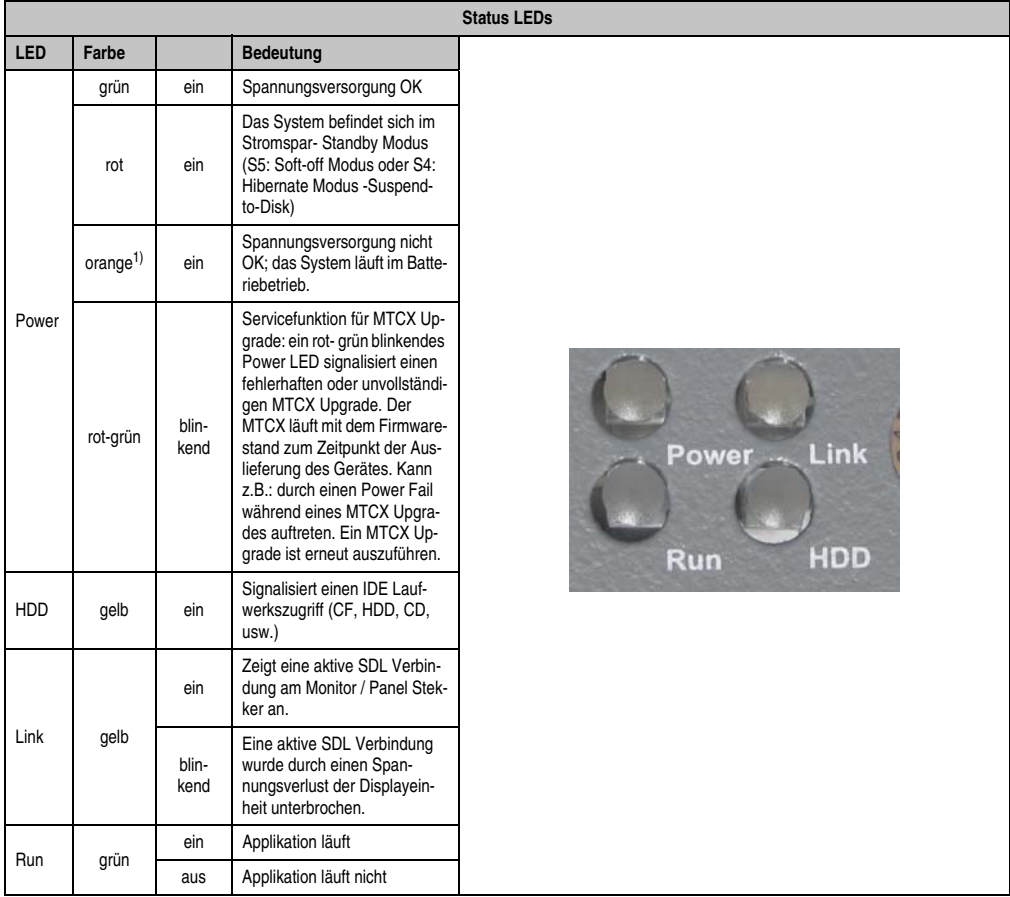

Die Status LEDs sind auf der Rückseite der Systemeinheit.

Tabelle 34: Daten Status LEDs

1) Leuchtet nur bei installierter Add-on USV.

### **2.6.10 CMOS Profile Schalter**

|                  | <b>CMOS Profile Schalter</b>                                                                                     |                   |  |  |  |  |
|------------------|----------------------------------------------------------------------------------------------------|-------------------|--|--|--|--|
|                  | Mit dem 16 stelligen CMOS Profile Schalter können verschie-<br>dene BIOS Defaultwerteprofile eingestellt werden. |                   |  |  |  |  |
| Schalterstellung | <b>Beschreibung</b>                                                                                              |                   |  |  |  |  |
| 0                | Profil 0: Defaultprofil reserviert.                                                                              |                   |  |  |  |  |
|                  | Profil 1: Optimiert für die Systemein-<br>heiten 5PC810.SX01-00 und<br>5PC810.SX02-00                            |                   |  |  |  |  |
| $\overline{2}$   | Profil 2: Optimiert für die Systemein-<br>heit 5PC810.SX05-00                                                    |                   |  |  |  |  |
| 3                | Profil 3: Optimiert für die Systemein-<br>heit 5PC820.SX01-00                                                    | <b>CMOS</b><br>DD |  |  |  |  |
| 4                | Profil 4: Reserviert                                                                                             | <b>Profile</b>    |  |  |  |  |
| 5                | Profil 5: Optimiert für die Syste-<br>meinheiten 5PC820.1505-00 und<br>5PC820.1906-00                            |                   |  |  |  |  |

Tabelle 35: CMOS Profile Schalter

## **Information:**

**Die bei der Lieferung eingestellte Position des Schalters stellt die optimalen BIOS Defaultwerte für dieses System dar und sollte daher nicht geändert werden.**

Die Position des CMOS Profile Schalters wird unter anderem in den BIOS Setupseiten und im B&R ADI Control Center angezeigt.

Kapitel 2<br>Technische Daten Technische Daten

#### **2.6.11 Power Taster**

Auf Grund der vollen ATX Netzteilunterstützung besitzt der Power Taster verschiedenste Funktionalitäten.

|                                                                                                    | <b>Power Taster</b>                          |
|----------------------------------------------------------------------------------------------------|----------------------------------------------|
| Der Power Taster verhält sich wie z.B. der Netzschalter bei<br>aktuellen Desktop PCs mit ATX Netzteil:<br>kurzes Drücken  PPC800 einschalten bzw. Betriebssys-<br>tem herunterfahren und PPC800 ausschalten.<br>langes Drücken  ATX Netzteil schaltet ohne herunterfah-<br>ren den PPC800 aus (Datenverlust möglich!).<br>Beim Drücken des Power Tasters wird der MTCX Prozessor<br>nicht resetiert. | <b>Power Taster</b><br><b>Reset</b><br>Power |

Tabelle 36: Power Taster

### **2.6.12 Reset Taster**

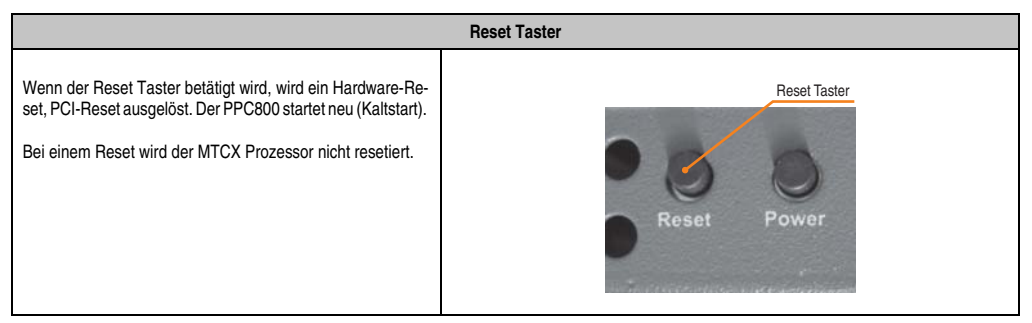

Tabelle 37: Reset Taster

# **Warnung!**

### **Ein Reset des Systems kann zu Datenverlust führen!**

### **2.6.13 Batterie**

Die Lithiumbatterie (3 V, 950 mAh) stellt die Pufferung der internen Echtzeituhr (RTC) individuell gespeicherten BIOS Einstellungen sicher und befindet sich hinter der schwarzen Abdeckung. Die Pufferdauer der Batterie beträgt mindestens 2½ Jahre (bei 50°C, 8,5 µA der zu versorgenden Komponenten und einer Selbstentladung von 40%). Die Batterie stellt ein Verschleißteil dar und sollte regelmäßig (mindestens nach der angegebenen Lebensdauer) per Batteriewechsel erneuert werden.

| <b>Batterie</b>                                    |                                                                                           |                                         |                                                   |  |  |
|----------------------------------------------------|-------------------------------------------------------------------------------------------|-----------------------------------------|---------------------------------------------------|--|--|
| <b>Batterie</b><br>Typ<br>Tauschbar<br>Lebensdauer | Renata 950 mAh<br>Ja, von außen zugänglich<br>21/ <sub>2</sub> Jahre <sup>1)</sup>        | Batterie                                | $\sim$ $\tilde{\square}$<br>Kapitel<br>Technische |  |  |
| Zubehör                                            | Kurzbeschreibung                                                                          |                                         |                                                   |  |  |
| 0AC201.91                                          | Lithium Batterien 4 Stk.<br>Lithium Batterien 4 Stück,<br>3 V / 950 mAh, Knopfzelle       | <b>Line OL</b><br>$\Box$<br><b>Hore</b> |                                                   |  |  |
| 4A0006.00-000                                      | <b>Lithium Batterien 1 Stk.</b><br>Lithium Batterie 1 Stück,<br>3 V / 950 mAh, Knopfzelle |                                         |                                                   |  |  |

Tabelle 38: Batterie

1) Bei 50°C, 8,5 µA der zu versorgenden Komponenten und einer Selbstentladung von 40%.

#### **Batteriestatusermittlung**

Der Batteriestatus wird sofort nach dem Einschalten des Gerätes und in weiterer Folge alle 24 Stunden vom System ermittelt. Bei der Messung wird kurzzeitig (ca. 1 Sekunde) die Batterie belastet und anschließend bewertet. Der ermittelte Batteriestatus wird in den BIOS Setup Seiten (unter Advanced - Baseboard Monitor) und im B&R Control Center (ADI Treiber) angezeigt, kann aber auch in einer Kundenapplikation über die ADI Library ausgelesen werden.

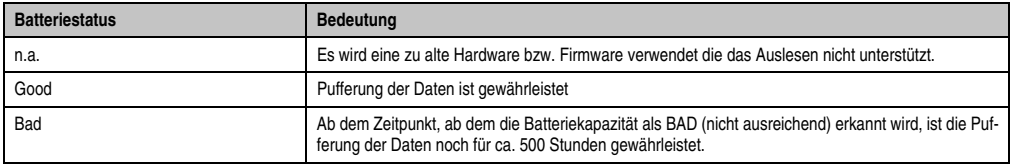

Tabelle 39: Bedeutung Batteriestatus

#### **Technische Daten • Gesamtgerät**

#### **2.6.14 CompactFlash Slot 1**

Dieser CompactFlash Slot ist fixer Bestandteil eines PPC800 Systems und ist intern über IDE PATA mit dem Chipset verbunden. Es können CompactFlash Karten des Types I gesteckt werden.

|                     | <b>CompactFlash Slot (CF1)</b> |                     |  |  |  |  |  |
|---------------------|--------------------------------|---------------------|--|--|--|--|--|
| Anschluss           | <b>PATA Master</b>             |                     |  |  |  |  |  |
| CompactFlash<br>Typ | Typ I                          |                     |  |  |  |  |  |
| Zubehör             | Kurzbeschreibung               |                     |  |  |  |  |  |
| 5CFCRD.0512-04      | CompactFlash 512 MB B&R        |                     |  |  |  |  |  |
| 5CFCRD.1024-04      | CompactFlash 1024 MB B&R       |                     |  |  |  |  |  |
| 5CFCRD.2048-04      | CompactFlash 2048 MB B&R       |                     |  |  |  |  |  |
| 5CFCRD.4096-04      | CompactFlash 4096 MB B&R       | CompactFlash Slot 1 |  |  |  |  |  |
| 5CFCRD.8192-04      | CompactFlash 8192 MB B&R       |                     |  |  |  |  |  |
| 5CFCRD.016G-04      | CompactFlash 16 GB B&R         |                     |  |  |  |  |  |
| 5CFCRD.0064-03      | CompactFlash 64 MB SSI         |                     |  |  |  |  |  |
| 5CFCRD.0128-03      | CompactFlash 128 MB SSI        |                     |  |  |  |  |  |
| 5CFCRD.0256-03      | CompactFlash 256 MB SSI        |                     |  |  |  |  |  |
| 5CFCRD.0512-03      | CompactFlash 512 MB SSI        |                     |  |  |  |  |  |
| 5CFCRD.1024-03      | CompactFlash 1024 MB SSI       |                     |  |  |  |  |  |
| 5CFCRD.2048-03      | CompactFlash 2048 MB SSI       |                     |  |  |  |  |  |
| 5CFCRD.4096-03      | CompactFlash 4096 MB SSI       |                     |  |  |  |  |  |
| 5CFCRD.8192-03      | CompactFlash 8192 MB SSI       |                     |  |  |  |  |  |

Tabelle 40: CompactFlash Slot (CF1)

# **Warnung!**

**An- und Abstecken der CompactFlash Karte darf nur in spannungslosem Zustand erfolgen!**

### **2.6.15 CompactFlash Slot 2**

Dieser CompactFlash Slot ist fixer Bestandteil eines PPC800 Systems und ist intern über IDE PATA mit dem Chipset verbunden. Es können CompactFlash Karten des Types I gesteckt werden.

|                     |                          | <b>CompactFlash Slot (CF2)</b> |         |
|---------------------|--------------------------|--------------------------------|---------|
| Anschluss           | <b>PATA Slave</b>        |                                |         |
| CompactFlash<br>Typ | Typ I                    |                                |         |
| Zubehör             | Kurzbeschreibung         |                                | $\sim$  |
| 5CFCRD.0512-04      | CompactFlash 512 MB B&R  |                                | Kapitel |
| 5CFCRD.1024-04      | CompactFlash 1024 MB B&R |                                |         |
| 5CFCRD.2048-04      | CompactFlash 2048 MB B&R |                                |         |
| 5CFCRD.4096-04      | CompactFlash 4096 MB B&R | CompactFlash Slot 2            |         |
| 5CFCRD.8192-04      | CompactFlash 8192 MB B&R |                                |         |
| 5CFCRD.016G-04      | CompactFlash 16 GB B&R   |                                |         |
| 5CFCRD.0064-03      | CompactFlash 64 MB SSI   |                                |         |
| 5CFCRD.0128-03      | CompactFlash 128 MB SSI  |                                |         |
| 5CFCRD.0256-03      | CompactFlash 256 MB SSI  |                                |         |
| 5CFCRD.0512-03      | CompactFlash 512 MB SSI  |                                |         |
| 5CFCRD.1024-03      | CompactFlash 1024 MB SSI |                                |         |
| 5CFCRD.2048-03      | CompactFlash 2048 MB SSI |                                |         |
| 5CFCRD.4096-03      | CompactFlash 4096 MB SSI |                                |         |
| 5CFCRD.8192-03      | CompactFlash 8192 MB SSI |                                |         |

Tabelle 41: CompactFlash Slot (CF2)

# **Warnung!**

**An- und Abstecken der CompactFlash Karte darf nur in spannungslosem Zustand erfolgen!**

Technische Daten

Technische Daten

### **2.6.16 Slide-in compact Slot**

Der Slide-in compact Slot ist intern über SATA I mit dem Chipset verbunden.

|                | Slide-in compact Slot                                   |                              |  |  |  |  |
|----------------|---------------------------------------------------------|------------------------------|--|--|--|--|
| Anschluss      | SATA I                                                  |                              |  |  |  |  |
| Zubehör        | Kurzbeschreibung                                        |                              |  |  |  |  |
| 5AC803.BC02-00 | PPC800 Option Slide-in compact                          |                              |  |  |  |  |
| 5AC801.HDDI-00 | APC810 und PPC800 Slide-in<br>compact HDD<br>40GB EE25  | Slide-In compact<br>Laufwerk |  |  |  |  |
| 5AC801.HDDI-02 | APC810 und PPC800 Slide-in<br>compact HDD<br>160GB      |                              |  |  |  |  |
| 5AC801.HDDI-03 | APC810 und PPC800 Slide-in<br>compact HDD<br>250GB      |                              |  |  |  |  |
| 5AC801.SSDI-00 | APC810 und PPC800 Slide-in<br>compact SSD<br>32GB (SLC) |                              |  |  |  |  |

Tabelle 42: Slide-in compact Slot

# **Information:**

**Für die Verwendung von Slide-in compact Laufwerken ist die Option 5AC803.BC02- 00 zwingend erforderlich.**

# **Information:**

**Die SATA I Schnittstelle besitzt die Fähigkeit zum Austausch von Datenträgern im laufenden Betrieb (Hot-Plug). Um diese Eigenschaft nutzen zu können, muss dies vom Betriebssystem unterstützt werden.**

### **2.6.17 PCIec Steckplatz (Card Slot)**

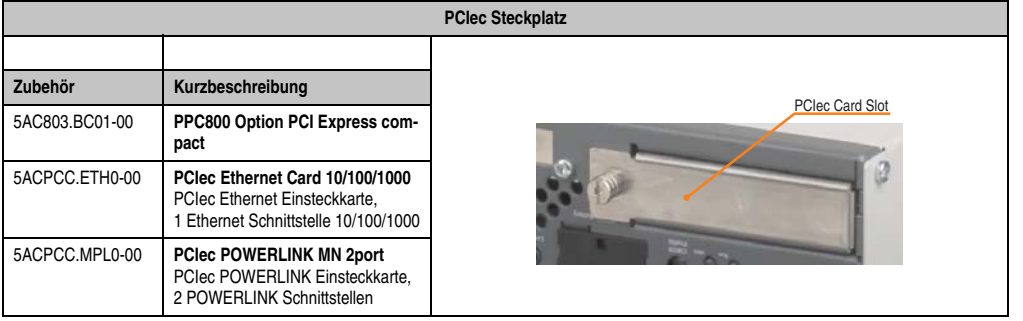

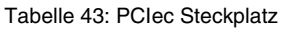

# **Information:**

**Für die Verwendung von PCIec Einsteckkarten ist die Option 5AC803.BC01-00 zwingend erforderlich.**

## **Information:**

**Es dürfen nur B&R PCIec Karten verwendet werden, welche speziell für den Automation PC 820 und Panel PC 800 konstruiert wurden.**

Nähere Informationen siehe Abschnitt [3.8 "Einsteckkarten", auf Seite 91](#page-90-0).

Kapitel 2 Technische Daten

Technische Daten

**Technische Daten • Einzelkomponenten**

### **3. Einzelkomponenten**

### **3.1 Systemeinheiten**

#### **3.1.1 Panel PC 5PC820.1505-00**

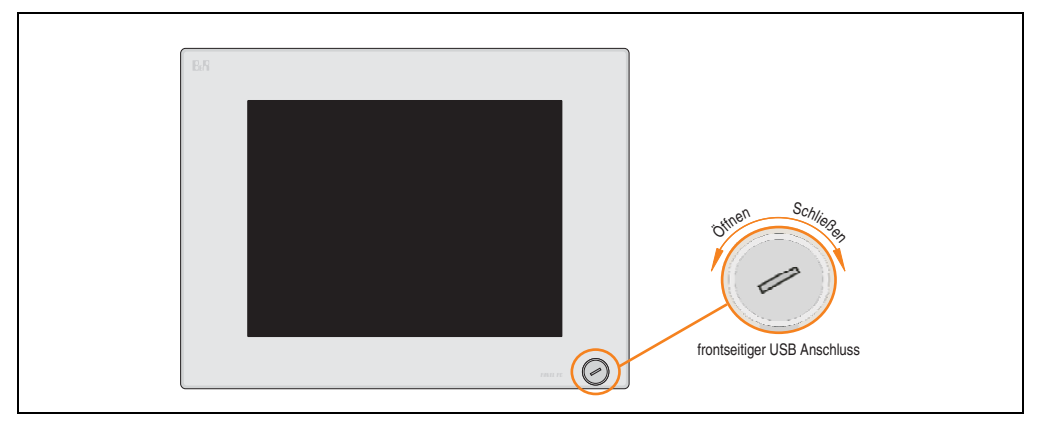

Abbildung 12: Vorderansicht 5PC820.1505-00

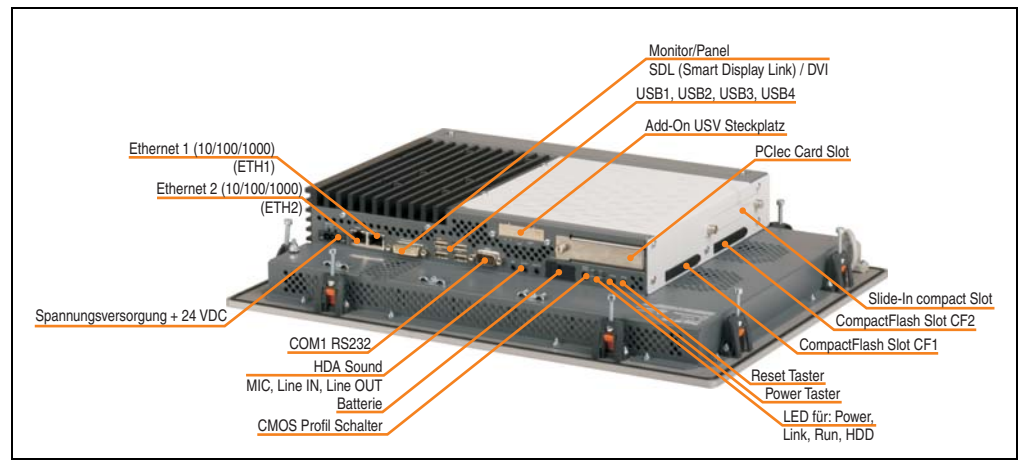

Abbildung 13: Rückansicht 5PC820.1505-00

# **Warnung!**

**Die Befestigungsschrauben des Kühlkörpers dürfen keinesfalls gelöst werden, da der Kühlkörper über eine thermische Kopplung mit Prozessor und Chipset verbunden ist. Wird diese Verbindung zerstört, muss der PPC800 ins Werk zur Reparatur geschickt werden. Werden die Schrauben dennoch gelöst (gesichert durch ein Siegel) erlischt jegliche Garantie.**

**Es ist möglich, dass die Oberflächentemperatur des Kühlkörpers im Betrieb auf 70°C (Warnhinweis "Heiße Oberfläche") ansteigen kann.**

### **Technische Daten**

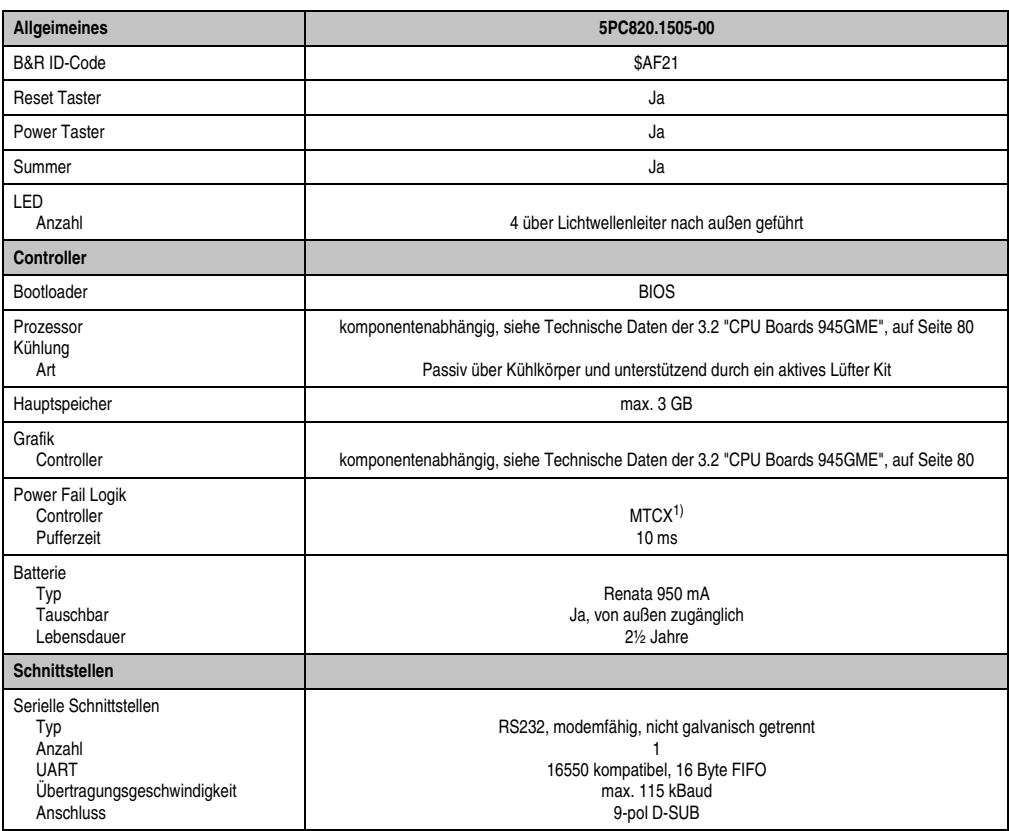

Tabelle 44: Technische Daten 5PC820.1505-00

### **Technische Daten • Einzelkomponenten**

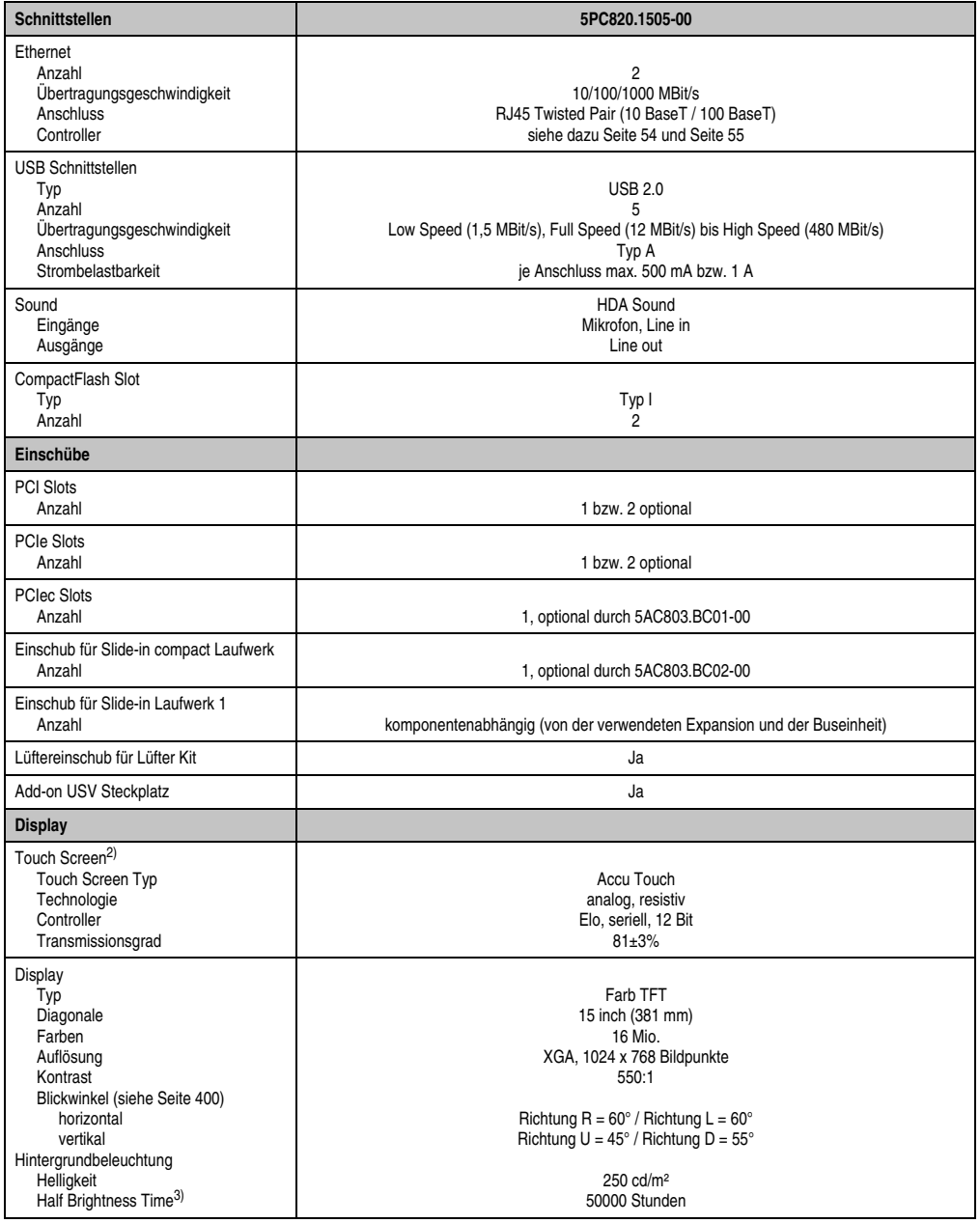

Tabelle 44: Technische Daten 5PC820.1505-00 (Forts.)

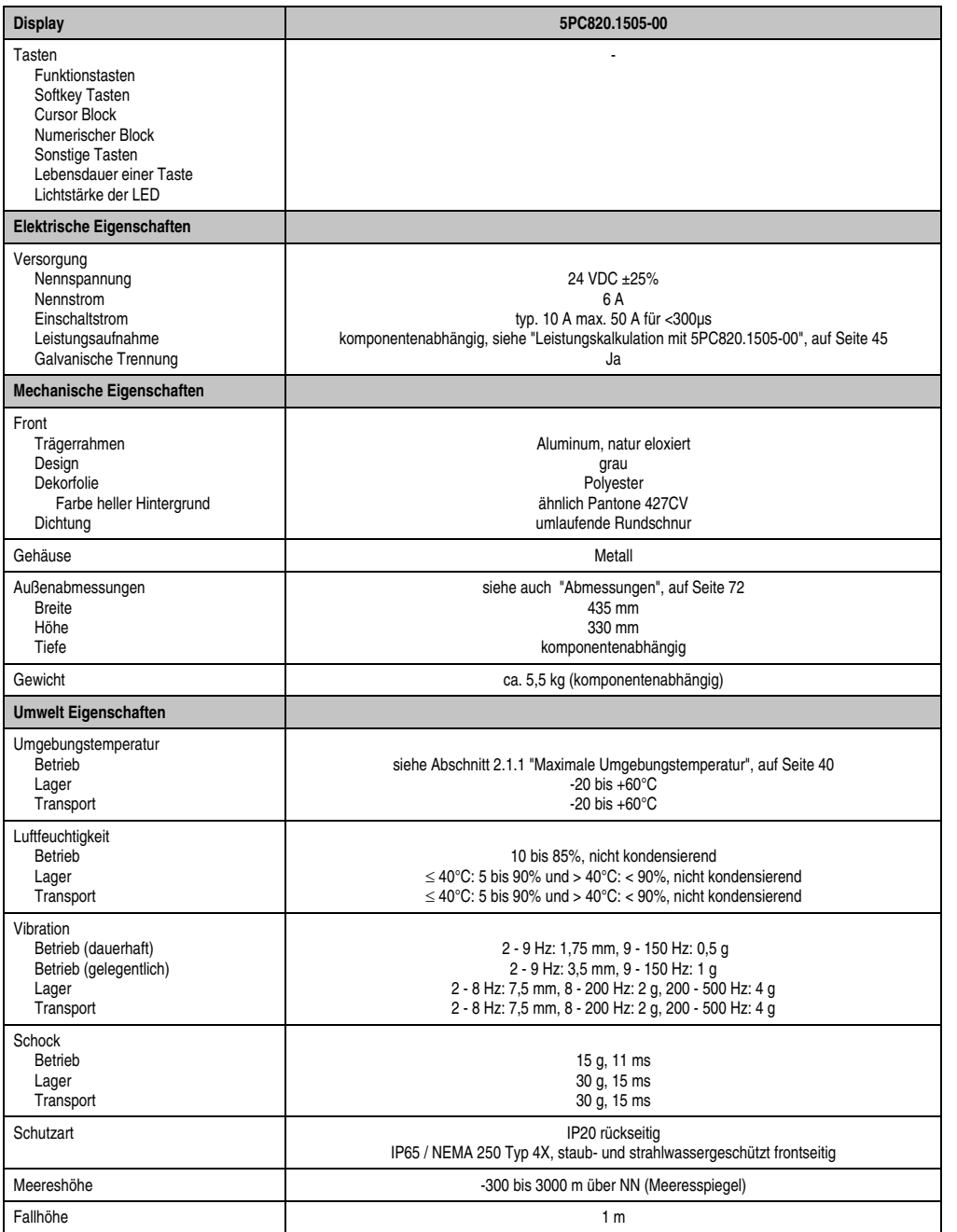

Tabelle 44: Technische Daten 5PC820.1505-00 (Forts.)

Kapitel 2<br>Technische Daten Technische Daten

#### **Technische Daten • Einzelkomponenten**

- 1) Maintenance Controller Extended.
- 2) [Touch Screen Treiber stehen für freigegebene Betriebssysteme im Downloadbereich der B&R Homepage \(](http://www.br-automation.com)**www.br-automation.com**) zum Download bereit.
- 3) Bei 25°C Umgebungstemperatur. Eine Verringerung der Helligkeit um 50% kann eine ca. 50%ige Erhöhung der Half Brightness Time bewirken.

#### <span id="page-71-0"></span>**Abmessungen**

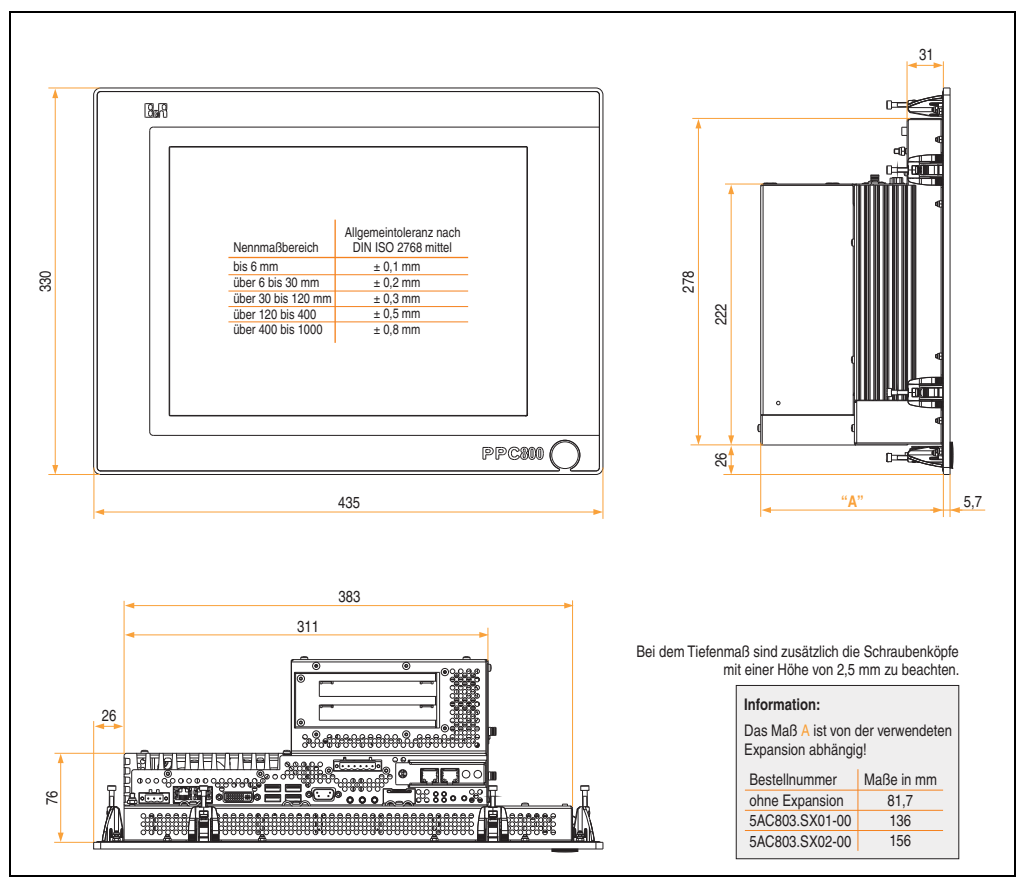

Abbildung 14: Abmessungen 5PC820.1505-00
### **Einbau in Wanddurchbrüche**

Der Panel PC 800 wird mit den vormontierten Klemmblöcken z.B. in Wanddurchbrüche montiert. Dazu muss ein Ausschnitt entsprechend folgender Zeichnung erstellt werden.

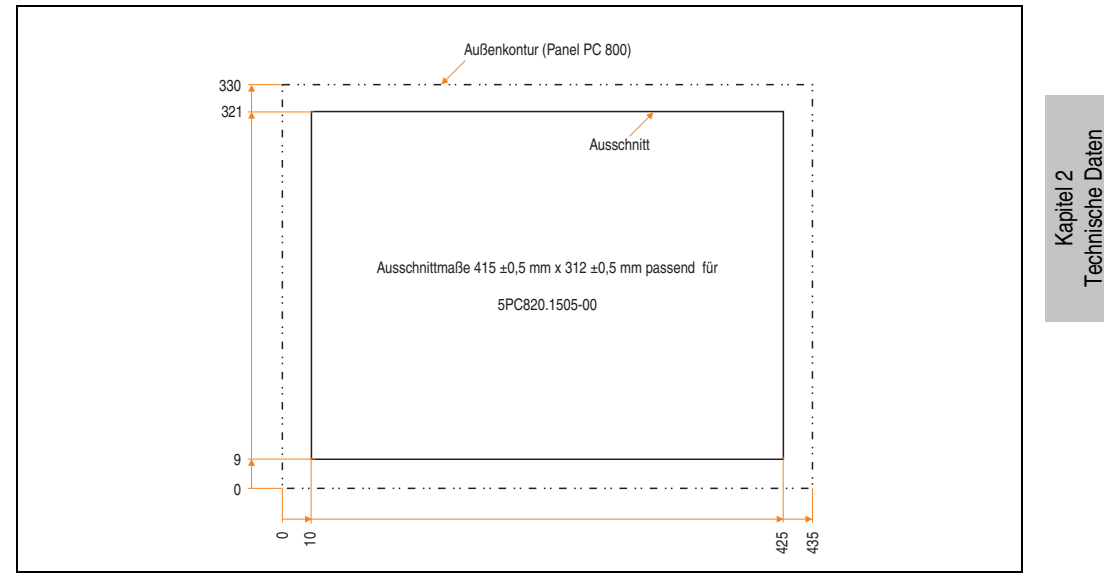

Abbildung 15: Einbau in Wanddurchbrch 5PC820.1505-00

### **3.1.2 Panel PC 5PC820.1906-00**

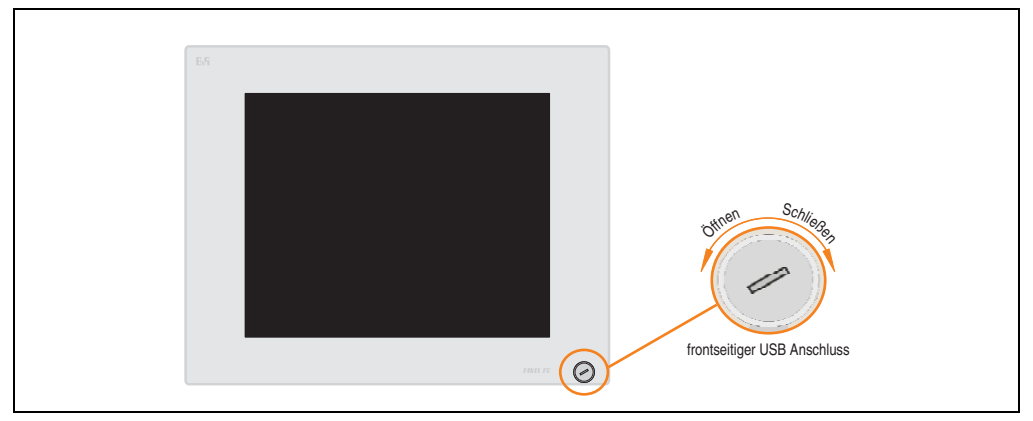

Abbildung 16: Vorderansicht 5PC820.1906-00

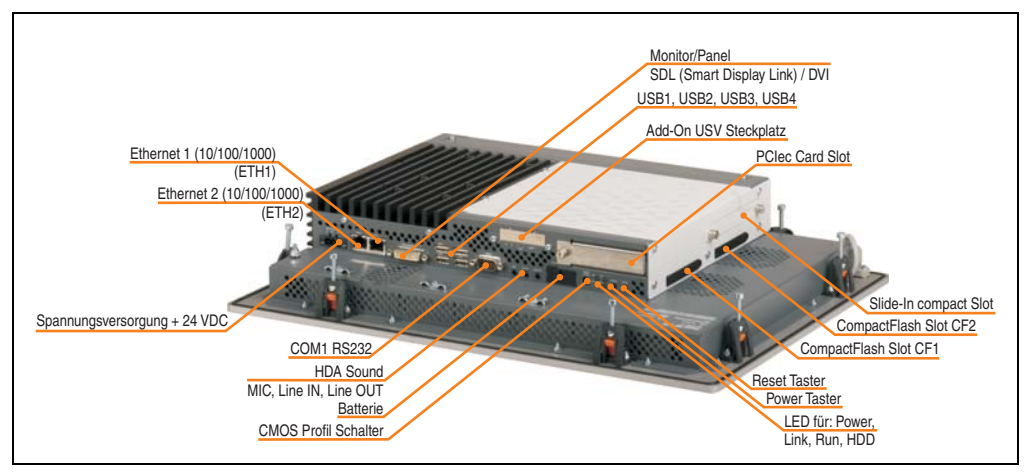

Abbildung 17: Rückansicht 5PC820.1906-00

# **Warnung!**

**Die Befestigungsschrauben des Kühlkörpers dürfen keinesfalls gelöst werden, da der Kühlkörper über eine thermische Kopplung mit Prozessor und Chipset verbunden ist. Wird diese Verbindung zerstört, muss der PPC800 ins Werk zur Reparatur geschickt werden. Werden die Schrauben dennoch gelöst (gesichert durch ein Siegel) erlischt jegliche Garantie.**

**Es ist möglich, dass die Oberflächentemperatur des Kühlkörpers im Betrieb auf** 70°C (Warnhinweis "Heiße Oberfläche") ansteigen kann.

## **Technische Daten**

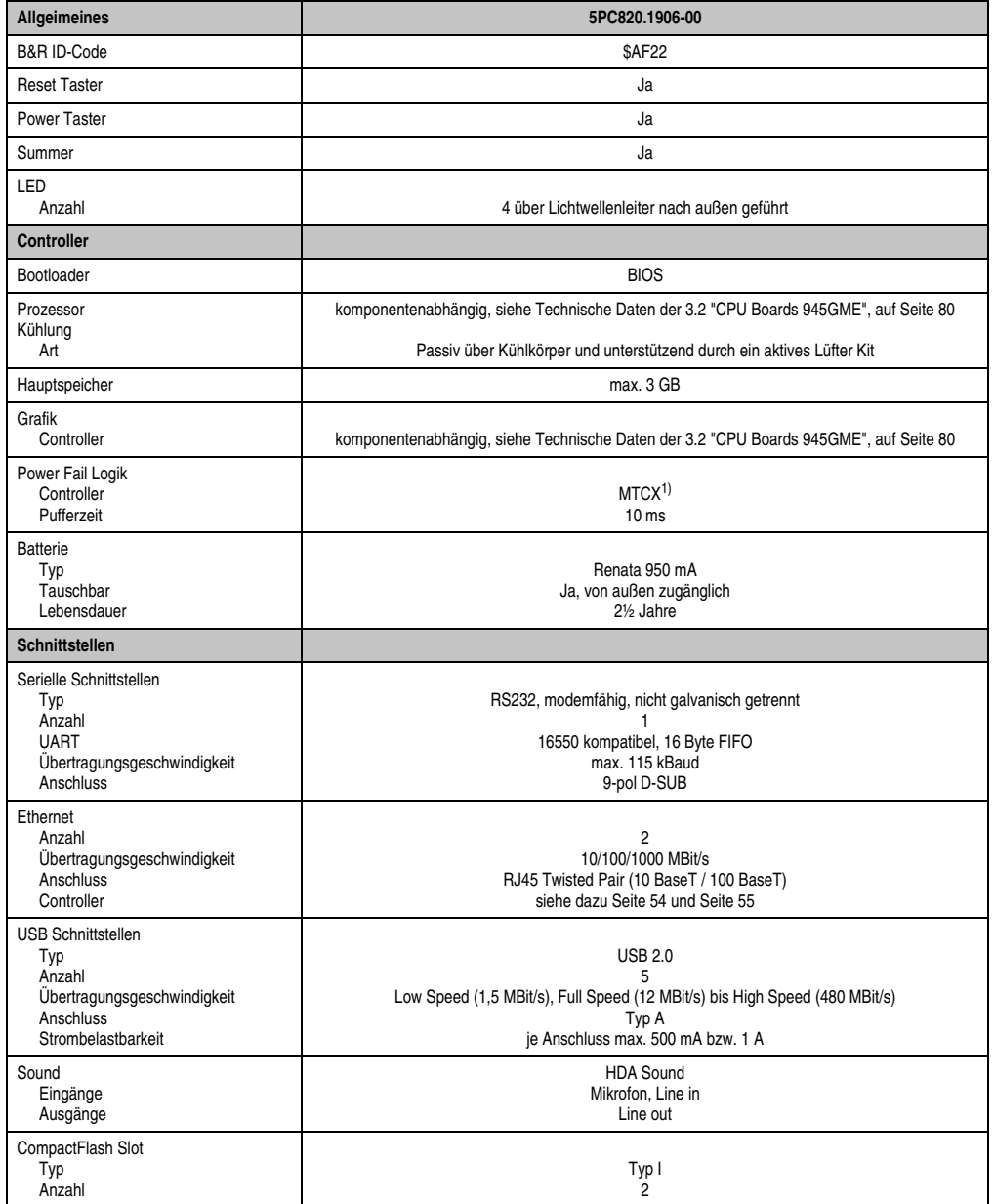

Tabelle 45: Technische Daten 5PC820.1906-00

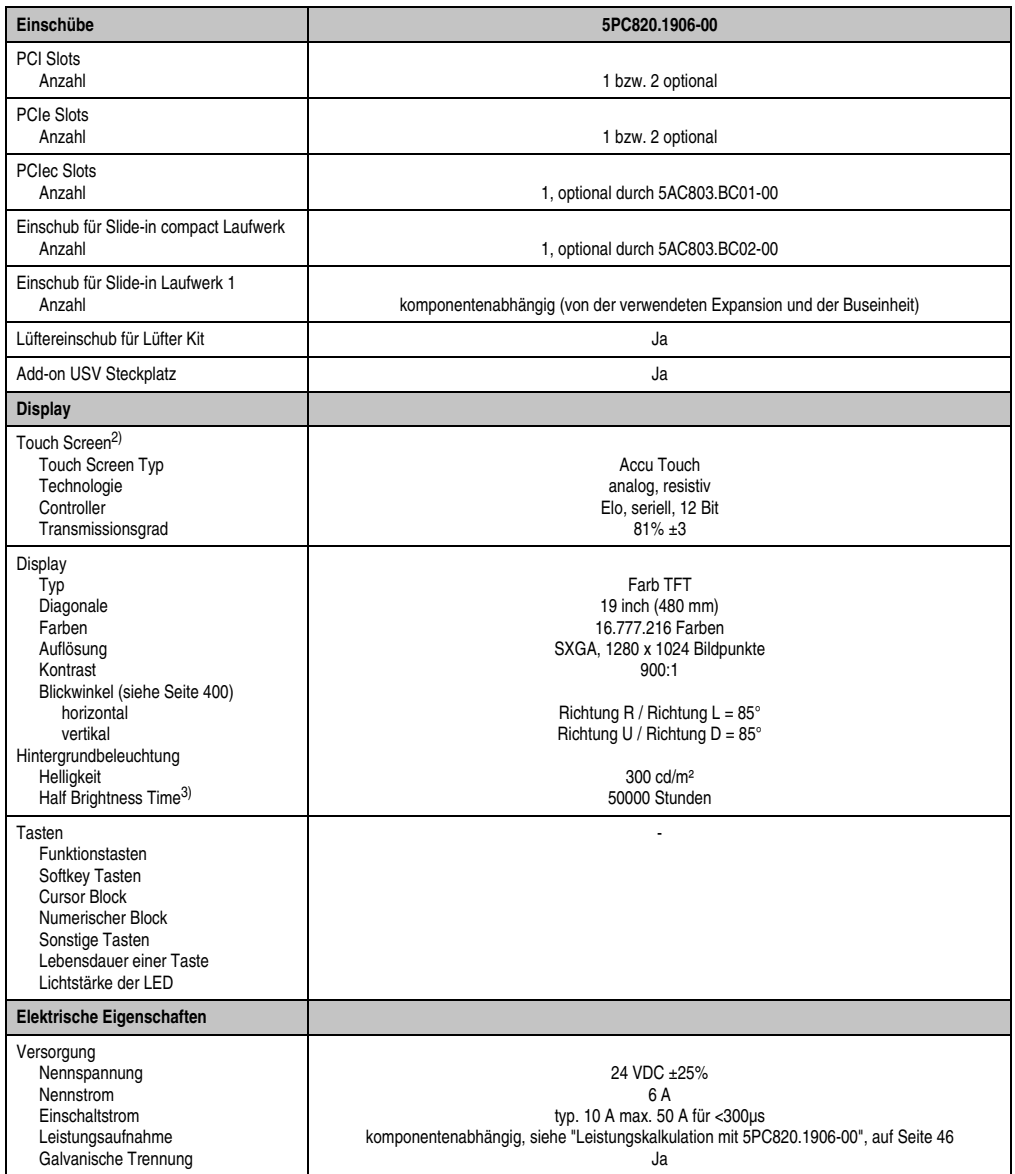

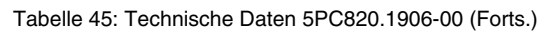

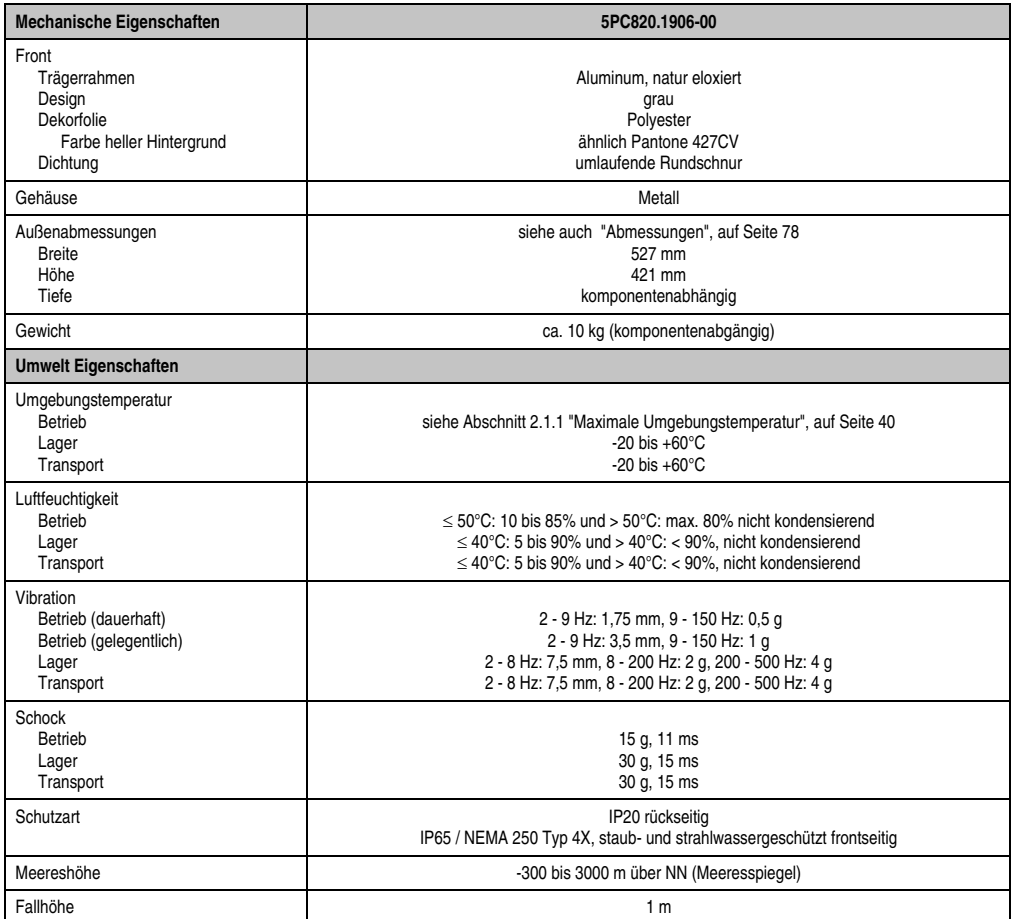

Tabelle 45: Technische Daten 5PC820.1906-00 (Forts.)

1) Maintenance Controller Extended.

2) [Touch Screen Treiber stehen für freigegebene Betriebssysteme im Downloadbereich der B&R Homepage \(](http://www.br-automation.com)**www.br-automation.com**) zum Download bereit.

3) Bei 25°C Umgebungstemperatur. Eine Verringerung der Helligkeit um 50% kann eine ca. 50%ige Erhöhung der Half Brightness Time bewirken.

Kapitel 2<br>Technische Daten Technische Daten

#### <span id="page-77-0"></span>**Abmessungen**

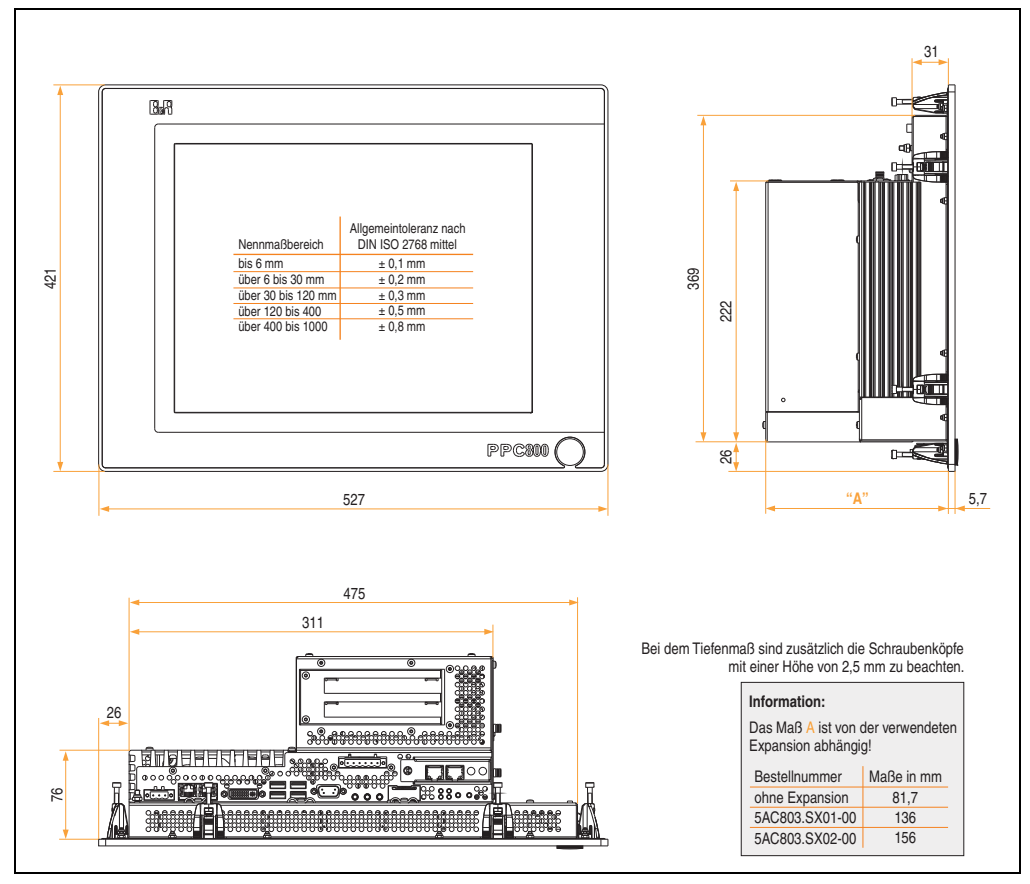

Abbildung 18: Abmessungen 5PC820.1906-00

### **Einbau in Wanddurchbrüche**

Der Panel PC 800 wird mit den vormontierten Klemmblöcken z.B. in Wanddurchbrüche montiert. Dazu muss ein Ausschnitt entsprechend folgender Zeichnung erstellt werden.

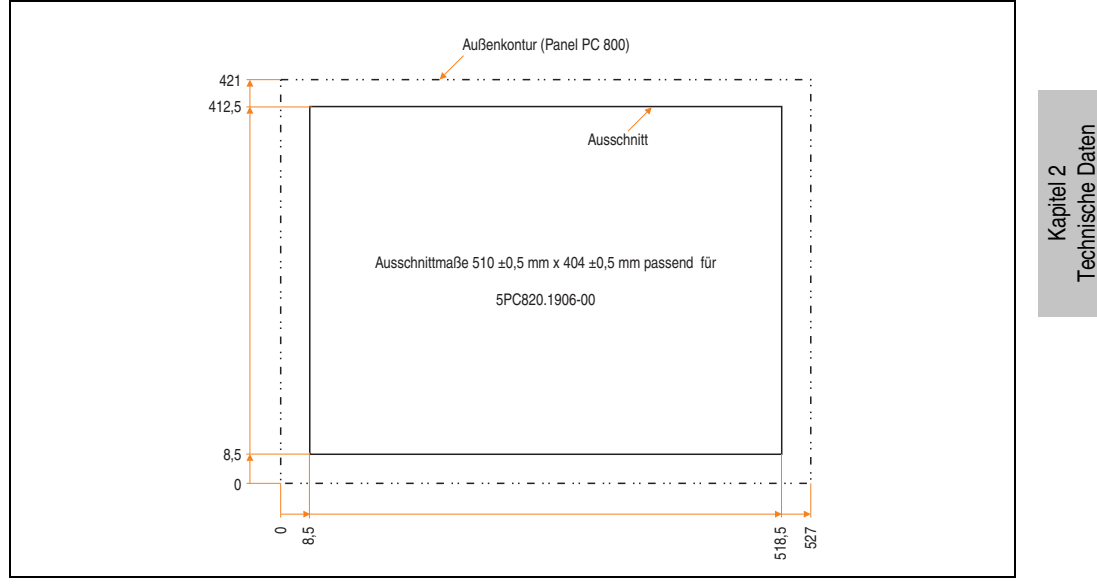

Abbildung 19: Einbau in Wanddurchbrch 5PC820.1906-00

## <span id="page-79-0"></span>**3.2 CPU Boards 945GME**

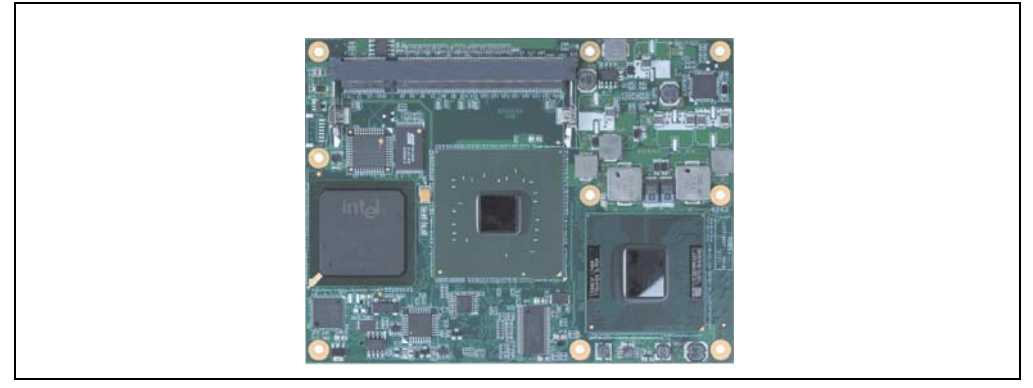

Abbildung 20: CPU Board

### **3.2.1 Technische Daten**

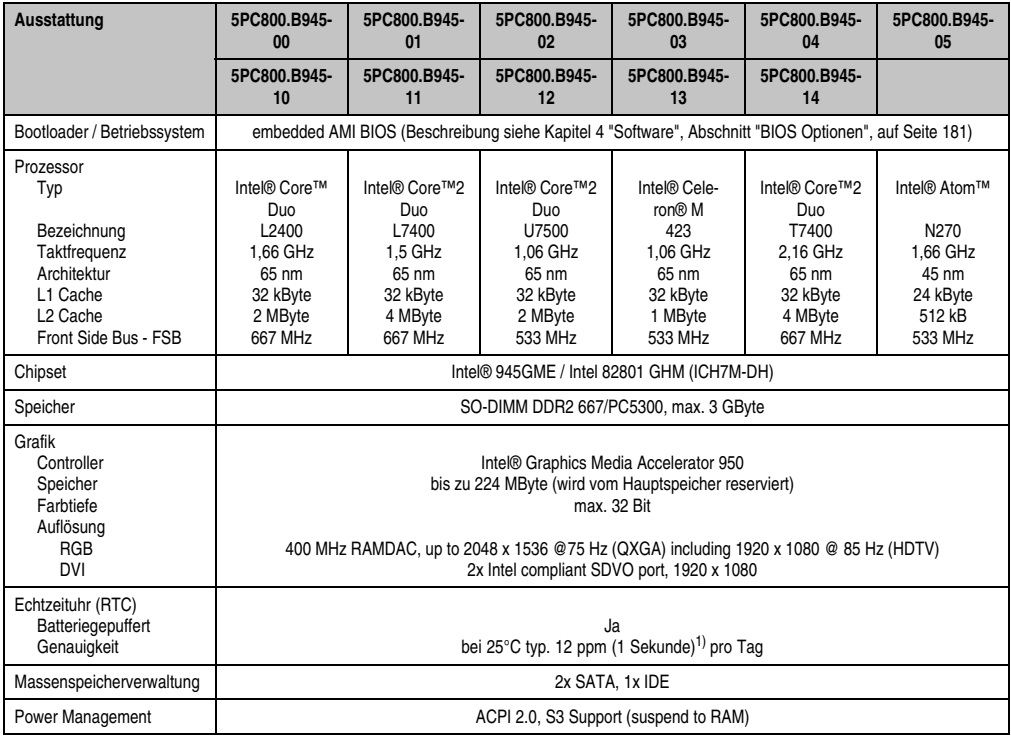

Tabelle 46: Technische Daten CPU Boards

1) Bei max. spezifizierter Umgebungstemperatur: typ. 58 ppm (5 Sekunden) - worst case 220 ppm (19 Sekunden).

# **3.3 Kühlkörper**

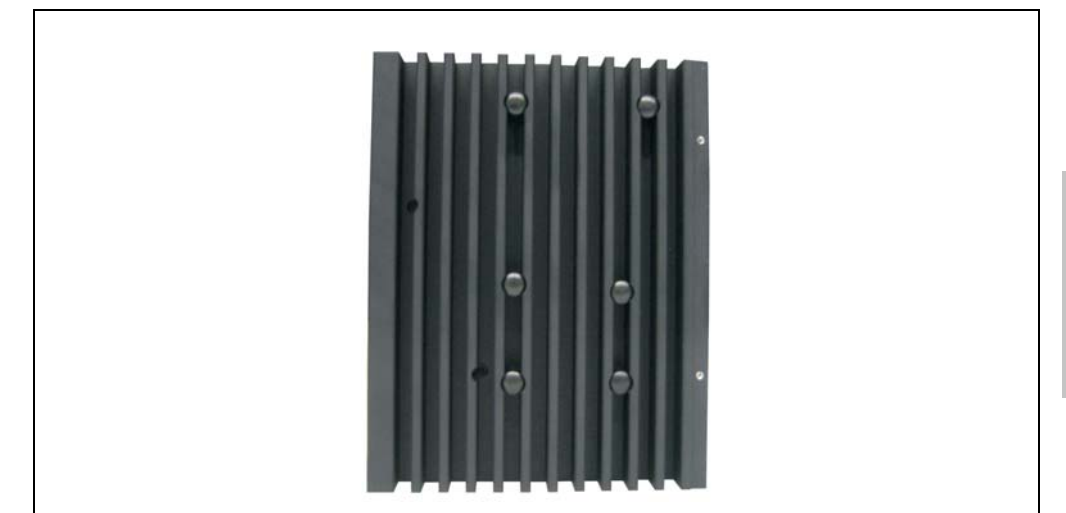

Abbildung 21: Kühlkörper

## **3.3.1 Technische Daten**

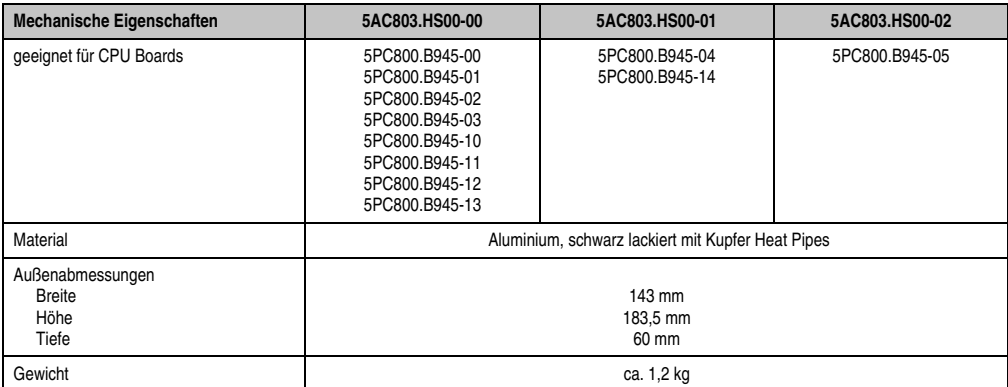

Tabelle 47: Technische Daten Kühlkörper

### **3.4 Hauptspeicher**

Die CPU Boards bieten Platz für zwei Hauptspeichermodule. Werden zwei gleich große (z.B. 1 GB) Module gesteckt so wird die Dual-Channel Memory Technologie unterstützt. Werden zwei ungleich große (z.B. 1 GB und 2 GB) Module gesteckt, so wird diese Technologie nicht unterstützt.

Werden zwei 2 GB Module gesteckt, so sind nur 3 GB Hauptspeicher verwendbar.

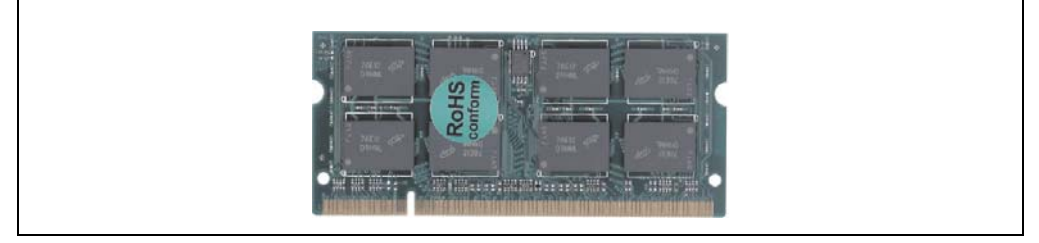

Abbildung 22: Hauptspeicher

#### **3.4.1 Technische Daten**

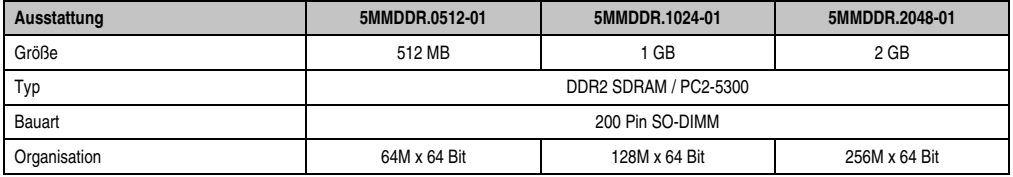

Tabelle 48: Technische Daten Hauptspeicher

# **Information:**

**Ein Hauptspeichertausch kann NUR im Werk B&R durchgeführt werden.**

## **3.5 Expansion**

Die PPC800 Expansion ist ein erweiterbarer Anbau, um bis zu 2 PCI / PCIe Karten und ein Slidein Laufwerke zu montieren.

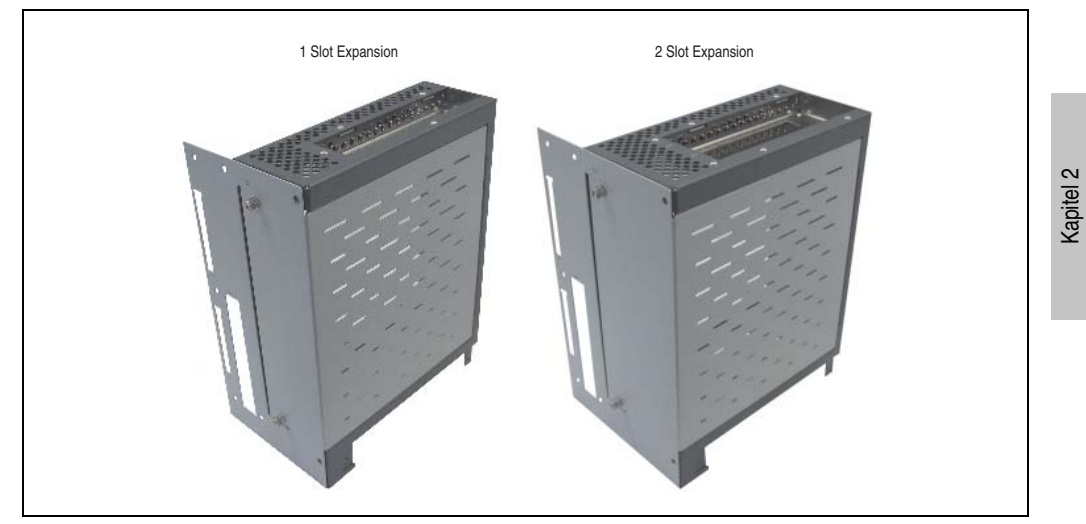

Abbildung 23: 1 Slot und 2 Slot Expansion

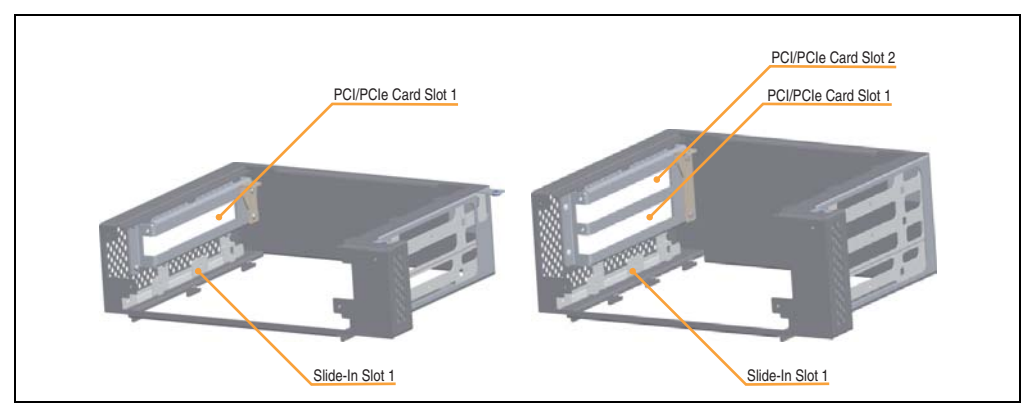

Abbildung 24: Expansion Beschreibung

Technische Daten

echnische Daten

### **3.5.1 Technische Daten**

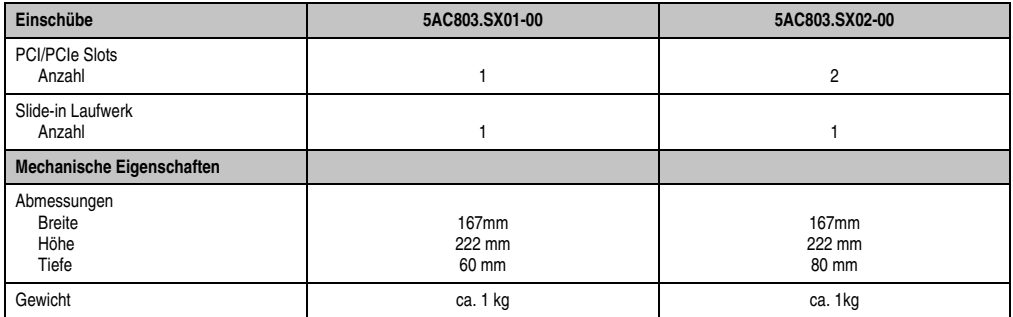

Tabelle 49: Technische Daten Expansion

#### **3.5.2 Abmessungen 5AC803.SX01-00**

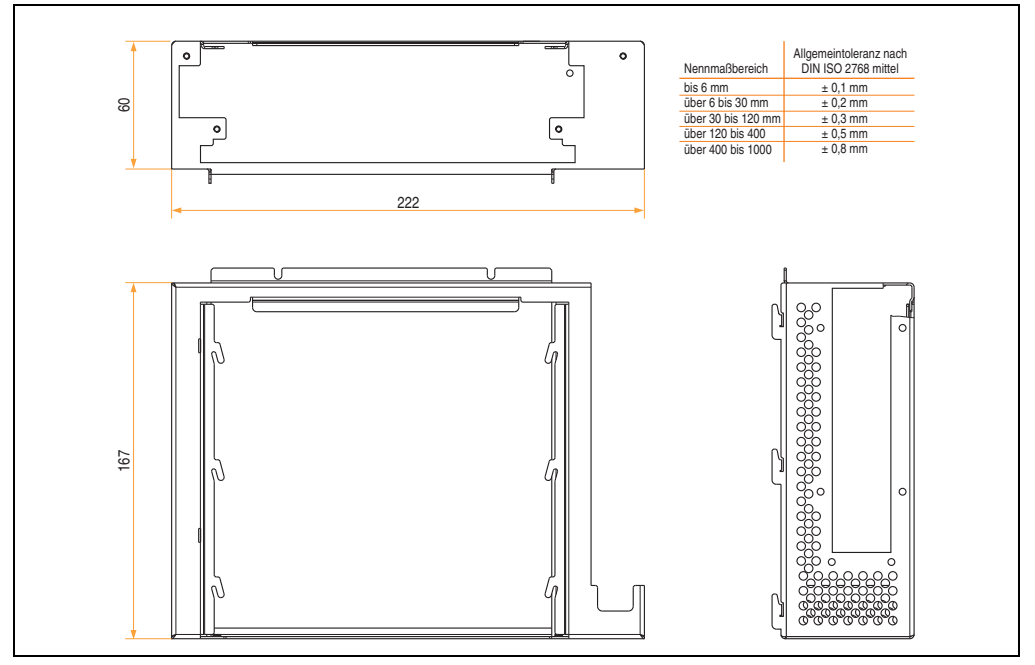

Abbildung 25: Abmessungen Expansion 5AC803.SX01-00

### **3.5.3 Abmessungen 5AC803.SX02-00**

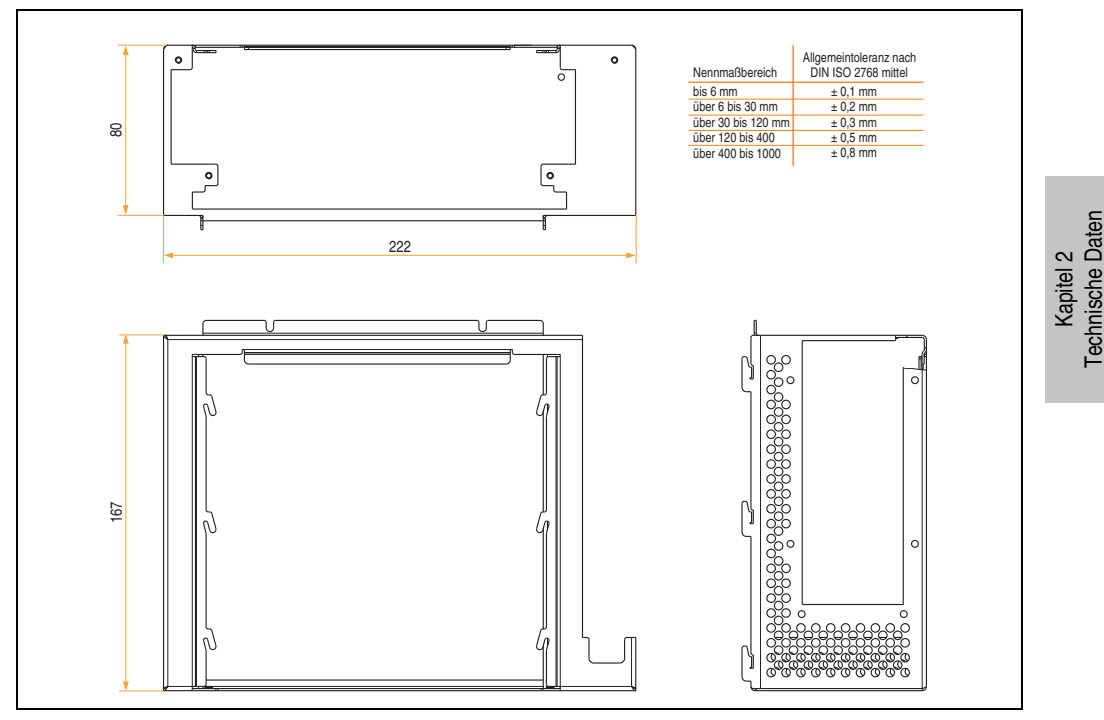

Abbildung 26: Abmessungen Expansion 5AC803.SX02-00

#### **3.5.4 Steckplatz für Buseinheiten**

### **Card Slot Steckplatz (PCI / PCIe)**

Je nach Variante der Buseinheit können Standard PCI 2.2 half-size Karten bzw. PCI Express (PCIe) half-size Karten gesteckt werden. Diese dürfen die nachfolgenden Abmessungen nicht überschreiten.

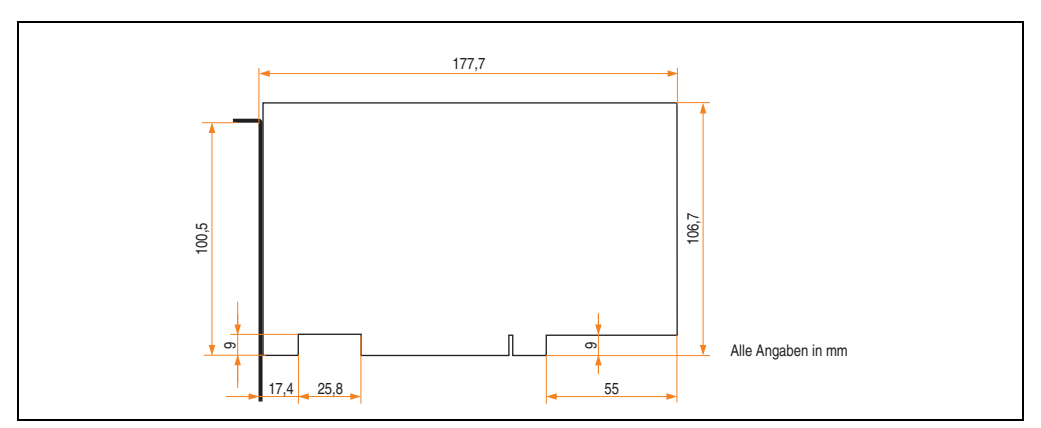

Abbildung 27: Abmessungen Standard half-size PCI Karte

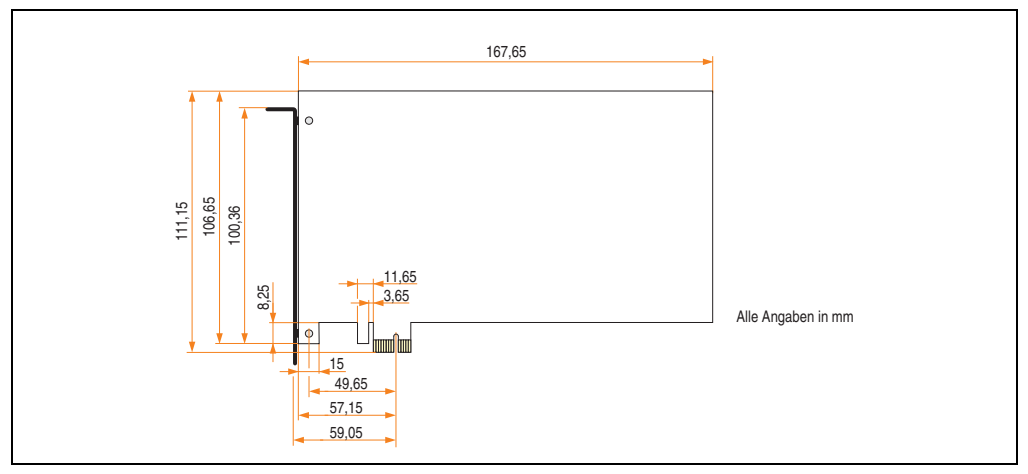

Abbildung 28: Abmessungen Standard half-size PCIe Karte

### **3.5.5 Slide-in Slot 1**

Der Slide-in Slot 1 ist intern über SATA I und USB mit dem Chipset verbunden.

|                |                                                 | Slide-in Slot 1 |
|----------------|-------------------------------------------------|-----------------|
| Anschluss      | SATA I und USB                                  |                 |
| Zubehör        | Kurzbeschreibung                                | Slide-In Slot 1 |
| 5AC801.ADAS-00 | APC810 und PPC800 Slide-in com-<br>pact Adapter |                 |
| 5AC801.HDDS-00 | APC810 und PPC800 Slide-in HDD<br>EE25          |                 |
| 5AC801.DVRS-00 | APC810 und PPC800 Slide-in DVD-<br>R/RW         |                 |
| 5AC801.DVDS-00 | APC810 und PPC800 Slide-in DVD-<br><b>ROM</b>   |                 |
|                |                                                 |                 |

Tabelle 50: Slide-in Slot 1

# **Information:**

**Die SATA I Schnittstelle besitzt die Fähigkeit zum Austausch von Datenträgern im laufenden Betrieb (Hot-Plug). Um diese Eigenschaft nutzen zu können, muss dies vom Betriebssystem unterstützt werden.**

### **3.6 Buseinheiten**

Die Buseinheiten sind passend zu den Expansions in 1 bzw. 2 Card Slot Größen mit PCI und / oder PCI Express Unterstützung erhältlich.

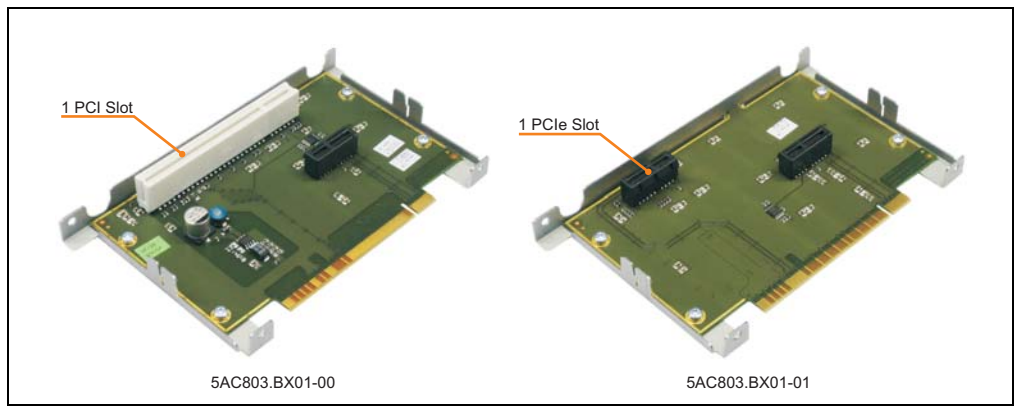

Abbildung 29: 1 Slot Buseinheiten

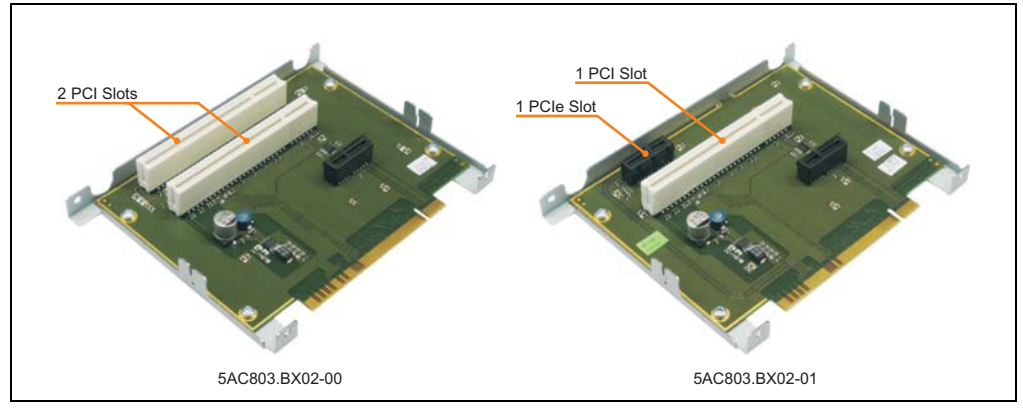

Abbildung 30: 2 Slot Buseinheiten

## **3.6.1 Technische Daten**

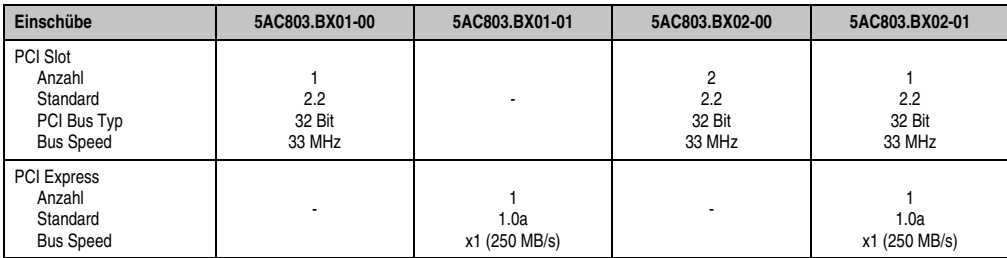

Tabelle 51: Technische Daten Buseinheiten

Kapitel 2<br>Technische Daten Technische Daten

**Panel PC 800 Anwenderhandbuch V 1.05 89**

## **3.7 Option**

Mit der Option 5AC803.BC01-00 kann eine PCIec Einsteckkarte in die Systemeinheit gesteckt werden. Wählt man die Option 5AC803.BC02-00 so kann ein Slide-in compact Laufwerk in der Systemeinheit betrieben werden. Es ist auch möglich, beide Optionen zu wählen und somit eine PCIec Einsteckkarte und ein Slide-in compact Laufwerk im Panel PC 800 zu betreiben.

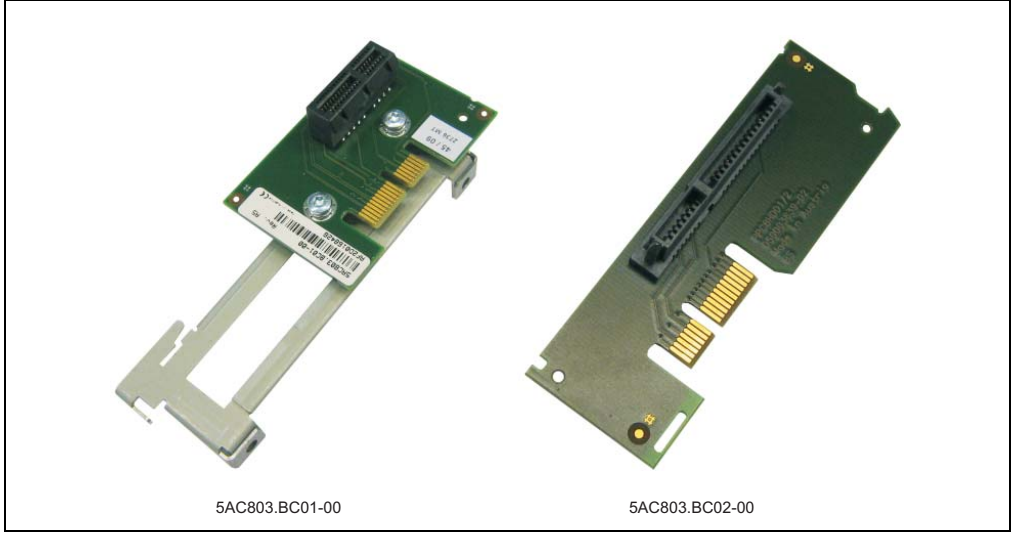

Abbildung 31: Optionen

# **Information:**

**Eine Option kann nur ab Werk installiert werden.**

### **3.8 Einsteckkarten**

Auf den PCIec Einsteckkarten befindet sich ein Sensor, welcher die Temperatur der Karte überwacht. Diese wird im BIOS (Menüpunkt Advanced - Baseboard/Panel Features - Baseboard Monitor auf Seite [222](#page-221-0)) und im ADI ausgelesen.

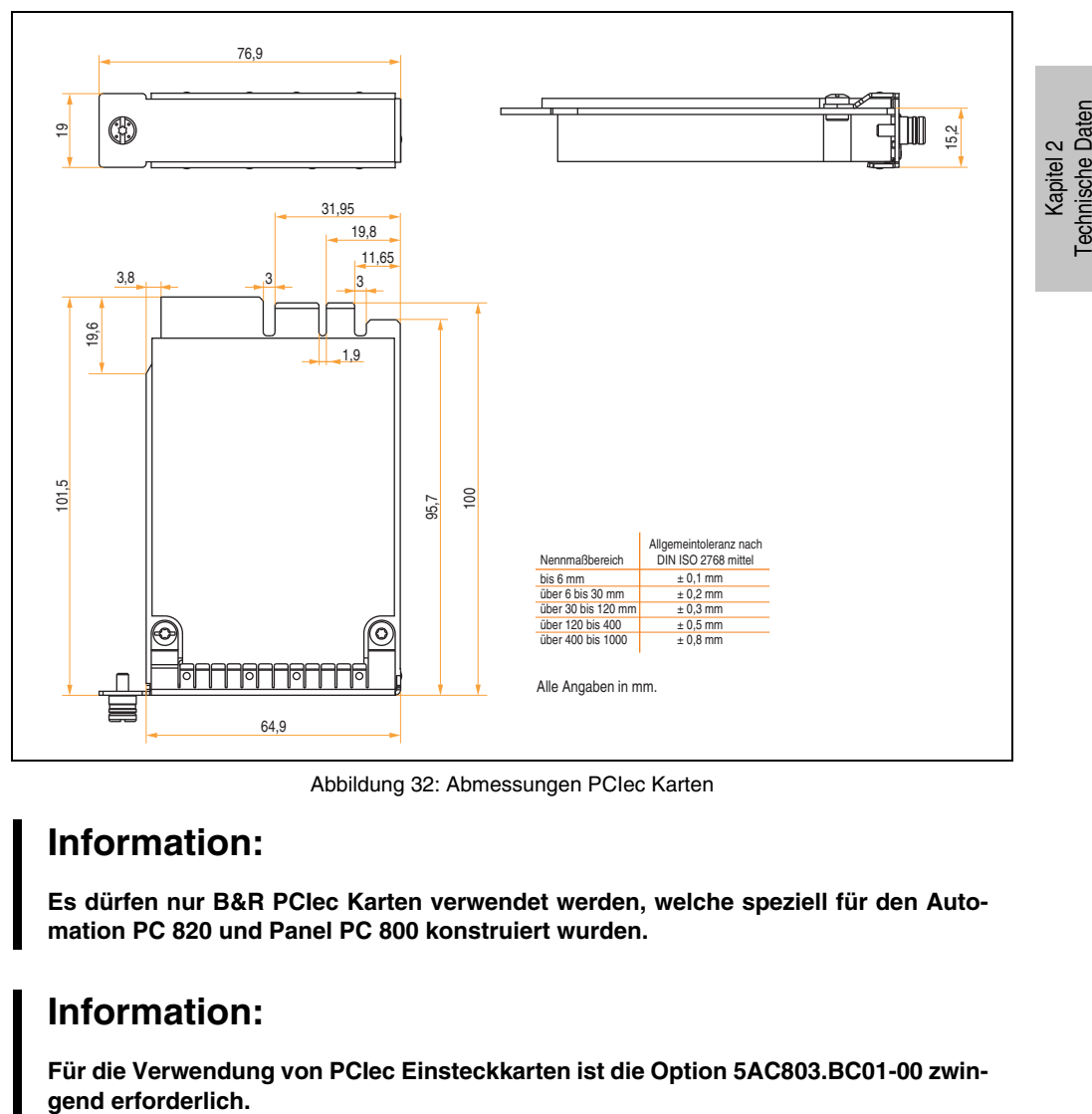

Abbildung 32: Abmessungen PCIec Karten

# **Information:**

**Es dürfen nur B&R PCIec Karten verwendet werden, welche speziell für den Automation PC 820 und Panel PC 800 konstruiert wurden.**

# **Information:**

**Für die Verwendung von PCIec Einsteckkarten ist die Option 5AC803.BC01-00 zwin-**

Technische Daten

### **3.8.1 Ethernet Card 10/100/1000 - 5ACPCC.ETH0-00**

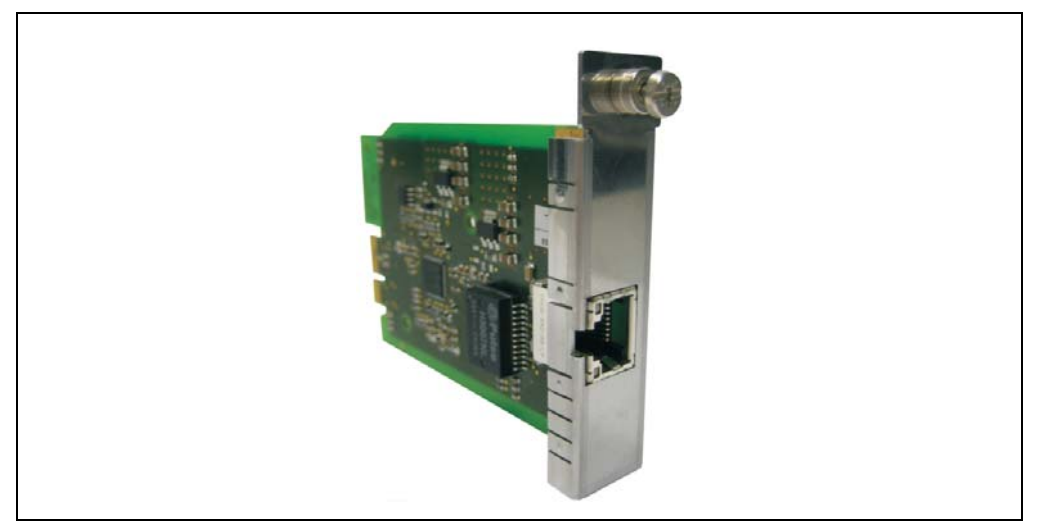

Abbildung 33: Ethernet Card 10/100/1000 - 5ACPCC.ETH0-00

### **Technische Daten**

# **Information:**

**Die nachfolgend angegebenen Kenndaten, Merkmale und Grenzwerte sind nur für diese Einzelkomponente alleine gültig und können von denen zum Gesamtgerät abweichen. Für das Gesamtgerät, in dem z.B. diese Einzelkomponente verwendet ist, gelten die zum Gesamtgerät angegebenen Daten.**

|                                  |                                                                               |                                                   | <b>Ethernet Card 1 Anschluss</b>                     |         |
|----------------------------------|-------------------------------------------------------------------------------|---------------------------------------------------|------------------------------------------------------|---------|
| Controller                       |                                                                               | Intel 82574                                       |                                                      |         |
| Verkabelung                      |                                                                               | S/STP (Cat5e)                                     |                                                      |         |
| Ubertragungsge-<br>schwindigkeit |                                                                               | 10/100/1000 MBit/s <sup>1)</sup>                  | Link LED<br>Speed LED<br>(grün / orange)<br>(orange) |         |
| Kabellänge                       |                                                                               | max. 100 m (min. Cat5e)                           |                                                      |         |
| <b>Speed LED</b>                 | Ein                                                                           | Aus                                               |                                                      |         |
| grün                             | 100 MBit/s                                                                    | 10 MBit/ $s^2$                                    |                                                      |         |
| orange                           | 1000 MBit/s                                                                   | ٠                                                 |                                                      |         |
| <b>Link LED</b>                  | <b>Ein</b>                                                                    | Aus                                               |                                                      | 2       |
| orange                           | Link<br>(Eine Verbindung<br>zu einem Ethernet<br>Netzwerk ist vor-<br>handen) | Activity (Blinkt)<br>(Daten werden<br>übertragen) |                                                      | Kapitel |

Tabelle 52: Technische Daten Ethernet Card 10/100/1000 - 5ACPCC.ETH0-00

1) Umschaltung erfolgt automatisch.

2) Die 10 MBit/s Übertragungsgeschwindigkeit / Verbindung ist nur vorhanden, wenn zeitgleich die IF-Slot Link LED aktiv ist.

### **Treibersupport**

Zum Betrieb des Intel Ethernet-Controllers 82574 ist ein spezieller Treiber notwendig. Es stehen für die freigegebenen Betriebssysteme im Downloadbereich der B&R Homepage (**[www.br-au](http://www.br-automation.com)[tomation.com](http://www.br-automation.com)**) Treiber zum Download bereit.

# **Information:**

**Benötigte Treiber sind nur von der B&R Homepage, nicht aber von den Herstellerseiten, herunterzuladen.**

Technische Daten

**Technische Daten** 

### **3.8.2 POWERLINK Card 2port - 5ACPCC.MPL0-00**

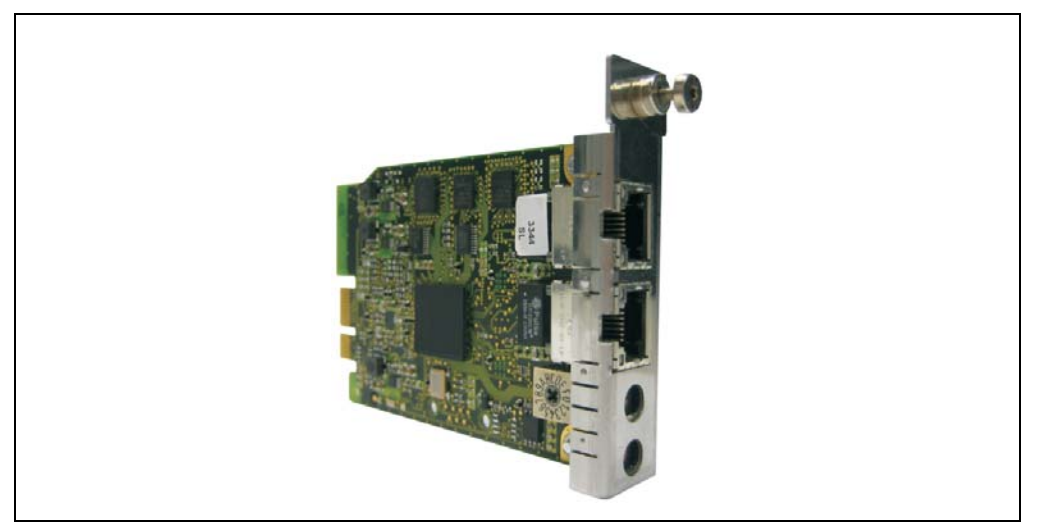

Abbildung 34: POWERLINK Card 2port - 5ACPCC.MPL0-00

### **Technische Daten**

# **Information:**

**Die nachfolgend angegebenen Kenndaten, Merkmale und Grenzwerte sind nur für diese Einzelkomponente alleine gültig und können von denen zum Gesamtgerät abweichen. Für das Gesamtgerät, in dem z.B. diese Einzelkomponente verwendet ist, gelten die zum Gesamtgerät angegebenen Daten.**

|                  |                                                                                       |                                                   | <b>POWERLINK Card 2 Anschlüsse</b>                 |
|------------------|---------------------------------------------------------------------------------------|---------------------------------------------------|----------------------------------------------------|
| Verkabelung      | S/STP (Cat5e)                                                                         |                                                   | Die LEDs sind bei beiden Anschlüssen identisch.    |
| Kabellänge       |                                                                                       | max. 100 m (min. Cat5e)                           |                                                    |
| <b>Speed LED</b> | <b>Ein</b>                                                                            | Aus                                               | Link LED<br>Speed LED<br>(grün / orange)<br>(gelb) |
| grün / rot       |                                                                                       | siehe Status/Error LED                            |                                                    |
| <b>Link LED</b>  | Ein                                                                                   | blinkt                                            |                                                    |
| gelb             | Link<br>(Eine Verbindung<br>zu einem POW-<br><b>ERLINK Netzwerk</b><br>ist vorhanden) | Activity (Blinkt)<br>(Daten werden<br>übertragen) |                                                    |

Tabelle 53: POWERLINK Card 2port Anschluss

## **Status/ Error LED**

Die Status/Error LED ist in den Farben grün und rot ausgeführt.

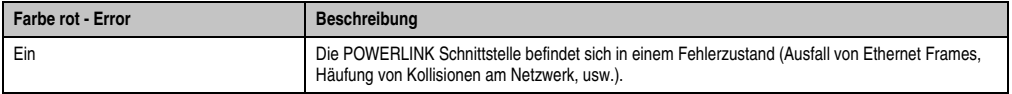

Tabelle 54: Status/Error LED als Error LED - Betriebsmodus POWERLINK Card 2port

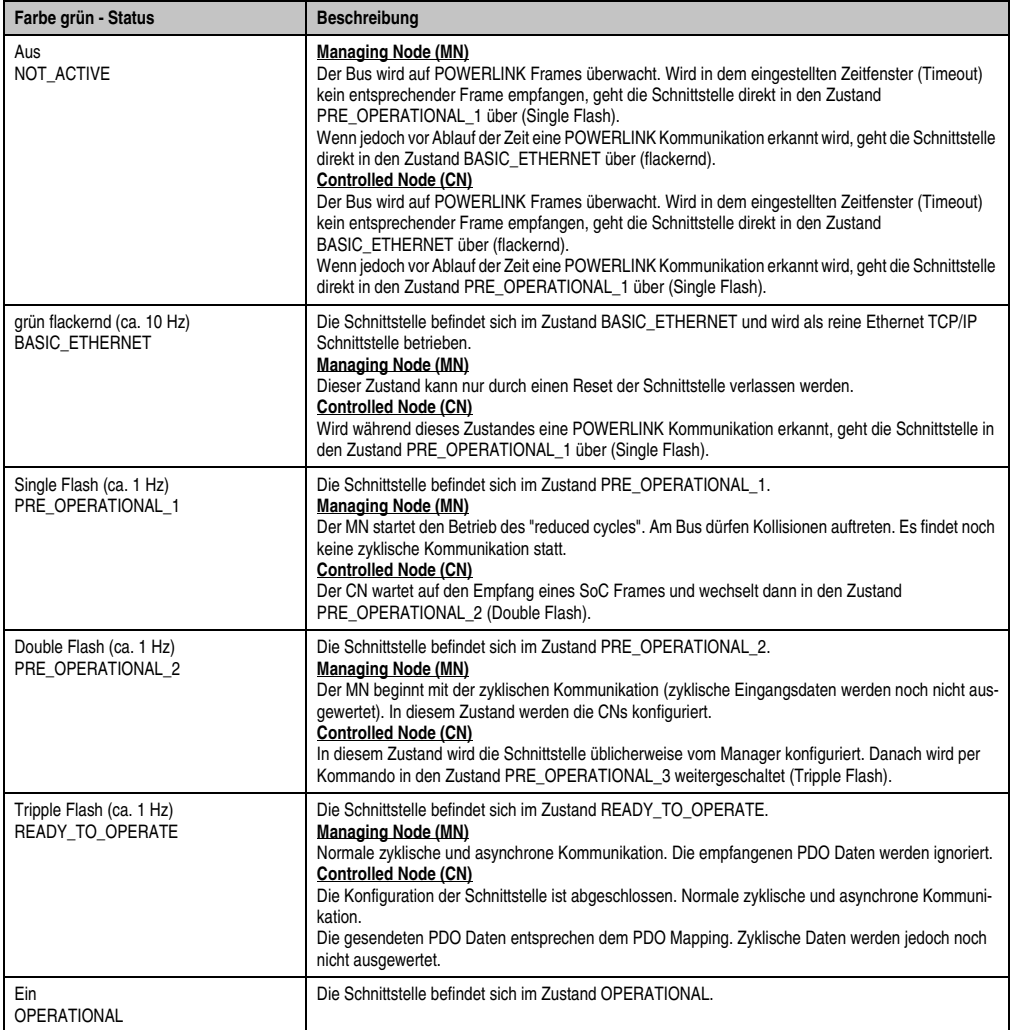

Tabelle 55: Status/Error LED als Status LED - Betriebsmodus POWERLINK Card 2port

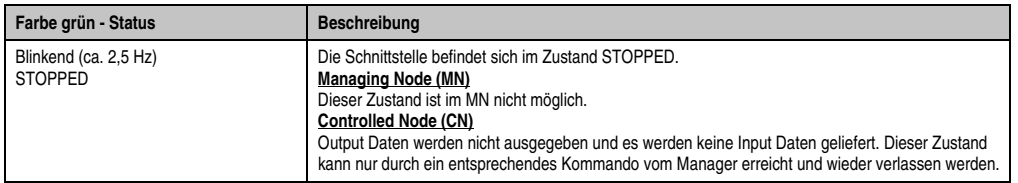

Tabelle 55: Status/Error LED als Status LED - Betriebsmodus POWERLINK Card 2port

#### **POWERLINK Stationsnummer**

|    |                       |                                                                                                    | POWERLINK Stationsnummer (x1, x16)            |
|----|-----------------------|----------------------------------------------------------------------------------------------------|-----------------------------------------------|
|    | bis #FD sind erlaubt. | Mit den beiden Hex Schaltern (x16, x1) wird die POWERLINK<br>Stationsnummer eingestellt. Stationsnummern im Bereich #00 |                                               |
|    |                       | Schalterstellung                                                                                                    |                                               |
| x1 | x16                   | <b>Beschreibung</b>                                                                                                    | Stationsnummer<br>Stationsnummer<br>x1<br>x16 |
| 0  | 0                     | Betrieb als Managing Node                                                                                               |                                               |
| 1D | 0F                    | Stationsnummer.<br>Betrieb als Controlled Node                                                                          |                                               |
| F  | F                     | reserviert                                                                                                    |                                               |
| F  | F                     | reserviert                                                                                                    |                                               |

Tabelle 56: POWERLINK Card 2port Stationsnummer (x1, x16)

#### **Kartennummernschalter**

Mit dem Kartennummernschalter wird die einstellige Kartennummer (\$1 - \$F) eingestellt. Diese Nummer dient zur Unterscheidung der Module.

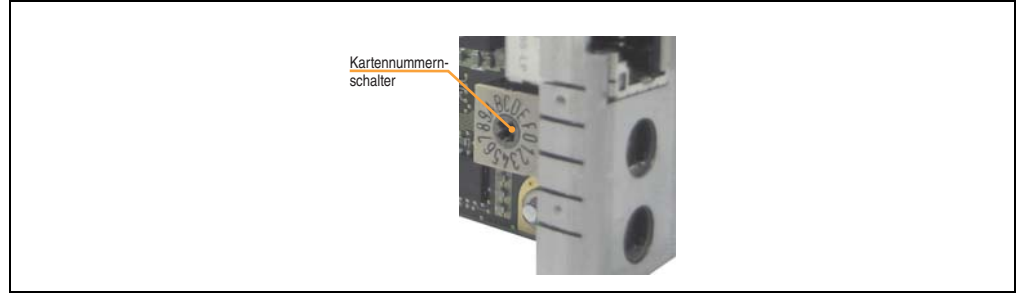

Abbildung 35: POWERLINK Card 2port Kartennummernschalter

Wird die Karte mit Automation Runtime betrieben, muss der Kartennummernschalter mit der Slotnummer im Automation Studio übereinstimmen.

| Physical View        |                 |         | $-1 \times$                                                                     |
|----------------------|-----------------|---------|---------------------------------------------------------------------------------|
| Bestellnr.           | Steckplatz      | Version | Beschreibung                                                                    |
| 日謝<br>PLC1           |                 |         |                                                                                 |
| 5PC820.1906-00<br>F. | SU1             | 20.0.4  | PPC820 TFT C SXGA 19in T 1CS 1SI                                                |
| USB <sub>1</sub>     | IF <sub>5</sub> |         | USB1                                                                            |
| USB <sub>2</sub>     | IF6             |         | USB <sub>2</sub>                                                                |
| USB <sub>3</sub>     | IF7             |         | USB3                                                                            |
| USB 4                | IF <sub>8</sub> |         | USB4                                                                            |
| USB 5                | IF <sub>9</sub> |         | USB5                                                                            |
| Display              | DS1             | 20.0.4  | PPC820 TFT C SXGA 19in T                                                        |
| 5PC800.B945-04       | AR              | 20.0.0  | CPU Intel Core2 Duo T7400 2.16 GHz, 667 MHz FSB, 4 MByte L2 Cache, Chipset 945G |
|                      | SL1             |         |                                                                                 |
| 5ACPCC.MPL0-00       | SL3 (PClec)     | 1.0.1.1 | PCIe POWERLINK V1/V2, 512kB SRAM                                                |
|                      | SK1             |         |                                                                                 |

Abbildung 36: Einbinden der POWERLINK Einsteckkarte in Automation Studio

#### **SRAM**

Die POWERLINK Card 2port - 5ACPCC.MPL0-00 verfügt über 512 kByte SRAM.

Technische Daten Technische Daten Kapitel 2

## **3.9 Laufwerke**

#### **3.9.1 Slide-in compact HDD 40GB EE25 - 5AC801.HDDI-00**

Diese Hard Disk ist für den 24 Stunden Betrieb spezifiziert und bietet zusätzlich eine erweiterte Temperaturspezifikation.

# **Information:**

**Für die Verwendung von Slide-in compact Laufwerken ist die Option 5AC803.BC02- 00 zwingend erforderlich.**

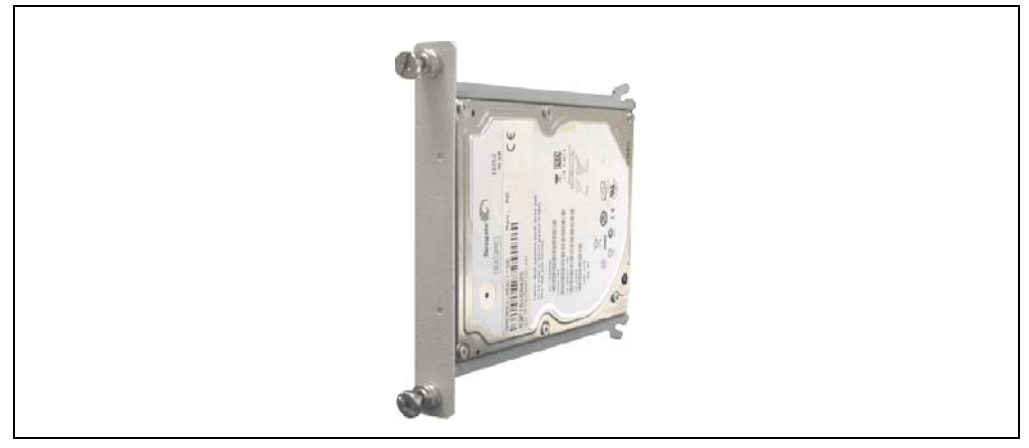

Abbildung 37: Slide-in compact HDD 40GB EE25 - 5AC801.HDDI-00

#### **Technische Daten**

# **Information:**

**Die nachfolgend angegebenen Kenndaten, Merkmale und Grenzwerte sind nur für diese Einzelkomponente alleine gültig und können von denen zum Gesamtgerät abweichen. Für das Gesamtgerät, in dem z.B. diese Einzelkomponente verwendet ist, gelten die zum Gesamtgerät angegebenen Daten.**

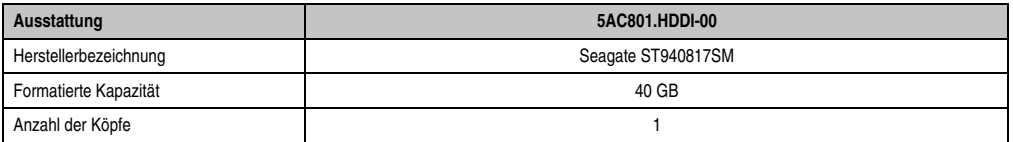

Tabelle 57: Technische Daten Add-on Hard Disk - 5AC801.HDDI-00

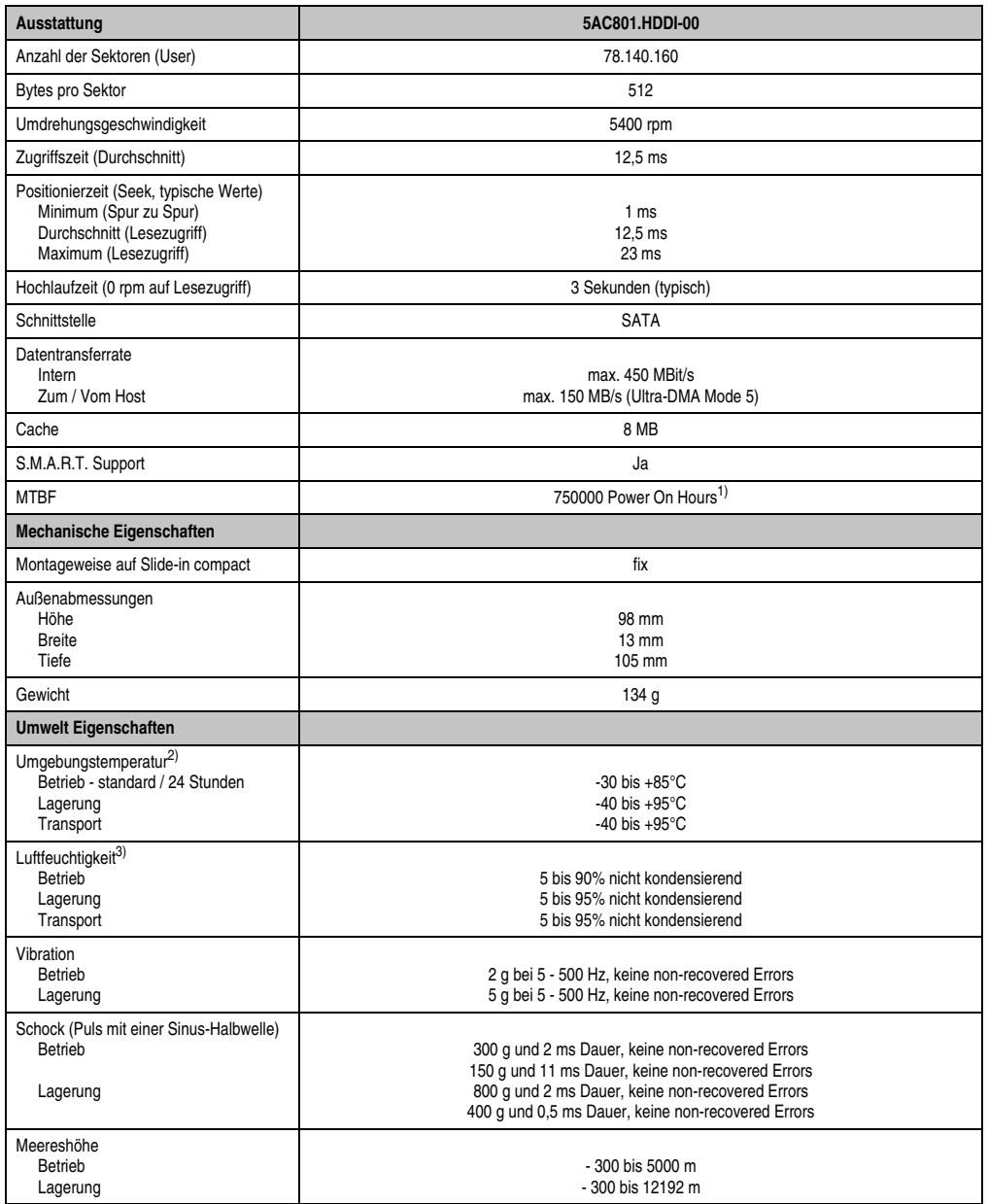

Tabelle 57: Technische Daten Add-on Hard Disk - 5AC801.HDDI-00 (Forts.)

1) Bei 8760 POH (Power On Hours) pro Jahr und 70°C Oberflächentemperatur.

2) Temperaturangaben bei 305 Meter Meereshöhe. Die Temperaturspezifikation muss linear alle 305 Meter um 1°C verringert werden. Die Temperatur Zu- und Abnahme darf pro Stunde maximal 20°C betragen.

3) Luftfeuchtigkeitsgradient: Maximal 15% pro Stunde.

#### **Temperatur Luftfeuchtediagramm für Betrieb und Lagerung**

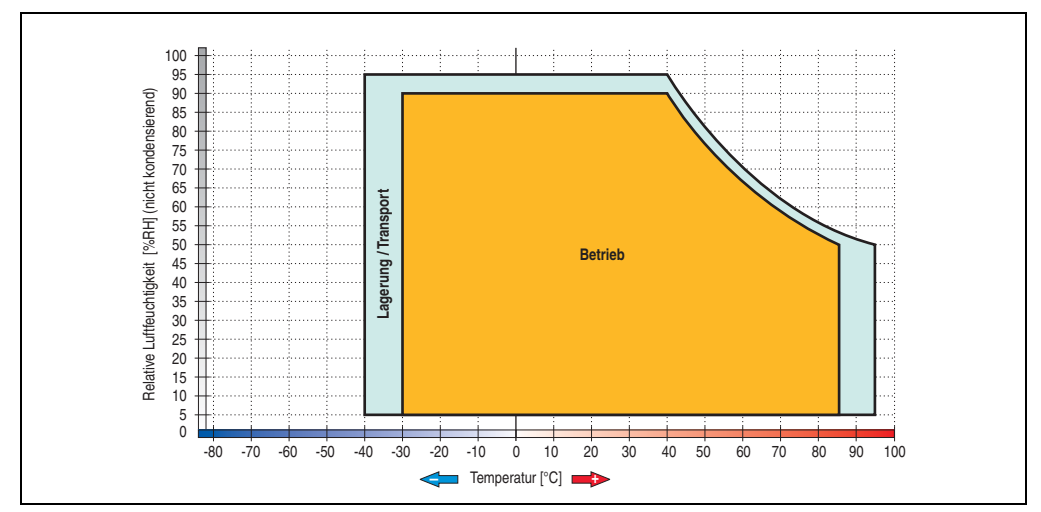

Abbildung 38: Temperatur Luftfeuchtediagramm - 5AC801.HDDI-00

Temperaturangaben bei 305 Meter Meereshöhe. Die Temperaturspezifikation muss linear alle 305 Meter um 1°C verringert werden. Die Temperatur Zu- und Abnahme darf pro Stunde maximal 20°C betragen.

#### **3.9.2 Slide-in compact HDD 160 GB 24x7 ET - 5AC801.HDDI-02**

Diese Hard Disk ist für den 24 Stunden Betrieb (24x7) spezifiziert und bietet zusätzlich eine erweiterte Temperaturspezifikation (ET).

# **Information:**

**Für die Verwendung von Slide-in compact Laufwerken ist die Option 5AC803.BC02- 00 zwingend erforderlich.**

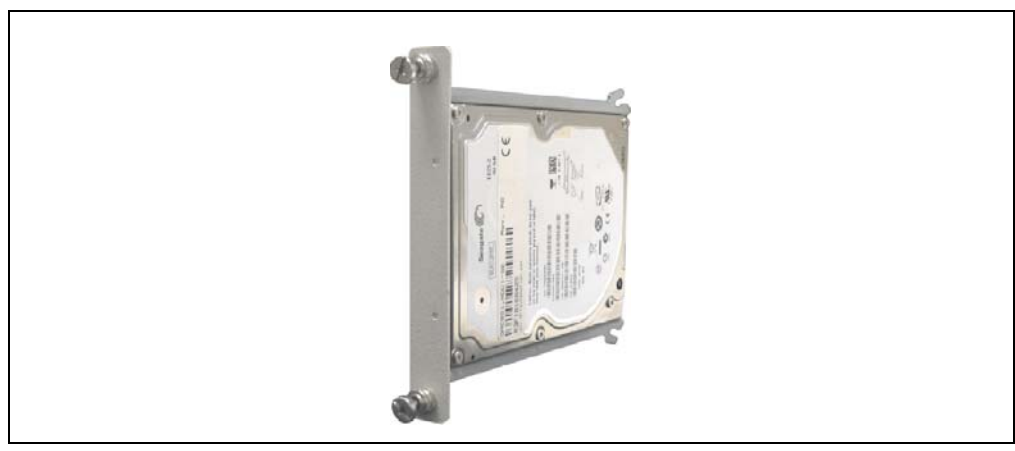

Abbildung 39: Slide-in compact HDD 160 GB - 5AC801.HDDI-02

#### **Technische Daten**

# **Information:**

**Die nachfolgend angegebenen Kenndaten, Merkmale und Grenzwerte sind nur für diese Einzelkomponente alleine gültig und können von denen zum Gesamtgerät abweichen. Für das Gesamtgerät, in dem z.B. diese Einzelkomponente verwendet ist, gelten die zum Gesamtgerät angegebenen Daten.**

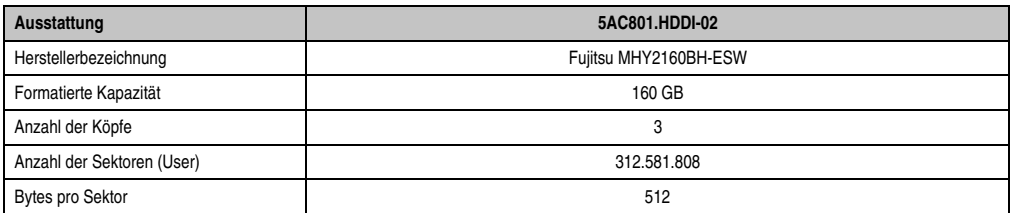

Tabelle 58: Technische Daten Slide-in compact HDD - 5AC801.HDDI-02

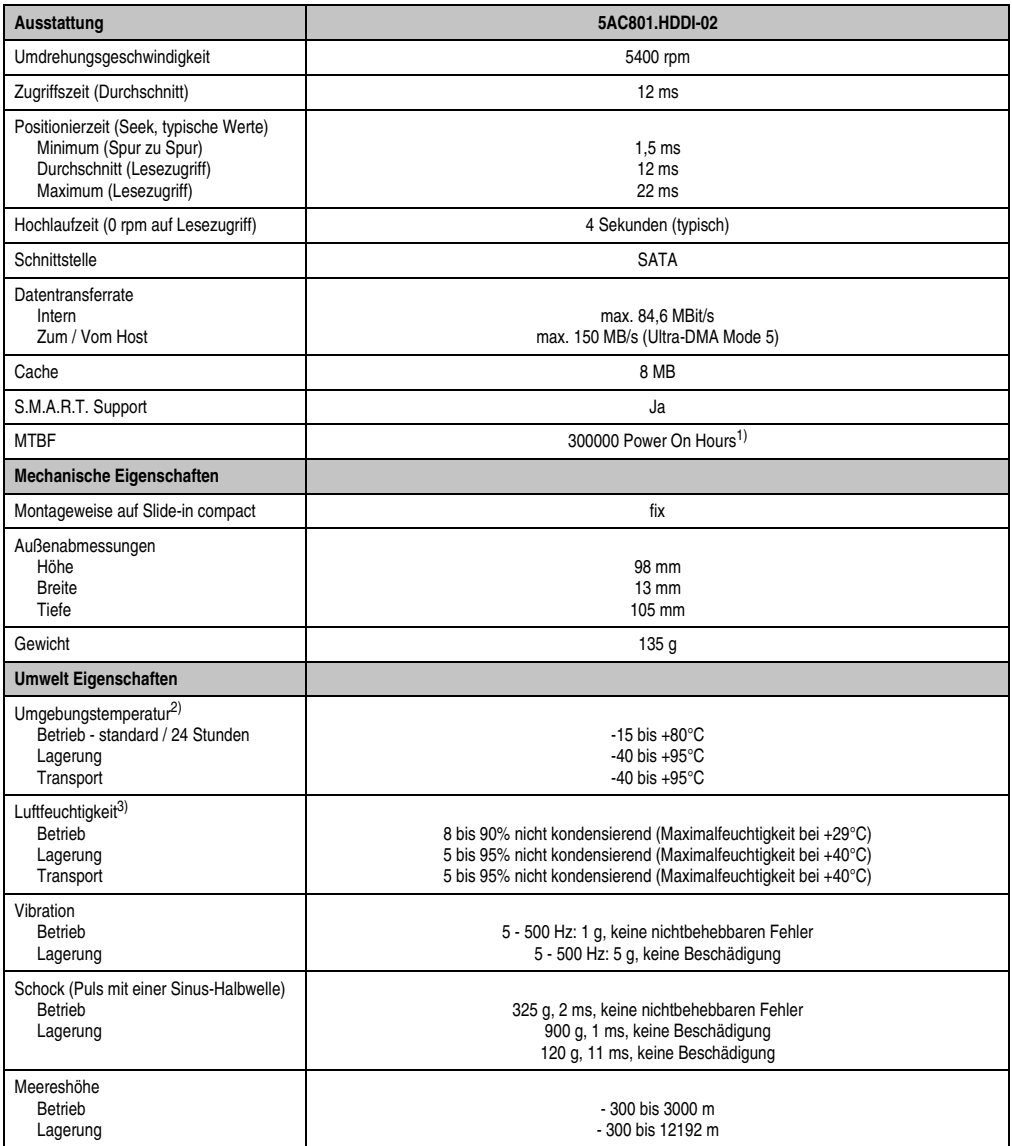

Tabelle 58: Technische Daten Slide-in compact HDD - 5AC801.HDDI-02 (Forts.)

1) Bei 8760 POH (Power On Hours) pro Jahr und 70°C Oberflächentemperatur.

2) Temperaturangaben bei 305 Meter Meereshöhe. Die Temperaturspezifikation muss linear alle 305 Meter um 1°C verringert werden. Die Temperatur Zu- und Abnahme darf pro Stunde maximal 20°C betragen.

3) Luftfeuchtigkeitsgradient: Maximal 15% pro Stunde.

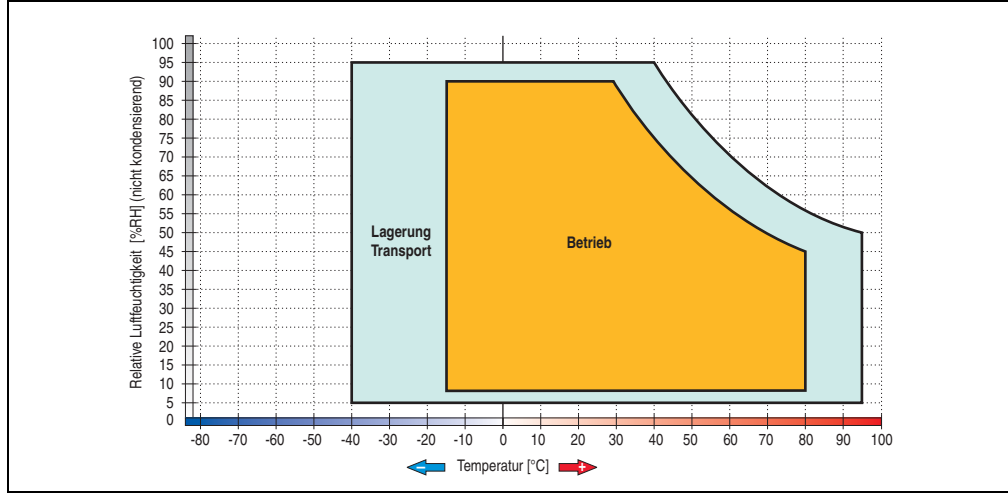

### **Temperatur Luftfeuchtediagramm für Betrieb und Lagerung**

Abbildung 40: Temperatur Luftfeuchtediagramm - 5AC801.HDDI-02

Temperaturangaben bei 305 Meter Meereshöhe. Die Temperaturspezifikation muss linear alle 305 Meter um 1°C verringert werden. Die Temperatur Zu- und Abnahme darf pro Stunde maximal 20°C betragen.

Kapitel 2 Technische Daten

Technische Daten

#### **3.9.3 Slide-in compact HDD 250GB - 5AC801.HDDI-03**

Diese Hard Disk ist für den 24 Stunden Betrieb spezifiziert.

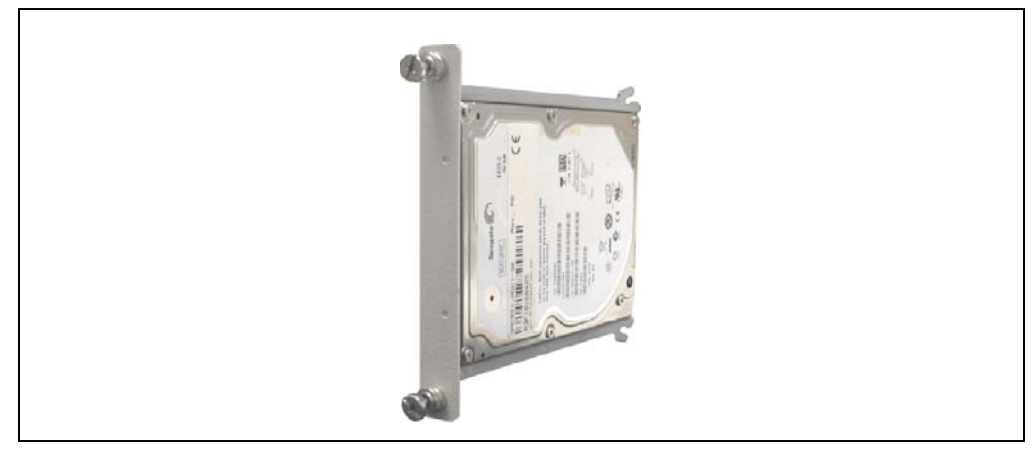

Abbildung 41: Slide-in compact HDD 250GB - 5AC801.HDDI-03

### **Technische Daten**

# **Information:**

**Die nachfolgend angegebenen Kenndaten, Merkmale und Grenzwerte sind nur für diese Einzelkomponente alleine gültig und können von denen zum Gesamtgerät abweichen. Für das Gesamtgerät, in dem z.B. diese Einzelkomponente verwendet ist, gelten die zum Gesamtgerät angegebenen Daten.**

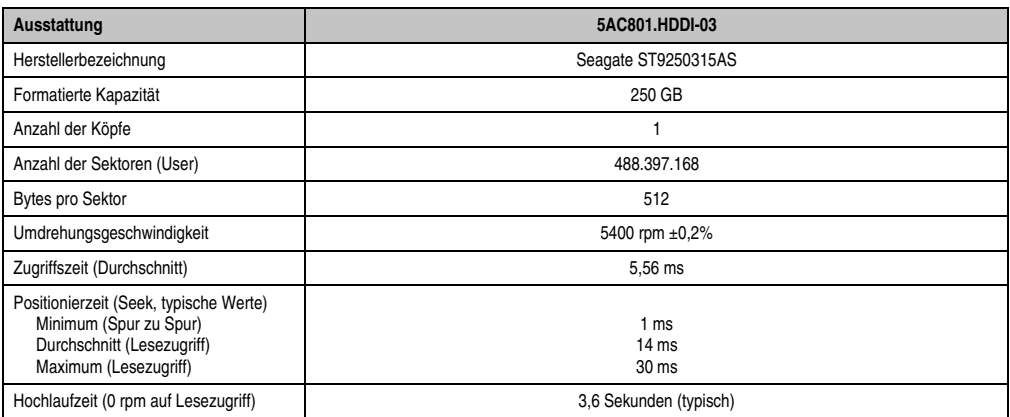

Tabelle 59: Technische Daten Slide-in compact HDD - 5AC801.HDDI-03

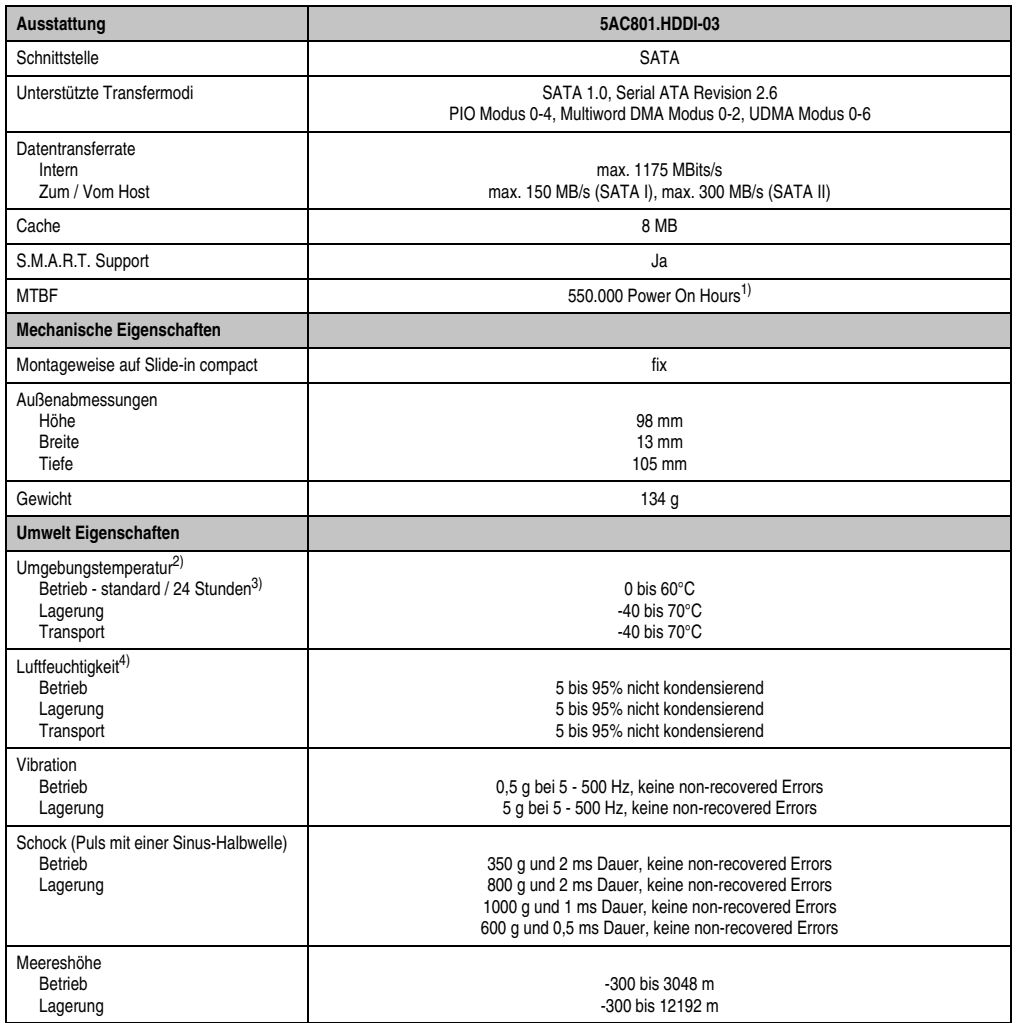

Kapitel 2<br>Technische Daten Technische Daten

Tabelle 59: Technische Daten Slide-in compact HDD - 5AC801.HDDI-03 (Forts.)

1) Bei 8760 POH (Power On Hours) pro Jahr und 25°C Oberflächentemperatur.

2) Temperaturangaben bei 305 Meter Meereshöhe. Die Temperaturspezifikation muss linear alle 305 Meter um 1°C verringert werden. Die Temperatur Zu- und Abnahme darf pro Stunde maximal 20°C betragen.

3) 24 Stundenbetrieb bedeutet 732 POH (Power On Hours) pro Monat.

4) Luftfeuchtigkeitsgradient: Maximal 30% pro Stunde.

#### **Temperatur Luftfeuchtediagramm**

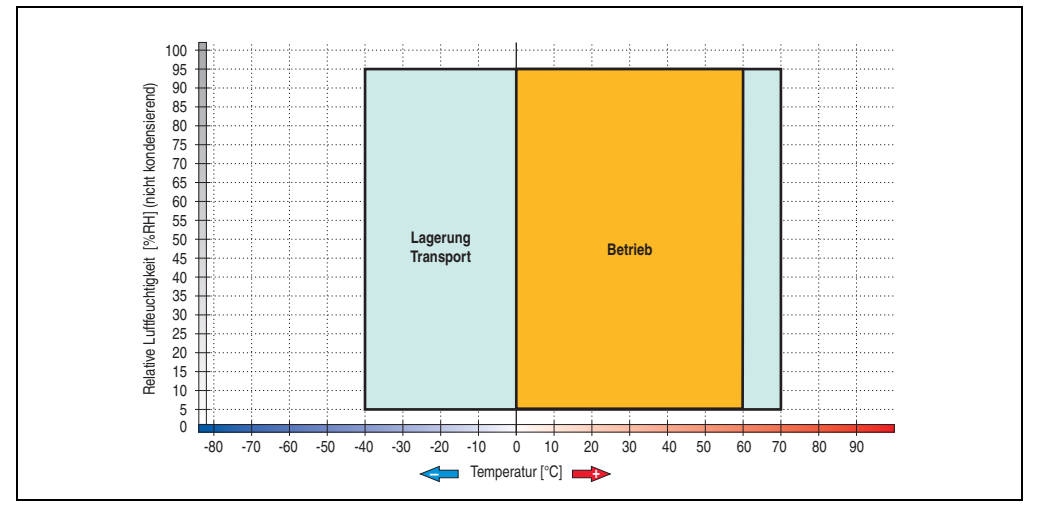

Abbildung 42: Temperatur Luftfeuchtediagramm - 5AC801.HDDI-03

Temperaturangaben bei 305 Meter Meereshöhe. Die Temperaturspezifikation muss linear alle 305 Meter um 1°C verringert werden. Die Temperatur Zu- und Abnahme darf pro Stunde maximal 20°C betragen.

#### **3.9.4 Slide-in compact SSD - 5AC801.SSDI-00**

# **Information:**

**Für die Verwendung von Slide-in compact Laufwerken ist die Option 5AC803.BC02- 00 zwingend erforderlich.**

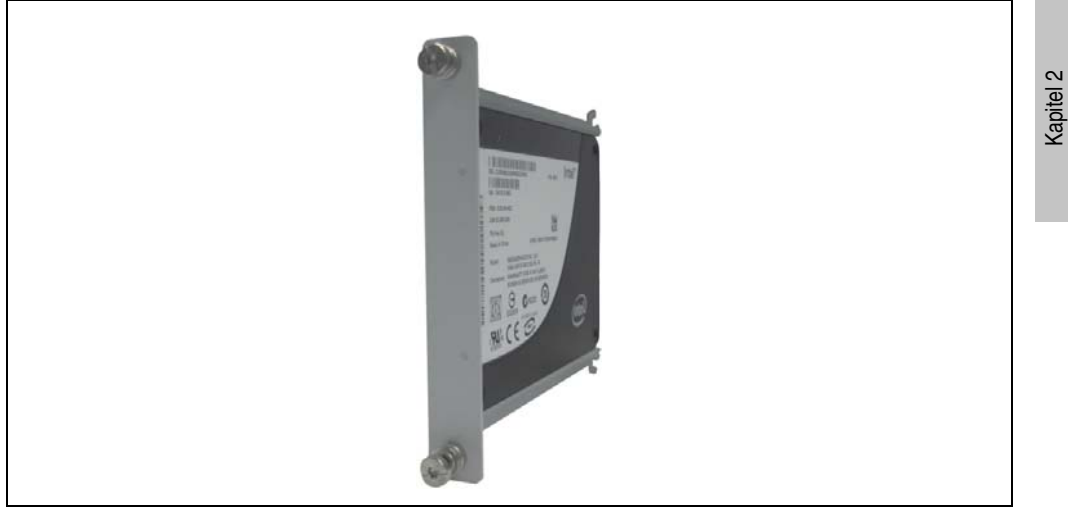

Abbildung 43: Slide-in compact SSD 5AC801.SSDI-00

### **Technische Daten**

# **Vorsicht!**

**Ein plötzlicher Spannungsausfall kann zum Datenverlust führen! In sehr seltenen Fällen kann es darüber hinaus zu einer Beschädigung des Massenspeichers kommen!**

**Um einem Datenverlust bzw. einer Beschädigung vorbeugend entgegen zu wirken, wird die Verwendung einer USV empfohlen.**

# **Information:**

**Die nachfolgend angegebenen Kenndaten, Merkmale und Grenzwerte sind nur für diese Einzelkomponente alleine gültig und können von denen zum Gesamtgerät abweichen. Für das Gesamtgerät, in dem z.B. diese Einzelkomponente verwendet ist, gelten die zum Gesamtgerät angegebenen Daten.**

Technische Daten

echnische Daten

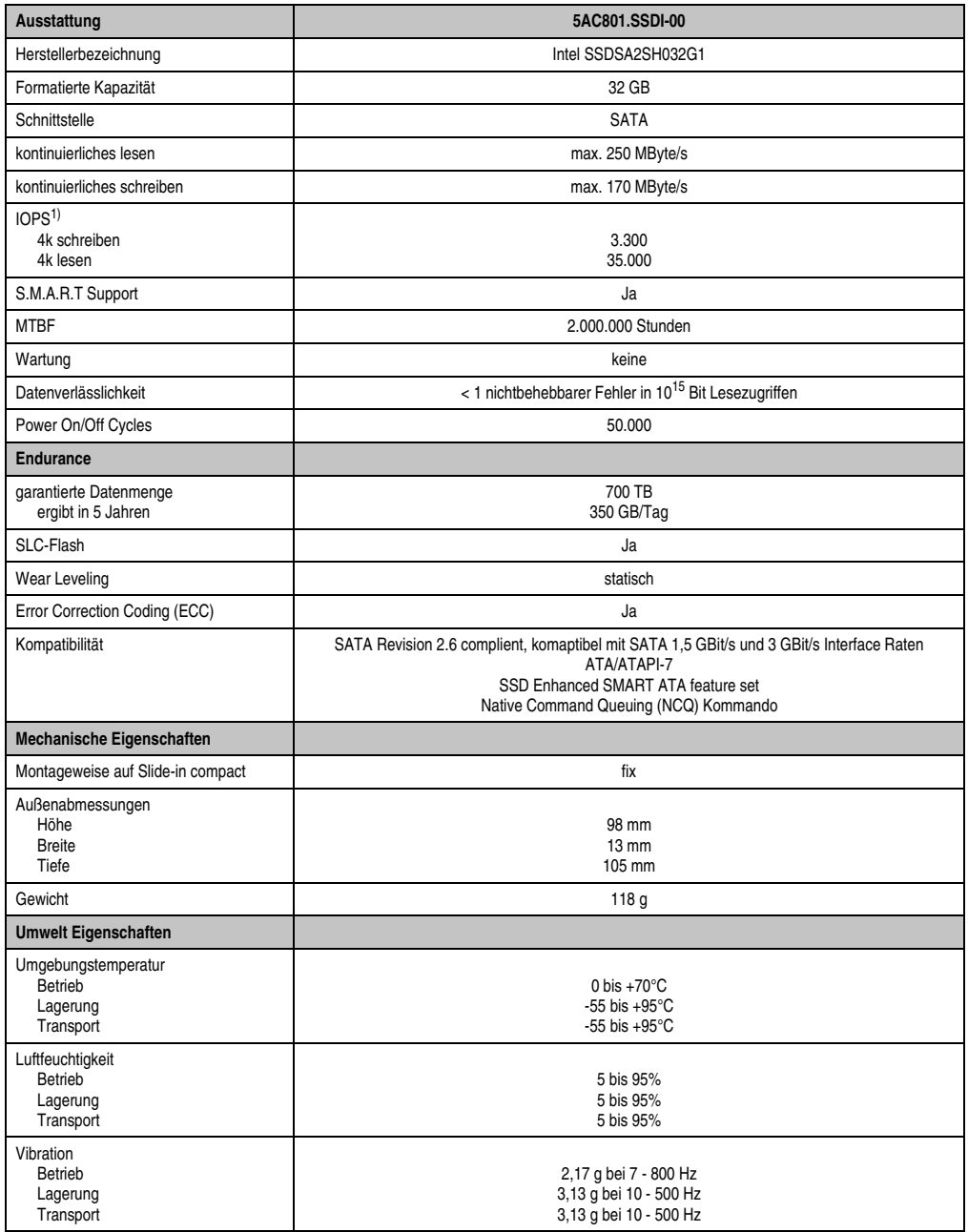

Tabelle 60: Technische Daten Slide-in compact SSD - 5AC801.SSDI-00
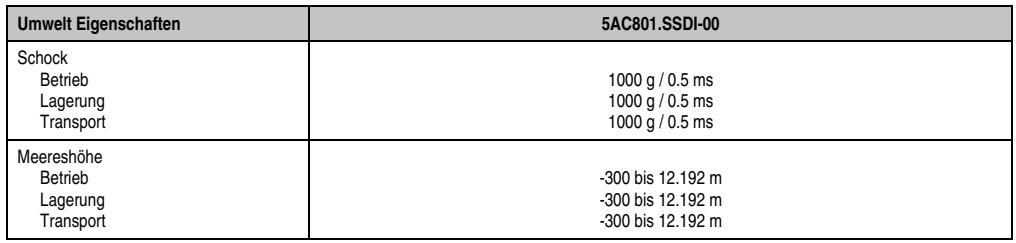

Tabelle 60: Technische Daten Slide-in compact SSD - 5AC801.SSDI-00 (Forts.)

1) IOPS: Random Read and Write Input/Output Operations per Second

### **Temperatur Luftfeuchtediagramm für Betrieb und Lagerung**

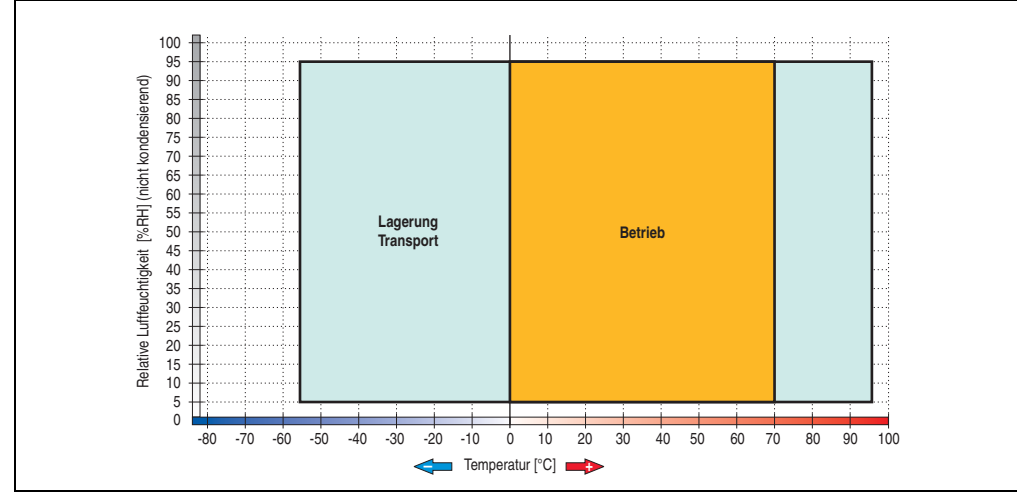

Abbildung 44: Temperatur Luftfeuchtediagramm - 5AC801.SSDI-00

Kapitel 2<br>Technische Daten Technische Daten

#### **Benchmark**

Die nachfolgenden zwei Benchmarks zeigen einen Vergleich der Intel Solid State Drive (5AC801.SSDI-00) und der Seagate Hard Disk (5AC801.HDDI-00) beim zyklischen lesen bzw. schreiben.

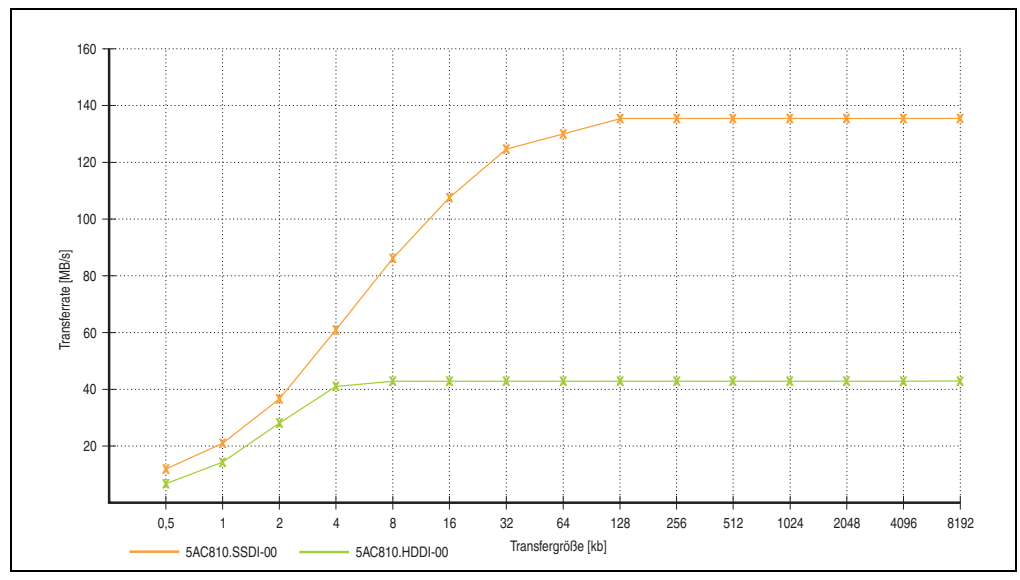

Abbildung 45: ATTO Disk Benchmark v2.34 zyklisches Lesen

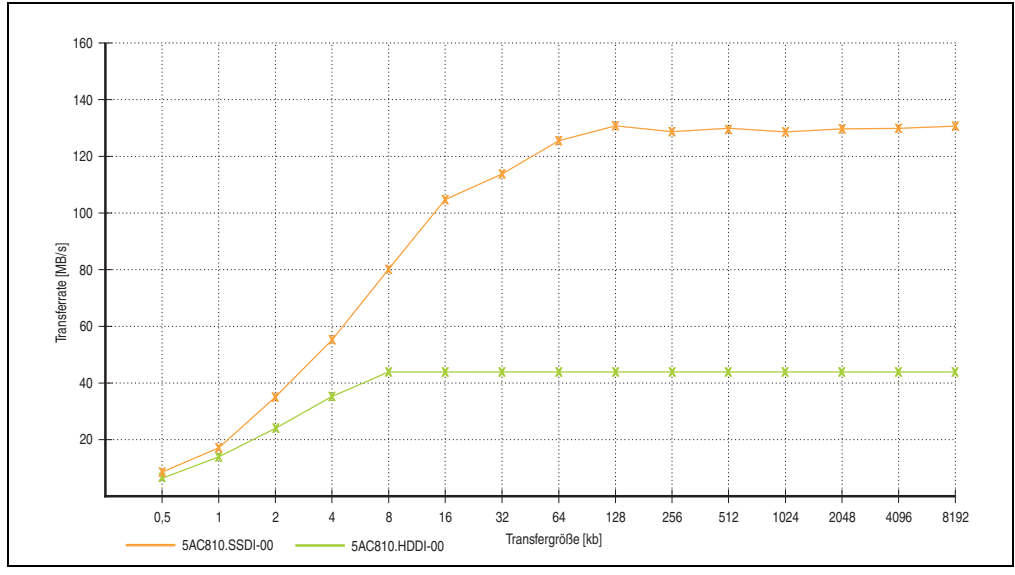

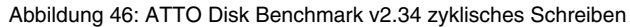

### **3.9.5 Hard Disk Adapter (Slide-in compact) - 5AC801.ADAS-00**

## **Information:**

**Für die Verwendung von Slide-in Laufwerken ist die Expansion 5AC803.SX01-00 oder 5AC803.SX02-00 zwingend erforderlich.**

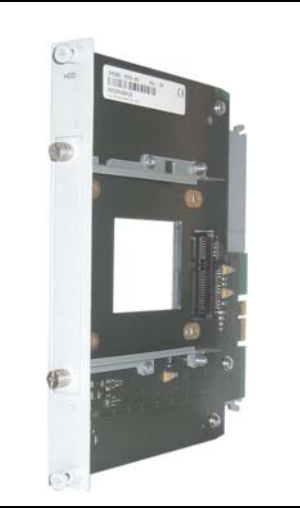

Abbildung 47: Hard Disk Adapter (Slide-in compact) 5AC801.ADAS-00

### **Technische Daten**

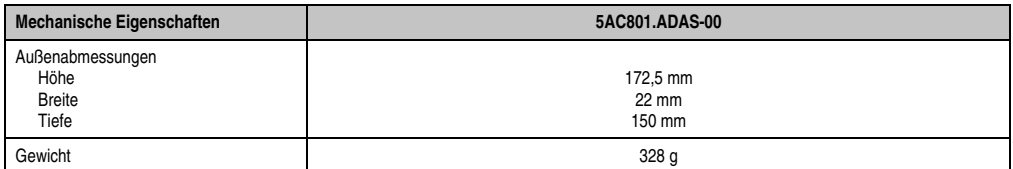

Tabelle 61: Technische Daten Slide-in HDD Adapter - 5AC801.ADAS-00

### **3.9.6 Slide-in HDD EE25 - 5AC801.HDDS-00**

## **Information:**

**Für die Verwendung von Slide-in Laufwerken ist die Expansion 5AC803.SX01-00 oder 5AC803.SX02-00 zwingend erforderlich.**

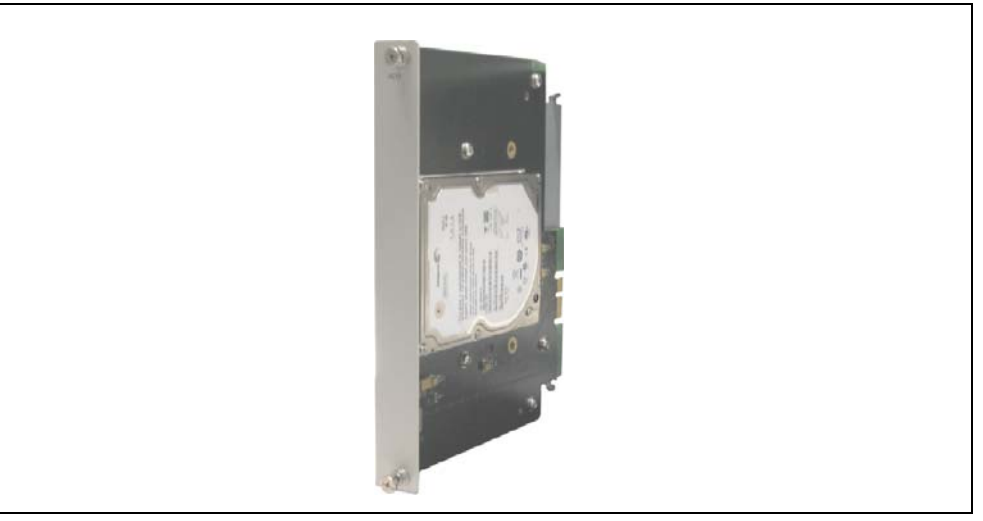

Abbildung 48: Slide-in HDD EE25 5AC801.HDDS-00

### **Technische Daten**

## **Information:**

**Die nachfolgend angegebenen Kenndaten, Merkmale und Grenzwerte sind nur für diese Einzelkomponente alleine gültig und können von denen zum Gesamtgerät abweichen. Für das Gesamtgerät, in dem z.B. diese Einzelkomponente verwendet ist, gelten die zum Gesamtgerät angegebenen Daten.**

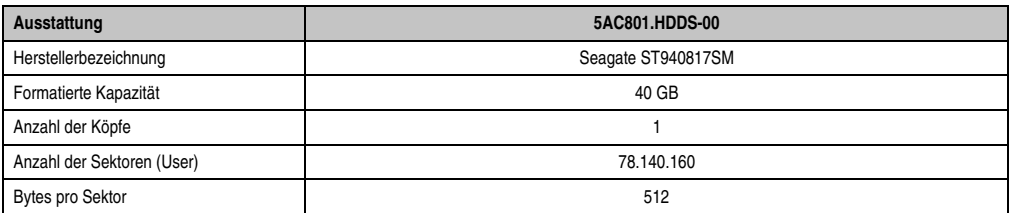

Tabelle 62: Technische Daten Slide-in HDD EE25 - 5AC801.HDDS-00

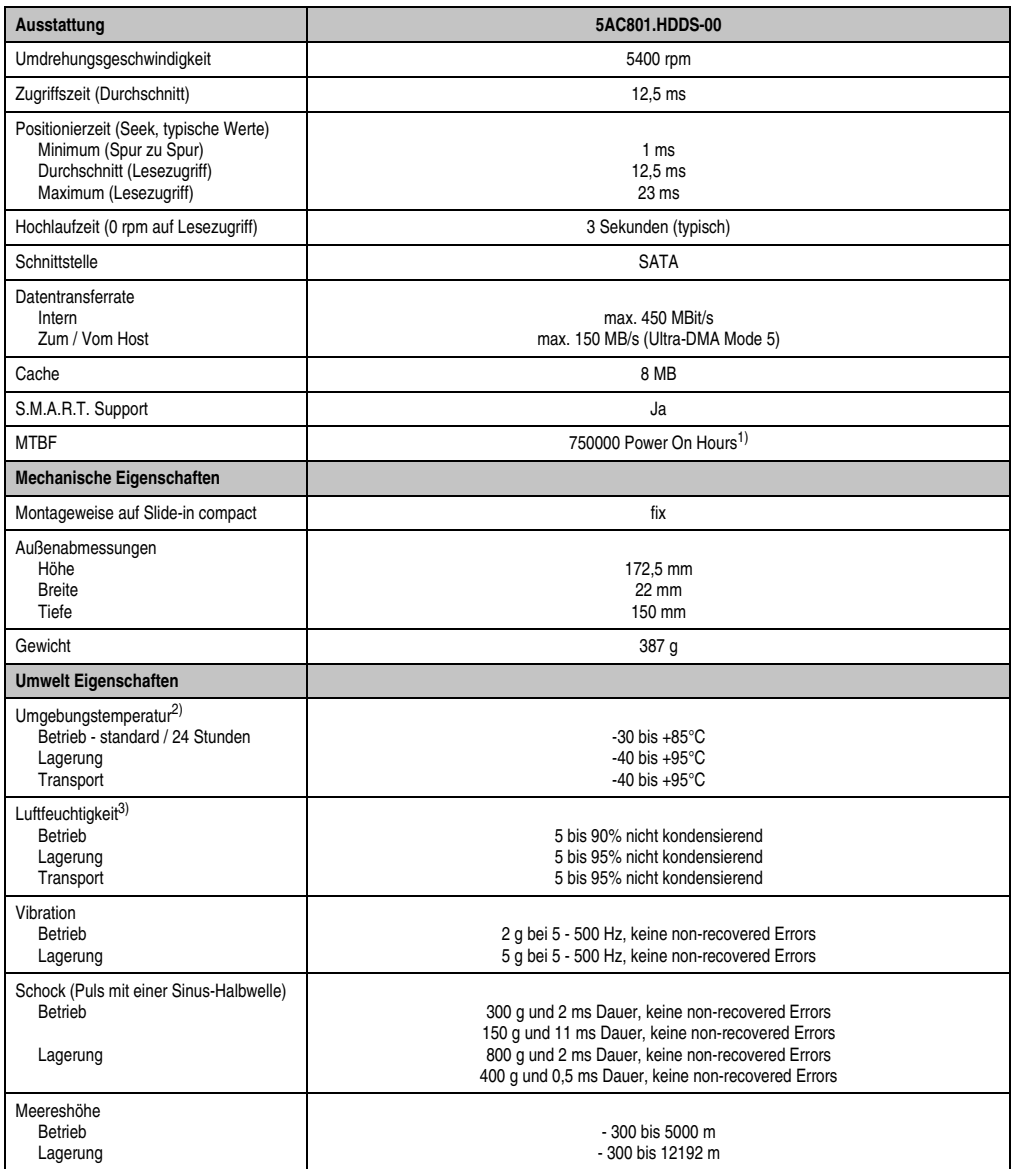

Tabelle 62: Technische Daten Slide-in HDD EE25 - 5AC801.HDDS-00 (Forts.)

1) Bei 8760 POH (Power On Hours) pro Jahr und 70°C Oberflächentemperatur.

3) Luftfeuchtigkeitsgradient: Maximal 15% pro Stunde.

Kapitel 2<br>Technische Daten Technische Daten

<sup>2)</sup> Temperaturangaben bei 305 Meter Meereshöhe. Die Temperaturspezifikation muss linear alle 305 Meter um 1°C verringert werden. Die Temperatur Zu- und Abnahme darf pro Stunde maximal 20°C betragen.

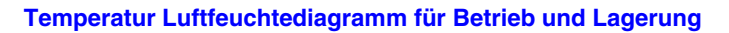

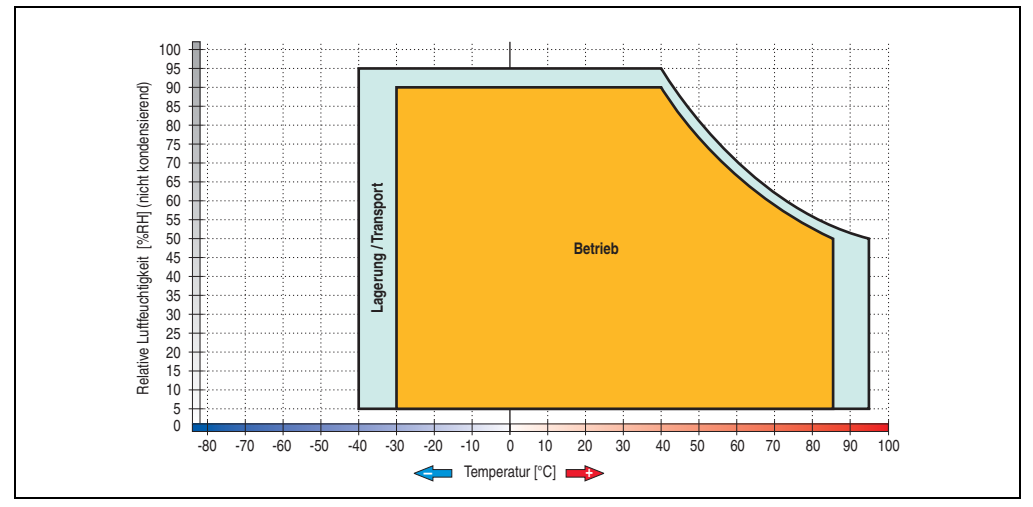

Abbildung 49: Temperatur Luftfeuchtediagramm - 5AC801.HDDS-00

Temperaturangaben bei 305 Meter Meereshöhe. Die Temperaturspezifikation muss linear alle 305 Meter um 1°C verringert werden. Die Temperatur Zu- und Abnahme darf pro Stunde maximal 20°C betragen.

### **3.9.7 Slide-in DVD-ROM - 5AC801.DVDS-00**

## **Information:**

**Für die Verwendung von Slide-in Laufwerken ist die Expansion 5AC803.SX01-00 oder 5AC803.SX02-00 zwingend erforderlich.**

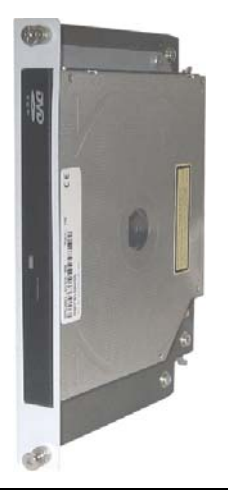

Abbildung 50: Slide-in DVD-ROM 5AC801.DVDS-00

### **Technische Daten**

## **Information:**

**Die nachfolgend angegebenen Kenndaten, Merkmale und Grenzwerte sind nur für diese Einzelkomponente alleine gültig und können von denen zum Gesamtgerät abweichen. Für das Gesamtgerät, in dem z.B. diese Einzelkomponente verwendet ist, gelten die zum Gesamtgerät angegebenen Daten.**

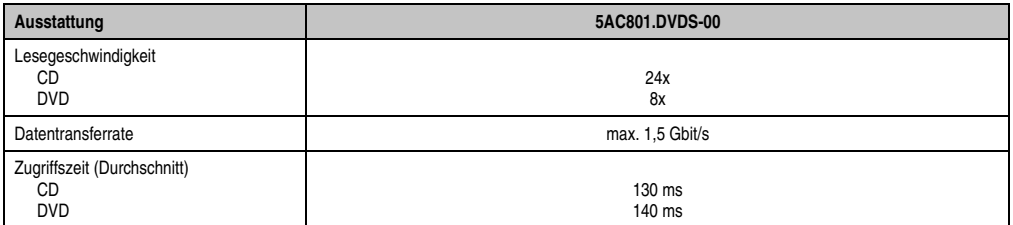

Tabelle 63: Technische Daten 5AC801.DVDS-00

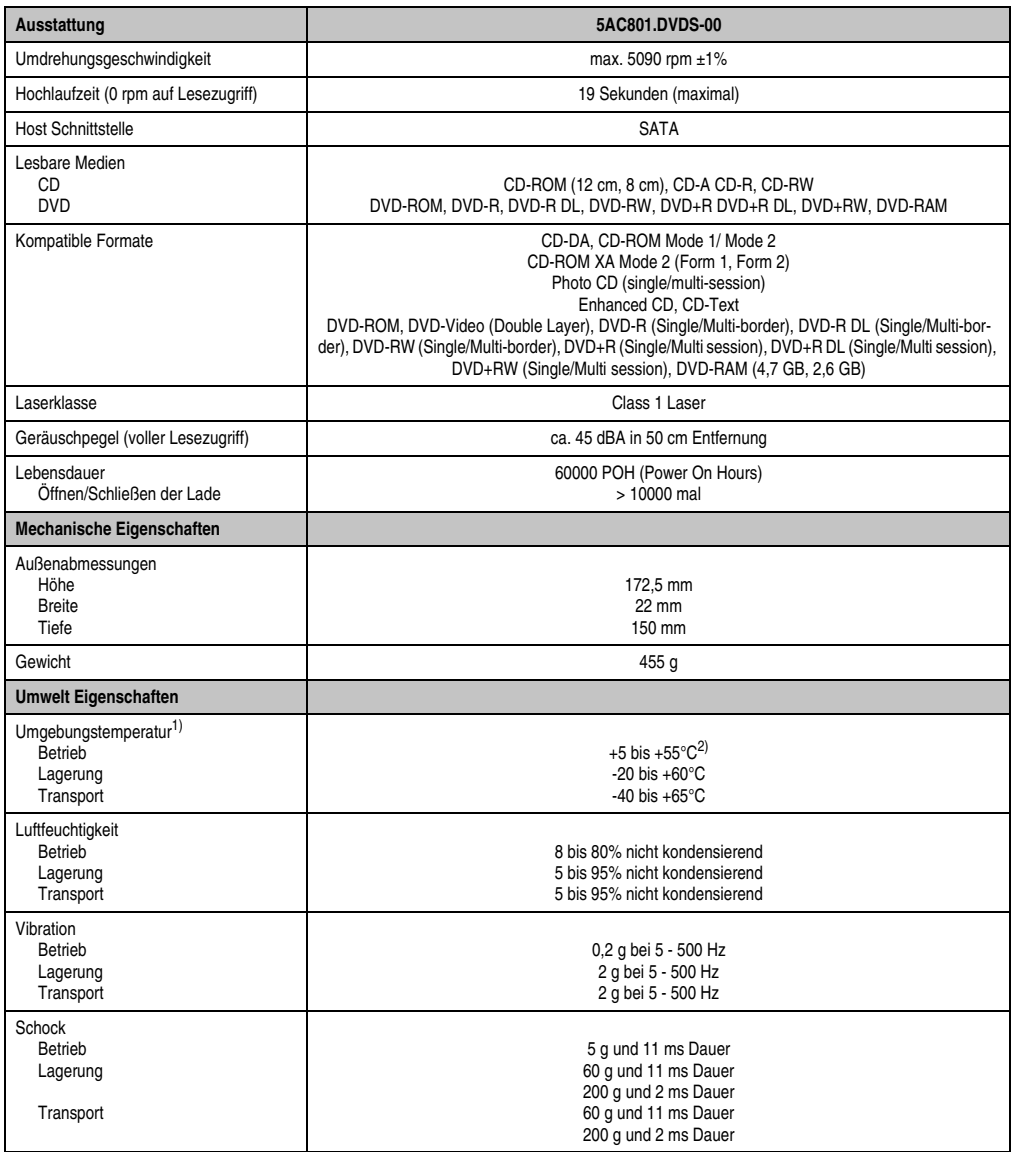

Tabelle 63: Technische Daten 5AC801.DVDS-00 (Forts.)

1) Die Temperaturangaben entsprechen einer Angabe bei 500 Metern. Herabsenkung (Derating) der max. Umgebungstemperatur typisch 1°C pro 1000 Meter ab 500 Meter NN.

2) Oberflächentemperatur des Laufwerks.

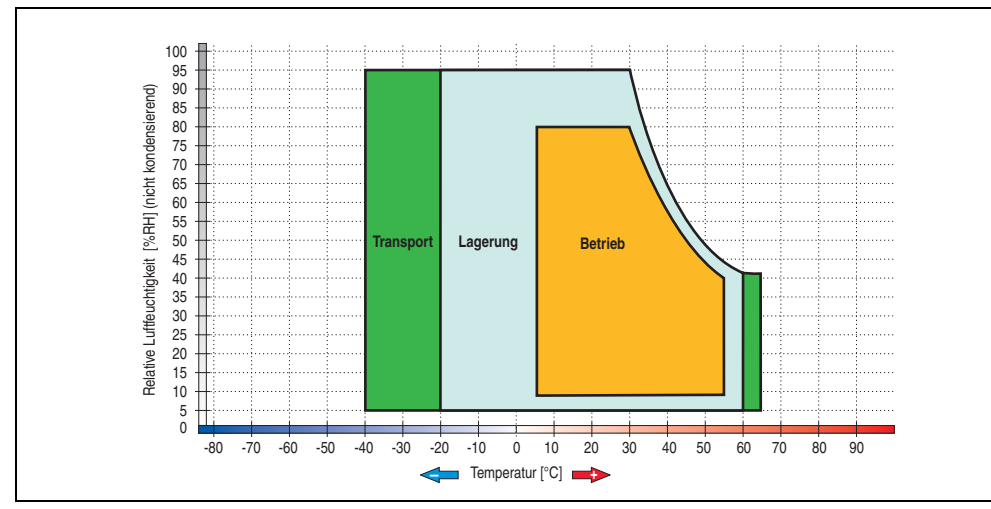

### **Temperatur Luftfeuchtediagramm für Betrieb und Lagerung**

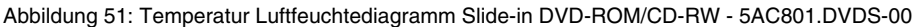

Die Temperaturangaben entsprechen einer Angabe bei 500 Metern. Herabsenkung (Derating) der max. Umgebungstemperatur typisch 1°C pro 1000 Meter ab 500 Metern NN.

### **Hot-Plug Fähigkeit**

Hardwarerevision B0 des Slide-in DVD-ROM - 5AC801.DVDS-00 bietet keine SATA Hotplugfähigkeit. Andere Hardwarerevisionen sind hotplugfähig.

### **3.9.8 Slide-in DVD-R/RW - 5AC801.DVRS-00**

## **Information:**

**Für die Verwendung von Slide-in Laufwerken ist die Expansion 5AC803.SX01-00 oder 5AC803.SX02-00 zwingend erforderlich.**

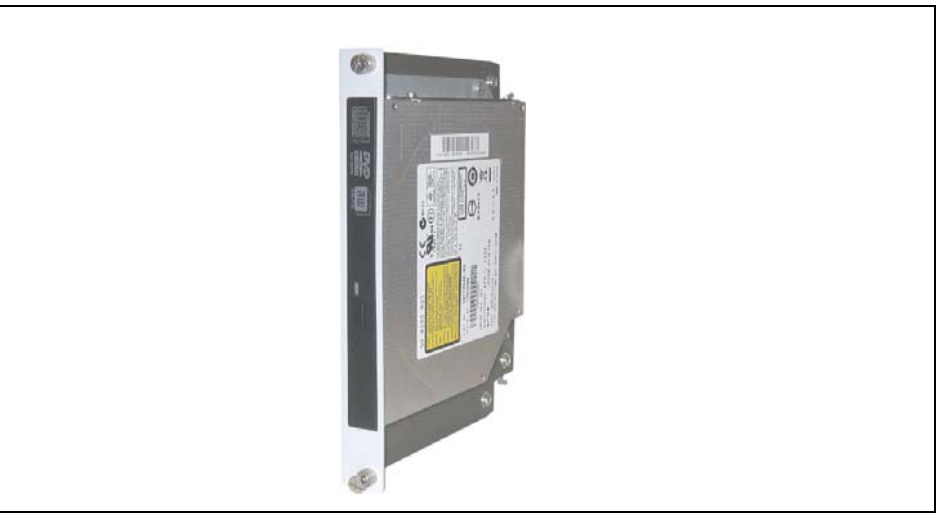

Abbildung 52: Slide-in DVD-R/RW 5AC801.DVRS-00

### **Technische Daten**

## **Information:**

**Die nachfolgend angegebenen Kenndaten, Merkmale und Grenzwerte sind nur für diese Einzelkomponente alleine gültig und können von denen zum Gesamtgerät abweichen. Für das Gesamtgerät, in dem z.B. diese Einzelkomponente verwendet ist, gelten die zum Gesamtgerät angegebenen Daten.**

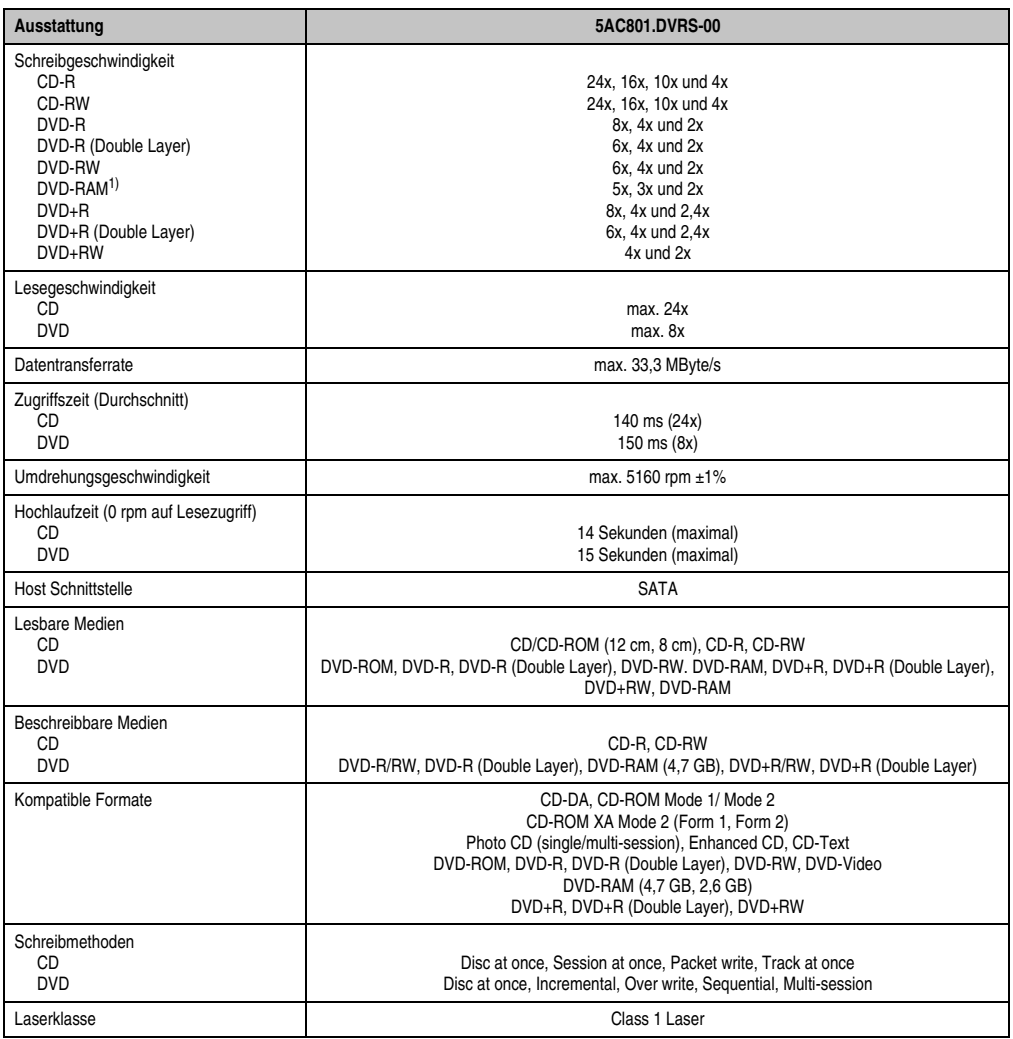

Tabelle 64: Technische Daten Slide-in DVD-R/RW, DVD+R/RW - 5AC801.DVRS-00

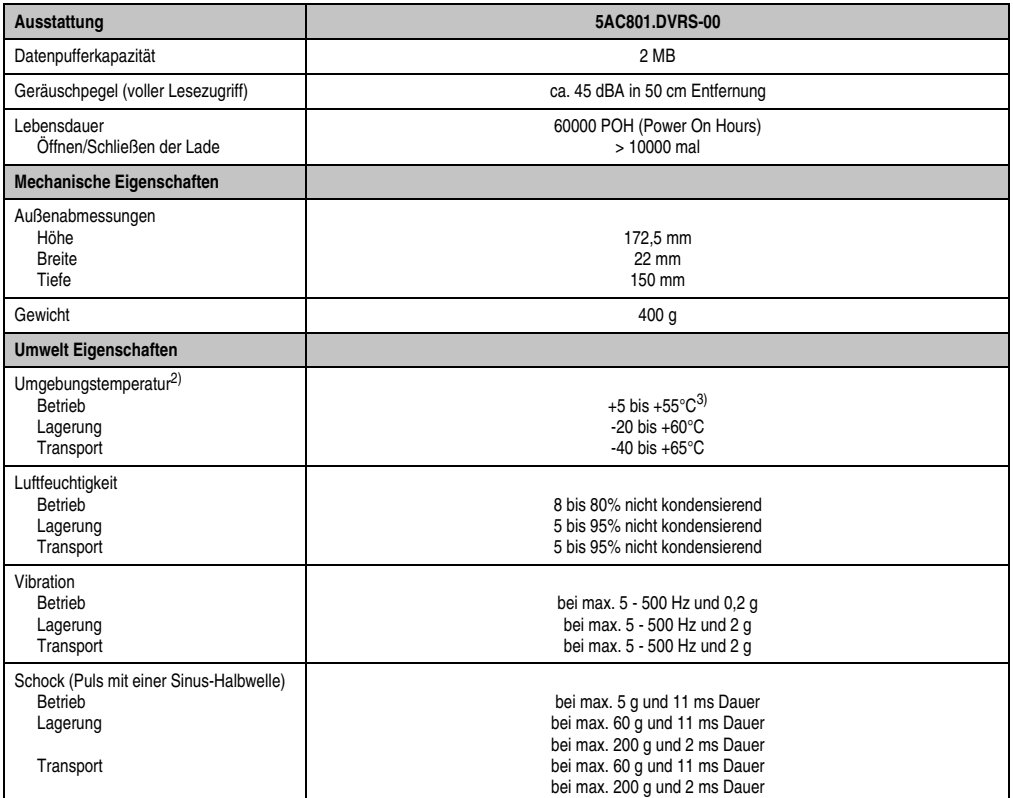

Tabelle 64: Technische Daten Slide-in DVD-R/RW, DVD+R/RW - 5AC801.DVRS-00

1) RAM Treiber werden vom Hersteller nicht zur Verfügung gestellt. Unterstützung der RAM Funktion durch die Brennsoftware "Nero" (Best. Nr. 5SWUTI.0000-00) oder anderer Brennsoftwarepakete bzw. Treibern von Drittanbietern.

2) Die Temperaturangaben entsprechen einer Angabe bei 500 Metern. Herabsenkung (Derating) der max. Umgebungstemperatur typisch 1°C pro 1000 Meter ab 500 Metern NN.

3) Oberflächentemperatur des Laufwerks.

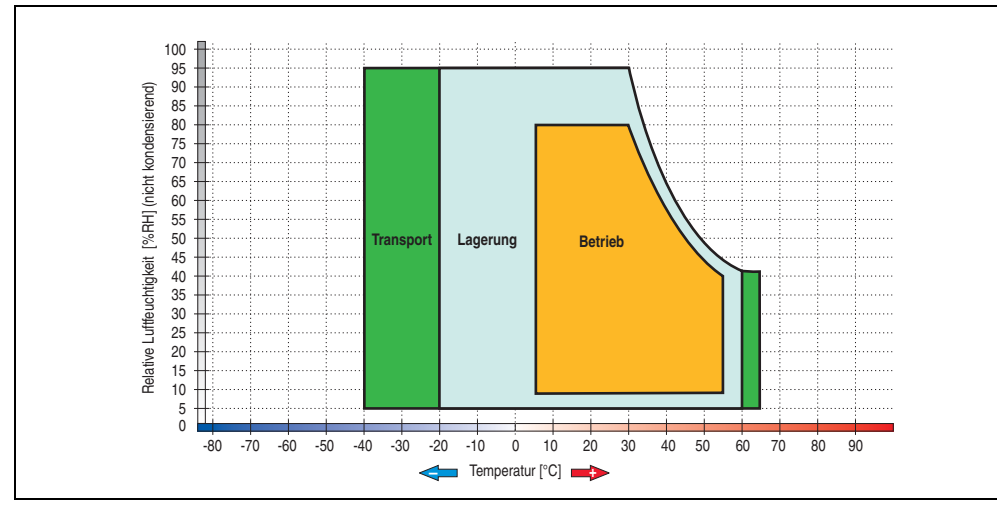

### **Temperatur Luftfeuchtediagramm für Betrieb und Lagerung**

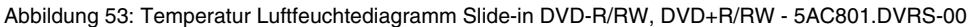

Die Temperaturangaben entsprechen einer Angabe bei 500 Metern. Herabsenkung (Derating) der max. Umgebungstemperatur typisch 1°C pro 1000 Meter ab 500 Metern NN.

Kapitel 2 Technische Daten

Technische Daten

### **3.9.9 PCI SATA RAID 2 x 160 GB 24x7 ET - 5ACPCI.RAIC-03**

Die verwendeten Hard Disks sind für den 24 Stunden Betrieb (24x7) spezifiziert und bieten zusätzlich eine erweiterte Temperaturspezifikation (ET).

### **Features**

- SATA RAID Controller
- RAID Level 0 (Aufteilung) und 1 (Spiegelung)
- 2 SATA Hard Disk Laufwerke (geeignet für 24 Stunden Betrieb)
- Benötigt nur 1 PCI Slot
- Übertragungsraten bis zu 150 MByte/s

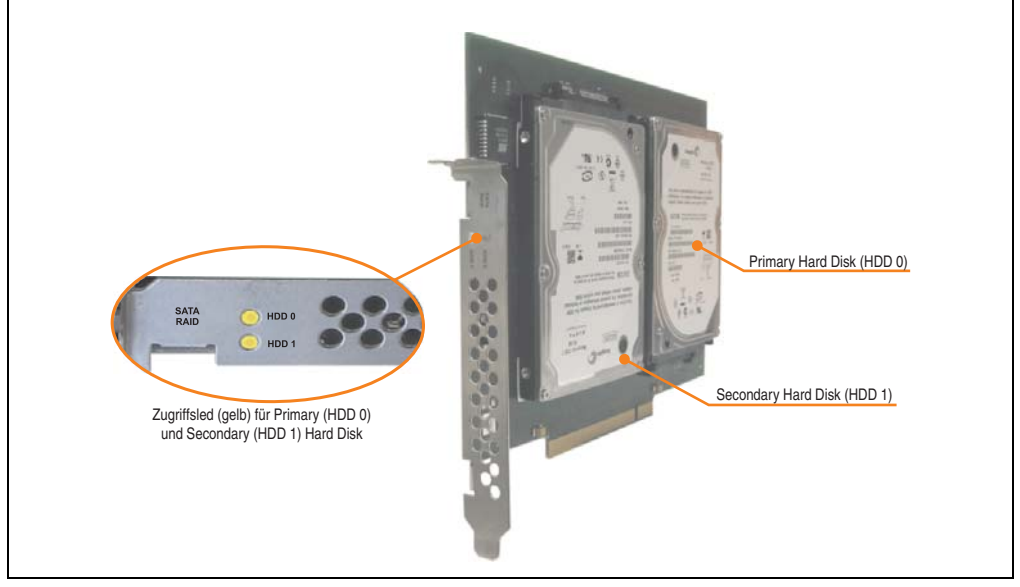

Abbildung 54: PCI SATA RAID Controller - 5ACPCI.RAIC-03

## **Information:**

Der PCI SATA RAID Controller kann nicht als Ersatz für eine "Unterbrechungsfreie **Stromversorgung (USV)" eingesetzt werden. Wird das Betriebssystem nicht korrekt beendet, so wird dies beim nächsten Starten des Systems als Fehlerzustand (bei RAID 1 Verbund) erkannt und ein kompletter Rebuild durchgeführt. Dies nimmt in der Regel mindestens 120 Minuten (konfigurierbar) in Anspruch.**

### **Technische Daten**

## **Information:**

**Die nachfolgend angegebenen Kenndaten, Merkmale und Grenzwerte sind nur für diese Einzelkomponente alleine gültig und können von denen zum Gesamtgerät abweichen. Für das Gesamtgerät, in dem z.B. diese Einzelkomponente verwendet ist, gelten die zum Gesamtgerät angegebenen Daten.**

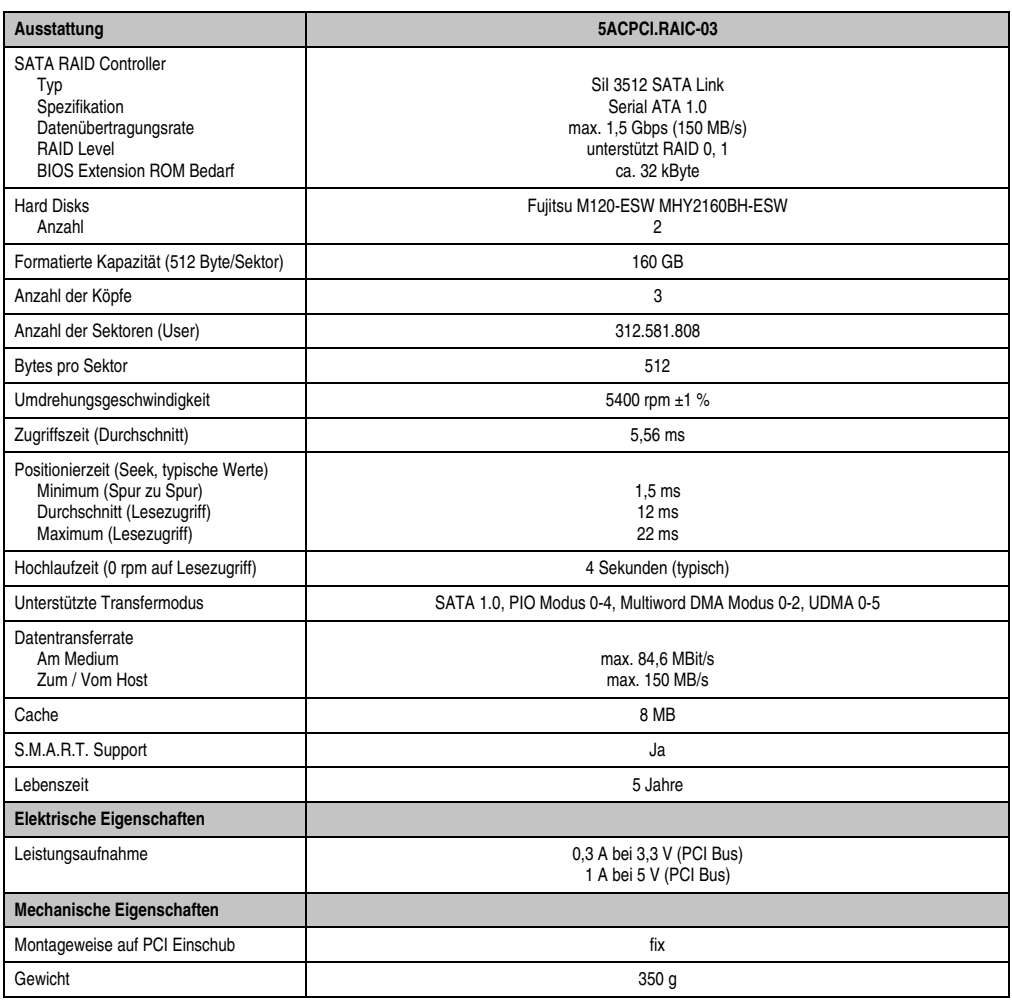

Tabelle 65: Technische Daten RAID Hard Disk - 5ACPCI.RAIC-03

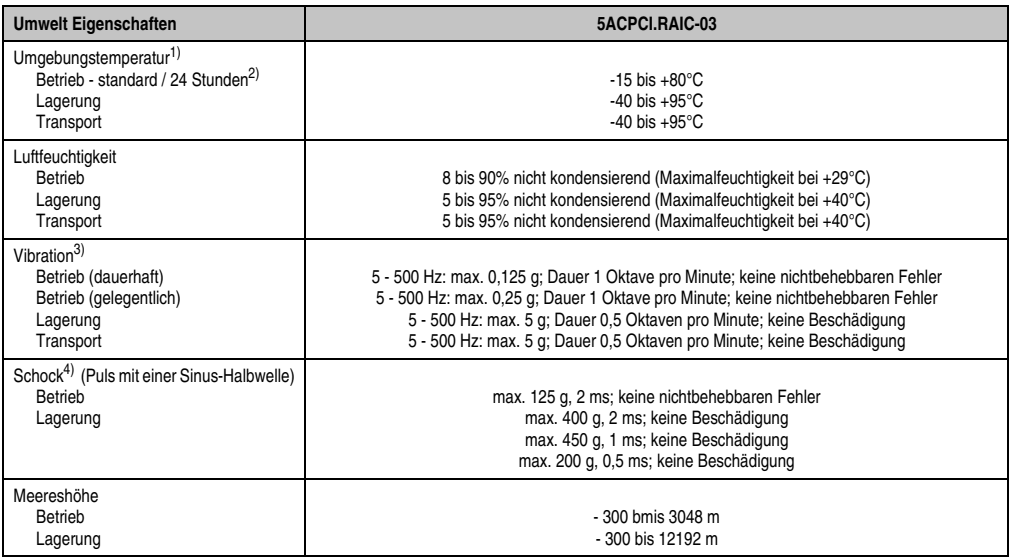

Tabelle 65: Technische Daten RAID Hard Disk - 5ACPCI.RAIC-03 (Forts.)

- 1) Temperaturangaben bei 305 Meter Meereshöhe. Die Temperaturspezifikation muss linear alle 305 Meter um 1 °C verringert werden. Die Temperatur Zu- und Abnahme darf pro Minute maximal 3°C betragen.
- 2) 24 Stundenbetrieb bedeutet 732 POH (Power On Hours) pro Monat.
- 3) Bei Einsatz in vibrations- und schockgefährdeten Bereichen besteht im Betrieb die Möglichkeit von Performanceeinbrüchen (absinken der Übertragungsrate).
- 4) Bei Einsatz in vibrations- und schockgefährdeten Bereichen besteht im Betrieb die Möglichkeit von Performanceeinbrüchen (absinken der Übertragungsrate).

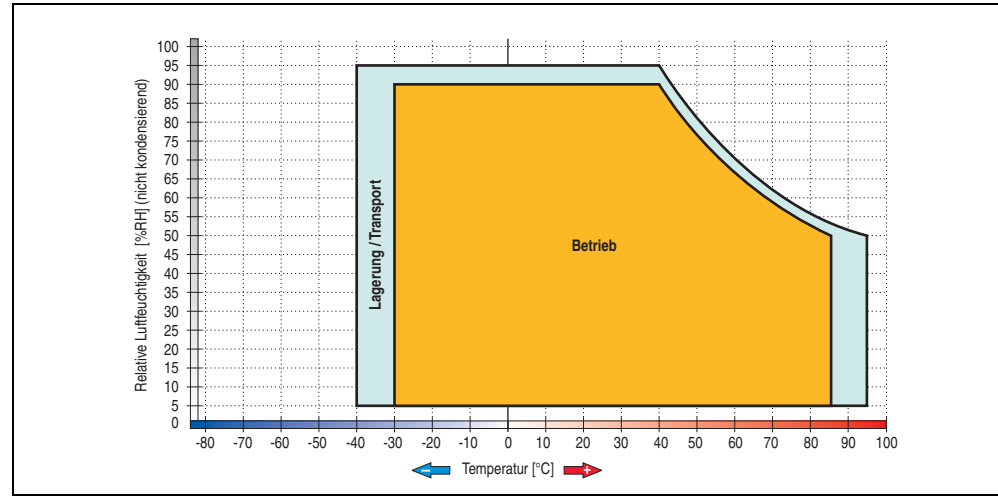

### **Temperatur Luftfeuchtediagramm für Betrieb und Lagerung**

Abbildung 55: Temperatur Luftfeuchtediagramm SATA RAID Hard Disk - 5ACPCI.RAIC-03

Temperaturangaben bei 305 Meter Meereshöhe. Die Temperaturspezifikation muss linear alle 305 Meter um 1°C verringert werden. Die Temperatur Zu- und Abnahme darf pro Minute maximal 3°C betragen.

### **Treibersupport**

Zum Betrieb des PCI SATA RAID Controllers sind spezielle Treiber notwendig. Es stehen für die unterstützten und freigegebenen Betriebssysteme (Windows XP Professional, Windows XP Embedded) im Downloadbereich der B&R Homepage (**[www.br-automation.com](http://www.br-automation.com)**) Treiber zum Download bereit.

Ebenfalls auf der B&R Homepage ist die auf .NET basierende SATARaid™ Serial ATA RAID Management Software zu finden.

## **Information:**

**Benötigte Treiber sind nur von der B&R Homepage, nicht aber von den Herstellerseiten, herunterzuladen.**

### **Konfiguration**

Konfiguration eines SATA RAID Verbundes siehe Kapitel [3 "Inbetriebnahme",](#page-140-0) Abschnitt [7 "Kon](#page-168-0)[figuration eines SATA RAID Verbundes", auf Seite 169](#page-168-0).

#### **Tauschen einer HDD**

Eine Hard Disk kann im Fehlerfalle bei RAID1 (Spiegelung) Konfiguration einfach getauscht werden ohne das System neu installieren zu müssen. Dazu ist die Ersatz SATA HDD 160GB 5ACPCI.RAIC-04 als Ersatzteil für eine HDD verfügbar.

### **3.9.10 Ersatz PCI SATA RAID HDD 160 GB - 5ACPCI.RAIC-04**

Die Hard Disk kann als Ersatzteil für 5ACPCI.RAIC-03 verwendet werden.

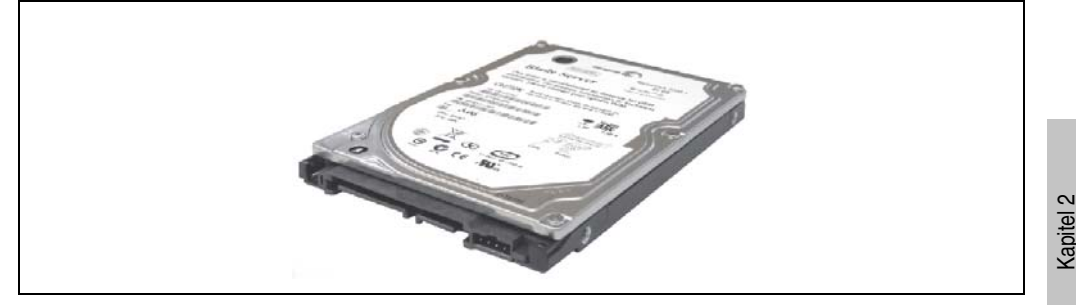

Abbildung 56: Ersatz SATA HDD 160 GB - 5ACPCI.RAIC-04

### **Technische Daten**

## **Information:**

**Die nachfolgend angegebenen Kenndaten, Merkmale und Grenzwerte sind nur für diese Einzelkomponente alleine gültig und können von denen zum Gesamtgerät abweichen. Für das Gesamtgerät, in dem z.B. diese Einzelkomponente verwendet ist, gelten die zum Gesamtgerät angegebenen Daten.**

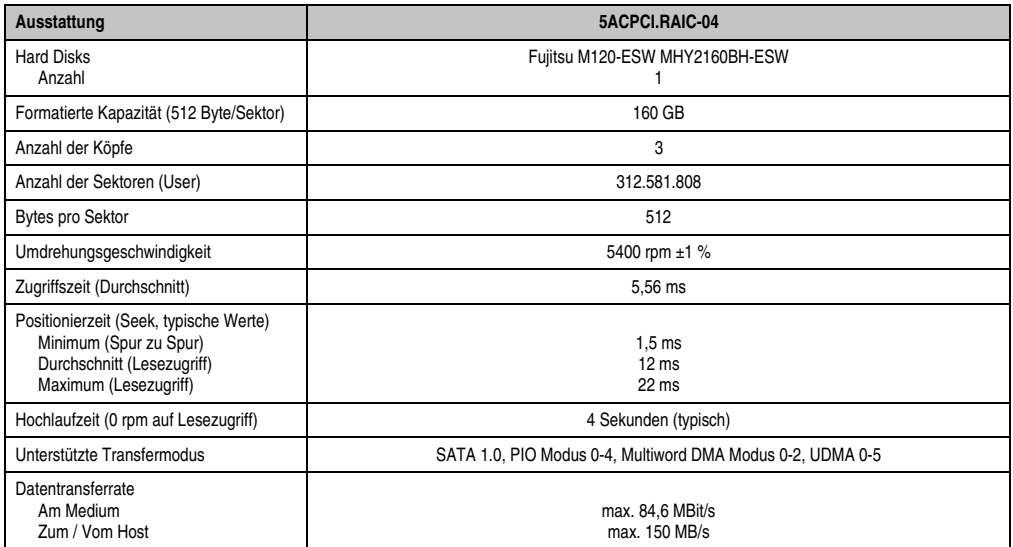

Tabelle 66: Technische Daten RAID Hard Disk - 5ACPCI.RAIC-04

Technische Daten

echnische Daten

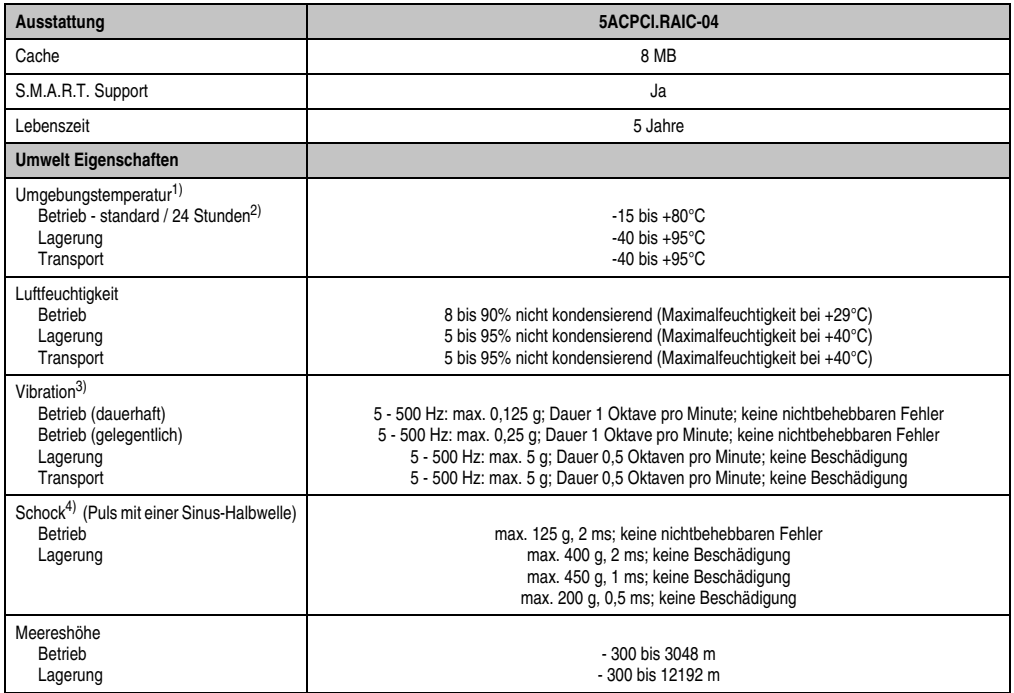

#### Tabelle 66: Technische Daten RAID Hard Disk - 5ACPCI.RAIC-04 (Forts.)

1) Temperaturangaben bei 305 Meter Meereshöhe. Die Temperaturspezifikation muss linear alle 305 Meter um 1 °C verringert werden. Die Temperatur Zu- und Abnahme darf pro Minute maximal 3°C betragen.

2) 24 Stundenbetrieb bedeutet 732 POH (Power On Hours) pro Monat.

3) Bei Einsatz in vibrations- und schockgefährdeten Bereichen besteht im Betrieb die Möglichkeit von Performanceeinbrüchen (absinken der Übertragungsrate).

4) Bei Einsatz in vibrations- und schockgefährdeten Bereichen besteht im Betrieb die Möglichkeit von Performanceeinbrüchen (absinken der Übertragungsrate).

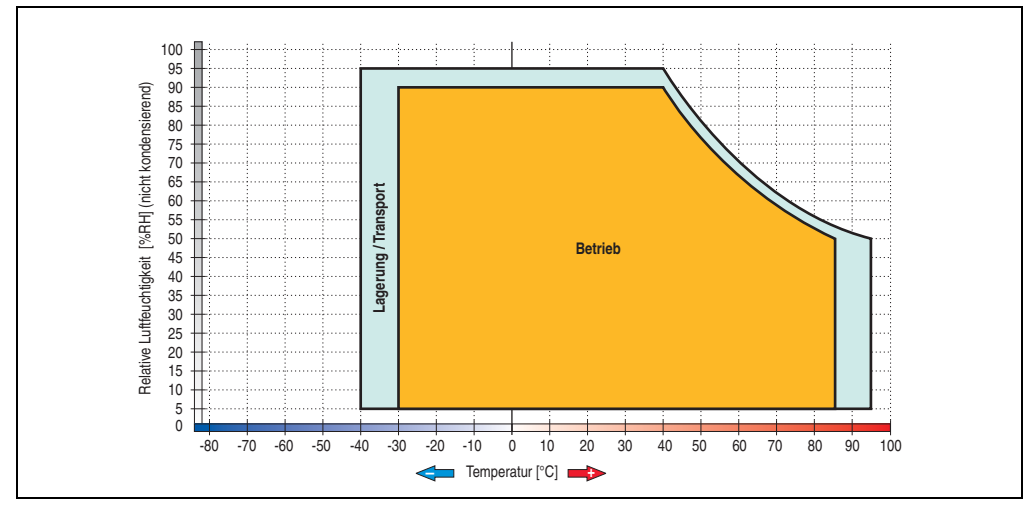

### **Temperatur Luftfeuchtediagramm für Betrieb und Lagerung**

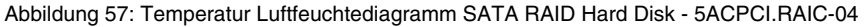

Kapitel 2 Technische Daten

Technische Daten

### **3.9.11 PCI SATA RAID 2 x 250 GB - 5ACPCI.RAIC-05**

Die verwendeten Hard Disks sind für den 24 Stunden Betrieb (24x7) spezifiziert.

#### **Features**

- SATA RAID Controller
- RAID Level 0 (Aufteilung) und 1 (Spiegelung)
- 2 SATA Hard Disk Laufwerke (geeignet für 24 Stunden Betrieb)
- Benötigt nur 1 PCI Slot
- Übertragungsraten bis zu 150 MByte/s

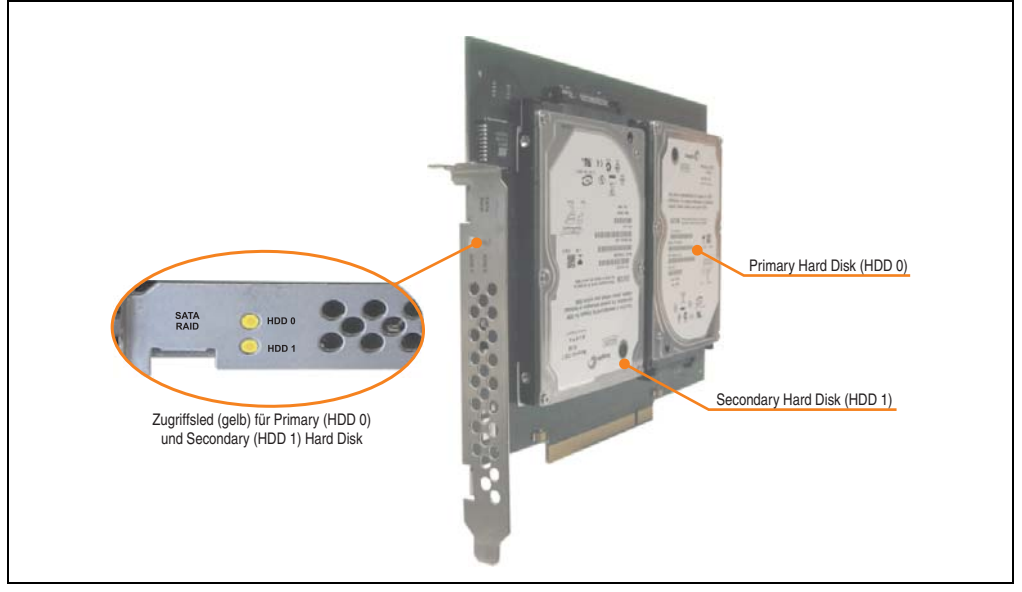

Abbildung 58: PCI SATA RAID Controller - 5ACPCI.RAIC-05

## **Information:**

Der PCI SATA RAID Controller kann nicht als Ersatz für eine "Unterbrechungsfreie **Stromversorgung (USV)" eingesetzt werden. Wird das Betriebssystem nicht korrekt beendet, so wird dies beim nächsten Starten des Systems als Fehlerzustand (bei RAID 1 Verbund) erkannt und ein kompletter Rebuild durchgeführt. Dies nimmt in der Regel mindestens 120 Minuten (konfigurierbar) in Anspruch.**

### **Technische Daten**

## **Information:**

**Die nachfolgend angegebenen Kenndaten, Merkmale und Grenzwerte sind nur für diese Einzelkomponente alleine gültig und können von denen zum Gesamtgerät abweichen. Für das Gesamtgerät, in dem z.B. diese Einzelkomponente verwendet ist, gelten die zum Gesamtgerät angegebenen Daten.**

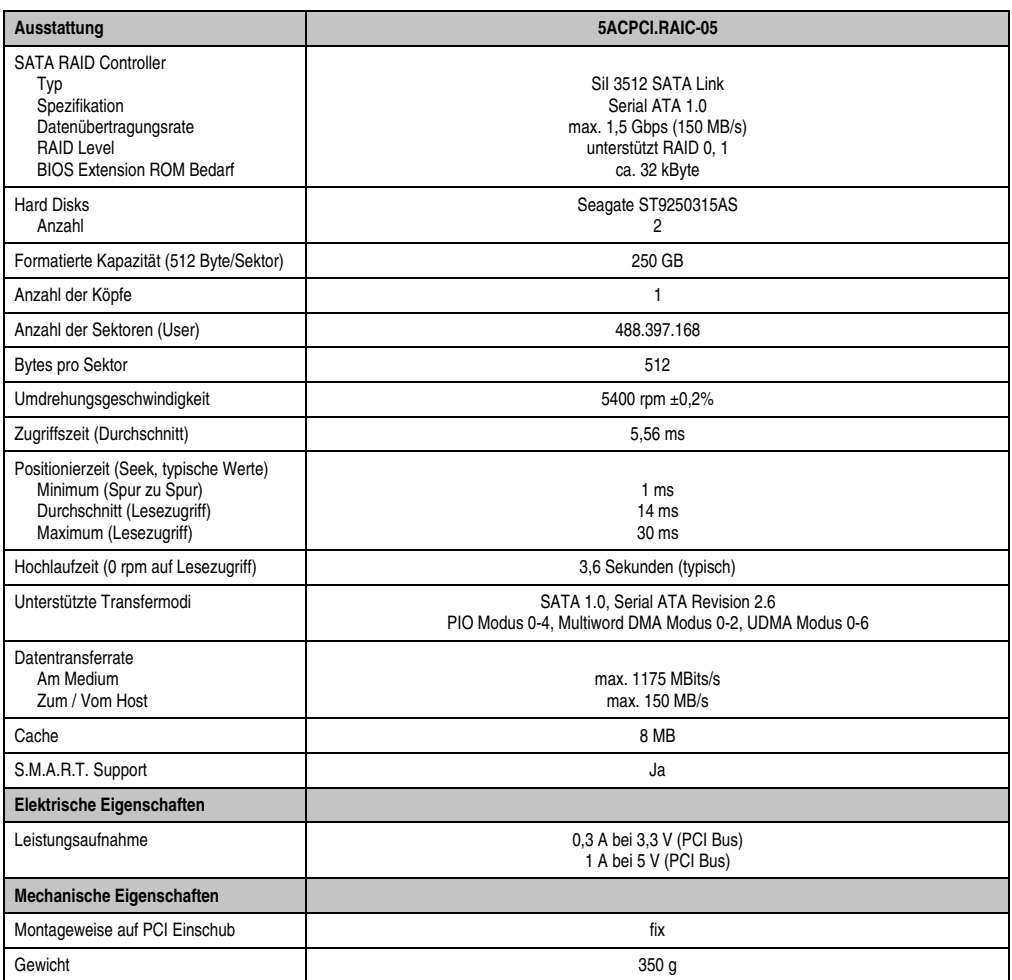

Tabelle 67: Technische Daten RAID Hard Disk - 5ACPCI.RAIC-05

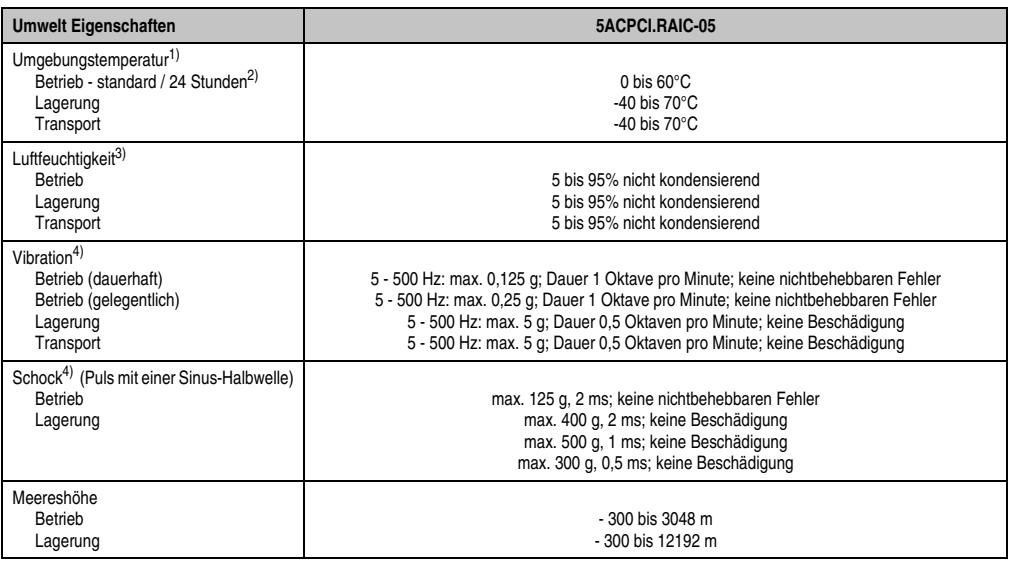

Tabelle 67: Technische Daten RAID Hard Disk - 5ACPCI.RAIC-05 (Forts.)

- 1) Temperaturangaben bei 305 Meter Meereshöhe. Die Temperaturspezifikation muss linear alle 305 Meter um 1°C verringert werden. Die Temperatur Zu- und Abnahme darf pro Stunde maximal 20°C betragen.
- 2) 24 Stundenbetrieb bedeutet 732 POH (Power On Hours) pro Monat.
- 3) Luftfeuchtigkeitsgradient: Maximal 30% pro Stunde.
- <span id="page-131-0"></span>4) Bei Einsatz in vibrations- und schockgefährdeten Bereichen besteht im Betrieb die Möglichkeit von Performanceeinbrüchen (absinken der Übertragungsrate).

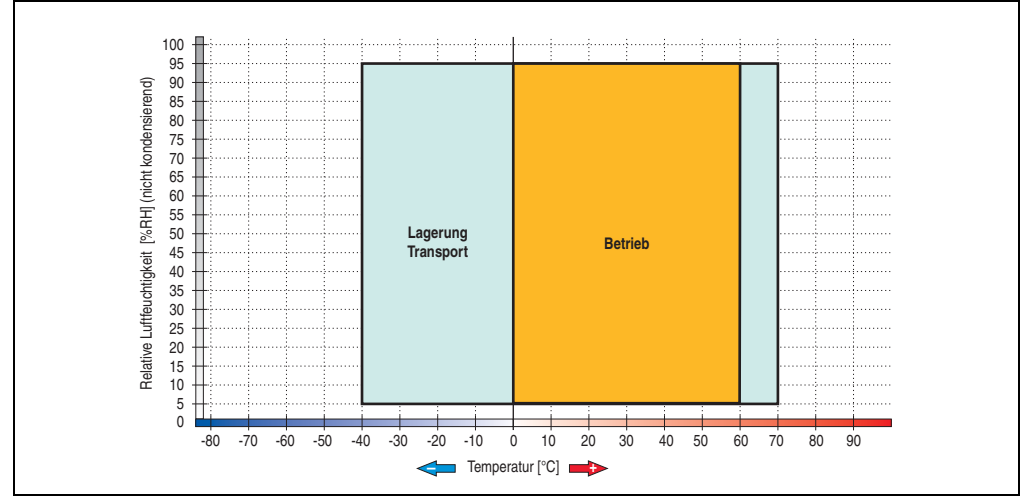

### **Temperatur Luftfeuchtediagramm**

Abbildung 59: Temperatur Luftfeuchtediagramm SATA RAID Hard Disk - 5ACPCI.RAIC-05

Temperaturangaben bei 305 Meter Meereshöhe. Die Temperaturspezifikation muss linear alle 305 Meter um 1°C verringert werden. Die Temperatur Zu- und Abnahme darf pro Stunde maximal 20°C betragen.

### **Treibersupport**

Zum Betrieb des PCI SATA RAID Controllers sind spezielle Treiber notwendig. Es stehen für die unterstützten und freigegebenen Betriebssysteme (Windows XP Professional, Windows XP Embedded) im Downloadbereich der B&R Homepage (**[www.br-automation.com](http://www.br-automation.com)**) Treiber zum Download bereit.

Ebenfalls auf der B&R Homepage ist die auf .NET basierende SATARaid™ Serial ATA RAID Management Software zu finden.

## **Information:**

**Benötigte Treiber sind nur von der B&R Homepage, nicht aber von den Herstellerseiten, herunterzuladen.**

### **Konfiguration**

Konfiguration eines SATA RAID Verbundes siehe Kapitel [3 "Inbetriebnahme"](#page-140-0), Abschnitt ["Konfi](#page-168-0)[guration eines SATA RAID Verbundes", auf Seite 169.](#page-168-0)

### **Tauschen einer HDD**

Eine Hard Disk kann im Fehlerfalle bei RAID1 (Spiegelung) Konfiguration einfach getauscht werden ohne das System neu installieren zu müssen. Dazu ist die Ersatz SATA HDD 250GB 5MMHDD.0250-00 als Ersatzteil für eine HDD verfügbar.

### **3.9.12 Ersatz SATA HDD 250 GB - 5MMHDD.0250-00**

Die Hard Disk kann als Ersatzteil für 5ACPCI.RAIC-05 und 5AC801.HDDI-03 verwendet werden.

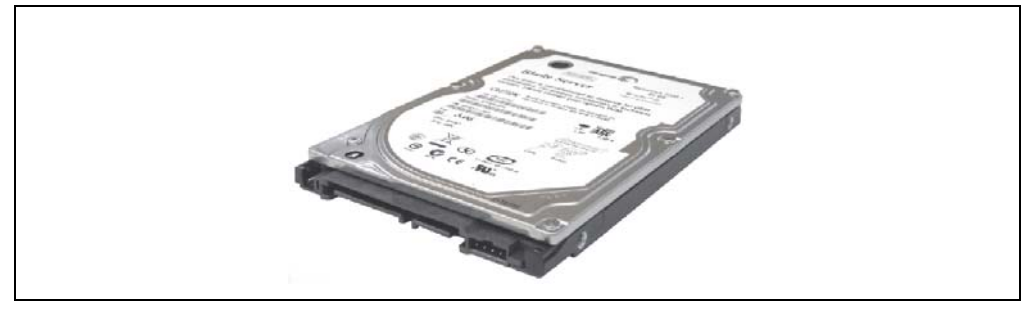

Abbildung 60: Ersatz SATA HDD 250 GB - 5MMHDD.0250-00

### **Technische Daten**

## **Information:**

**Die nachfolgend angegebenen Kenndaten, Merkmale und Grenzwerte sind nur für diese Einzelkomponente alleine gültig und können von denen zum Gesamtgerät abweichen. Für das Gesamtgerät, in dem z.B. diese Einzelkomponente verwendet ist, gelten die zum Gesamtgerät angegebenen Daten.**

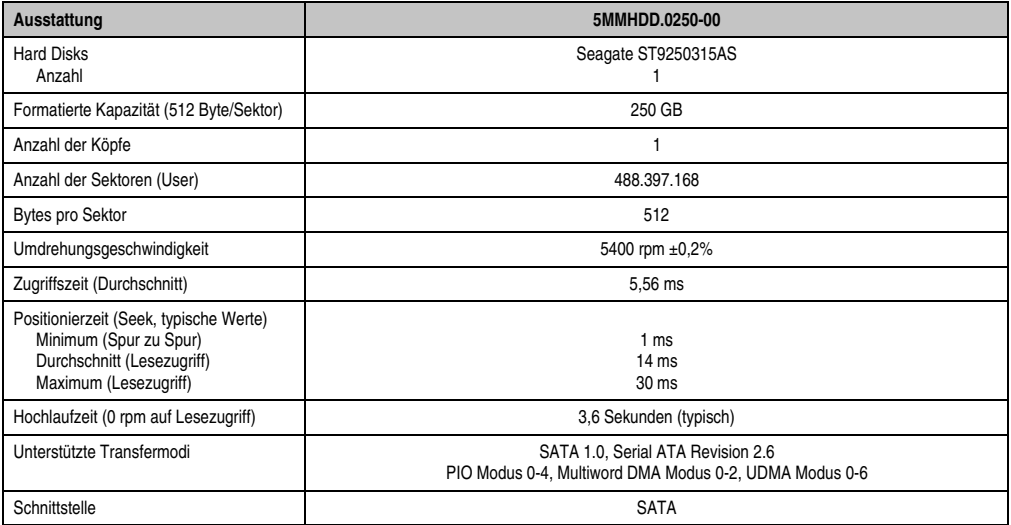

Tabelle 68: Technische Daten RAID Hard Disk - 5MMHDD.0250-00

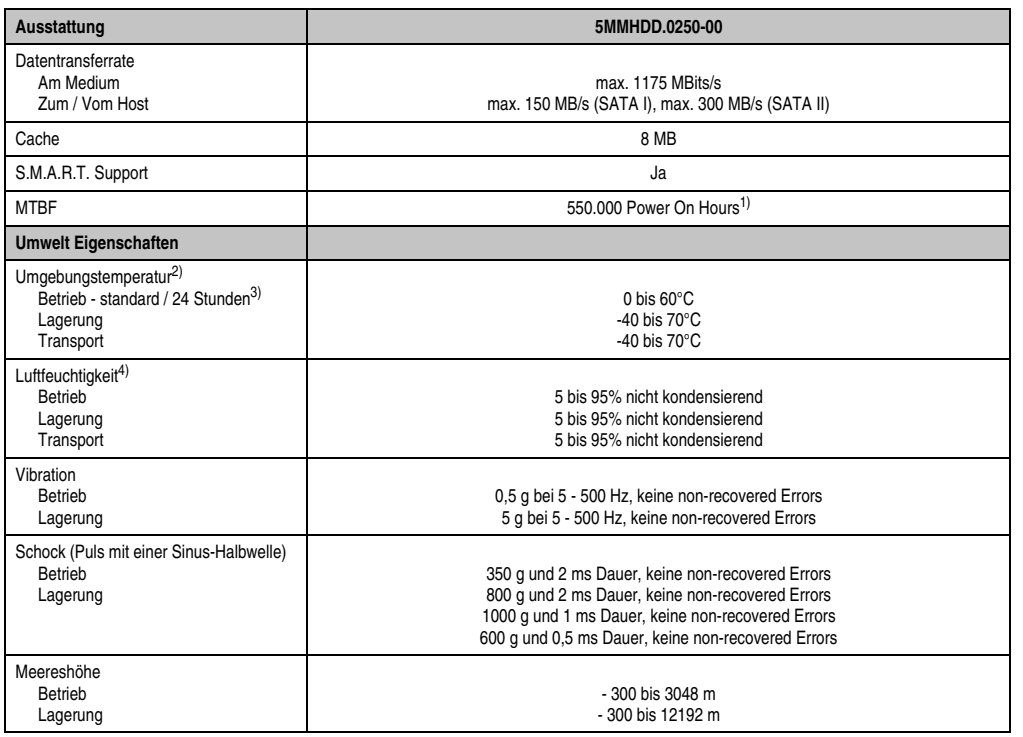

Tabelle 68: Technische Daten RAID Hard Disk - 5MMHDD.0250-00 (Forts.)

1) Bei 8760 POH (Power On Hours) pro Jahr und 25°C Oberflächentemperatur.

2) Temperaturangaben bei 305 Meter Meereshöhe. Die Temperaturspezifikation muss linear alle 305 Meter um 1°C verringert werden. Die Temperatur Zu- und Abnahme darf pro Stunde maximal 20°C betragen.

3) 24 Stundenbetrieb bedeutet 732 POH (Power On Hours) pro Monat.

4) Luftfeuchtigkeitsgradient: Maximal 30% pro Stunde.

#### **Temperatur Luftfeuchtediagramm**

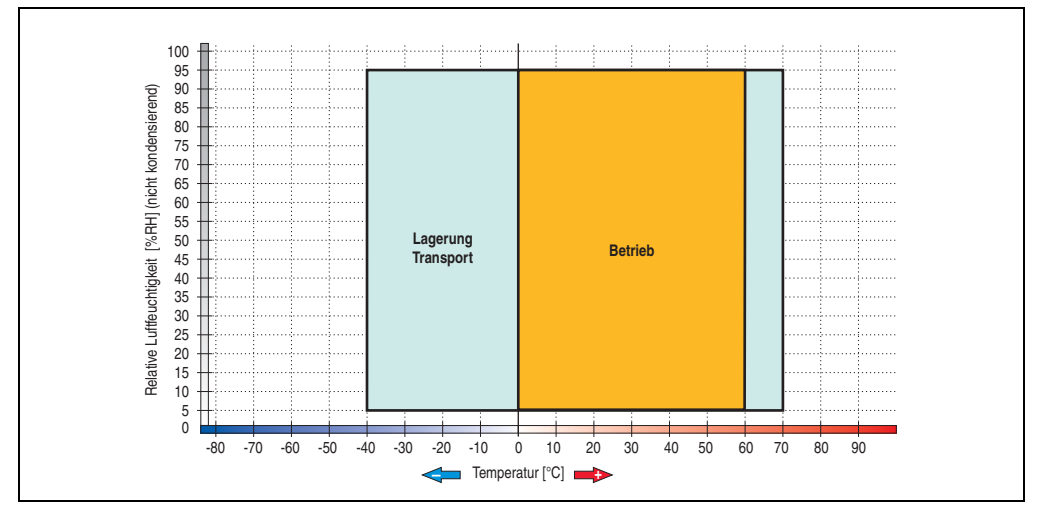

Abbildung 61: Temperatur Luftfeuchtediagramm SATA RAID Hard Disk - 5MMHDD.0250-00

Temperaturangaben bei 305 Meter Meereshöhe. Die Temperaturspezifikation muss linear alle 305 Meter um 1°C verringert werden. Die Temperatur Zu- und Abnahme darf pro Stunde maximal 20°C betragen.

### **3.10 Lüfter Kit**

## **Information:**

**Lüfter sind notwendig, wenn Komponenten eingesetzt werden, die eine eingeschränkte Umgebungstemperatur aufweisen, z.B. DVD Combo, PCI Karten.**

**Die Lüfter bzw. Staubfilter stellen ein Verschleißteil dar und müssen in angemessenem Abstand kontrolliert und bei nicht ausreichender Funktion (z. B. durch Verschmutzung) gereinigt oder ausgetauscht werden.**

#### **3.10.1 Lüfter Kit 1 Card Slot - 5AC803.FA01-00**

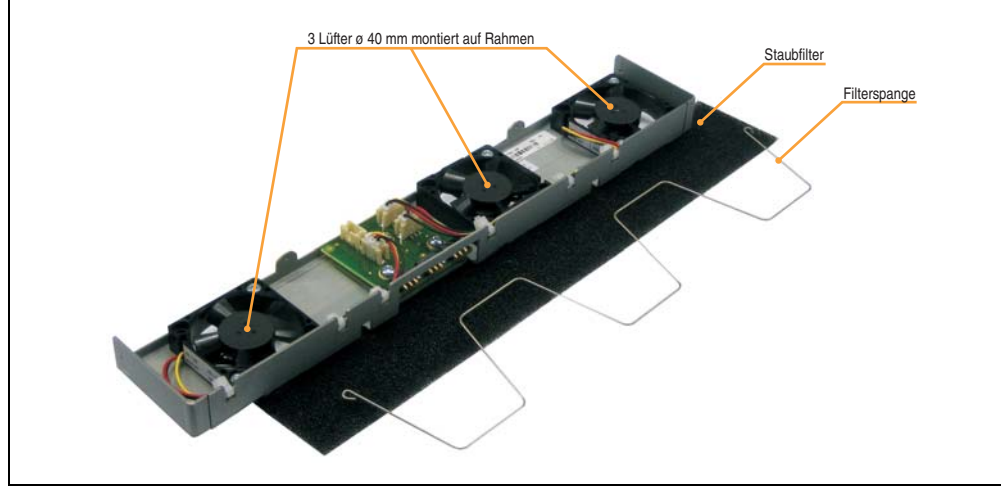

Dieses Lüfter Kit kann optional bei Systemeinheiten ohne Expansion eingebaut werden.

Abbildung 62: Lüfter Kit - 5AC803.FA01-00

### **Technische Daten**

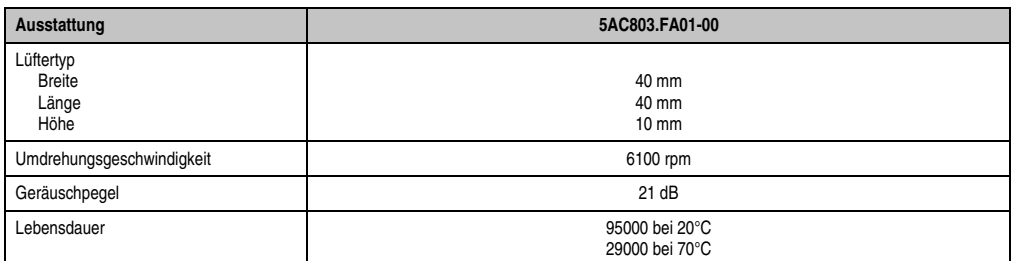

Tabelle 69: Technische Daten - 5AC803.FA01-00

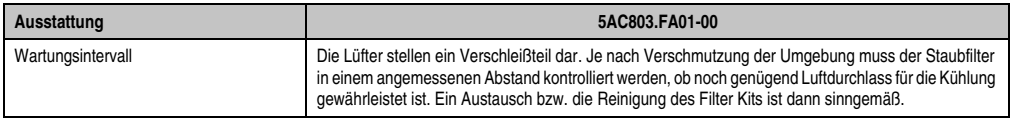

Tabelle 69: Technische Daten - 5AC803.FA01-00

### **3.10.2 Lüfter Kit 2 Card Slot - 5AC803.FA02-00**

Dieses Lüfter Kit kann optional bei Systemeinheiten mit der Expansion 5AC803.SX01-00 eingebaut werden.

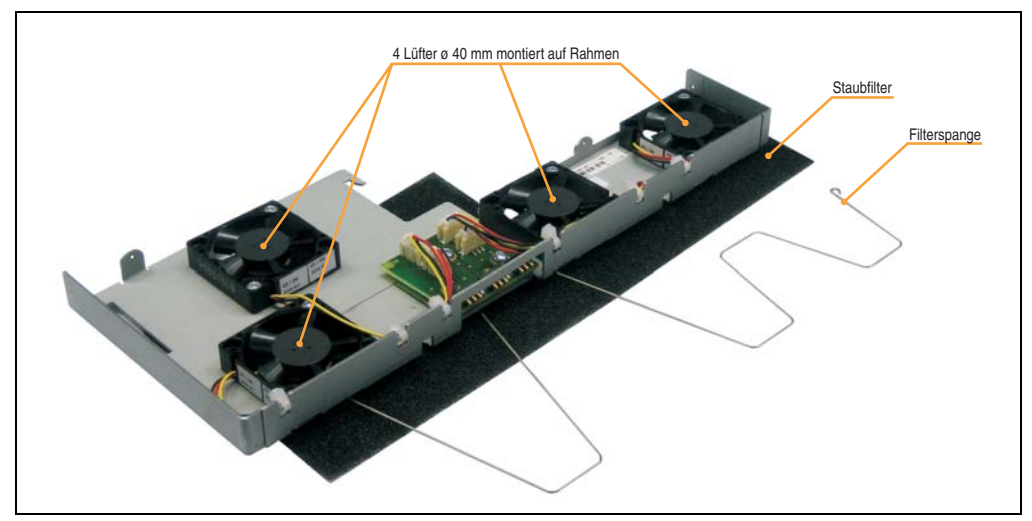

Abbildung 63: Lüfter Kit - 5AC803.FA02-00

### **Technische Daten**

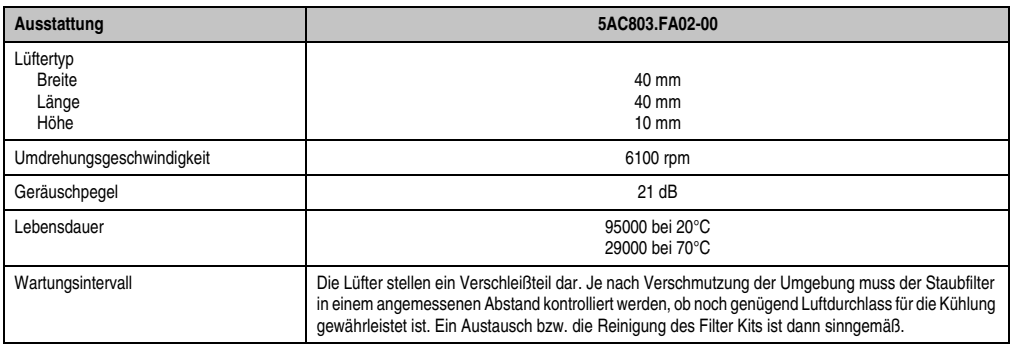

Tabelle 70: Technische Daten - 5AC803.FA02-00

### **3.10.3 Lüfter Kit 3 Card Slot - 5AC803.FA03-00**

Dieses Lüfter Kit kann optional bei Systemeinheiten mit der Expansion 5AC803.SX02-00 eingebaut werden.

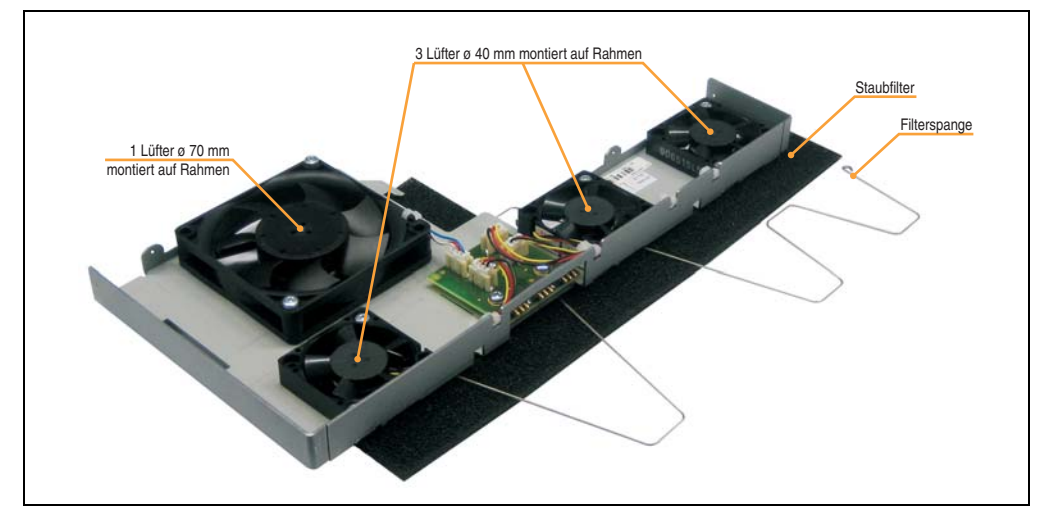

Abbildung 64: Lüfter Kit - 5AC803.FA03-00

### **Technische Daten**

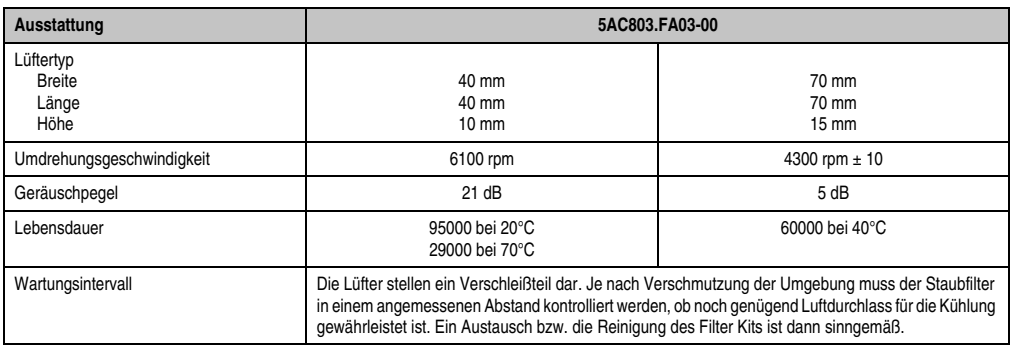

Tabelle 71: Technische Daten - 5AC803.FA03-00

# <span id="page-140-0"></span>**Kapitel 3 • Inbetriebnahme**

## **1. Montage**

Die Panel PC 800 Geräte werden mit den am Gehäuse befindlichen Klemmblöcken (verschiedene Ausführungen möglich) vorzugsweise in Wanddurchbrüchen montiert.

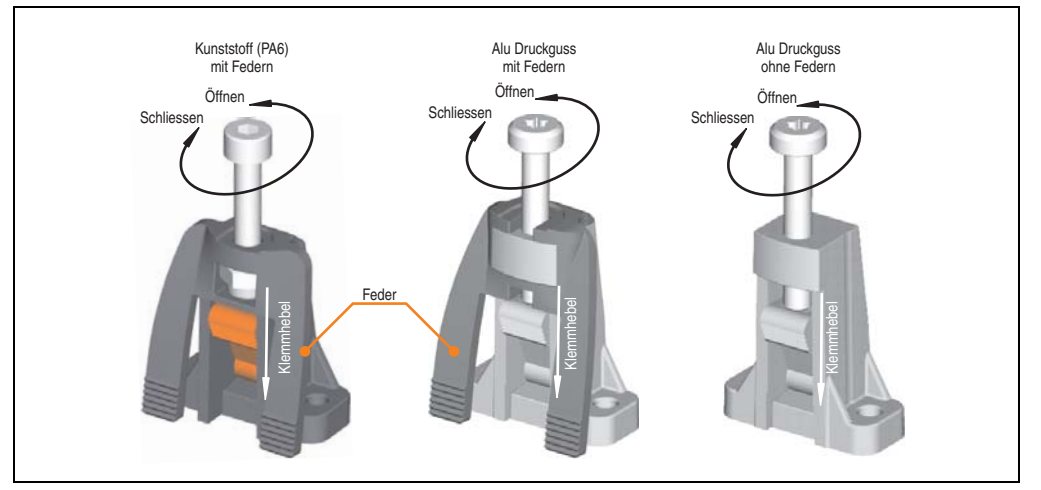

Abbildung 65: Klemmblock

Die Klemmblöcke sind für eine maximale Stärke des zu klemmenden Materials von 10 mm ausgelegt, minimal beträgt die Materialstärke 2 mm.

Für das Anziehen bzw. Lösen der Schraube wird bei den Kunststoff Klemmböcken ein Innenschskantschlüssel (Gr. 3) und bei den Alu Druckguss Klemmblöcken ein Torx Schraubendreher (Gr. 20) oder ein großer Schlitzschraubendreher benötigt.

Das maximale Anzugsmoment des Klemmblockes beträgt 0,5 Nm. Ein Panel PC 800 Gerät muss an einer planen Oberfläche montiert werden, Unebenheiten können beim Anziehen der Schrauben zu Beschädigungen des Displays führen.

Kapitel 3 Inbetriebnahme

nbetriebnahme

### **1.1 Wichtige Informationen zur Montage**

- Es müssen die klimatischen Umgebungsbedingungen beachtet werden.
- Der PPC800 muss auf planer Oberfläche montiert werden.
- Der PPC800 ist nur für den Betrieb in geschlossenen Räumen zugelassen.
- Der PPC800 darf nicht direkter Sonnenbestrahlung ausgesetzt werden.
- Die Lüftungslöcher dürfen nicht verdeckt werden.
- Bei der Montage des Geräts sind unbedingt die zulässigen Einbaulagen zu beachten.
- Es ist darauf zu achten, dass die Wand oder das Schaltschrankblech das vierfache Gesamtgewicht des PPC800 tragen kann.
- Beim Anschluss von Kabeln (DVI, SDL, USB, etc.) ist auf den Biegeradius zu achten.

### **1.2 Einbaulagen**

Ein PPC800 System darf nur wie nachfolgend abgebildet bzw. beschrieben montiert werden.

### **1.2.1 Standardmontage**

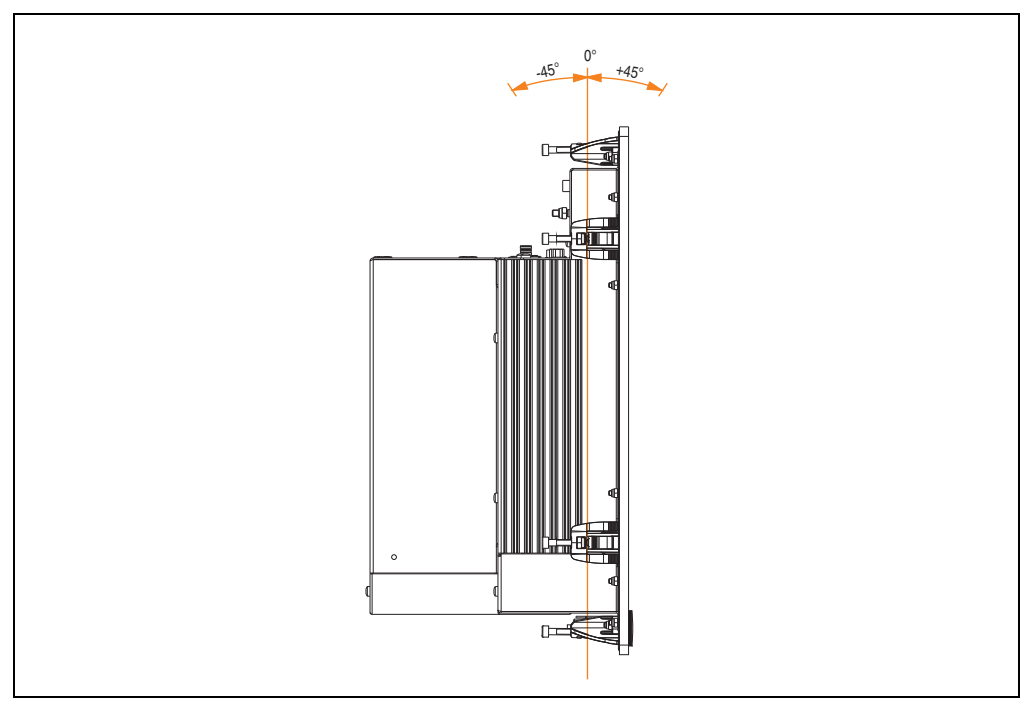

Abbildung 66: Einbaulagen - Standardmontage

Bei der Montage ist darauf zu achten, dass die Abstände (seitlich, unten und oben) in Abschnitt [1.2.4 "Luftzirkulationsabstände"](#page-145-0) eingehalten werden müssen, um eine natürliche Luftzirkulation zu erreichen.

Kapitel 3 Inbetriebnahme

nbetriebnahme

### **1.2.2 Standardmontage mit 5AC801.DVRS-00**

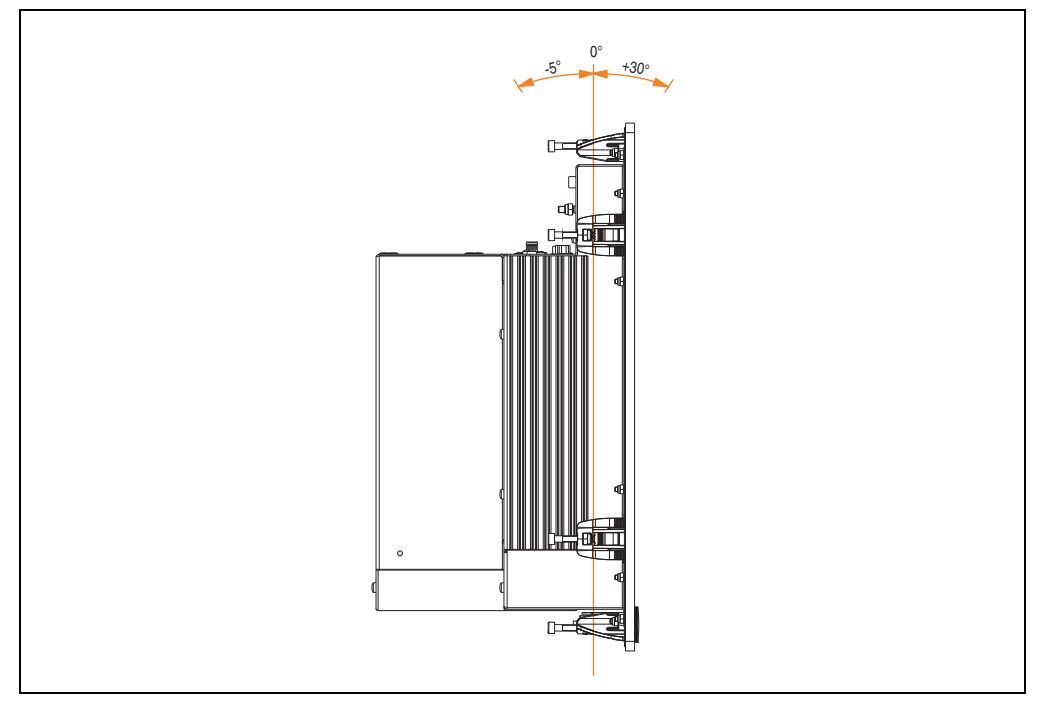

Abbildung 67: Einbaulagen - Standardmontage

Bei der Montage ist darauf zu achten, dass die Abstände (seitlich, unten und oben) in Abschnitt [1.2.4 "Luftzirkulationsabstände"](#page-145-0) eingehalten werden müssen, um eine natürliche Luftzirkulation zu erreichen.
# **1.2.3 Standardmontage mit 5AC801.DVDS-00**

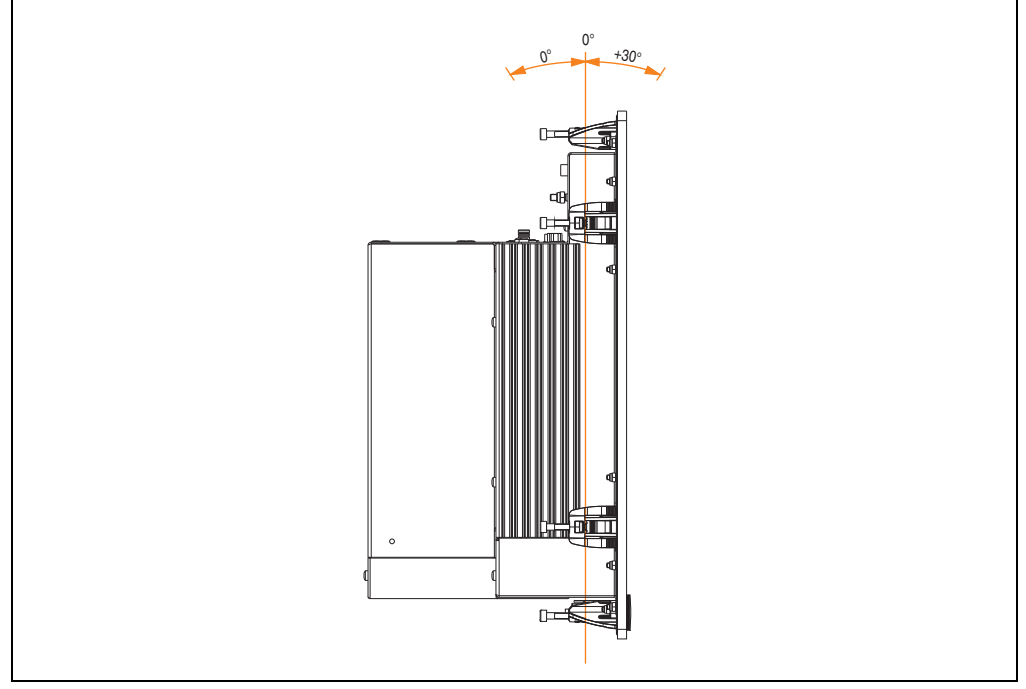

Abbildung 68: Einbaulagen - Standardmontage

Bei der Montage ist darauf zu achten, dass die Abstände (seitlich, unten und oben) in Abschnitt [1.2.4 "Luftzirkulationsabstände"](#page-145-0) eingehalten werden müssen, um eine natürliche Luftzirkulation zu erreichen.

Inbetriebnahme Inbetriebnahme Kapitel 3

### <span id="page-145-0"></span>**1.2.4 Luftzirkulationsabstände**

Um eine ausreichende Luftzirkulation zu gewährleisten ist oberhalb, unterhalb, seitlich und rückseitig des Panel PC 800 ein spezifizierter Freiraum vorzusehen. Der minimal spezifizierte Freiraum kann den nachfolgenden Zeichnung entnommen werden.

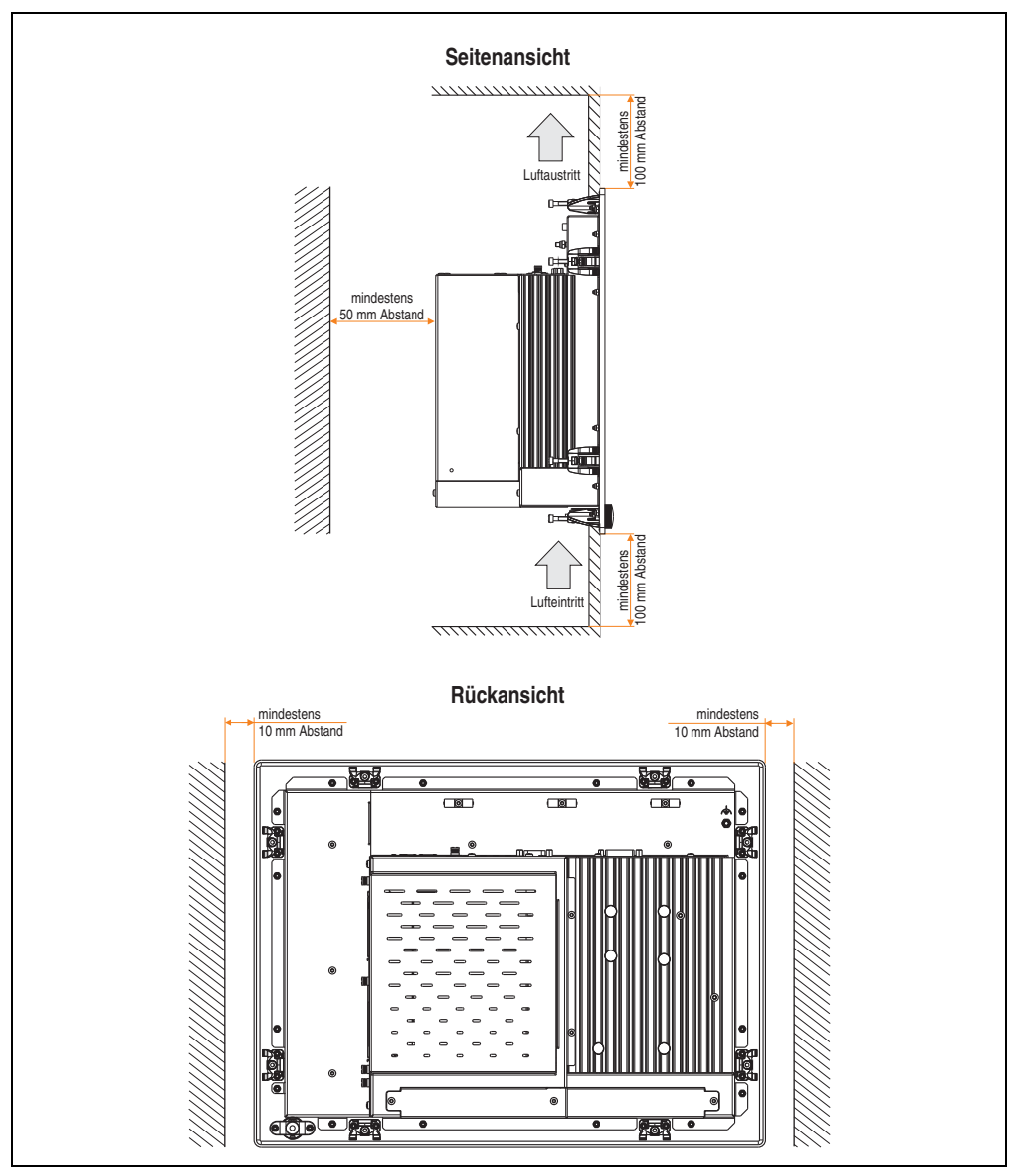

Abbildung 69: Abstände für Luftzirkulation

# **2. Anschluss von Kabeln**

Beim Anschluss bzw. der Verlegung von Kabeln darf der Biegeradius an keiner Stelle unterschritten werden.

# **Information:**

**Der spezifizierte Biegeradius ist den technischen Daten des verwendeten Kabels zu entnehmen.**

# **3. Erdungskonzept**

Die Funktionserde ist ein Strompfad niedriger Impedanz zwischen Stromkreisen und Erde, der nicht als Schutzmaßnahme sondern z.B. zur Verbesserung der Störfestigkeit gedacht ist. Sie dient lediglich der Störungsableitung und nicht als Berührungsschutz für Personen.

Die Funktionserde des PPC800 besitzt 2 Anschlüsse:

- Spannunsversorgung
- Erdungsanschluss

Um eine sichere Ableitung von elektrischen Störungen zu gewährleisten sind folgende Punkte zu beachten:

- Gerät auf möglichst kurzem Weg mit dem Erdungspunkt verbinden.
- Ausführung der Kabel mit min. 2,5 mm<sup>2</sup> pro Anschluss.

Schirmungskonzept der Leiter beachten. Alle an das Gerät angeschlossenen Datenkabel sind mit geschirmten Leitungen auszuführen.

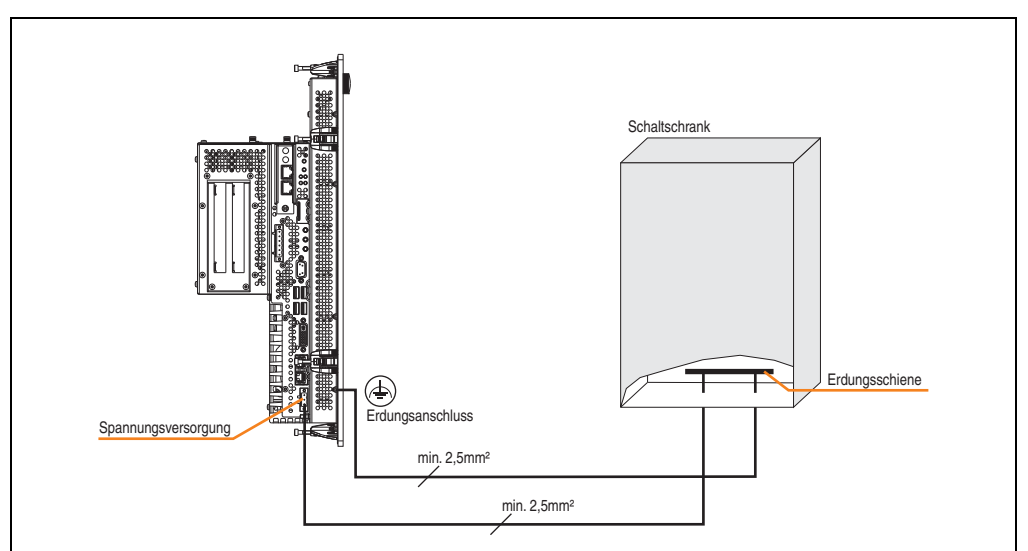

Abbildung 70: Erdungskonzept

# **4. Anschlussbeispiele**

Die nachfolgenden Beispiele bieten einen Überblick über die Konfigurationsmöglichkeiten, in welcher Art Automation Panel 900 Geräte und/ oder Automation Panel 800 mit dem PPC800 verbunden werden können. Es sollen dabei unter anderem folgende Fragen beantwortet werden:

- Wie können Automation Panel 900 Geräte am Monitor/ Panel Ausgang des PPC800 angeschlossen werden und worauf ist Acht zu geben?
- Wie können Automation Panel 800 Geräte am Monitor/ Panel Ausgang des PPC800 angeschlossen werden und worauf ist Acht zu geben?
- Was bedeutet "Display Clone" und "Erweiterter Desktop" Betrieb?
- Wie viele Automation Panel 900 Geräte können pro Strang angeschlossen werden?
- Wie viele Automation Panel 900 Geräte können mit einem Automation Panel 800 Gerät pro Strang angeschlossen werden?
- Wie werden die angeschlossenen Geräte intern nummeriert?
- Gibt es Einschränkungen bei der Segmentlänge, wenn ja welche?
- Welche Kabel und Linkbaugruppen werden benötigt?
- Müssen BIOS Einstellungen für eine bestimmte Konfiguration geändert werden?

# **4.1 Auswahl der Displayeinheiten**

Wenn ein Automation Panel 800 und ein Automation Panel 900 an einem Strang angeschlossen werden sollen, müssen die Geräte den gleichen Displaytyp besitzen. In der folgenden Tabelle werden die möglichen AP900 Geräte aufgelistet die mit einem AP800 Gerät an einem Strang angeschlossen werden können.

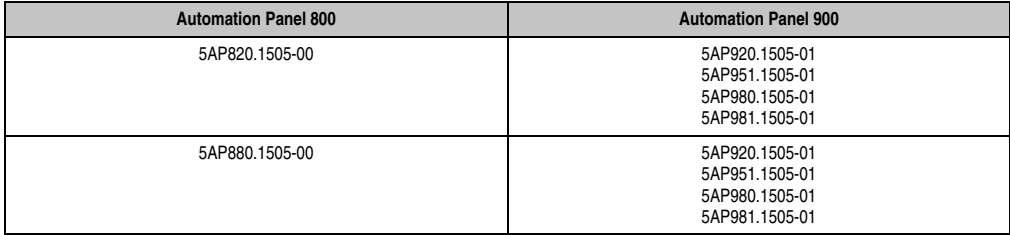

Tabelle 72: Auswahl der Displayeinheiten

# **4.2 Ein Automation Panel 900 über DVI**

An die integrierte DVI Schnittstelle ist ein Automation Panel 900 mit max. SXGA Auflösung angeschlossen. Alternativ kann auch ein Office TFT mit DVI Schnittstelle oder ein analoger Monitor (über Adapter Best. Nr. 5AC900.1000-00) betrieben werden. Touch Screen und USB werden jeweils über eigene Kabel geführt. Sollen USB Geräte am Automation Panel 900 betrieben werden, so kann die Distanz max. 5 Meter betragen. USB Geräte können nur direkt (ohne Hub) an die Automation Panel angeschlossen werden.

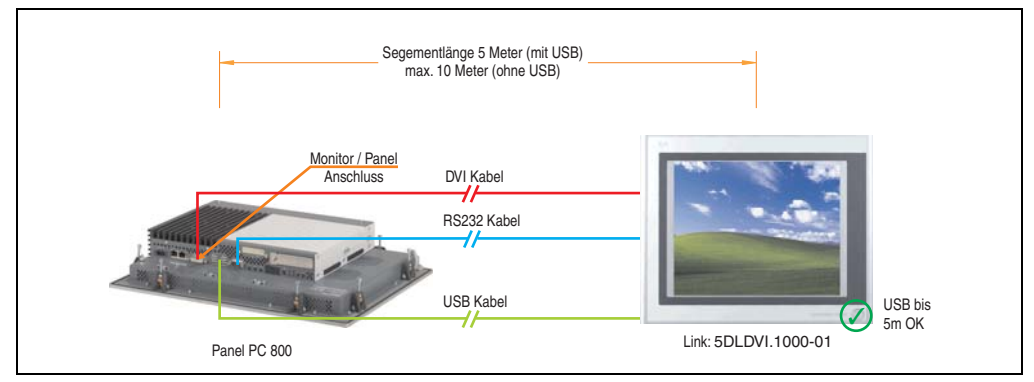

Abbildung 71: Konfiguration - Ein Automation Panel 900 über DVI

### **4.2.1 Voraussetzung Grundsystem**

Die nachfolgende Tabelle zeigt die möglichen Kombinationen von PPC800 Systemeinheit und CPU Board um die in der obigen Abbildung gezeigte Konfiguration zu realisieren. Tritt bei der Kombination eine Einschränkung der max. Auflösung auf, so kann man dies auch folgender Tabelle entnehmen (z.B. für den Anschluss eines nicht B&R Automation Panel 900 Gerätes).

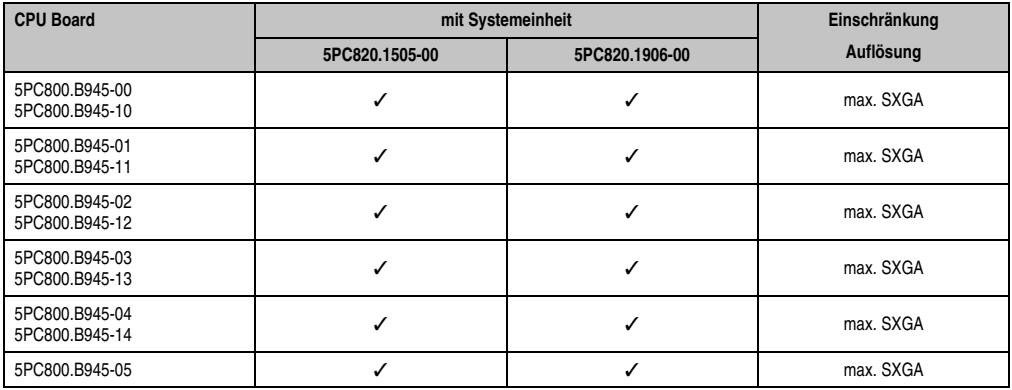

Tabelle 73: Mögliche Kombinationen von Systemeinheit und CPU Board

### **4.2.2 Linkbaugruppe**

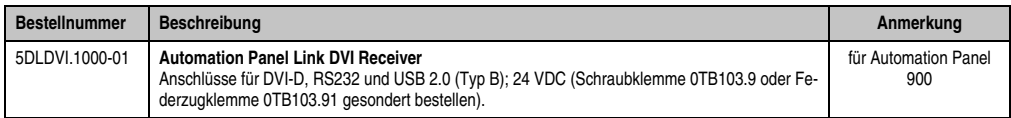

Tabelle 74: Linkbaugruppe für die Konfiguration - Ein Automation Panel 900 über DVI

#### **4.2.3 Kabel**

Auswahl jeweils eines Automation Panel 900 Kabels aus den 3 benötigten Typen.

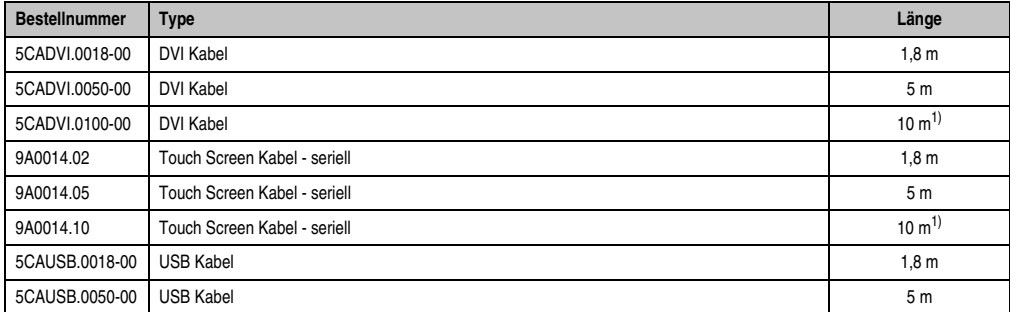

Tabelle 75: Kabel für DVI Konfigurationen

<span id="page-150-0"></span>1) Keine USB Unterstützung am Automation Panel 900 möglich, da USB nur bis 5 m begrenzt einsetzbar ist.

# **Information:**

**Detaillierte technische Daten zu den Kabeln siehe Automation Panel 900 Anwenderhandbuch. Dieses kann in elektronischer Form (pdf) von der B&R Homepage [www.br-automation.com](http://www.br-automation.com) heruntergeladen werden.**

#### **4.2.4 Mögliche Automation Panel Geräte, Auflösungen und Segmentlängen**

Es können folgende Automation Panel 900 Geräte verwendet werden, wobei in seltenen Fällen eine Einschränkung der Segmentlänge in Abhängigkeit der Auflösung besteht.

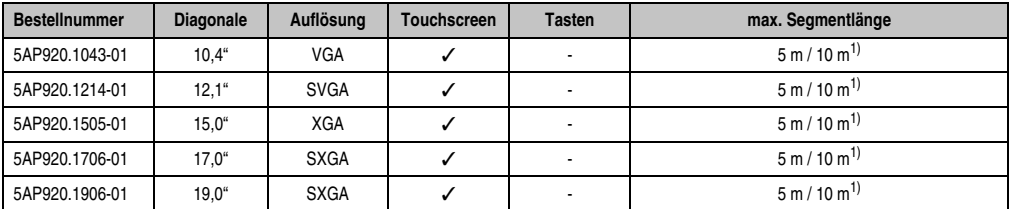

Tabelle 76: Mögliche Automation Panel Geräte, Auflösungen und Segmentlängen

#### **Inbetriebnahme • Anschlussbeispiele**

<span id="page-151-0"></span>1) Keine USB Unterstützung am Automation Panel 900 möglich, da USB nur bis 5 m begrenzt einsetzbar ist.

# **Information:**

**Bei der Übertragunsart DVI ist kein Auslesen von Statistikwerten bei den Automation Panel 900 Geräten möglich.**

### **4.2.5 BIOS Einstellungen**

Es müssen für den Betrieb keine speziellen BIOS Einstellungen vorgenommen werden.

# <span id="page-152-0"></span>**4.3 Ein Automation Panel 900 über SDL**

An die integrierte SDL Schnittstelle ist ein Automation Panel 900 über SDL Kabel angeschlossen. USB Geräte können nur direkt (ohne Hub) an die Automation Panel angeschlossen werden.

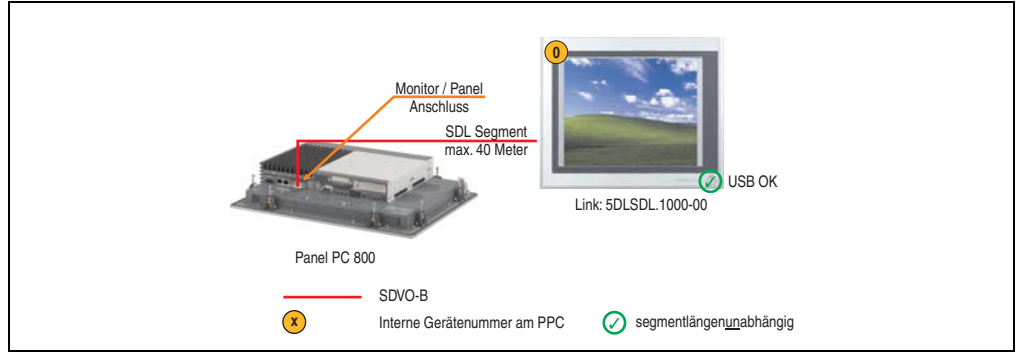

Abbildung 72: Konfiguration - Ein Automation Panel 900 über SDL

### **4.3.1 Voraussetzung Grundsystem**

Die nachfolgende Tabelle zeigt die möglichen Kombinationen von PPC800 Systemeinheit und CPU Board um die in der obigen Abbildung gezeigte Konfiguration zu realisieren. Tritt bei der Kombination eine Einschränkung der max. Auflösung auf, so kann man dies auch folgender Tabelle entnehmen (z.B. für den Anschluss eines nicht B&R Automation Panel 900 Gerätes).

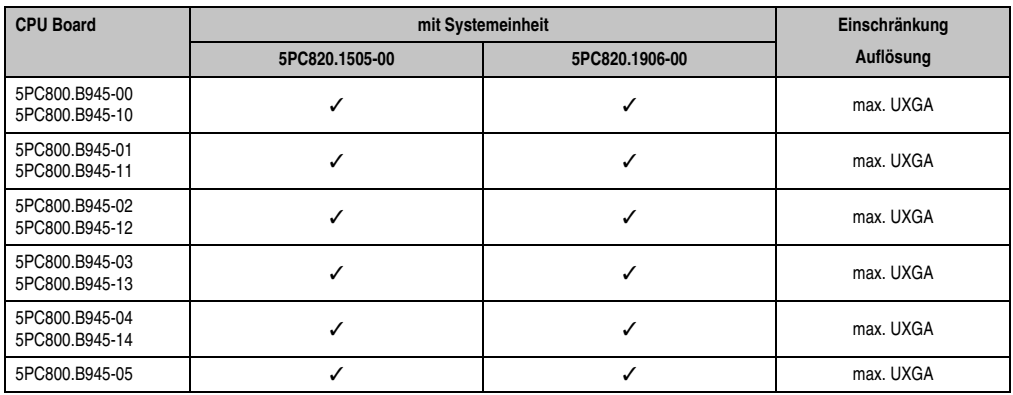

Tabelle 77: Mögliche Kombinationen von Systemeinheit und CPU Board

#### **4.3.2 Linkbaugruppe**

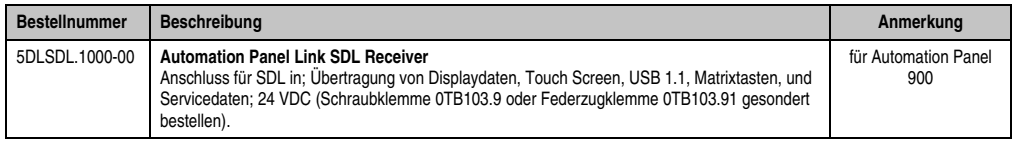

Tabelle 78: Linkbaugruppe für die Konfiguration - Ein Automation Panel 900 über SDL

#### **4.3.3 Kabel**

Auswahl eines Automation Panel 900 Kabels aus der nachfolgenden Tabelle.

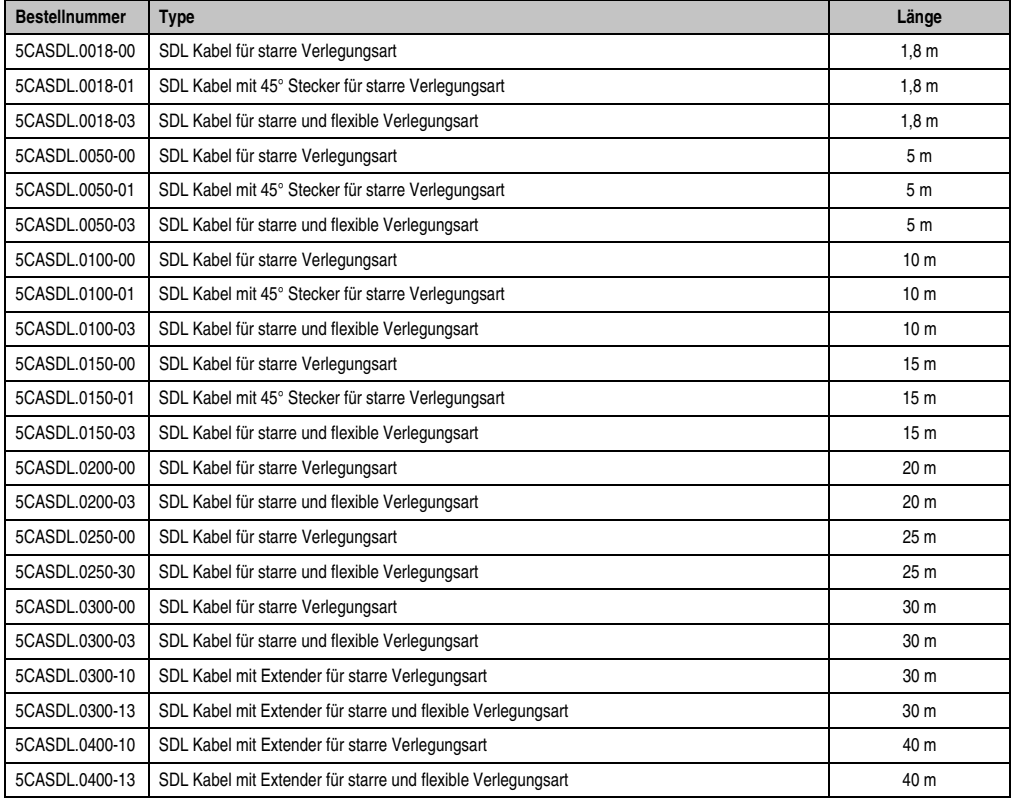

Tabelle 79: Kabel für SDL Konfigurationen

# **Information:**

**Detaillierte technische Daten zu den Kabeln siehe Automation Panel 900 Anwenderhandbuch. Dieses kann in elektronischer Form (pdf) von der B&R Homepage [www.br-automation.com](http://www.br-automation.com) heruntergeladen werden.**

## **Kabellängen und Auflösungen bei SDL Übertragung**

Die nachfolgende Tabelle zeigt den Zusammenhang zwischen Segmentlänge und max. Auflösung in Abhängigkeit des SDL Kabels:

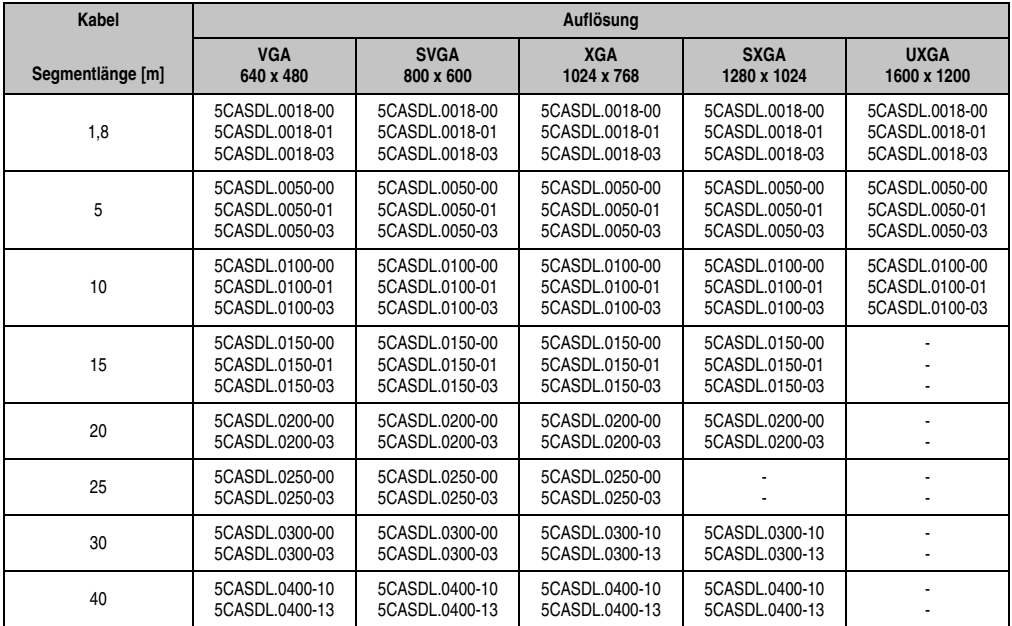

Tabelle 80: Segmentlängen, Auflösungen und SDL Kabel

#### **4.3.4 BIOS Einstellungen**

Es müssen für den Betrieb keine speziellen BIOS Einstellungen vorgenommen werden.

#### **Touch Screen Funktionalität**

Für den Betrieb des Touch Screens des angeschlossenen Panels am Monitor / Panel Anschluss, muss die COM C im BIOS aktiviert/Enabled werden (zu finden im BIOS Menü unter "Advanced - Baseboard / Panel Features - Legacy Devices").

## <span id="page-155-0"></span>**4.4 Ein Automation Panel 800 über SDL**

An die integrierte SDL Schnittstelle ist ein Automation Panel 800 über SDL Kabel angeschlossen. USB Geräte können nur direkt (ohne Hub) am Extension Keyboard angeschlossen werden.

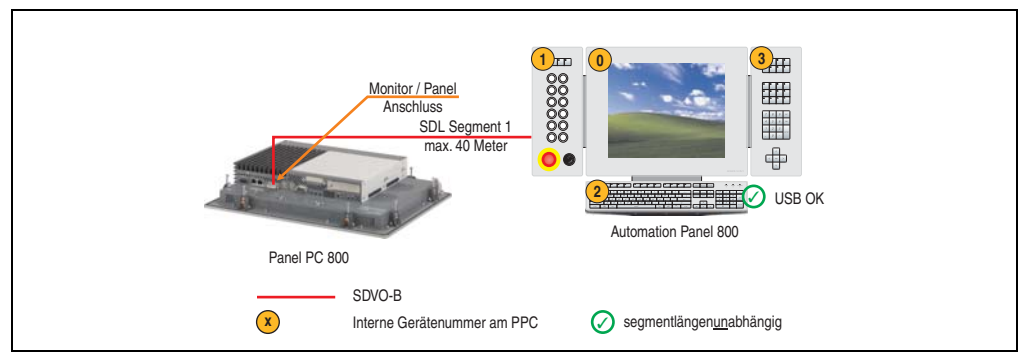

Abbildung 73: Konfiguration - Ein Automation Panel 800 über SDL

#### **4.4.1 Voraussetzung Grundsystem**

Die nachfolgende Tabelle zeigt die möglichen Kombinationen von PPC800 Systemeinheit und CPU Board um die in der obigen Abbildung gezeigte Konfiguration zu realisieren. Tritt bei der Kombination eine Einschränkung der max. Auflösung auf, so kann man dies auch folgender Tabelle entnehmen (z.B. für den Anschluss eines nicht B&R Automation Panel 900 Gerätes).

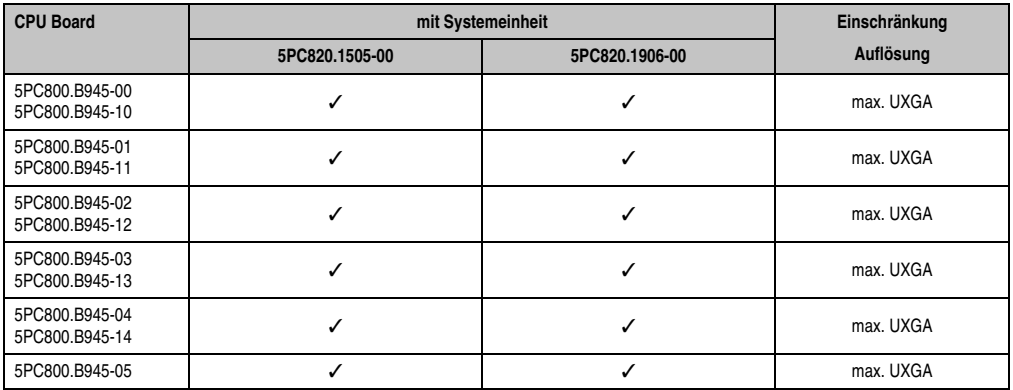

Tabelle 81: Mögliche Kombinationen von Systemeinheit und CPU Board

### **4.4.2 Kabel**

Auswahl eines Automation Panel 800 SDL Kabels aus der nachfolgenden Tabelle.

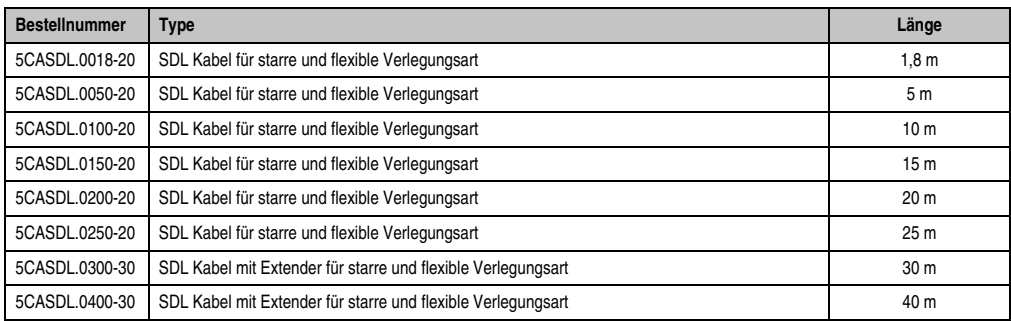

Tabelle 82: Kabel für SDL Konfigurationen

# **Information:**

**Detaillierte technische Daten zu den Kabeln siehe Automation Panel 800 Anwenderhandbuch. Dieses kann in elektronischer Form (pdf) von der B&R Homepage [www.br-automation.com](http://www.br-automation.com) heruntergeladen werden.**

# **Kabellängen und Auflösungen bei SDL Übertragung**

Die nachfolgende Tabelle zeigt den Zusammenhang zwischen Segmentlänge und max. Auflösung in Abhängigkeit des SDL Kabels:

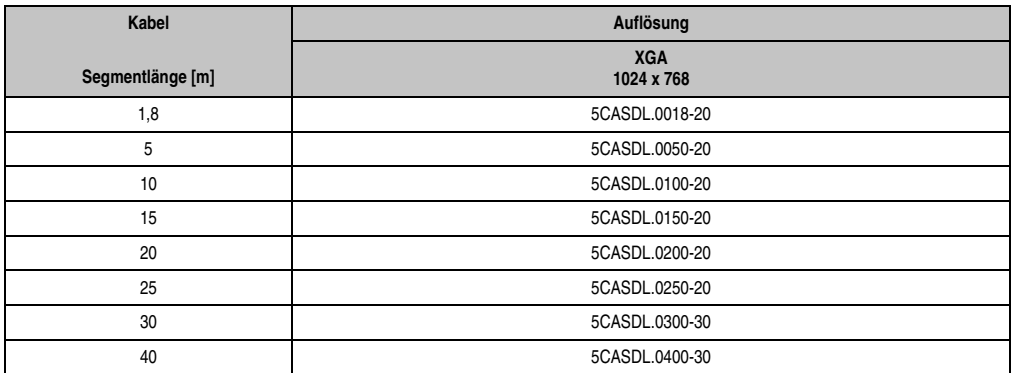

Tabelle 83: Segmentlängen, Auflösungen und SDL Kabel

### **4.4.3 BIOS Einstellungen**

Es müssen für den Betrieb keine speziellen BIOS Einstellungen vorgenommen werden.

#### **Touch Screen Funktionalität**

Für den Betrieb des Touch Screens des angeschlossenen Panels am Monitor / Panel Anschluss, muss die COM C im BIOS aktiviert/Enabled werden (zu finden im BIOS Menü unter "Advanced - Baseboard / Panel Features - Legacy Devices").

# **4.5 Ein AP900 und ein AP 800 über SDL**

An die integrierte SDL Schnittstelle sind ein Automation Panel 900 und ein Automation Panel 800 über SDL angeschlossen.

USB wird bis zu einer max. Distanz (Segment 1 + Segment 2) von 30 m an den beiden Displays unterstützt. Ab einer maximalen Distanz von 30 m steht USB ausschließlich nur am ersten Display (front- und rückseitig), bis maximal 40 m, zur Verfügung. USB Geräte können nur direkt (ohne Hub) am Automation Panel 900 bzw. am Extension Keyboard angeschlossen werden.

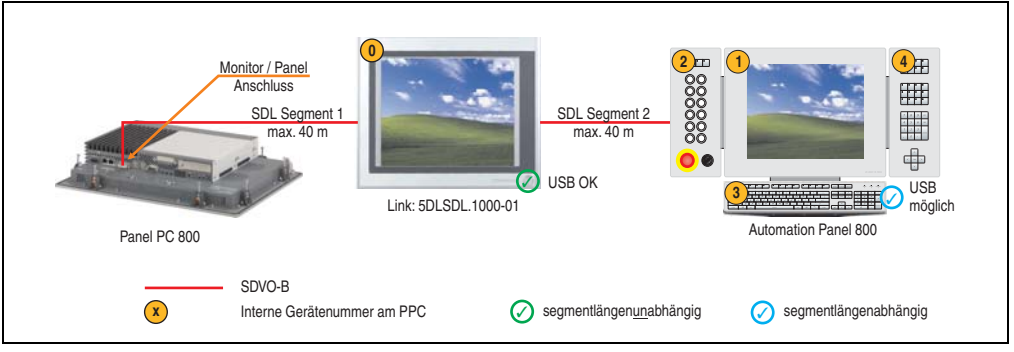

Abbildung 74: Konfiguration - Ein AP900 und ein AP800 über SDL

#### **4.5.1 Voraussetzung Grundsystem**

Die nachfolgende Tabelle zeigt die möglichen Kombinationen von PPC800 Systemeinheit und CPU Board um die in der obigen Abbildung gezeigte Konfiguration zu realisieren. Tritt bei der Kombination eine Einschränkung der max. Auflösung auf, so kann man dies auch folgender Tabelle entnehmen (z.B. für den Anschluss eines nicht B&R Automation Panel 900 Gerätes).

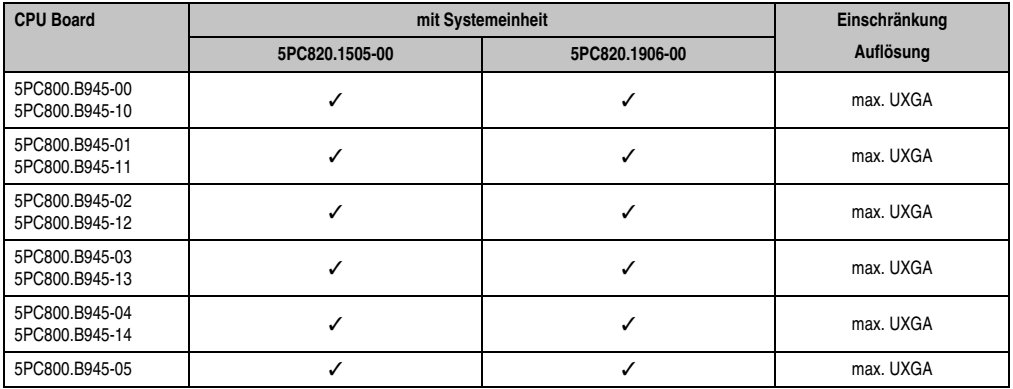

Tabelle 84: Mögliche Kombinationen von Systemeinheit und CPU Board

#### **4.5.2 Linkbaugruppe**

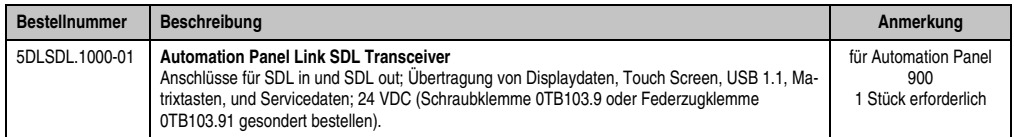

Tabelle 85: Linkbaugruppen für die Konfiguration - Ein AP900 und ein AP800 über SDL

#### **4.5.3 Kabel**

Auswahl eines SDL Kabels für den Anschluss des PPC800 Displays an das AP900 Display siehe Abschnitt [4.3 "Ein Automation Panel 900 über SDL".](#page-152-0)

Auswahl eines SDL Kabels für den Anschluss des AP800 Displays an das AP900 Display siehe Abschnitt [4.4 "Ein Automation Panel 800 über SDL".](#page-155-0)

# **Information:**

**Detaillierte technische Daten zu den Kabeln siehe Automation Panel 800 bzw. Automation Panel 900 Anwenderhandbuch. Diese können in elektronischer Form (pdf) von der B&R Homepage [www.br-automation.com](http://www.br-automation.com) heruntergeladen werden.**

### **4.5.4 BIOS Einstellungen**

Es müssen für den Betrieb keine speziellen BIOS Einstellungen vorgenommen werden.

#### **Touch Screen Funktionalität**

Für den Betrieb des Touch Screens des angeschlossenen Panels am Monitor / Panel Anschluss, muss die COM C im BIOS aktiviert/Enabled werden (zu finden im BIOS Menü unter "Advanced - Baseboard / Panel Features - Legacy Devices").

# **4.6 Vier Automation Panel 900 über SDL**

An die integrierte SDL Schnittstelle ist ein Automation Panel 900 über SDL Kabel angeschlossen. An diesem Automation Panel werden bis zu drei weitere Automation Panel des selben Typs über SDL Kabel betrieben. Alle vier Panel zeigen den gleichen Bildinhalt an (Display Clone).

USB wird bis zu einer maximalen Distanz (SDL Segment 1 + SDL Segment 2) von 30 m an den ersten beiden Panel (front- und rückseitig) unterstützt. Ab einer Distanz von 30 m steht USB ausschließlich nur mehr am ersten Panel (front- und rückseitig) zur Verfügung. USB Geräte können nur direkt (ohne Hub) an die Automation Panel angeschlossen werden.

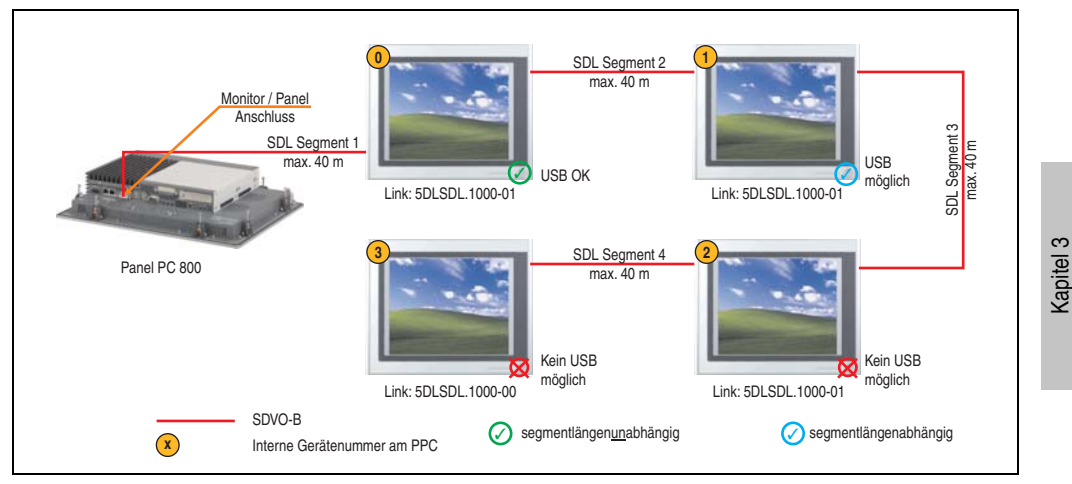

Abbildung 75: Konfiguration - Vier Automation Panel 900 über SDL

## **4.6.1 Voraussetzung Grundsystem**

Die nachfolgende Tabelle zeigt die möglichen Kombinationen von PPC800 Systemeinheit und CPU Board um die in der obigen Abbildung gezeigte Konfiguration zu realisieren. Tritt bei der Kombination eine Einschränkung der max. Auflösung auf, so kann man dies auch folgender Tabelle entnehmen (z.B. für den Anschluss eines nicht B&R Automation Panel 900 Gerätes).

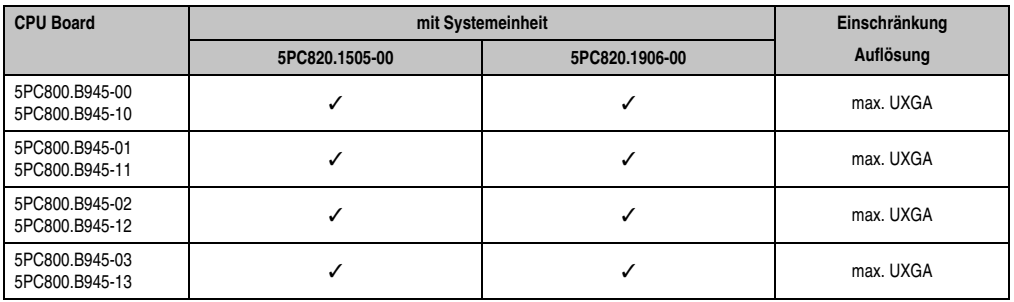

Tabelle 86: Mögliche Kombinationen von Systemeinheit und CPU Board

Inbetriebnahme

nbetriebnahme

#### **Inbetriebnahme • Anschlussbeispiele**

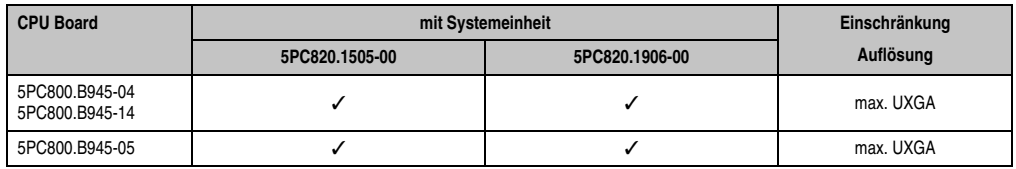

Tabelle 86: Mögliche Kombinationen von Systemeinheit und CPU Board

### **4.6.2 Linkbaugruppen**

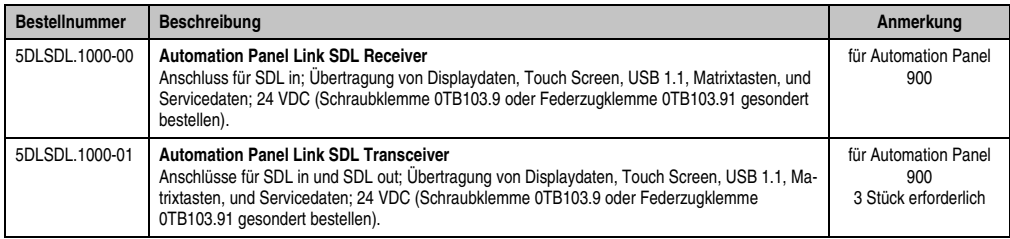

Tabelle 87: Linkbaugruppen für die Konfiguration - Vier Automation Panel 900 über SDL an einem Strang

### **4.6.3 Kabel**

Auswahl eines Automation Panel 900 Kabels aus der nachfolgenden Tabelle.

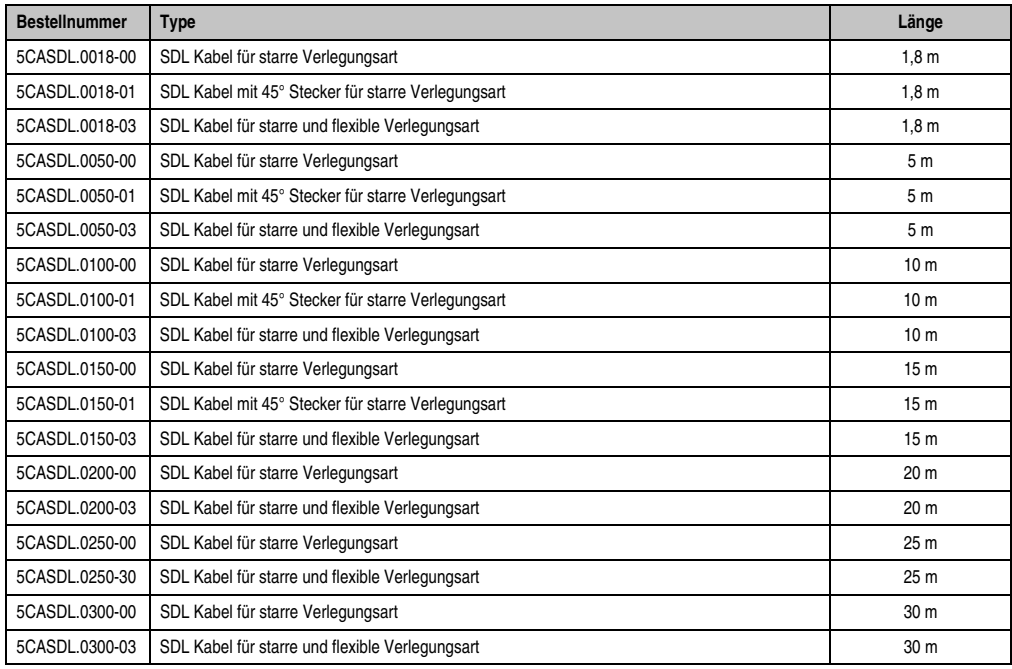

Tabelle 88: Kabel für SDL Konfigurationen

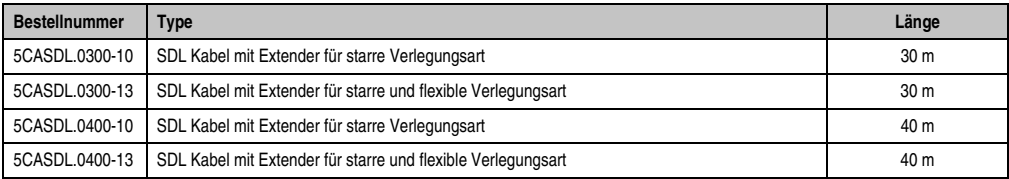

Tabelle 88: Kabel für SDL Konfigurationen

# **Information:**

**Detaillierte technische Daten zu den Kabeln siehe Automation Panel 900 Anwenderhandbuch. Dieses kann in elektronischer Form (pdf) von der B&R Homepage [www.br-automation.com](http://www.br-automation.com) heruntergeladen werden.**

### **Kabellängen und Auflösungen bei SDL Übertragung**

Die nachfolgende Tabelle zeigt den Zusammenhang zwischen Segmentlänge und max. Auflösung in Abhängigkeit des SDL Kabels:

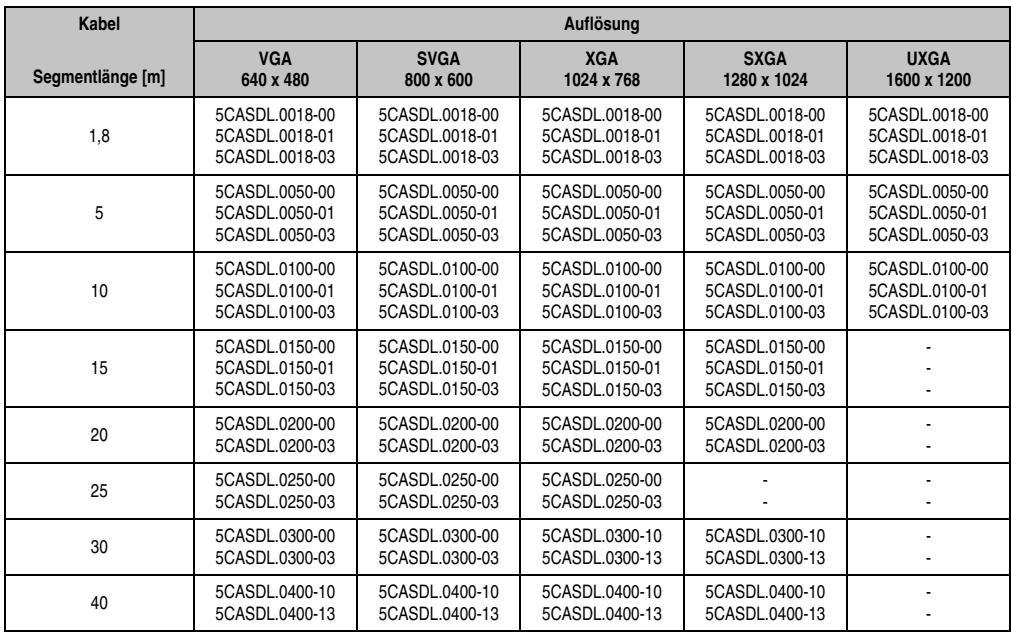

Tabelle 89: Segmentlängen, Auflösungen und SDL Kabel

### **4.6.4 BIOS Einstellungen**

Es müssen für den Betrieb keine speziellen BIOS Einstellungen vorgenommen werden.

#### **Touch Screen Funktionalität**

Für den Betrieb des Touch Screens der angeschlossenen Panel am Monitor / Panel Anschluss, muss die COM C im BIOS aktiviert/Enabled werden (zu finden im BIOS Menü unter "Advanced - Baseboard / Panel Features - Legacy Devices").

# **5. Touchkalibrierung**

Die B&R Touch Screen Geräte sind mit einem Touch Controller, welcher eine Hardware Kalibrierung unterstützt, ausgestattet. D.h. diese Geräte sind bereits ab Werk vorkalibriert (pre calibration). Diese Eigenschaft bringt gerade im Ersatzteilfall große Vorteile, da bei einem Gerätetausch (identes Modell / Typ) in der Regel eine neuerliche Kalibrierung nicht mehr erforderlich ist. Um beste Resultate zu erzielen und den Touch Screen an die Bedürfnisse des Benutzers wieder anzupassen, empfehlen wir dennoch diesen zu kalibrieren.

Unabhängig davon erfordert der Touch Treiber während bzw. nach der Installation einmalig die Durchführung einer Kalibrierung.

# **5.1 Windows XP Professional**

Nach der Installation von Windows XP Professional auf dem Gerät muss zum Betrieb des Touch Screens der Touch Screen Treiber nachinstalliert werden. Es steht dazu im Downloadbereich der B&R Homepage (**www.br-automation.com**) der passende Treiber zum Download bereit. Während der Installation des Treibers ist der Touch Screen über das Setup zu kalibrieren.

## **5.2 Windows CE**

In der Standardkonfiguration (Auslieferungsstand) startet Windows CE während des ersten Bootens die Touchkalibrierung.

## **5.3 Windows XP Embedded**

Nach dem ersten Start (First Boot Agent) von Windows XP Embedded auf dem Gerät muss zum Betrieb des Touch Screens der Touch Screen Treiber nachinstalliert werden. Es steht dazu im Downloadbereich der B&R Homepage (**www.br-automation.com**) der passende Treiber zum Download bereit. Während der Installation des Treibers ist der Touch Screen über das Setup zu kalibrieren.

## **5.4 Windows Embedded Standard 2009**

Nach dem ersten Start (First Boot Agent) von Windows Embedded Standard 2009 auf dem Gerät muss zum Betrieb des Touch Screens der Touch Screen Treiber nachinstalliert werden. Es steht dazu im Downloadbereich der B&R Homepage (**www.br-automation.com**) der passende Treiber zum Download bereit. Während der Installation des Treibers ist der Touch Screen über das Setup zu kalibrieren.

## **5.5 Automation Runtime / Visual Components**

Der Touch Screen muss bei Erstinbetriebnahme einmalig in der Kundenapplikation für das vorliegende Gerät und Projekt kalibriert werden.

# **6. Anschluss von USB Peripheriegeräten**

# **Warnung!**

**An die USB Schnittstellen können USB Peripheriegeräte angeschlossen werden. Auf Grund der Vielfältigkeit am Markt erhältlichen USB Geräte, kann B&R keine Garantie für deren Funktion übernehmen. Für die bei B&R erhältlichen USB Geräte wird die Funktion gewährleistet.**

# **6.1 Lokal am PPC800**

An die 5 USB Schnittstellen am Panel PC 800 können verschiedenste USB Peripheriegeräte angeschlossen werden. Dabei können diese maximal mit jeweils 1A belastet werden. Die Übertragungsgeschwindigkeit beträgt maximal USB 2.0.

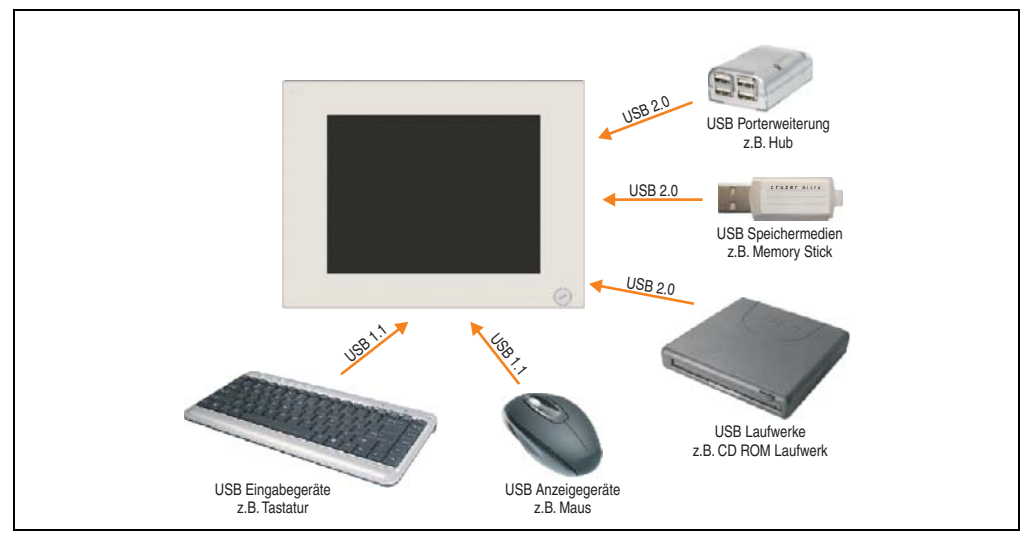

Abbildung 76: Anschluss von USB Peripheriegeräten lokal am PPC800

# **6.2 Remote am Automation Panel 900 über DVI**

An die 2 oder 3 USB Schnittstellen am Automation Panel 900 können verschiedenste USB Peripheriegeräte angeschlossen werden. Dabei können diese jeweils mit 500 mA belastet werden. Die Übertragungsgeschwindigkeit beträgt maximal USB 2.0.

# **Information:**

**Am Automation Panel 900 kann kein HUB sondern nur Engeräte angeschlossen werden.**

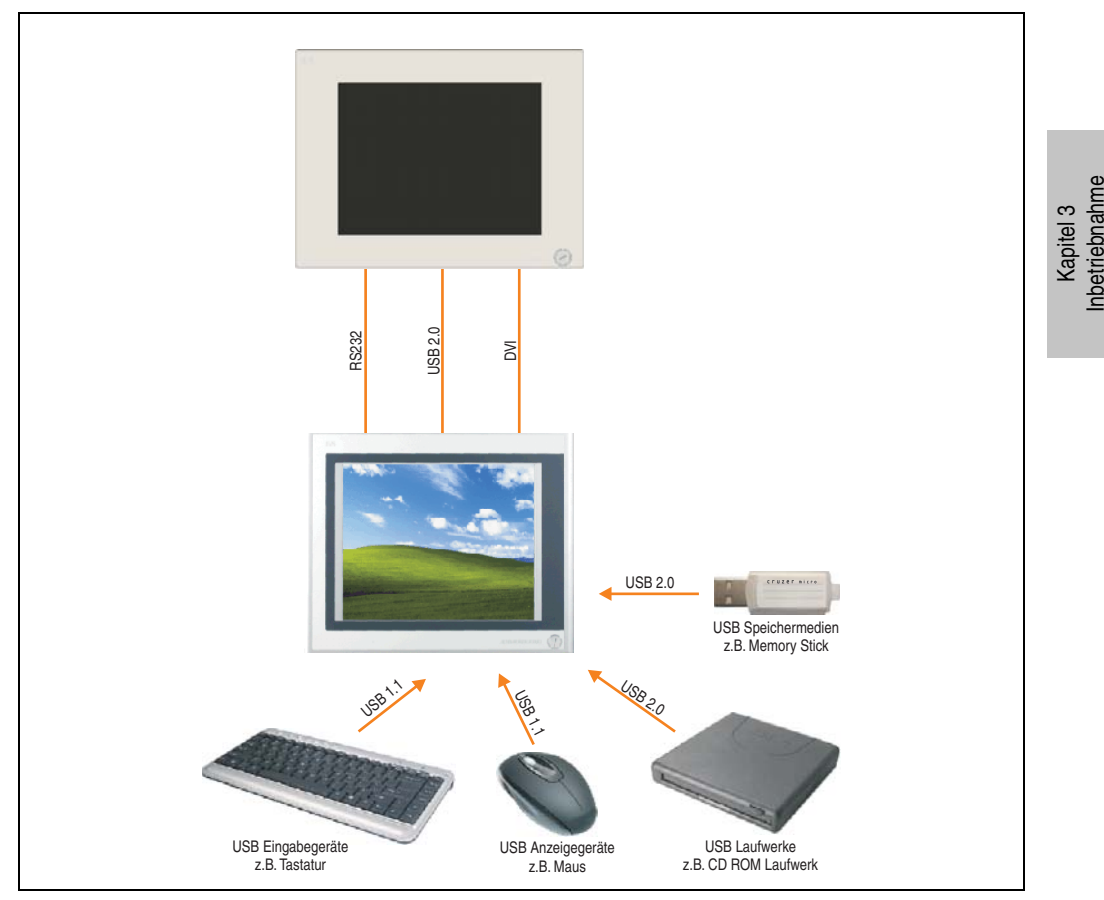

Abbildung 77: Anschluss von USB Peripheriegeräten remote am AP900 über DVI

### **6.3 Remote am Automation Panel 800/900 über SDL**

An die 2 oder 3 USB Schnittstellen am Automation Panel 900 bzw. USB Anschlüsse bei Automation Panel 800 Geräten können verschiedenste USB Peripheriegeräte angeschlossen werden. Dabei können diese jeweils mit 500 mA belastet werden. Die Übertragungsgeschwindigkeit beträgt maximal USB 1.1.

# **Information:**

**Am Automation Panel 800/900 kann kein HUB sondern nur Engeräte angeschlossen werden.**

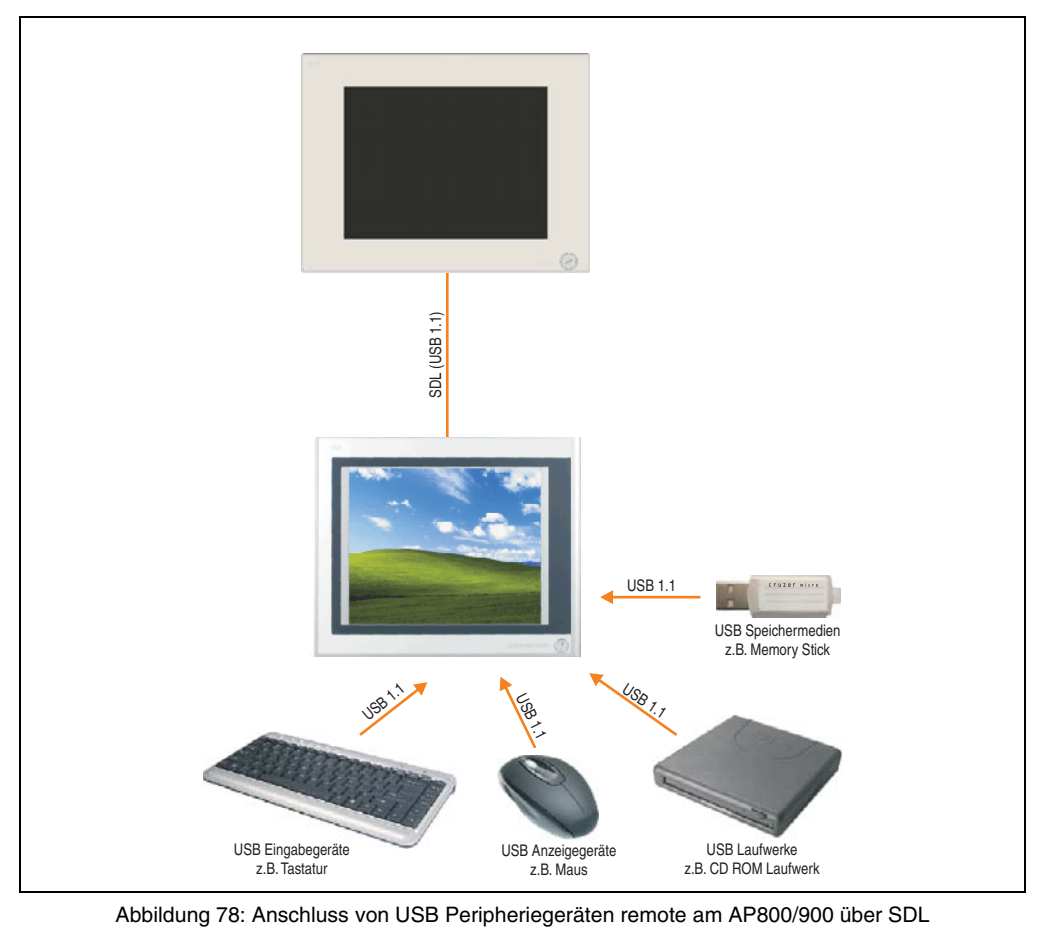

# **7. Konfiguration eines SATA RAID Verbundes**

# **Information:**

**Die nachfolgende Softwarebeschreibung ist für die PCI SATA Controller 5ACPCI.RAIC-01 und 5ACPCI.RAIC-03 gültig.**

Für die Konfiguration ist es notwendig in das BIOS des "RAID Configuration Utility" einzusteigen. Nach dem POST <Strg+S> oder <F4> Drücken um das RAID BIOS aufzurufen.

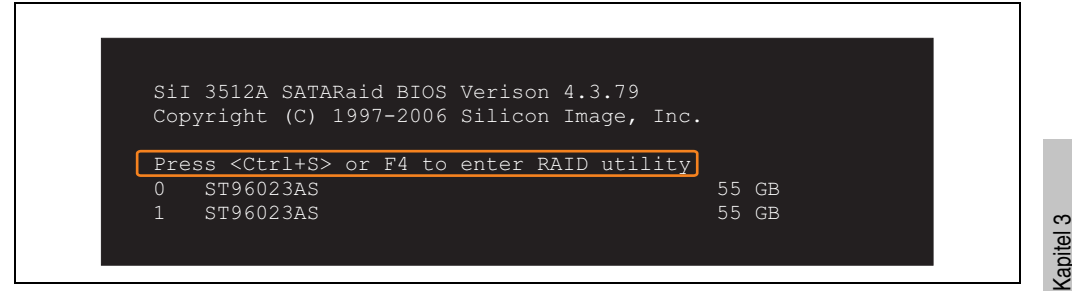

Abbildung 79: Einstieg in das RAID Configuration Utility

| Create RAID set<br>Delete RAID set<br>Press " Enter" to create RAID<br>Rebuild Mirrored set<br>set<br>Resolve Conflicts<br>Low Level Format<br>* 0 PM ST96023AS<br>55GB<br>$1 \,$ SM $\,$<br>ST96023AS<br>55GB<br>↑↓ ∴<br>Select Menu<br>ESC Previous Menu<br>Enter Select<br>Ctrl-E Exit | RAID Configuration Utility - Silicon Image Inc. Copyright (C) 2006 |
|----------------------------------------------------------------------------------------------------|--------------------------------------------------------------------|
|                                                                                                    |                                                                    |
|                                                                                                    |                                                                    |
|                                                                                                    |                                                                    |

Abbildung 80: RAID Configuration Utility - Menü

Inbetriebnahme

Inbetriebnahme

#### **Inbetriebnahme • Konfiguration eines SATA RAID Verbundes**

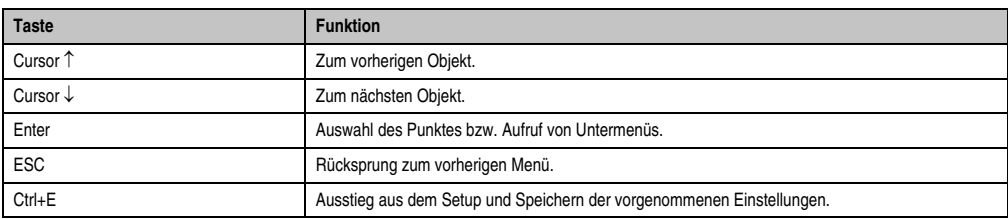

Folgende Tasten können nach dem Einstieg in das BIOS Setup verwendet werden:

Tabelle 90: BIOS relevante Tasten im RAID Configuration Utility

# **7.1 Create RAID Set**

| RAID Configuration Utility - Silicon Image Inc. Copyright (C) 2006                                  |                     |                                                                                |
|----------------------------------------------------------------------------------------------------|---------------------|--------------------------------------------------------------------------------|
| Create RAID set<br>Delete RAID set<br>Rebuild Mirrored set<br>Resolve Conflicts<br>Low Level Format | Striped<br>Mirrored | $Stringed = RAID 0$                                                            |
| $*$ 0 PM<br>ST96023AS<br>$1 \,$ SM<br>ST96023AS                                                     | 55GB<br>55GB        |                                                                                |
|                                                                                                    |                     | ᠰ<br>Select Menu<br>Previous Menu<br><b>ESC</b><br>Enter Select<br>Ctrl-E Exit |
|                                                                                                    |                     | $\star$<br>First HDD                                                           |

Abbildung 81: RAID Configuration Utility - Menü

Über das Menü "Create RAID set" ist es möglich das RAID System als "Striped" = RAID0 oder "Mirrored" = RAID1 neu zu erstellen.

### **7.1.1 Create RAID Set - Striped**

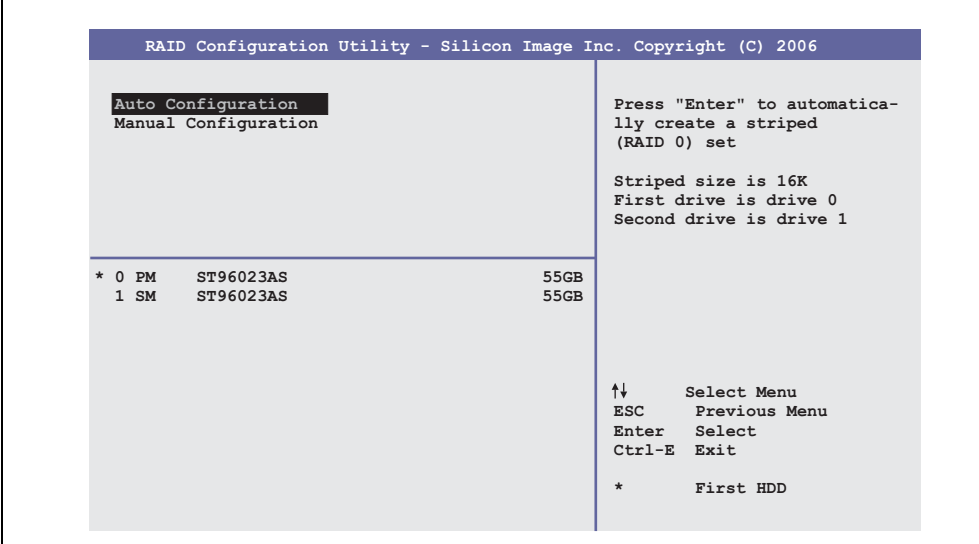

Abbildung 82: RAID Configuration Utility - Create RAID set - Striped

#### "Auto Configuration"

Bei der Auto Configuration werden alle Einstellungen optimal angepasst.

#### "Manual Configuration"

Es ist möglich die erste und zweite HDD zu bestimmen sowie die "Chunk Size" (=Blockgröße, applikationsabhängig) auszuwählen.

#### **7.1.2 Create RAID Set - Mirrored**

ř.

|                                            | RAID Configuration Utility - Silicon Image Inc. Copyright (C) 2006                                                                                        |
|--------------------------------------------|----------------------------------------------------------------------------------------------------|
| Auto Configuration<br>Manual Configuration | Press "Enter" to automatica-<br>lly create a mirrored<br>(RAID 1) set<br>For migrating single HDD<br>into RAID 1 set, use Manual<br>configuration instead |
| * 0 PM ST96023AS<br>1 SM ST96023AS         | 55GB<br>55GB                                                                                                    |
|                                            | ↑↓ ∴<br>Select Menu<br>ESC Previous Menu<br>Enter Select<br>Ctrl-E Exit<br>$\star$<br>First HDD                                                           |

Abbildung 83: RAID Configuration Utility - Create RAID set - Mirrored

#### "Auto Configuration"

Bei der Auto Configuration werden alle Einstellungen optimal angepasst.

#### "Manual Configuration"

Es ist möglich die "Source" und "Target" HDD zu bestimmen, sowie ob sofort ein Rebuild (Spiegelung) durchgeführt werden soll (Dauer ca. 50 Minuten) oder nicht.

# **7.2 Delete RAID Set**

|                                                                                                    | RAID Configuration Utility - Silicon Image Inc. Copyright (C) 2006          |                                                                                                    |
|----------------------------------------------------------------------------------------------------|-----------------------------------------------------------------------------|----------------------------------------------------------------------------------------------------|
| Create RAID set<br>Delete RAID set<br>Rebuild Mirrored set<br>Resolve Conflicts<br>Low Level Format | Set0                                                                        |                                                                                                    |
| $0$ PM<br>ST96023AS<br>1 SM ST96023AS                                                               | 55GB<br>55GB                                                                |                                                                                                    |
| $0$ ST96023AS<br>1 ST96023AS                                                                        | *Set0 SiI Striped Set <pm> 111GB<br/>Chunk Size 16k<br/>Chunk Size 16k</pm> | $\uparrow \downarrow$<br>Select Menu<br><b>ESC</b><br>Previous Menu<br>Enter Select<br>Ctrl-E Exit<br>$\star$<br>First HDD |

Abbildung 84: RAID Configuration Utility - Delete RAID Set

Über das Menü "Delete RAID set" kann ein bestehender RAID Verbund aufgelöst werden.

Kapitel 3<br>Inbetriebnahme Inbetriebnahme

## **7.3 Rebuild Mirrored Set**

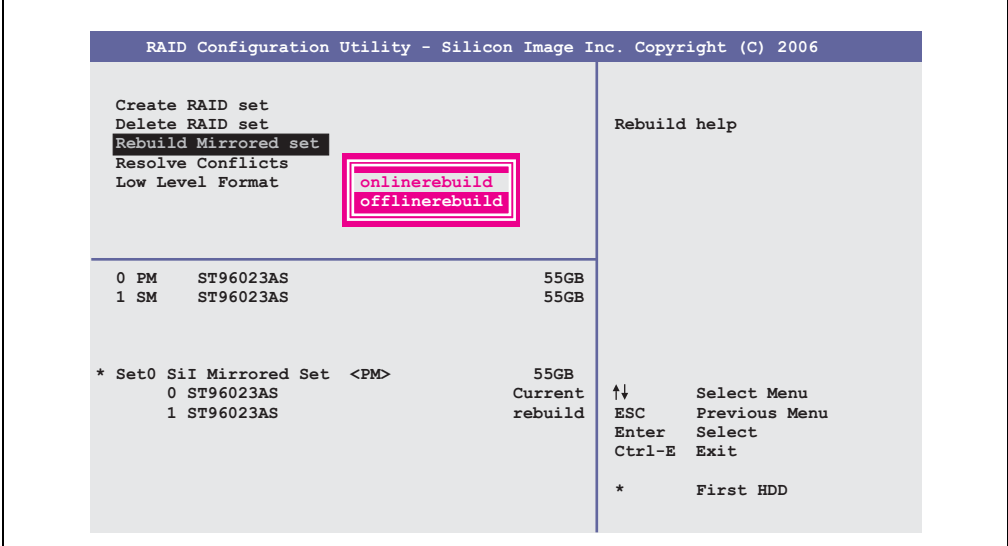

Abbildung 85: RAID Configuration Utility - Rebuild Mirrored set

Über das Menü "Rebuild Mirrored set" kann ein Rebuild Vorgang bei RAID 1 Verbund bei einem Fehlerfalle, nach vorheriger Unterbrechung des Rebuild Vorganges oder beim Tausch einer Hard Disk neu gestartet werden.

Bei der Auswahl "onlinerebuild" wird der Rebuild nach dem Hochfahren des Systems im laufenden Betrieb durchgeführt. Durch z.B. das installierte SATA RAID Konfigurationsprogramm wird ein Event Pop Up angezeigt: SATARaid detected a new event und der Rebuild wird gestartet. Dauer des kompletten Rebuilds beträgt ca. 50 Minuten.

Bei der Auswahl "offlinerebuild" wird sofort ein Rebuild vor dem Start des Beriebssystems durchgeführt (Dauer ca. 30 Minuten).

# **7.4 Resolve Conflicts**

|                                                                                                    | RAID Configuration Utility - Silicon Image Inc. Copyright (C) 2006 |                                                                                                 |
|----------------------------------------------------------------------------------------------------|--------------------------------------------------------------------|-------------------------------------------------------------------------------------------------|
| Create RAID set<br>Delete RAID set<br>Rebuild Mirrored set<br>Resolve Conflicts<br>Low Level Format |                                                                    | Help for resolving<br>conflicts                                                                 |
| $0$ PM<br>ST96023AS<br>1 SM ST96023AS                                                               | 55GB<br>55GB                                                       |                                                                                                 |
| * Set0 SiI Mirrored Set <pm><br/>0 ST96023AS<br/>1 ST96023AS</pm>                                   | 55GB<br>Current<br>Current                                         | ↑↓ ∴<br>Select Menu<br>ESC Previous Menu<br>Enter Select<br>Ctrl-E Exit<br>$\star$<br>First HDD |

Abbildung 86: RAID Configuration Utility - Resolve Conflicts

Über das Menü "Resolve Conflicts" kann man Konflikte eines RAID Verbundes lösen. Diese Funktion steht nur zur Verfügung, wenn der Status der Festplatten "conflict" ist.

# **7.5 Low Level Format**

| RAID Configuration Utility - Silicon Image Inc. Copyright (C) 2006                                  |                 |              |                  |                                                  |
|----------------------------------------------------------------------------------------------------|-----------------|--------------|------------------|--------------------------------------------------|
| Create RAID set<br>Delete RAID set<br>Rebuild Mirrored set<br>Resolve Conflicts<br>Low Level Format | <b>PM</b><br>SM |              |                  | Select HDD to be formatted                       |
| $0$ PM<br>ST96023AS<br>1 SM<br>ST96023AS                                                            |                 | 55GB<br>55GB | ᠰ<br>Ctrl-E Exit | Select Menu<br>ESC Previous Menu<br>Enter Select |
|                                                                                                    |                 |              | $\star$          | First HDD                                        |

Abbildung 87: RAID Configuration Utility - Low Level Format

Über das Menü "Low Level Format" können einzelne Hard Disks formatiert werden. Zu diesem Zweck darf kein RAID Verbund konfiguriert sein. Ein Low Level Format einer Festplatte dauert ca. 40 Minuten.

# **8. Bekannte Probleme / Eigenheiten**

Der nachfolgende Punkt ist bei den PPC800 Geräten bekannt:

- Der Betrieb von zwei CompactFlash Karten unterschiedlicher Type kann in Automation PCs und Panel PCs zu Problemen führen. Es kann vorkommen, dass beim Systemstart eine der beiden Karten nicht erkannt wird. Der Grund hierfür liegt in dem unterschiedlich schnellen Hochlaufverhalten. Die CompactFlash Karten älterer Technologie benötigen beim Systemstart erheblich mehr Zeit als CompactFlash Karten mit neuerer Technologie. Dieses Verhalten liegt im Grenzbereich des hierfür während des Hochlaufs zur Verfügung stehenden Zeitfensters. Da die Hochlaufzeit bei den CompactFlash Karten durch die Streuung der verwendeten Bauteile schwankt kann es daher zu dem beschriebenen Problem kommen. Je nach verwendeten CompactFlash Karten kann der Fehler nie, selten oder immer auftreten.
- Im Daisy Chain Betrieb von mehreren AP800/AP900 Geräten via SDL kann es bei der Erkennung des Touchcontrollers zur Anzeige eines roten "X" beim Touchcontroller Status im Control Center Applet des Touchtreibers kommen. Die Funktion des Touchsystems ist dadurch nicht beeinträchtigt. Dies kann durch Einstellen einer Panel Sperrzeit von 50 ms vermieden werden. Die Panel Sperrzeit kann mit dem B&R Key Editor konfiguriert werden.

# **9. Anwendertipps zur Erhöhung der Displaylebensdauer**

# **9.1 Backlight**

Die Lebensdauer des Backlight wird in "Half Brightness Time" angegeben. Eine Betriebszeit von 50.000 Stunden würde bedeuten, dass nach dieser Zeit die Displayhelligkeit immer noch 50% beträgt.

### **9.1.1 Wie kann die Lebenszeit von Backlights verlängert werden?**

- die Displayhelligkeit auf den geringsten, für die Augen angenehmen Wert einstellen
- Verwendung von dunklen Bildern
- Eine Verringerung der Helligkeit um 50% kann ca. eine 50%ige Erhöhung der Half Brightness Time bewirken.

## **9.2 Image Sticking**

Als Image Sticking wird das "Einbrennen" eines Bildes nach längerer Anzeige eines statischen Bildes auf einem Display bezeichnet. Es tritt jedoch nicht nur bei statischen Bildern auf. Image Sticking wird in technischer Literatur auch als burn-in effect, image retention, memory effect, memory sticking oder ghost image bezeichnet.

Es werden 2 verschiedene Arten unterschieden:

- Fläche (Area type): man kann diese Art bei einem dunkelgrauen Bild erkennen. Der Effekt verschwindet, wenn das Display eine längere Zeit ausgeschaltet wird.
- Linie (Line type): kann zu einem bleibenden Schaden führen.

#### **9.2.1 Wodurch wird Image Sticking verursacht?**

- statische Bilder
- kein Bildschirmschoner
- scharfe Kontrastübergänge (z.B. schwarz / weiß)
- hohe Umgebungstemperaturen
- Betrieb außerhalb der Spezifikation

### **9.2.2 Wie kann Image Sticking reduziert werden?**

- laufendes wechseln zwischen statischen und dynamischen Bildern
- verhindern von zu großen Helligkeitsunterschieden zwischen Vorder- und Hintergrunddarstellung
- Verwendung von Farben mit ähnlicher Helligkeit
- Verwendung von Komplementärfarben bei den Folgebildern
- Verwendung von Bildschirmschonern

# **10. Pixelfehler**

# **Information:**

**Displays können auf Grund des Fertigungsprozesses fehlerhafte Bildpunkte (Pixelfehler) enthalten. Diese stellen keinen Anspruch auf Reklamation oder Gewährleistung dar.**

Inbetriebnahme Inbetriebnahme Kapitel 3
# **Kapitel 4 • Software**

## **1. BIOS Optionen**

## **Information:**

**Die nachfolgenden Abbildungen bzw. BIOS Menüpunkte einschließlich Beschreibungen beziehen sich auf die BIOS Version 1.17. Es kann daher vorkommen, dass diese Abbildungen bzw. BIOS Beschreibungen nicht mit der installierten BIOS Version übereinstimmen.**

## **1.1 Allgemeines**

BIOS ist die Abkürzung für "Basic Input and Output System". Es ist die grundlegende standardisierte Verbindung zwischen Anwender und System (Hardware). Bei den Panel PC 800 Systemen wird das BIOS des American Megatrends Inc. verwendet.

Das BIOS Setup Utility ermöglicht die Modifizierung grundlegender Einstellungen der Systemkonfiguration. Diese Einstellungen werden im CMOS und im EEPROM (als Backup) gespeichert.

Die CMOS Daten werden durch eine Batterie - sofern vorhanden - gepuffert und bleiben auch im spannungslosen Zustand (keine 24 VDC Versorgung) des PPC800 erhalten.

## **1.2 BIOS Setup und Startvorgang**

Sofort nach dem Einschalten der Spannungsversorgung des Panel PC 800 Systems bzw. Drücken des Power Buttons wird das BIOS aktiviert. Es wird überprüft, ob die Setupdaten aus dem EEPROM "OK" sind. Sind diese "OK", werden sie in das CMOS übertragen. Sind diese "nicht OK", werden die CMOS Daten auf Gültigkeit überprüft. Sind die CMOS Daten auch fehlerhaft, so wird eine Fehlermeldung ausgegeben und man kann mit der Taste <F1> den Bootvorgang problemlos fortsetzen. Damit die Fehlermeldung nicht bei jedem Neustart erscheint, ist mit der Taste <Entf> das BIOS Setup aufzurufen und neu zu speichern.

Das BIOS liest die Systemkonfigurationsinformation, überprüft das System und konfiguriert es durch den Power On Self Test (POST).

Nach Abschluss dieser "Vorbereitungen" durchsucht das BIOS die im System vorhandenen Datenspeicher (Festplatte, Diskettenlaufwerk, usw.) nach einem Betriebssystem. Das BIOS startet das Betriebssystem und übergibt diesem die Kontrolle über die Systemoperationen.

Um ins BIOS Setup zu gelangen, muss die "Entf" Taste nach dem Initialisieren des USB Controllers gedrückt werden, sobald folgende Nachricht am Bildschirm erscheint (während POST):

"Press DEL to run Setup"

**AMIBIOS(C)2003 American Megatrends, Inc. [APC2R117] Bernecker + Rainer Industrie-Elektronik H1.17 Serial Number : 133453 CPU : Intel(R) Core(TM)2 CPU T7400 @ 2.16GHz Speed : 2.16 Ghz** Press DEL to run Setup **Press F11 for BBS POPUP The MCH is operating with DDR2-677/CL5 in Dual-Channel Interleaved Mode Initializing USB Controllers .. Done 2048MB OK USB Device(s): 1 Keyboard, 1 Hub Auto-Detecting Sec Master..IDE Hard Disk Sec Master: SILICONSYSTEMS INC 4GB 240-0230 Auto-Detecting Sec Slave...IDE Hard Disk Sec Slave : SILICONSYSTEMS INC 4GB 240-0230 Auto-Detecting USB Mass Storage Devices .. 00 USB mass storage devices found an configured.**

Abbildung 88: Boot Screen

#### **1.2.1 BIOS Setup Tasten**

Folgende Tasten sind während dem POST aktiviert:

## **Information:**

**Die Tastensignale der USB Tastatur werden erst nach dem Initialisieren des USB Controllers angenommen.**

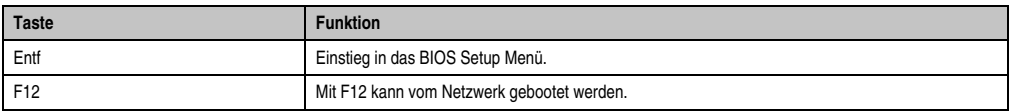

Tabelle 91: 945GME biosrelevante Tasten beim POST

| <b>Taste</b>    | <b>Funktion</b>                                                                                                    |
|-----------------|----------------------------------------------------------------------------------------------------|
| F11             | Aufruf des Bootmenüs. Es werden sämtliche bootfähigen Geräte die mit dem System verbunden sind<br>aufgelistet. Mit Cursor ↑ und Cursor ↓ und durch Bestätigen von <enter> wird von diesem Gerät<br/>gebootet.</enter> |
|                 | Please select boot device:                                                                                                    |
|                 | SATA: PM-ST940817SM                                                                                                    |
|                 | HDD: SM-SILCONSYSTEMS INC 512MB                                                                                                    |
|                 | ↑ and ↓ to move selection<br>ENTER to select boot device<br>ESC to boot using defaults                                                                                                    |
| <pause></pause> | Mit der <pause> Taste kann der POST angehalten werden. Nach Drücken jeder anderen beliebigen<br/>Taste läuft der POST weiter.</pause>                                                                                 |

Tabelle 91: 945GME biosrelevante Tasten beim POST

Folgende Tasten können nach dem Einstieg in das BIOS Setup verwendet werden:

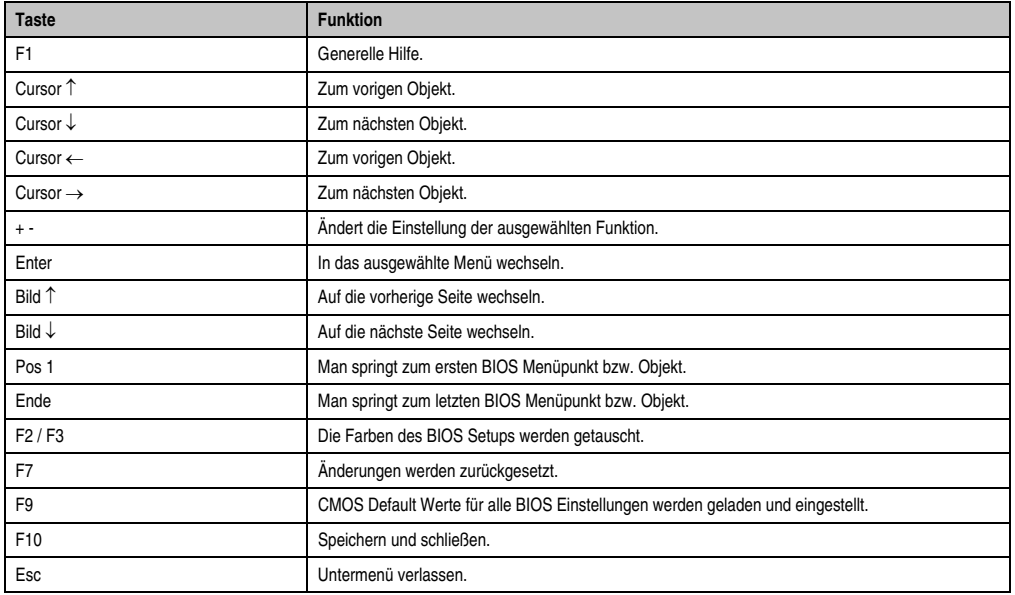

Tabelle 92: 945GME biosrelevante Tasten im BIOS Menü

## **1.3 Main**

Unmittelbar nach Drücken der Taste "Entf" beim Systemstart erscheint das Hauptmenü des BIOS Setups:

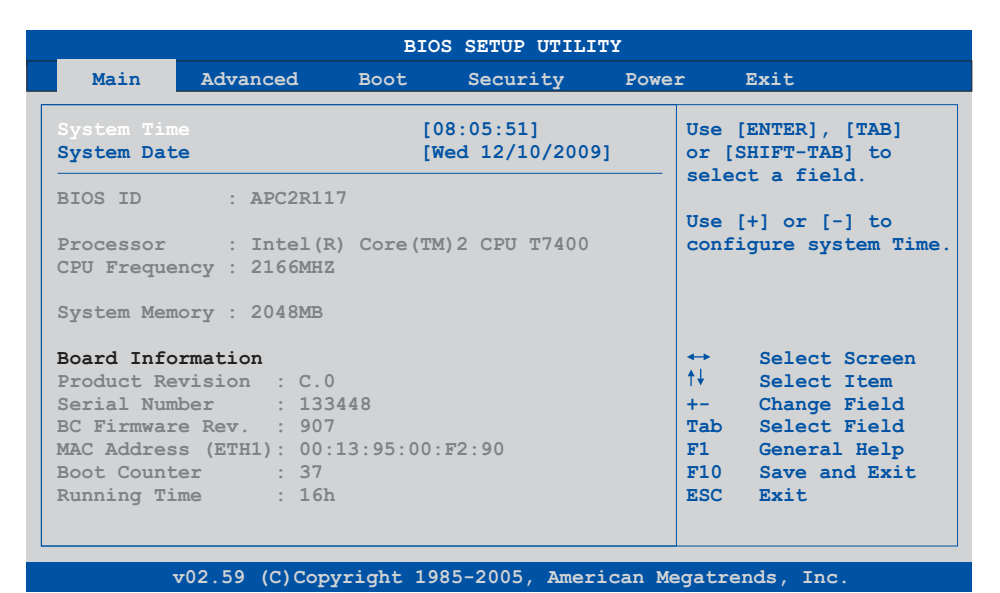

#### Abbildung 89: 945GME BIOS Main Menü

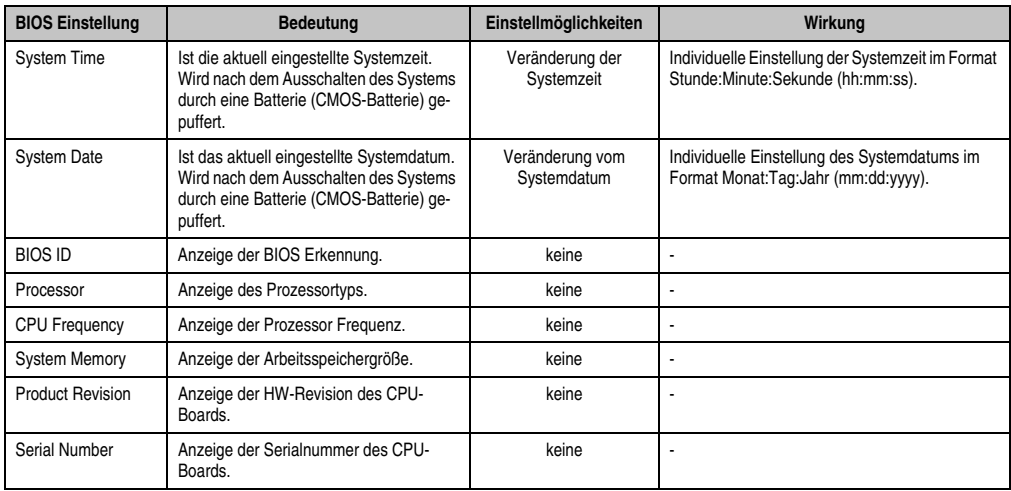

Tabelle 93: 945GME Main Menü Einstellmöglichkeiten

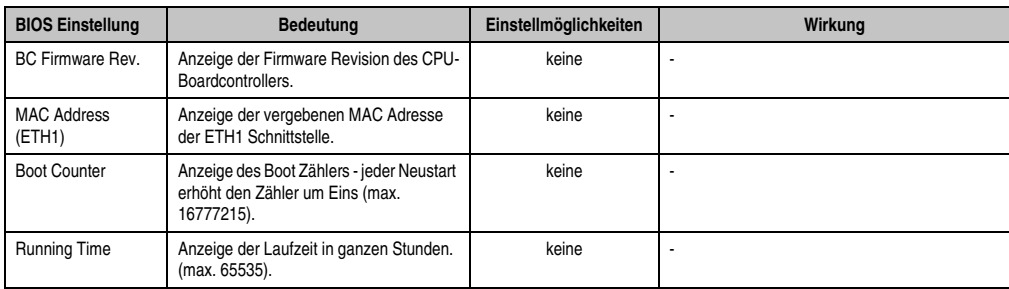

Tabelle 93: 945GME Main Menü Einstellmöglichkeiten (Forts.)

## **1.4 Advanced**

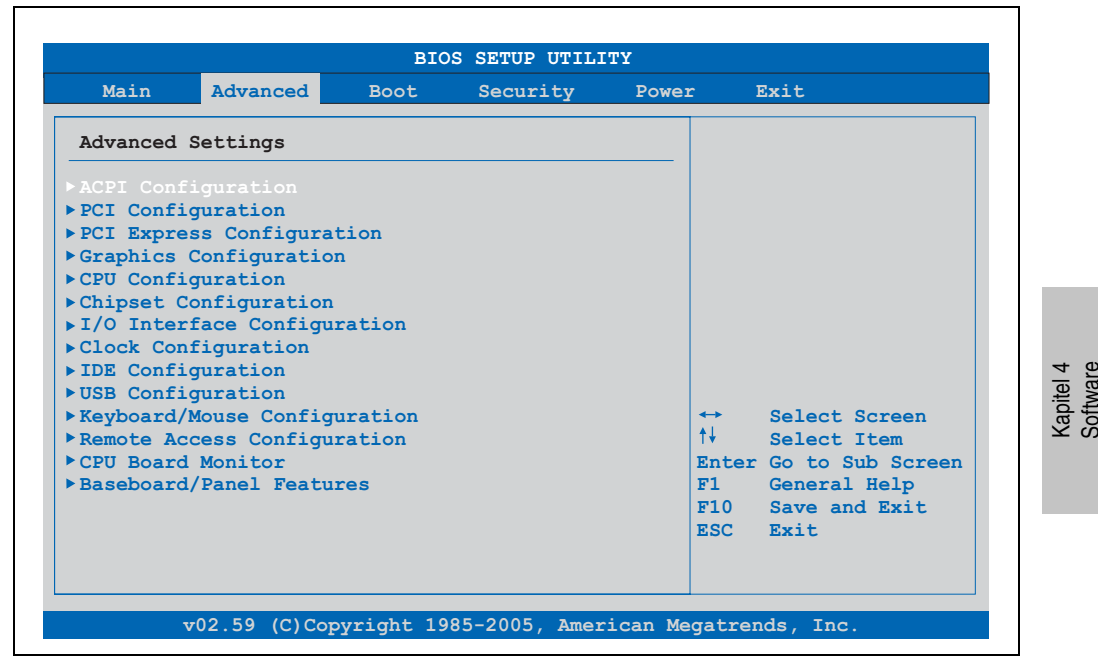

Abbildung 90: 945GME Advanced Menü

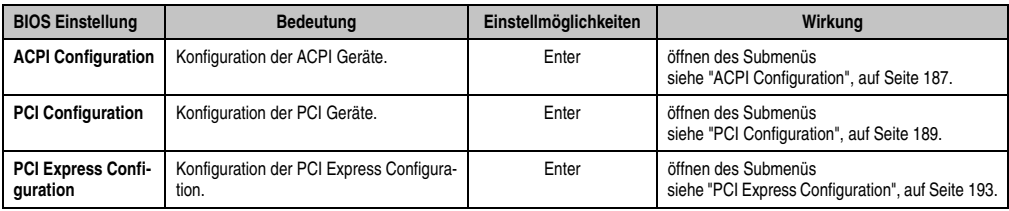

Tabelle 94: 945GME Advanced Menü Einstellmöglichkeiten

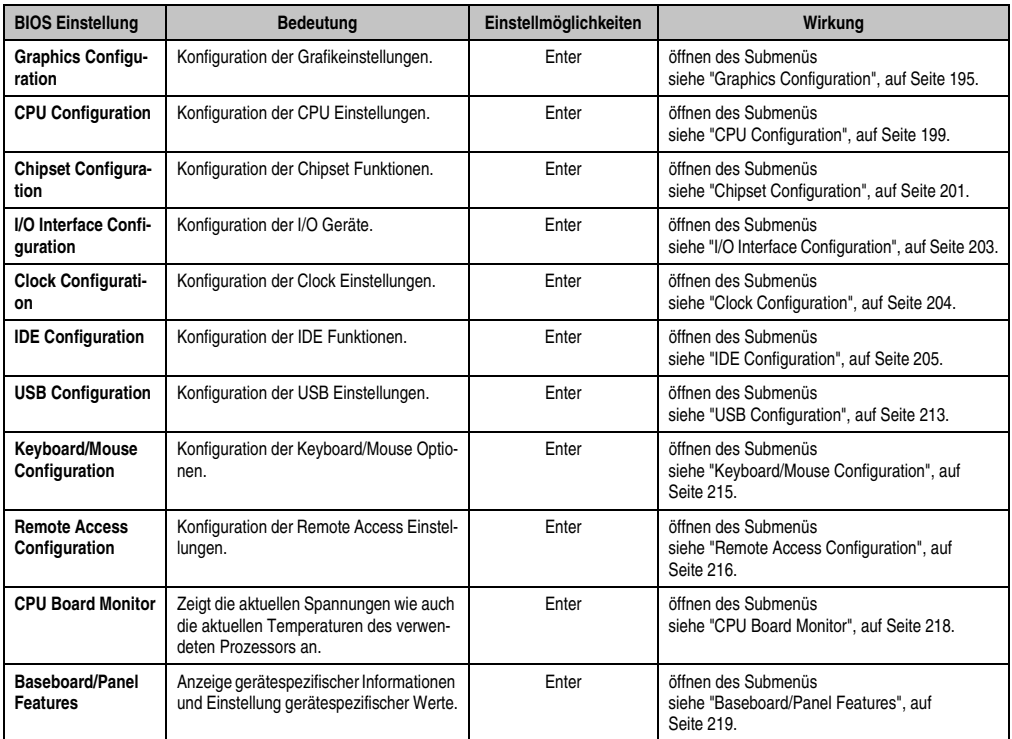

Tabelle 94: 945GME Advanced Menü Einstellmöglichkeiten (Forts.)

## <span id="page-186-0"></span>**1.4.1 ACPI Configuration**

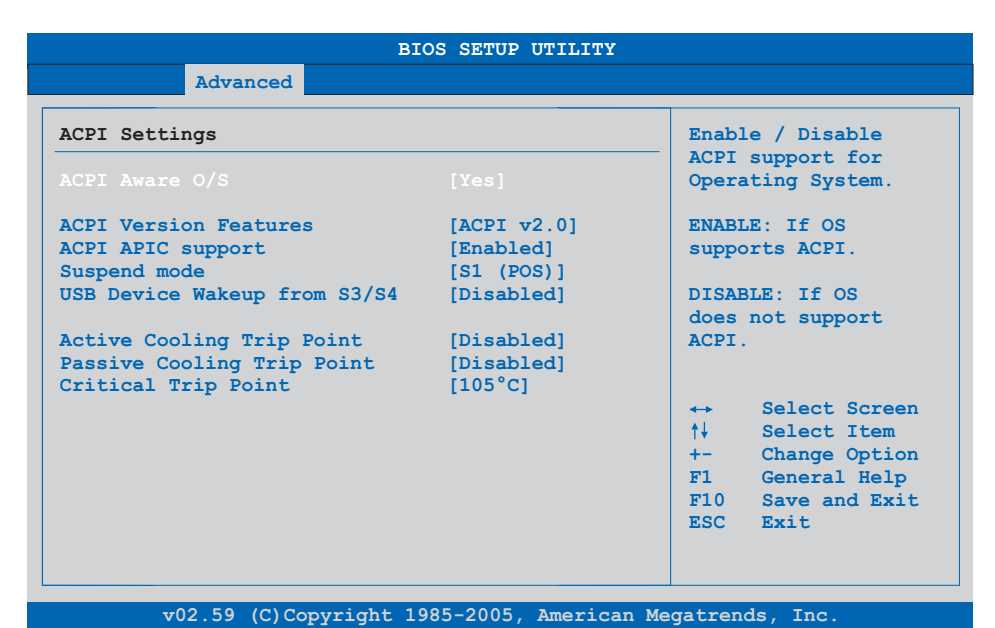

#### Abbildung 91: 945GME Advanced ACPI Configuration

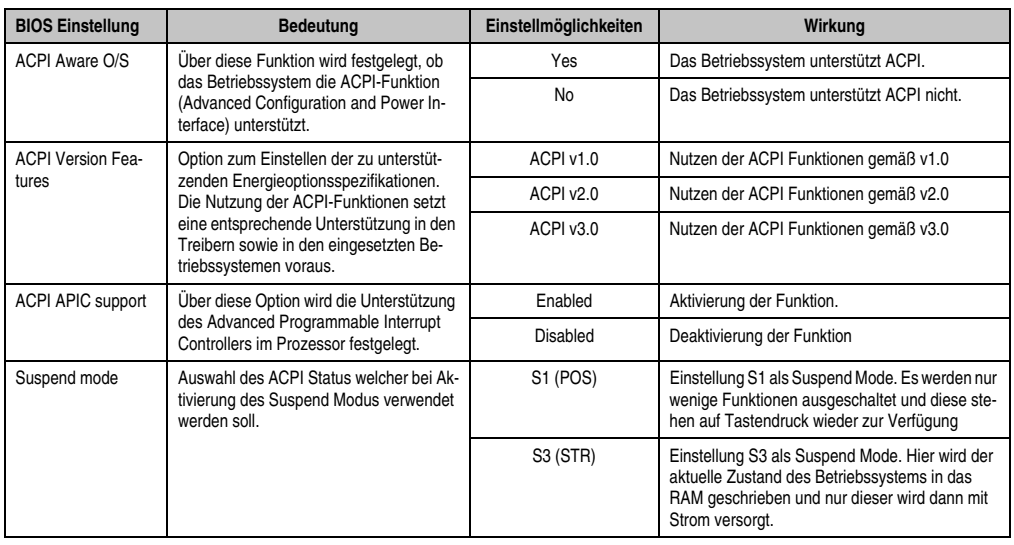

Tabelle 95: 945GME Advanced ACPI Configuration Einstellmöglichkeiten

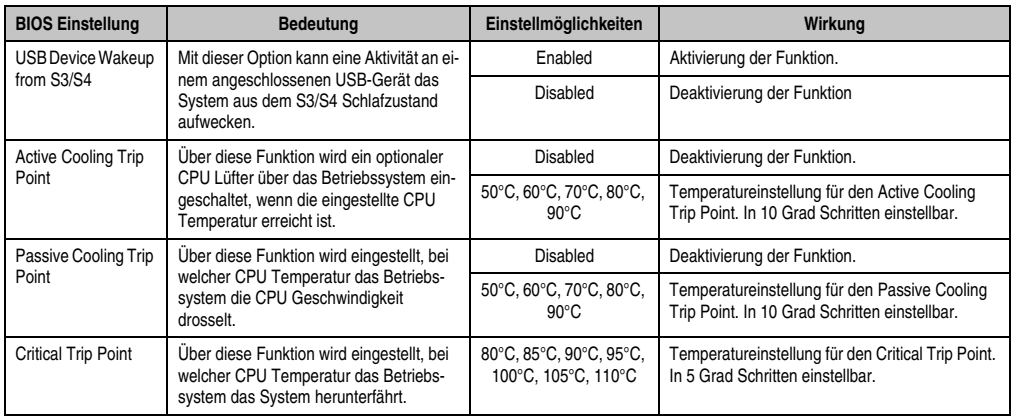

Tabelle 95: 945GME Advanced ACPI Configuration Einstellmöglichkeiten (Forts.)

## <span id="page-188-0"></span>**1.4.2 PCI Configuration**

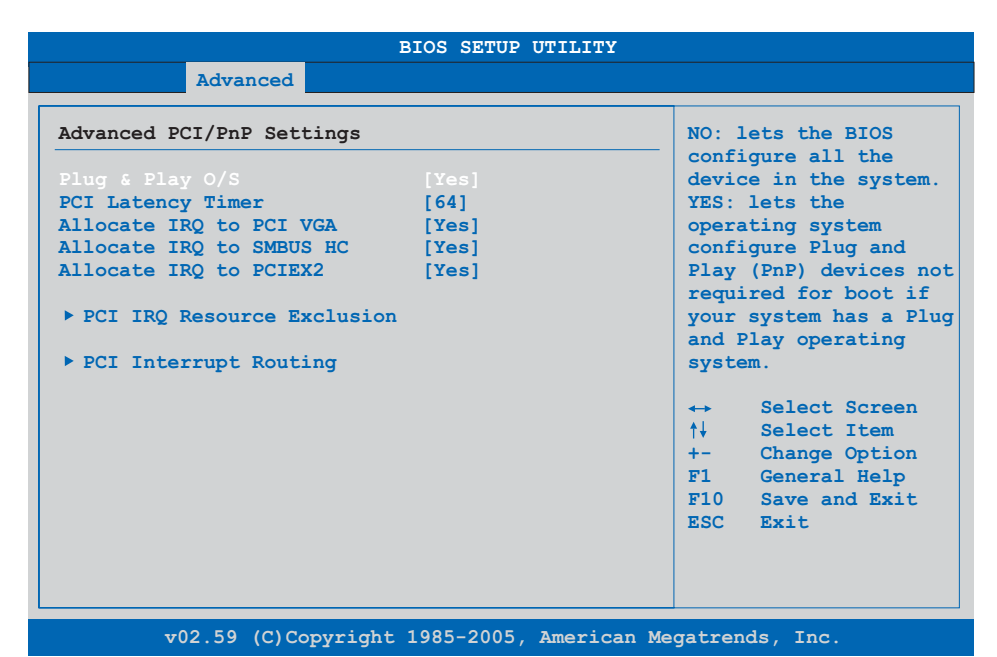

#### Abbildung 92: 945GME Advanced PCI Configuration

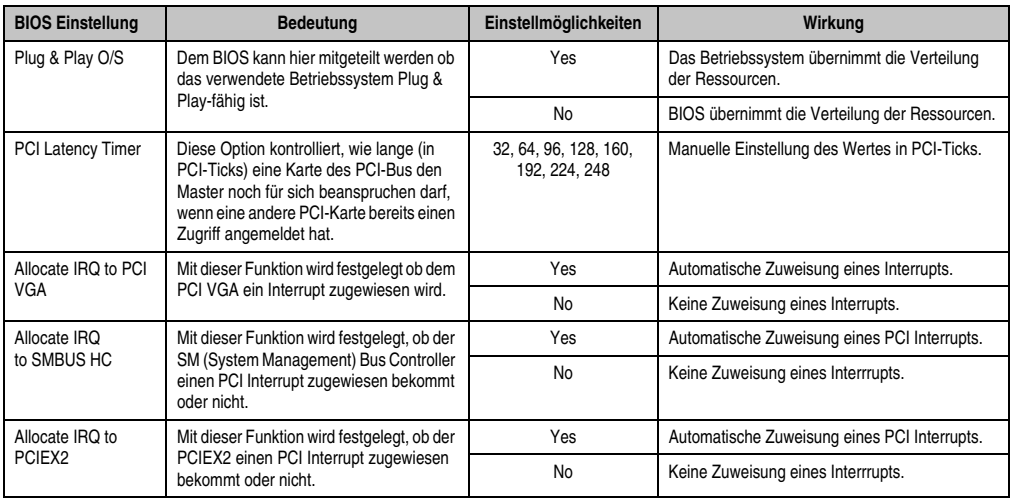

Tabelle 96: 945GME Advanced PCI Configuration Einstellmöglichkeiten

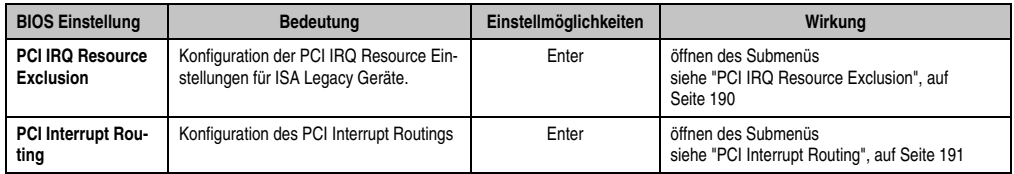

Tabelle 96: 945GME Advanced PCI Configuration Einstellmöglichkeiten (Forts.)

#### <span id="page-189-0"></span>**PCI IRQ Resource Exclusion**

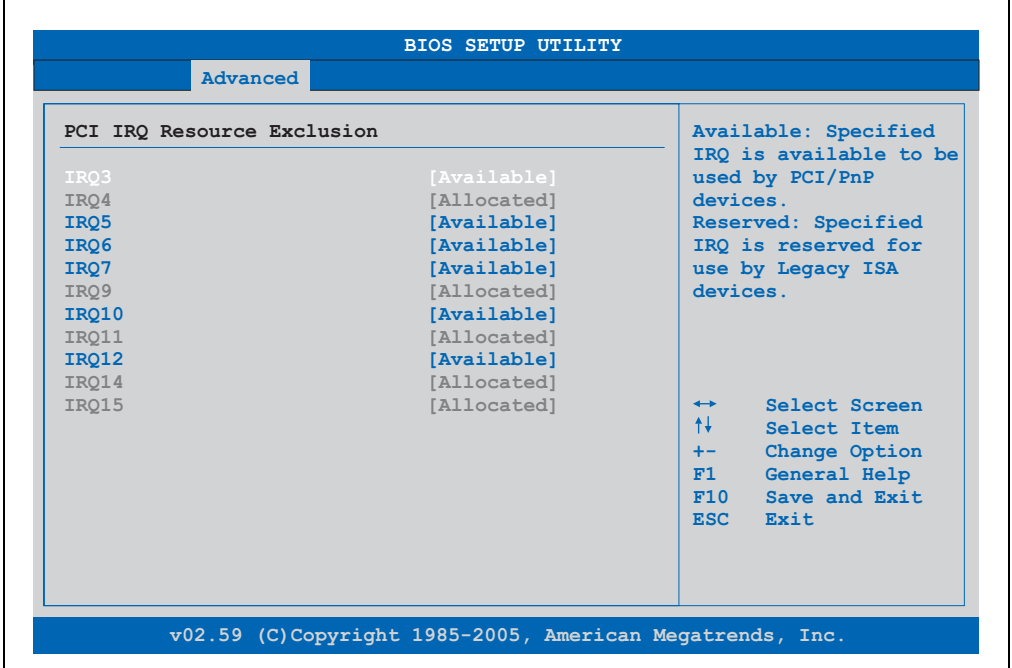

#### Abbildung 93: 945GME Advanced PCI IRQ Resource Exclusion

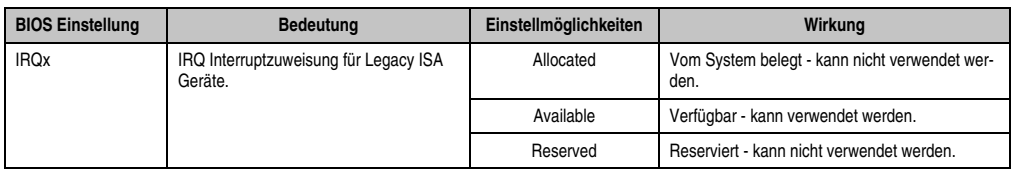

Tabelle 97: 945GME Advanced PCI IRQ Resource Exclusion Einstellmöglichkeiten

## <span id="page-190-0"></span>**PCI Interrupt Routing**

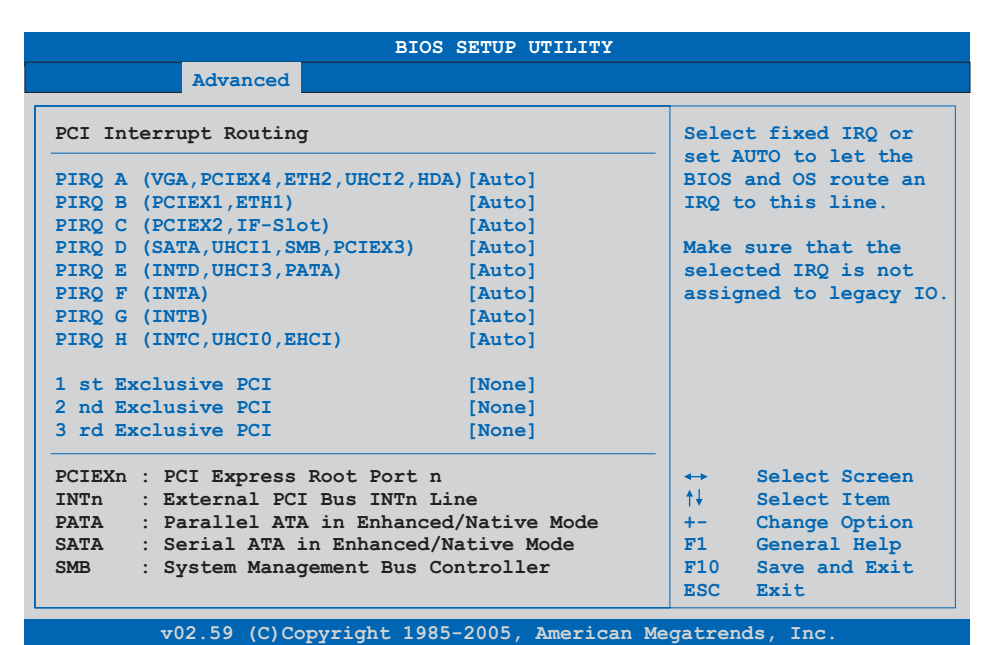

Abbildung 94: 945GME Advanced PCI Interrupt Routing

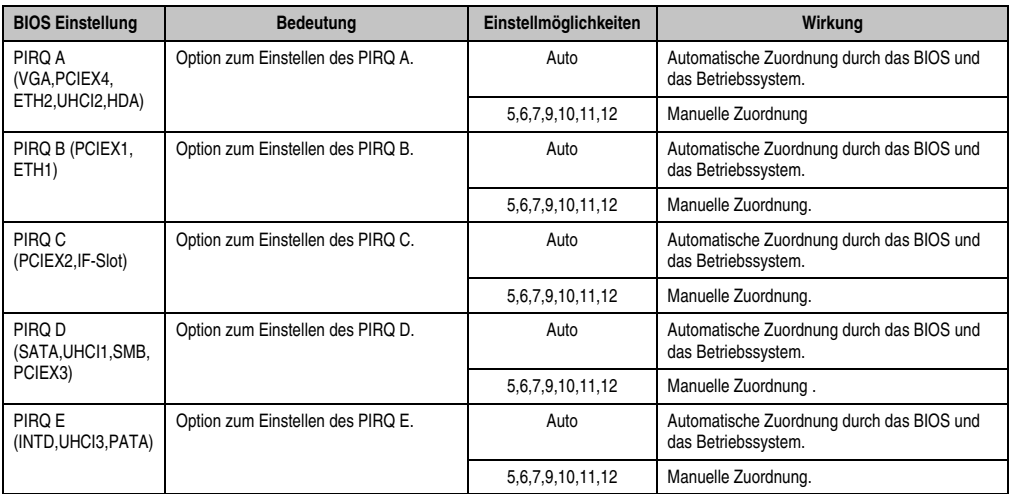

Tabelle 98: 945GME Advanced PCI Interrupt Routing Einstellmöglichkeiten

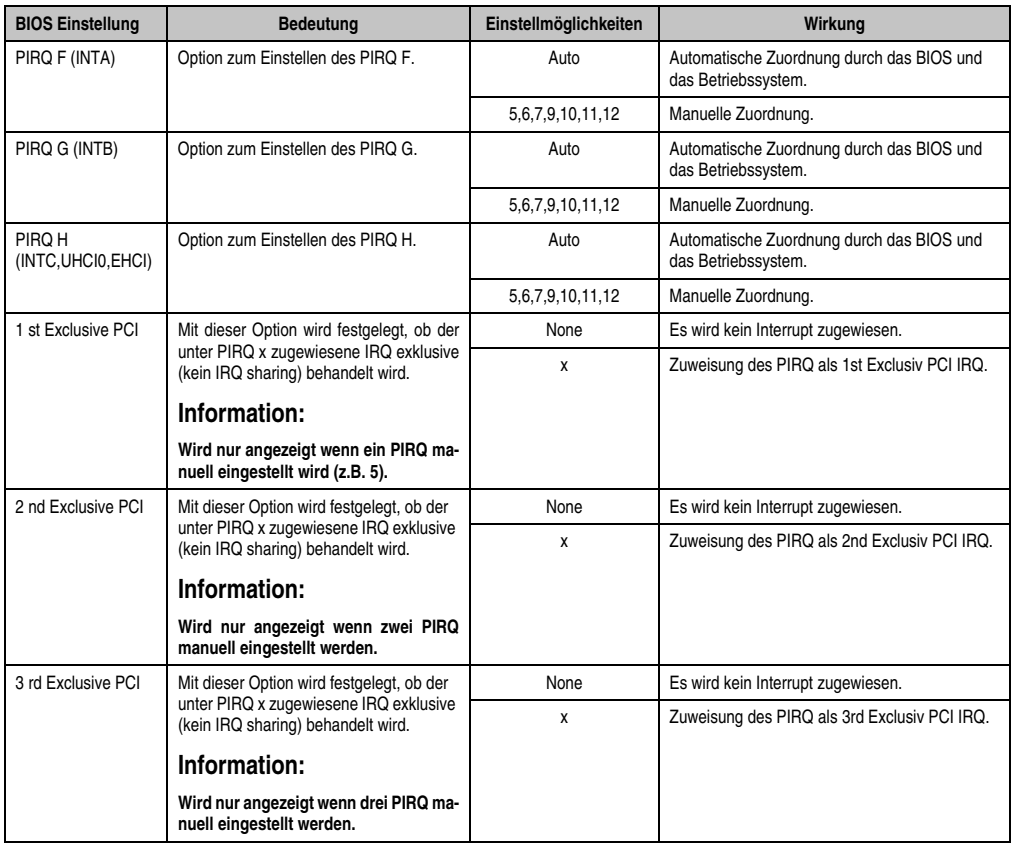

Tabelle 98: 945GME Advanced PCI Interrupt Routing Einstellmöglichkeiten (Forts.)

## <span id="page-192-0"></span>**1.4.3 PCI Express Configuration**

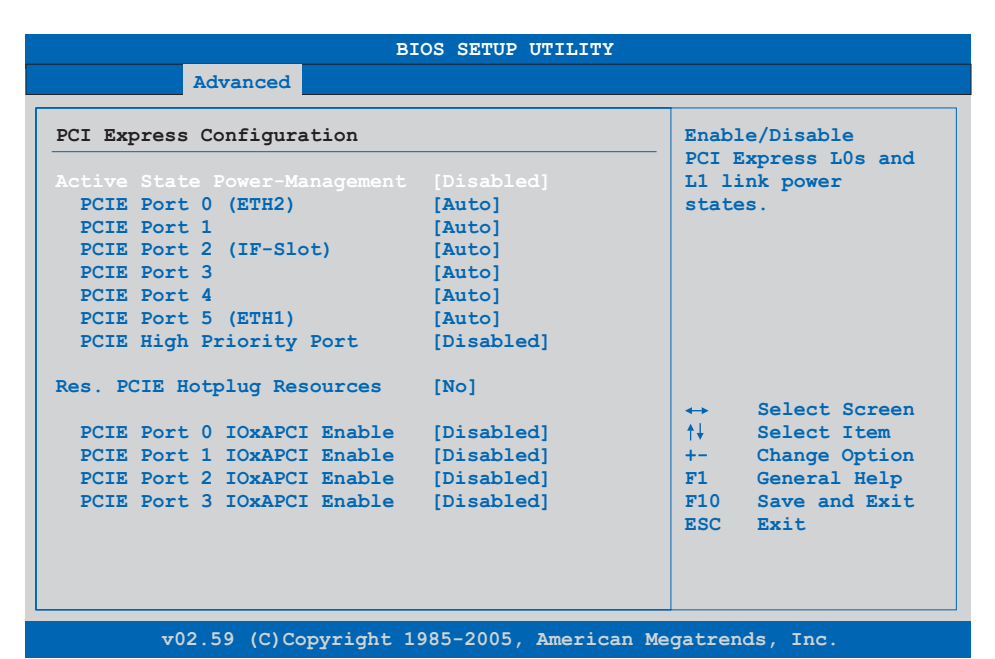

Abbildung 95: 945GME Advanced PCI Express Configuration

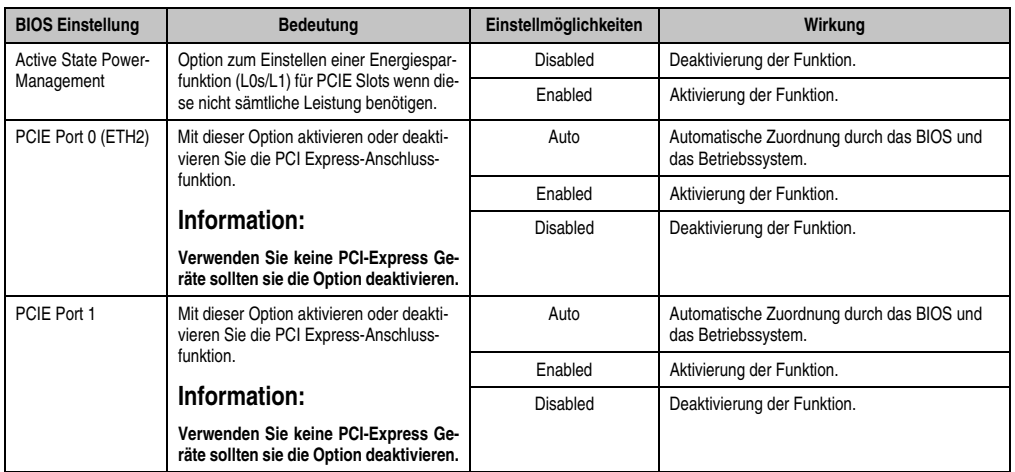

Tabelle 99: 945GME Advanced PCI Express Configuration Einstellmöglichkeiten

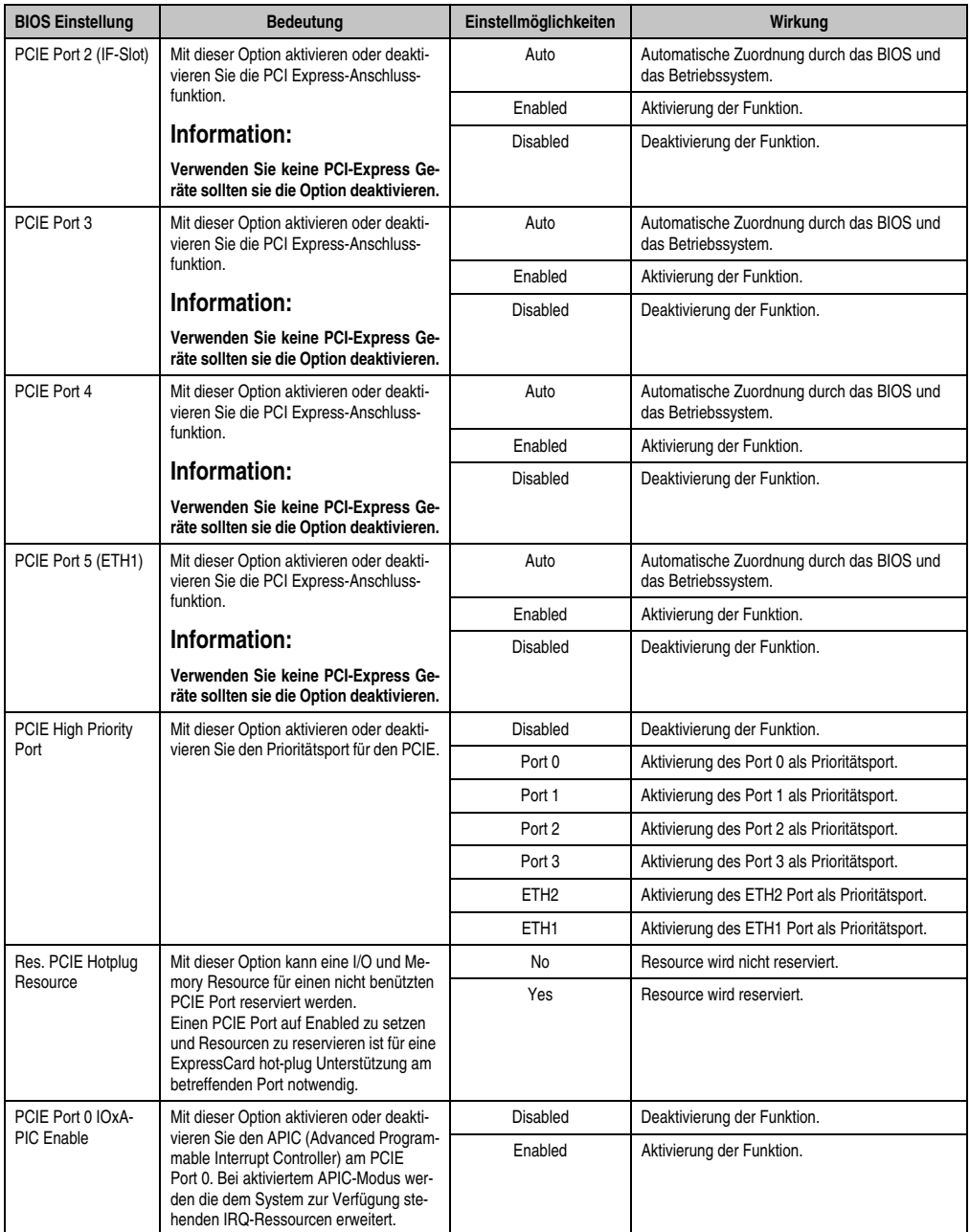

Tabelle 99: 945GME Advanced PCI Express Configuration Einstellmöglichkeiten (Forts.)

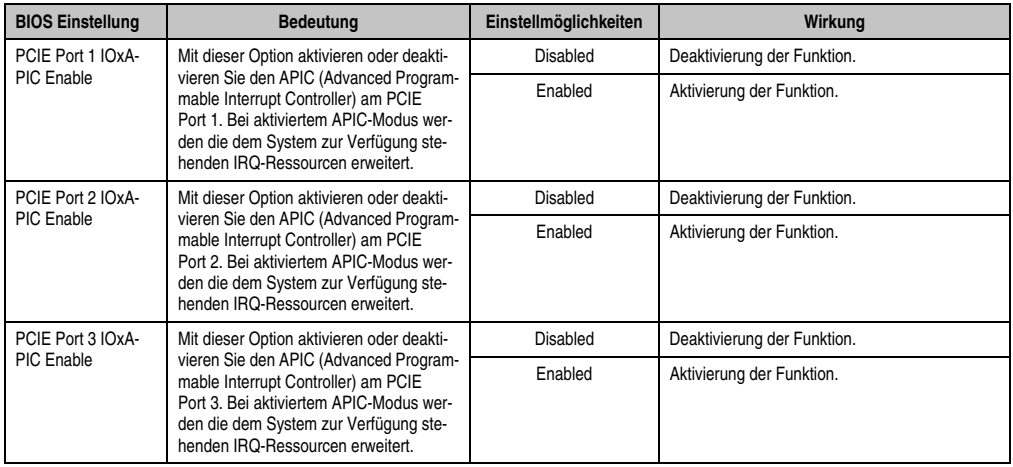

Tabelle 99: 945GME Advanced PCI Express Configuration Einstellmöglichkeiten (Forts.)

## <span id="page-194-0"></span>**1.4.4 Graphics Configuration**

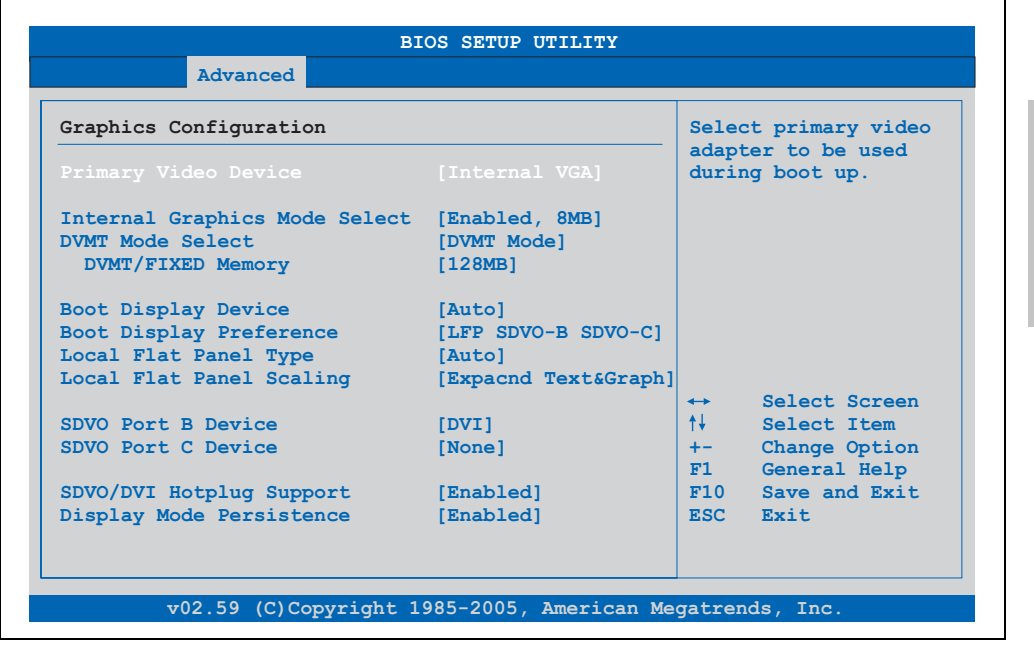

Abbildung 96: 945GME Advanced Graphics Configuration

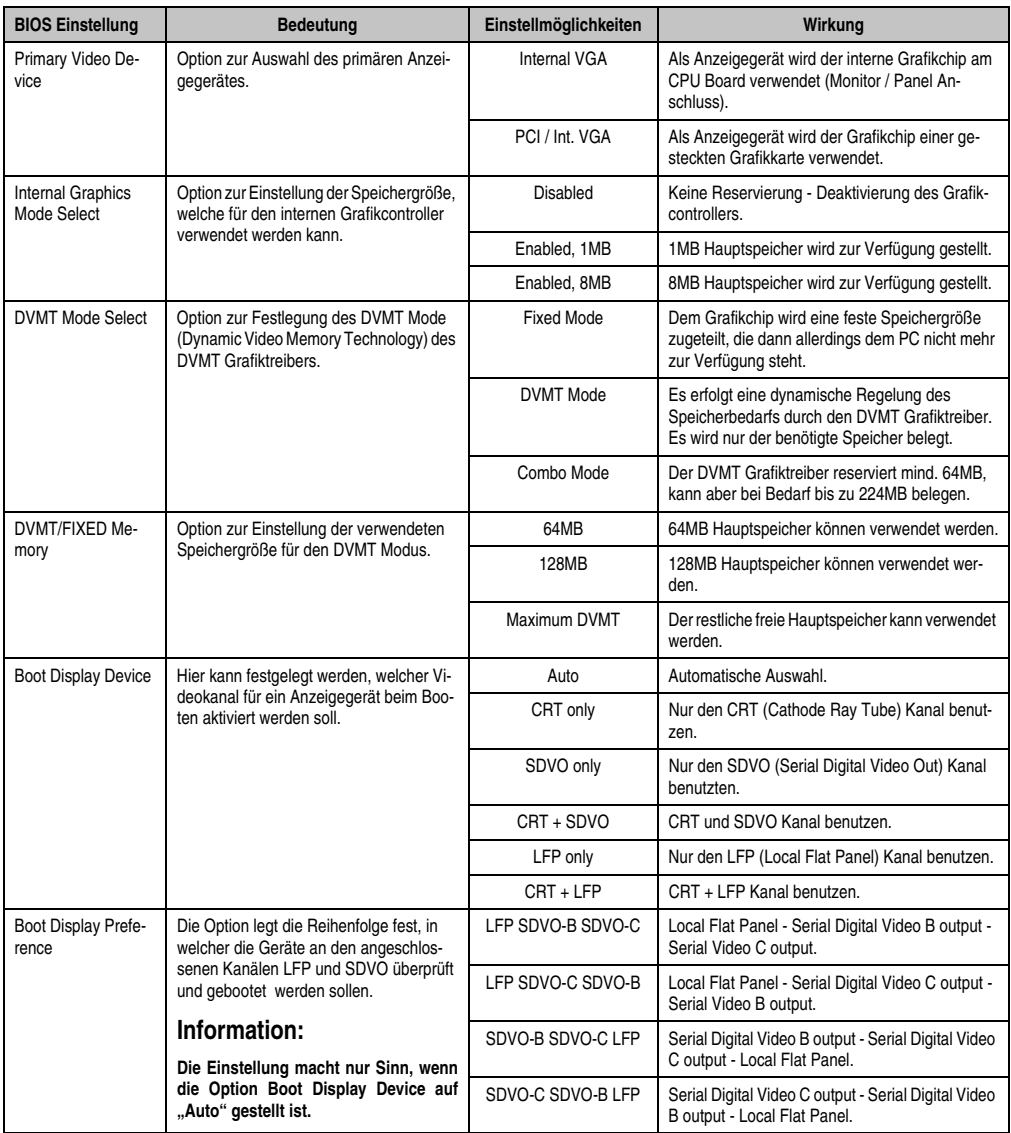

Tabelle 100: 945GME Advanced Graphics Configuration Einstellmöglichkeiten

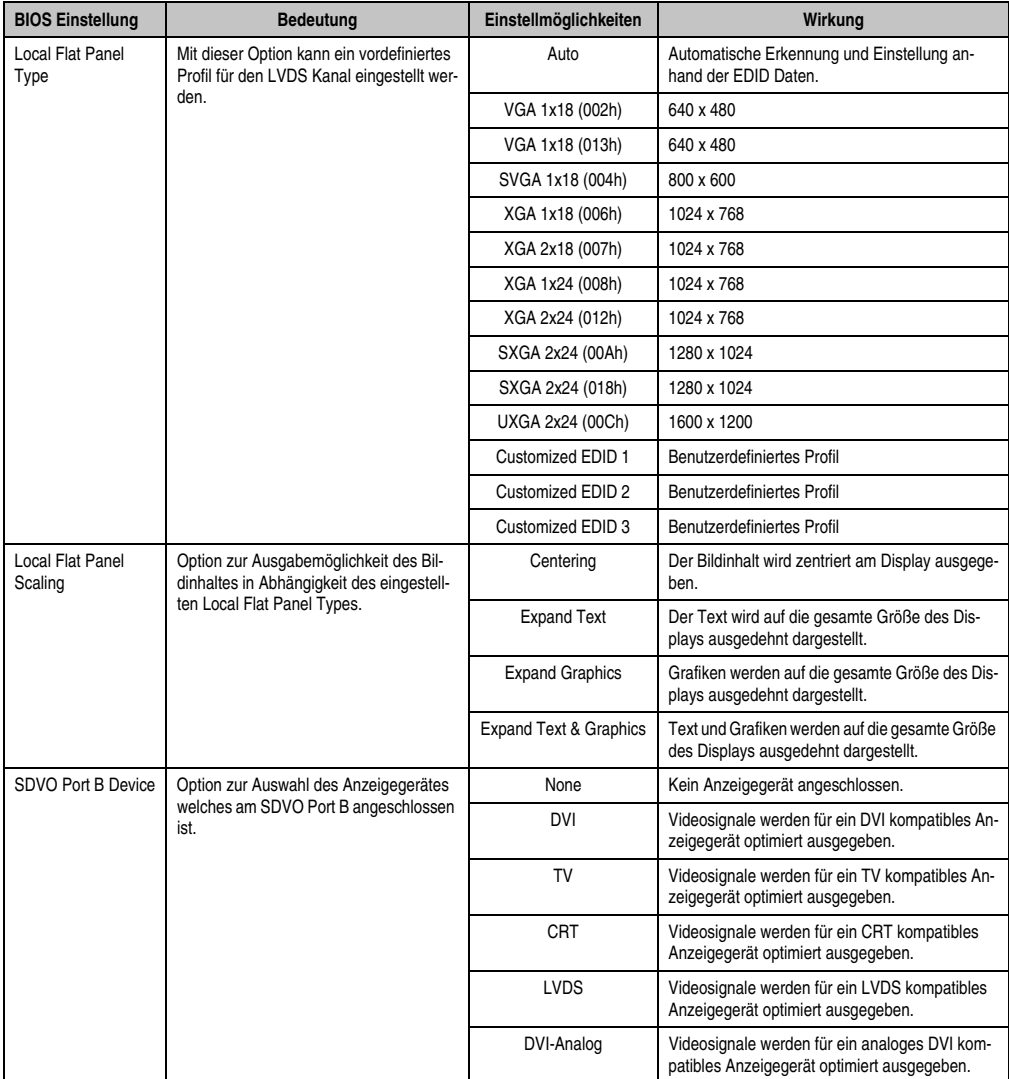

Tabelle 100: 945GME Advanced Graphics Configuration Einstellmöglichkeiten (Forts.)

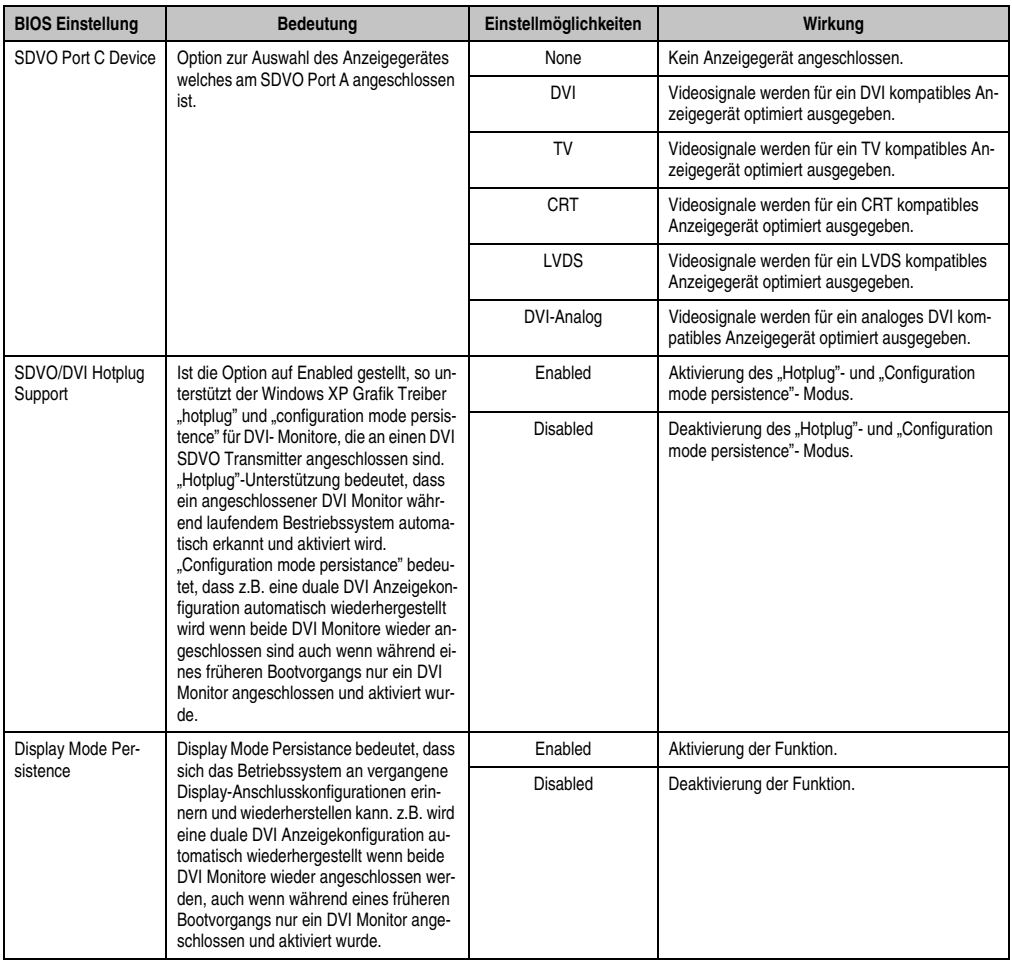

Tabelle 100: 945GME Advanced Graphics Configuration Einstellmöglichkeiten (Forts.)

## <span id="page-198-0"></span>**1.4.5 CPU Configuration**

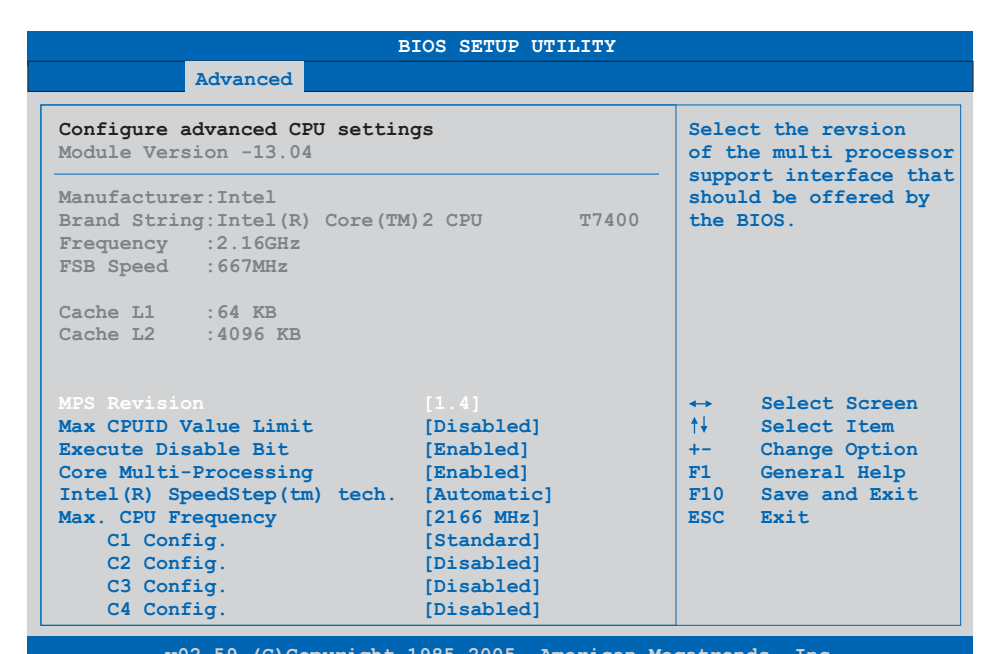

**v02.59 (C)Copyright 1985-2005, American Megatrends, Inc.**

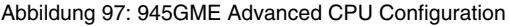

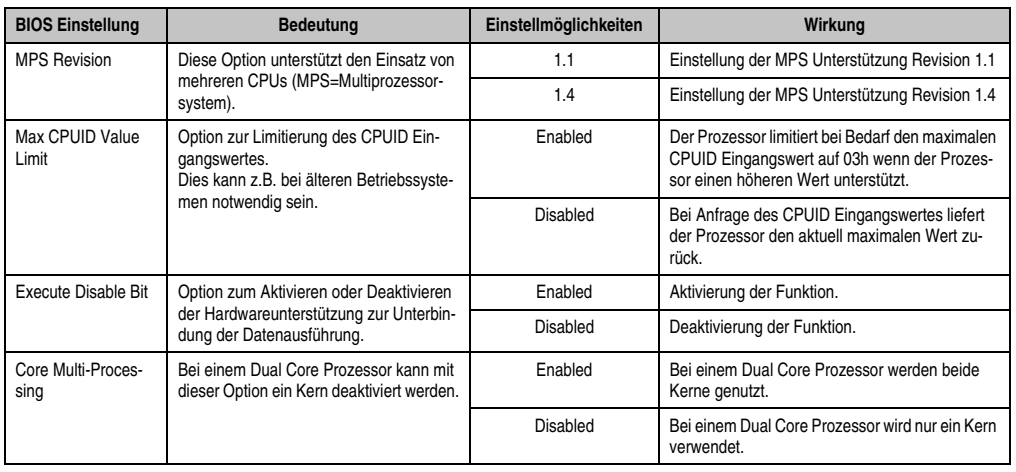

Tabelle 101: 945GME Advanced CPU Configuration Einstellmöglichkeiten

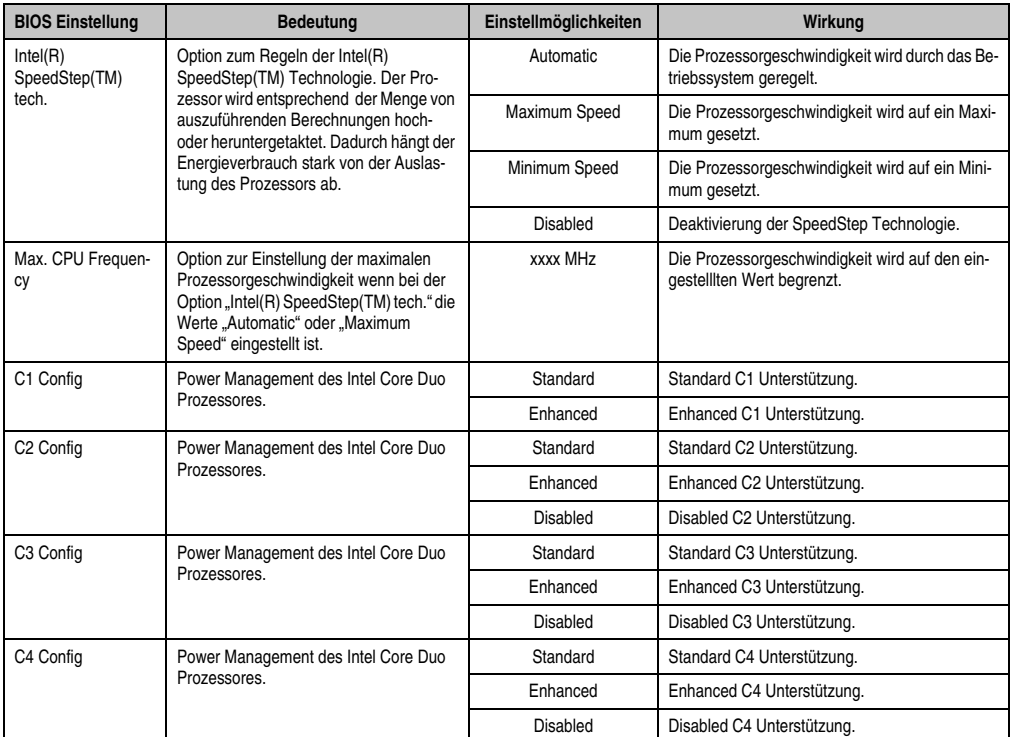

Tabelle 101: 945GME Advanced CPU Configuration Einstellmöglichkeiten (Forts.)

## <span id="page-200-0"></span>**1.4.6 Chipset Configuration**

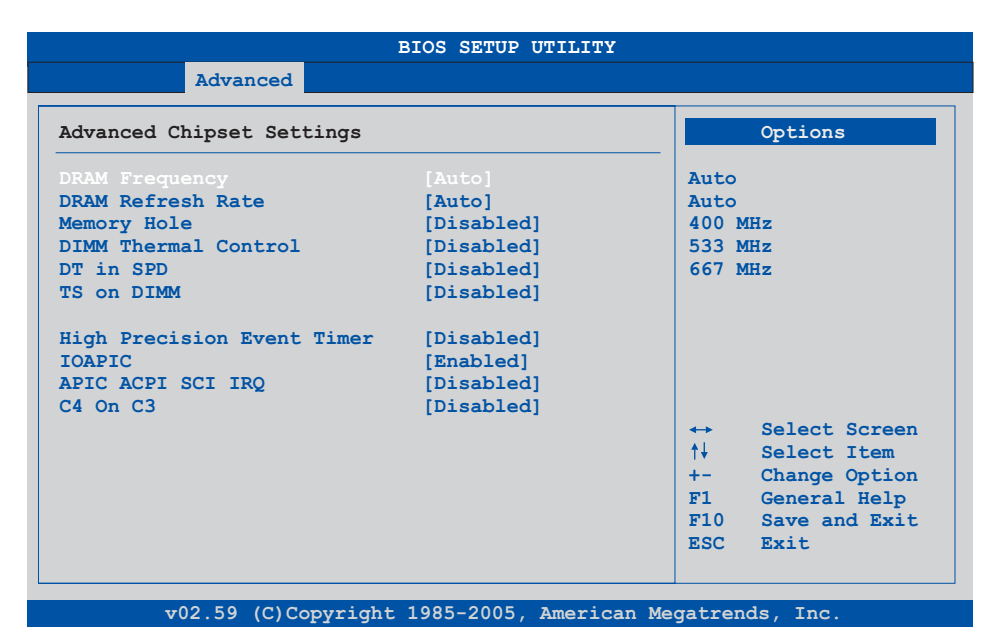

#### Abbildung 98: 945GME Advanced Chipset Configuration

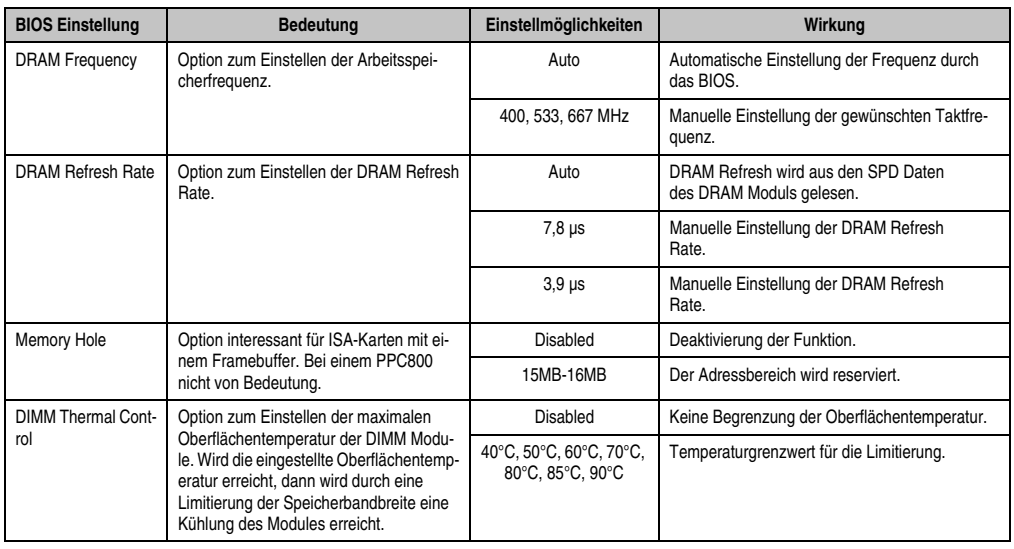

Tabelle 102: 945GME Advanced Chipset Einstellmöglichkeiten

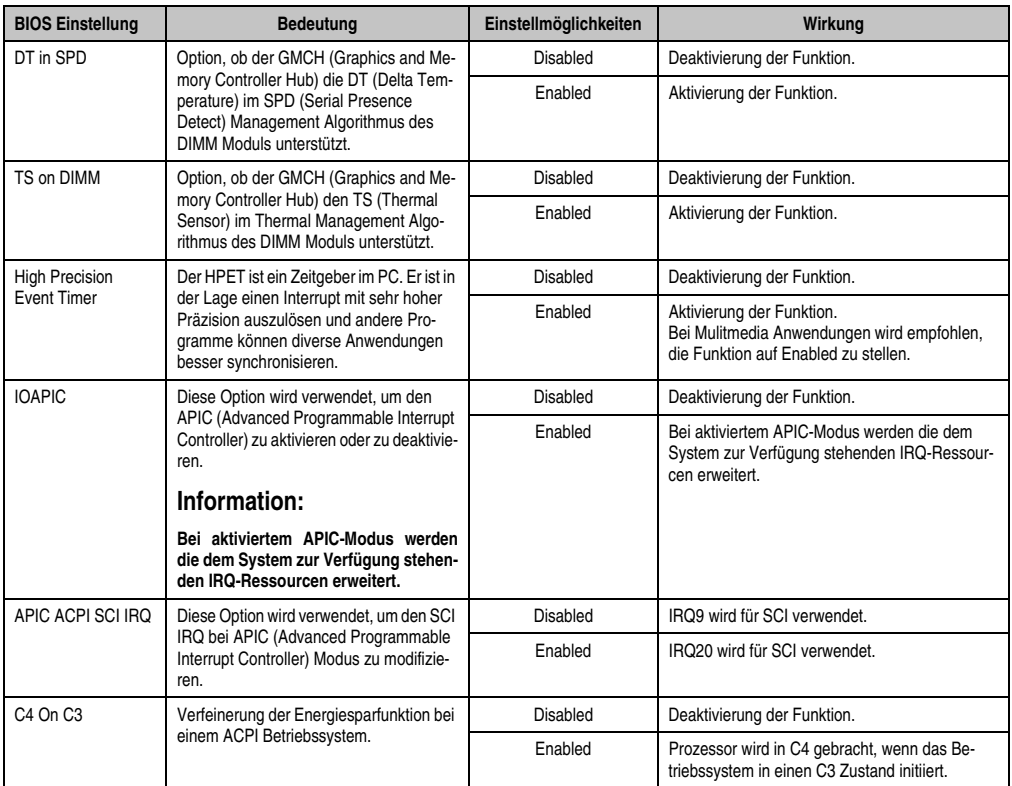

Tabelle 102: 945GME Advanced Chipset Einstellmöglichkeiten

## <span id="page-202-0"></span>**1.4.7 I/O Interface Configuration**

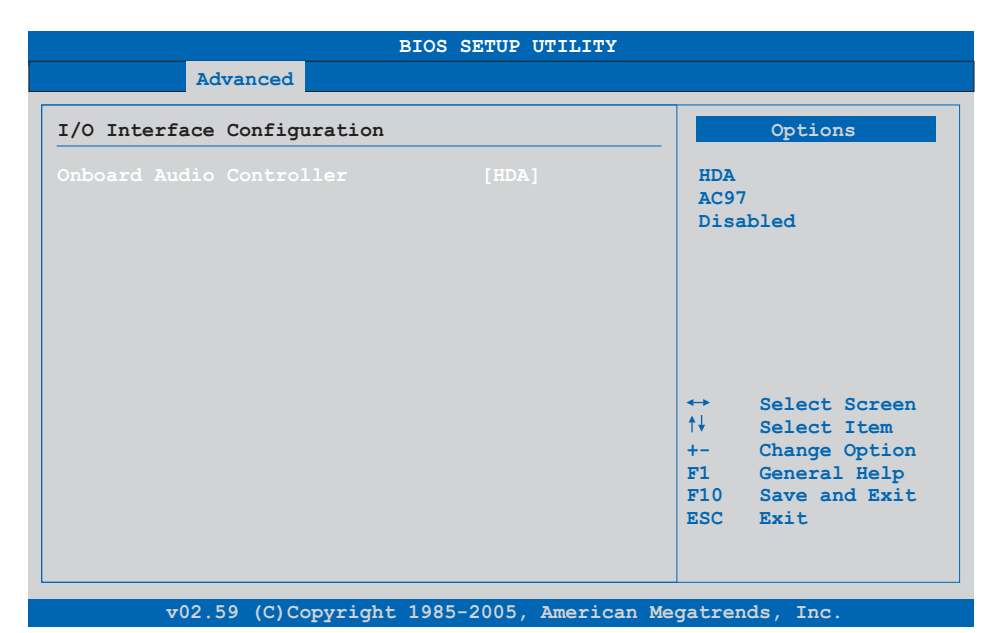

#### Abbildung 99: 945GME Advanced I/O Interface Configuration

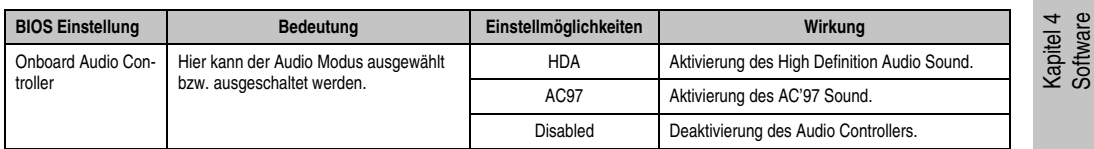

Tabelle 103: 945GME Advanced I/O Interface Configuration Einstellmöglichkeiten

#### <span id="page-203-0"></span>**1.4.8 Clock Configuration**

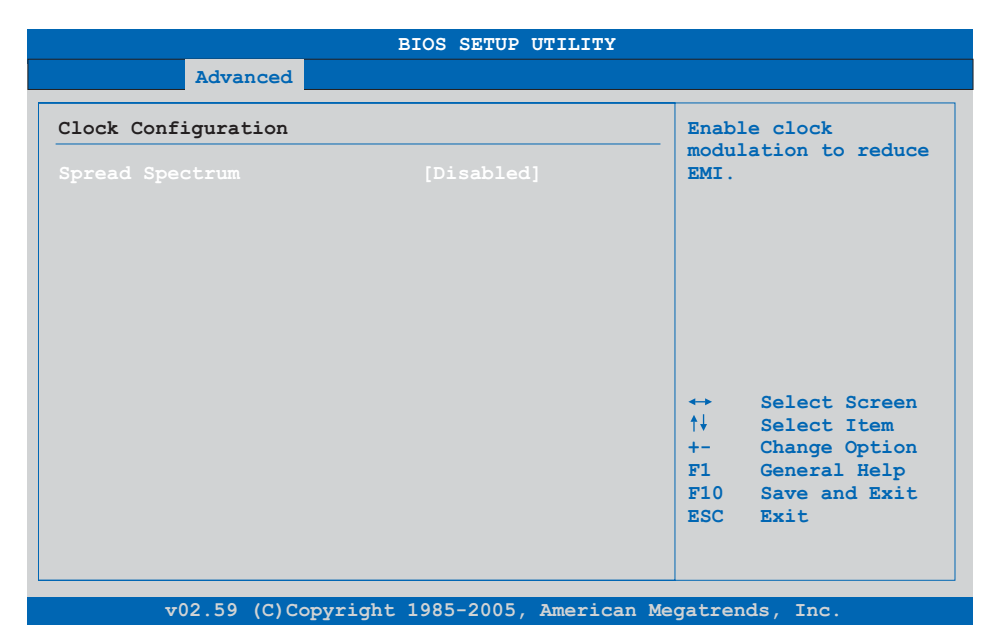

#### Abbildung 100: 945GME Advanced Clock Configuration

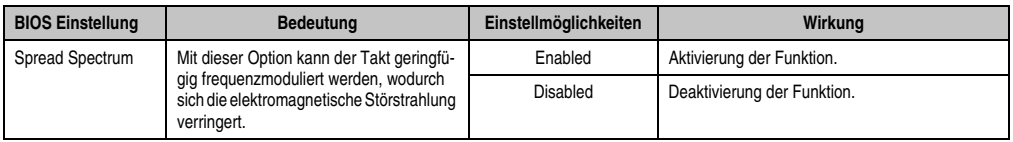

Tabelle 104: 945GME Advanced Clock Configuration Einstellmöglichkeiten

## <span id="page-204-0"></span>**1.4.9 IDE Configuration**

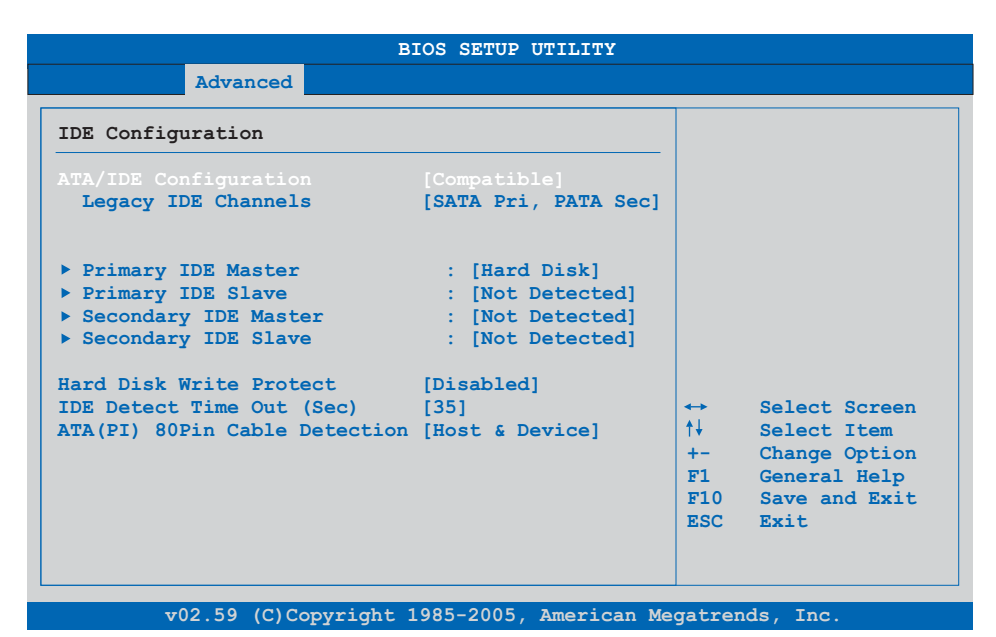

#### Abbildung 101: 945GME Advanced IDE Configuration

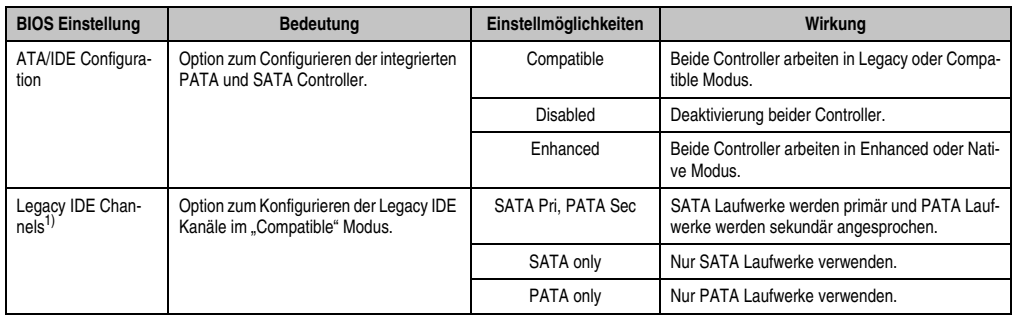

Tabelle 105: 945GME Advanced IDE Configuration Einstellmöglichkeiten

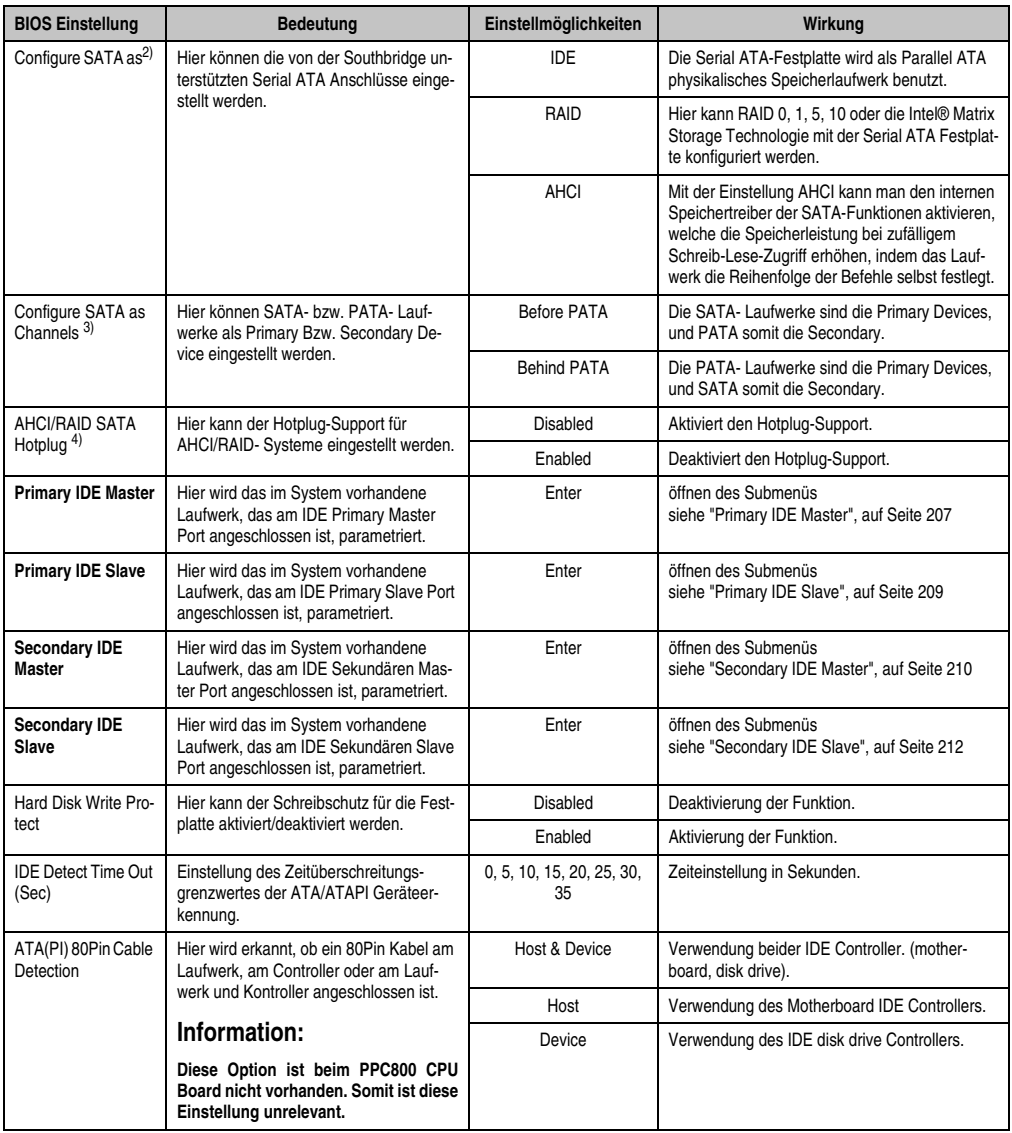

Tabelle 105: 945GME Advanced IDE Configuration Einstellmöglichkeiten

1) Diese Einstellungen sind nur möglich, wenn *ATA/IDE Configuration* auf *Compatible* eingestellt ist.

2) Diese Einstellungen sind nur möglich, wenn *ATA/IDE Configuration* auf *Enhanced* eingestellt ist.

3) Diese Einstellungen sind nur möglich, wenn *ATA/IDE Configuration* auf *Enhanced* und *Configure SATA as* auf *IDE* eingestellt ist.

4) Diese Einstellungen sind nur möglich, wenn *ATA/IDE Configuration* auf *Enhanced* und *Configure SATA as* auf *RAID* oder *AHCI* eingestellt ist.

## <span id="page-206-0"></span>**Primary IDE Master**

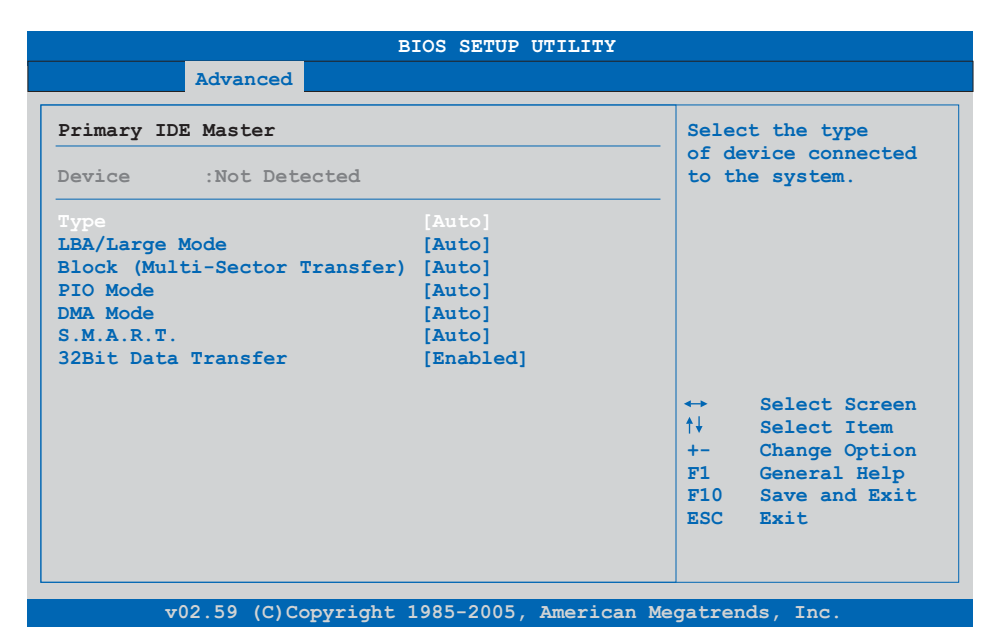

#### Abbildung 102: 945GME Primary IDE Master

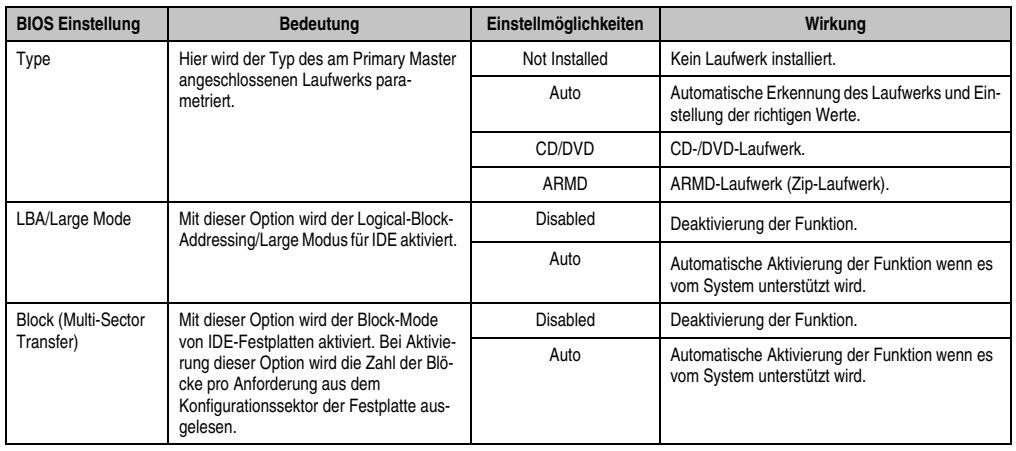

Tabelle 106: 945GME Primary IDE Master Einstellmöglichkeiten

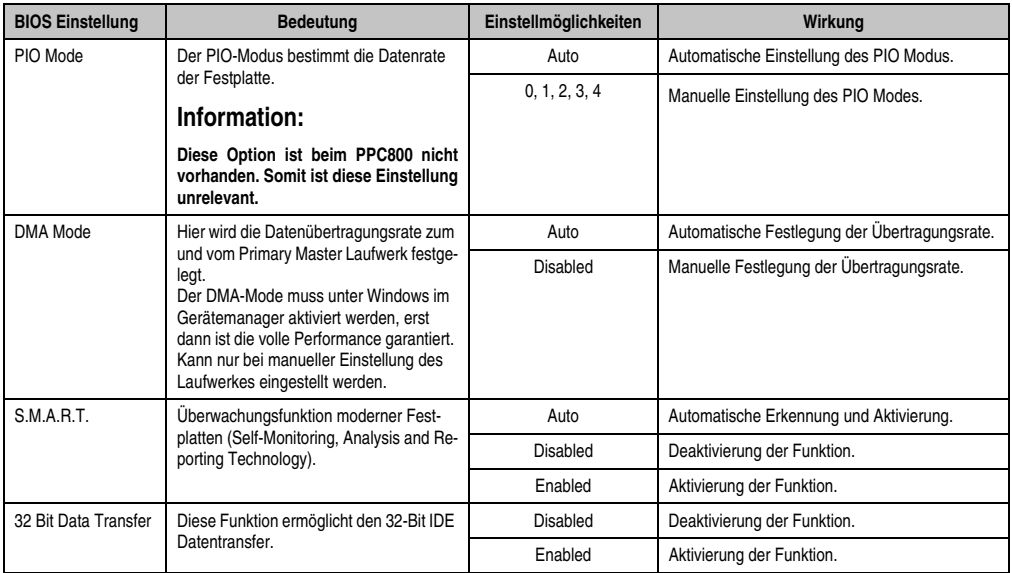

Tabelle 106: 945GME Primary IDE Master Einstellmöglichkeiten (Forts.)

## <span id="page-208-0"></span>**Primary IDE Slave**

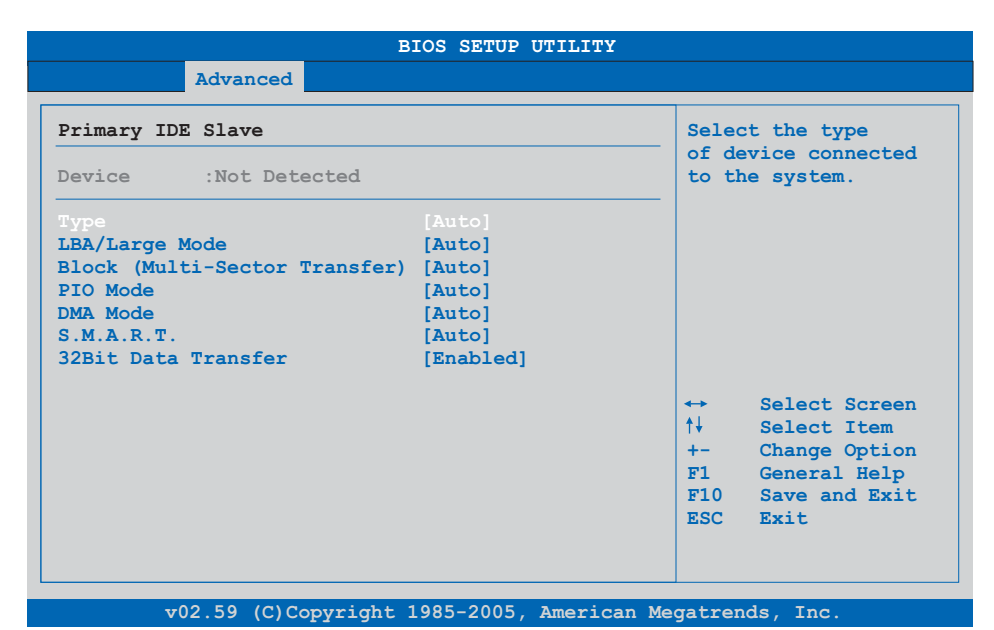

#### Abbildung 103: 945GME Primary IDE Slave

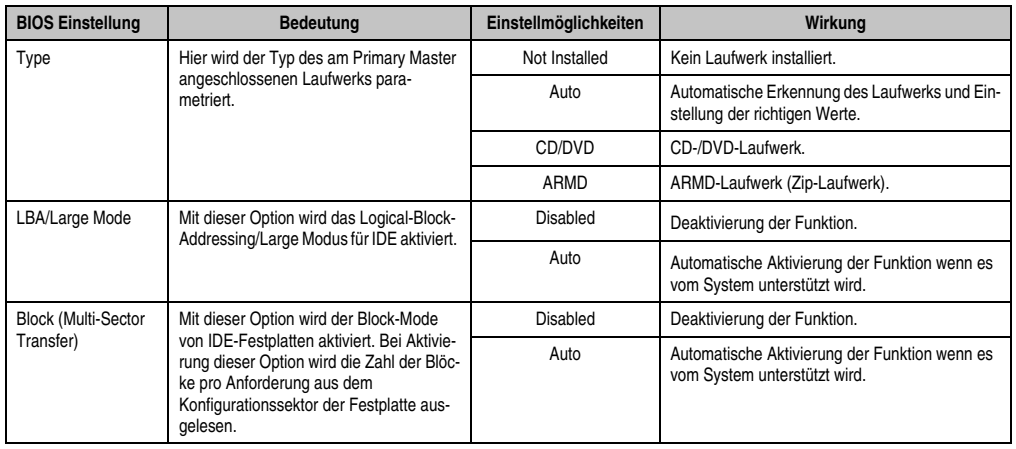

Tabelle 107: 945GME Primary IDE Slave Einstellmöglichkeiten

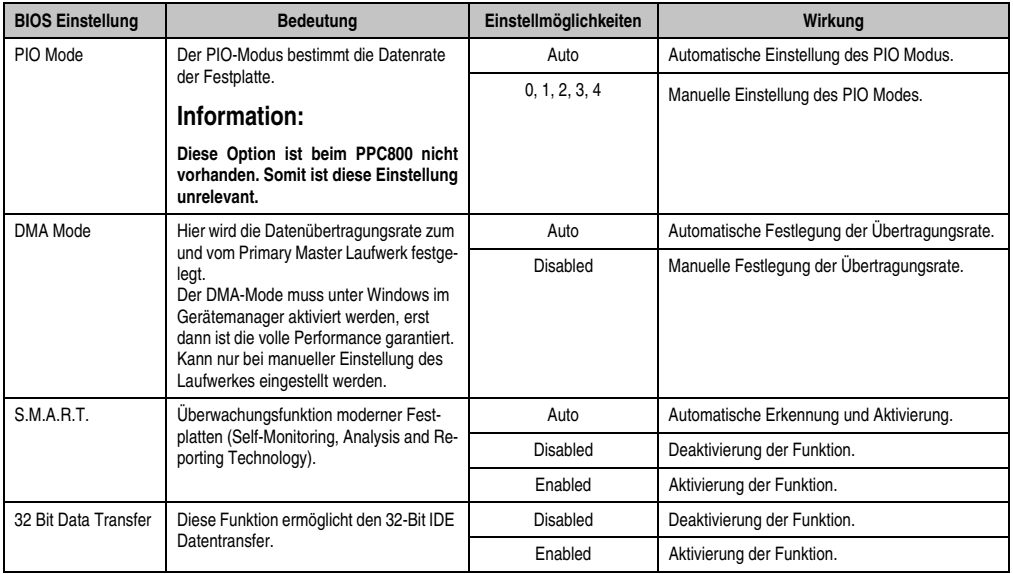

Tabelle 107: 945GME Primary IDE Slave Einstellmöglichkeiten (Forts.)

## <span id="page-209-0"></span>**Secondary IDE Master**

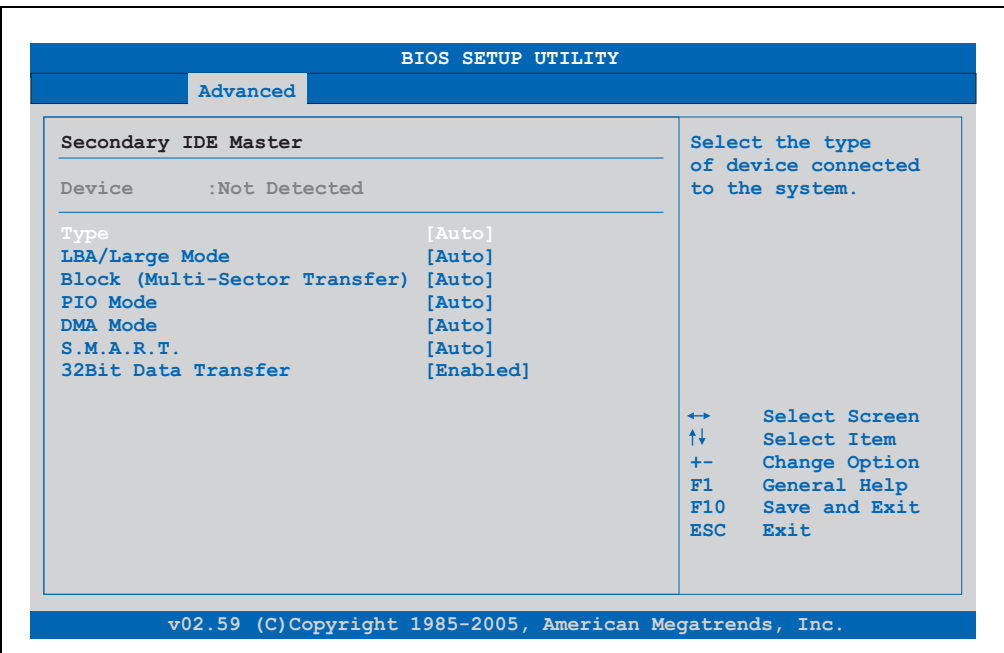

Abbildung 104: 945GME Secondary IDE Master

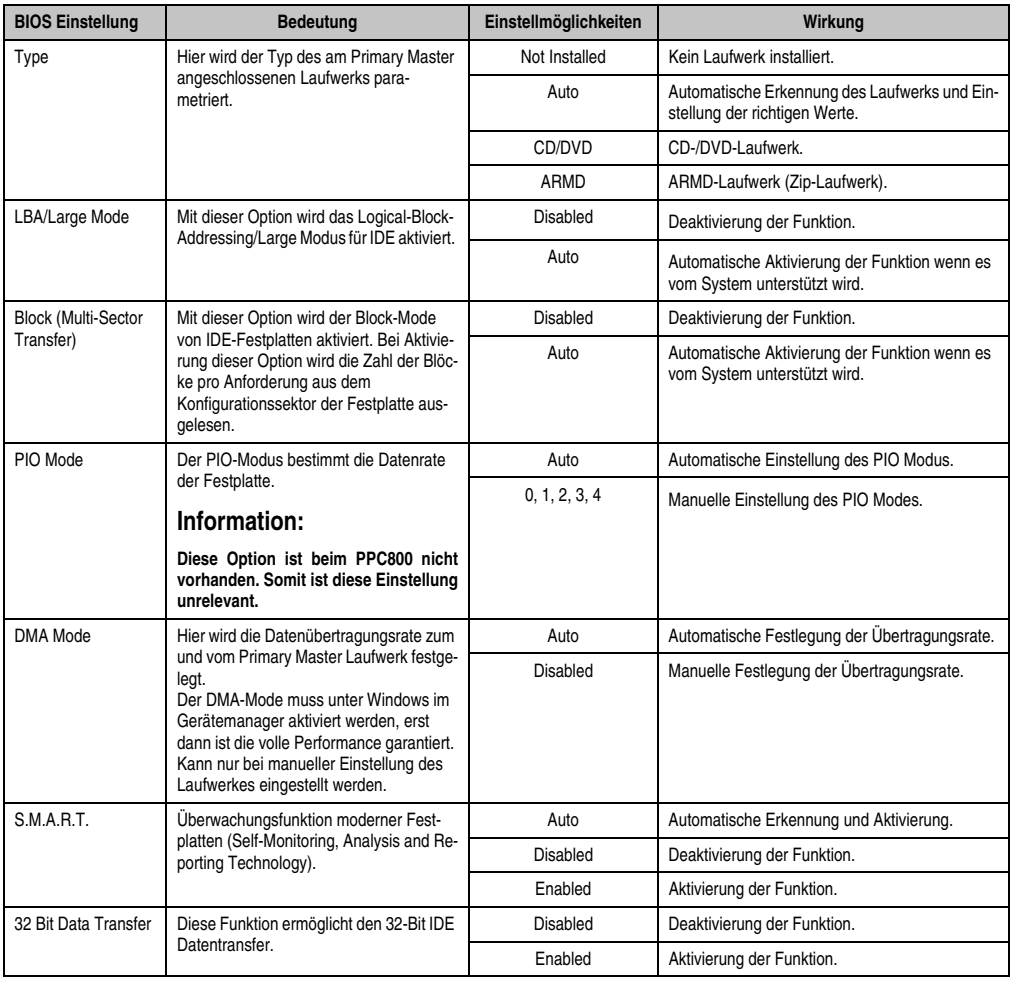

Tabelle 108: 945GME Secondary IDE Master Einstellmöglichkeiten

#### <span id="page-211-0"></span>**Secondary IDE Slave**

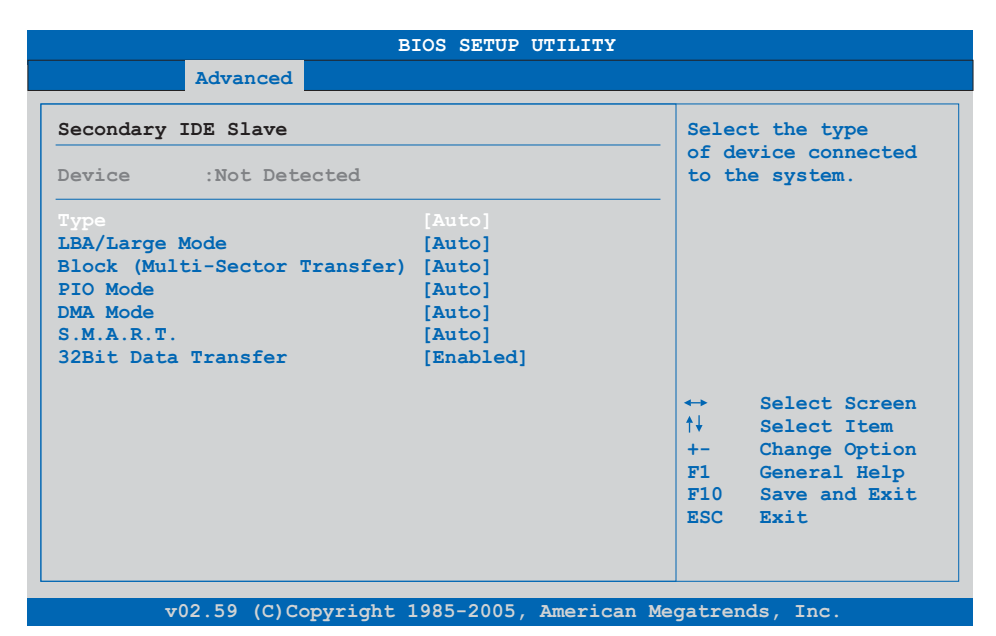

#### Abbildung 105: 945GME Secondary IDE Slave

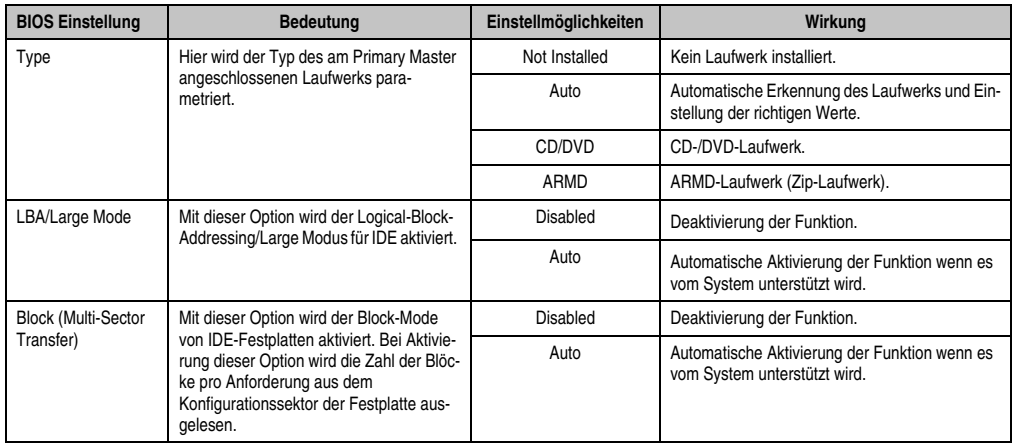

Tabelle 109: 945GME Secondary IDE Slave Einstellmöglichkeiten

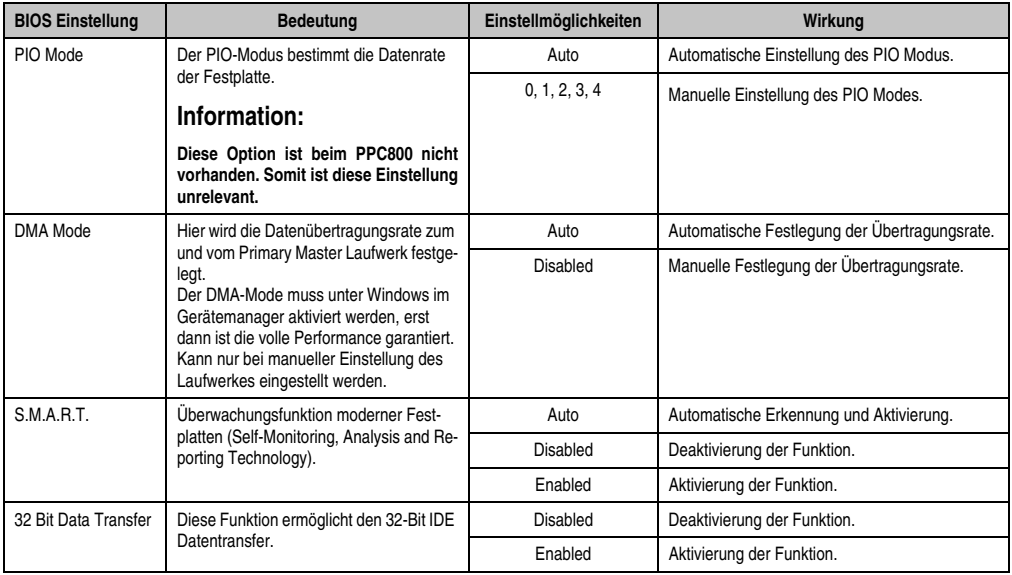

Tabelle 109: 945GME Secondary IDE Slave Einstellmöglichkeiten (Forts.)

#### <span id="page-212-0"></span>**1.4.10 USB Configuration**

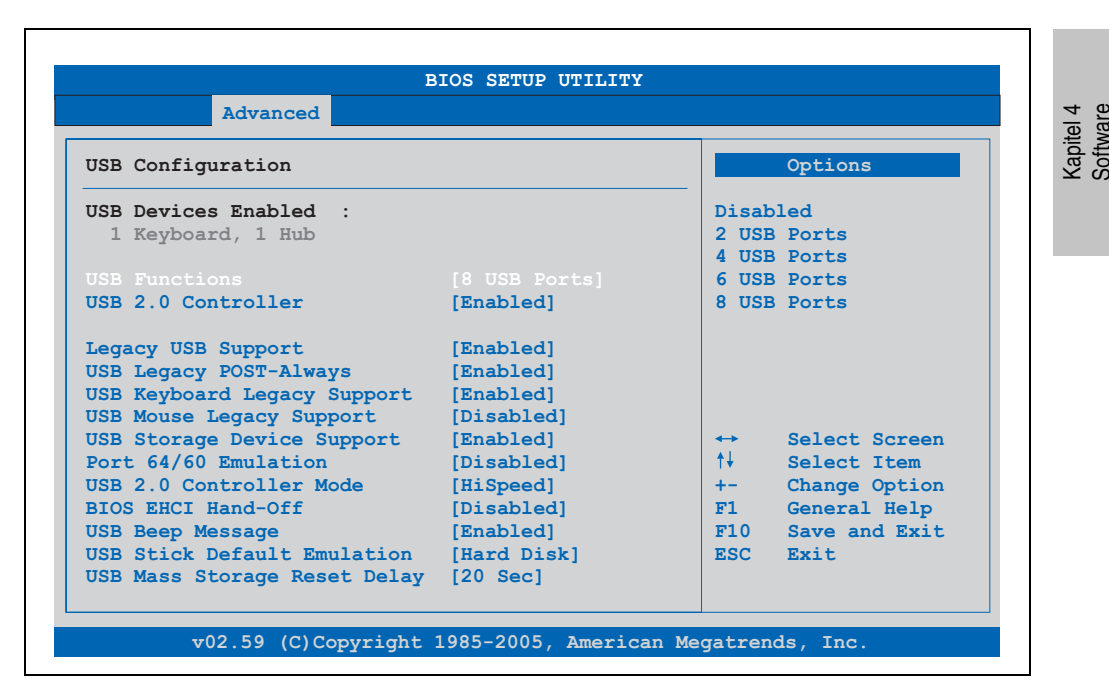

Abbildung 106: 945GME Advanced USB Configuration

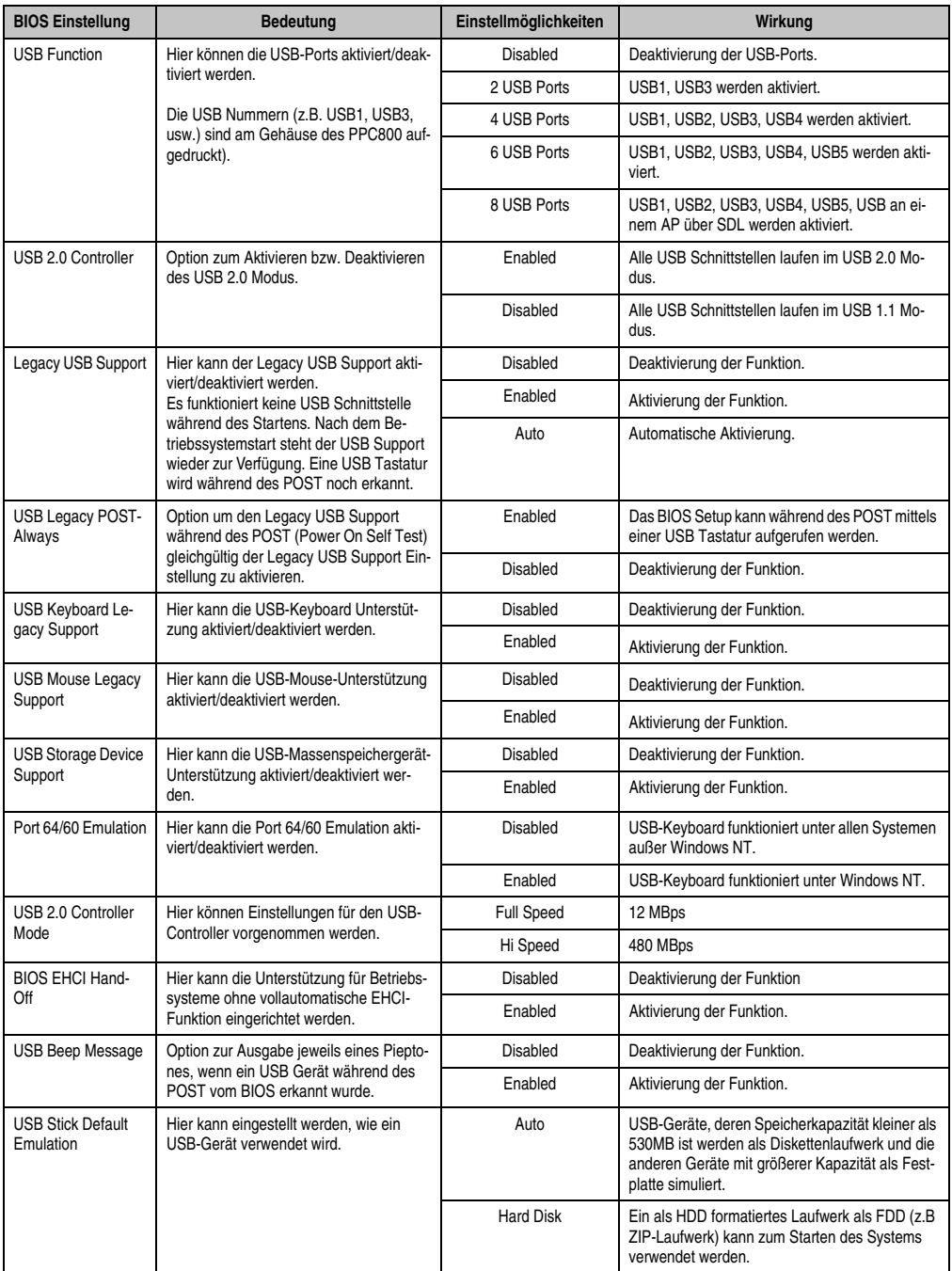

Tabelle 110: 945GME Advanced USB Configuration Einstellmöglichkeiten

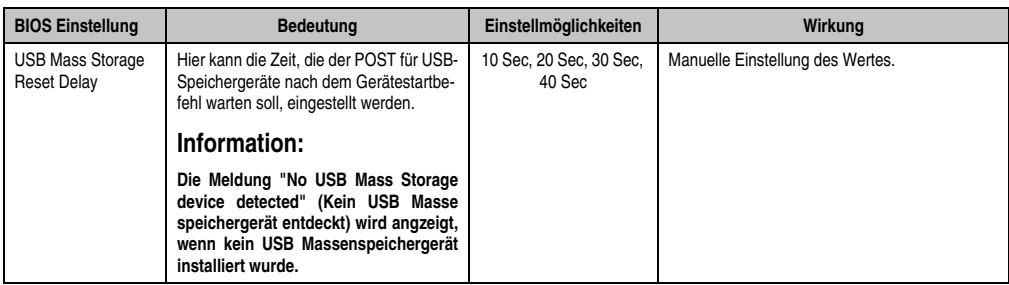

Tabelle 110: 945GME Advanced USB Configuration Einstellmöglichkeiten (Forts.)

## <span id="page-214-0"></span>**1.4.11 Keyboard/Mouse Configuration**

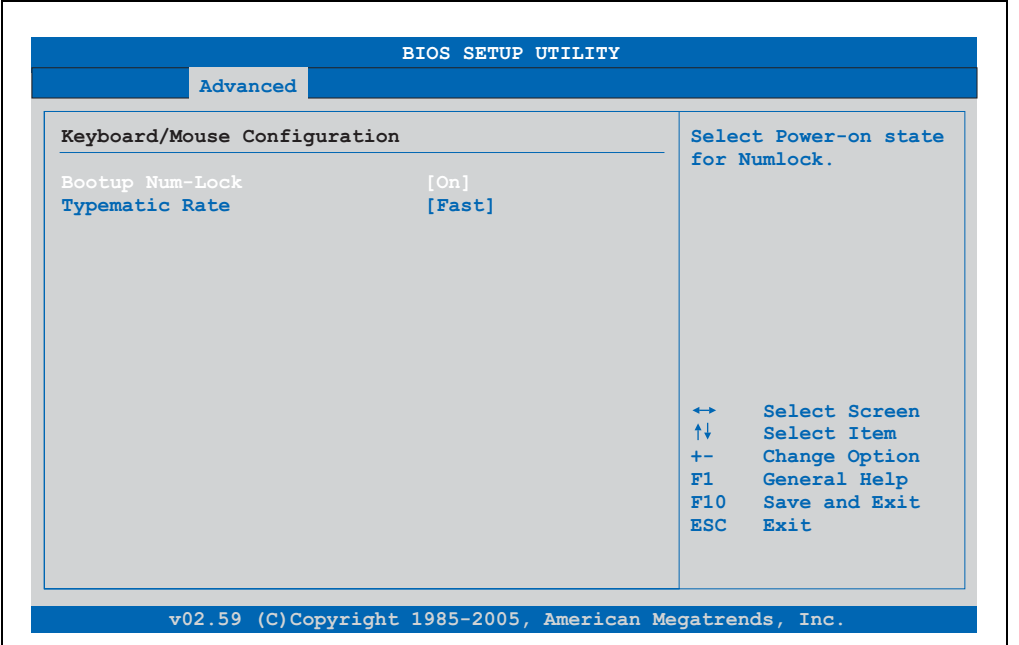

#### Abbildung 107: 945GME Advanced Keyboard/Mouse Configuration

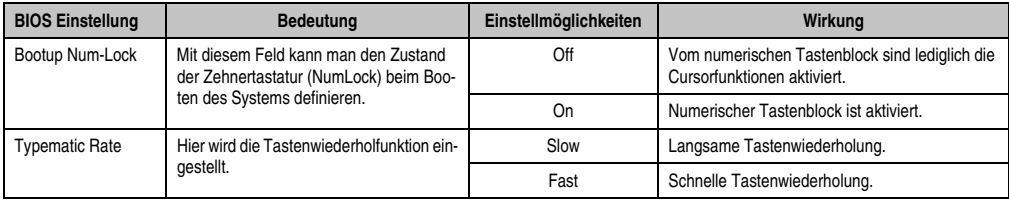

Tabelle 111: 945GME Advanced Keyboard/Mouse Configuration Einstellmöglichkeiten

#### <span id="page-215-0"></span>**1.4.12 Remote Access Configuration**

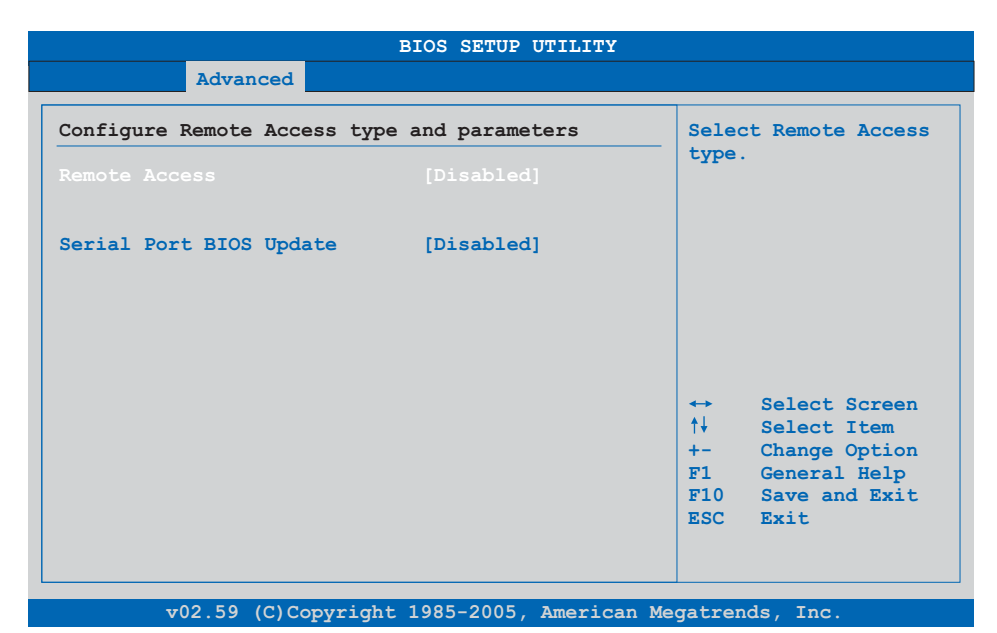

#### Abbildung 108: 945GME Advanced Remote Access Configuration

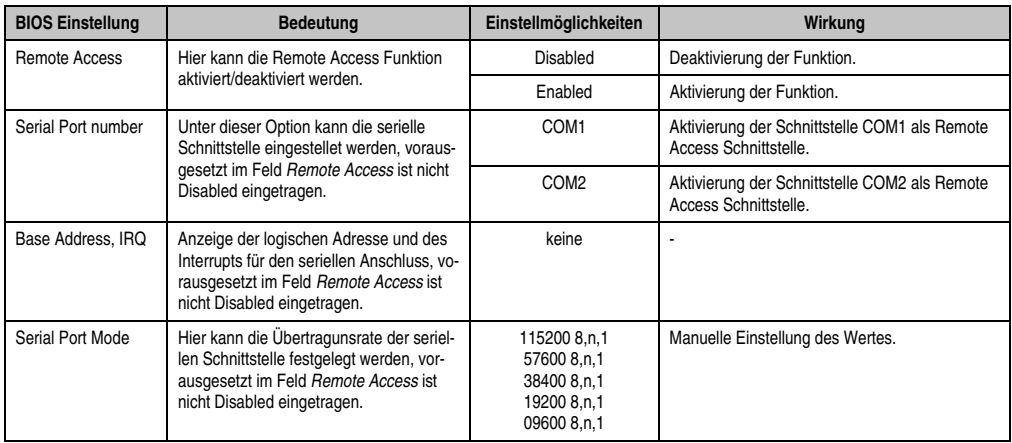

Tabelle 112: 945GME Advanced Remote Access Configuration Einstellmöglichkeiten
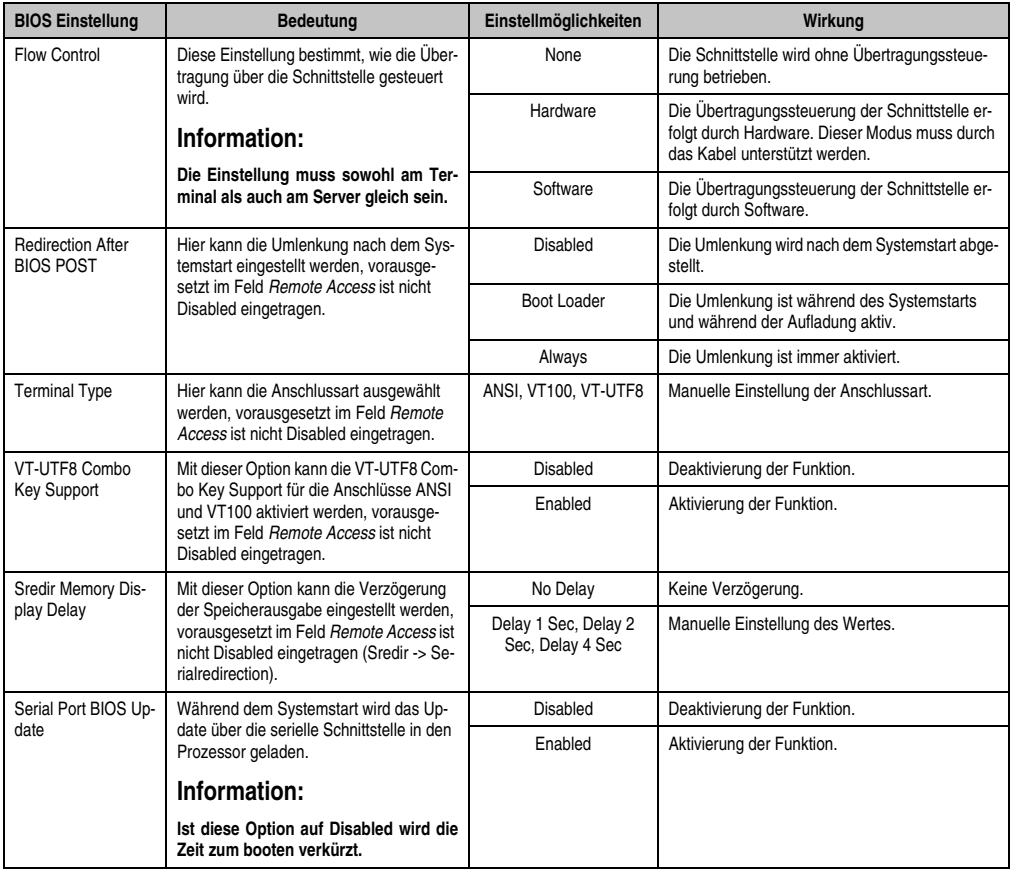

Tabelle 112: 945GME Advanced Remote Access Configuration Einstellmöglichkeiten (Forts.)

#### **1.4.13 CPU Board Monitor**

## **Information:**

**Die angezeigten Spannungswerte (z.B. Corespannung, Batteriespannung) auf dieser BIOS Setup Seite stellen ungeeichte Informationswerte dar. Daraus können keine Schlüsse über mögliche Alarme bew. Fehlerzustände der Hardware gezogen werden. Die verwendeten Hardwarekomponenten verfügen über automatische Diagnosefunktionen im Fehlerfalle.**

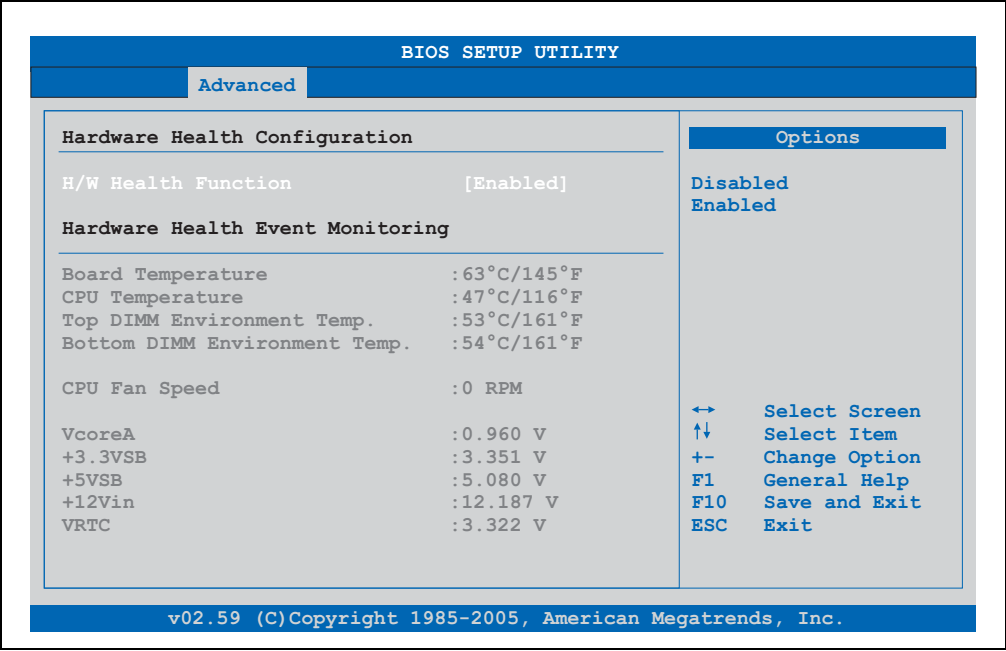

#### Abbildung 109: 945GME Advanced CPU Board Monitor

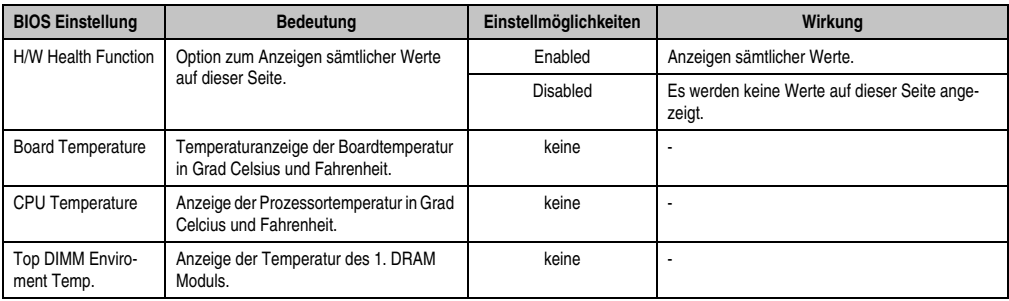

Tabelle 113: 945GME Advanced Remote Access Configuration Einstellmöglichkeiten

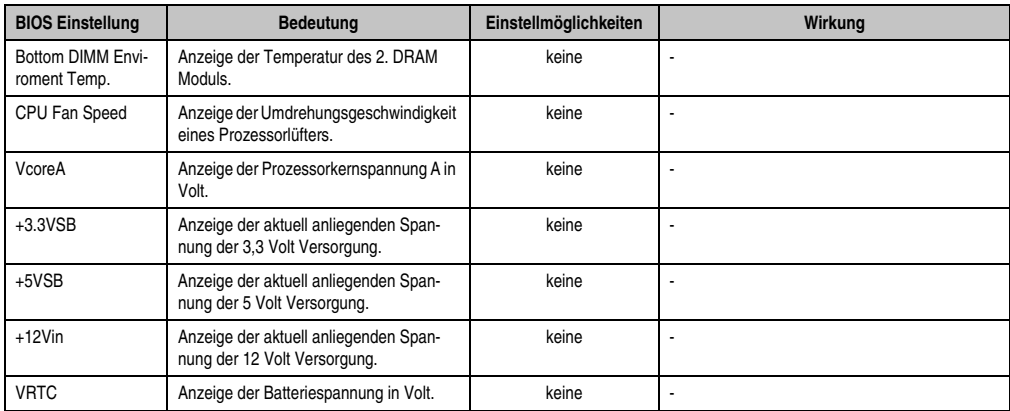

Tabelle 113: 945GME Advanced Remote Access Configuration Einstellmöglichkeiten (Forts.)

## **1.4.14 Baseboard/Panel Features**

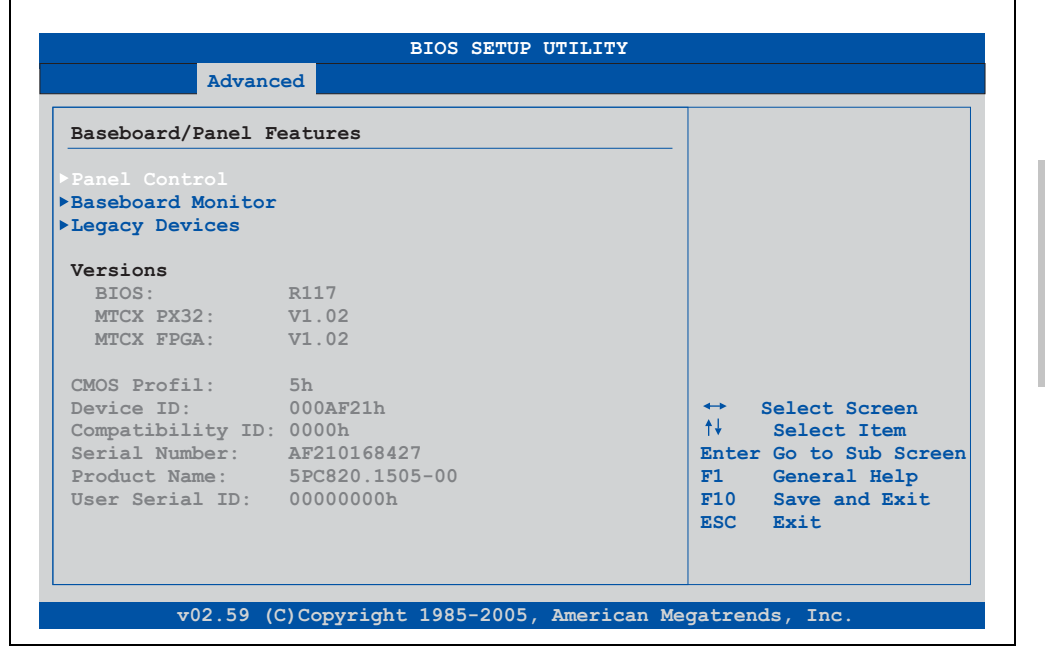

Abbildung 110: 945GME Advanced Baseboard/Panel Features

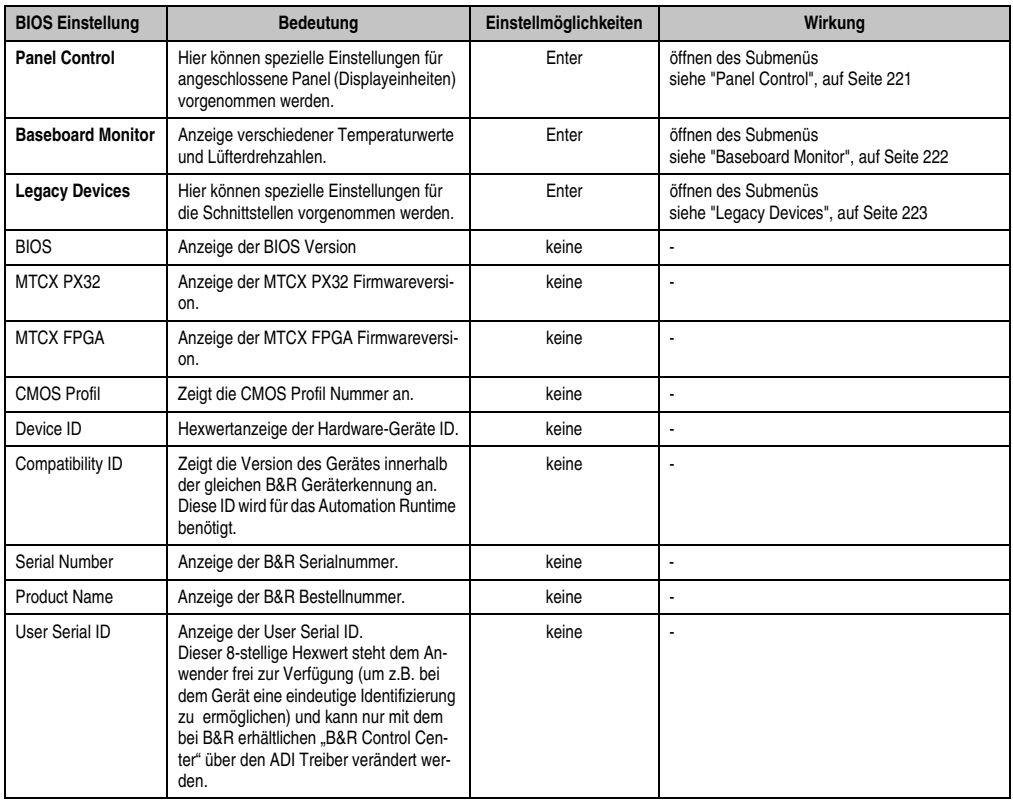

Tabelle 114: 945GME Advanced Baseboard/Panel Features Einstellmöglichkeiten

## <span id="page-220-0"></span>**Panel Control**

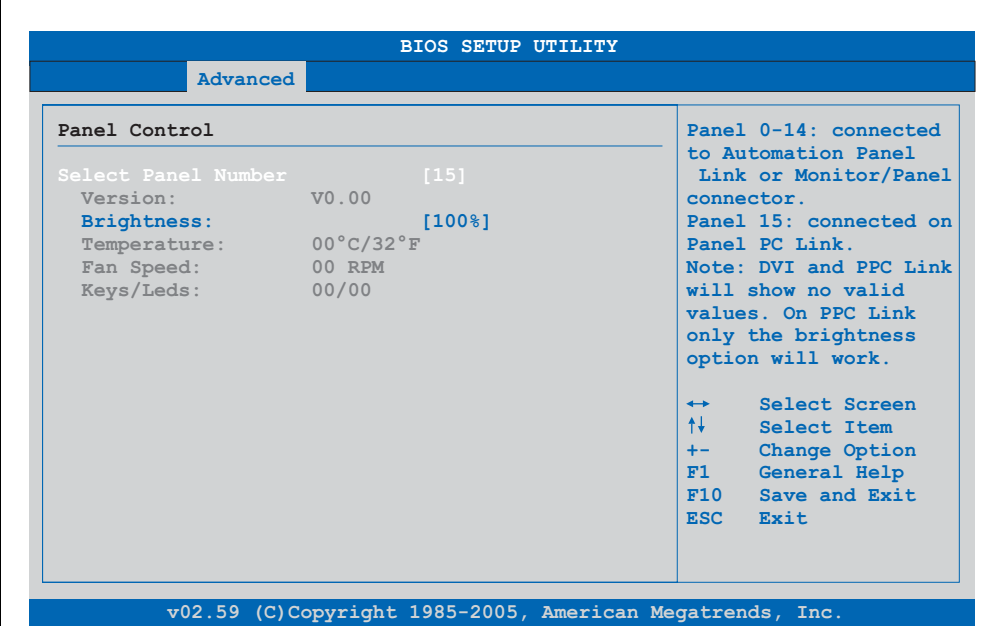

#### Abbildung 111: 945GME Panel Control

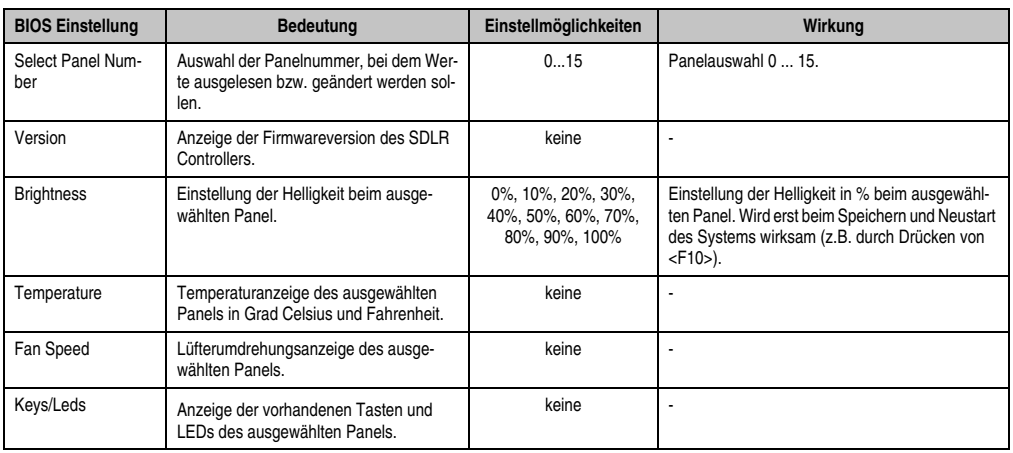

Tabelle 115: 945GME Panel Control Einstellmöglichkeiten

#### <span id="page-221-0"></span>**Baseboard Monitor**

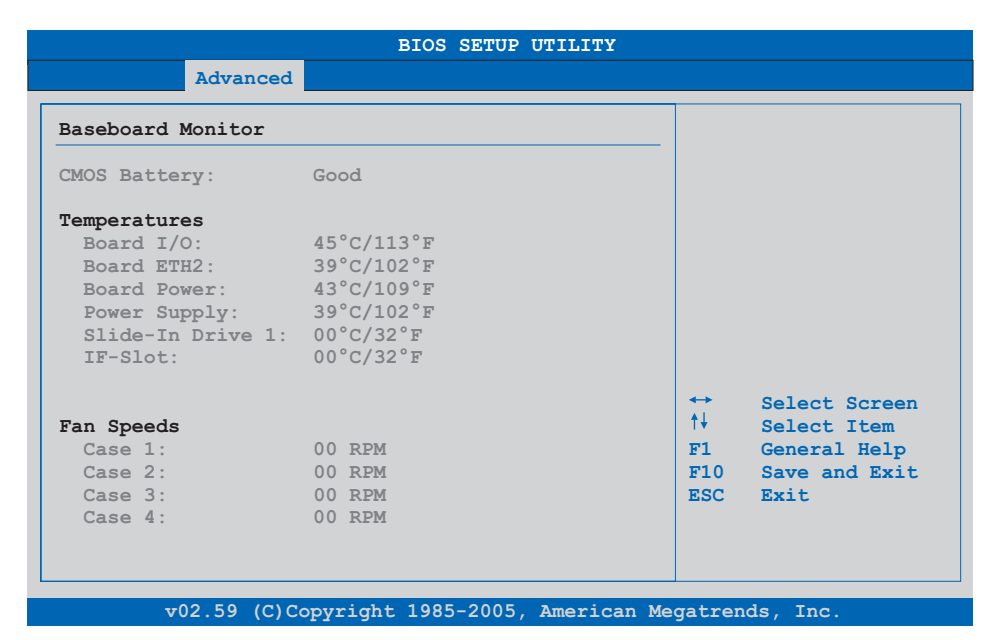

#### Abbildung 112: 945GME Baseboard Monitor

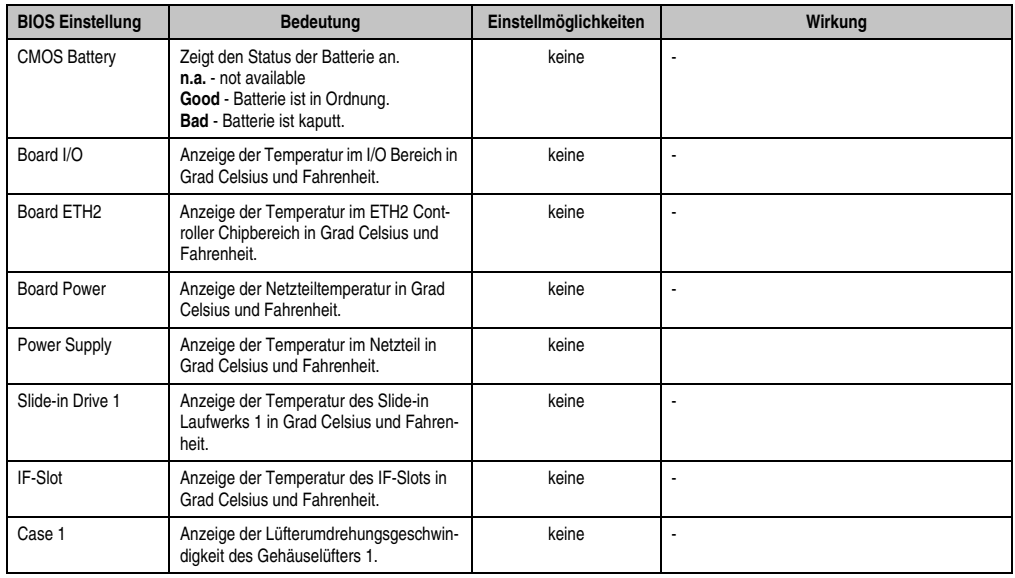

Tabelle 116: 945GME Baseboard Monitor Einstellmöglichkeiten

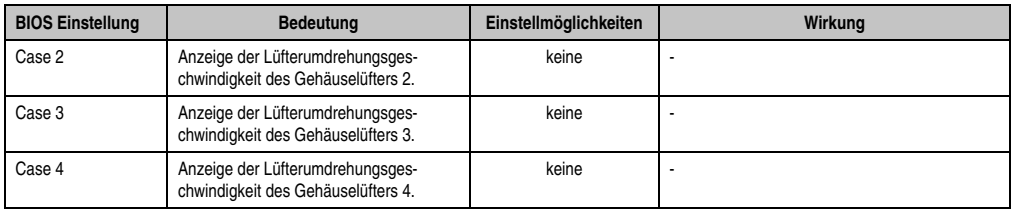

Tabelle 116: 945GME Baseboard Monitor Einstellmöglichkeiten

#### <span id="page-222-0"></span>**Legacy Devices**

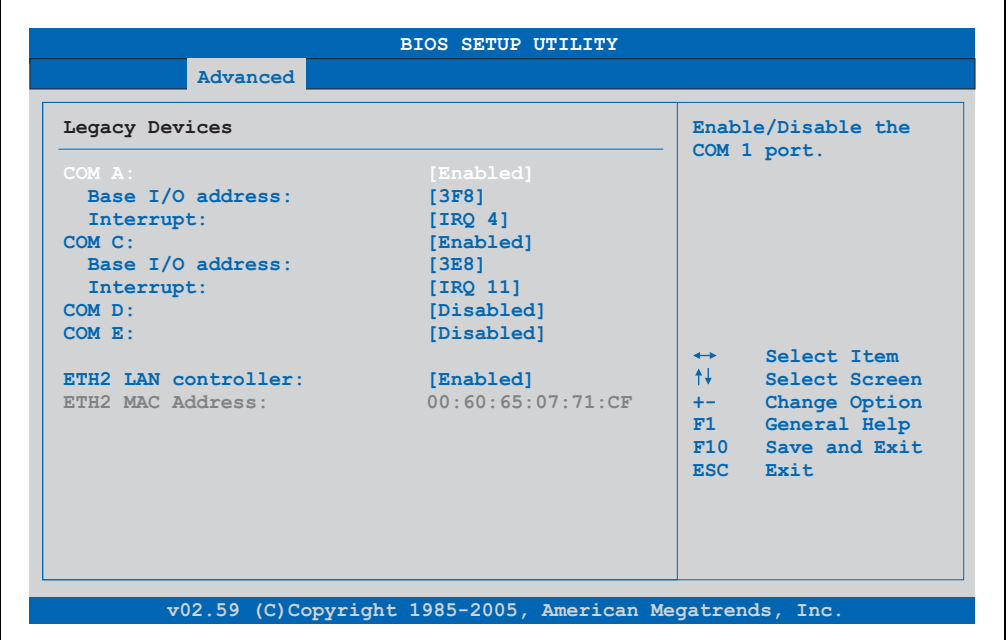

#### Abbildung 113: 945GME Legacy Devices

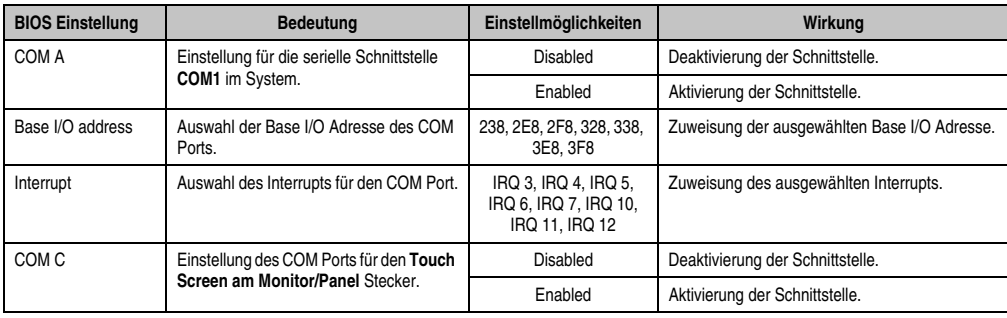

Tabelle 117: 945GME Legacy Devices Einstellmöglichkeiten

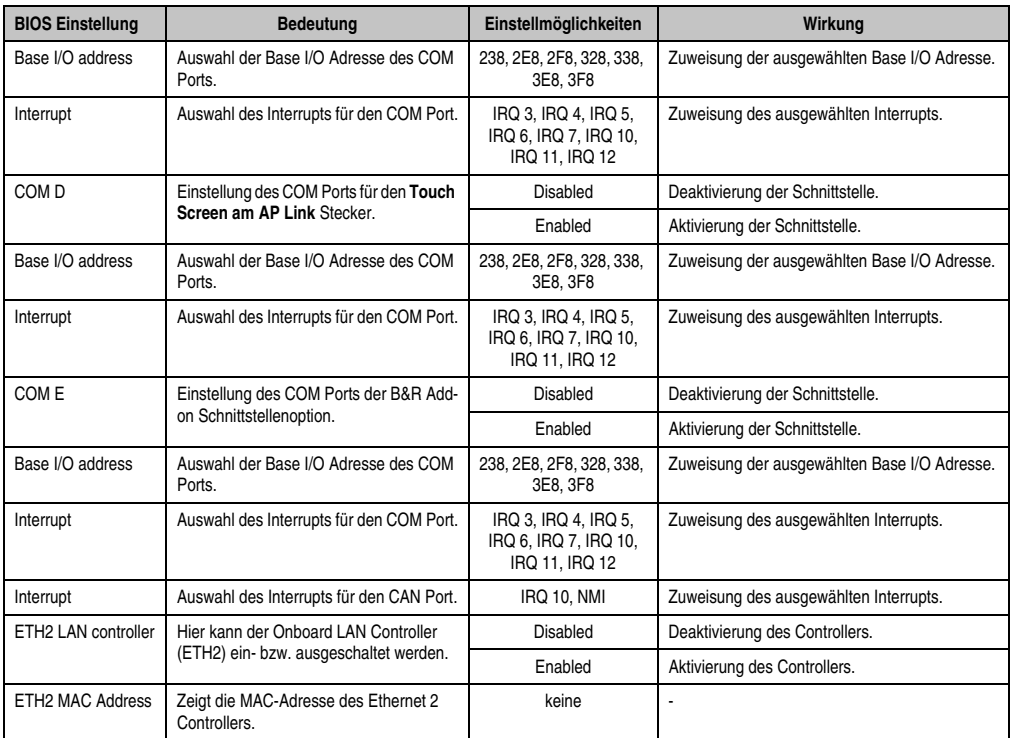

Tabelle 117: 945GME Legacy Devices Einstellmöglichkeiten (Forts.)

## **1.5 Boot**

| Boot Priority Selection [Type Based]<br>Boot Device Priority | The device based boot<br>priority list allows<br>to select from a list<br>of currently detected |                                                         |
|--------------------------------------------------------------|-------------------------------------------------------------------------------------------------|---------------------------------------------------------|
| 1st Boot Device<br>2nd Boot Device<br>3rd Boot Device        | [Primary Master]<br>[Primary Slave]<br>[USB Floppy]                                             | devices.<br>The type based boot<br>priority list allows |
| 4th Boot Device<br>5th Boot Device                           | [USB Removable Devi]<br>[USB Harddisk]                                                          | to select device types<br>even if a respective          |
| 6th Boot Device<br>7th Boot Device<br>8th Boot Device        | [USB CDROM]<br>[Secondary Master]<br>[Secondary Slave]                                          | device is not (yet)<br>present.                         |
| Boot Settings Configuration                                  | Select Screen<br>$\leftrightarrow$<br>$+1$<br>Select Item<br>Change Option<br>$+-$              |                                                         |
| Quick Boot                                                   | [Enabled]                                                                                       | General Help<br>F1                                      |
| <b>Ouiet Boot</b>                                            | [Disabled]                                                                                      | F10<br>Save and Exit                                    |
| Automatic Boot List Retry                                    | [Disabled]                                                                                      | <b>ESC</b><br>Exit                                      |
| AddOn ROM Display Mode                                       | [Keep Current]                                                                                  |                                                         |
| Halt On Error                                                | [Disabled]                                                                                      |                                                         |
| Hit 'DEL' Message Display                                    | [Enabled]                                                                                       |                                                         |
| Interrupt 19 Capture                                         | [Disabled]                                                                                      |                                                         |
| PXE Boot to LAN (ETH1)                                       | [Disabled]                                                                                      |                                                         |
| Slide-In 2 Option-ROM<br>Power Loss Control                  | [Disabled]<br>[Turn On]                                                                         |                                                         |

Abbildung 114: 945GME Boot Menü

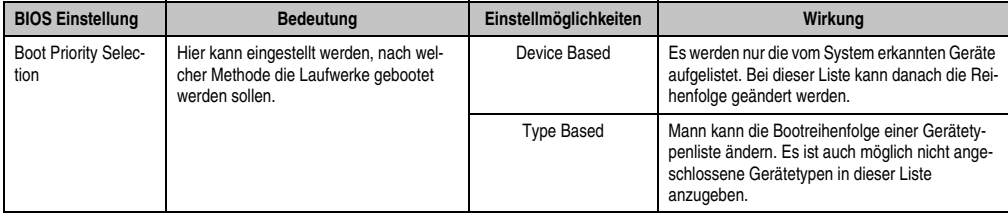

Tabelle 118: 945GME Boot Menü Einstellmöglichkeiten

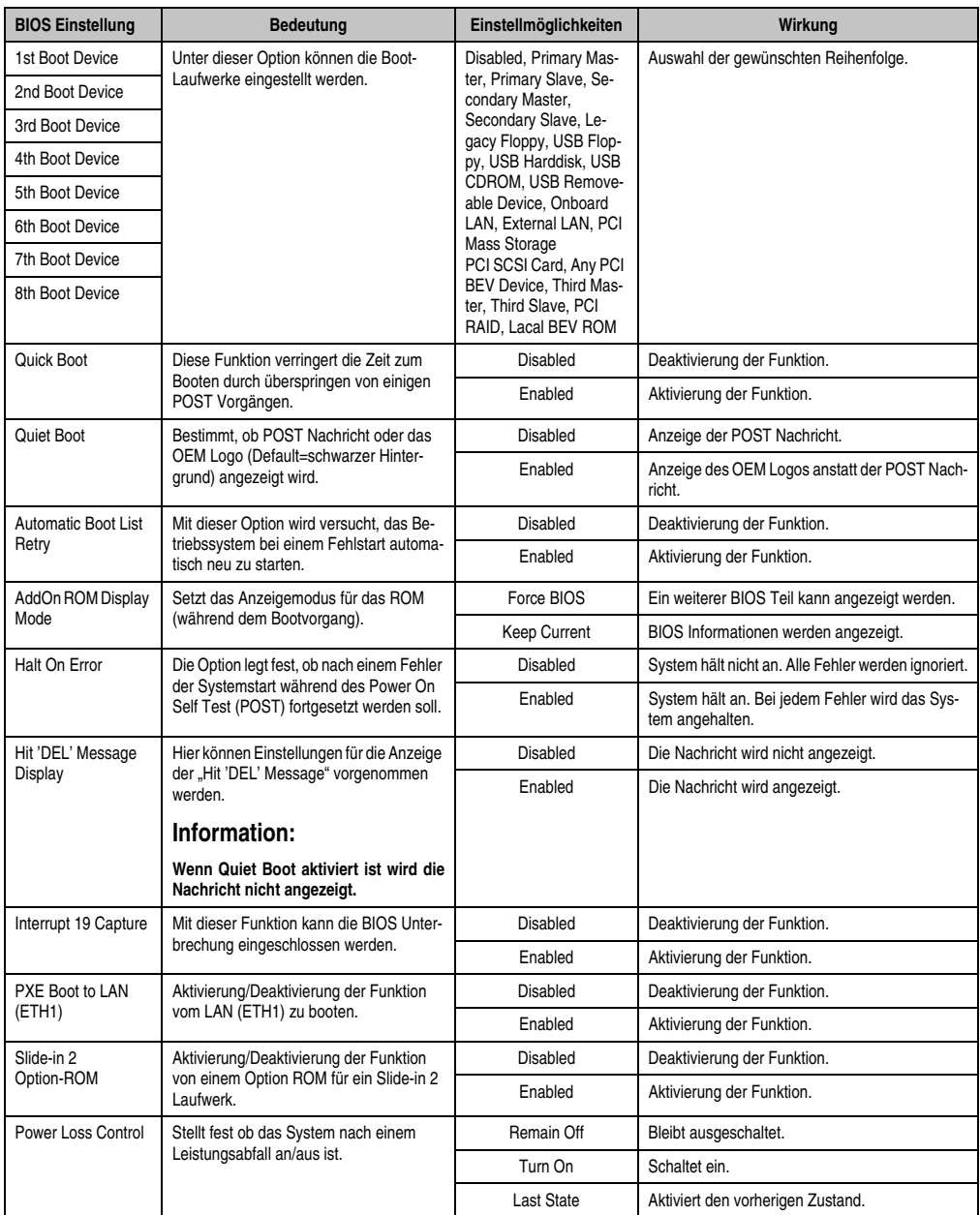

Tabelle 118: 945GME Boot Menü Einstellmöglichkeiten (Forts.)

## **1.6 Security**

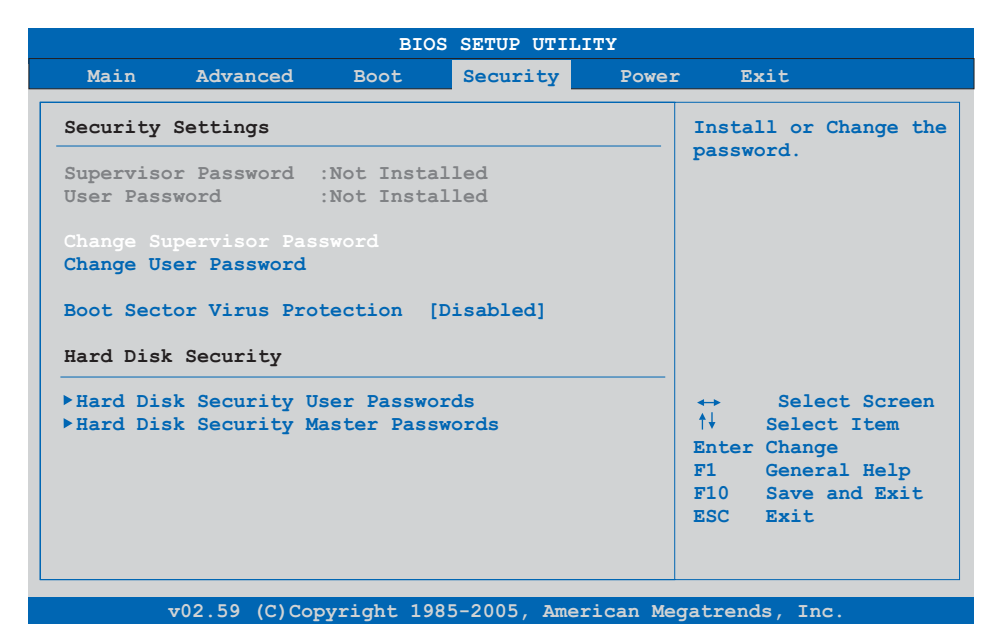

#### Abbildung 115: 945GME Security Menü

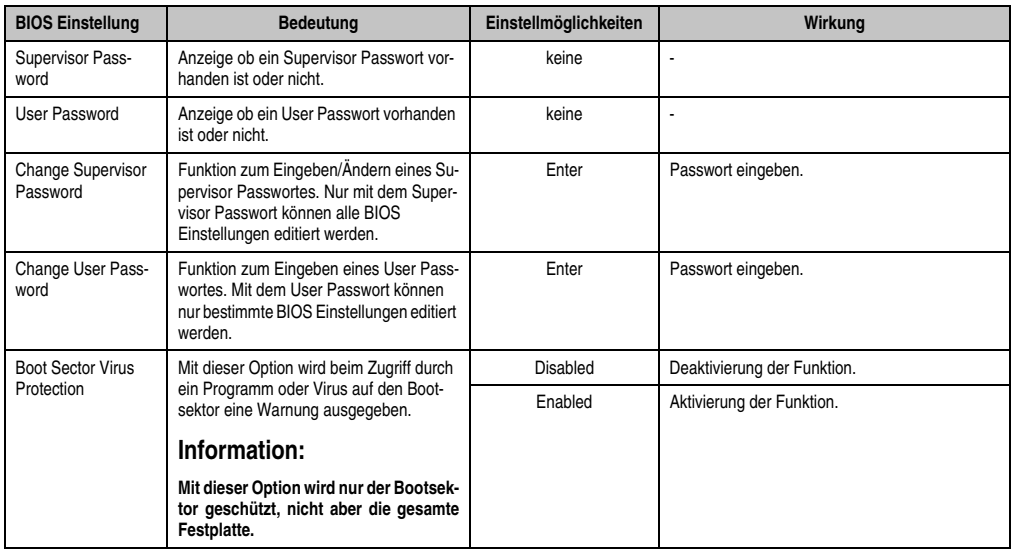

Tabelle 119: 945GME Security Menü Einstellmöglichkeiten

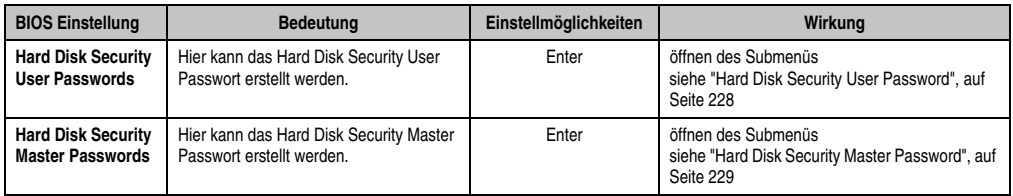

Tabelle 119: 945GME Security Menü Einstellmöglichkeiten (Forts.)

## <span id="page-227-0"></span>**1.6.1 Hard Disk Security User Password**

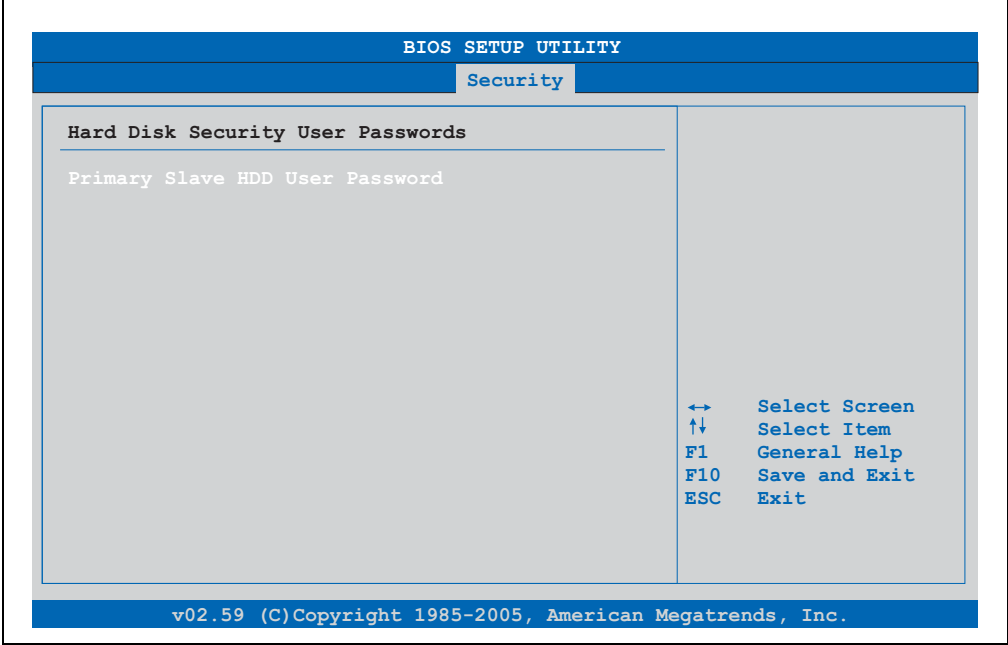

#### Abbildung 116: 945GME Hard Disk Security User Password

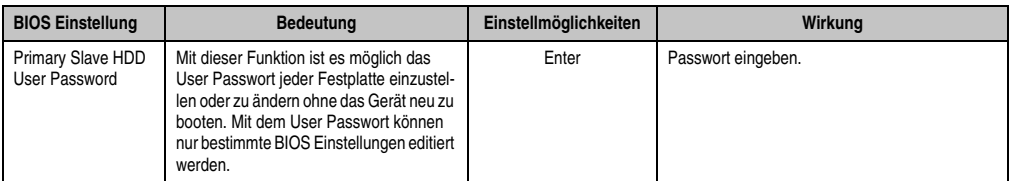

Tabelle 120: 945GME Hard Disk Security User Password

## <span id="page-228-0"></span>**1.6.2 Hard Disk Security Master Password**

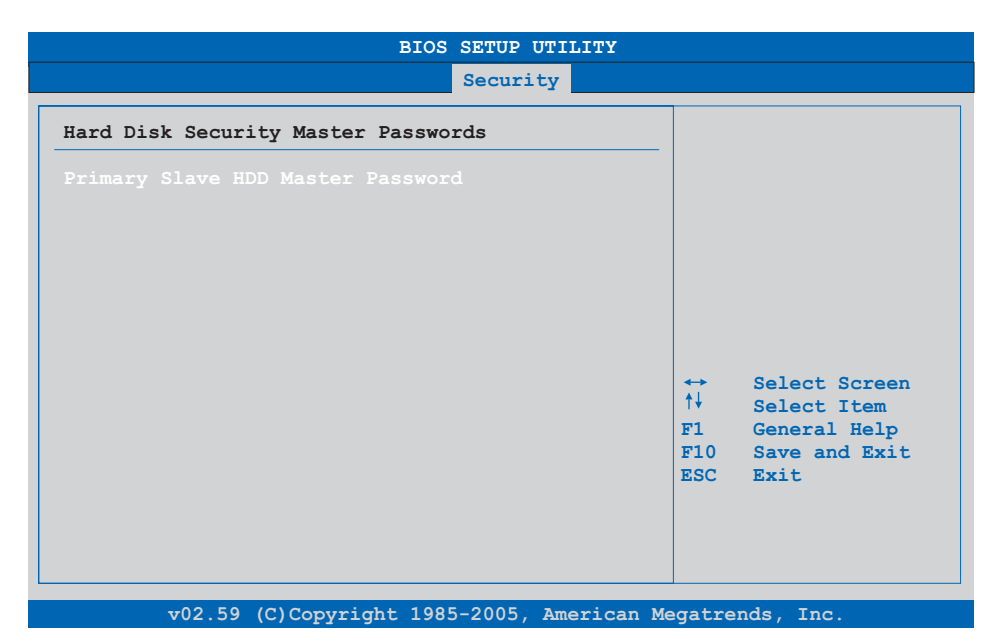

#### Abbildung 117: 945GME Hard Disk Security Master Password

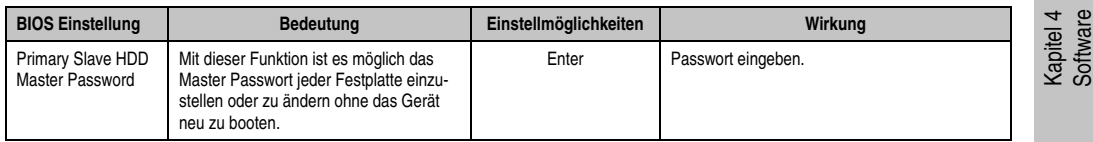

Tabelle 121: 945GME Hard Disk Securitiy Master Password

### **1.7 Power**

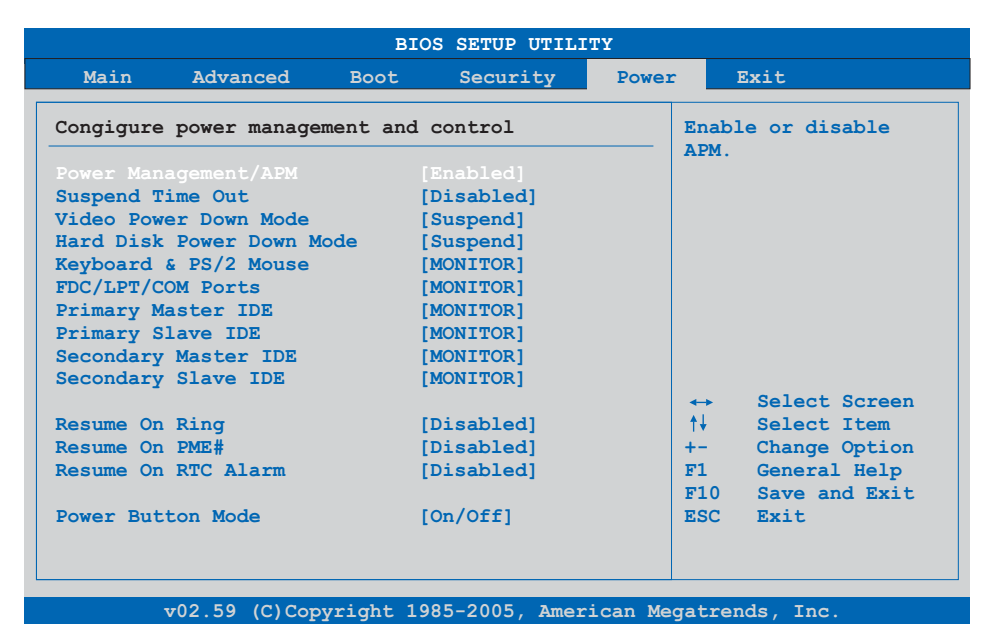

#### Abbildung 118: 945GME Power Menü

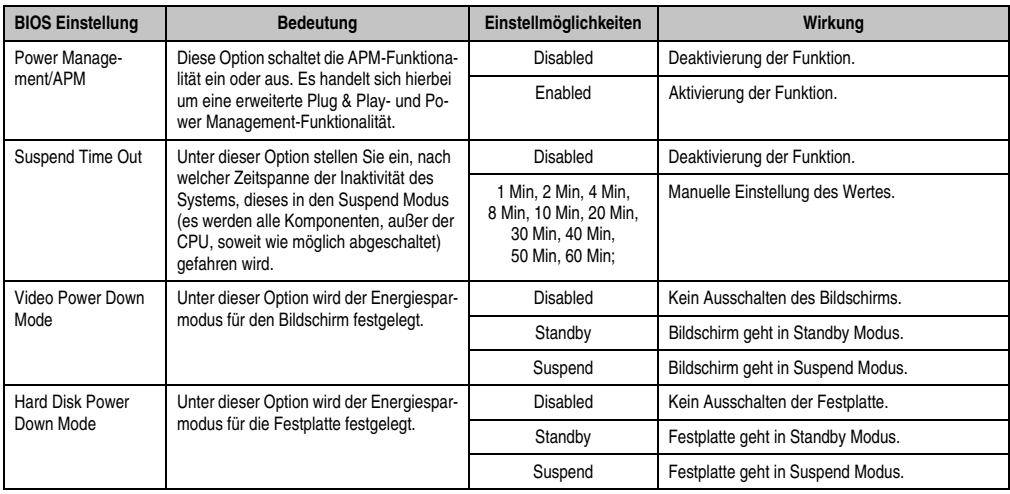

Tabelle 122: 945GME Power Menü Einstellmöglichkeiten

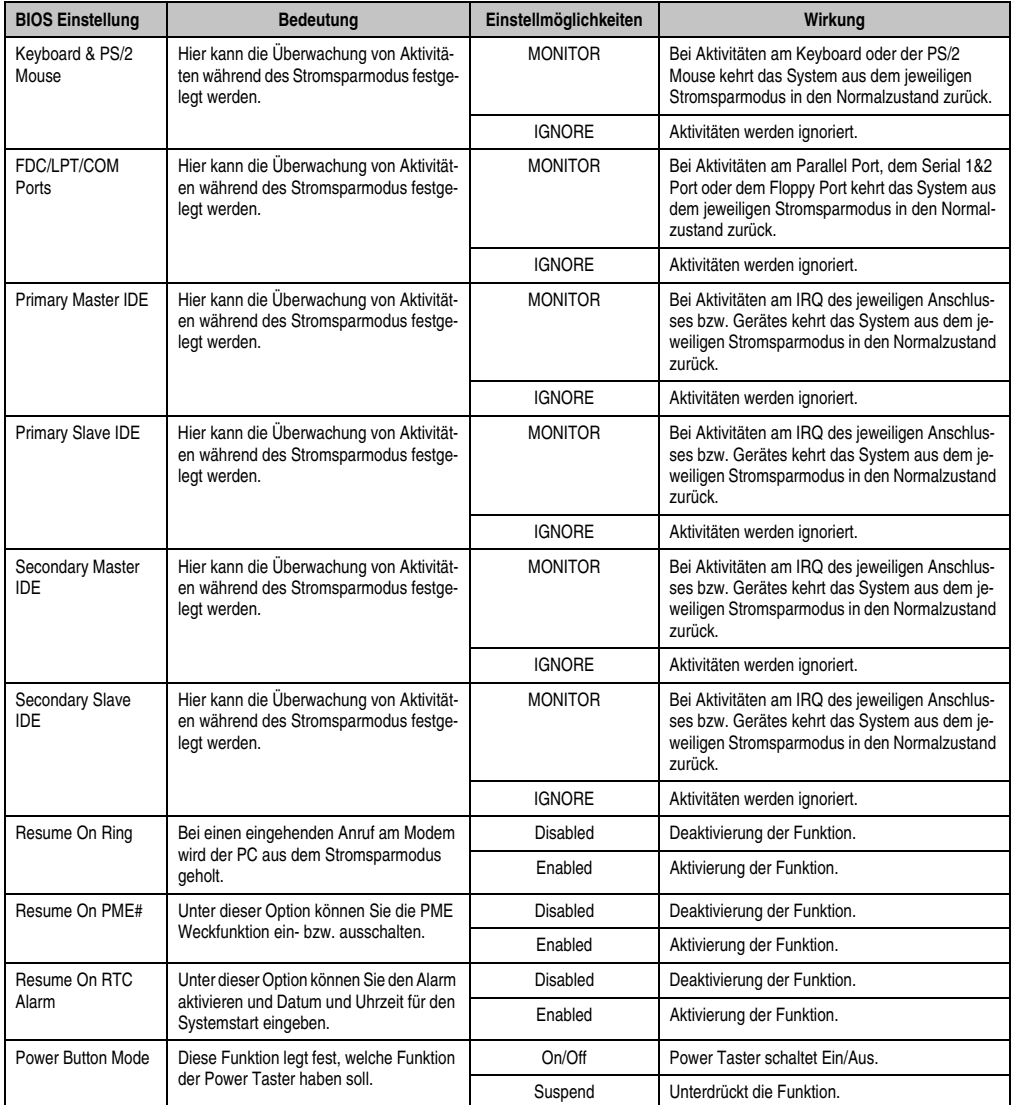

Tabelle 122: 945GME Power Menü Einstellmöglichkeiten (Forts.)

## **1.8 Exit**

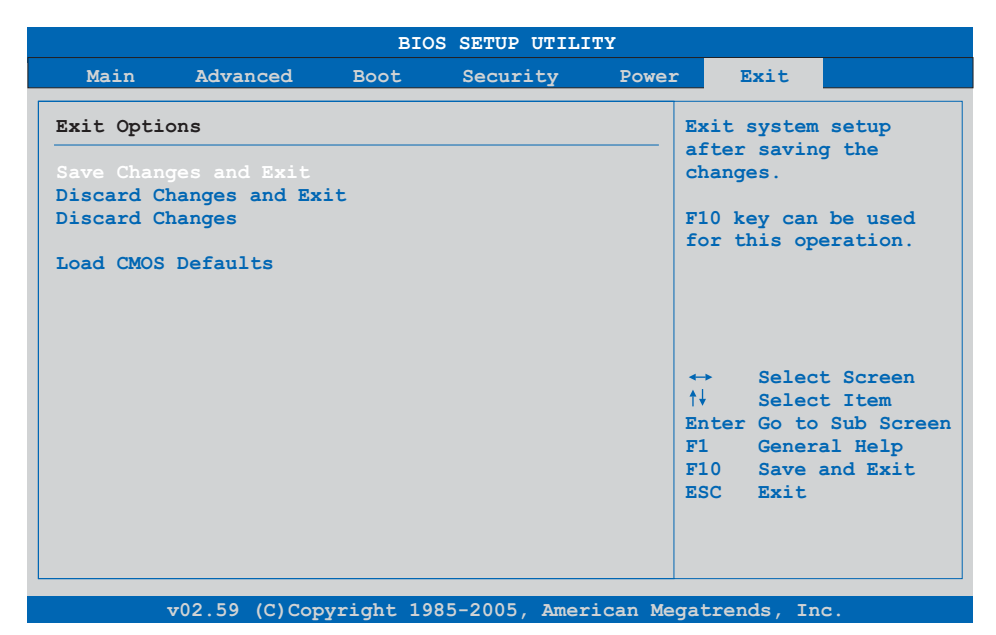

#### Abbildung 119: 945GME Exit Menü

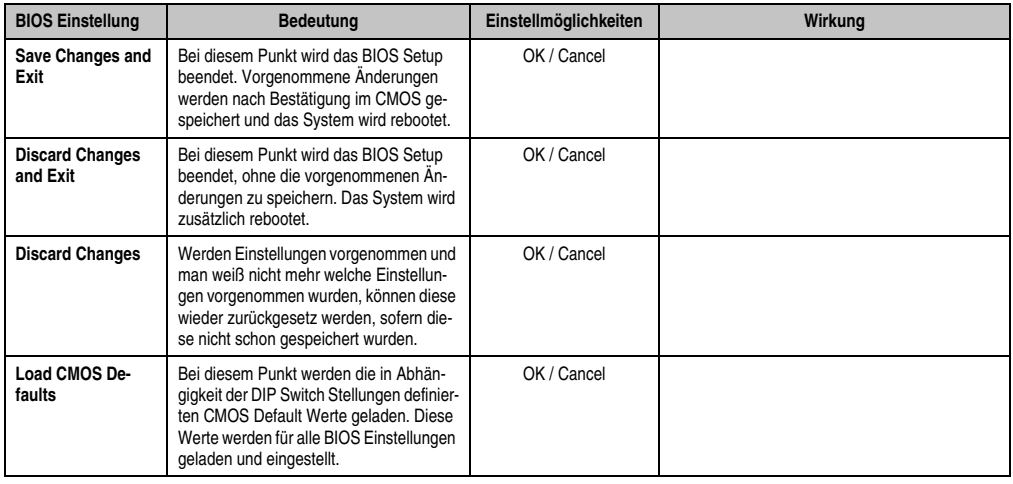

Tabelle 123: 855GME (XTX) Exit Menü Einstellmöglichkeiten

## **1.9 BIOS Defaulteinstellungen**

Mit Hilfe des CMOS Profile Hex Schalters (Position siehe Abbildung ["Rückansicht](#page-67-0) [5PC820.1505-00", auf Seite 68\)](#page-67-0) lassen sich je nach Stellung vordefinierte BIOS Profileinstellungen laden.

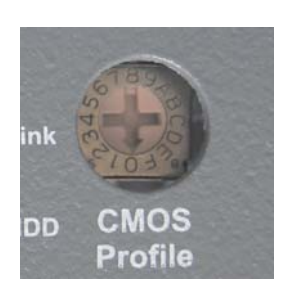

Abbildung 120: CMOS Profile Hex Schalter

# **Information:**

**Die bei der Lieferung eingestellte Position des Schalters stellt die optimalen BIOS Defaultwerte für dieses System dar und sollte daher nicht geändert werden.**

Die nachfolgend aufgelisteten BIOS Einstellungen entsprechen jenen Einstellungen, welche nach dem Ausführen der Funktion "Load Setup Defaults" im BIOS Setup Hauptmenu "Exit" oder beim Drücken von <F9> bei den einzelnen BIOS Setup Seiten für diese BIOS Setup Seite optimierten Werte.

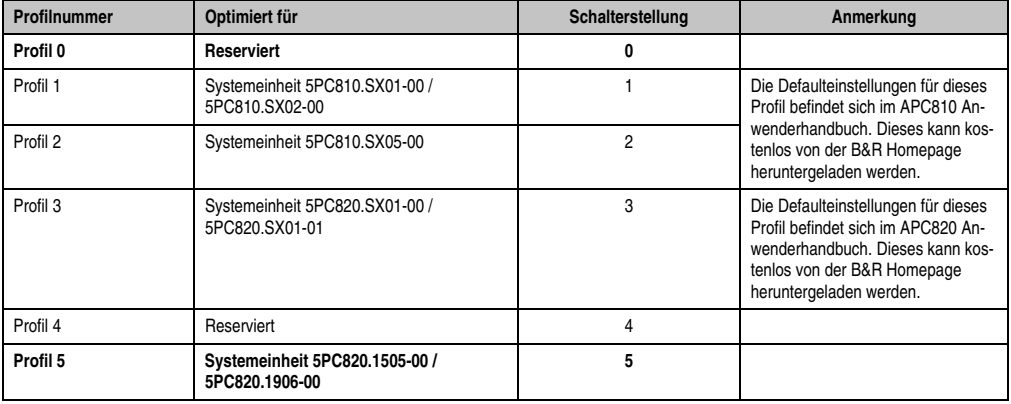

Tabelle 124: Profilübersicht

Die nachfolgenden Seiten geben einen Überblick über die BIOS Defaulteinstellungen abhängig von der CMOS Profil Schalterstellung. Gelb eingefärbte Einstellungen stellen die Abweichungen zum BIOS Defaultprofil (=Profil 0) dar.

#### **1.9.1 Main**

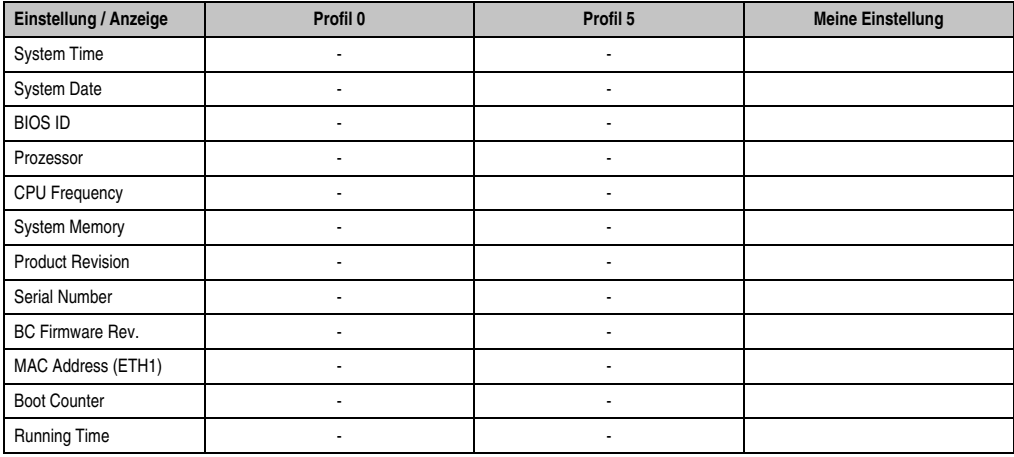

Tabelle 125: 945GME Main Profileinstellungsübersicht

## **1.9.2 Advanced**

#### **ACPI Configuration**

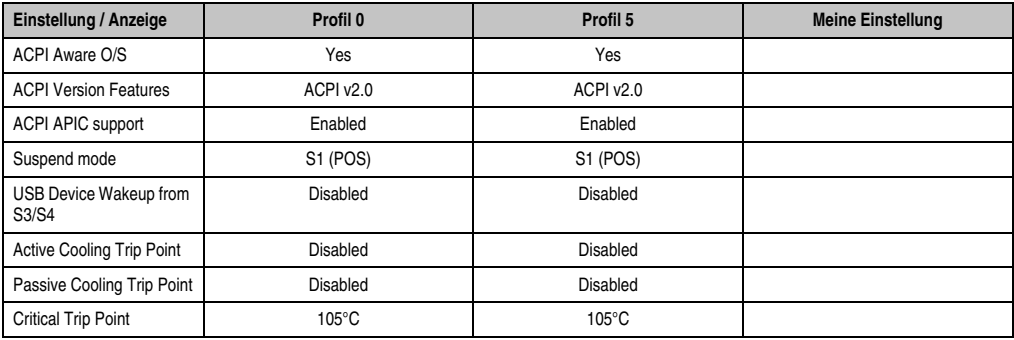

Tabelle 126: 945GME Advanced - ACPI Configuration Profileinstellungsübersicht

## **PCI Configuration**

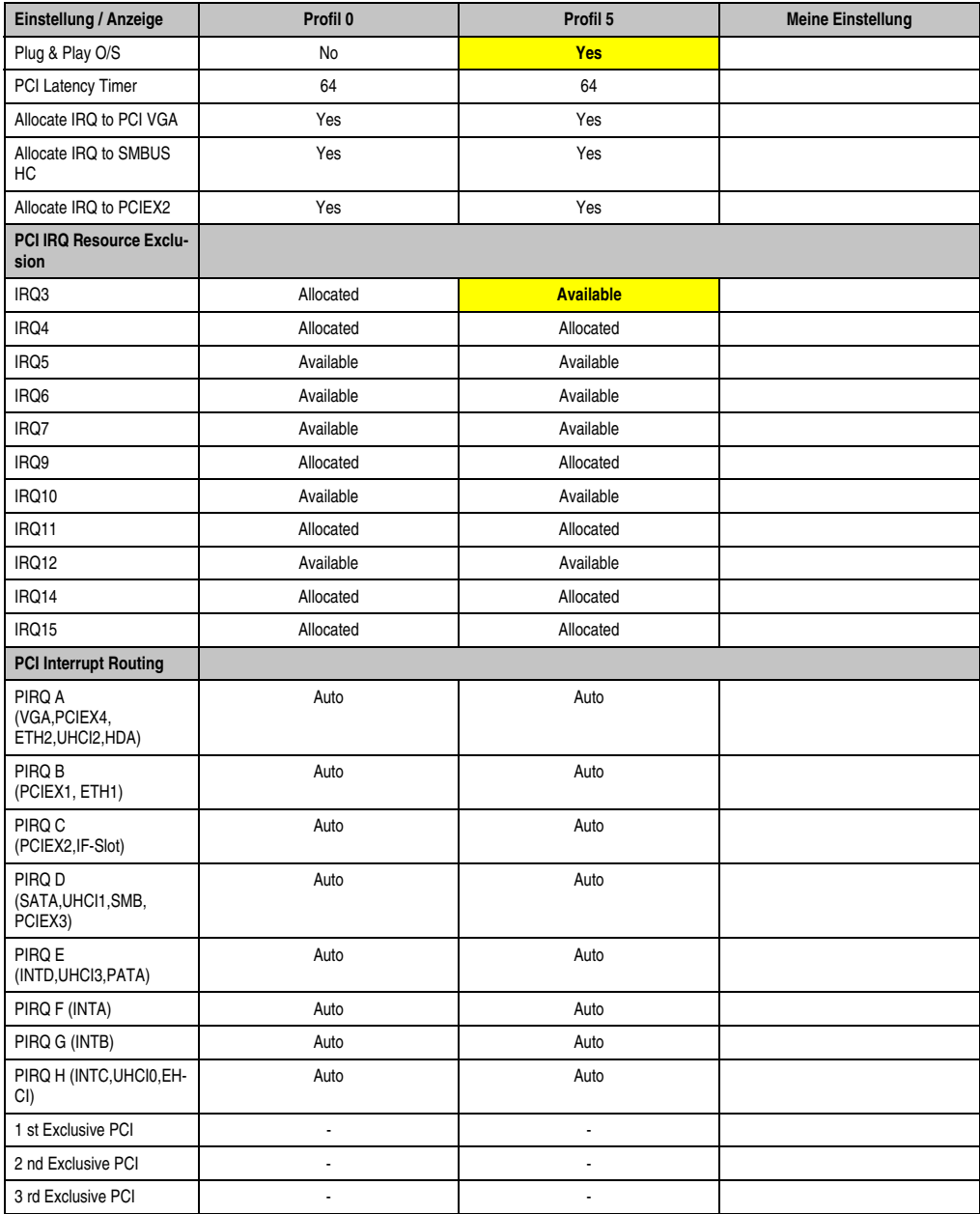

Kapitel 4 Software

Tabelle 127: 945GME Advanced - PCI Configuration Profileinstellungsübersicht

#### **PCI Express Configuration**

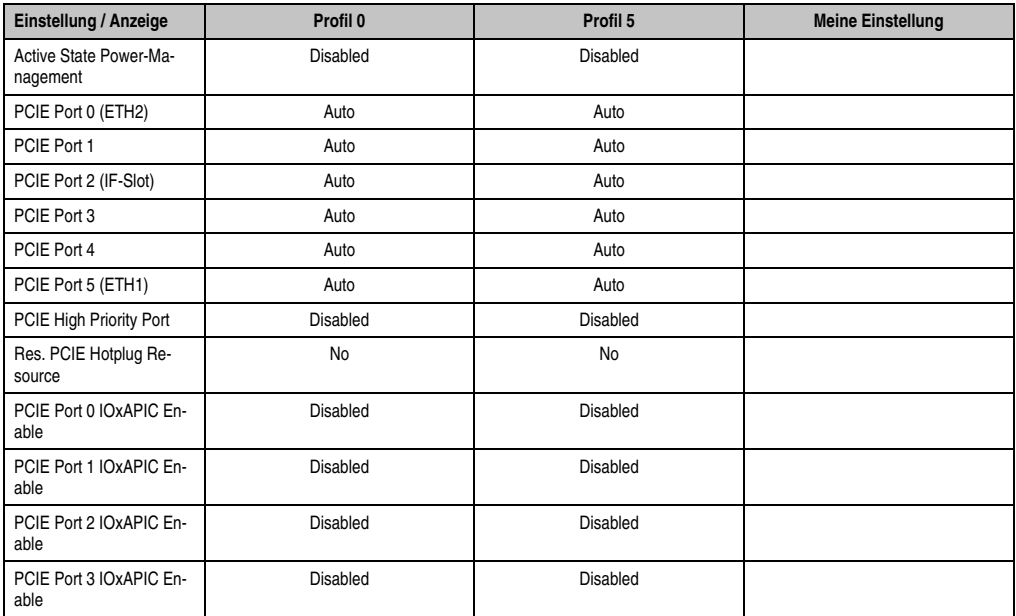

Tabelle 128: 945GME Advanced - PCI Express Configuration Profileinstellungsübersicht

## **Graphics Configuration**

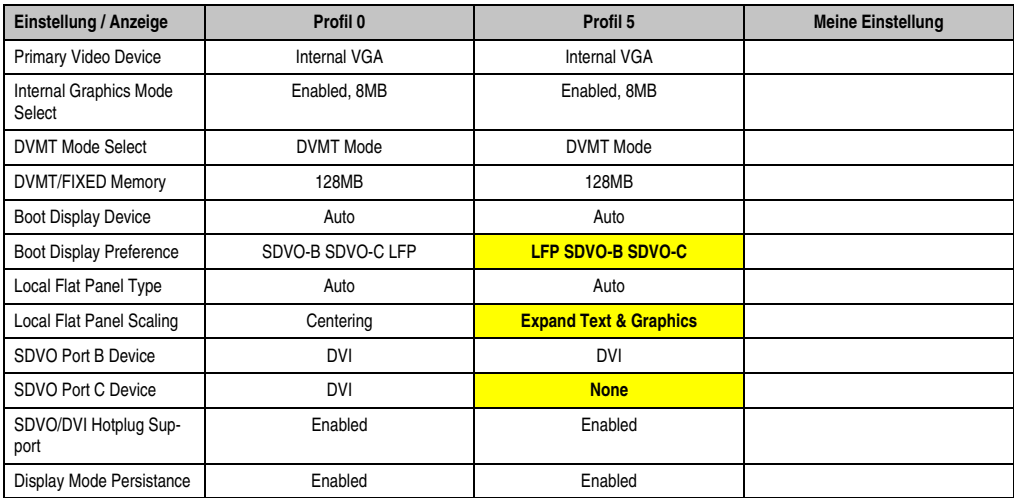

Tabelle 129: 945GME Advanced - Graphics Configuration Profileinstellungsübersicht

## **CPU Configuration**

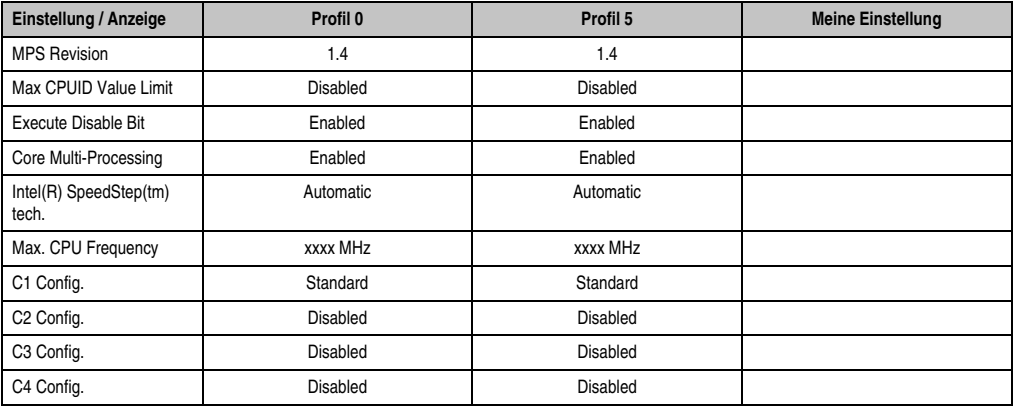

Tabelle 130: 945GME Advanced - CPU Configuration Profileinstellungsübersicht

#### **Chipset Configuration**

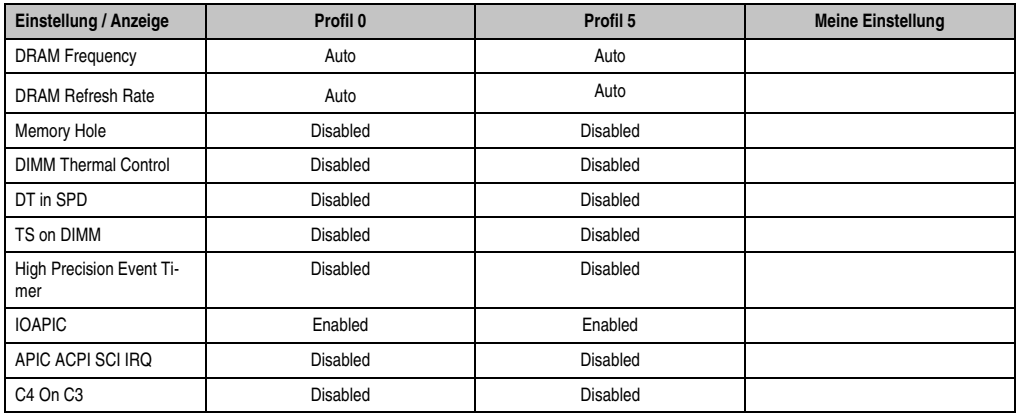

Kapitel 4 Software

Tabelle 131: 945GME Advanced - Chipset Configuration Profileinstellungsübersicht

#### **I/O Interface Configuration**

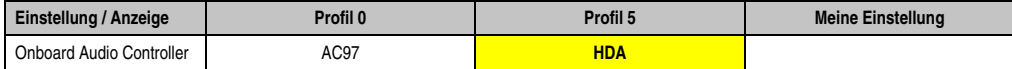

Tabelle 132: 945GME Advanced - I/O Interface Configuration Profileinstellungsübersicht

### **Clock Configuration**

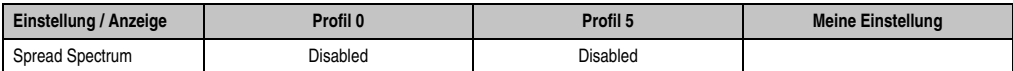

Tabelle 133: 945GME Advanced - Clock Configuration Profileinstellungsübersicht

## **IDE Configuration**

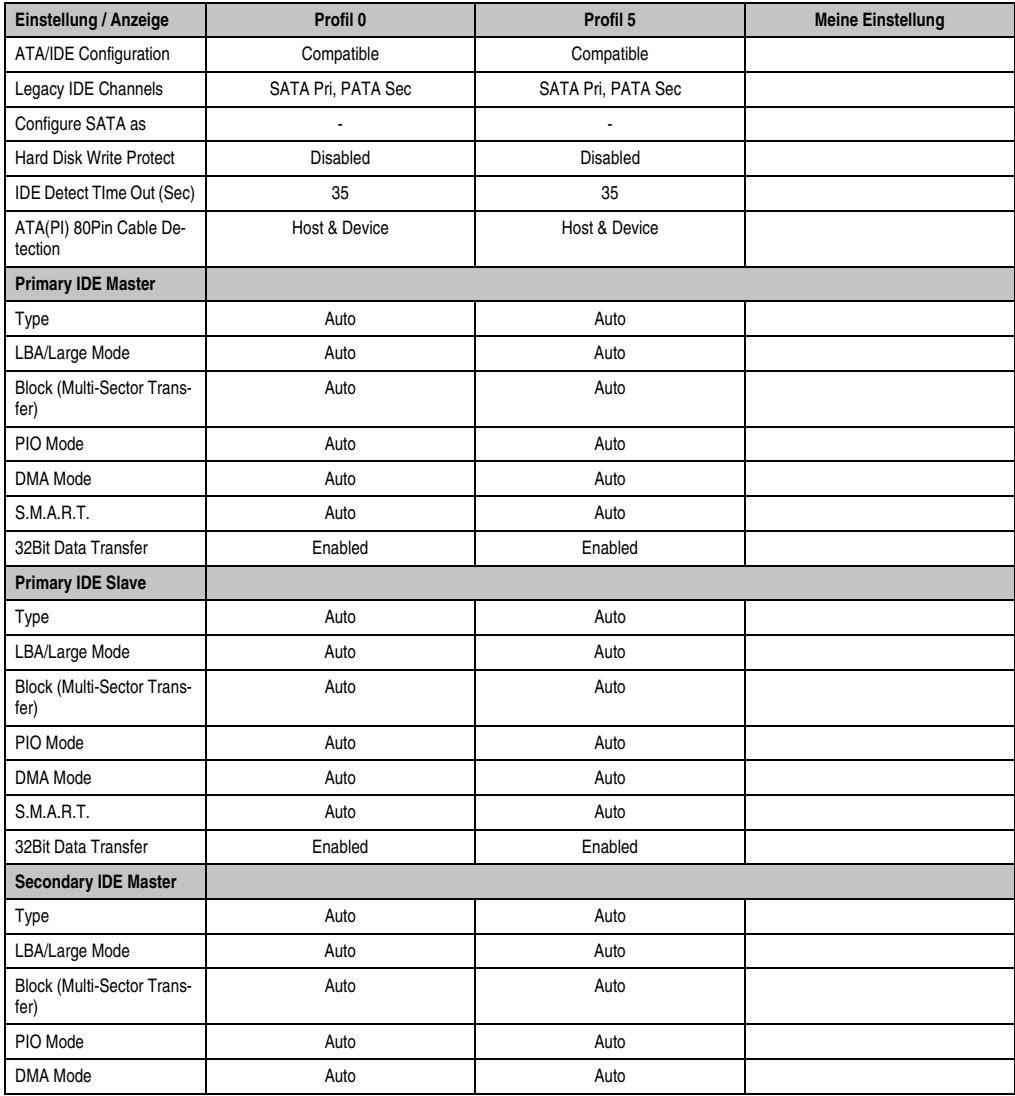

Tabelle 134: 945GME Advanced - IDE Configuration Profileinstellungsübersicht

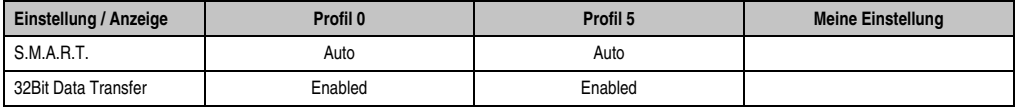

Tabelle 134: 945GME Advanced - IDE Configuration Profileinstellungsübersicht (Forts.)

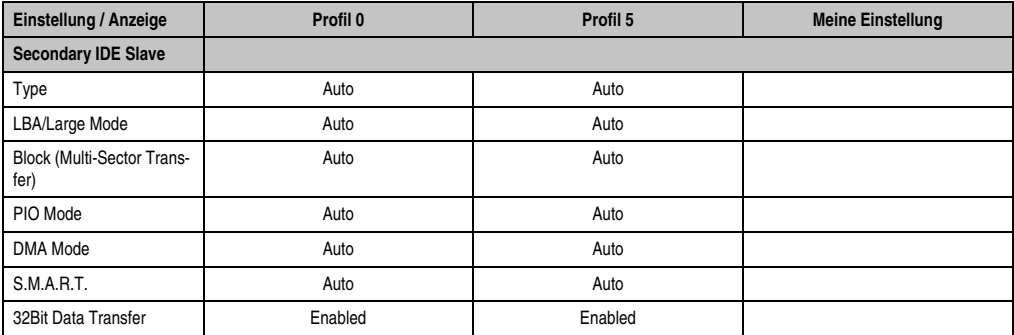

Tabelle 134: 945GME Advanced - IDE Configuration Profileinstellungsübersicht (Forts.)

### **USB Configuration**

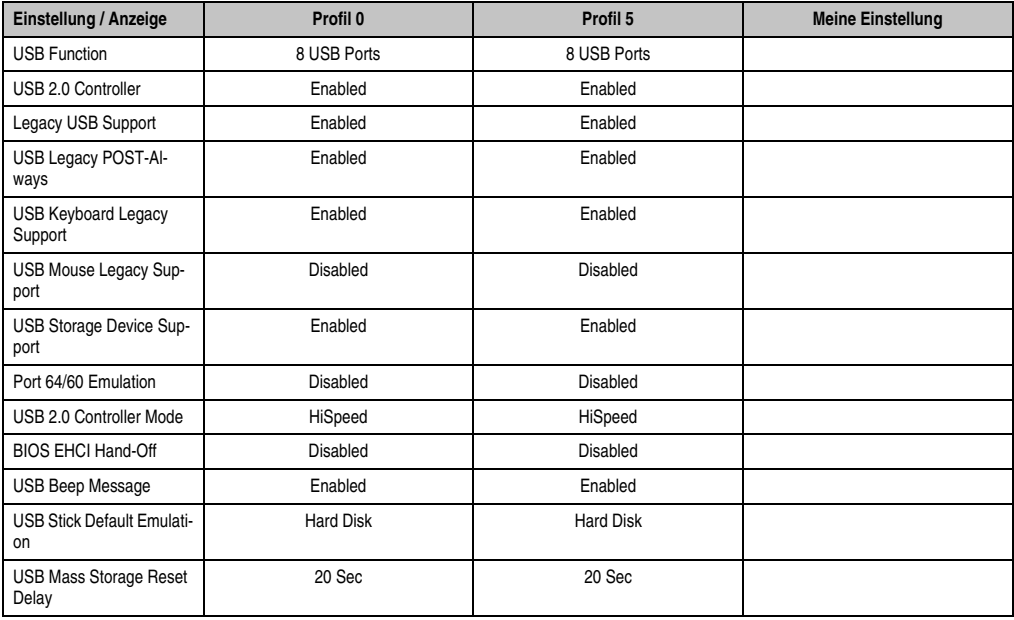

Tabelle 135: 945GME Advanced - USB Configuration Profileinstellungsübersicht

## **Keyboard/Mouse Configuration**

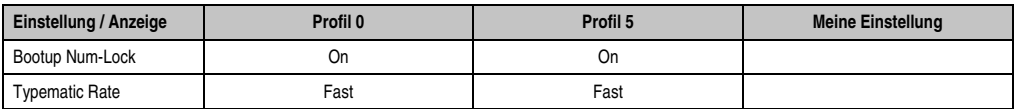

Tabelle 136: 945GME Advanced - Keyboard/Mouse Configuration Profileinstellungsübersicht

### **Remote Access Configuration**

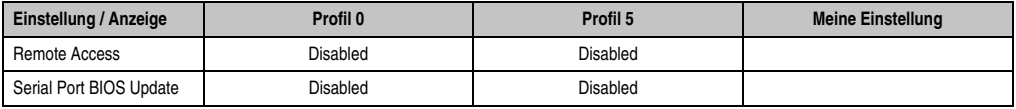

Tabelle 137: 945GME Advanced - Remote Access Configuration Profileinstellungsübersicht

#### **CPU Board Monitor**

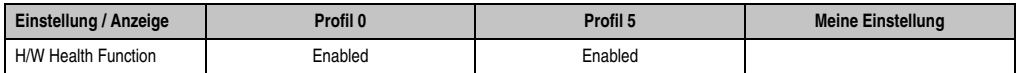

Tabelle 138: 945GME Advanced - CPU Board Monitor Profileinstellungsübersicht

#### **Baseboard/Panel Features**

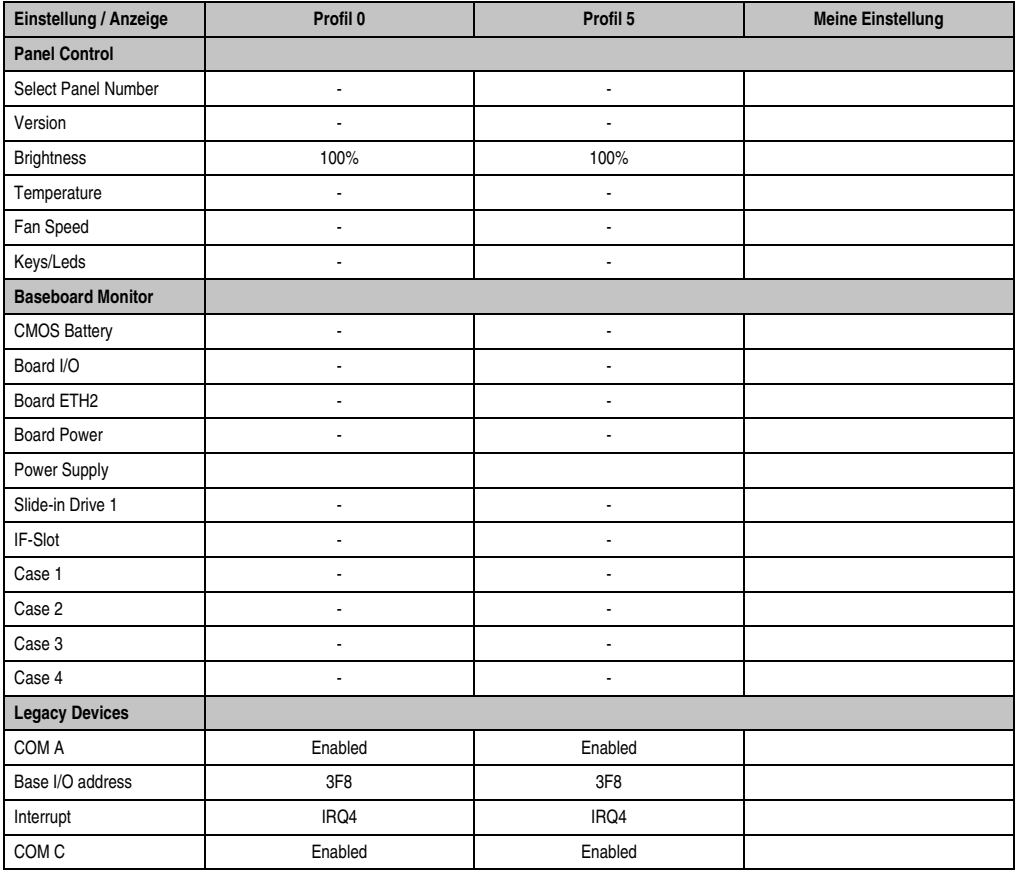

Tabelle 139: 945GME Advanced - Baseboard/Panel Features Profileinstellungsübersicht

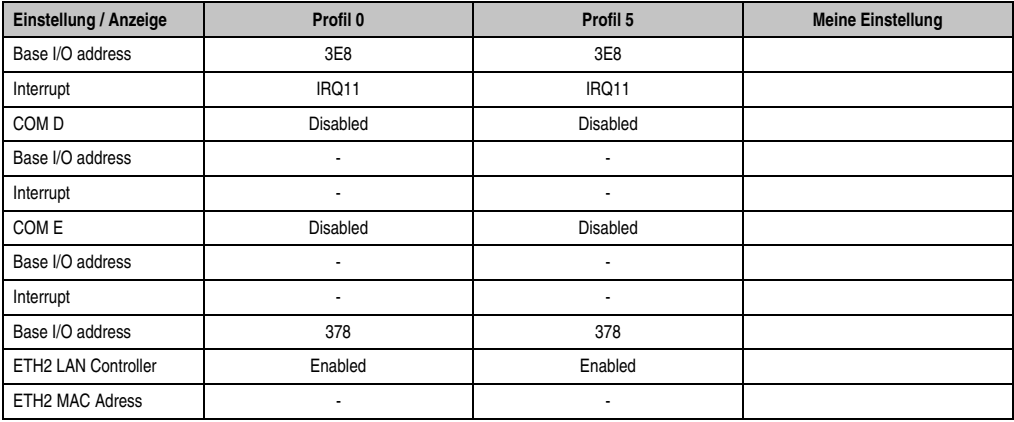

Tabelle 139: 945GME Advanced - Baseboard/Panel Features Profileinstellungsübersicht (Forts.)

## **1.9.3 Boot**

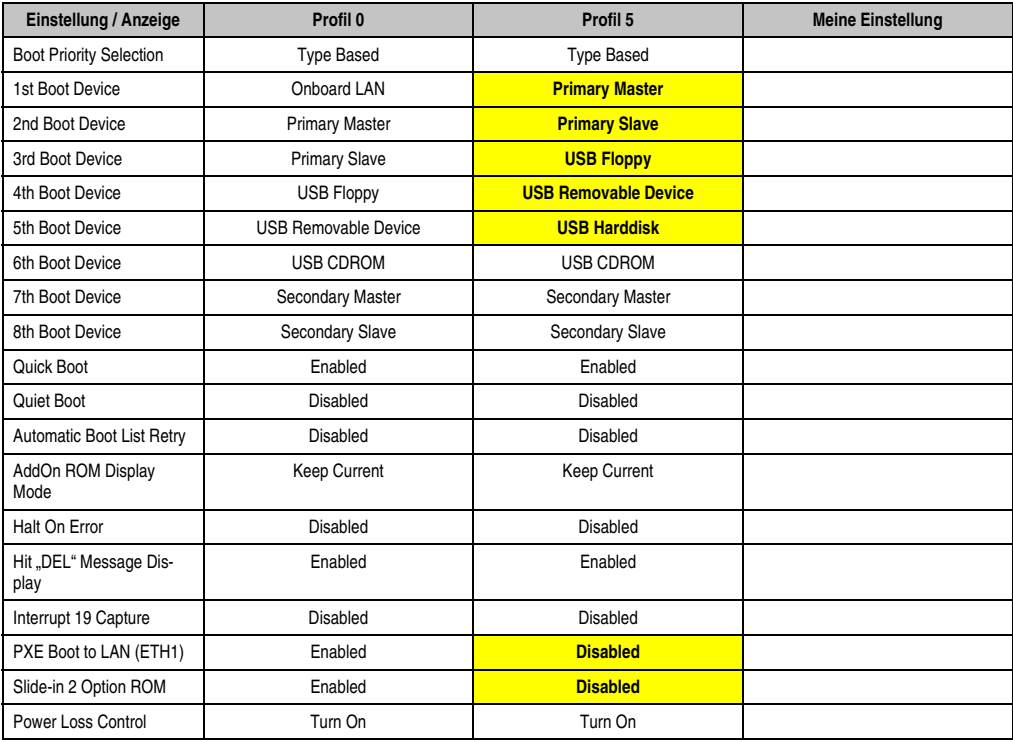

Tabelle 140: 945GME Boot Profileinstellungsübersicht

## **1.9.4 Security**

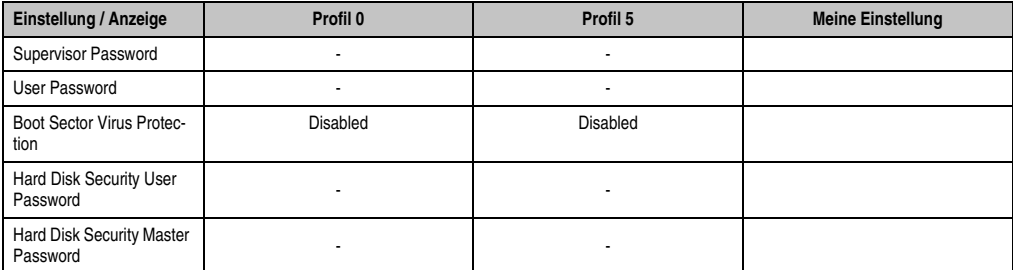

Tabelle 141: 945GME Security Profileinstellungsübersicht

#### **1.9.5 Power**

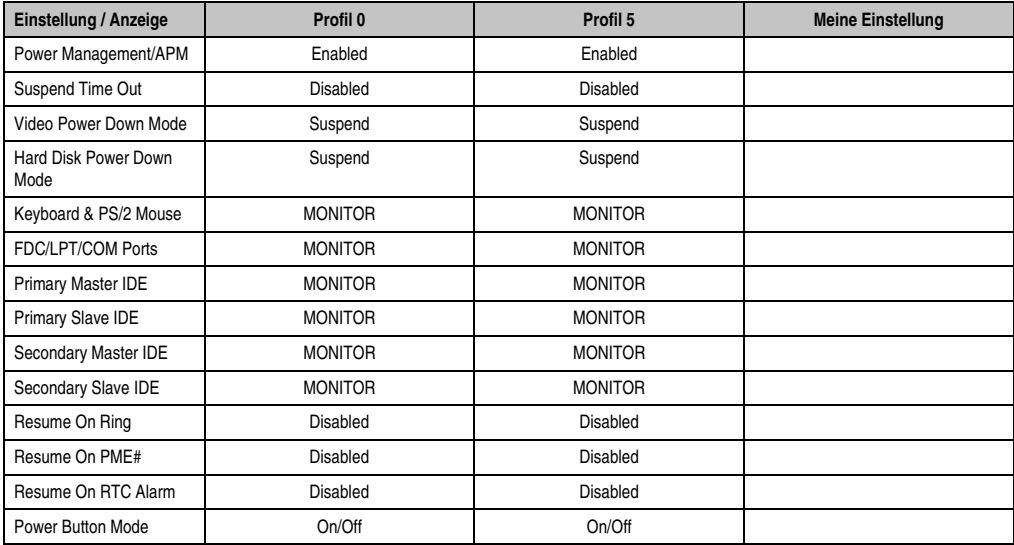

Kapitel 4 Software

Tabelle 142: 945GME Power Profileinstellungsübersicht

## **1.10 BIOS Fehlersignale (Beep Codes)**

Während des Booten eines Panel PC 800 können von Seiten des BIOS folgende Meldungen bzw. Fehler auftreten, die durch verschiedene Piepscodes signalisiert werden.

#### **1.10.1 BIOS 945GME**

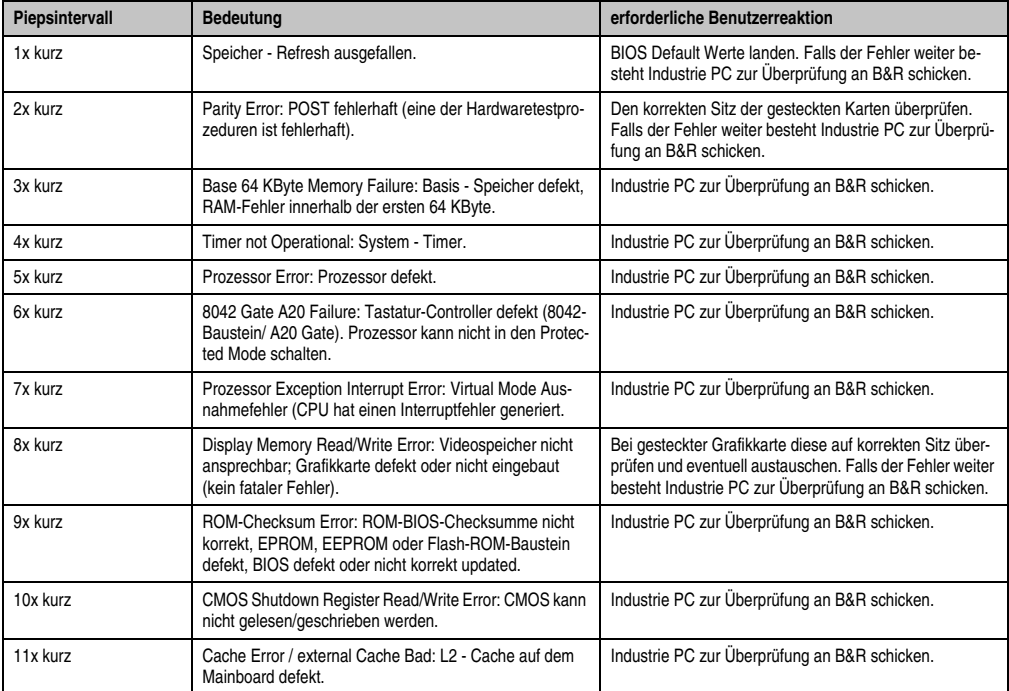

Tabelle 143: BIOS Postcode Meldungen BIOS 945GME

## **1.11 Ressourcenaufteilung**

#### **1.11.1 RAM-Adressbelegung**

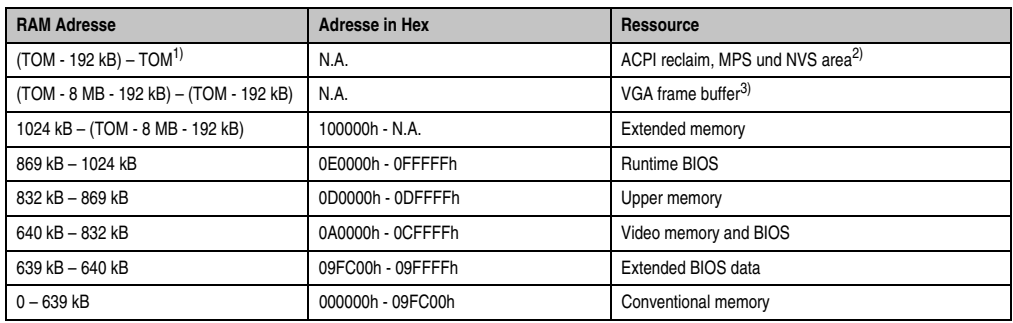

Tabelle 144: RAM-Adressbelegung

1) TOM - **T**op **o**f **m**emory: max. installierter DRAM

2) Nur wenn ACPI Aware OS im Setup auf "YES" eingestellt ist.

3) Der VGA Grafikspeicher kann im Setup auf 1 MB reduziert werden.

## **1.11.2 I/O-Adressbelegung**

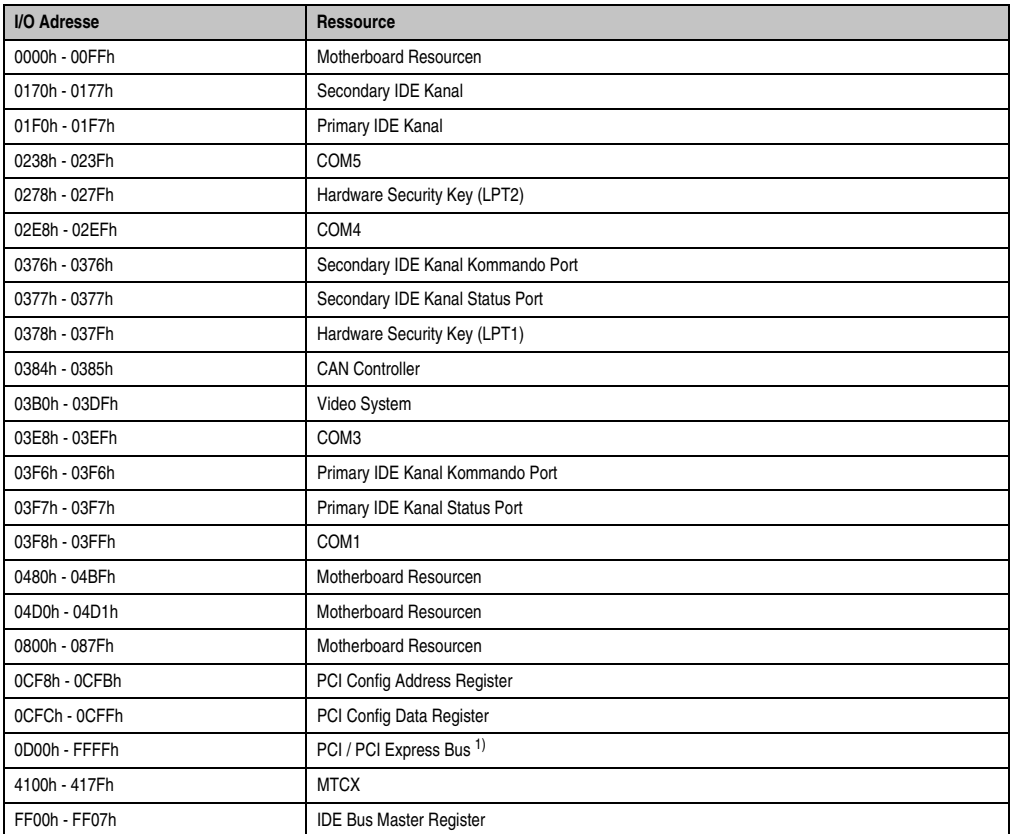

#### Tabelle 145: I/O-Adressbelegung

1) Das BIOS weist dem PCI und PCI Express Bus I/O Resourcen von FFF0h abwärts zu. Nicht PnP/PCI/PCI Express fähige Geräte dürfen die I/O Resourcen in diesem Bereich nicht verwenden.

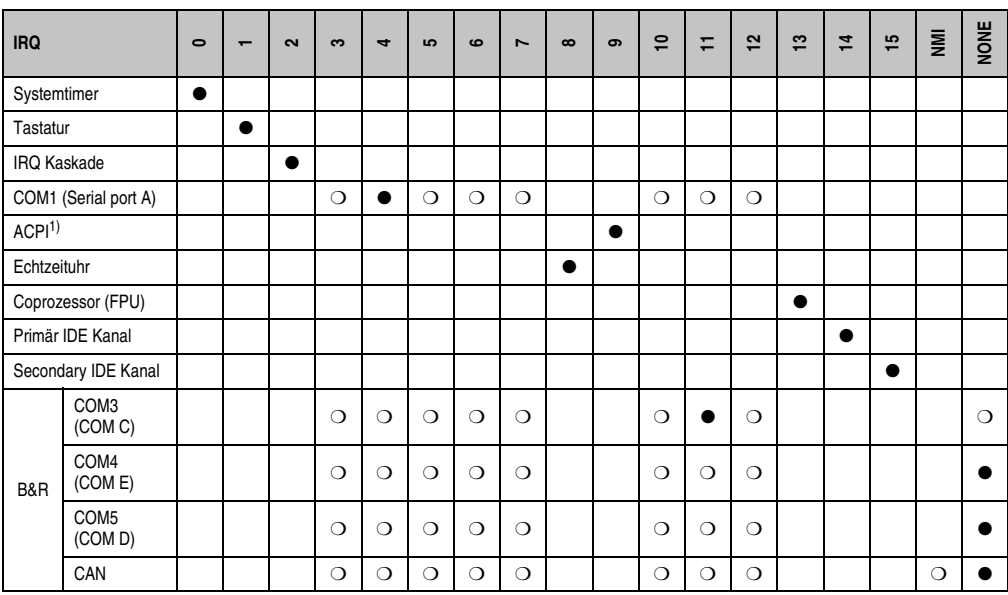

## **1.11.3 Interrupt- Zuweisungen in PCI Mode**

Tabelle 146: IRQ Interrupt Zuweisungen PCI Mode

1) **A**dvanced **C**onfiguration and **P**ower **I**nterface.

● ... Standardeinstellung

❍ ... mögliche Einstellung

#### **1.11.4 Interrupt- Zuweisungen in APCI Mode**

Im APIC (**A**dvanced **P**rogrammable **I**nterrupt **C**ontroller) Mode stehen ingesamt 23 IRQs zur Verfügung. Die Aktivierung der Option wird nur dann wirksam, wenn diese vor der Installation des Betriebssystems (Windows XP) aktiviert wird.

| <b>IRQ</b>               |                             | $\bullet$ | -         | $\sim$    | $\mathbf{c}$ | $\blacktriangledown$ | <b>LO</b> | $\mathbf{c}$ | $\overline{ }$ | $\infty$  | $\sigma$  | $\epsilon$ | Ξ       | 12      | $\mathbf{r}$ | $\overline{a}$ | 15        | $\frac{6}{1}$ | $\overline{ }$ | $\frac{8}{10}$ | ၜၟ        | ສ         | ត         | ຊ         | ន $\vert$  | NMI     | NONE      |
|--------------------------|-----------------------------|-----------|-----------|-----------|--------------|----------------------|-----------|--------------|----------------|-----------|-----------|------------|---------|---------|--------------|----------------|-----------|---------------|----------------|----------------|-----------|-----------|-----------|-----------|------------|---------|-----------|
| Systemtimer              |                             | $\bullet$ |           |           |              |                      |           |              |                |           |           |            |         |         |              |                |           |               |                |                |           |           |           |           |            |         |           |
| Tastatur                 |                             |           | $\bullet$ |           |              |                      |           |              |                |           |           |            |         |         |              |                |           |               |                |                |           |           |           |           |            |         |           |
| <b>IRQ Kaskade</b>       |                             |           |           | $\bullet$ |              |                      |           |              |                |           |           |            |         |         |              |                |           |               |                |                |           |           |           |           |            |         |           |
| COM1<br>(Serial port A)  |                             |           |           |           | $\circ$      | $\bullet$            | $\circ$   | $\circ$      | $\circ$        |           |           | $\circ$    | $\circ$ | $\circ$ |              |                |           |               |                |                |           |           |           |           |            |         |           |
| ACPI <sup>1</sup>        |                             |           |           |           |              |                      |           |              |                |           | $\bullet$ |            |         |         |              |                |           |               |                |                |           |           |           |           |            |         |           |
| Echtzeituhr              |                             |           |           |           |              |                      |           |              |                | $\bullet$ |           |            |         |         |              |                |           |               |                |                |           |           |           |           |            |         |           |
| Coprozessor<br>(FPU)     |                             |           |           |           |              |                      |           |              |                |           |           |            |         |         | $\bullet$    |                |           |               |                |                |           |           |           |           |            |         |           |
| Primär IDE Kanal         |                             |           |           |           |              |                      |           |              |                |           |           |            |         |         |              | $\bullet$      |           |               |                |                |           |           |           |           |            |         |           |
| Secondary IDE Ka-<br>nal |                             |           |           |           |              |                      |           |              |                |           |           |            |         |         |              |                | $\bullet$ |               |                |                |           |           |           |           |            |         |           |
| B&R                      | COM <sub>3</sub><br>(COM C) |           |           |           | $\circ$      | $\circ$              | $\circ$   | $\circ$      | $\circ$        |           |           | $\circ$    |         | $\circ$ |              |                |           |               |                |                |           |           |           |           |            |         | $\circ$   |
|                          | COM4<br>(COME)              |           |           |           | $\circ$      | $\circ$              | $\circ$   | $\circ$      | $\circ$        |           |           | $\circ$    | $\circ$ | $\circ$ |              |                |           |               |                |                |           |           |           |           |            |         |           |
|                          | COM <sub>5</sub><br>(COM D) |           |           |           | $\circ$      | $\circ$              | $\circ$   | $\circ$      | $\circ$        |           |           | $\circ$    | $\circ$ | $\circ$ |              |                |           |               |                |                |           |           |           |           |            |         | О         |
|                          | CAN                         |           |           |           | $\circ$      | $\circ$              | $\circ$   | $\circ$      | $\circ$        |           |           | $\circ$    | $\circ$ | $\circ$ |              |                |           |               |                |                |           |           |           |           |            | $\circ$ | $\bullet$ |
|                          | PIRQ A <sup>2)</sup>        |           |           |           |              |                      |           |              |                |           |           |            |         |         |              |                |           | $\bullet$     |                |                |           |           |           |           |            |         |           |
|                          | PIRQB <sup>3</sup>          |           |           |           |              |                      |           |              |                |           |           |            |         |         |              |                |           |               | $\bullet$      |                |           |           |           |           |            |         |           |
| PIRQ $\overline{C^{4}}$  |                             |           |           |           |              |                      |           |              |                |           |           |            |         |         |              |                |           |               |                | $\bullet$      |           |           |           |           |            |         |           |
| PIRQ D <sup>5</sup>      |                             |           |           |           |              |                      |           |              |                |           |           |            |         |         |              |                |           |               |                |                | $\bullet$ |           |           |           |            |         |           |
| $PIRQ E^{6)}$            |                             |           |           |           |              |                      |           |              |                |           |           |            |         |         |              |                |           |               |                |                |           | $\bullet$ |           |           |            |         |           |
|                          | $PIRQ F^{7}$                |           |           |           |              |                      |           |              |                |           |           |            |         |         |              |                |           |               |                |                |           |           | $\bullet$ |           |            |         |           |
| $PIRQ \overline{G^{8}}$  |                             |           |           |           |              |                      |           |              |                |           |           |            |         |         |              |                |           |               |                |                |           |           |           | $\bullet$ |            |         |           |
| PIRQ H <sup>9</sup>      |                             |           |           |           |              |                      |           |              |                |           |           |            |         |         |              |                |           |               |                |                |           |           |           |           | $\epsilon$ |         |           |

Tabelle 147: IRQ Interrupt Zuweisungen APIC Mode

1) **A**dvanced **C**onfiguration and **P**ower **I**nterface.

2) PIRQ A: für PCIe; UHCI Host Controller 2, VGA Controller, Intel High Definition Audio Controller. PCI Express Root Port 4

3) PIRQ B: für PCIe; PCI Express Root Port 1, onboard Gigabit LAN Controller

4) PIRQ C: für PCIe; PCI Express Root Port 2

5) PIRQ D: für PCIe; UHCI Host Controller 1, SMBus Controller, PCI Express Root Port 3, Serial ATA Controller in enhanced/native Modus

6) PIRQ E: PCI Bus INTD, UHCI Host Controller 3, Parallel ATA Controller in enhanced/native Modus

7) PIRQ F: PCI Bus INTA

8) PIRQ G: PCI Bus INTB

9) PIRQ H: PCI Bus INTC, UHCI Host Controller 0, EHCI Host Controller

#### ● ... Standardeinstellung

❍ ... mögliche Einstellung

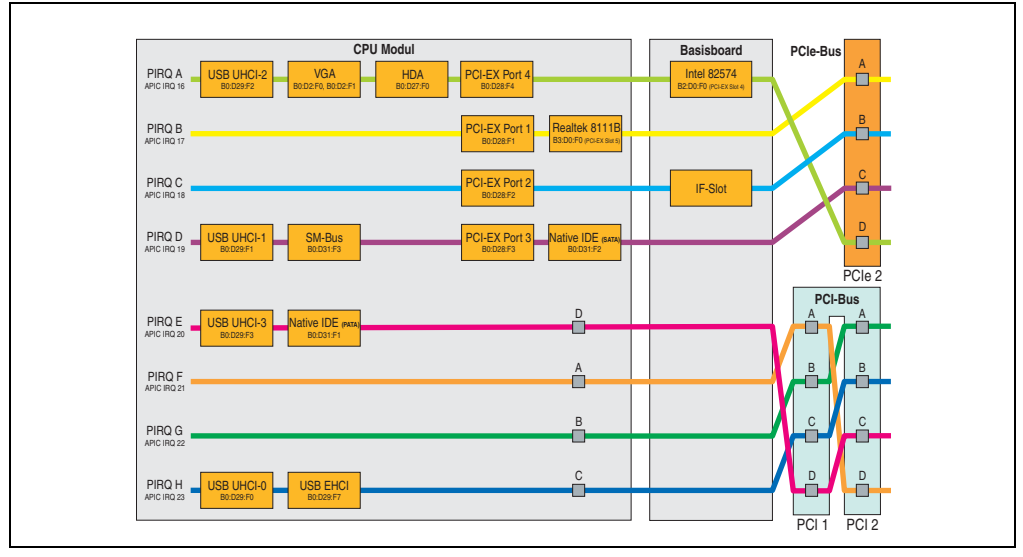

Abbildung 121: PCI und PCIe Routing mit aktiviertem APIC für CPU Boards 945GME BIOS Version ≥ 1.15

## **2. Upgradeinformationen**

# **Warnung!**

**Das BIOS und die Firmware der PPC800 Systeme sind stets auf dem aktuellsten Stand zu halten. Neue Versionen können von der B&R Homepage ([www.br-automa](http://www.br-automation.com)[tion.com](http://www.br-automation.com)) heruntergeladen werden.**

## **2.1 BIOS Upgrade**

Ein Upgrade kann z.B. aus folgendem Grund notwendig sein:

• Um die im BIOS Setup implementierten Funktionen zu aktualisieren bzw. neu realisierte Funktionen oder Komponenten hinzuzufügen (Informationen über Änderungen können der Liesmich bzw. der Readme Datei des BIOS Upgrades entnommen werden).

## **2.1.1 Was muss ich wissen?**

# **Information:**

**Bei einem BIOS Upgrade werden individuell gespeicherte BIOS Einstellungen gelöscht.**

Bevor man mit dem Upgrade beginnt, ist es sinnvoll die verschiedenen Softwareversionen festzustellen.

#### **Welche BIOS Version und Firmware ist bereits am PPC800 installiert?**

Diese Informationen sind auf folgender BIOS Setupseite zu finden:

- Nach dem Einschalten des PPC800 gelangt man mit "Entf" ins BIOS Setup.
- Unter dem BIOS Hauptmenü "Advanced" den Unterpunkt "Baseboard/Panel Features" auswählen.

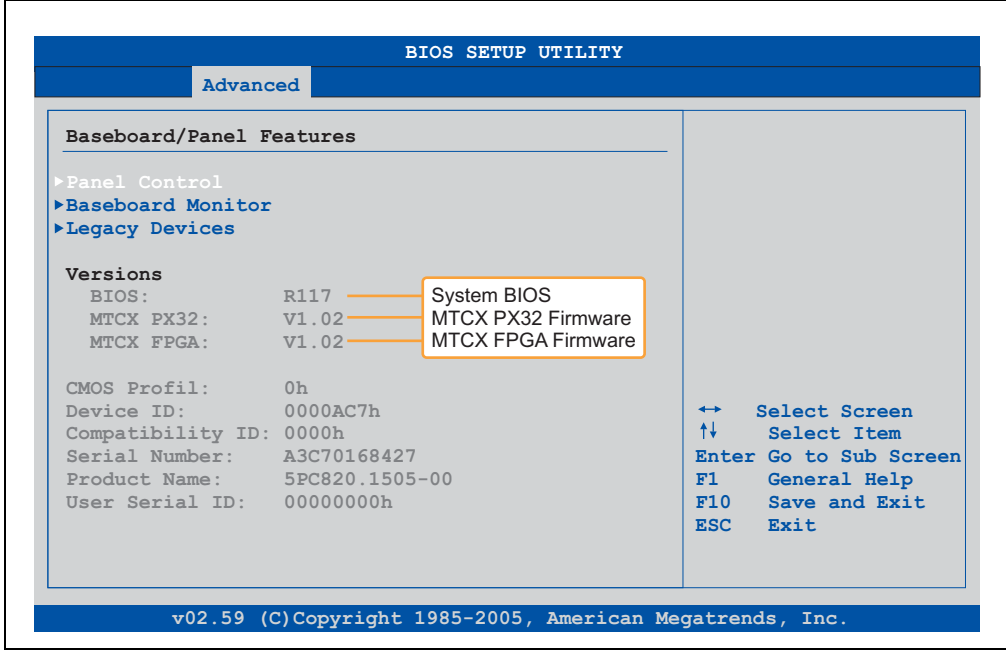

Abbildung 122: Softwareversion

### **Welche Firmware ist am Automation Panel Link Transmitter installiert?**

Diese Informationen sind auf folgender BIOS Setupseite zu finden:

- Nach dem Einschalten des PPC800 gelangt man mit "Entf" ins BIOS Setup.
- Unter dem BIOS Hauptmenü "Advanced" den Unterpunkt "Baseboard/Panel Features" und danach den Punkt "Panel Control" auswählen.

# **Information:**

**Die Version kann nur bei angeschlossenem Automation Panel mit AP Link SDL Transmitter (5AC801.SDL0-00) angezeigt werden.**

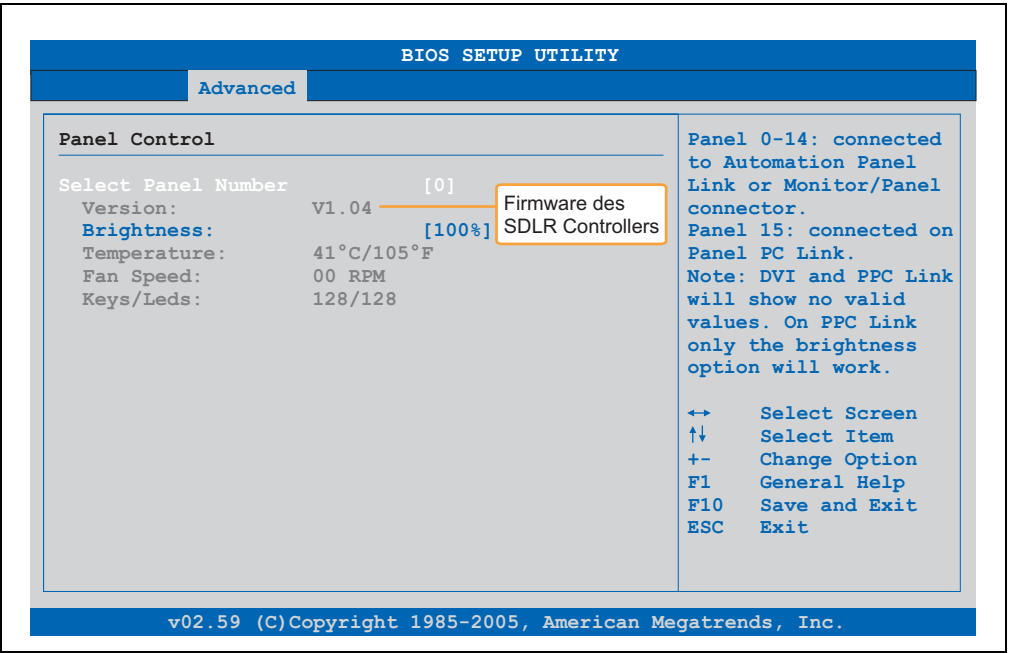

Abbildung 123: Firmwareversion des AP Link SDL Transmitter
#### **2.1.2 Upgrade des BIOS bei 945GME COM Express**

- ZIP Datei von der B&R Homepage (**[www.br-automation.com](http://www.br-automation.com)**) downloaden.
- Bootfähiges Medium erstellen.

## **Information:**

**Unter MS-DOS, Win95 und Win98 kann eine leere HD Diskette mit der Kommando**zeile "sys a:" oder "format a: /s" bootfähig gemacht werden.

**Informationen zum Erstellen einer Bootdiskette unter Windows XP siehe Seite [257.](#page-256-0)**

**Informationen zum Erstellen eines USB Memory Sticks für ein B&R Upgrade siehe Seite [259.](#page-258-0)**

**Informationen zum Erstellen einer CompactFlash Karte für ein B&R Upgrade siehe Seite [261.](#page-260-0)**

- Den Inhalt der \*.zip Datei auf das bootfähige Medium kopieren. Falls der B&R Upgrade bereits beim Erstellen mittels B&R Embedded OS Installer hinzugefügt wurde, entfällt dieser Schritt.
- Das bootfähige Medium am PPC800 anstecken und das Gerät neu booten.
- Nach dem Start gelangt man in folgendes Bootmenü:

1. Upgrade AMI BIOS for B945 (5PC800.B945-00,-01,-02,-03,-04)

2. Exit

*zu Punkt 1:* Das BIOS wird automatisch aktualisiert (Default nach 5 Sekunden).

*zu Punkt 2:* Ausstieg in die Shell (MS-DOS).

# **Information:**

**Wird innerhalb von 5 Sekunden keine Taste gedrückt, so wird automatisch der** Punkt 1 ., Upgrade AMI BIOS for B945" ausgeführt und der PPC800 selbstständig ak**tualisiert.**

- Nach erfolgreichem Upgrade muss das System neu gebootet werden.
- Reboot und Taste "Del" drücken um in das BIOS Setup Menü zu gelangen und Setup Defaults laden, danach "Save Changes and Exit" anwählen.

### **2.2 Firmwareupgrade**

Mit der "PPC800 MTCX Upgrade" Software ist es möglich, je nach Ausführung des PPC800 Systems die Firmware mehrerer Controller (MTCX, SDLR, SDLT) zu aktualisieren.

Eine aktuelle "PPC800 MTCX Upgrade" Software kann direkt über den Servicebereich der B&R Homepage (**[www.br-automation.com](http://www.br-automation.com)**) heruntergeladen werden.

#### **2.2.1 Vorgangsweise**

Um einen Firmwareupgrade durchzuführen, sind folgende Schritte auszuführen:

- ZIP Datei von der B&R Homepage downloaden.
- Bootfähiges Medium erstellen.

# **Information:**

**Unter MS-DOS, Win95 und Win98 kann eine leere HD Diskette mit der Kommando**zeile "sys a:" oder "format a: /s" bootfähig gemacht werden. **Informationen zum Erstellen einer Bootdiskette unter Windows XP siehe Seite [257.](#page-256-0)**

**Informationen zum Erstellen eines USB Memory Sticks für ein B&R Upgrade siehe Seite [259.](#page-258-0)**

**Informationen zum Erstellen einer CompactFlash Karte für ein B&R Upgrade siehe Seite [261.](#page-260-0)**

- Den Inhalt der \*.zip Datei auf das bootfähige Medium kopieren. Falls der B&R Upgrade bereits beim Erstellen mittels B&R OS Installer hinzugefügt wurde, entfällt dieser Schritt.
- Das bootfähige Medium am PPC800 anstecken und das Gerät neu booten.
- Nach dem Starten gelangt man in das Bootmenü.
- Nach erfolgreichem Upgrade muss ein Power Off/On des Systems durchgeführt werden.

# **Information:**

**Die nachfolgenden Bootmenüoptionen einschließlich Beschreibung beziehen sich auf die Version 1.02 der PPC800 Upgrade (MTCX, SDLR, SDLT) Disks. Es kann daher vorkommen, dass diese Beschreibungen nicht mit der vorliegenden Version übereinstimmen.**

#### **Bootmenüoptionen:**

- 1. Upgrade MTCX (PPC800) PX32 and FPGA
- 2. Upgrade SDLR (AP800/AP900) on Monitor/Panel
	- 2.1. Upgrade SDLR on AP 0 (AP800/AP900)
	- 2.2. Upgrade SDLR on AP 1 (AP800/AP900)
	- 2.3. Upgrade SDLR on AP 2 (AP800/AP900)
	- 2.4. Upgrade SDLR on AP 3 (AP800/AP900)
	- 2.5. Upgrade all SDLR (AP800/AP900)
	- 2.6. Return to Main Menu
- 3. Upgrade Add-on UPS (Firmware and Battery Settings)
	- 3.1. Upgrade Add-on UPS Firmware (5AC600.UPSI-00)
	- 3.2. Upgrade Battery Settings (5AC600.UPSB-00)
	- 3.3. Return to Main Menu

4. Exit

*zu Punkt 1:* Es wird automatisch der PX32 und FPGA des MTCX aktualisiert (Default nach 5 sec).

#### *zu Punkt 2:*

Es wird das Submenü 1 zum Upgrade der SDLR Controller am Monitor/Panel Stecker geöffnet.

*2.1. Upgrade SDLR on AP 0 (AP800/AP900)* Es wird automatisch der SDLR Controller auf Automation Panel 0 aktualisiert.

*2.2. Upgrade SDLR on AP 1 (AP800/AP900)* Es wird automatisch der SDLR Controller auf Automation Panel 1 aktualisiert.

*2.3. Upgrade SDLR on AP 2 (AP800/AP900)* Es wird automatisch der SDLR Controller auf Automation Panel 2 aktualisiert.

*2.4. Upgrade SDLR on AP 3 (AP800/AP900)* Es wird automatisch der SDLR Controller auf Automation Panel 3 aktualisiert.

*2.5. Upgrade all SDLR (AP800/AP900)* Es werden automatisch alle SDLR Controller auf allen Automation Panels am Monitor/ Panel aktualisiert (Default nach 5 sec).

*2.6. Return to Main Menu* Zurück ins Hauptmenü.

#### **Software • Upgradeinformationen**

*zu Punkt 3:*

Es wird das Submenü 3 zum Upgrade der Add-on USV Firmware und Upgrade der Batterie Settings geöffnet.

*3.1. Upgrade Add-on UPS Firmware (5AC600.UPSI-00)* Es wird automatisch die Firmware der Add-on USV aktualisiert.

*3.2. Upgrade Battery Settings (5AC600.UPSB-00)* Es werden automatisch die Battery Settings für 5AC600.UPSB-00 aktualisiert.

*3.3. Return to Main Menu* Zurück ins Hauptmenü.

*zu Punkt 4:* Ausstieg in die Shell (MS-DOS).

# **Information:**

**Nach erfolgreichem Upgrade muss ein Power Off/On des Systems durchgeführt werden.**

### **2.2.2 Mögliche Upgradeprobleme und Softwareabhängigkeiten (für V1.02)**

- Der Update der SDLR Firmware ist nur bei angeschlossenen Automation Panel mit Automation Panel Link Transceiver (5DLSDL.1000-01) oder Automation Panel Link Receiver (5DLSDL.1000-00) möglich.
- Automation Panel Link Transceiver (5DLSDL.1000-01) oder Automation Panel Link Receiver (5DLSDL.1000-00) mit Firmware Version kleiner oder gleich V00.10 dürfen nicht mehr mit Automation Panel Link Transceiver (5DLSDL.1000-01) oder Automation Panel Link Receiver (5DLSDL.1000-00) mit Firmware größer oder gleich V01.04 gemischt werden. In dieser Kombination ist ein Daisy Chain Betrieb nicht möglich.
- Ist eine USV (z.B.: 5AC600.UPSI-00) + Batterieeinheit (z.B.: 5AC600.UPSB-00) am System angeschlossen und einsatzfähig, dann muss nach einem Upgrade des MTCX bzw. SDLT entweder die Batterieeinheit abgeschlossen oder der Power Button betätigt werden (um das System in den Standby Modus zu versetzen), bevor der geforderte Power Off/On durchgeführt wird. Wird dies nicht beachtet hat der Firmware Upgrade nicht funktioniert, da ja die UPS das System buffert.

#### <span id="page-256-0"></span>**2.3 MS-DOS Bootdiskette erstellen unter Windows XP**

- Eine leere 1,44MB HDD Diskette in das Diskettenlaufwerk stecken
- Windows Explorer öffnen
- Mit der rechten Maustaste auf das 3½" Diskettenlaufwerk Symbol klicken und den Punkt **Formatieren...** auswählen.

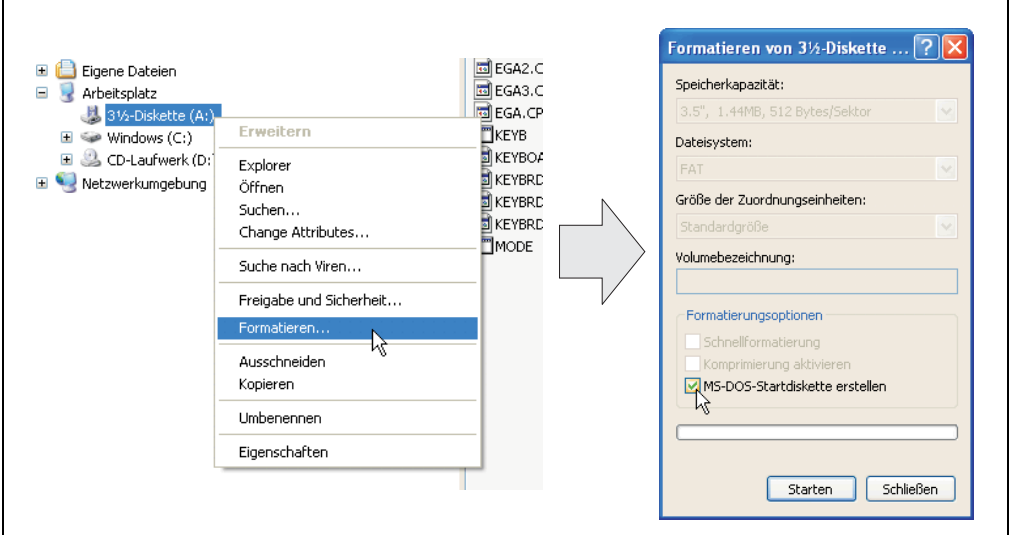

Abbildung 124: Bootdiskette erstellen unter Windows XP Schritt 1

• Danach die Checkbox **MS-DOS-Startdiskette erstellen** anhaken, **Starten** drücken und die nachfolgende Warnmeldung mit **OK** bestätigen.

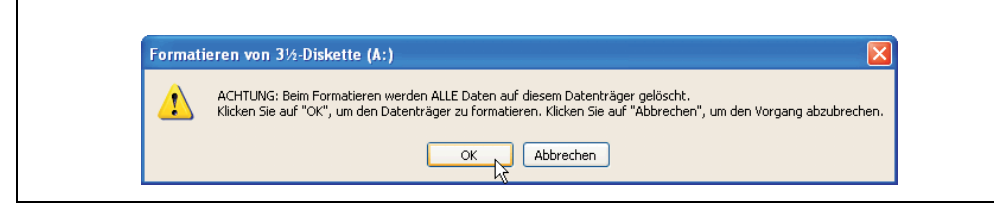

Abbildung 125: Bootdiskette erstellen unter Windows XP Schritt 2

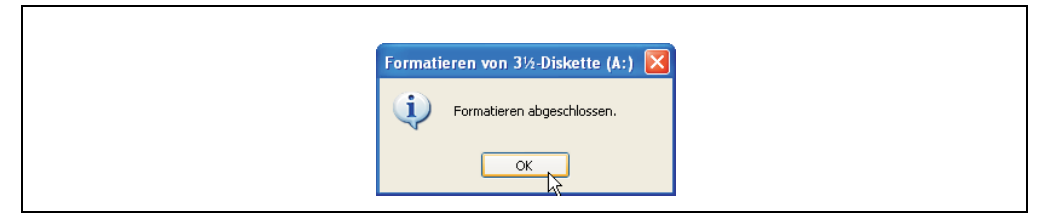

Abbildung 126: Bootdiskette erstellen unter Windows XP Schritt 3

Nach der Erstellung der Startdiskette müssen nun nachträglich einige Dateien dieser Diskette gelöscht werden, da dies wegen der Größe der Updates erforderlich ist.

Dazu müssen alle Dateien (versteckte, Systemdateien,...) auf der Diskette angezeigt werden.

Im Explorer- Menüpunkt **Extras** die Option **Ordneroptionen...**, Registrierkarte **Ansicht**, Punkt **Geschützte Systemdateien ausblenden (empfohlen)** (ist standardmäßig aktiviert) nun deaktivieren und den Punkt **Alle Dateien und Ordner anzeigen** aktivieren.

|                     | Vorher                        |                  |                    | Nachher     |                            |                  |
|---------------------|-------------------------------|------------------|--------------------|-------------|----------------------------|------------------|
| Name -              | Größe Typ                     | Geändert am      | Name               | Größe       | Typ                        | Geändert am      |
| <b>EDISPLAY</b>     | 17 KB<br>Systemdatei          | 08.06.2000 17:00 | AUTOEXEC           | t KB        | Stapelverarbeitungsdatei f | 04.10.2004 15:14 |
| EGA2.CPI            | 58 KB<br>CPI-Datei            | 08.06.2000 17:00 | COMMAND            | 91 KB       | Anvendung für MS-DOS       | 08.06.2000 17:00 |
| ELEGAS.CPT          | 58 KB<br>CPI-Datei            | 08.06.2000 17:00 | $\equiv$ CONFIG    | 1KB         | Systemdatei                | 04.10.2004 15:14 |
| <b>ITTLEGA.CPT</b>  | CPI-Datei<br><b>58 KB</b>     | 08.06.2000 17:00 | El DISPLAY         | 17KB        | Systemdatei                | 08.06.2000 17:00 |
| KEYB                | 22 KB<br>Anvendung für MS-DOS | 08.06.2000 17:00 | EGA2.CPI           | 58 KB       | CPT-Datei                  | 08.06.2000 17:00 |
| EL KEYBOARD         | 34 KB<br>Systemdater          | 08.06.2000 17:00 | EGA3.CPI           | 58 KB       | CPI-Datei                  | 08.06.2000 17:00 |
| <b>ITTI KEYBRO2</b> | 32 KB<br>Systemdatei          | 08.06.2000 17:00 | EGA.CPI            | <b>SBKB</b> | CPI-Datei                  | 08.06.2000 17:00 |
| <b>ITT KEYBROS</b>  | 31 KB<br>Systemdates          | 08.06.2000 17:00 | $\frac{1}{10}$ 10  | 114KB       | Systemdatei                | 15.05.2001 18:57 |
| E KEYBRO4           | Systemdatei<br>13 KB          | 08.06.2000 17:00 | <b>EXEYB</b>       | 22 KB       | Anvendung für MS-DOS       | 08.06.2000 17:00 |
| <b>MODE</b>         | Anvendung für MS-DOS<br>29 KB | 08.06.2000 17:00 | E KEYBOARD         | 34KB        | Systemdatei                | 08.06.2000 17:00 |
|                     |                               |                  | TT KEYBRD2         | 32 KB       | Systemdatei                | 08.06.2000 17:00 |
|                     |                               |                  | <b>TTI KEYBRD3</b> | 31 KB       | Systemdatei                | 08.06.2000 17:00 |
|                     |                               |                  | E KEYBRD4          | 13 KB       | Systemdatei                | 08.06.2000 17:00 |
|                     |                               |                  | □море              | 29 KB       | Anwendung für MS-DOS       | 08.06.2000 17:00 |
|                     |                               |                  | TT MSDOS           | l KB        | Systemdatei                | 07.04.2001 13:40 |

Abbildung 127: Bootdiskette erstellen unter Windows XP Schritt 4

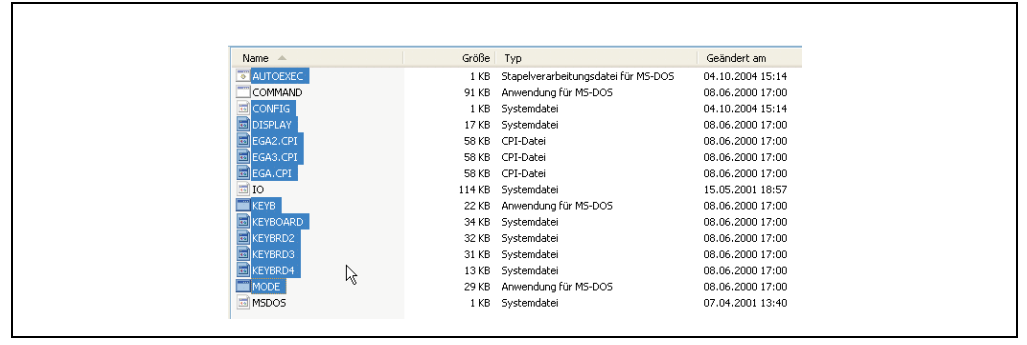

Abbildung 128: Bootdiskette erstellen unter Windows XP Schritt 5

Es können nun alle Dateien (markiert) bis auf Command.com, IO.sys und MSDOS.sys gelöscht werden.

#### <span id="page-258-0"></span>**2.4 So erstellen Sie einen bootfähigen USB Memory Stick für B&R Upgrade Files**

Von den bei B&R erhältlichen USB Memory Sticks ist es möglich in Verbindung mit einem B&R Industrie PC einen BIOS Upgrade durchzuführen. Dazu muss der USB Memory Stick speziell vorbereitet werden. Dies erfolgt mit dem B&R Embedded OS Installer, welcher von der B&R Homepage (**[www.br-automation.com](http://www.br-automation.com)**) kostenlos heruntergeladen werden kann.

#### **2.4.1 Was wird benötigt?**

Folgende Peripherie wird für das Erzeugen eines bootfähigen USB Memory Sticks benötigt:

- B&R USB Memory Stick
- B&R Industrie PC
- USB Media Drive
- B&R Embedded OS Installer (mindestens V3.00)

#### **2.4.2 Vorgangsweise**

- Verbinden des USB-Memorysticks mit dem PC.
- Falls die Laufwerksliste nicht automatisch aktualisiert wird, muss die Liste mit dem Befehl **Laufwerke > Aktualisieren** aktualisiert werden.
- Markieren des USB-Memorysticks in der Laufwerksliste.
- Wechseln auf die Registerkarte **Aktion** und als Aktionstyp **Ein B&R Upgrade auf einen USB-Memorystick installieren** auswählen.
- Den Pfad zu den MS-DOS Betriebssystemdateien angeben. Wenn die Dateien Teil eines ZIP-Archivs sind, auf die Schaltfläche **Aus einer ZIP-Datei...** klicken. Falls die Dateien in einem Verzeichnis auf der Festplatte gespeichert sind, auf die Schaltfläche **Aus einem Verzeichnis...** klicken.
- In die Textbox **B&R Upgrade** kann optional der Pfad zur ZIP-Datei der B&R Upgrade Disk angegeben und die Datei auswählt werden.
- In der Symbolleiste auf die Schaltfläche **Aktion starten** klicken.

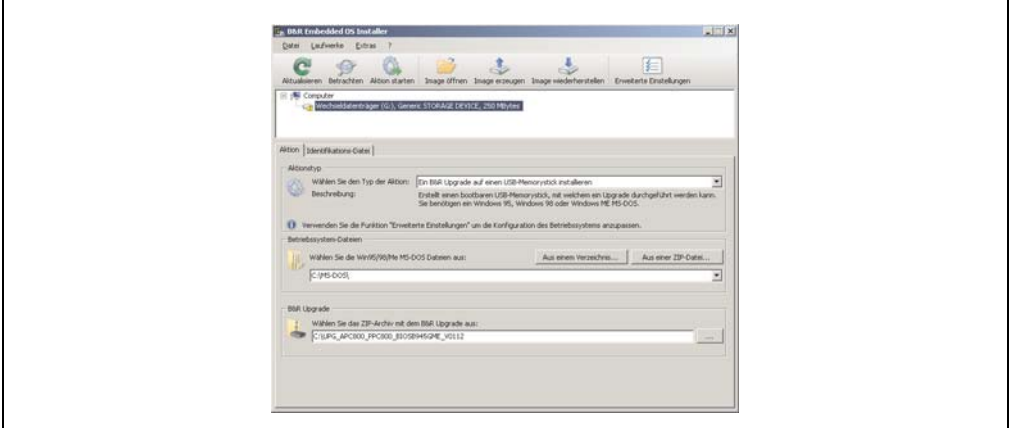

Abbildung 129: Erstellung eines USB Memory Sticks für B&R Upgrade Files

#### **2.4.3 Woher bekomme ich MS-DOS?**

Das Erstellen einer MS-DOS Bootdiskette kann im Abschnitt [2.3 "MS-DOS Bootdiskette erstel](#page-256-0)[len unter Windows XP", auf Seite 257](#page-256-0) nachgelesen werden. Abschließend sind die Dateien von der Diskette auf die Festplatte zu kopieren.

### <span id="page-260-0"></span>**2.5 So erstellen Sie eine bootfähige CompactFlash Karte für B&R Upgrade Files**

Von den bei B&R erhältlichen CompactFlash Karten ist es möglich in Verbindung mit einem B&R Industrie PC einen BIOS Upgrade durchzuführen. Dazu muss die CompactFlash Karte speziell vorbereitet werden. Dies erfolgt mit dem B&R Embedded OS Installer, welcher von der B&R Homepage (**[www.br-automation.com](http://www.br-automation.com)**) kostenlos heruntergeladen werden kann.

#### **2.5.1 Was wird benötigt?**

Folgende Peripherie wird für das Erzeugen einer bootfähigen CompactFlash benötigt:

- CompactFlash Karte
- B&R Industrie PC
- B&R Embedded OS Installer (mindestens V3.10)

#### **2.5.2 Vorgangsweise**

- Einstecken der CompactFlash Karte in den CF-Slot des Industrie PCs.
- Falls die Laufwerksliste nicht automatisch aktualisiert wird, muss die Liste mit dem Befehl **Laufwerke > Aktualisieren** aktualisiert werden.
- Markieren der CompactFlash Karte in der Laufwerksliste.
- Wechseln auf die Registerkarte **Aktion** und als Aktionstyp **Ein B&R Upgrade auf eine CompactFlash Karte installieren** auswählen.
- Den Pfad zu den MS-DOS Betriebssystemdateien angeben. Wenn die Dateien Teil eines ZIP-Archivs sind, auf die Schaltfläche **Aus einer ZIP-Datei...** klicken. Falls die Dateien in einem Verzeichnis auf der Festplatte gespeichert sind, auf die Schaltfläche **Aus einem Verzeichnis...** klicken.
- In die Textbox **B&R Upgrade** kann optional der Pfad zur ZIP-Datei der B&R Upgrade Disk angegeben und die Datei auswählt werden.
- In der Symbolleiste auf die Schaltfläche **Aktion starten** klicken.

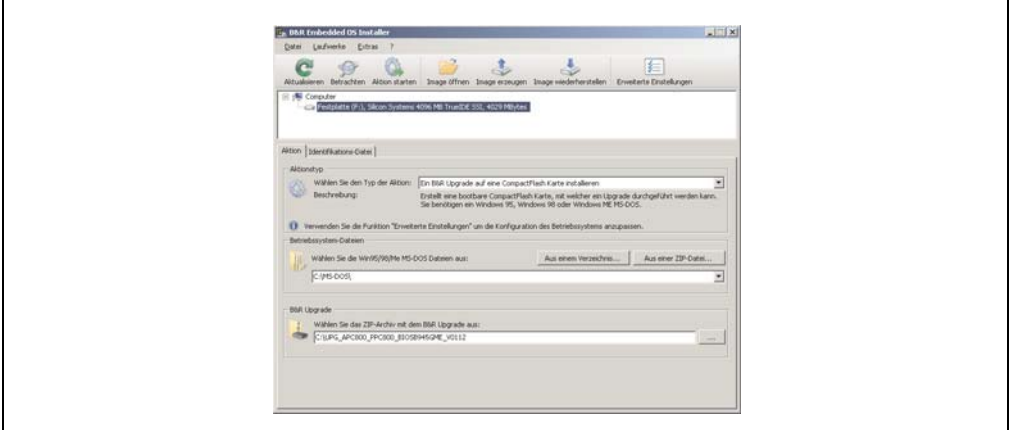

Abbildung 130: Erstellung einer CompactFlash Karte für B&R Upgrade Files

#### **2.5.3 Woher bekomme ich MS-DOS?**

Das Erstellen einer MS-DOS Bootdiskette kann im Abschnitt [2.3 "MS-DOS Bootdiskette erstel](#page-256-0)[len unter Windows XP", auf Seite 257](#page-256-0) nachgelesen werden. Abschließend sind die Dateien von der Diskette auf die Festplatte zu kopieren.

#### **2.6 Upgradeprobleme**

Mögliche Upgradeprobleme können in den Liesmich.txt bzw. Readme.txt Dateien der Upgrade Disks nachgelesen werden.

## **3. Panel PC 800 mit MS-DOS**

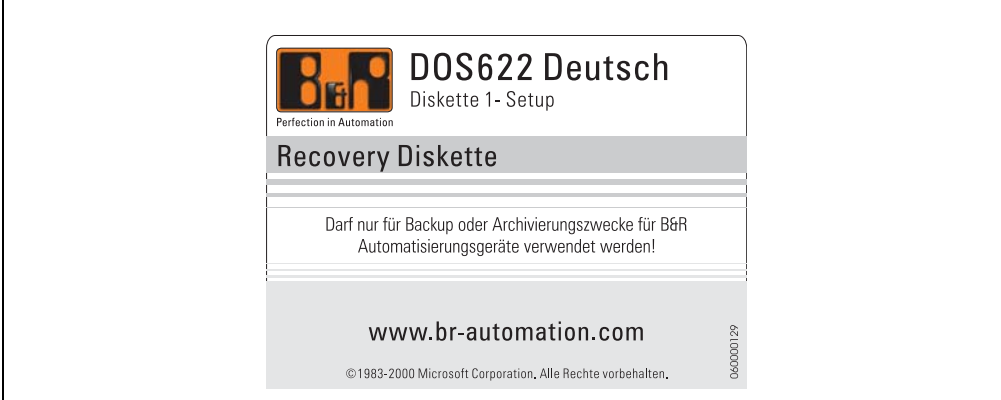

#### Abbildung 131: Panel PC 800 mit MS-DOS

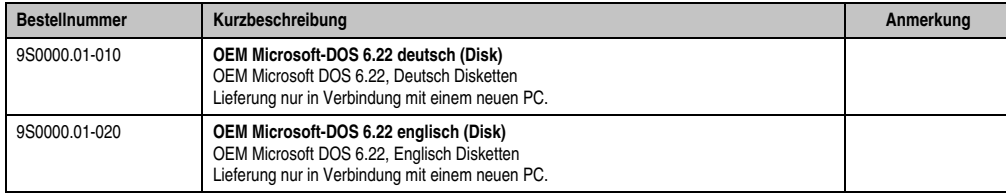

Tabelle 148: Bestellnummern MS-DOS

#### **3.1 Bekannte Probleme**

Für folgende Hardwarekomponenten stehen keine Treiber zur Verfügung oder sind mit Einschränkungen zu rechnen:

- HDA Sound keine Unterstützung
- USB 2.0 es kann nur USB 1.1 Geschwindigkeit erreicht werden.
- "Graphics Engine 2" und somit der Erweiterte Desktop Modus kann nicht genutzt werden.
- Einige "ACPI Control" Funktionen des BIOS können nicht verwendet werden.

#### **Software • Panel PC 800 mit MS-DOS**

Die nachfolgende Tabelle zeigt die gestesteten Auflösungen und Farbtiefen am Monitor / Panel Stecker mit 945GME CPU Boards.

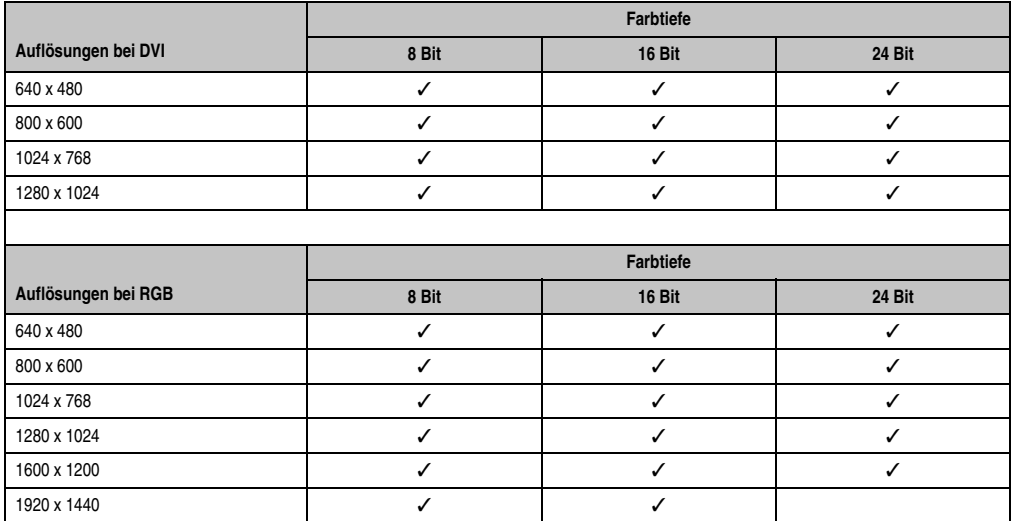

Tabelle 149: Getestete Auflösungen und Farbtiefen bei DVI und RGB Signalen

## **4. Panel PC 800 mit Windows XP Professional**

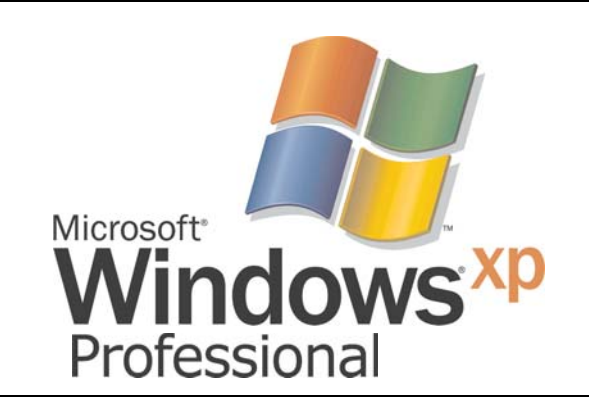

#### Abbildung 132: Windows XP Professional Logo

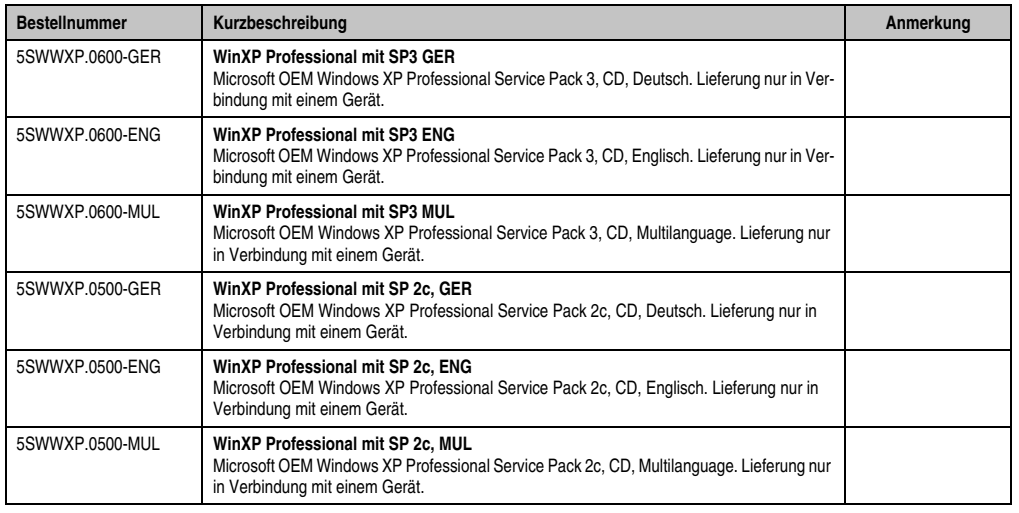

Tabelle 150: Bestellnummern Windows XP Professional

#### **4.1 Installation**

Auf Wunsch wird die benötigte Windows XP Professional Version schon im Hause B&R auf dem gewünschten Massenspeicher (Add-on Hard Disk, Slide-in Hard Disk) vorinstalliert. Dabei werden auch alle notwendigen Treiber (Grafik, Netzwerk, usw.) für den Betrieb mitinstalliert.

#### **4.1.1 Installation auf PCI SATA RAID Controller - 5ACPCI.RAIC-03, 5ACPCI.RAIC-05**

Um Windows XP Professional auf dem PCI SATA RAID Controller zu installieren, sind folgende Schritte notwendig:

- 1) Herunterladen des RAID-Treibers von der B&R Homepage (**[www.br-automation.com](http://www.br-automation.com)**) und die Dateien auf eine Diskette kopieren.
- 2) Das Media Drive (5MD900.USB2-01) an die USB-Schnittstelle anstecken.
- 3) Diskette und Windows XP Professional CD in das Media Drive einlegen und von der CD booten.
- 4) Im Setup die Taste F6 drücken, um ein Dritthersteller SCSI oder einen Treiber zu installieren.
- 5) Die Taste "s" drücken, wenn gefragt wird ob ein zusätzliches Laufwerk installiert werden soll. Die Diskette in das Floppy Laufwerk stecken. "Enter" drücken und den Treiber auswählen.
- 6) Den Setup Anweisungen folgen.
- 7) Das Setup kopiert die Dateien in den Windows XP Professional Ordner und startet den Panel PC 800 neu.

# **Information:**

- **Nicht alle USB-FDD Laufwerke werden vom Windows XP Setup unterstützt (siehe Microsoft KB 916196).**
- **Abhängig vom System muss evtl. die Bootreihenfolge im BIOS angepasst werden.**

## **4.2 Treiber**

Aktuelle Treiber für alle freigegebenen Betriebssysteme stehen im Downloadbereich (Service - Produktbezogene Downloads - BIOS / Treiber / Updates) der B&R Homepage (**[www.br-auto](http://www.br-automation.com)[mation.com](http://www.br-automation.com)**) zum Download bereit.

# **Information:**

**Benötigte Treiber sind nur von der B&R Homepage, nicht aber von den Herstellerseiten, herunterzuladen.**

## **5. Panel PC 800 mit Windows 7**

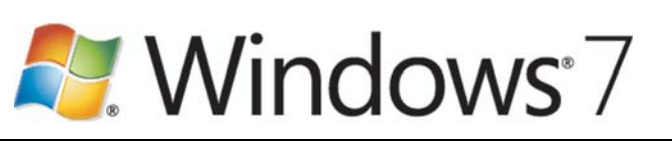

Abbildung 133: Windows 7 Logo

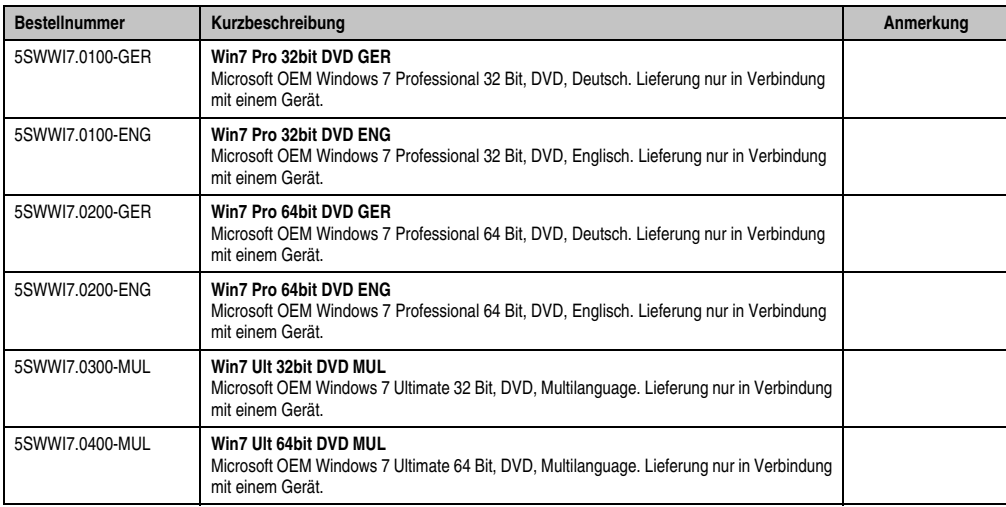

Kapitel 4 Software

Tabelle 151: Bestellnummern Windows 7

#### **5.1 Installation**

Auf Wunsch wird die benötigte Windows 7 Version schon im Hause B&R auf dem gewünschten Massenspeicher (Add-on Hard Disk, Slide-in Hard Disk) vorinstalliert. Dabei werden auch alle notwendigen Treiber (Grafik, Netzwerk, usw.) für den Betrieb mitinstalliert.

#### **5.1.1 Installation auf PCI SATA RAID Controller - 5ACPCI.RAIC-03, 5ACPCI.RAIC-05**

Um Windows 7 auf dem PCI SATA RAID Controler zu installieren, sind folgende Schritte notwendig:

- 1) Herunterladen des Raid-Treibers für Windows 7 von der B&R Homepage (**[www.br-automa](http://www.br-automation.com)[tion.com](http://www.br-automation.com)**) und die Daten auf ein Verzeichnis eines USB Memory Sticks kopieren.
- 2) Mit Windows 7 DVD booten.
- 3) Den Installationsdialogen folgen bis der Dialog "Wo möchten Sie Windows installieren?" angezeigt wird.

#### **Software • Panel PC 800 mit Windows 7**

- 4) Den USB Memory Stick mit den RAID Treibern an einen freien USB-Port anstecken.
- 5) Auf "Treiber laden" klicken, und mit dem Durchsuchen Button auf auf das Verzeichnis mit den RAID-Treibern gehen. Anschließend auf Weiter klicken.
- 6) Den USB Memory Stick entfernen.
- 7) Nun kann die Windows 7 Installation wie gewohnt durchgeführt werden.

# **Information:**

**Abhängig vom System muss evtl. die Bootreihenfolge im BIOS angepasst werden.**

## **5.2 Treiber**

Aktuelle Treiber für alle freigegebenen Betriebssysteme stehen im Downloadbereich (Service - Produktbezogene Downloads - BIOS / Treiber / Updates) der B&R Homepage (**[www.br-auto](http://www.br-automation.com)[mation.com](http://www.br-automation.com)**) zum Download bereit.

## **Information:**

**Benötigte Treiber sind nur von der B&R Homepage, nicht aber von den Herstellerseiten, herunterzuladen.**

### **5.3 Eigenheiten, Einschränkungen:**

- Die Ermittlung der Windows 7 Systembewertung (Systemklassifikation) wird aktuell nicht unterstützt.
- In Windows 7 ist kein Beep.sys mehr enthalten, somit ist auch z.B. bei einem Touchdruck kein akustisches Signal mehr hörbar.

## **6. Panel PC 800 mit Windows XP Embedded**

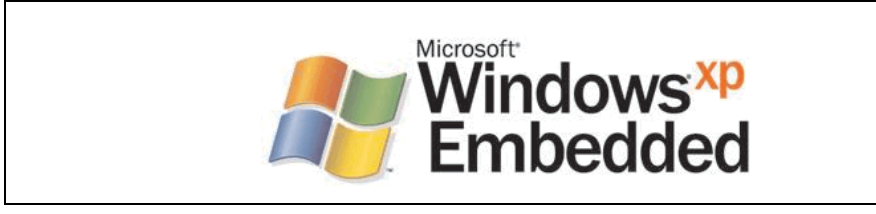

Abbildung 134: Windows XP Embedded Logo

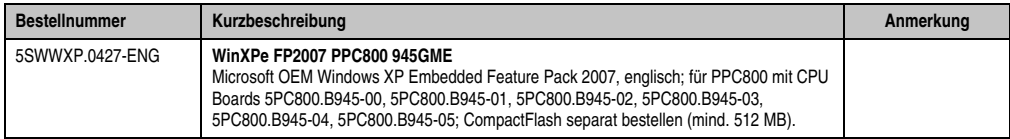

Tabelle 152: Bestellnummern Windows XP Embedded

### **6.1 Allgemeines**

Windows XP Embedded ist die modularisierte Version des Desktop Betriebssystems Windows XP Professional. Windows XP Embedded basiert auf den gleichen Binaries wie Windows XP Professional und ist für die verwendete Hardware optimal zugeschnitten, d.h. es sind nur die Funktionen und Module enthalten, die für das jeweilige Gerät benötigt werden. Aufbauend auf der bewährten Codebasis von Windows XP Professional liefert Windows XP Embedded in der Industrie führende Zuverlässigkeit, Sicherheitsverbesserungen und Performance zusammen mit den neuesten Möglichkeiten des Webbrowsing und umfangreiche Geräteunterstützung.

### **6.2 Features mit FP2007 (Feature Pack 2007)**

Die Feature Liste zeigt die wesentlichen Gerätefunktionen von Windows XP Embedded mit Feature Pack 2007 (FP2007).

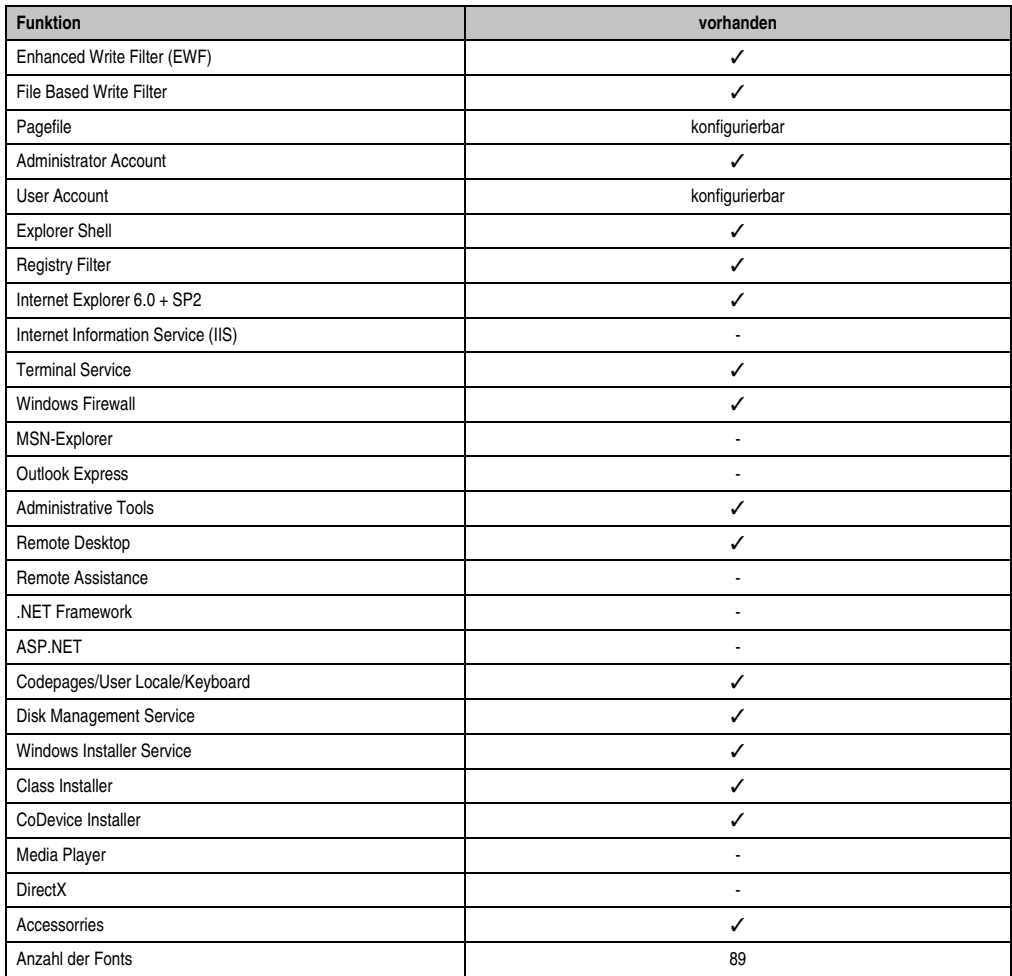

Tabelle 153: Gerätefunktionen unter Windows XP Embedded mit FP2007

#### **6.3 Installation**

Auf Wunsch wird Windows XP Embedded schon im Hause B&R auf einer geeigneten Compact-Flash Karte (mind. 512 MB) vorinstalliert. Nach dem ersten Einschalten wird das PPC800 System automatisch konfiguriert. Dieser Vorgang nimmt ca. 30 Minuten in Anspruch und das Gerät wird dabei außerdem einige Male automatisch rebootet.

#### **6.4 Treiber**

Das Betriebssystem enthält alle für den Betrieb notwendigen Treiber. Sollte eine ältere Treiberversionen installiert sein kann die aktuellste Version über die B&R Homepage (**[www.br-auto](http://www.br-automation.com)[mation.com](http://www.br-automation.com)**) heruntergeladen und darüber installiert werden. Dabei ist nur auf einen möglich aktivierten "Enhanced Write Filter (EWF)" zu achten.

#### **6.4.1 Touchscreentreiber**

Sollen Automation Panel 800 bzw. Automation Panel 900 Touchscreen Geräte betrieben werden, so muss der Touchscreentreiber manuell nachinstalliert werden. Der Treiber kann im Downloadbereich der B&R Homepage (**[www.br-automation.com](http://www.br-automation.com)**) heruntergeladen werden. Dabei ist nur auf einen möglich aktivierten "Enhanced Write Filter (EWF)" zu achten.

## **Information:**

**Benötigte Treiber sind nur von der B&R Homepage, nicht aber von den Herstellerseiten, herunterzuladen.**

## **7. Panel PC 800 mit Windows Embedded Standard 2009**

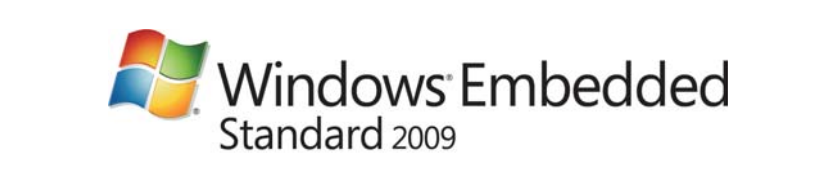

Abbildung 135: Windows Embedded Standard 2009 Logo

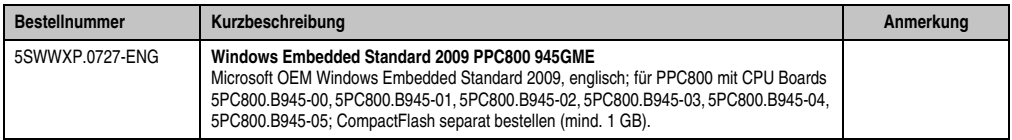

Tabelle 154: Bestellnummern Windows Embedded Standard 2009

### **7.1 Allgemeines**

Windows Embedded Standard 2009 ist die modularisierte Version des Desktop Betriebssystems Windows XP Professional mit Service Pack 3. Windows Embedded Standard 2009 basiert auf den gleichen Binaries wie Windows XP Professional mit Serive Pack 3 und ist für die verwendete Hardware optimal zugeschnitten, d.h. es sind nur die Funktionen und Module enthalten, die für das jeweilige Gerät benötigt werden. Aufbauend auf der bewährten Codebasis von Windows XP Professional mit SP3 liefert Windows Embedded Standard 2009 in der Industrie führende Zuverlässigkeit, Sicherheitsverbesserungen und Performance zusammen mit den neuesten Möglichkeiten des Webbrowsing und umfangreiche Geräteunterstützung.

#### **7.2 Features mit WES2009 (Windows Embedded Standard 2009)**

Die Feature Liste zeigt die wesentlichen Gerätefunktionen von Windows Embedded Standard 2009.

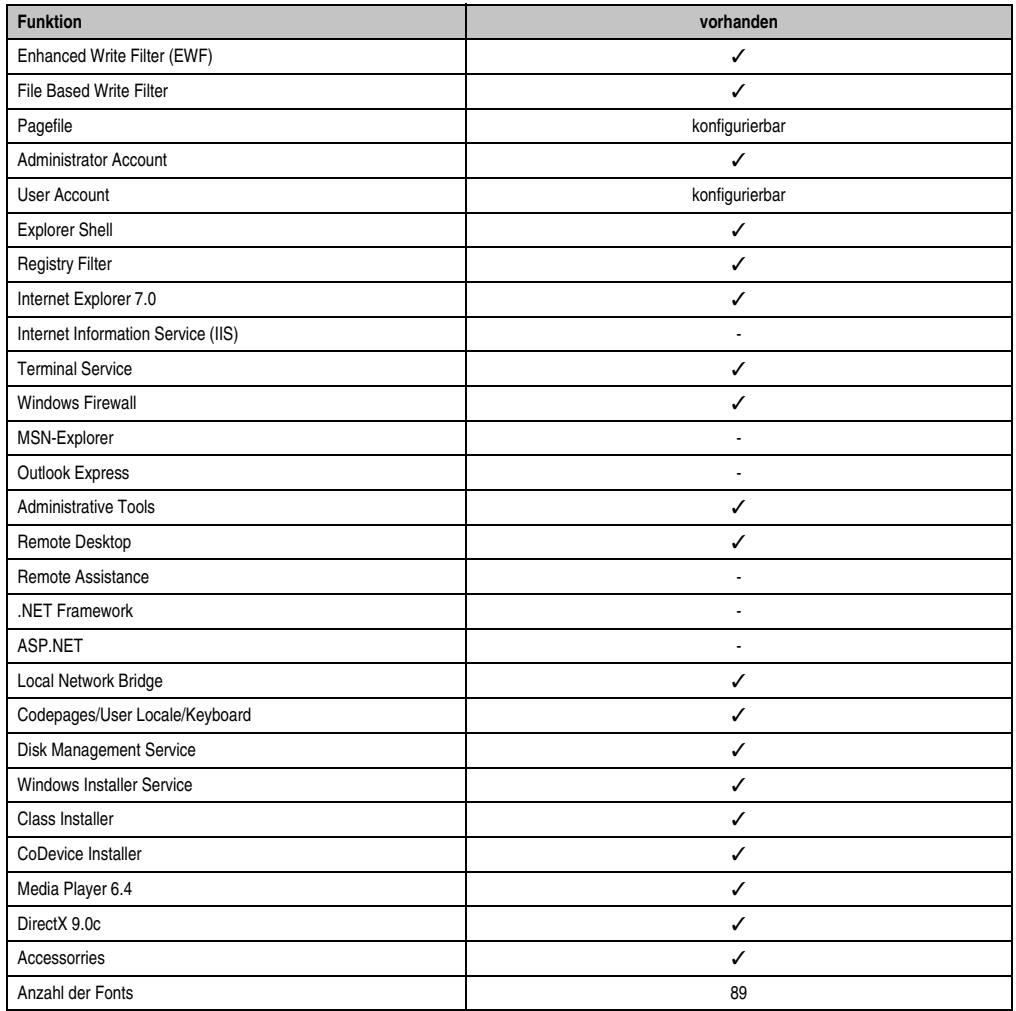

Tabelle 155: Gerätefunktionen unter Windows Embedded Standard 2009

#### **7.3 Installation**

Auf Wunsch wird Windows Embedded Standard 2009 schon im Hause B&R auf einer geeigneten CompactFlash Karte (mind. 1 GByte) vorinstalliert. Nach dem ersten Einschalten wird das PPC800 System automatisch konfiguriert. Dieser Vorgang nimmt ca. 30 Minuten in Anspruch und das Gerät wird dabei außerdem einige Male automatisch rebootet.

### **7.4 Treiber**

Das Betriebssystem enthält alle für den Betrieb notwendigen Treiber. Sollte eine ältere Treiberversionen installiert sein kann die aktuellste Version über die B&R Homepage (**[www.br-auto](http://www.br-automation.com)[mation.com](http://www.br-automation.com)**) heruntergeladen und darüber installiert werden. Dabei ist nur auf einen möglich aktivierten "Enhanced Write Filter (EWF)" zu achten.

#### **7.4.1 Touchscreentreiber**

Sollen Automation Panel 800 bzw. Automation Panel 900 Touchscreen Geräte betrieben werden, so muss der Touchscreentreiber manuell nachinstalliert werden. Der Treiber kann im Downloadbereich der B&R Homepage (**[www.br-automation.com](http://www.br-automation.com)**) heruntergeladen werden. Dabei ist nur auf einen möglich aktivierten "Enhanced Write Filter (EWF)" zu achten.

# **Information:**

**Benötigte Treiber sind nur von der B&R Homepage, nicht aber von den Herstellerseiten, herunterzuladen.**

## **8. Panel PC 800 mit Windows Embedded Standard 7**

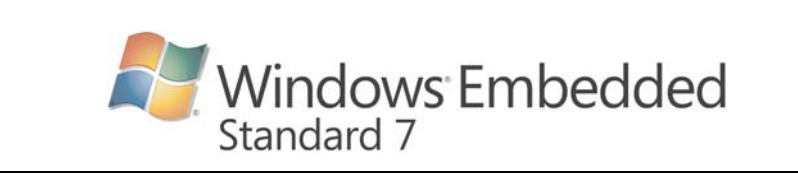

#### **Bestellnummer Kurzbeschreibung Anmerkung** 5SWWI7.0527-ENG **WES7E 32bit PPC800 945GME** Microsoft OEM Windows Embedded Standard 7 32-Bit, Englisch; für PPC800 mit 945GME Chipsatz; CompactFlash separat bestellen (mind. 8 GByte). 5SWWI7.0627-ENG **WES7E 64bit PPC800 945GME** Microsoft OEM Windows Embedded Standard 7 64-Bit, Englisch; für PPC800 mit 945GME Chipsatz; CompactFlash separat bestellen (mind. 16 GByte). 5SWWI7.0727-MUL **WES7P 32bit PPC800 945GME** Microsoft OEM Windows Embedded Standard 7 Premium 32-Bit, Multilanguage; für PPC800 mit 945GME Chipsatz; CompactFlash separat bestellen (mind. 8 GByte). 5SWWI7.0827-MUL **WES7P 64bit PPC800 945GME** Microsoft OEM Windows Embedded Standard 7 Premium 64-Bit, Multilanguage; für PPC800 mit 945GME Chipsatz; CompactFlash separat bestellen (mind. 16 GByte). 5SWWI7.0900-MUL **WES7P 32bit Language Pack DVD** 5SWWI7.1000-MUL **WES7P 64bit Language Pack DVD**

Abbildung 136: Windows Embedded Standard 7 Logo

Tabelle 156: Bestellnummern Windows Embedded Standard 7

### **8.1 Allgemeines**

Das Pendant zu Windows® XP Embedded heißt in der neuen Variante Windows® Embedded Standard 7. Wie bei den Vorgängerversionen bietet das embedded Betriebssystem die volle Systemunterstützung von Automation PC 620, Automation PC 810, Panel PC 700, Panel PC 800 und Power Panel 500. Windows ® Embedded Standard 7 beinhaltet neben neuen Features, die auch in Windows® 7 Professional enthalten sind, die bewährten embedded Komponenten wie Enhanced Write Filter, File-Based Write Filter, Registry Filter und USB Boot. Windows® Embedded Standard 7 wird in zwei Versionen geliefert. Der wesentliche Unterschied besteht in der Möglichkeit der mehrsprachigen Ausführung. Die Basisvariante Windows® Embedded Standard 7 wird in einer Sprachversion geliefert, während Windows® Embedded Standard 7 Premium mehrere gleichzeitig installierte Sprachen unterstützt.

Bei Windows® Embedded Standard 7 hat Microsoft beim Thema Sicherheit nochmals nachgelegt. Der AppLocker der Premium Variante kann die Ausführung von unbekannten und möglicherweise unerwünschten Applikationen verhindern, die zum Beispiel über Netzwerk oder direkt angeschlossene Laufwerke installiert werden sollen. Dabei kann abgestuft zwischen Skripten (.ps1, .bat, .cmd, .vbs, and .js), Installer Files (.msi, .msp) und Libraries (.dll, .ocx) unterschieden werden. Der AppLocker kann so konfiguriert werden, dass er verbotene Aktivitäten aufzeichnet

#### **Software • Panel PC 800 mit Windows Embedded Standard 7**

und im EventViewer darstellt. Windows® Embedded Standard 7 wird sowohl als 32-Bit als auch als 64-Bit Version angeboten. Damit werden auch anspruchsvolle Applikationen unterstützt, die auf 64-Bit Basis laufen.

### **8.2 Features mit WES7 (Windows Embedded Standard 7)**

Die Feature Liste zeigt die wesentlichen Gerätefunktionen von Windows Embedded Standard 7.

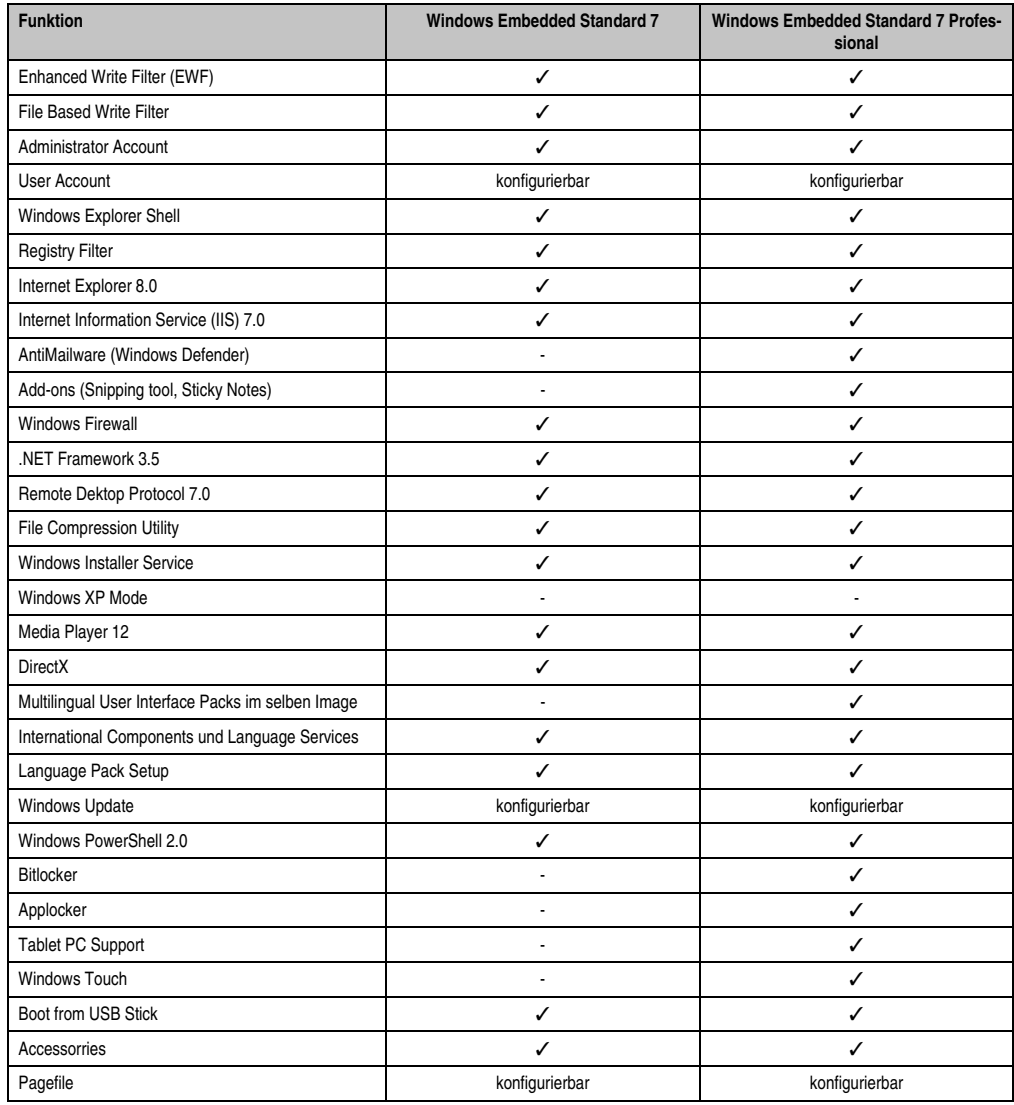

Tabelle 157: Gerätefunktionen unter Windows Embedded Standard 7

#### **Software • Panel PC 800 mit Windows Embedded Standard 7**

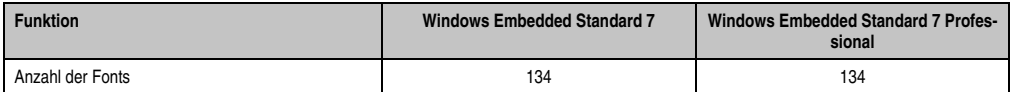

Tabelle 157: Gerätefunktionen unter Windows Embedded Standard 7

### **8.3 Installation**

Auf Wunsch wird Windows Embedded Standard 7 schon im Hause B&R auf einer geeigneten CompactFlash Karte (32-Bit: mind. 8 GByte; 64-Bit: mind. 16 GByte) vorinstalliert. Nach dem ersten Einschalten wird das PPC800 System automatisch konfiguriert. Dieser Vorgang nimmt ca. 30 Minuten in Anspruch und das Gerät wird dabei außerdem einige Male automatisch rebootet.

### **8.4 Treiber**

Das Betriebssystem enthält alle für den Betrieb notwendigen Treiber. Sollte eine ältere Treiberversionen installiert sein kann die aktuellste Version über die B&R Homepage (**[www.br-auto](http://www.br-automation.com)[mation.com](http://www.br-automation.com)**) heruntergeladen und darüber installiert werden. Dabei ist nur auf einen möglich aktivierten "Enhanced Write Filter (EWF)" zu achten.

#### **8.4.1 Touchscreentreiber**

Wird während des Windows Embedded Standard 7 Setup ein Touchcontroller erkannt, wird der Touchtreiber automatisch installiert.

Wurde beim Windows Embedded Standard 7 Setup kein Touchcontroller erkannt oder ein Automation Panel 800/900 nachträglich angeschlossen, so muss der Touchtreiber manuell nachinstalliert werden. Der Treiber kann im Downloadbereich der B&R Homepage (**[www.br](http://www.br-automation.com)**[automation.com](http://www.br-automation.com)) heruntergeladen werden. Dabei ist nur auf einen möglich aktivierten "Enhanced Write Filter (EWF)" zu achten.

## **Information:**

**Benötigte Treiber sind nur von der B&R Homepage, nicht aber von den Herstellerseiten, herunterzuladen.**

## **9. Panel PC 800 mit Windows CE**

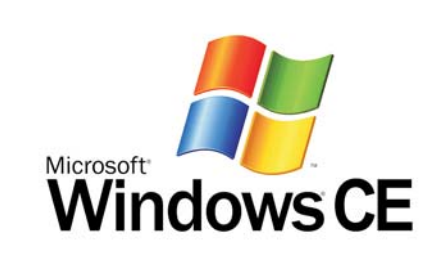

Abbildung 137: Windows CE Logo

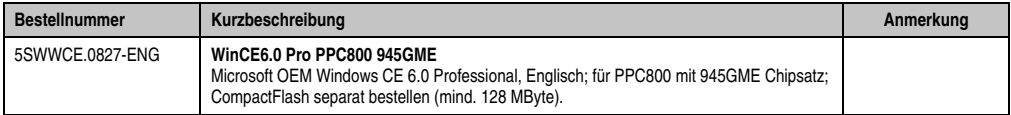

Tabelle 158: Bestelldaten Windows CE

### **9.1 Allgemeines**

B&R Windows CE ist ein Betriebssystem, das für das von B&R angebotene Gerät optimal zugeschnitten ist, d.h. es sind nur die Funktionen und Module enthalten, die für das jeweilige Gerät benötigt werden. Dadurch ist dieses Betriebssystem äußerst robust und stabil. Ein weiterer Vorteil den B&R Windows CE gegenüber anderen Betriebssystemen mit sich bringt sind die geringen Lizenzkosten.

### **9.2 Features Windows CE 6.0**

Eine ausführliche Anleitung zu Windows CE für B&R Geräte kann im Downloadbereich der B&R Homepage (**[www.br-automation.com](http://www.br-automation.com)**) heruntergeladen werden.

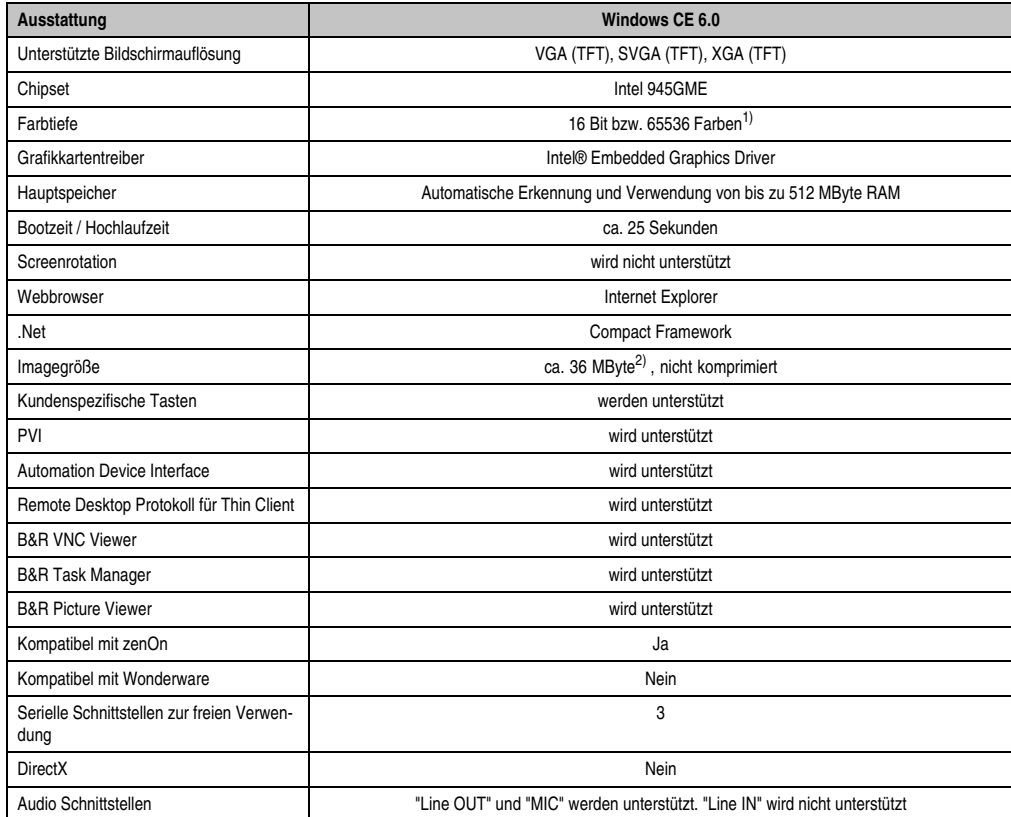

Tabelle 159: Eigenschaften Windows CE 6.0

1) Die Farbtiefe hängt auch vom verwendeten Display ab.

2) Verwenden Sie die Funktion *"Windows CE Image komprimieren"* des B&R Embedded OS Installers um die Imagegröße zu reduzieren.

#### **9.3 Was wird benötigt?**

Das Gerät muss folgende Kriterien erfüllen um das Betriebssystem Windows CE zu betreiben.

- Mindestens 128 MB Hauptspeicher.
- Mindestens eine 128 MB CompactFlash Karte (Größe ist bei der Bestellung mitanzugeben).

### **9.4 Installation**

Generell wird Windows CE schon im Hause B&R vorinstalliert.

#### **9.4.1 B&R Embedded OS Installer**

Mit dem B&R Embedded OS Installer ist es möglich bestehende B&R Windows CE Images zu installieren. Es müssen dazu die 4 Dateien NK.BIN, BLDR, LOGOXRES.BMP und LOGOQV-GA.BMP von einer bereits funktionierenden B&R Windows CE Installation vorliegen.

Der B&R Embedded OS Installer kann im Downloadbereich der B&R Homepage (**[www.br-au](http://www.br-automation.com)[tomation.com](http://www.br-automation.com)**) heruntergeladen werden. Weitere Informationen sind der Online Hilfe des B&R Embedded OS Installers zu entnehmen.

## **10. Panel PC 800 mit Automation Runtime**

### **10.1 Allgemeines**

Integraler Bestandteil des Automation Studio™ ist Automation Runtime, der Softwarekern um Anwendungen auf einem Zielsystem laufen zu lassen. Diese Laufzeitumgebung bietet eine Reihe wichtiger Vorteile:

- Garantiert höchstmögliche Leistung für die eingesetzte Hardware
- Läuft auf allen B&R Zielsystemen
- Macht die Applikation hardwareunabhängig
- Applikationen können einfach zwischen B&R Zielsystemen portiert werden
- Garantierter Determinismus durch zyklisches System
- Jitter-Toleranz in allen Task-Klassen konfigurierbar
- Unterstützung aller relevanten Programmier-Sprachen, wie IEC-61131-3 und C
- Reiche Funktionsbibliothek nach IEC-61131-3 und zusätzlich die erweiterte B&R Automation Library
- Eingebunden in Automation NET. Zugriff auf alle Netzwerke und Bussysteme über Funktionsaufrufe oder durch Konfiguration im Automation Studio™

### **10.2 Automation Runtime Windows (ARwin)**

Eine Unterstützung des Sytems erfolgt durch das ARwin auf Basis eines AS 3.0 / AR 2.96 Upgrades.

Um ARwin auf einem Panel PC 800 zu betreiben, muss ein Automation Runtime Dongle (USB Port Button Holder mit Automation Runtime ARwin Dongle) angeschlossen sein, siehe Abschnitt [11 "B&R Automation Runtime USB Dongle", auf Seite 352](#page-351-0).

### **10.3 Automation Runtime Embedded (ARemb)**

Eine Unterstützung des Systems erfolgt durch das ARemb auf Basis eines AS 3.0.90 / AR 4.00 Upgrades.

## **11. Automation Device Interface (ADI) - Control Center**

ADI (Automation Device Interface) ermöglicht den Zugriff auf spezifische Funktionen von B&R Geräten. Die Einstellungen dieser Geräte können mit dem B&R Control Center Applet in der Systemsteuerung ausgelesen und geändert werden.

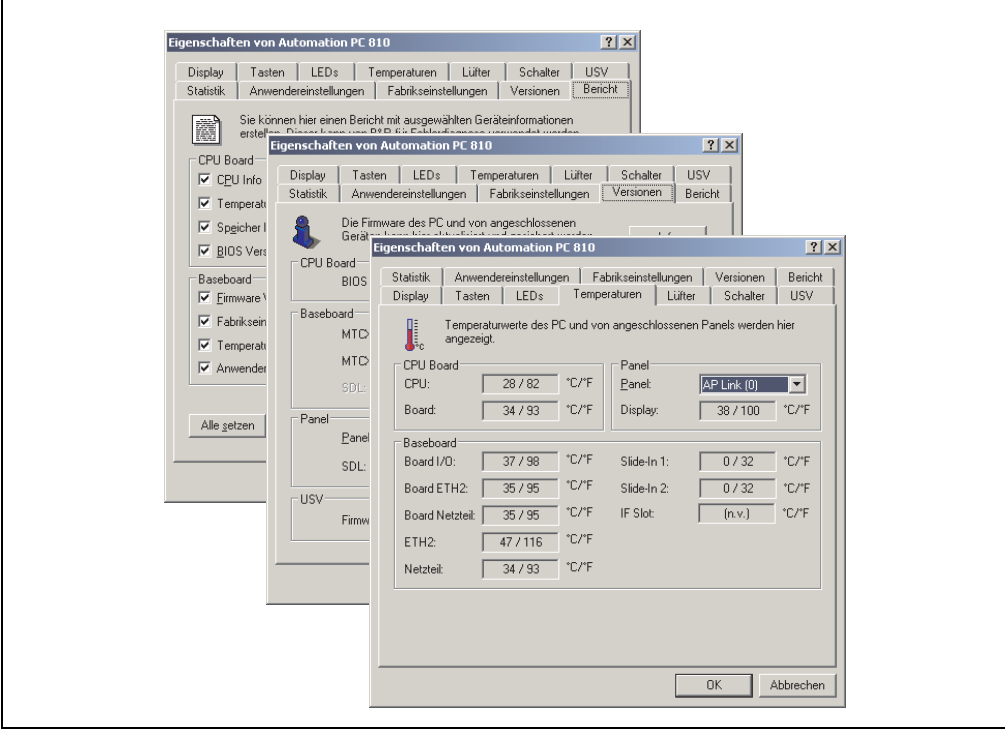

Abbildung 138: ADI Control Center Screenshots - Beispiele

## **Information:**

**Die angezeigten Temperatur- und Spannungswerte (z.B. CPU Temperatur, Corespannung, Batteriespannung) auf der entsprechenden ADI Seite stellen ungeeichte Informationswerte dar. Daraus können keine Schlüsse über mögliche Alarme bzw. Fehlzustände der Hardware gezogen werden. Die verwendeten Hardwarekomponenten verfügen über automatische Diagnosefunktionen im Fehlerfalle.**

#### **11.1 Funktion**

- Ändern displayspezifischer Parameter von angeschlossenen Panels
- Auslesen von gerätespezifischen Tasten
- Aktivierung von gerätespezifischen LEDs einer Folientastatur
- Auslesen von Temperaturen, Lüftergeschwindigkeiten, Statistikdaten und Schalterstellungen
- Auslesen von User Settings und Factory Settings
- Auslesen von Softwareversionen
- Aktualisieren und Sichern von Firmware
- Reporterstellung über das aktuelle System (Supportunterstützung)
- Einstellung des SDL Equalizerwertes für die SDL Kabelanpassung
- Parametrierung einer optional montierten USV
- Ändern der User Serial ID

Unterstützt werden folgende Systeme:

- Automation PC 620
- Automation PC 810
- Automation PC 820
- Panel PC 700
- Panel PC 725
- Panel PC 800
- Power Panel 100/200
- Power Panel 300/400
- Power Panel 500
- Mobile Panel 40/50
- Mobile Panel 100/200
- Automation Panel 800 (in Verbindung mit Automation PCs und Panel PCs)
- Automation Panel 900 (in Verbindung mit Automation PCs und Panel PCs)

### **11.2 Installation**

Eine detaillierte Beschreibung des Control Centers ist der integrierten Online Hilfe zu entnehmen. Der B&R Automation Device Interface (ADI) Treiber (beinhaltet auch Control Center) kann kostenlos im Downloadbereich der B&R Homepage (**[www.br-automation.com](http://www.br-automation.com)**) heruntergeladen werden.

- 1. Herunterladen und entpacken des ZIP Archives
- 2. Schließen aller Anwendungen
- 3. Starten von BrSetup.exe (z.B. durch Doppelklick im Explorer)

- oder -

1. Im Explorer mit der rechten Maustaste auf BrSetup.inf klicken und "Installieren" wählen.

# **Information:**

**In den B&R Images von Embedded Betriebssystemen ist der ADI Treiber bereits enthalten.**

**Sollte eine aktuellere ADI Treiberversion existieren (siehe Downloadbereich der B&R Homepage), so kann diese nachinstalliert werden. Bei der Installation ist auf einen aktivierten "Enhanced Write Filter (EWF)" zu achten.**

### **11.3 SDL Equalizer Einstellung**

- 1) Öffnen Sie in der **Systemsteuerung** das **Control Center**.
- 2) Wählen Sie die Registerkarte **Display**.
- 3) Klicken Sie auf **Einstellungen**. Es wird folgender Dialog angezeigt.

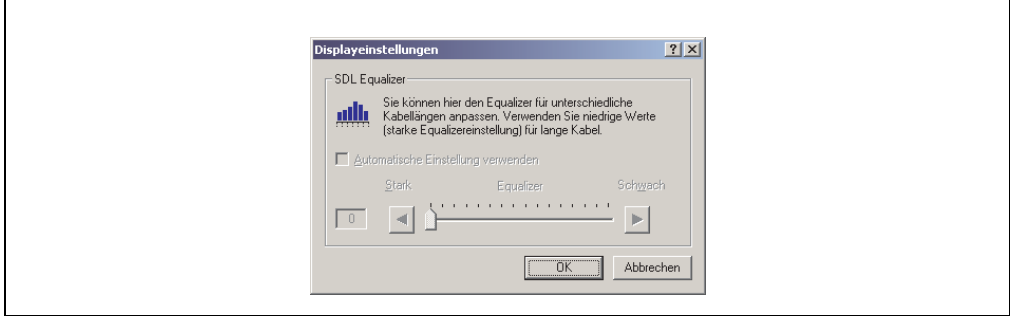

Abbildung 139: ADI Control Center SDL Equalizer Einstellung

In diesem Dialog können Sie die SDL Equalizereinstellung des Display ändern. Der Equalizer ist im Automation Panel eingebaut und passt das DVI Signal für unterschiedliche Kabellängen an. Der Equalizerwert wird automatisch anhand der Kabellänge ermittelt. Sie können einen anderen Equalizerwert einstellen, um die beste optische Darstellung auf dem Display zu erreichen (z.B. bei schlechter Kabelqualität oder schlechter DVI Signalqualität).

Bei der "Automatischen Einstellung" wird der Wert anhand der Kabellänge optimal eingestellt.

Der Equalizerwert kann nur geändert werden, wenn die Funktion vom Automation Panel 900 unterstützt wird (ab Panel Firmware Version 1.04 oder höher).

#### **11.4 USV Parametrierung**

Hier können die Statuswerte einer optional eingebauten B&R APC Add-on USV angezeigt und die Batterieeinstellungen der USV bearbeitet, aktualisiert und gesichert werden. Ebenfalls können die Systemeinstellungen der USV konfiguriert werden.

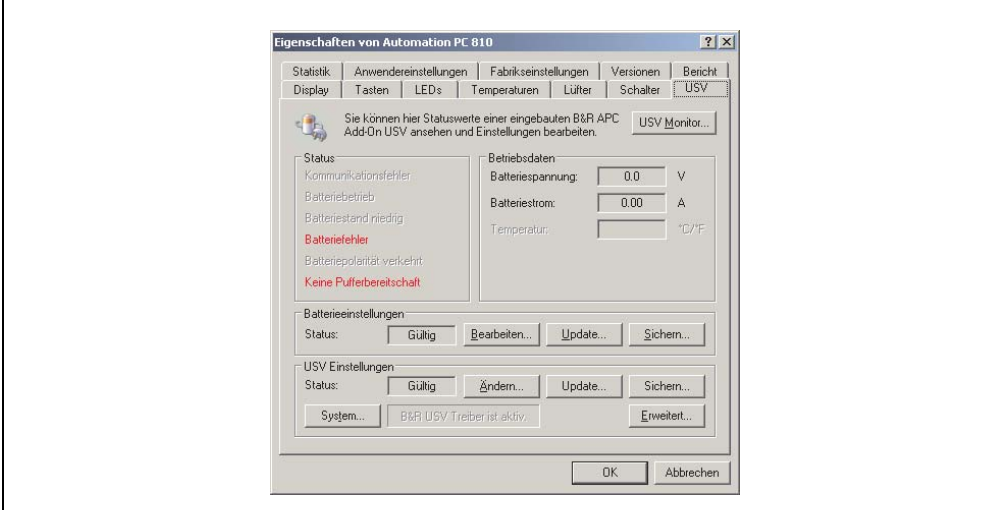

Abbildung 140: ADI Control Center USV Einstellungen

# **Vorsicht!**

**Die eingebaute USV muss in der Systemsteuerung mit Energieoptionen ausgewählt und konfiguriert werden, damit der Batteriebetrieb unterstützt wird.**

# **Information:**

**Der USV Dienst wird erst mit B&R Windows XP Embedded Version 2.10 oder höher unterstützt.**

#### **11.4.1 Installation des USV Dienstes für die B&R APC Add-on USV**

- 1) Über die **Systemsteuerung** das **Control Center** öffnen.
- 2) Registerkarte **USV** auswählen.
- 3) Unter **USV Einstellungen** auf **System** klicken. Die **Energieoptionen** in der **Systemsteuerung** werden geöffnet. (Die **Energieoptionen** können auch direkt aus der **Systemsteuerung** geöffnet werden.)
- 4) Registerkarte **USV** auswählen und **Auswählen** klicken.
- 5) Als Hersteller 'Bernecker + Rainer' und als Modell 'APC Add-on USV' auswählen und auf **Fertig stellen** klicken. Der Wert für den COM Anschluss wird nur für eine seriell angeschlossene USV benötigt und vom APC Add-on USV Treiber ignoriert.
- 6) Auf **Übernehmen** klicken, um den USV Dienst zu starten. Das dauert ein paar Sekunden und danach werden USV Status und Details angezeigt.
- 7) Klicken Sie auf **OK**.

Das Textfeld neben **System** (auf der **USV** Registerkarte im **Control Center**) zeigt ebenfalls an, ob der B&R USV Treiber aktiv ist.

## **Information:**

**Man benötigt Administratorrechte zum Ändern von Energieoptionen und zum Anzeigen des USV Status.**

#### **11.4.2 Statuswerte der USV anzeigen**

- 1) Über die **Systemsteuerung** das **Control Center** öffnen.
- 2) Registerkarte **USV** auswählen.

Die angezeigten Werte werden automatisch aktualisiert.

## **Information:**

**Der "Batteriepolarität verkehrt" Zustand wird erst mit USV Firmware Version 1.08 oder höher angezeigt.**

**Bei USV Firmware Version 1.07 oder kleiner kann es beim Wechsel zwischen Batteriebetrieb und Normalbetrieb zu einem Kommunikationsfehler kommen.**

3) **USV Monitor** auswählen, um die Änderungen des USV Status seit dem letzten Start des Systems bzw. des USV Treibers anzuzeigen.

| 10/14/2005 3:42:39 AM<br>(aktiv)<br>B&R USV gestartet um:<br>beendet um: |        |                |             |            |  |  |
|--------------------------------------------------------------------------|--------|----------------|-------------|------------|--|--|
| Zustand                                                                  | Anzahl | Letztmalig um  | Gegangen um | Gesamtzeit |  |  |
| Batterie defe 1                                                          |        | 10/14/2005 3:4 | (aktiv)     | 6 Sekunden |  |  |
|                                                                          |        |                |             |            |  |  |
|                                                                          |        |                |             |            |  |  |
|                                                                          |        |                |             |            |  |  |
|                                                                          |        |                |             |            |  |  |
|                                                                          |        |                |             |            |  |  |
|                                                                          |        |                |             |            |  |  |

Abbildung 141: ADI Control Center USV Monitor

Der Dialog wird bei Änderungen des Status automatisch aktualisiert.

Um die angezeigten Zustände aus der Liste zu entfernen, auf **Löschen** klicken.

## **Information:**

**Der aktuelle Zustand der USV wird auch bei gestartetem USV Dienst in der Windows Systemsteuerung auf der USV Seite bei den Energieoptionen angezeigt.**

## **Information:**

**In einer deutschen Windows XP Professional Version wird der Batteriezustand in den Energieoptionen mit "Niedrig" angezeigt, auch wenn die Batterie in Ordnung ist (Windows Fehler). In einer englischen Version werden normalerweise drei Batteriezustände angezeigt: unbekannt, OK, zu ersetzen. Niedriger Batteriestand wird niemals angezeigt.**
#### **11.4.3 Batterieeinstellungen der USV bearbeiten**

- 1) Über die **Systemsteuerung** das **Control Center** öffnen.
- 2) Registerkarte **USV** auswählen.
- 3) Unter Batterieeinstellungen auf **Bearbeiten** klicken. Datei "Öffnen" Dialog wird geöffnet.
- 4) Auswahl der Datei mit den Batterieeinstellungen und **öffnen** der Datei.

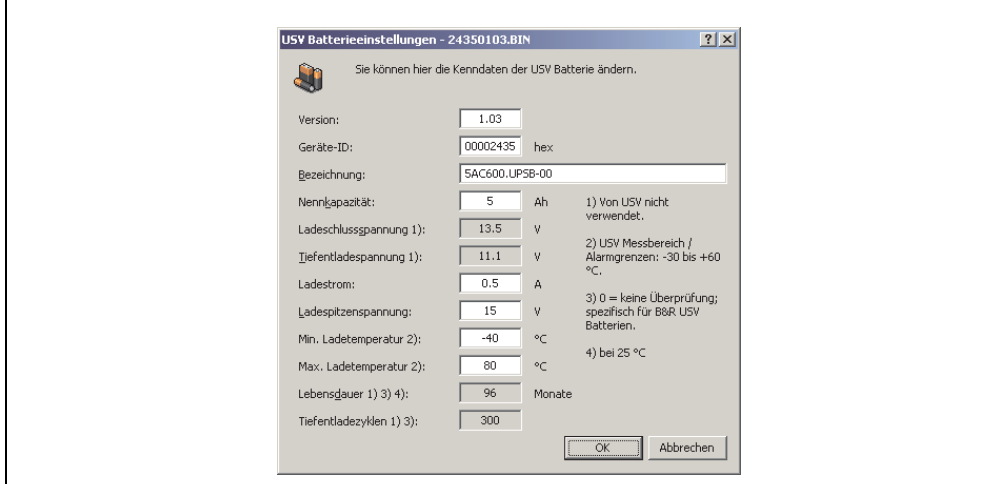

Abbildung 142: ADI Control Center USV Batterieeinstellungen

In diesem Dialog kann man Einstellungen für die verwendete USV Batterie bearbeiten.

Durch Klicken auf **OK** werden die geänderten Einstellungen in die Datei geschrieben. Anschließend können die Batterieeinstellungen der USV mit dieser Datei aktualisiert werden.

# **Information:**

**Wenn Einstellungen für nicht von B&R gelieferte Batterien gemacht werden sollen, kopiert man am Besten eine Datei mit Batterieeinstellungen von B&R mit einem neuen Namen ab und passt die Einstellung dieser Datei für die verwendete Batterie an.**

Aktuelle Dateien mit Einstellungen für die von B&R gelieferten Batterien können über die B&R "Upgrade PPC800 MTCX" Software aktualisiert werden.

Kapitel 4 Software

# **Information:**

- **Ladeschlussspannung, Tiefentladespannung, Lebensdauer und Tiefentladezyklen werden von der aktuellen USV Firmware Version 1.10 nicht verwendet.**
- **Lebensdauer ist erst ab Version 2 der USV Batterieeinstellungen enthalten und nur gültig für B&R USV Batterien bei 25 °C Umgebungstemperatur.**
- **Tiefentladezyklen ist erst ab Version 3 der USV Batterieeinstellungen enthalten und nur gültig für B&R USV Batterien.**

# **Information:**

**Wenn die auf der USV aktuell vorhandenen Batterieeinstellungen bearbeitet werden sollen, müssen diese vorher in einer Datei gesichert werden.**

#### **11.4.4 Batterieeinstellungen der USV aktualisieren**

- 1) Über die **Systemsteuerung** das **Control Center** öffnen.
- 2) Registerkarte **USV** auswählen.
- 3) Unter Batterieeinstellungen auf Update klicken. Datei "Öffnen" Dialog wird geöffnet.
- 4) Auswahl der Datei mit den Batterieeinstellungen und öffnen der Datei. Der "Download" Dialog wird geöffnet.

Die Übertragung kann durch Klicken auf **Abbrechen** im Download Dialog abgebrochen werden. **Abbrechen** ist während des Schreibens auf den Flashspeicher deaktiviert.

# **Vorsicht!**

- **Während der Aktualisierung der Batterieeinstellungen ist kein USV- Betrieb möglich.**
- **Wenn die Übertragung abgebrochen wurde, muss der Vorgang so lange wiederholt werden, bis die Batterieeinstellungen erfolgreich aktualisiert wurden. Andernfalls ist anschließend kein Batteriebetrieb mehr möglich.**

Das Löschen der Daten im Flashspeicher kann, abhängig vom verwendeten Speicherbaustein, mehrere Sekunden dauern. Während dieser Zeit wird die Fortschrittsanzeige nicht aktualisiert.

# **Information:**

**Die USV wird nach erfolgreichem Download automatisch neu gestartet. Dabei kann es kurzzeitig zu einem Ausfall der USV- Kommunikation kommen.**

#### **11.4.5 Batterieeinstellungen der USV sichern**

- 1) Über die **Systemsteuerung** das **Control Center** öffnen.
- 2) Registerkarte **USV** auswählen.
- 3) Unter Batterieeinstellungen auf **Sichern** klicken. "Speichern unter" Dialog wird geöffnet.
- 4) Dateiname eingeben oder eine bestehende Datei auswählen und auf **Speichern** klicken.

# **Information:**

**Das Sichern von USV Einstellungen wird erst ab USV Firmware Version 1.10 unterstützt.**

Die Übertragung kann durch klicken auf **Abbrechen** im "Download" Dialog abgebrochen werden.

#### **11.4.6 Systemeinstellungen der USV konfigurieren**

- 1) Über die **Systemsteuerung** das **Control Center** öffnen.
- 2) Registerkarte **USV** auswählen.
- 3) Unter **USV Einstellungen** auf **Ändern** klicken. Es wird folgender Dialog angezeigt.

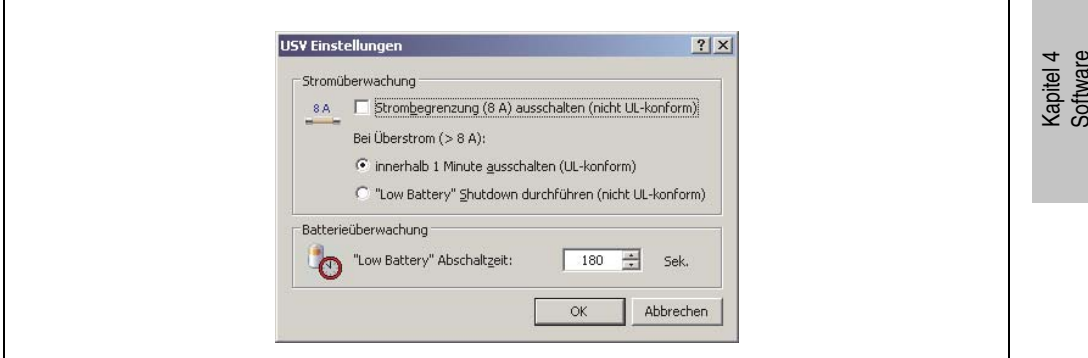

Abbildung 143: ADI Control Center USV Einstellungen

Weitere Informationen zu den Systemeinstellungen der USV finden Sie in der Windows Hilfe.

# **Information:**

- **Das Ändern von USV Einstellungen wird erst ab USV Firmware Version 1.10 unterstützt. Wenn auf der USV keine geänderten Einstellungen vorhanden sind, werden Fabriks- oder Defaulteinstellungen verwendet.**
- **Die USV wird nach dem Ändern von USV Einstellungen automatisch neu gestartet. Dabei kann es kurzzeitig zu einem Ausfall der Kommunikation mit der USV kommen.**
- **Man benötigt Administratorrechte zum Ändern von Energieoptionen und zum Anzeigen des USV Status.**

#### **Ausschalten der 8 A Strombegrenzung**

Aktivieren Sie das Kontrollkästchen **Strombegrenzung (8 A) ausschalten**.

Wenn die Strombegrenzung eingeschaltet ist (Kontrollkästchen ist deaktiviert), prüft die USV im Batteriebetrieb, ob die USV Batterie länger als 16 Sekunden mit mehr als 8 A entladen wird. In diesem Fall wird ein Überstromalarm zum PC signalisiert.

# **Information:**

**Die Strombegrenzung wird erst ab USV Firmware Version 1.10 unterstützt.**

Durch Aktivieren einer der beiden folgenden Optionen können Sie auswählen, wie sich die USV bei einem Überstromalarm verhält:

Mit **innerhalb 1 Minute ausschalten** schaltet die USV bei Überstrom innerhalb einer Minute ab.

# **Warnung!**

**Das Betriebssystem wird dann bei einem Überstrom Alarm nicht ordnungsgemäß niedergefahren!**

Mit **"Low Battery" Shutdown durchführen** signalisiert die USV zusätzlich zum Überstromalarm einen "Low Battery" Alarm und schaltet sich nach der eingestellten **"Low Battery" Abschaltzeit** aus. Dadurch wird das Betriebssystem bei aktiviertem USV Dienst ordnungsgemäß niedergefahren.

#### **Ändern der Abschaltzeit der USV bei niedrigem Batteriepegel**

Geben Sie die **"Low Battery" Abschaltzeit** in Sekunden an. Das ist die Zeit, die von der USV bei niedrigem Batteriepegel gewartet wird, bevor sie die Stromversorgung abschaltet.

Damit wird verhindert, dass die USV Batterie zu sehr entladen wird, wenn der Windows USV Dienst nicht aktiv ist und die USV daher nicht vom Betriebssystem ausgeschaltet wird.

Wenn der USV Dienst aktiv ist, wird die USV bei niedrigem Batteriepegel vom Betriebssystem mit der Windows USV Dienst **Abschaltzeit** (siehe ["Weitere USV Einstellungen ändern", auf](#page-292-0) [Seite 293](#page-292-0)) abgeschaltet. Die **"Low Battery" Abschaltzeit** wird dann ignoriert.

# **Information:**

- **Die "Low Battery" Abschaltzeit muss mit mindestens 60 Sekunden angegeben werden, damit das Betriebssystem genug Zeit hat, um bei niedrigem Batteriestand den Abschaltbefehl an die USV zu senden (erfolgt normalerweise nach ca. 30 Sekunden).**
- **Die "Low Battery" Abschaltzeit kann erst ab USV Firmware Version 1.10 eingestellt werden. USV Firmware Version 1.08 verwendet fix 180 Sekunden als Abschaltzeit. USV Firmware Versionen kleiner 1.08 schalten bei niedrigem Batteriepegel nicht selbständig ab.**

#### <span id="page-292-0"></span>**11.4.7 Weitere USV Einstellungen ändern**

- 1) Über die **Systemsteuerung** das **Control Center** öffnen.
- 2) Registerkarte **USV** auswählen.
- 3) Unter **USV Einstellungen** auf **Erweitert** klicken. Es wird folgender Dialog angezeigt.

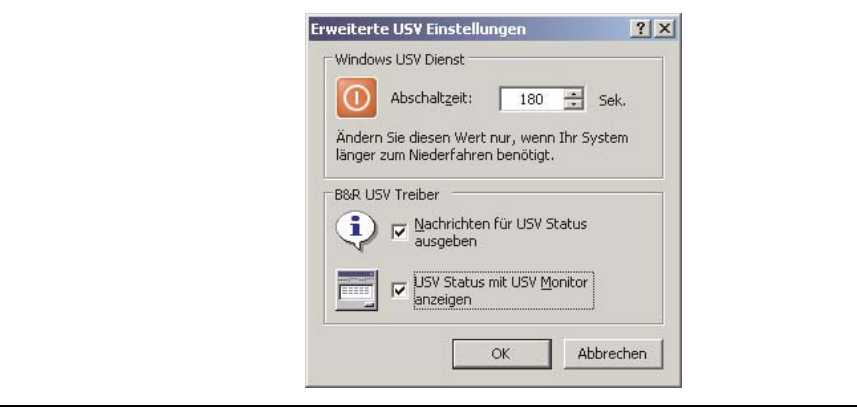

Abbildung 144: ADI Control Center Erweiterte USV Einstellungen

Kapitel 4 Software

# **Information:**

**Man benötigt Administratorrechte zum Anzeigen dieses Dialoges.**

#### **Abschaltzeit der USV ändern**

Unter **Windows USV Dienst** kann die **Abschaltzeit** in Sekunden angegeben werden. Das ist die Zeit, in der gewartet wird, bis die USV die Stromversorgung abschaltet. Dazu wird vom Windows USV Dienst bei einem kritischen Alarm (z.B. bei niedrigem Batteriestand) ein Shutdown Kommando mit der Abschaltzeit an die USV gesendet und das System heruntergefahren.

# **Information:**

**Diese Zeit wird vom Windows USV Dienst ausgewertet, kann aber in den USV Systemeinstellungen der Energieoptionen nicht eingestellt werden. Dieser Wert sollte nur geändert werden, wenn das System länger als die standardmäßig eingestellten 180 Sekunden zum Niederfahren benötigt.**

# **Vorsicht!**

**Die angegebene Zeit muss größer sein als die für das Niederfahren des Betriebssystems benötigte Zeit.**

#### **Benachrichtigungen der USV aktivieren**

Unter **B&R USV Treiber** das Kontrollkästchen **Nachrichten für USV Status ausgeben** aktivieren. Es wird dann vom B&R USV Treiber bei jeder Änderung des USV Status eine Meldung ausgegeben.

# **Information:**

**Das Niederfahren des Systems wird nur vom Windows USV Dienst gemeldet. Vom USV Dienst werden auch weitere Benachrichtigungen gesendet, wenn diese in den USV Systemeinstellungen der Energieoptionen aktiviert sind. Diese Benachrichtigungen werden nur ausgegeben, wenn der Windows Nachrichtendienst (Messenger)1) gestartet ist und der PC an einem Netzwerk angeschlossen ist. Außerdem werden einige Zustände der B&R APC Add-on USV vom Windows USV Dienst nicht erkannt und daher nicht gemeldet, z.B. wenn keine Batterieeinstellungen auf der USV vorhanden sind. Die Windows Dienste sind in der Systemsteuerung unter Verwaltung in Dienste zu finden.**

1) Der Windows Nachrichtendienst wird erst mit B&R Windows XP Embedded Version 2.20 oder höher unterstützt.

Ist zusätzlich das Kontrollkästchen **USV Status mit USV Monitor anzeigen** aktiviert, so wird nicht bei jeder Änderung eine neue Meldung ausgegeben, sondern nur eine allgemeine Meldung und Aufforderung zum Starten des B&R USV Monitors. Solange der USV Monitor aktiv ist, werden keine neuen Meldungen ausgegeben.

# **Information:**

**Alle Änderungen des USV Status werden unabhängig von diesen Optionen im Windows Ereignisprotokoll (unter "Anwendung") eingetragen.**

# **Kapitel 5 • Normen und Zulassungen**

## **1. Gültige europäische Richtlinien**

- EMV-Richtlinie 2004/108/EG
- Niederspannungsrichtlinie 2006/95/EG

## **2. Normenübersicht**

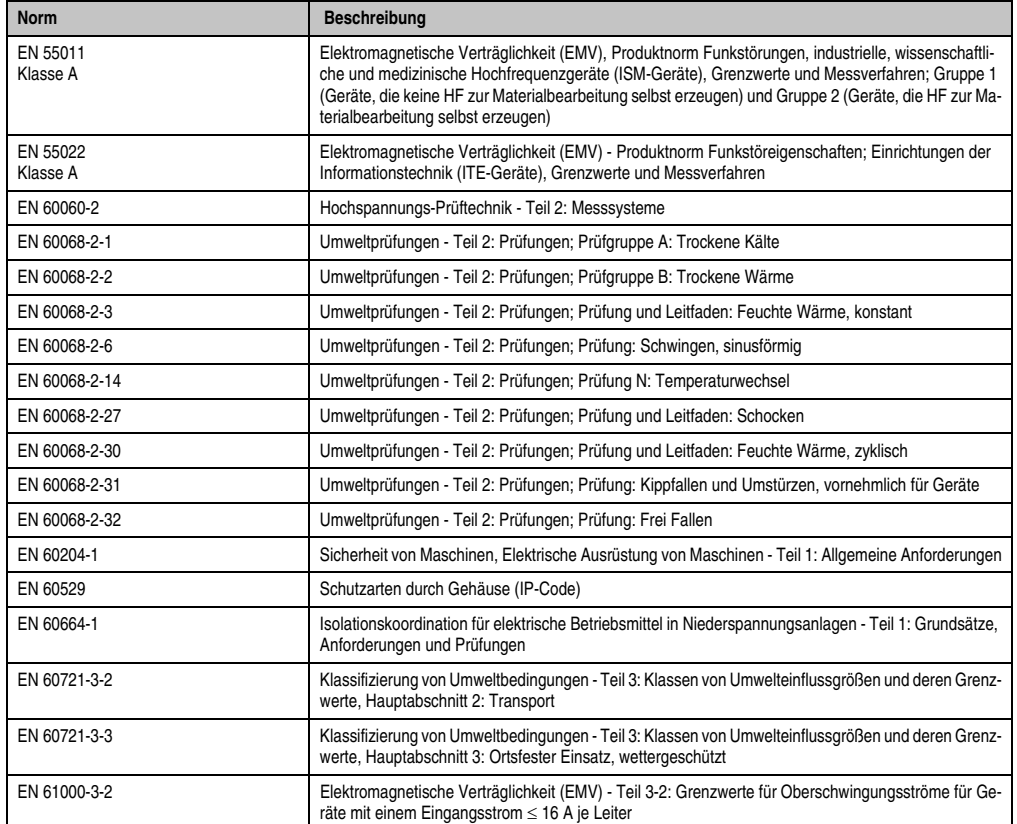

Tabelle 160: Normenübersicht

#### **Normen und Zulassungen • Normenübersicht**

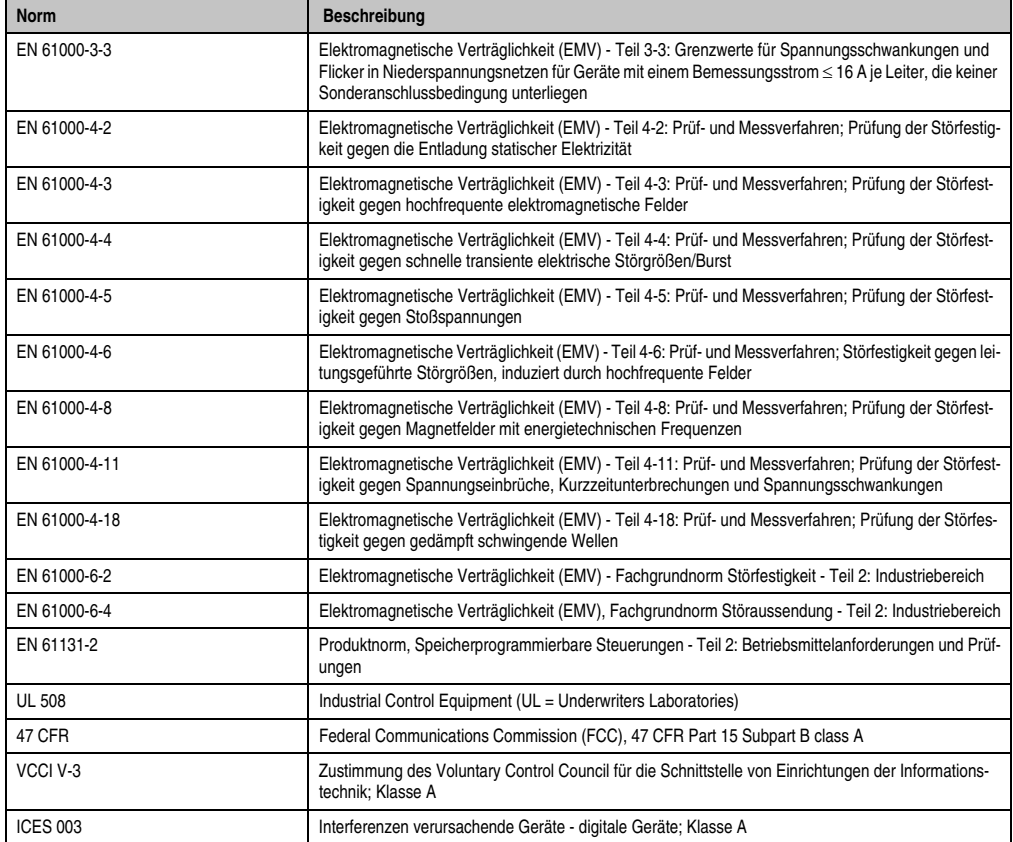

Tabelle 160: Normenübersicht (Forts.)

## **3. Störaussendungsanforderungen (Emission)**

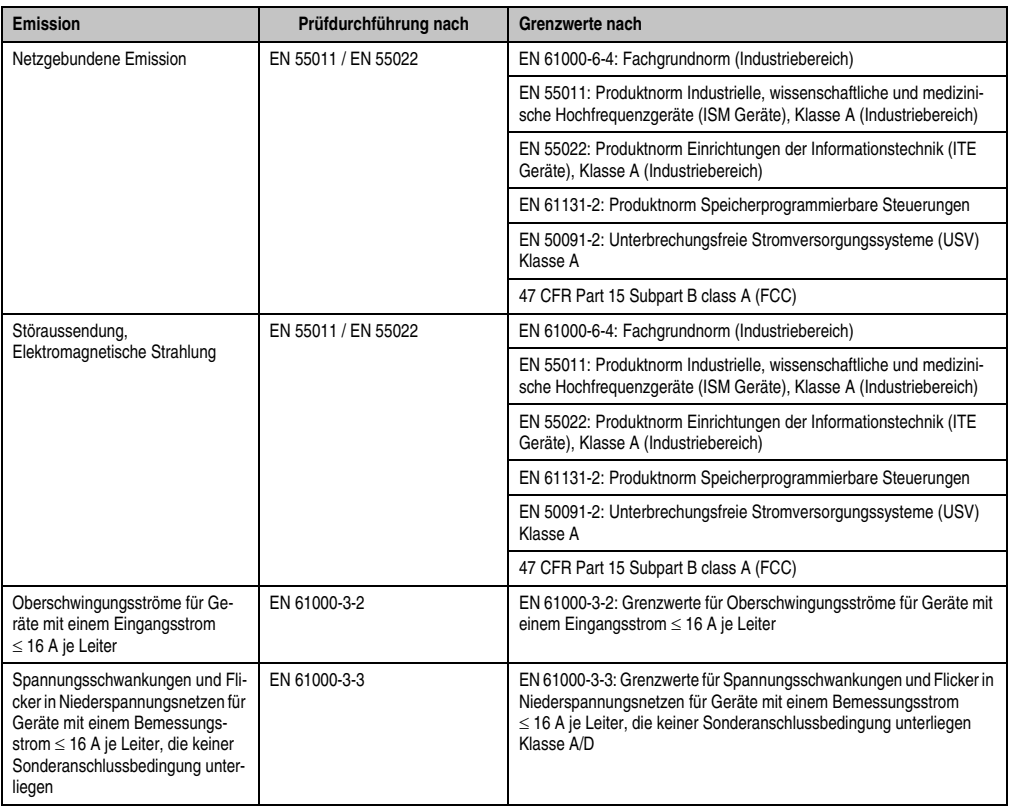

Tabelle 161: Übersicht Grenzwert- und Prüfdurchführungsnormen Emission

#### **3.1 Netzgebundene Emission**

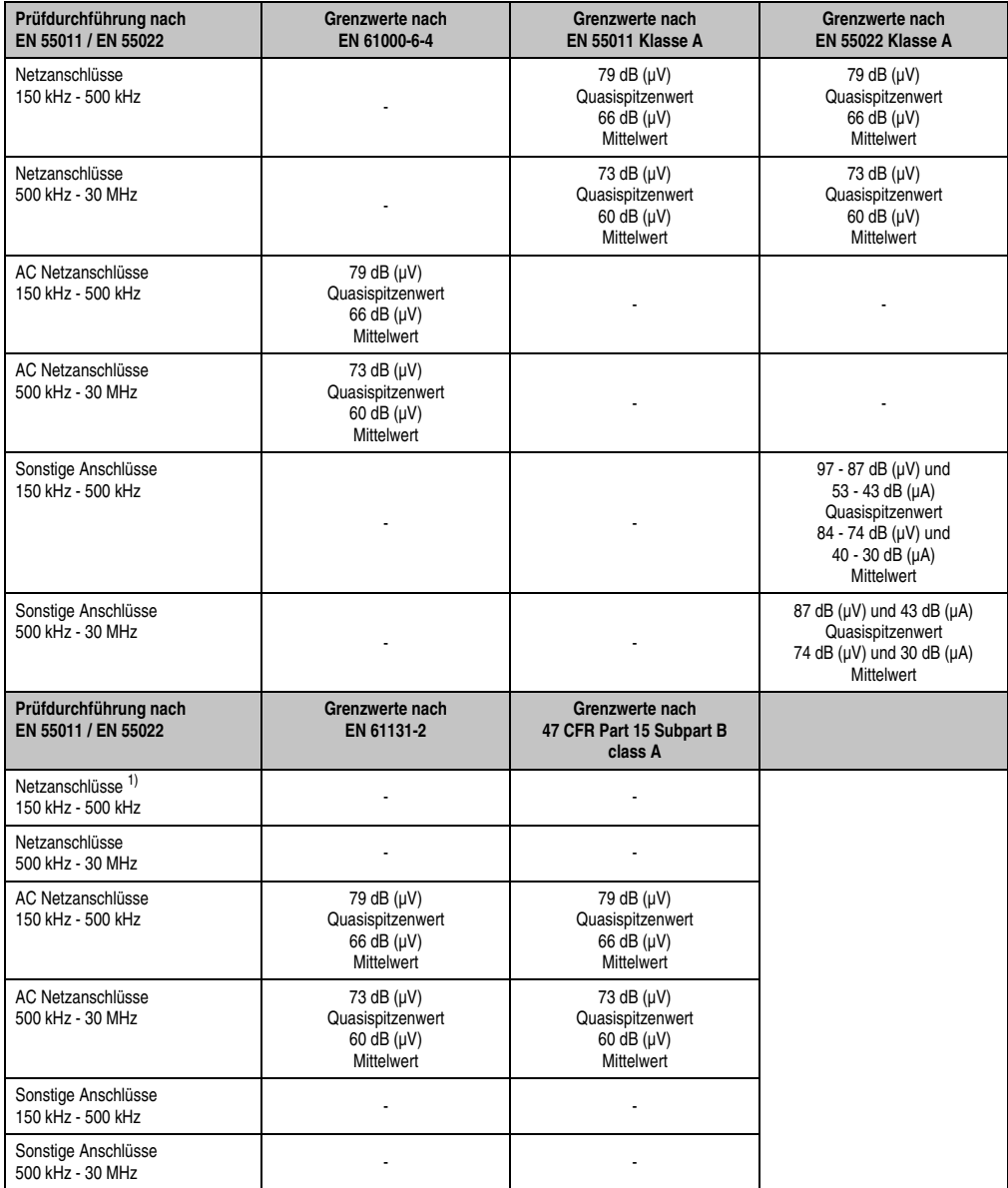

Tabelle 162: Prüfanforderung netzgebundene Emission Industriebereich

1) Bei EN 61131-2 nur Wechselspannungsnetzanschlüsse.

#### **3.2 Störaussendung, Elektromagnetische Strahlung**

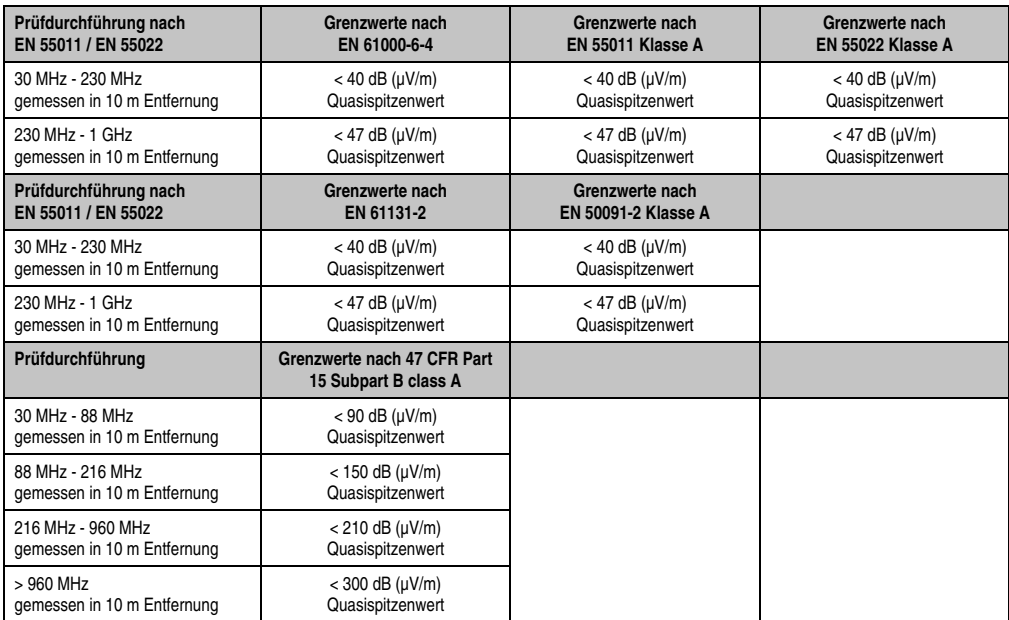

Tabelle 163: : Prüfanforderung Elektromagnetische Strahlung Industriebereich

## **4. Störfestigkeitsanforderung (Immunität)**

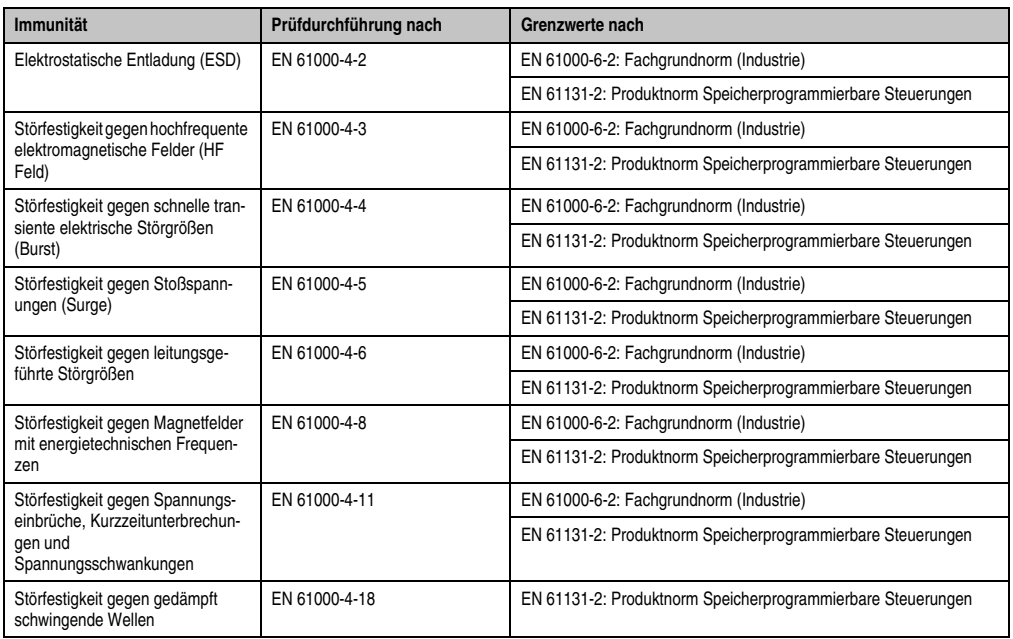

Tabelle 164: Übersicht Grenzwert- und Prüfdurchführungsnormen Immunität

#### Bewertungskriterien nach EN 61000-6-2

#### Kriterium A:

Das Betriebsmittel muss **während** der Prüfung weiterhin bestimmungsgemäß arbeiten. Es darf keine Beeinträchtigung des Betriebsverhaltens oder kein Funktionsausfall unterhalb einer vom Hersteller beschriebenen minimalen Betriebsqualität auftreten.

#### Kriterium B:

Das Betriebsmittel muss **nach** der Prüfung weiterhin bestimmungsgemäß arbeiten. Es darf keine Beeinträchtigung des Betriebsverhaltens oder kein Funktionsausfall unterhalb einer vom Hersteller beschriebenen minimalen Betriebsqualität auftreten.

#### Kriterium C:

Ein zeitweiliger Funktionsausfall ist erlaubt, wenn die Funktion sich selbst wiederherstellt, oder die Funktion durch Betätigung der Einstell- bzw. Bedienelemente wiederherstellbar ist.

#### Kriterium D:

Minderung oder Ausfall der Funktion, die nicht mehr hergestellt werden kann (Betriebsmittel zerstört).

#### **4.1 Elektrostatische Entladung (ESD)**

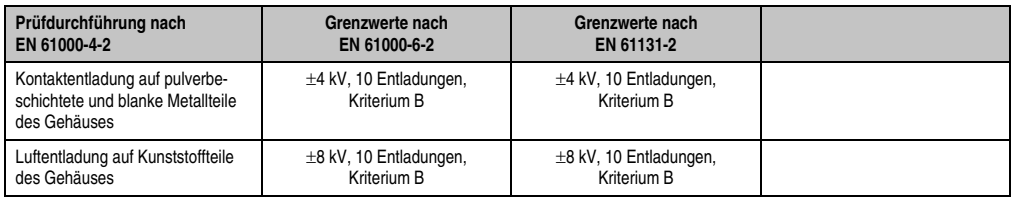

Tabelle 165: Prüfanforderung elektrostatische Entladung (ESD)

#### **4.2 Hochfrequente elektromagnetische Felder (HF Feld)**

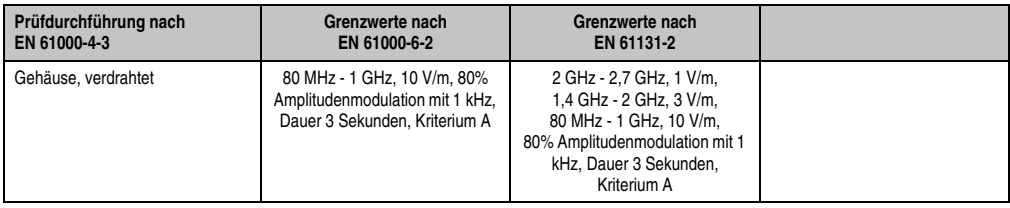

Tabelle 166: Prüfanforderung hochfrequente elektromagnetische Felder (HF Feld)

#### **4.3 Schnelle transiente elektrische Störgrößen (Burst)**

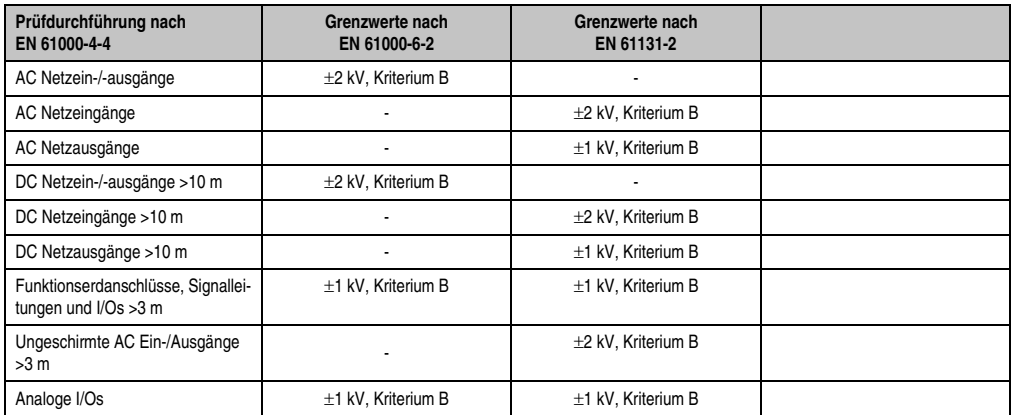

Tabelle 167: Prüfanforderung schnelle transiente elektrische Störgrößen (Burst)

#### **4.4 Stoßspannungen (Surge)**

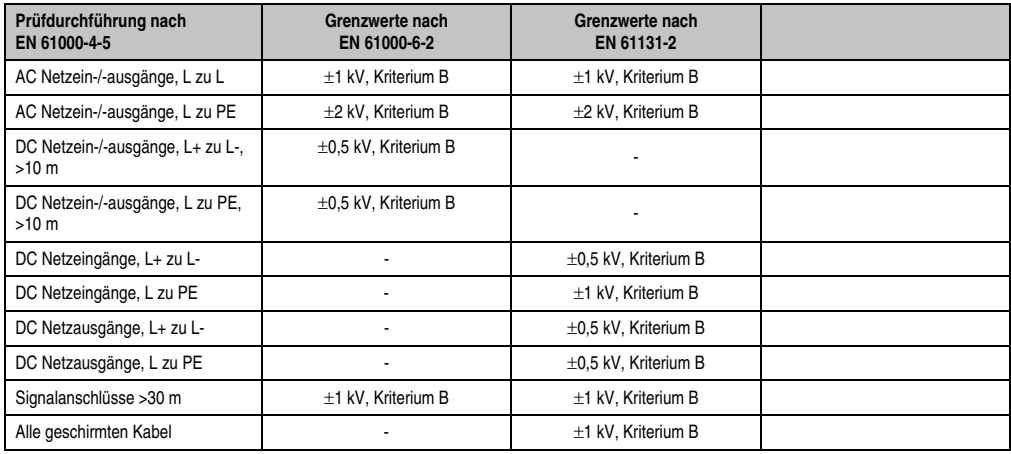

Tabelle 168: Prüfanforderung Stoßspannungen (Surge)

#### **4.5 Leitungsgeführte Störgrößen**

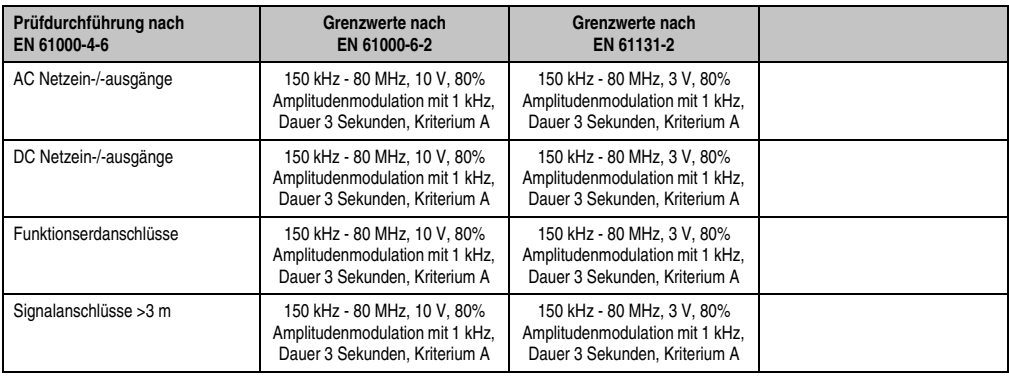

Tabelle 169: Prüfanforderung leitungsgeführte Störgrößen

#### **4.6 Magnetfelder mit energietechnischen Frequenzen**

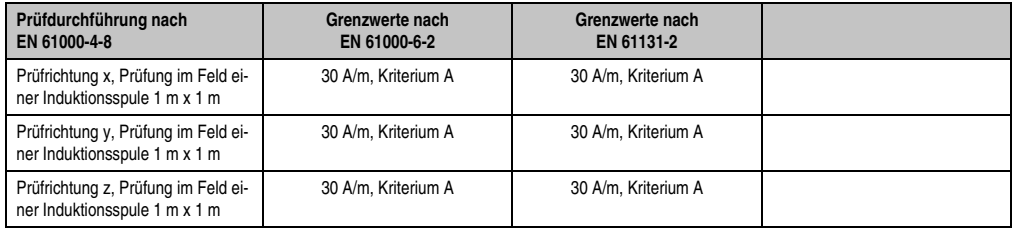

Tabelle 170: Prüfanforderung Magnetfelder mit energietechnischen Frequenzen

#### **4.7 Spannungseinbrüche, -schwankungen und Kurzzeitunterbrechungen**

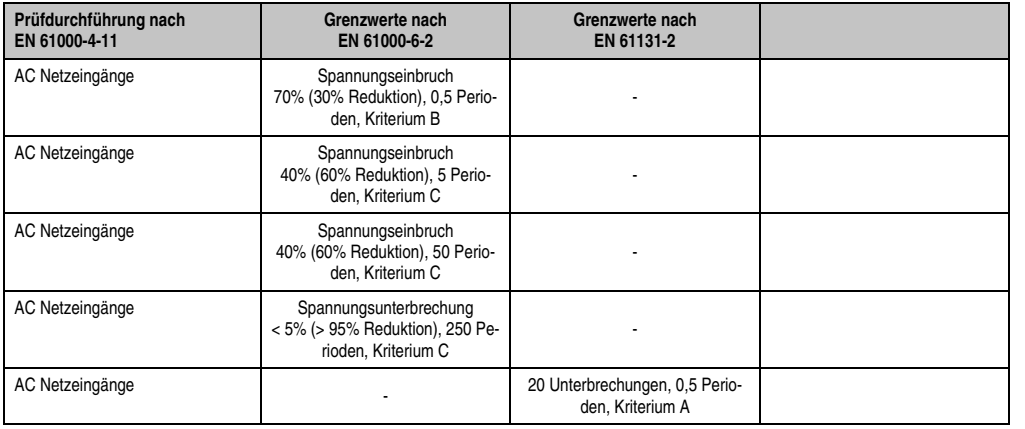

Tabelle 171: Prüfanforderung Spannungseinbrüche, -schwankungen und Kurzzeitunterbrechungen

#### **Normen und Zulassungen • Störfestigkeitsanforderung (Immunität)**

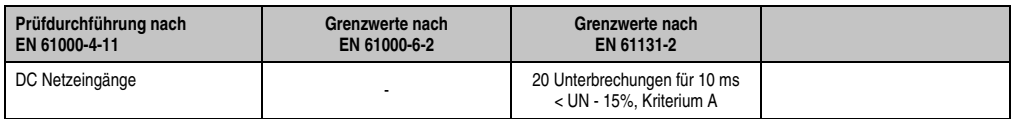

Tabelle 171: Prüfanforderung Spannungseinbrüche, -schwankungen und Kurzzeitunterbrechungen (Forts.)

#### **4.8 Gedämpft schwingende Wellen**

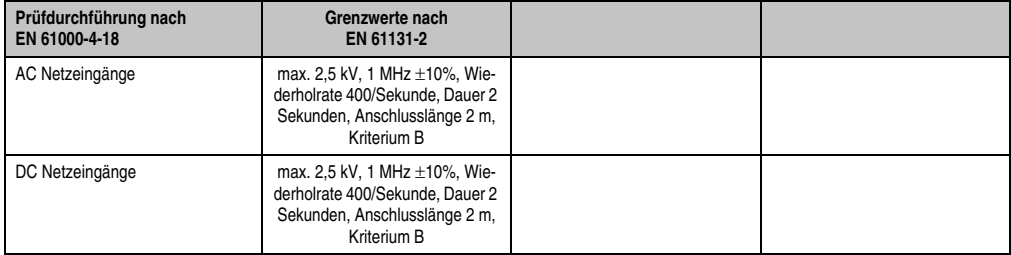

Tabelle 172: Prüfanforderung gedämpft schwingende Wellen

## **5. Mechanische Bedingungen**

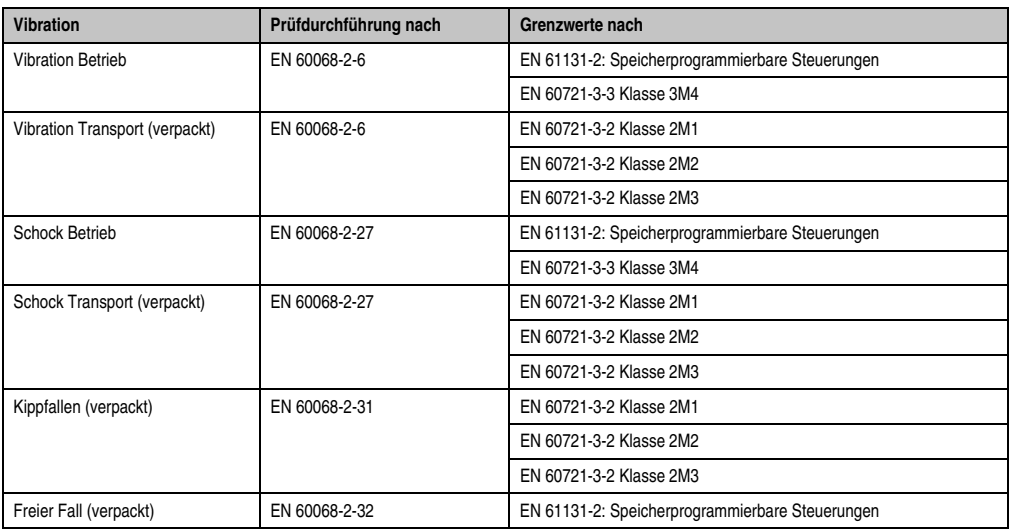

Tabelle 173: Übersicht Grenzwert- und Prüfdurchführungsnormen Vibration

#### **5.1 Vibration Betrieb**

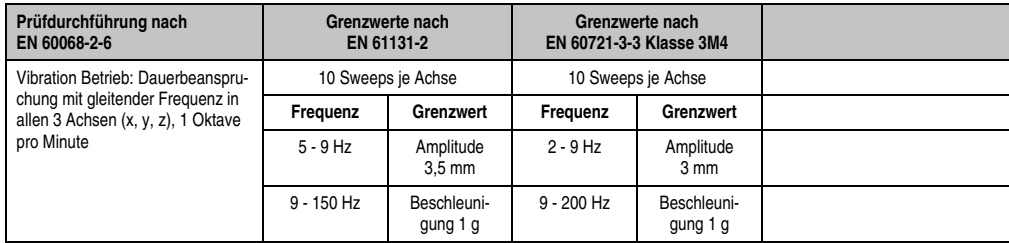

Tabelle 174: Prüfanforderung Vibration Betrieb

#### **5.2 Vibration Transport (verpackt)**

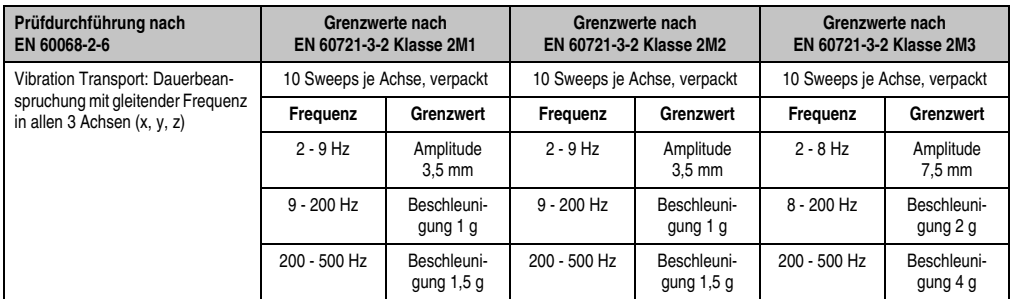

Tabelle 175: Prüfanforderung Vibration Transport (verpackt)

#### **5.3 Schock Betrieb**

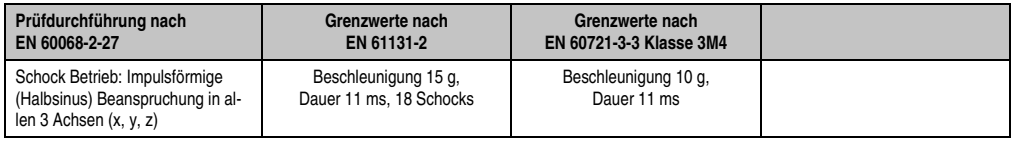

Tabelle 176: Prüfanforderung Schock Betrieb

#### **5.4 Schock Transport (verpackt)**

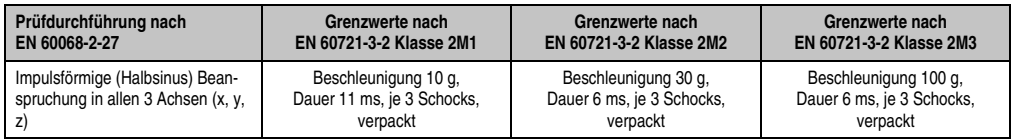

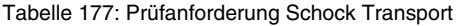

#### **5.5 Kippfallen**

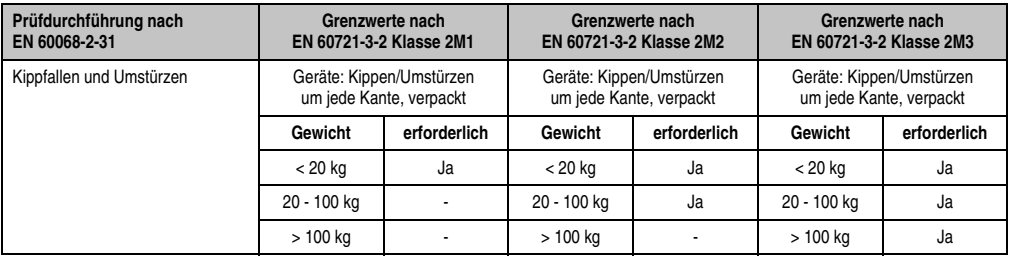

Tabelle 178: Prüfanforderung Kippfallen

### **5.6 Freier Fall (verpackt)**

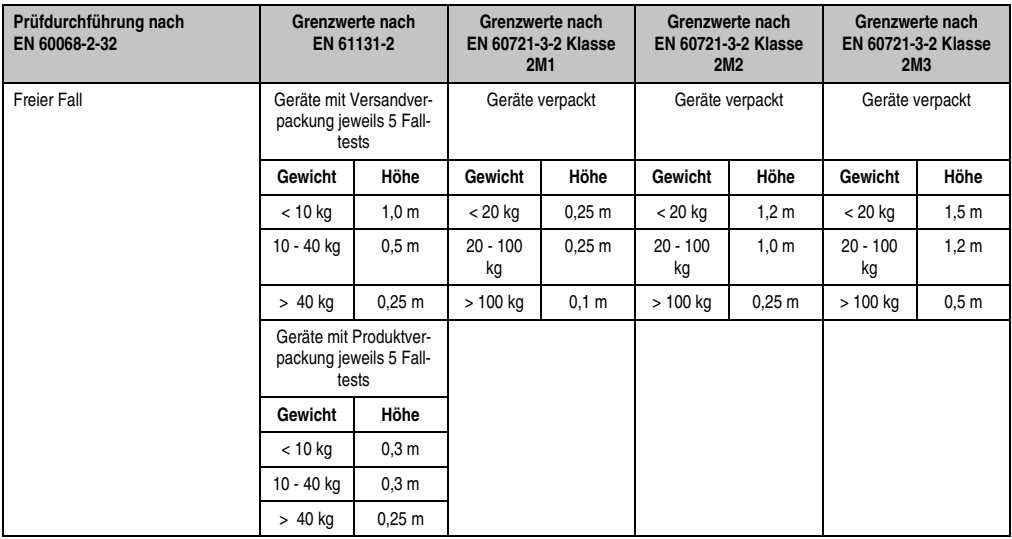

Tabelle 179: Prüfanforderung Freier Fall

## **6. Klimabedingungen**

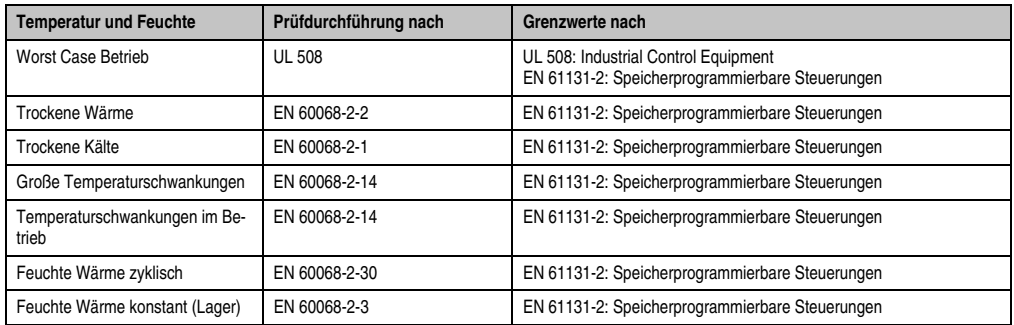

Tabelle 180: Übersicht Grenzwert- und Prüfdurchführungsnormen Temperatur und Feuchte

#### **6.1 Worst Case Betrieb**

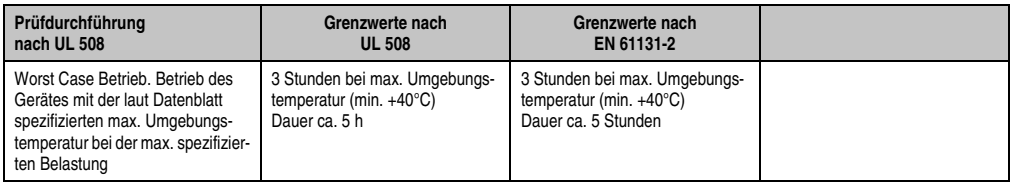

Tabelle 181: Prüfanforderung Worst Case Betrieb

#### **6.2 Trockene Wärme**

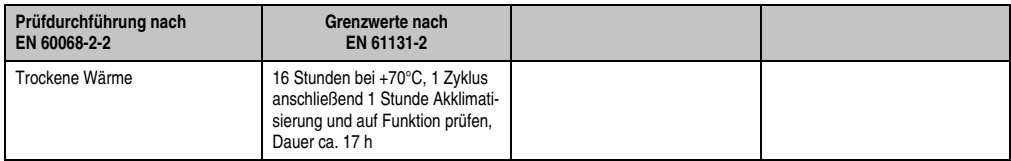

Tabelle 182: Prüfanforderung trockene Wärme

#### **6.3 Trockene Kälte**

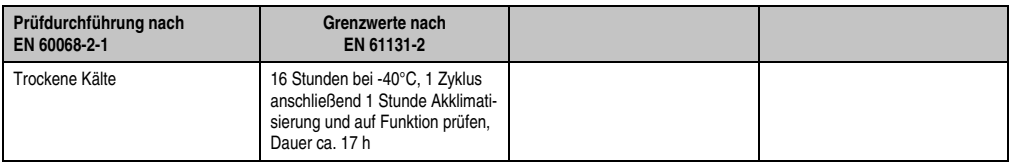

Tabelle 183: Prüfanforderung trockene Kälte

#### **6.4 Große Temperaturschwankungen**

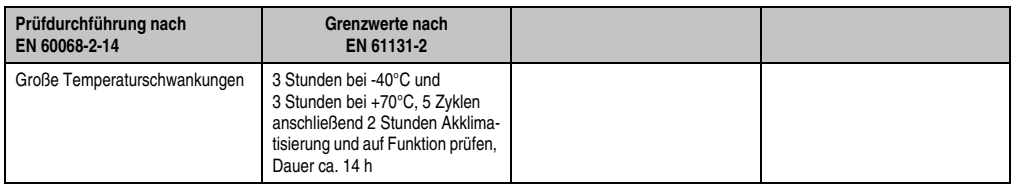

Tabelle 184: Prüfanforderung große Temperaturschwankungen

#### **6.5 Temperaturschwankungen im Betrieb**

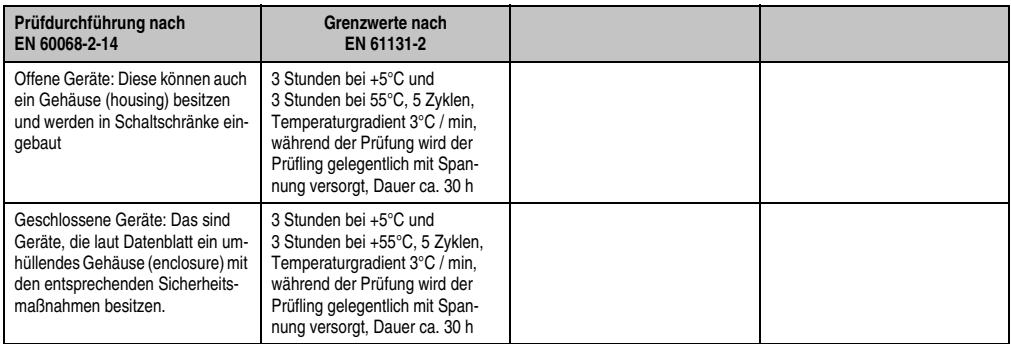

Tabelle 185: Prüfanforderung Temperaturschwankungen im Betrieb

#### **6.6 Feuchte Wärme zyklisch**

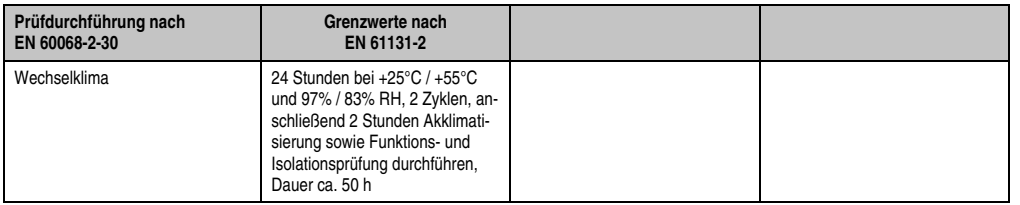

Tabelle 186: Prüfanforderung Feuchte Wärme zyklisch

#### **6.7 Feuchte Wärme konstant (Lager)**

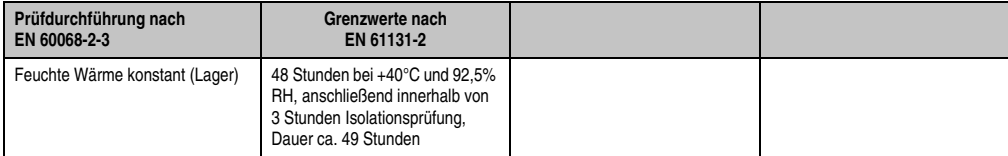

Tabelle 187: Prüfanforderung Feuchte Wärme konstant (Lager)

## **7. Sicherheit**

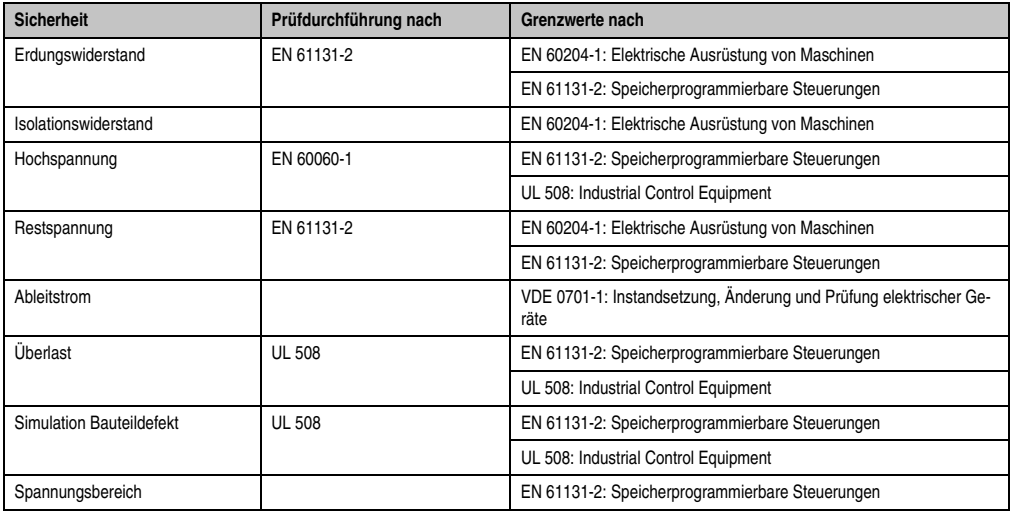

Tabelle 188: Übersicht Grenzwert- und Prüfdurchführungsnormen Sicherheit

#### **7.1 Erdungswiderstand**

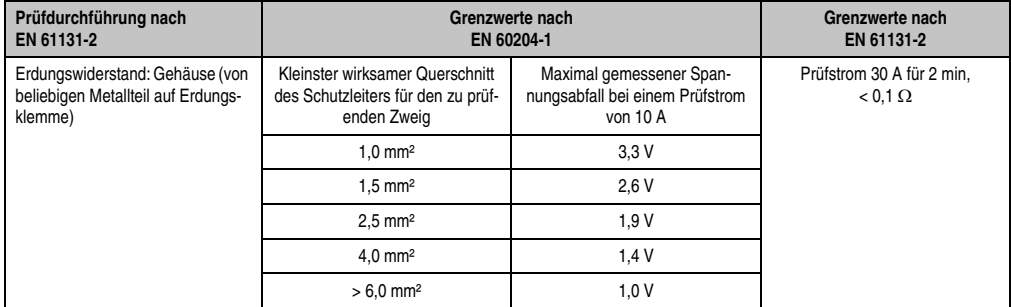

Tabelle 189: Prüfanforderung Erdungswiderstand

## **7.2 Isolationswiderstand**

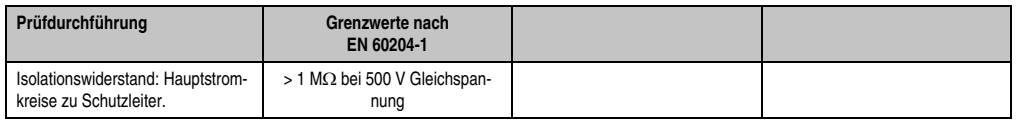

Tabelle 190: Prüfanforderung Isolationswiderstand

#### **7.3 Hochspannung**

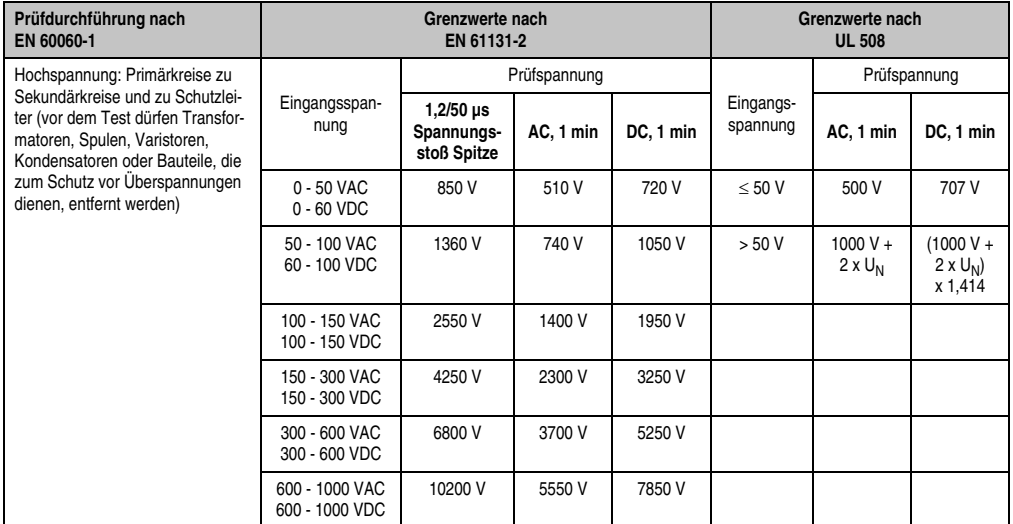

Tabelle 191: Prüfanforderung Hochspannung

#### **7.4 Restspannung**

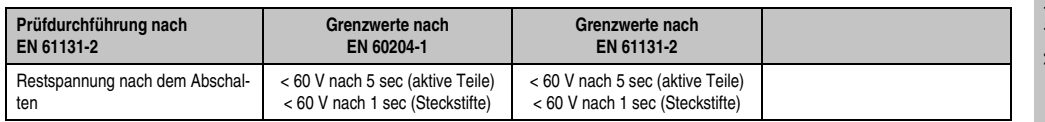

Tabelle 192: Prüfanforderung Restspannung

#### **7.5 Ableitstrom**

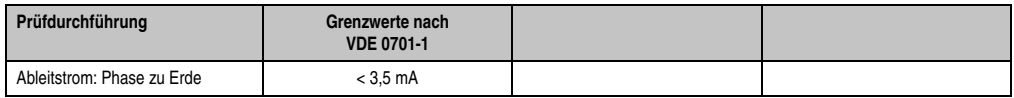

Tabelle 193: Prüfanforderung Ableitstrom

## **7.6 Überlast**

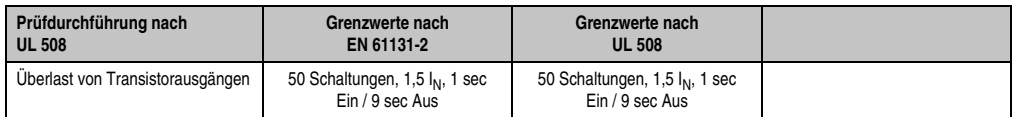

Tabelle 194: Prüfanforderung Überlast

### **7.7 Bauteildefekt**

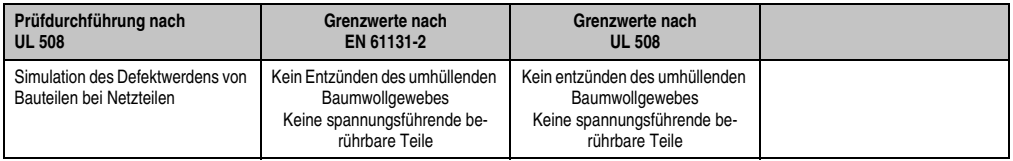

Tabelle 195: Prüfanforderung Bauteildefekt

#### **7.8 Spannungsbereich**

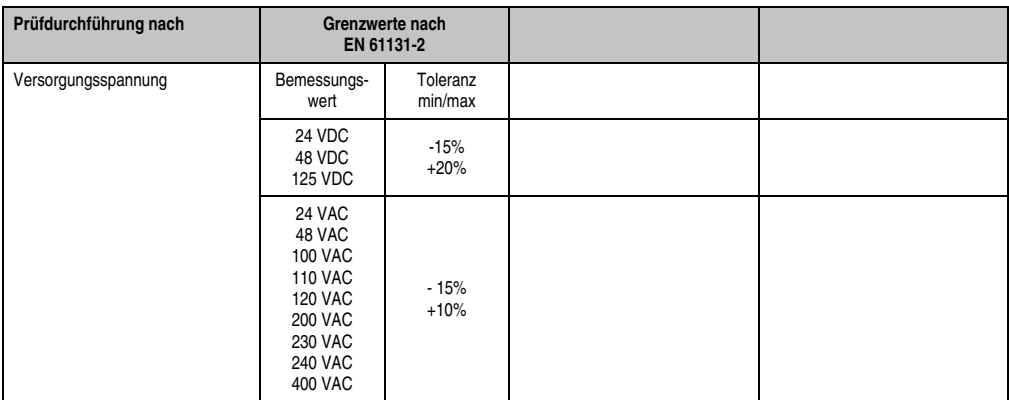

Tabelle 196: Prüfanforderung Spannungsbereich

## **8. Sonstige Prüfungen**

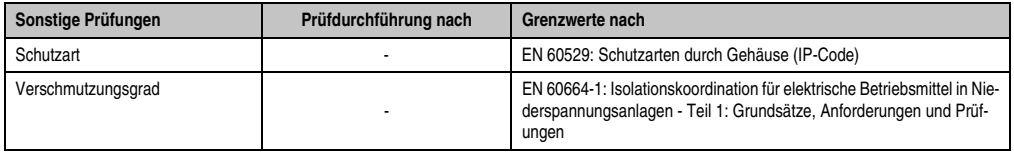

Tabelle 197: Übersicht Grenzwert- und Prüfdurchführungsnormen sonstige Prüfungen

#### **8.1 Schutzart**

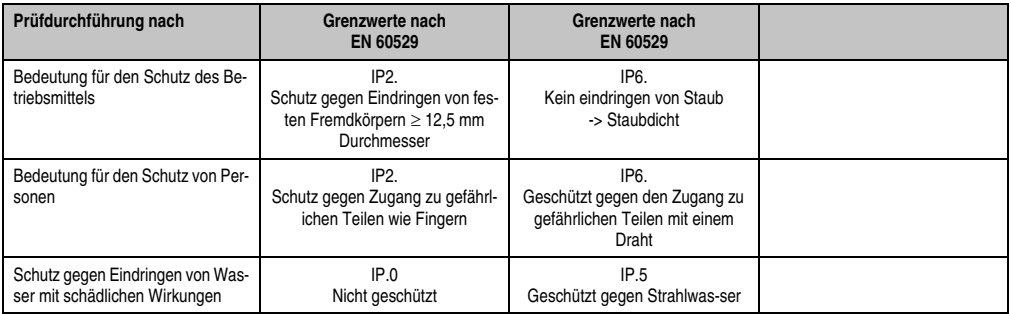

Tabelle 198: Prüfanforderung Schutzart

## **9. Internationale Zulassungen**

B&R Produkte und Dienstleistungen entsprechen den zutreffenden Normen. Das sind internationale Normen von Organisationen wie ISO, IEC und CENELEC, sowie nationale Normen von Organisationen wie UL, CSA, FCC, VDE, ÖVE etc. Besondere Aufmerksamkeit widmen wir der Zuverlässigkeit unserer Produkte im Industriebereich.

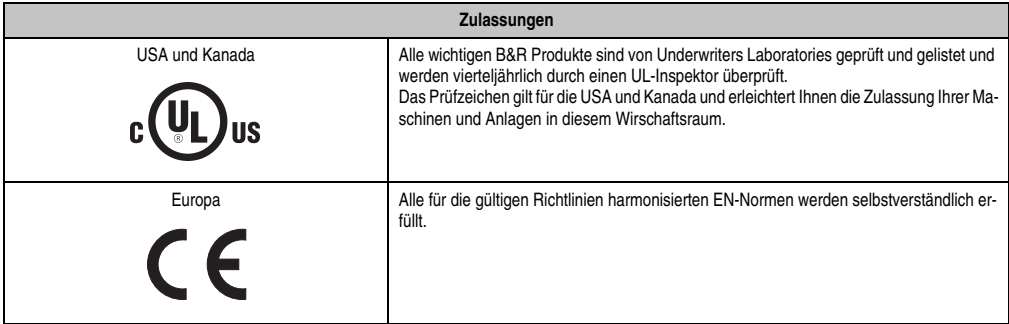

Tabelle 199: Internationale Zulassungen

# **Kapitel 6 • Zubehör**

# **1. Übersicht**

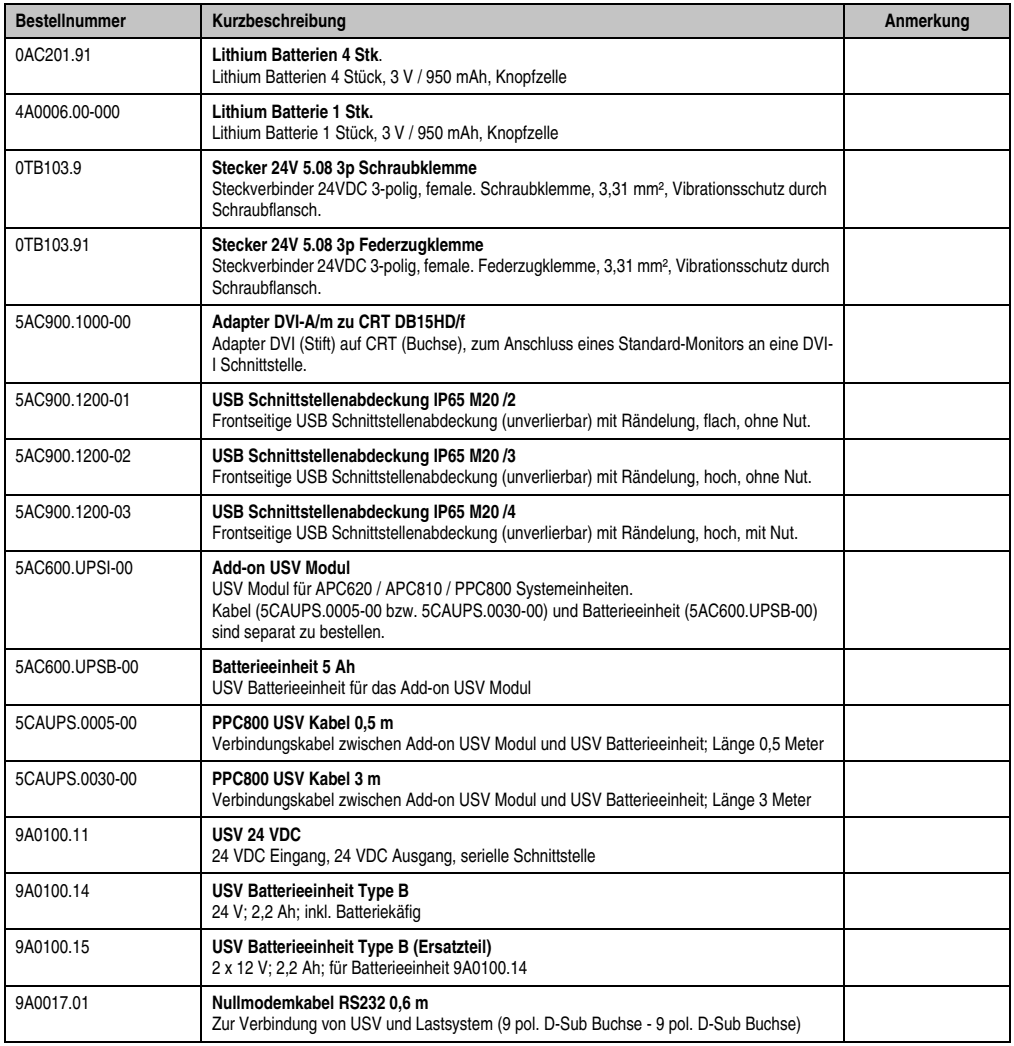

#### **Zubehör • Übersicht**

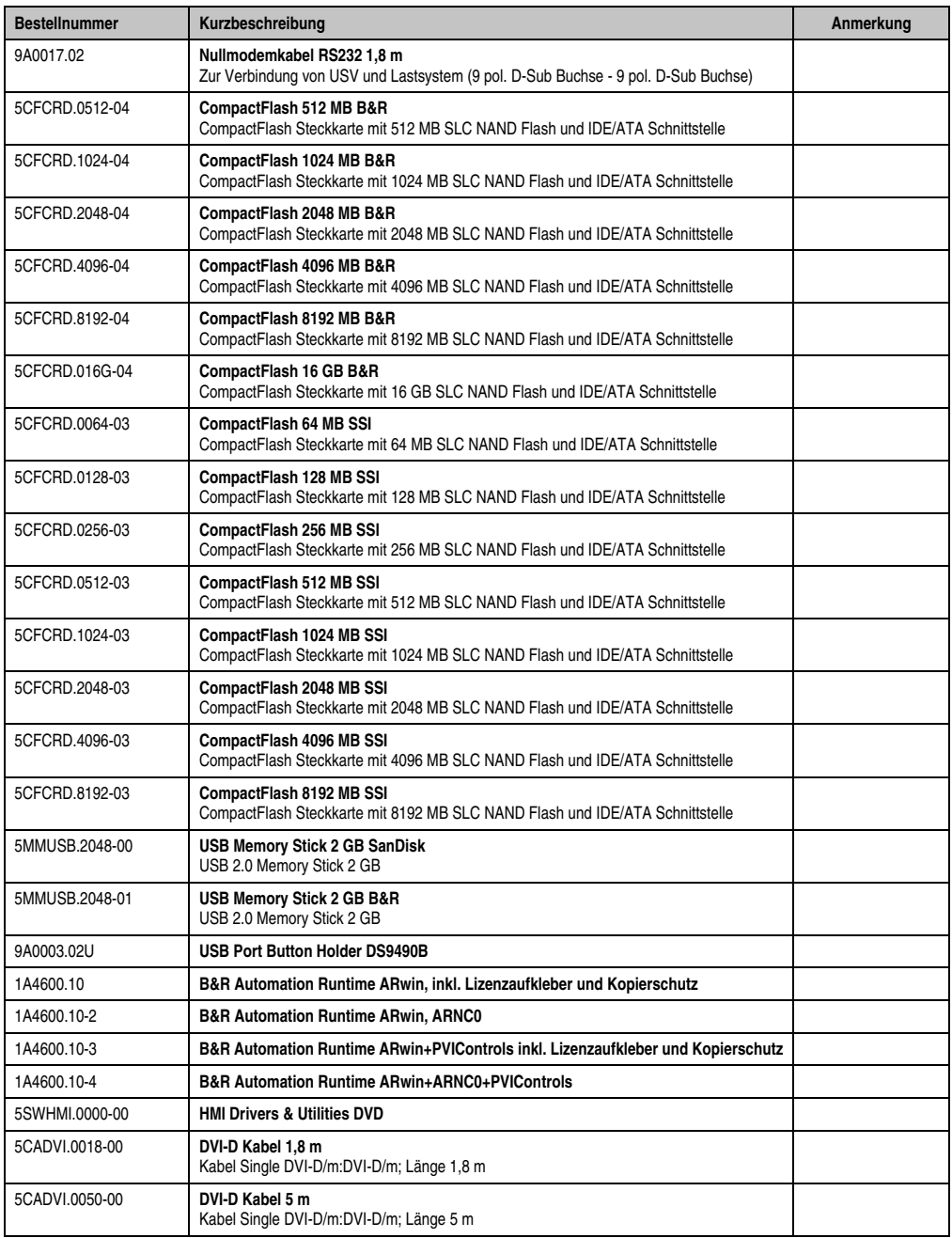

Tabelle 200: Bestellnummern Zubehör

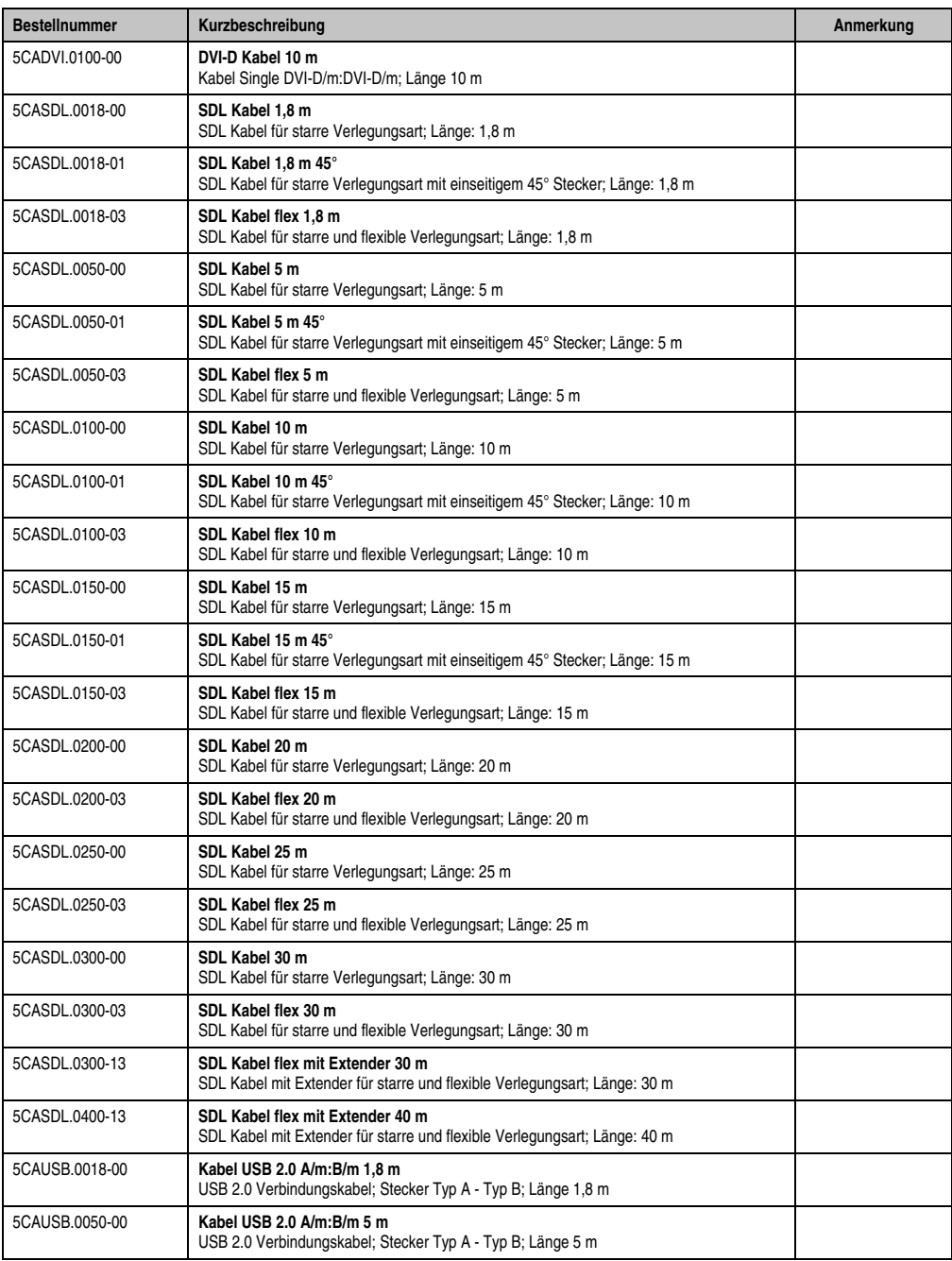

Tabelle 200: Bestellnummern Zubehör

#### **Zubehör • Übersicht**

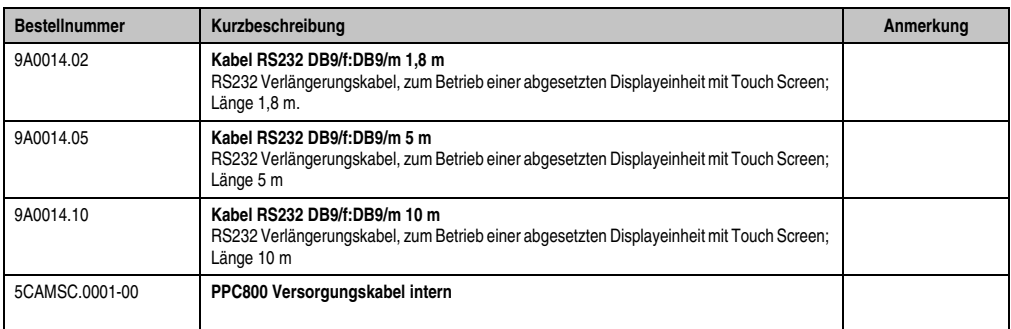

Tabelle 200: Bestellnummern Zubehör

## **2. Ersatz CMOS Batterien**

Die Lithiumbatterie wird zur Pufferung des BIOS und der Echtzeituhr benötigt.

Die Batterie stellt ein Verschleißteil dar und muss bei nicht ausreichender Batteriekapazität, Status "Bad", ausgetauscht werden.

#### **2.1 Bestelldaten**

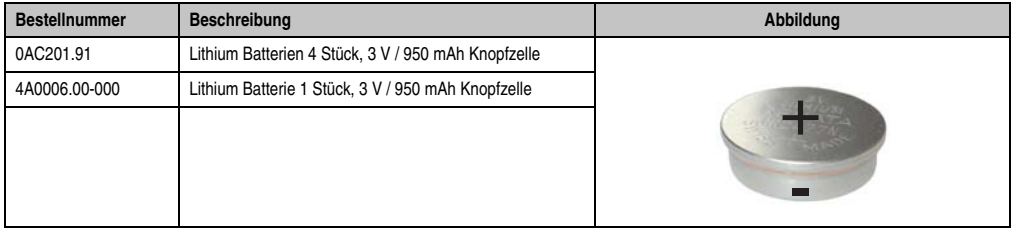

Tabelle 201: Lithium Batterie - Bestelldaten

#### **2.2 Technische Daten**

# **Warnung!**

**Die Batterie darf nur durch eine Renata Batterie vom Typ CR2477N ersetzt werden. Die Verwendung einer anderen Batterie kann eine Feuer- oder Explosionsgefahr darstellen.**

**Die Batterie kann bei falscher Handhabung explodieren. Batterie nicht aufladen, zerlegen oder in einem Feuer entsorgen.**

## **Information:**

**Die nachfolgend angegebenen Kenndaten, Merkmale und Grenzwerte sind nur für dieses Zubehörteil alleine gültig und können von denen zum Gesamtgerät abweichen. Für das Gesamtgerät, in dem z.B. dieses Zubehör verbaut ist, gelten die zum Gesamtgerät angegebenen Daten.**

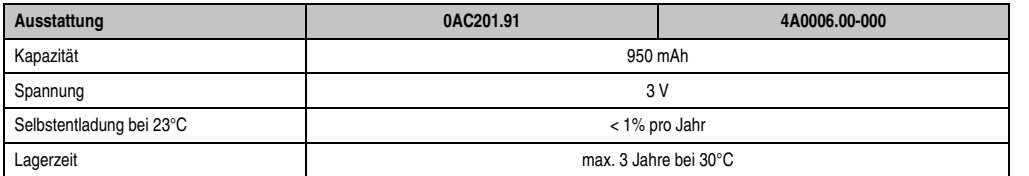

Tabelle 202: Lithium Batterien - Technische Daten

#### **Zubehör • Ersatz CMOS Batterien**

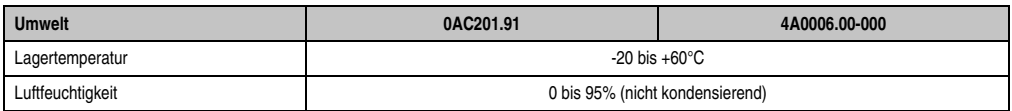

Tabelle 202: Lithium Batterien - Technische Daten (Forts.)

## **3. Spannungsversorgungsstecker (TB103 3-polig)**

#### **3.1 Allgemeines**

Diese einreihige 3-polige Feldklemme wird als Spannungsversorgungsklemme benötigt.

#### **3.2 Bestelldaten**

| <b>Bestellnummer</b> | Beschreibung                                                   | Abbildung |
|----------------------|----------------------------------------------------------------|-----------|
| 0TB103.9             | Stecker für die 24 V Spannungsversorgung (Schraubklem-<br>me)  |           |
| 0TB103.91            | Stecker für die 24 V Spannungsversorgung (Federzug-<br>klemme) |           |
|                      |                                                                | 0TB103.9  |
|                      |                                                                |           |
|                      |                                                                | 0TB103.91 |

Tabelle 203: TB103 - Bestelldaten

#### **3.3 Technische Daten**

## **Information:**

**Die nachfolgend angegebenen Kenndaten, Merkmale und Grenzwerte sind nur für dieses Zubehörteil alleine gültig und können von denen zum Gesamtgerät abweichen. Für das Gesamtgerät, in dem z.B. dieses Zubehör verbaut ist, gelten die zum Gesamtgerät angegebenen Daten.**

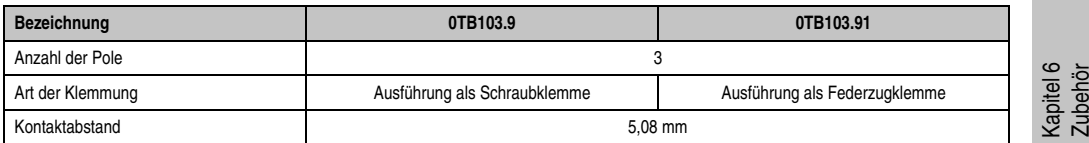

Tabelle 204: TB103 - Technische Daten

#### **Zubehör • Spannungsversorgungsstecker (TB103 3-polig)**

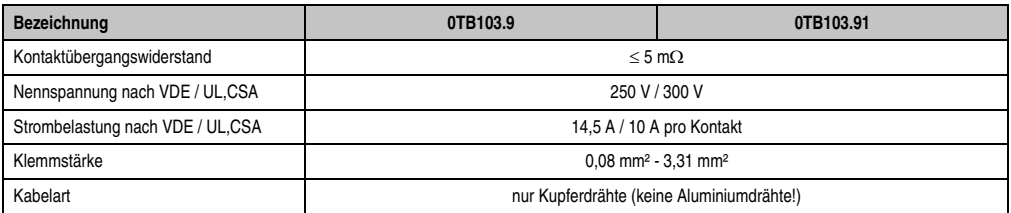

Tabelle 204: TB103 - Technische Daten (Forts.)
# **4. DVI - Monitor Adapter 5AC900.1000-00**

Mit diesem Adapter ist es möglich, an der DVI-I Schnittstelle einen Standard-Monitor anzuschließen.

## **4.1 Bestelldaten**

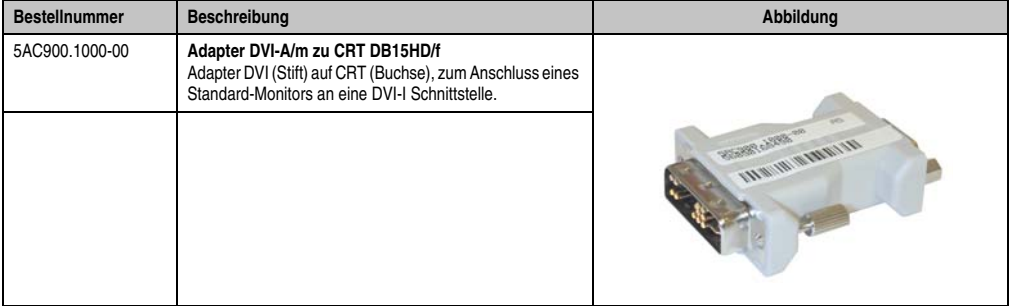

Tabelle 205: DVI - CRT Adapter - Bestelldaten

# **5. USB Schnittstellenabdeckung (unverlierbar)**

Frontseitige USB Schnittstellenabdeckungen (unverlierbar) für Automation Panel 900, Panel PC 700 und Panel PC 800 Geräte.

### **5.1 Bestelldaten**

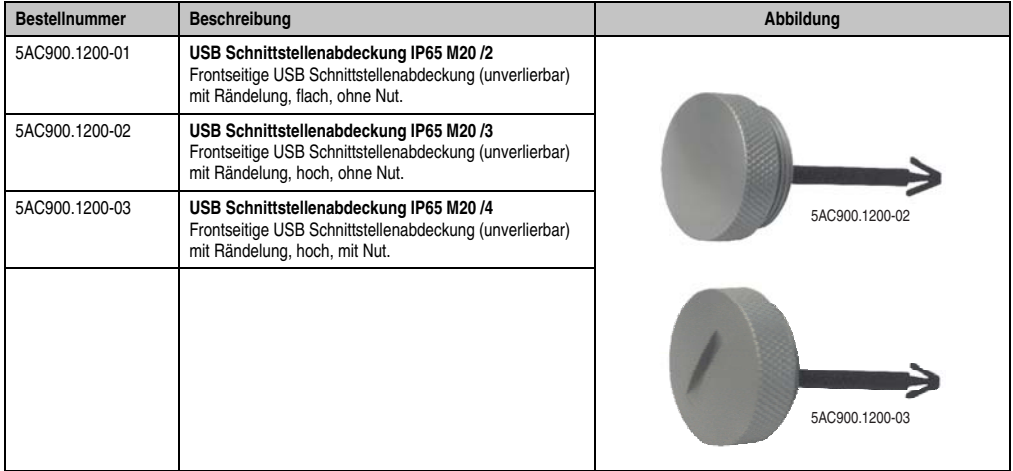

Tabelle 206: USB Schnittstellenabdeckung (unverlierbar) - Bestelldaten

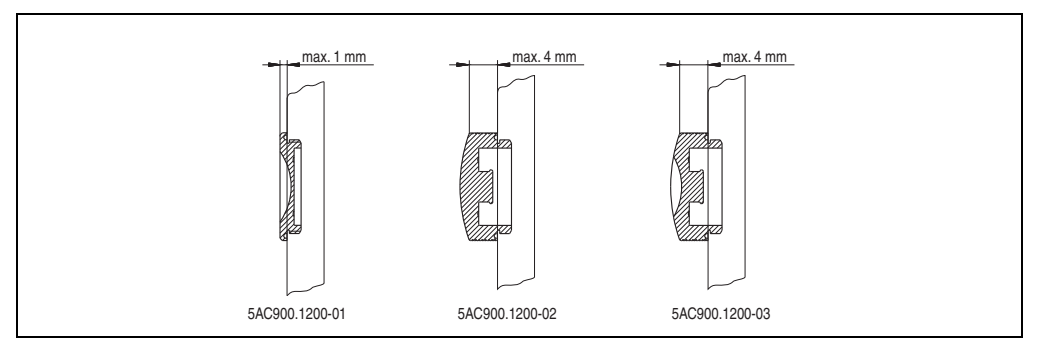

Abbildung 145: USB Schnittstellenabdeckung (unverlierbar) - Erhebung

# **6. Unterbrechungsfreie Stromversorgung**

Der Panel PC 800 sorgt mit der optionalen integrierten USV dafür, dass das PC System auch nach einem Spannungsausfall Schreibvorgänge zu Ende führen kann. Erkennt die USV einen Spannungsausfall wird unterbrechungsfrei auf Batteriebetrieb umgeschaltet. Alle laufenden Programme werden durch die USV Software korrekt beendet. Inkonsistente Daten sind damit ausgeschlossen (funktioniert nur wenn die USV bereits konfiguriert wurde und der Treiber aktiviert ist).

# **Information:**

**Genauere Informationen zur Unterbrechungsfreien Stromversorgung können im USV Anwenderhandbuch (der externen USV 24 VDC) nachgelesen werden. Dieses kann von der B&R Homepage heruntergeladen werden.**

# **Information:**

**Der Monitor wird von der USV nicht gepuffert und fällt somit bei einem Stromausfall aus.**

Durch die Integration der Ladeschaltung in das Panel PC 800 Gehäuse reduziert sich die Installation auf das Anschließen des Verbindungskabels zur Batterieeinheit, die neben dem PC montiert wird.

Bei der Konstruktion der Batterieeinheit wurde auf die Wartungsfreundlichkeit besonderer Wert gelegt. Die Batterien sind frontseitig optimal zugänglich und im Servicefall in wenigen Augenblicken getauscht.

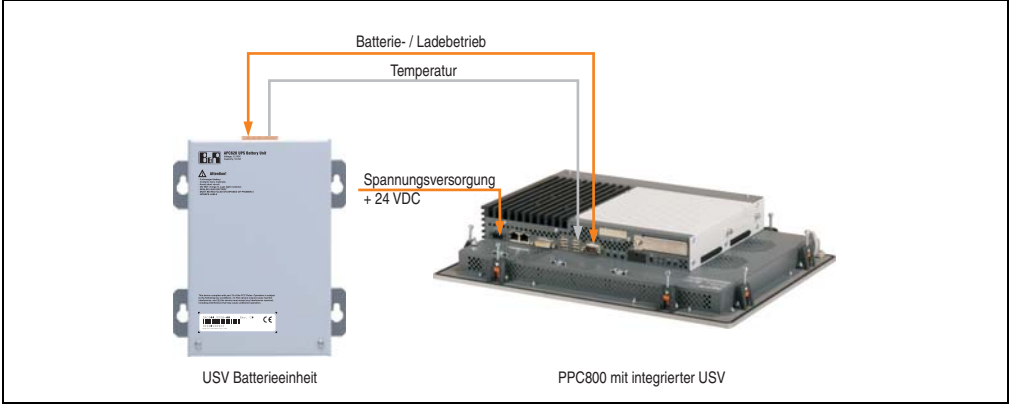

Abbildung 146: USV Prinzip

### **6.1 Features**

- Wartungsfreie Akkus mit langer Lebensdauer
- Kommunikation über integrierte Schnittstelle
- Temperatursensor
- Treibersoftware
- Tiefentladeschutz

# <span id="page-327-0"></span>**6.2 Was wird benötigt?**

- 1) Eine passende Systemeinheit.
- 2) Add-on USV Modul 5AC600.UPSI-00
- 3) Batterieeinheit 5AC600.UPSB-00
- 4) USV Verbindungskabel 0,5 Meter (5CAUPS.0005-00) oder 3 Meter (5CAUPS.0030-00)
- 5) Parametrierung der B&R USV mittels ADI Control Center.

## **6.3 Einzelkomponenten**

#### **6.3.1 Add-on USV Modul 5AC600.UPSI-00**

Das Add-on USV Modul kann leicht bei einer geeigneten PPC800 Systemeinheit (benötigte Revision siehe Abschnitt ["Was wird benötigt?", auf Seite 328](#page-327-0)) integriert werden.

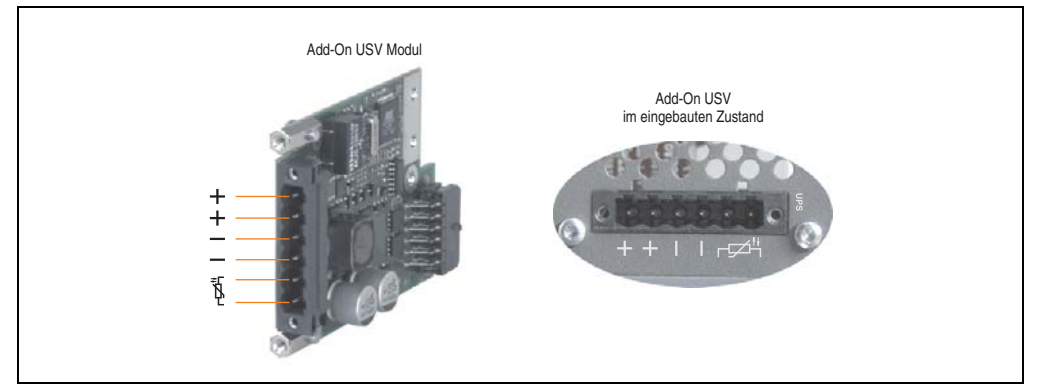

Abbildung 147: Add-on USV Modul 5AC600.UPSI-00

### **Technische Daten**

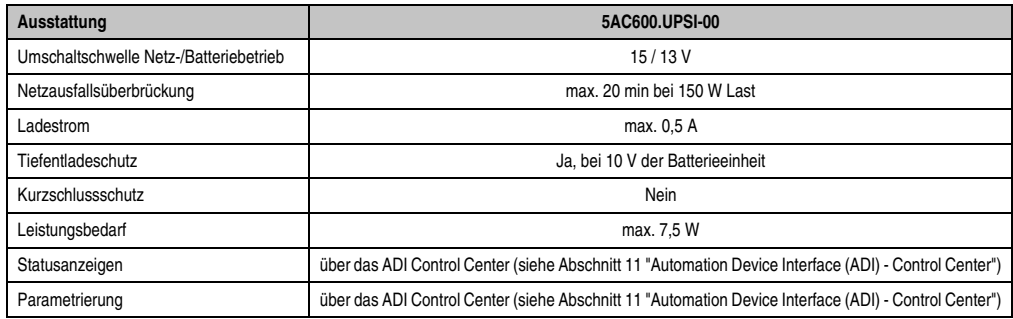

Tabelle 207: Technische Daten 5AC600.UPSI-00

#### **Zubehör • Unterbrechungsfreie Stromversorgung**

#### **Montage**

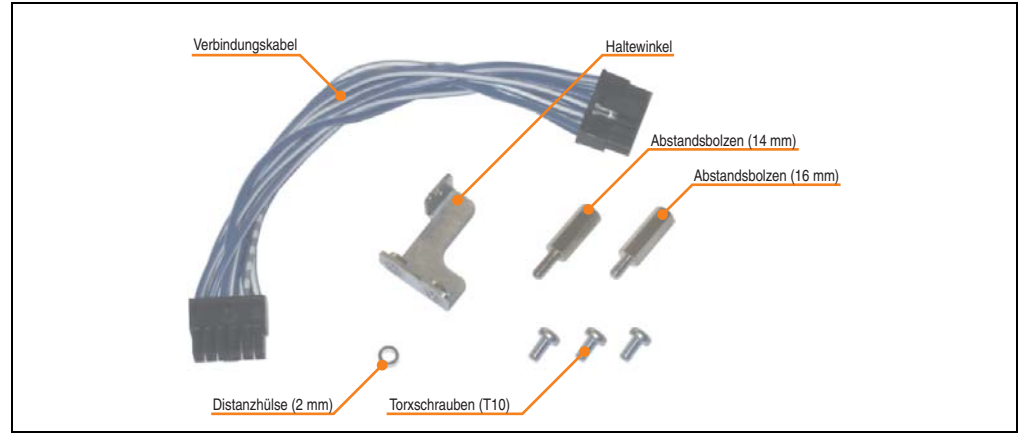

Die Montage erfolgt mit dem mitgeliefertem Montagematerial.

Abbildung 148: Add-on USV Modul 5AC600.UPSI-00 Montagematerial

#### **6.3.2 Batterieeinheit 5AC600.UPSB-00**

Die Batterieeinheit stellt ein Verschleißteil dar und sollte regelmäßig (mindestens nach der angegebenen Lebensdauer) erneuert werden.

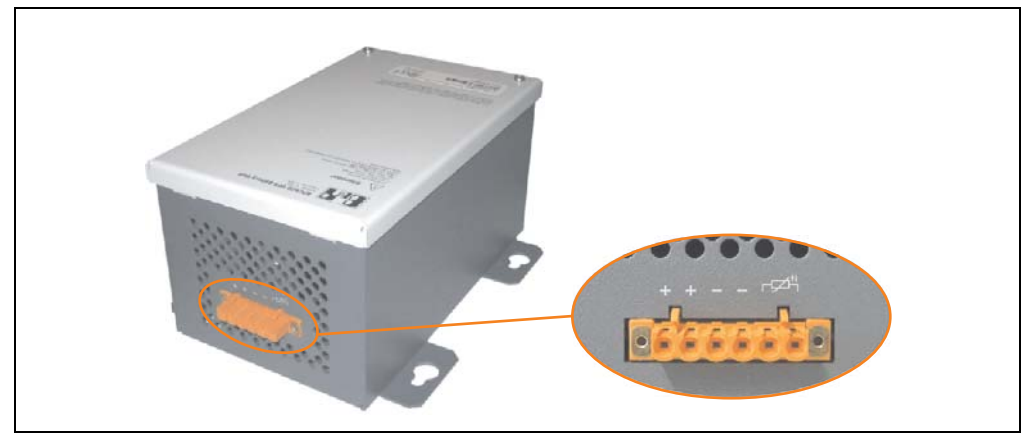

Abbildung 149: Batterieeinheit 5AC600.UPSB-00

#### **Technische Daten**

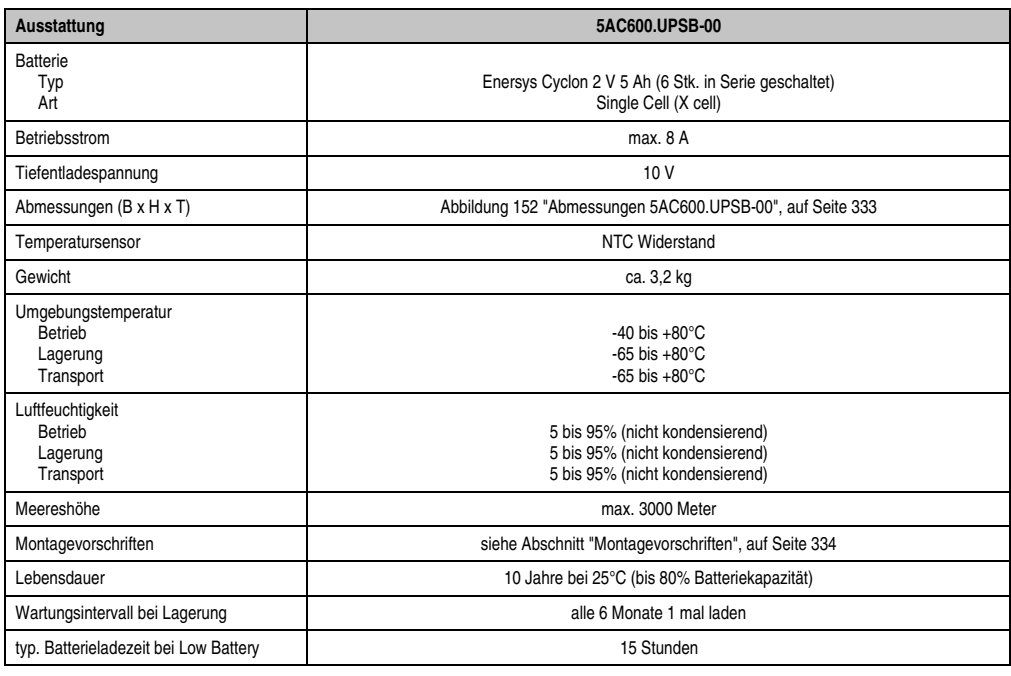

Kapitel 6 Zubehör

Tabelle 208: Technische Daten 5AC600.UPSB-00

#### **Zubehör • Unterbrechungsfreie Stromversorgung**

### **Temperatur Lebensdauerdiagramm bis 20% Batteriekapazität**

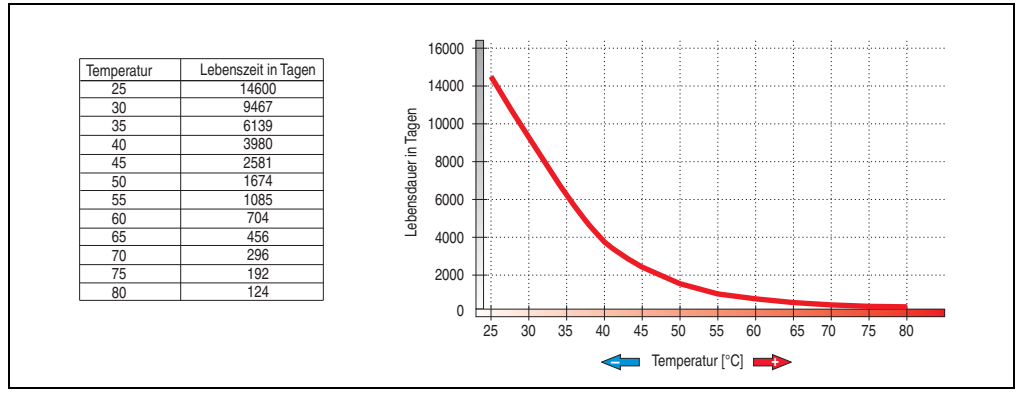

Abbildung 150: Temperatur Lebensdauerdiagramm

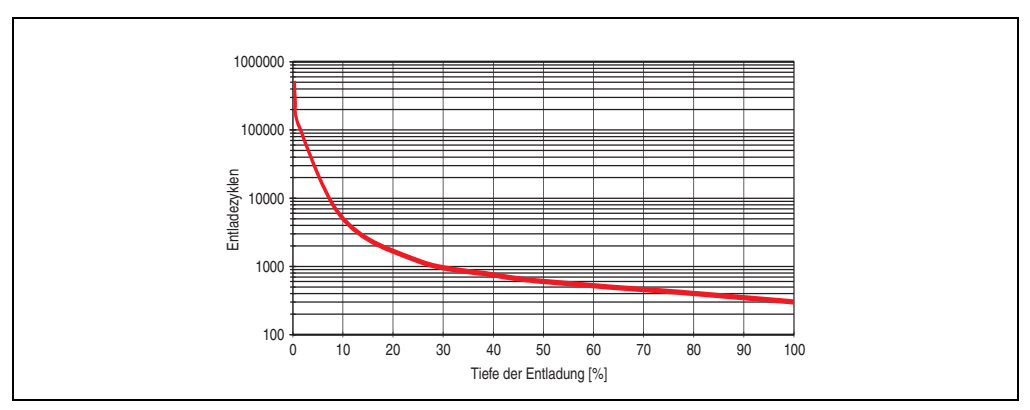

### **Tiefentladezyklen**

Abbildung 151: Tiefentladezyklen

### **Abmessungen**

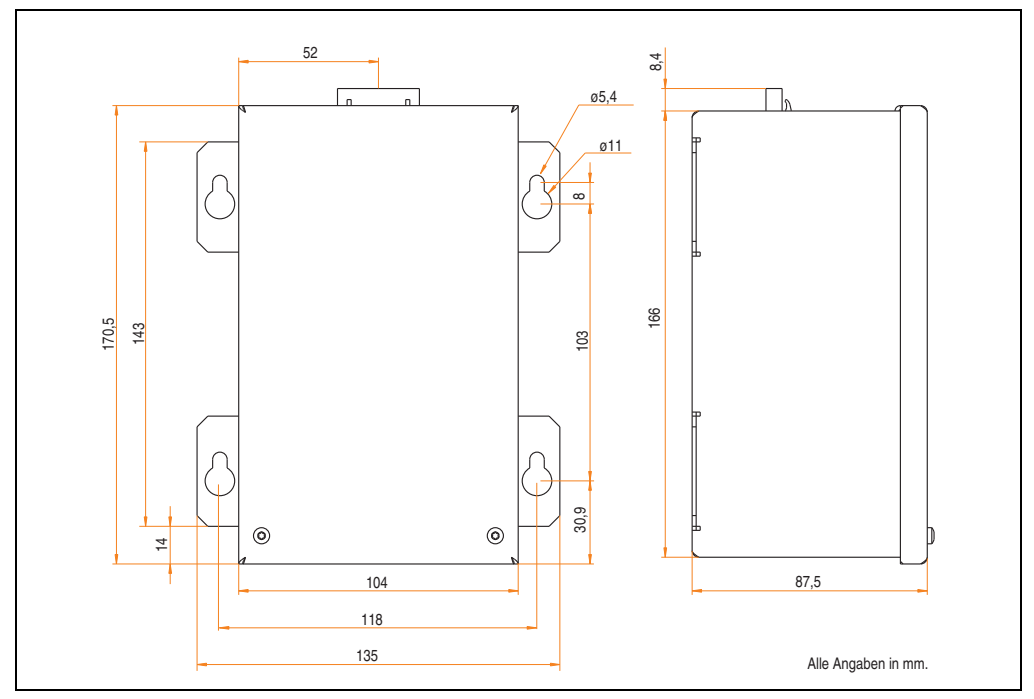

<span id="page-332-0"></span>Abbildung 152: Abmessungen 5AC600.UPSB-00

### **Bohrschablone**

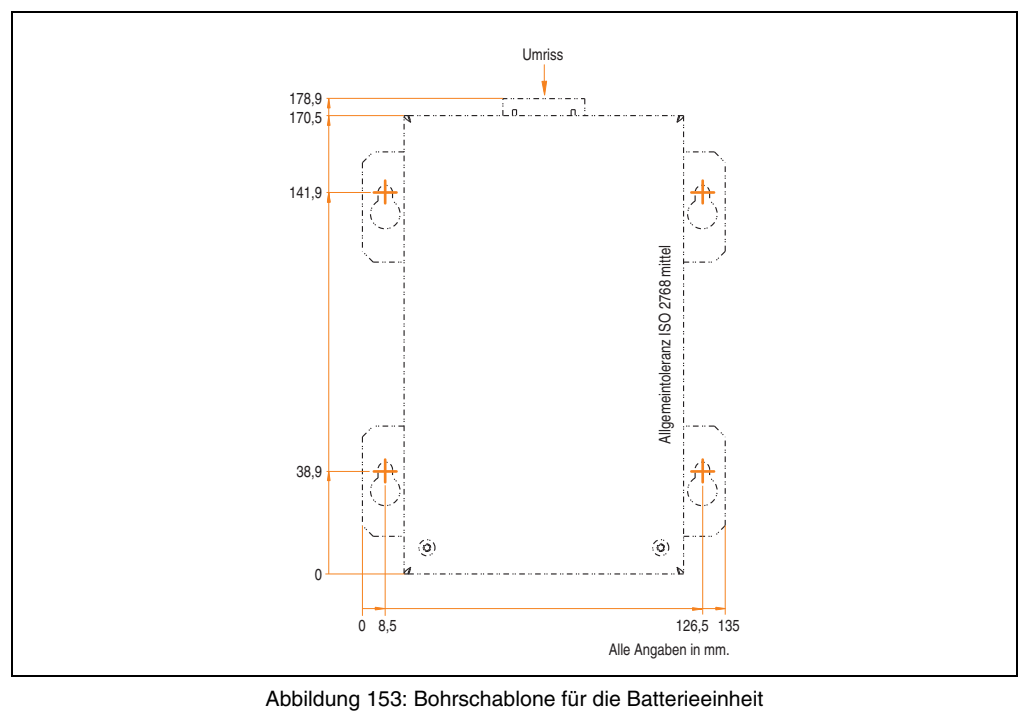

### <span id="page-333-0"></span>**Montagevorschriften**

Auf Grund der speziellen Bauweise dieser Akkumulatoren können diese in jeder beliebigen Lage betrieben so wie auch gelagert werden.

### **6.3.3 USV Verbindungskabel**

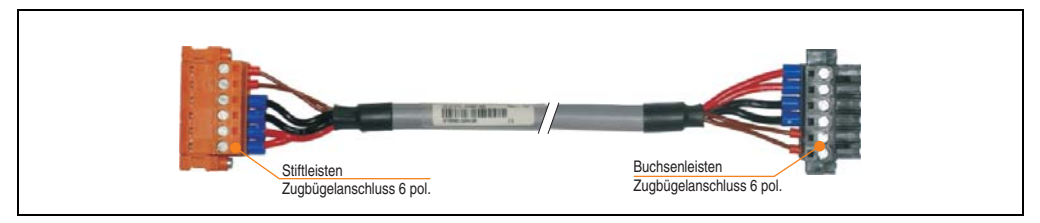

Abbildung 154: USV Verbindungskabel

#### **Technische Daten**

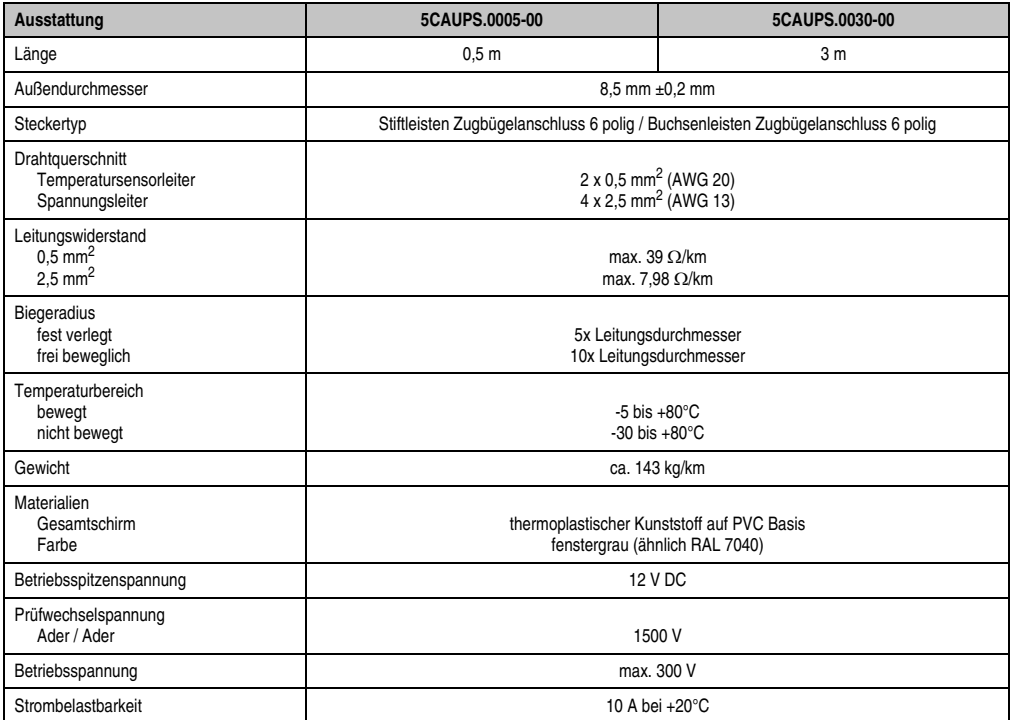

Tabelle 209: Technische Daten USV Verbindungskabel

# **7. Externe USV**

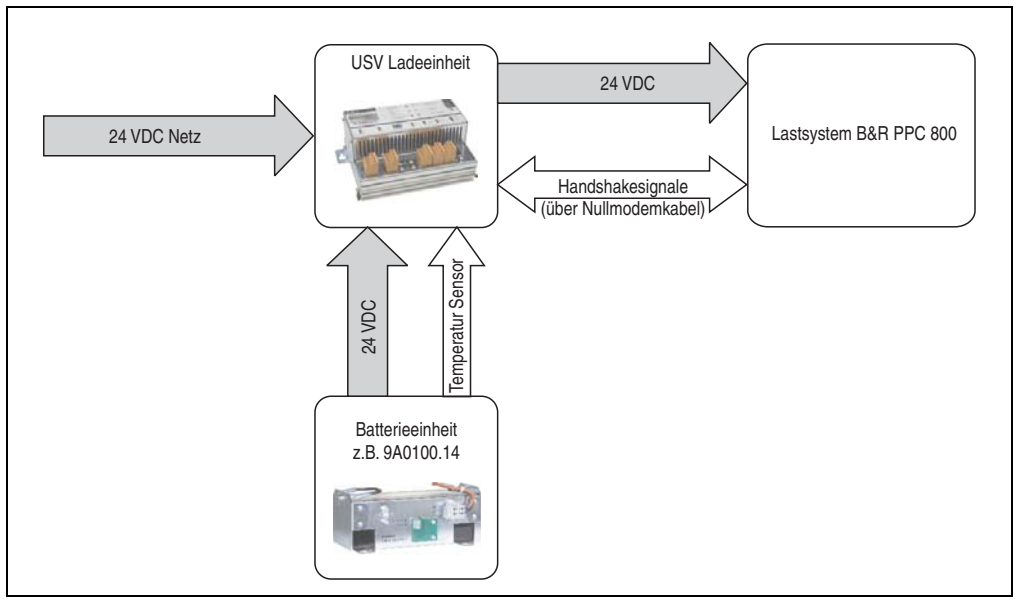

Abbildung 155: Blockschaltbild der USV

# **7.1 Allgemeines**

Für die Versorgung mit einer Externen USV wird eine USV Ladeeinheit, eine Batterieeinheit und ein Nullmodemkabel benötigt.

Im Normalbetrieb wird die 24 VDC-Netzspannung direkt am Lastsystem durchgestellt. Tritt ein Ausfall der Netzspannung auf, so wird das Lastsystem aus der Batterieeinheit der USV gespeist, um ein kontrolliertes Herunterfahren ohne Datenverlust zu ermöglichen.

Der Austausch von Daten und Kommandos zwischen USV und Lastsystem erfolgt über die Handshakeleitungen einer RS232-Schnittstelle.

Mehr Informationen zur Externen USV sind dem "USV Handbuch", das auf der B&R Homepage (**[www.br-automation.com](http://www.br-automation.com)**) heruntergeladen werden kann, zu entnehmen.

# **7.2 Bestelldaten**

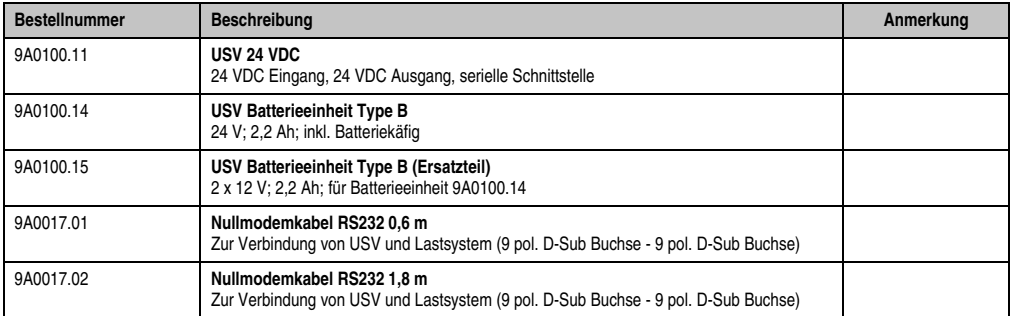

Tabelle 210: USV Bestelldaten

# **8. CompactFlash Karten 5CFCRD.xxxx-04**

# **8.1 Allgemeines**

# **Information:**

**Der gleichzeitige Betrieb von B&R CompactFlash Karten 5CFCRD.xxxx-04 und CompactFlash Karten anderer Hersteller in einem System ist nicht erlaubt. Aufgrund von Technologieunterschieden (ältere, neuere Technologien) kann es beim Systemstart zu Problemen kommen, was auf die unterschiedlichen Hochlaufzeiten zurückzuführen ist.**

**Siehe Kapitel [3 "Inbetriebnahme"](#page-140-0) Abschnitt [8 "Bekannte Probleme / Eigenheiten",](#page-176-0) [auf Seite 177.](#page-176-0)**

# **Information:**

**Die CompactFlash Karten 5CFCRD.xxxx-04 werden auf B&R Geräten unter WinCE ab der Version** ≥ **6.0 unterstützt.**

# **8.2 Bestelldaten**

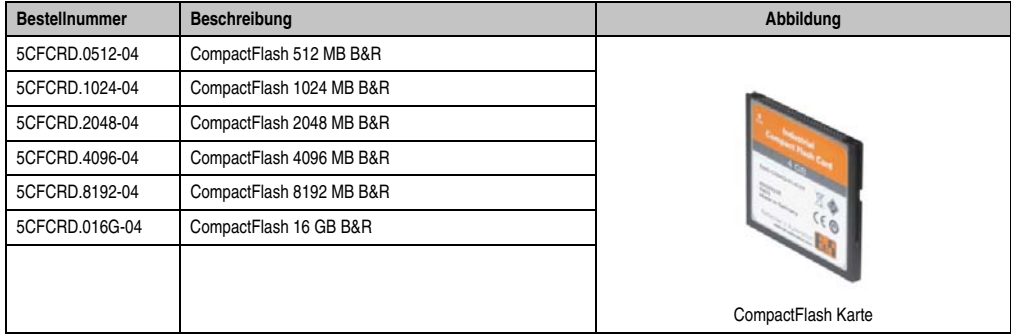

Tabelle 211: CompactFlash Karten - Bestelldaten

## **8.3 Technische Daten**

# **Vorsicht!**

**Ein plötzlicher Spannungsausfall kann zum Datenverlust führen! In sehr seltenen Fällen kann es darüber hinaus zu einer Beschädigung des Massenspeichers kommen!**

**Um einem Datenverlust bzw einer Beschädigung vorbeugend entgegen zu wirken, wird die Verwendung einer USV empfohlen.**

# **Information:**

**Die nachfolgend angegebenen Kenndaten, Merkmale und Grenzwerte sind nur für dieses Zubehörteil alleine gültig und können von denen zum Gesamtgerät abweichen. Für das Gesamtgerät, in dem z.B. dieses Zubehör verbaut ist, gelten die zum Gesamtgerät angegebenen Daten.**

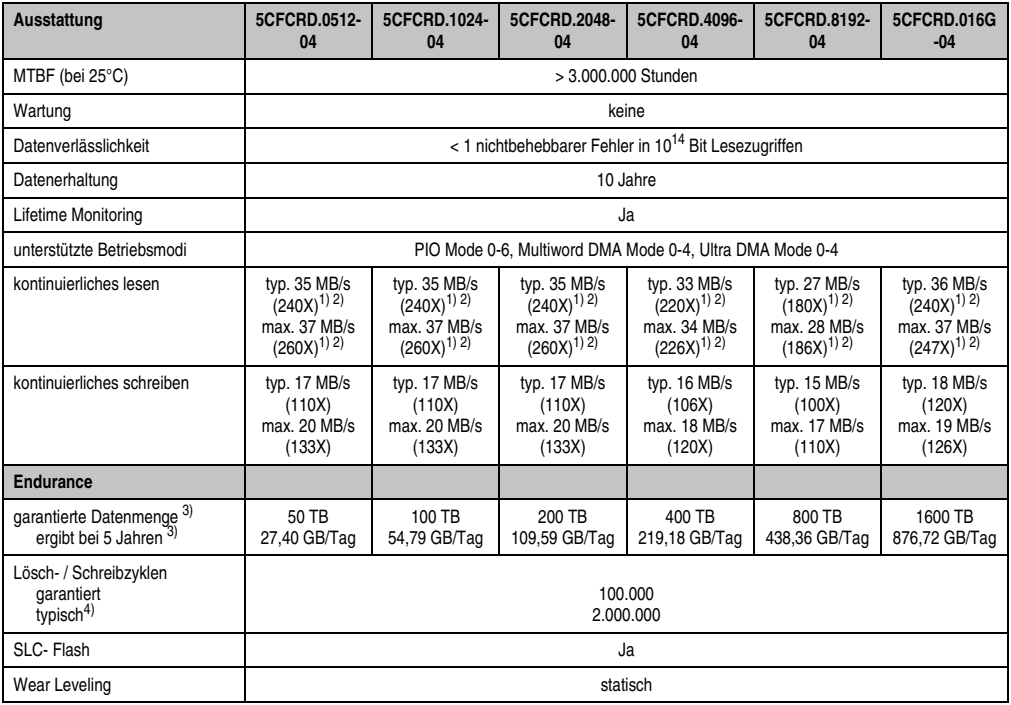

Tabelle 212: Technische Daten CompactFlash Karten 5CFCRD.xxxx-04

#### **Zubehör • CompactFlash Karten 5CFCRD.xxxx-04**

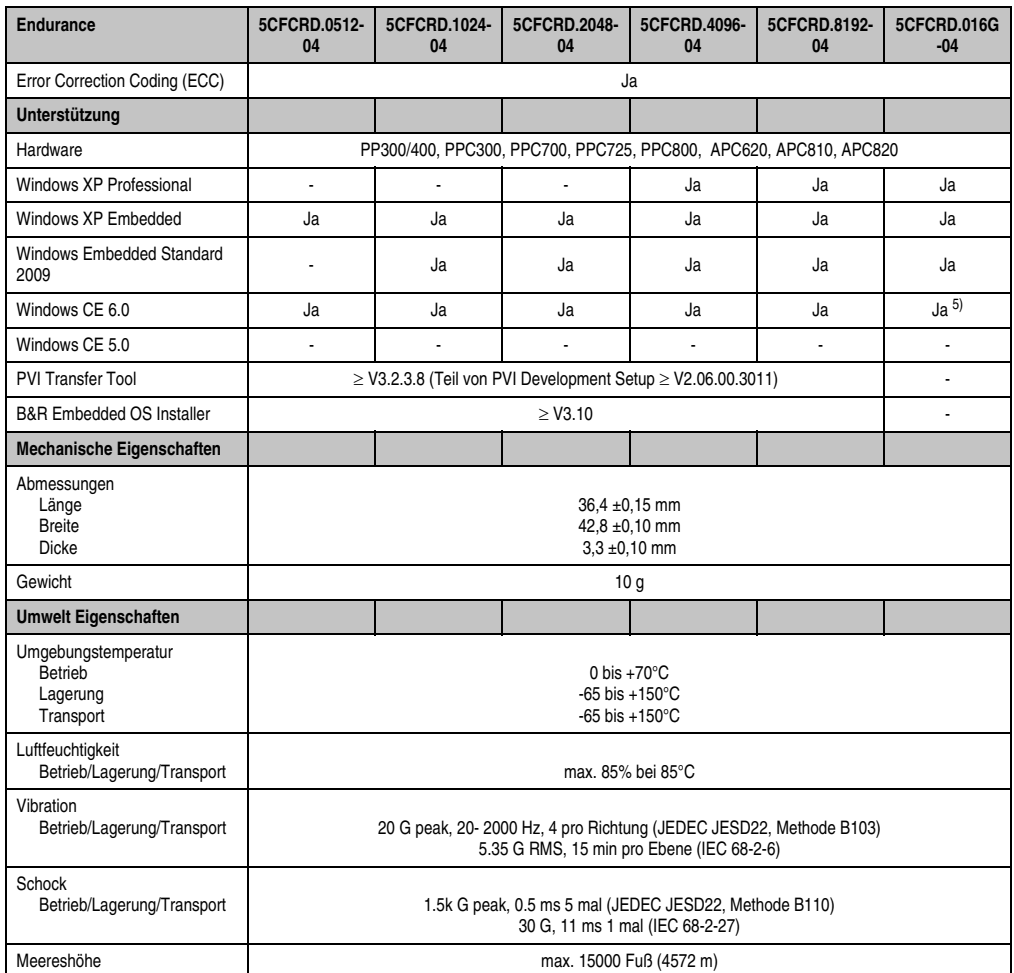

Tabelle 212: Technische Daten CompactFlash Karten 5CFCRD.xxxx-04 (Forts.)

<span id="page-339-0"></span>1) Geschwindigkeitsangaben mit 1X = 150 kByte/s. Alle Angaben beziehen sich auf die Samsung Flash Chips, CompactFlash Karte in UDMA Mode 4, Zykluszeit 30 ns in True-IDE Mode mit sequentiellem Schreiben/Lesen- Test.

<span id="page-339-1"></span>2) Die Datei wird sequentiell im True-IDE Mode mit dem DOS-Programm Thruput.exe geschrieben/gelesen.

<span id="page-339-2"></span>3) Endurance bei B&R CFs (Bei linear geschriebener Blockgröße mit ≥ 128 kByte)

4) Abhängig von der durchschnittlichen Filegröße.

5) Wird vom B&R Embedded OS Installer nicht unterstützt.

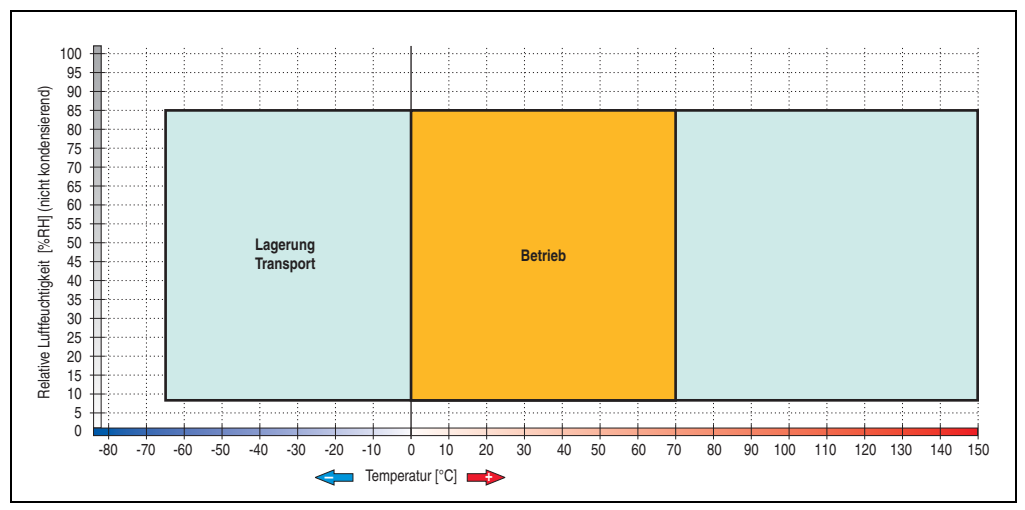

**8.3.1 Temperatur Luftfeuchtediagramm für Betrieb und Lagerung**

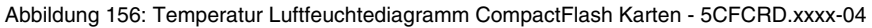

## **8.4 Abmessungen**

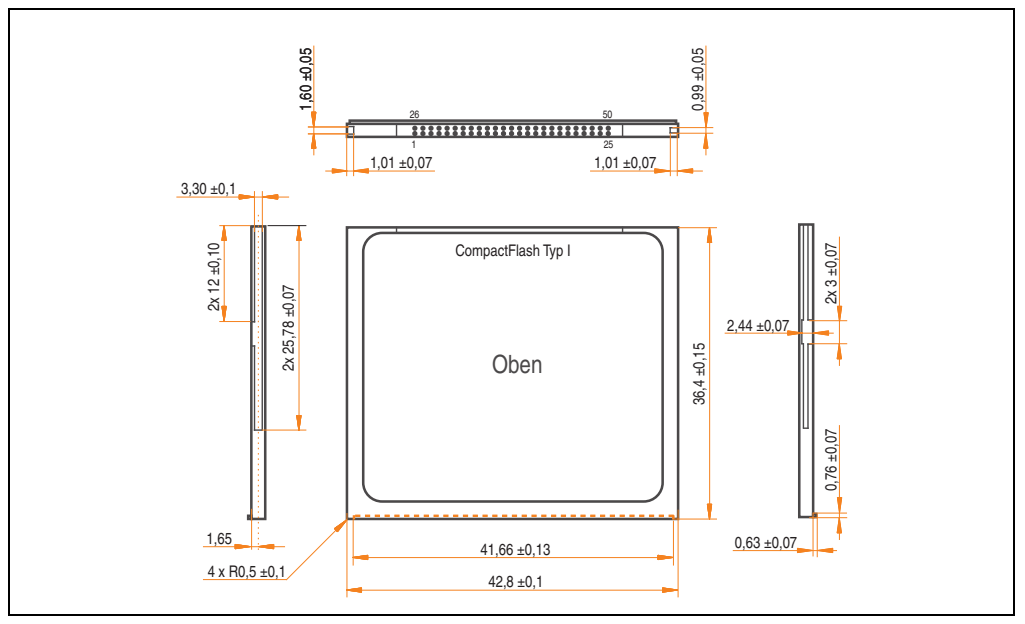

Abbildung 157: Abmessungen CompactFlash Karte Typ I

### **8.5 Benchmark**

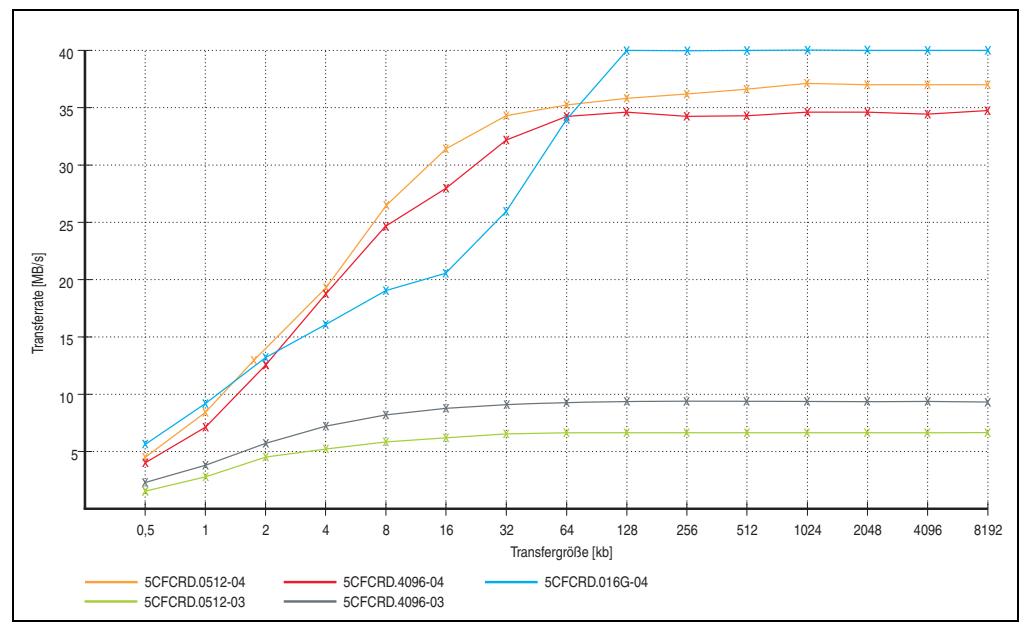

Abbildung 158: ATTO Disk Benchmark v2.34 Vergleich Lesen

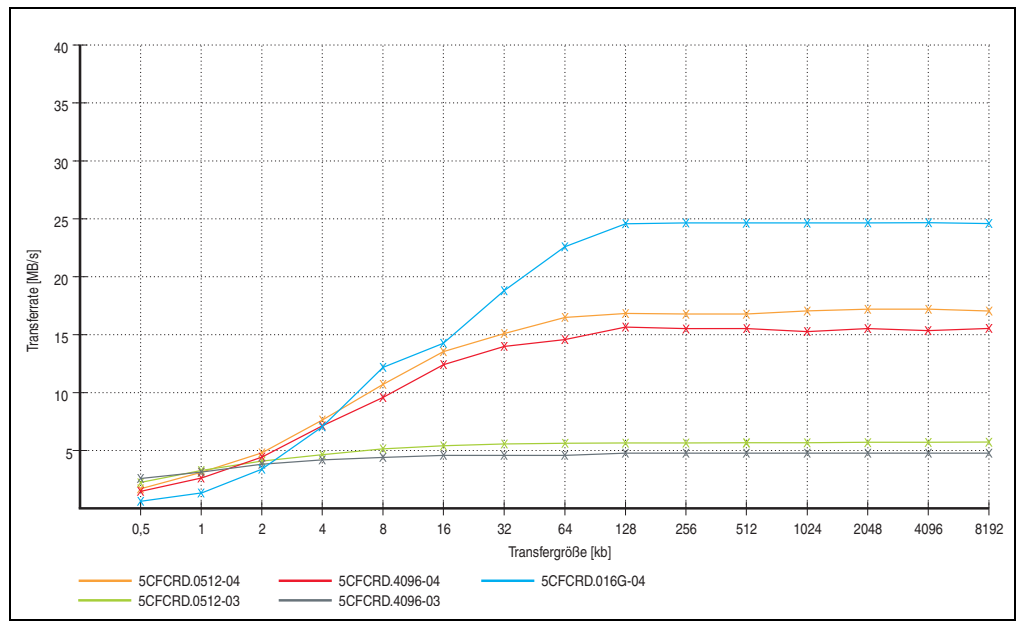

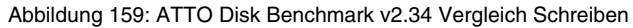

### **Panel PC 800 Anwenderhandbuch V 1.05**

# **9. CompactFlash Karten 5CFCRD.xxxx-03**

## **9.1 Allgemeines**

# **Information:**

**Der gleichzeitige Betrieb von Silicon Systems CompactFlash Karten 5CFCRD.xxxx-03 und CompactFlash Karten anderer Hersteller in einem System ist nicht erlaubt. Aufgrund von Technologieunterschieden (ältere, neuere Technologien) kann es beim Systemstart zu Problemen kommen, was auf die unterschiedlichen Hochlaufzeiten zurückzuführen ist.**

**Siehe Kapitel [3 "Inbetriebnahme"](#page-140-0) Abschnitt [8 "Bekannte Probleme / Eigenheiten",](#page-176-0) [auf Seite 177.](#page-176-0)**

# **Information:**

**Auf Windows CE 5.0 Geräten werden die CompactFlash Karten 5CFCRD.xxxx-03 bis zu 1GB unterstützt.**

### **9.2 Bestelldaten**

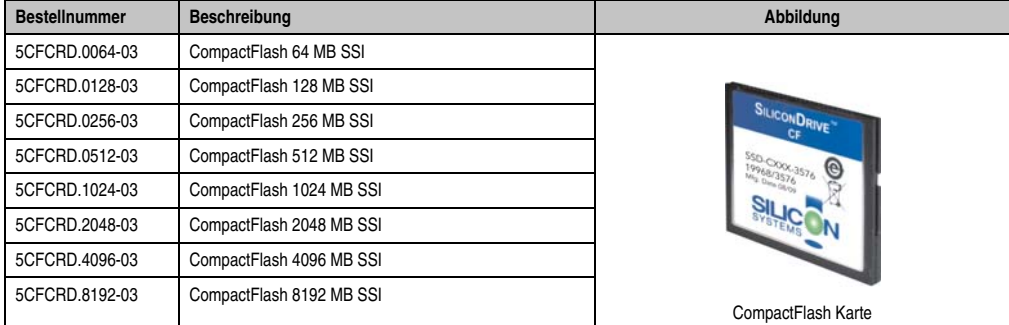

Tabelle 213: CompactFlash Karten - Bestelldaten

## **9.3 Technische Daten**

# **Vorsicht!**

**Ein plötzlicher Spannungsausfall kann zum Datenverlust führen! In sehr seltenen Fällen kann es zu einer Beschädigung des Massenspeichers kommen!**

**Um einem Datenverlust bzw einer Beschädigung vorbeugend entgegen zu wirken, empfiehlt B&R die Verwendung einer USV.**

# **Information:**

**Die nachfolgend angegebenen Kenndaten, Merkmale und Grenzwerte sind nur für dieses Zubehörteil alleine gültig und können von denen zum Gesamtgerät abweichen. Für das Gesamtgerät, in dem z.B. dieses Zubehör verbaut ist, gelten die zum Gesamtgerät angegebenen Daten.**

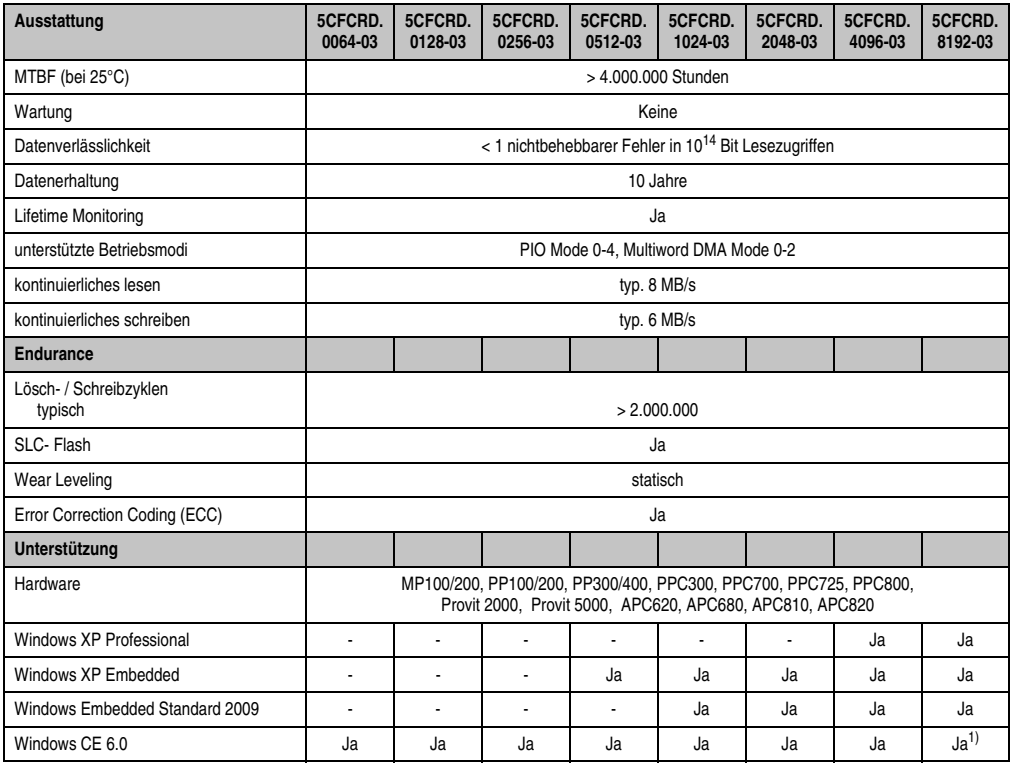

Tabelle 214: Technische Daten CompactFlash Karten 5CFCRD.xxxx-03

### **Zubehör • CompactFlash Karten 5CFCRD.xxxx-03**

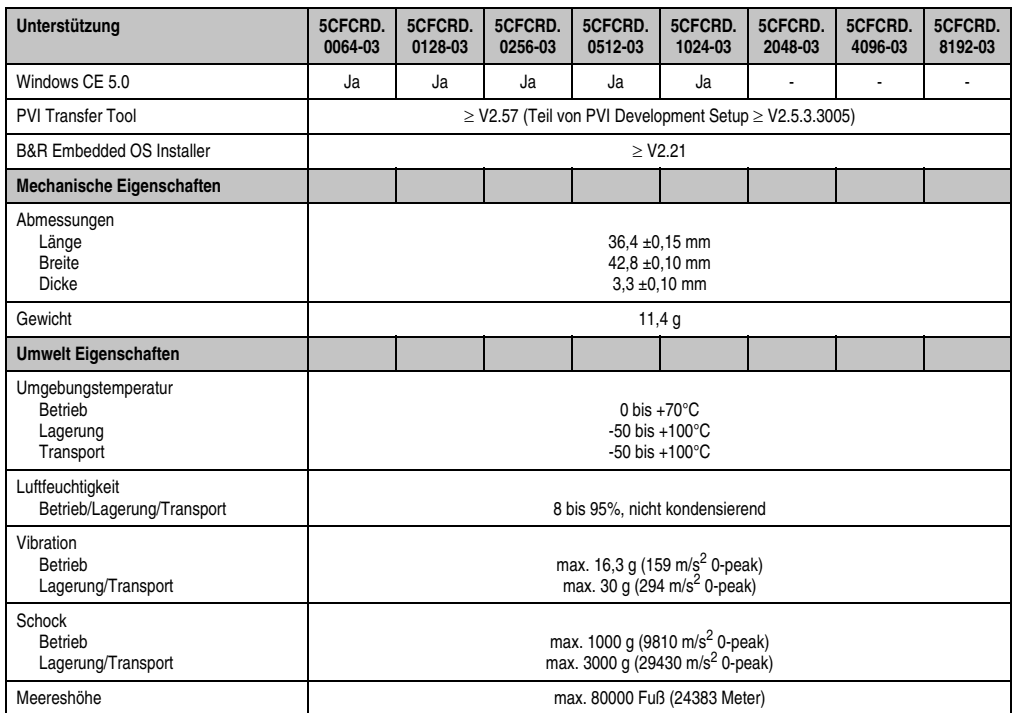

Tabelle 214: Technische Daten CompactFlash Karten 5CFCRD.xxxx-03 (Forts.)

1) Wird vom B&R Embedded OS Installer nicht unterstützt.

#### **Zubehör • CompactFlash Karten 5CFCRD.xxxx-03**

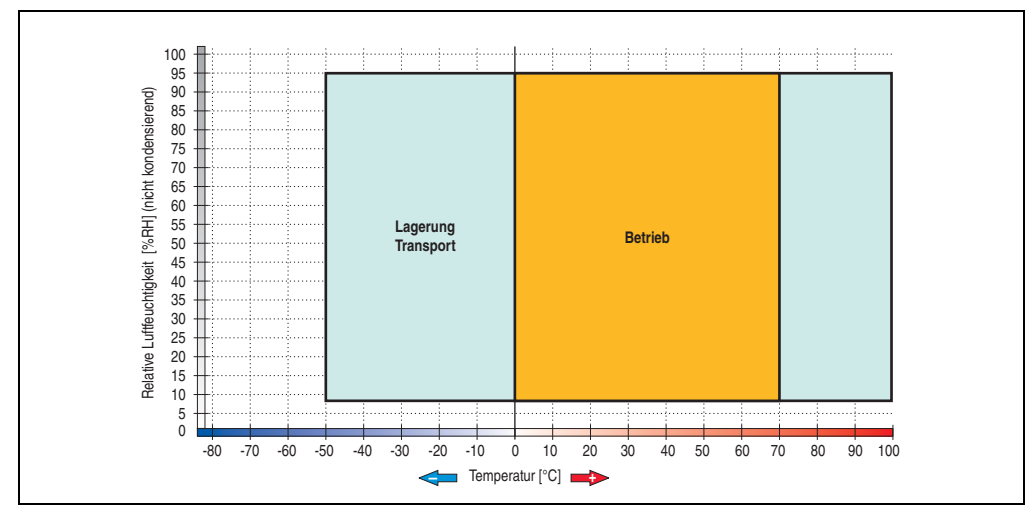

#### **9.3.1 Temperatur Luftfeuchtediagramm für Betrieb und Lagerung**

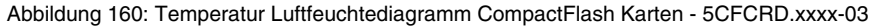

## **9.4 Abmessungen**

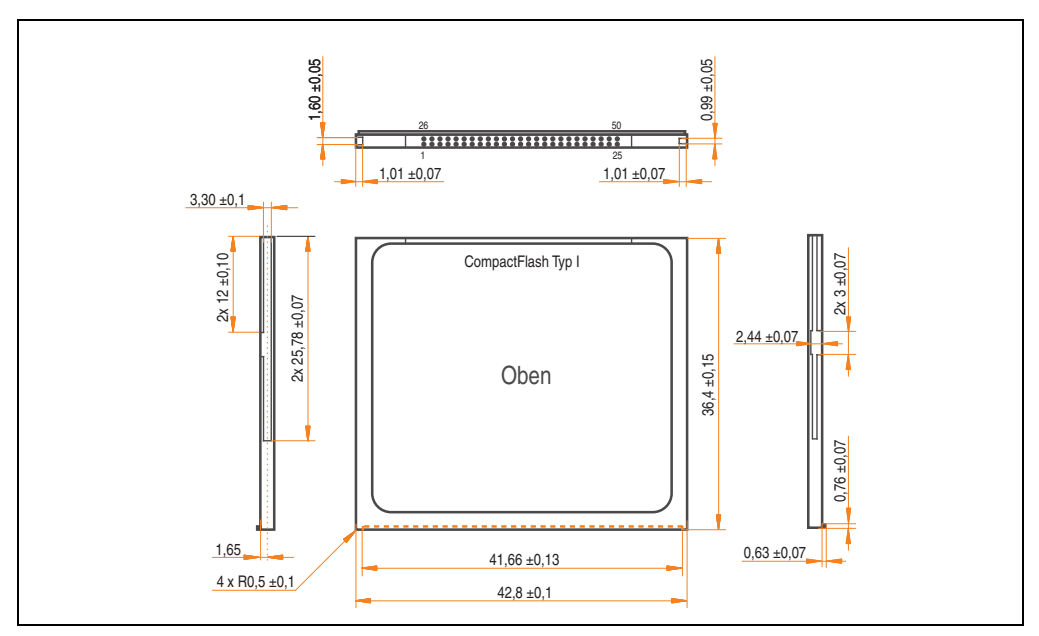

Abbildung 161: Abmessungen CompactFlash Karte Typ I

# **10. USB Memory Stick**

# **Information:**

**Auf Grund der Vielzahl am Markt verfügbaren bzw. der kurzen Lebenszyklen der USB Sticks, behalten wir uns das Recht vor Alternativprodukte zu liefern. Es kann daher notwendig sein, folgende Maßnahmen zu treffen um auch von diesen USB Sticks booten zu können:**

- **Der USB Stick muss neu formatiert bzw. in manchen Fällen auch neu partitioniert werden (Partition aktiv schalten).**
- **Der USB Stick muss in der Bootorder des BIOS an erster Stelle stehen oder es können auch alternativ die IDE Kontroller im BIOS deaktiviert werden. In den meisten Fällen kann dies umgangen werden, wenn noch zusätzlich ein "**fdisk /mbr**" auf den USB Memory Stick ausgeführt wird.**

### **10.1 Allgemeines**

USB Memory Sticks sind leicht zu tauschende Speichermedien. Auf Grund des schnellen Datentransfers (USB 2.0) bieten die USB Memory Sticks optimale Werte für den Einsatz als portables Speichermedium. "Hot-PLUG & PLAY" - ohne weitere Treiber (außer bei Windows 98SE) verwandelt sich der USB Memory Stick sofort in ein weiteres Laufwerk, von dem Daten gelesen oder auf das Daten geschrieben werden können.

### **10.2 Bestelldaten**

| <b>Bestellnummer</b> | Beschreibung                                           | Abbildung                |  |  |
|----------------------|--------------------------------------------------------|--------------------------|--|--|
| 5MMUSB.2048-00       | USB Memory Stick 2 GB SanDisk<br><b>Cruzer Micro</b>   | Cruzer micro<br>B.       |  |  |
| 5MMUSB.2048-01       | USB Memory Stick 2 GB B&R<br>USB 2.0 Memory Stick 2 GB | Perfection in Automation |  |  |

Tabelle 215: USB Memory Sticks - Bestelldaten

## **10.3 Technische Daten 5MMUSB.2048-00**

# **Information:**

**Die nachfolgend angegebenen Kenndaten, Merkmale und Grenzwerte sind nur für dieses Zubehörteil alleine gültig und können von denen zum Gesamtgerät abweichen. Für das Gesamtgerät, in dem z.B. dieses Zubehör verbaut ist, gelten die zum Gesamtgerät angegebenen Daten.**

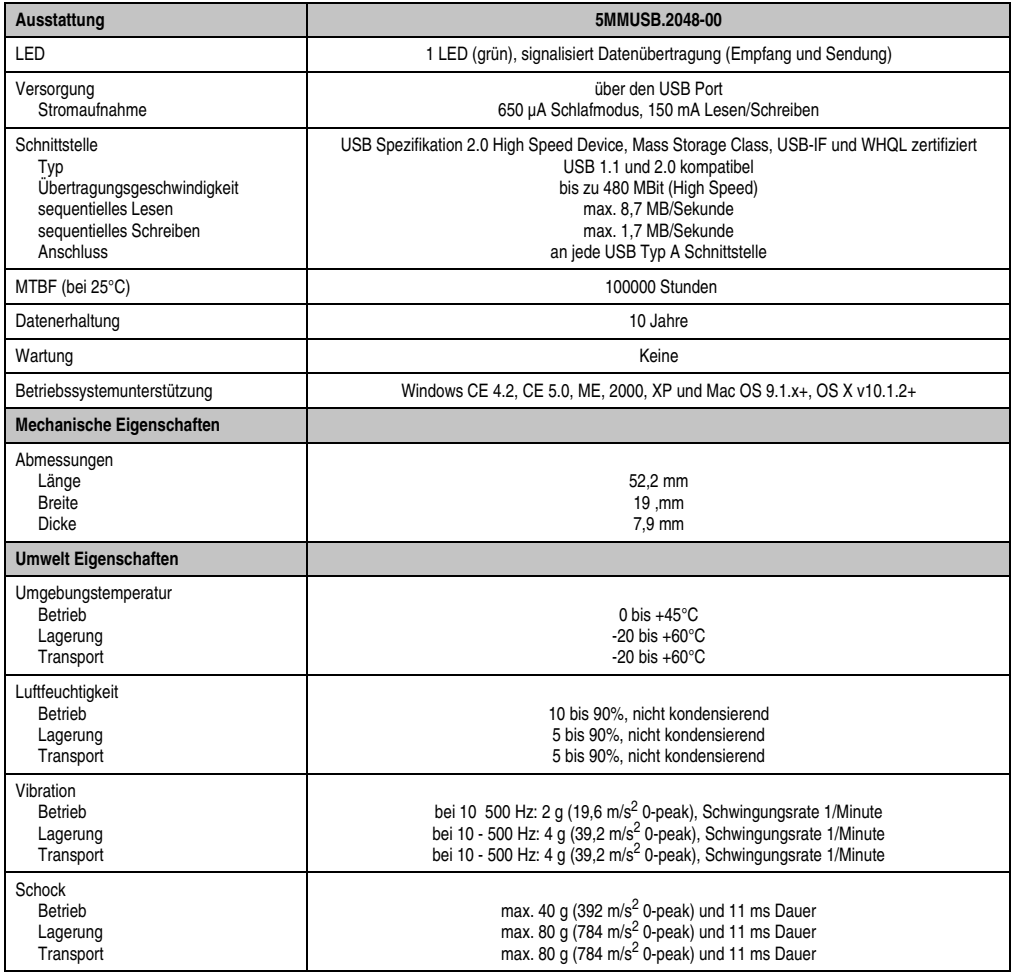

Tabelle 216: Technische Daten USB Memory Stick - 5MMUSB.2048-00

| Ausstattung                                    | 5MMUSB.2048-00                           |
|------------------------------------------------|------------------------------------------|
| Meereshöhe<br>Betrieb<br>Lagerung<br>Transport | 3048 Meter<br>12192 Meter<br>12192 Meter |

Tabelle 216: Technische Daten USB Memory Stick - 5MMUSB.2048-00 (Forts.)

### **10.3.1 Temperatur Luftfeuchtediagramm für Betrieb und Lagerung**

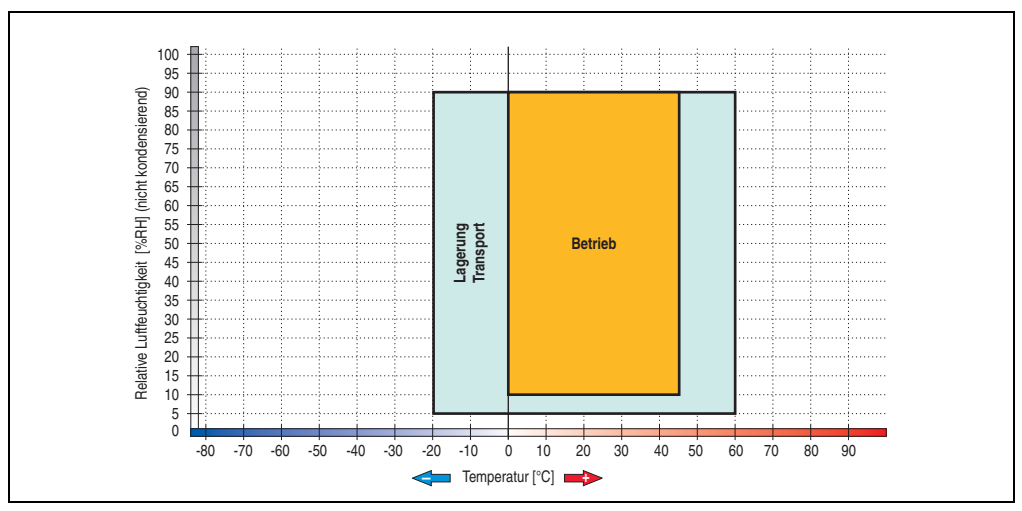

Abbildung 162: Temperatur Luftfeuchtediagramm USB Memory Sticks - 5MMUSB.2048-00

Die Temperaturangaben entsprechen einer Angabe bei 500 Metern. Herabsenkung (Derating) der max. Umgebungstemperatur typisch 1°C pro 1000 Metern ab 500 NN.

## **10.4 Technische Daten 5MMUSB.2048-01**

# **Information:**

**Die nachfolgend angegebenen Kenndaten, Merkmale und Grenzwerte sind nur für dieses Zubehörteil alleine gültig und können von denen zum Gesamtgerät abweichen. Für das Gesamtgerät, in dem z.B. dieses Zubehör verbaut ist, gelten die zum Gesamtgerät angegebenen Daten.**

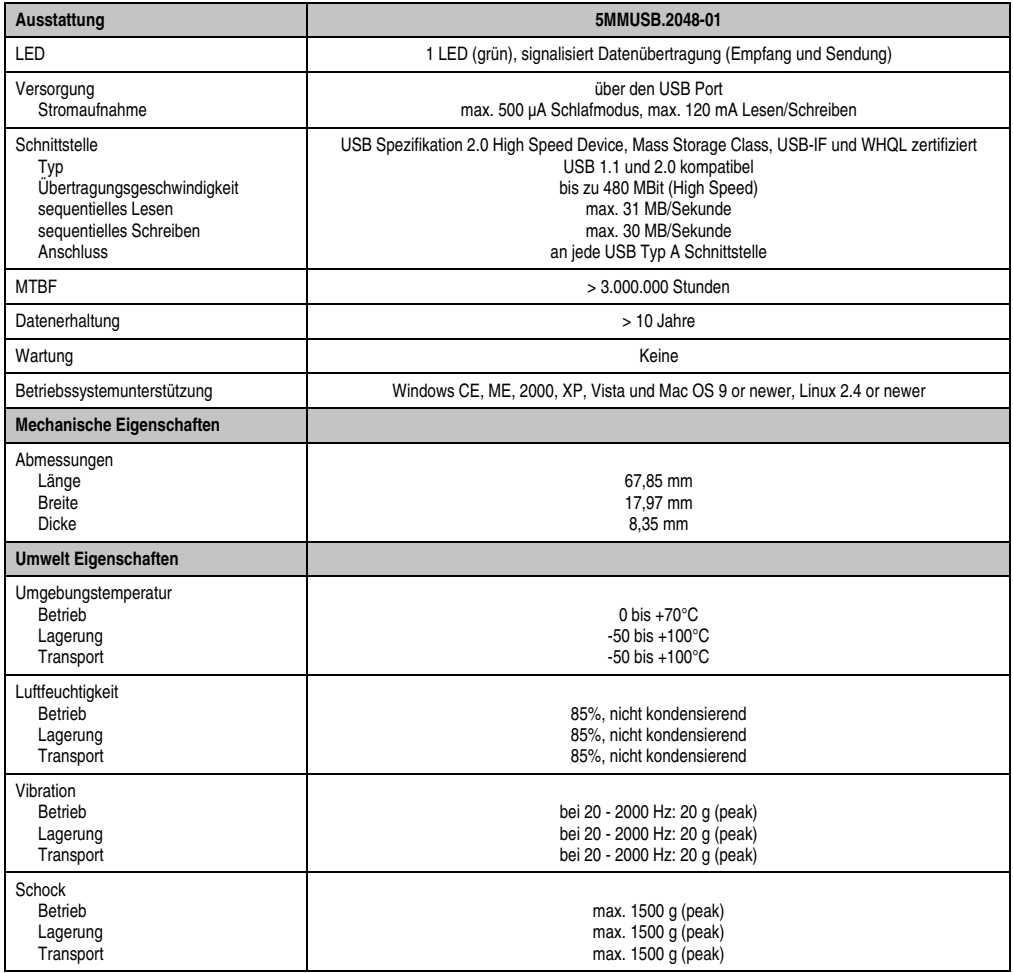

Tabelle 217: Technische Daten USB Memory Stick - 5MMUSB.2048-01

| <b>Umwelt Eigenschaften</b> | 5MMUSB.2048-01 |  |
|-----------------------------|----------------|--|
| Meereshöhe                  |                |  |
| Betrieb                     | 3048 Meter     |  |
| Lagerung                    | 12192 Meter    |  |
| Transport                   | 12192 Meter    |  |

Tabelle 217: Technische Daten USB Memory Stick - 5MMUSB.2048-01 (Forts.)

### **10.4.1 Temperatur Luftfeuchtediagramm**

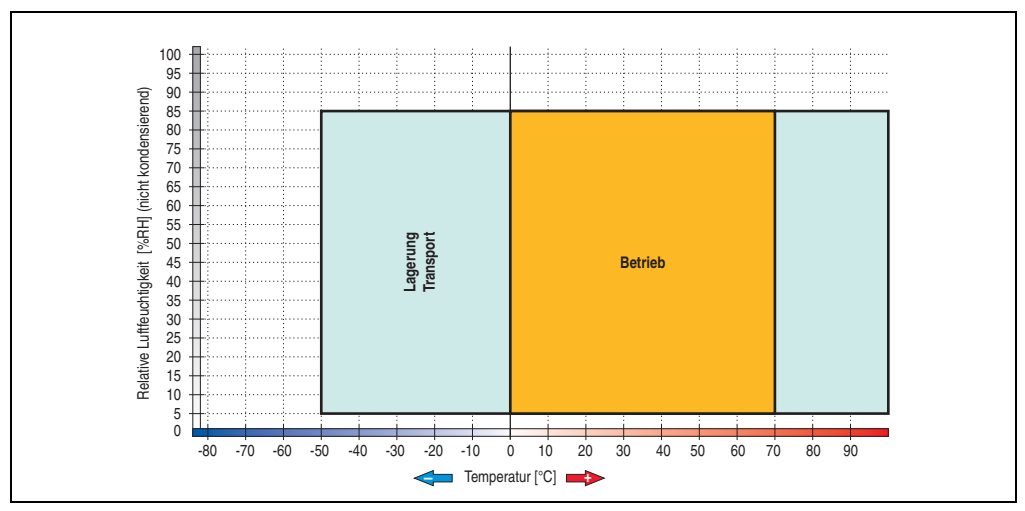

Abbildung 163: Temperatur Luftfeuchtediagramm USB Memory Stick - 5MMUSB.2048-01

Die Temperaturangaben entsprechen einer Angabe bei 500 Metern. Herabsenkung (Derating) der max. Umgebungstemperatur typisch 1°C pro 1000 Metern ab 500 NN.

# **11. B&R Automation Runtime USB Dongle**

# **11.1 Allgemeines**

Um ARwin auf einem B&R Industrie PC zu betreiben, muss ein Automation Runtime Dongle (USB Port Button Holder mit Automation Runtime ARwin Dongle) angeschlossen sein.

## **11.2 Bestelldaten**

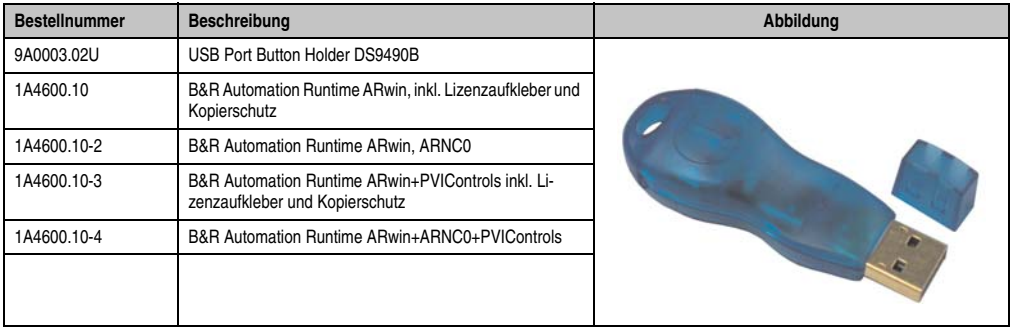

Tabelle 218: B&R Automation Runtime USB Dongle - Bestelldaten

# **12. HMI Drivers & Utilities DVD 5SWHMI.0000-00**

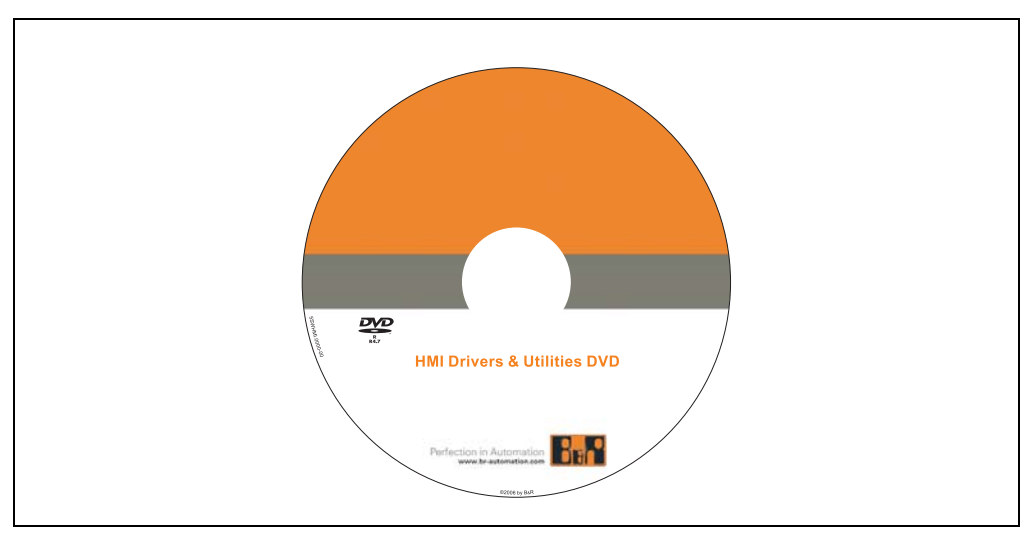

Abbildung 164: HMI Treiber & Utilities DVD 5SWHMI.0000-00

| <b>Bestellnummer</b> | Kurzbeschreibung                       | Anmerkung |
|----------------------|----------------------------------------|-----------|
| 5SWHMI.0000-00       | <b>HMI Drivers &amp; Utilities DVD</b> |           |

Tabelle 219: HMI Treiber & Utilities DVD - Bestelldaten

Diese DVD beinhaltet Treiber, Utilities, Softwareupgrades und Anwenderhandbücher für B&R PanelSystem Produkte (siehe B&R Homepage **[www.br-automation.com](http://www.br-automation.com)** - Bereich Industrie PCs bzw. Visualisieren und Bedienen).

Der Inhalt der DVD ist zum Zeitpunkt der Erstellung mit denen unter dem Downloadbereich auf der B&R Homepage (unter Service - "Produktbezogene Downloads") befindlichen Dateien ident.

### **BIOS Upgrades für die Produkte**

- Automation PC 620 / Panel PC 700 CPU Board 815E und 855GME BIOS
- Automation PC 620 / Panel PC 700 CPU Board X855GME BIOS
- Automation PC 620 / Panel PC 700 CPU Board 945GME N270 BIOS
- Automation PC 680
- Automation PC 810 / Automation PC 820 / Panel PC 800 B945GME BIOS
- Automation PC 810 / Panel PC 800 945GME N270 CPU Board BIOS
- Automation PC 810 / Panel PC 800 GM45 CPU Board BIOS
- Provit 2000 Produktfamilie IPC2000/2001/2002
- Provit 5000 Produktfamilie IPC5000/5600/5000C/5600C

#### **Zubehör • HMI Drivers & Utilities DVD 5SWHMI.0000-00**

- Power Panel 100 BIOS Geräte
- Mobile Panel 100 BIOS Geräte
- Power Panel 100 / Mobile Panel 100 User Boot Logo
- Power Panel 100 / Mobile Panel 100 REMHOST Utility
- Power Panel 300/400 BIOS Geräte
- Power Panel 300/400 BIOS User Boot Logo
- Panel PC 310

### **Treiber für die Geräte**

- Automation Device Interface (ADI)
- Audio
- Chipset
- CD-ROM
- $\cdot$  LS120
- Grafik
- Netzwerk
- PCI / SATA RAID Controller
- Touch Screen
- Touch Pad
- Schnittstellenkarte

### **Firmware Upgrades**

- Automation PC 620 / Panel PC 700 (MTCX, SDLR, SDLT)
- Automation PC 810 (MTCX, SDLR, SDLT)
- Automation PC 820 (MTCX, SDLR, SDLT)
- Mobile Panel 100 (SMCX)
- Panel PC 300 (MTCX)
- Power Panel 100 (aPCI)
- Power Panel 300/400 (aPCI)
- Power Panel 300/400 (MTCX)
- Panel PC 800 (MTCX, SDLR, SDLT)
- USV Firmware

### **Utilities / Tools**

- B&R Embedded OS Installer
- Windows CE Tools
- User Boot Logo Konvertierungsprogramm
- SATA RAID Installations Utility
- Automation Device Interface (ADI)
- CompactFlash Lebensdauerrechner (Silicon Systems)
- Miscellaneous
- MTC Utilities
- Key Editor
- MTC & Mkey Utilities
- Mkey Utilities
- USV Konfigurationsoftware
- ICU ISA Konfiguration
- Intel PCI NIC Boot ROM
- Diagnoseprogramme

#### **Windows**

- Windows CE 6.0
- Windows CE 5.0
- Windows CE 4.2
- Windows CE 4.1
- Windows CE Tools
- Windows Embedded Standard 2009
- Thin Client
- Windows NT Embedded
- Windows XP Embedded
- VNC Viewer

#### **MCAD Vorlagen für**

- Industrie PCs
- Visualisieren und Bedienen Geräte
- Einschubstreifenvordrucke
- Kundenspezifisches Design

### **ECAD Vorlagen für**

- Industrie PCs
- Automation PCs
- Automation Panel 900
- Panels (Power Panel)

### **Dokumentation für**

- Automation PC 620
- Automation PC 680
- Automation PC 810
- Automation PC 820
- Automation Panel 800
- Automation Panel 900
- Panel PC 310
- Panel PC 700
- Panel PC 725
- Panel PC 800
- Power Panel 15/21/35/41
- Power Panel 100/200
- Power Panel 300/400
- Mobile Panel 40/50
- Mobile Panel 100/200
- Mobile Panel Anschlussbox
- Provit 2000
- Provit 3030
- Provit 4000
- Provit 5000
- Provit Benchmark
- Provit Mkey
- Windows CE 5.0 Hilfe
- Windows CE 6.0 Hilfe
- Windows NT Embedded Applikation Guide
- Windows XP Embedded Applikation Guide
- Unterbrechungsfreie Stromversorgung
- Implementierungsanleitungen
- B&R Hilscher Feldbus Karten (CANopen, DeviceNet, PROFIBUS, PROFINET)

### **Service Tools**

- Acrobat Reader 5.0.5 (Freeware in Deutsch, Englisch und Französisch)
- Power Archiver 6.0 (Freeware in Deutsch, Englisch und Französisch)
- Internet Explorer 5.0 (Deutsch und Englisch)
- Internet Explorer 6.0 (Deutsch und Englisch)

# **13. Kabel**

# **13.1 DVI Kabel 5CADVI.0xxx-00**

Die DVI Kabel 5CADVI.0xxx-00 sind für den Anwendungsfall einer starren Verlegung konzipiert.

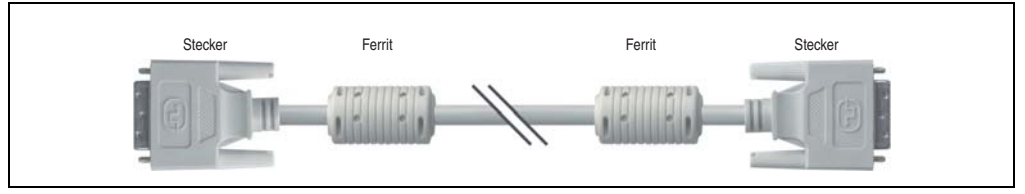

Abbildung 165: DVI Verlängerungskabel - 5CADVI.0xxx-00 (ähnlich)

# **Vorsicht!**

**An- und Abstecken des DVI Kabels darf nur in spannungslosem Zustand erfolgen.**

### **13.1.1 Bestelldaten**

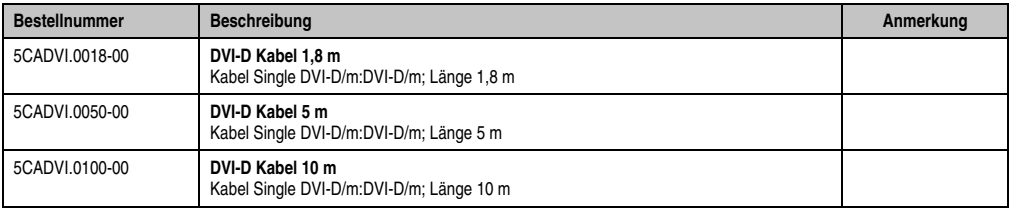

Tabelle 220: Bestellnummern DVI Kabel

## **13.1.2 Technische Daten**

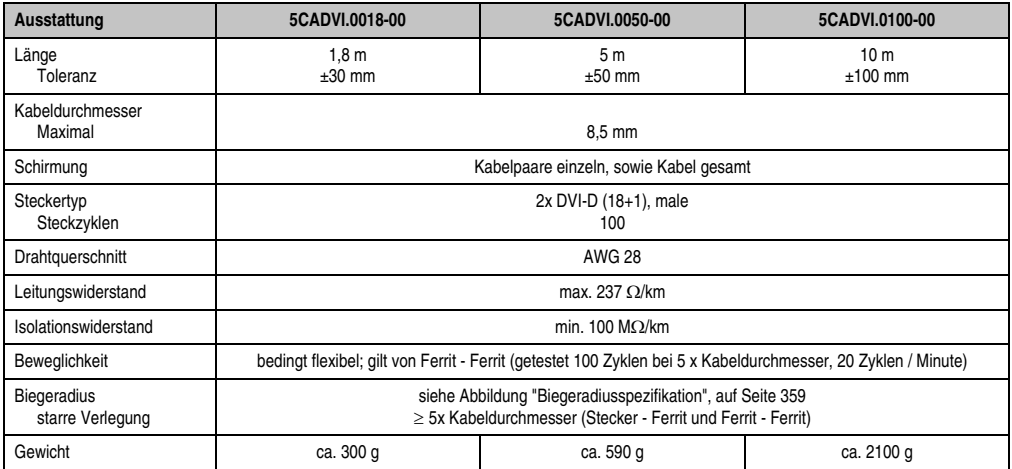

Tabelle 221: Technische Daten DVI Kabel 5CADVI.0xxx-00

## **13.1.3 Biegeradiusspezifikation**

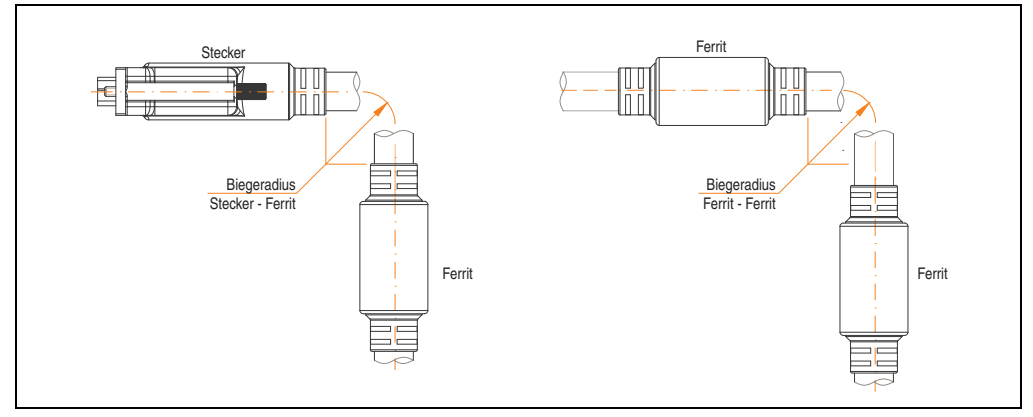

<span id="page-358-0"></span>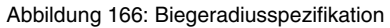

#### **13.1.4 Kabelbelegung**

Die nachfolgende Zeichnung zeigt die Kabelbelegung der bei B&R erhältlichen DVI Kabel. Ist der Wunsch sich selbst ein passendes Kabel zu bauen, so ist ein Kabel gemäß dieser Belegung zu verdrahten.

# **Warnung!**

**Wird ein selbst gebautes Kabel verwendet, kann B&R keine Garantie für dessen Funktion übernehmen. Für die bei B&R erhältlichen DVI Kabel wird die Funktion gewährleistet.**

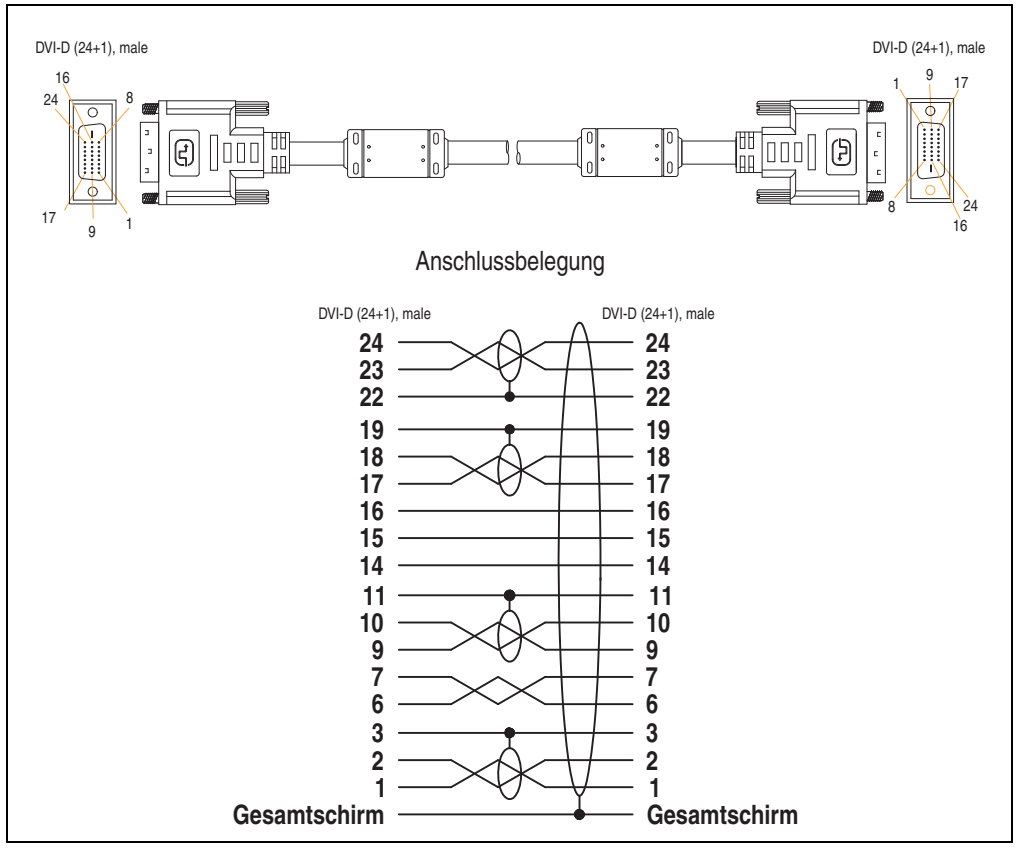

Abbildung 167: Belegung DVI Kabel
### **13.2 SDL Kabel 5CASDL.0xxx-00**

Die SDL Kabel 5CASDL.0xxx-00 sind für den Anwendungsfall einer starren Verlegung konzipiert. Für eine flexible Verlegungsart (z.B. bei Tragarmsystemen) ist der Einsatz der SDL Kabel flex 5CASDL.0xxx-03 erforderlich.

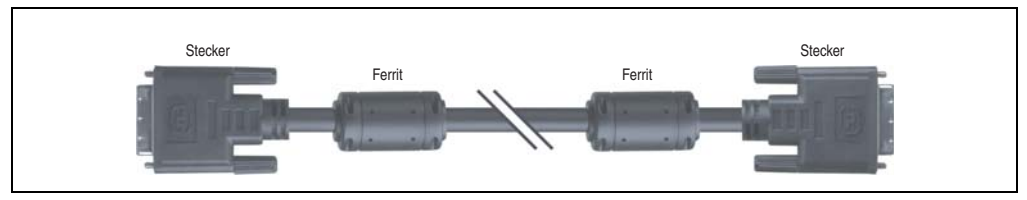

Abbildung 168: SDL Verlängerungskabel (ähnlich)

# **Vorsicht!**

**An- und Abstecken des SDL Kabels darf nur in spannungslosem Zustand erfolgen.**

### **13.2.1 Bestelldaten**

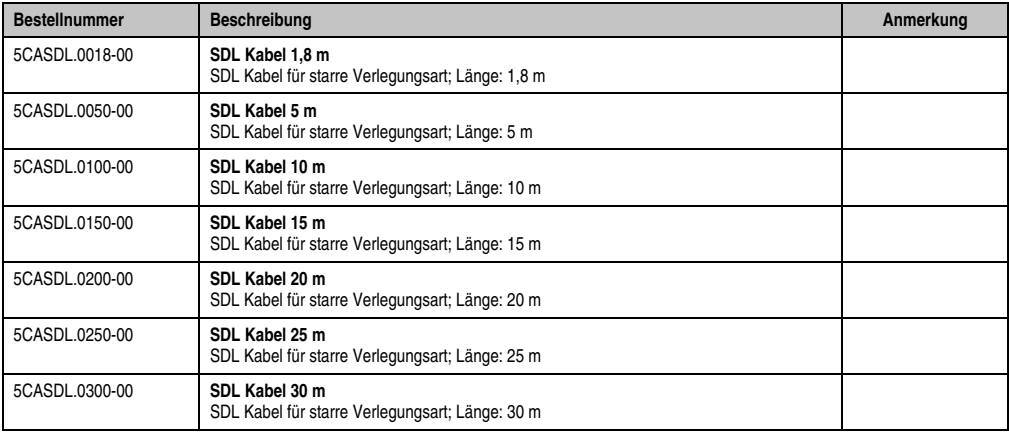

Tabelle 222: Bestellnummern SDL Kabel

### **13.2.2 Technische Daten**

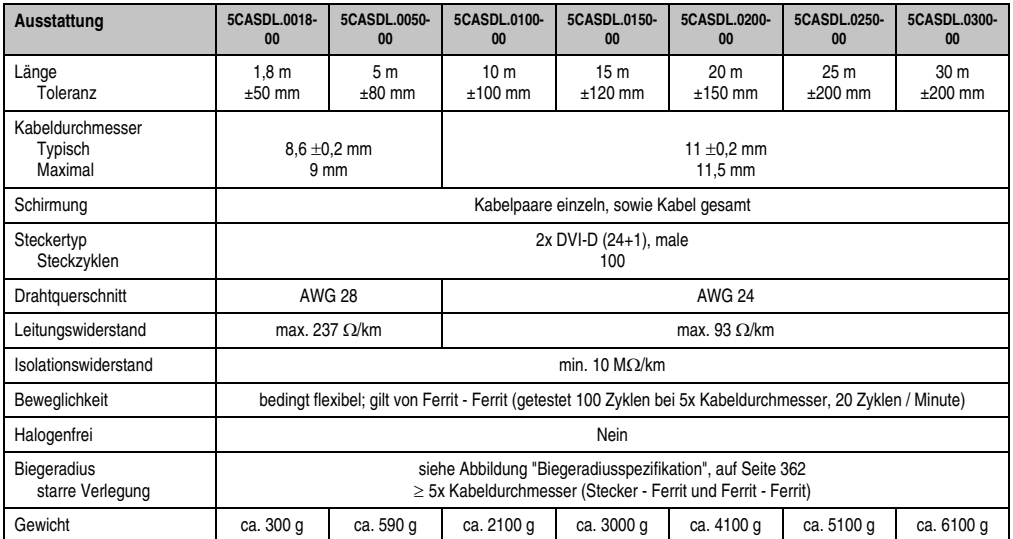

Tabelle 223: Technische Daten SDL Kabel 5CASDL.0xxx-00

### **13.2.3 Biegeradiusspezifikation**

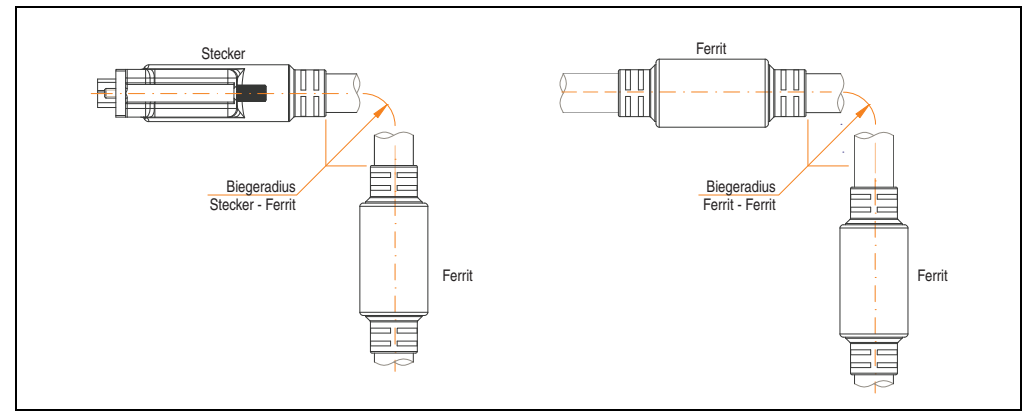

<span id="page-361-0"></span>Abbildung 169: Biegeradiusspezifikation

#### **13.2.4 Kabelbelegung**

Die nachfolgende Zeichnung zeigt die Kabelbelegung der bei B&R erhältlichen SDL Kabel. Ist der Wunsch sich selbst ein passendes Kabel zu bauen, so ist ein Kabel gemäß dieser Belegung zu verdrahten.

## **Warnung!**

**Wird ein selbst gebautes Kabel verwendet, kann B&R keine Garantie für dessen Funktion übernehmen. Für die bei B&R erhältlichen SDL Kabel wird die Funktion gewährleistet.**

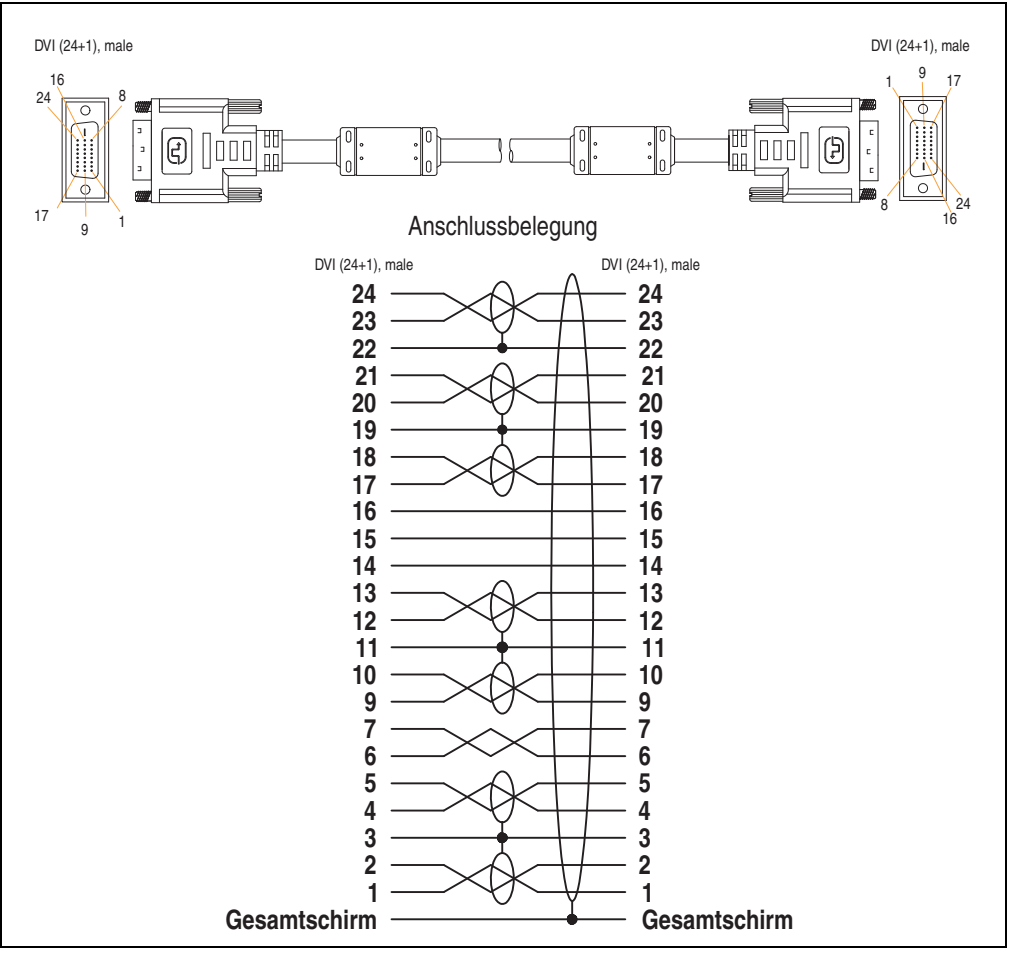

Abbildung 170: SDL Kabelbelegung 5CASDL.0xxx-00

### **13.3 SDL Kabel mit 45° Stecker 5CASDL.0xxx-01**

Die SDL Kabel 5CASDL.0xxx-01 sind für den Anwendungsfall einer starren Verlegung konzipiert.

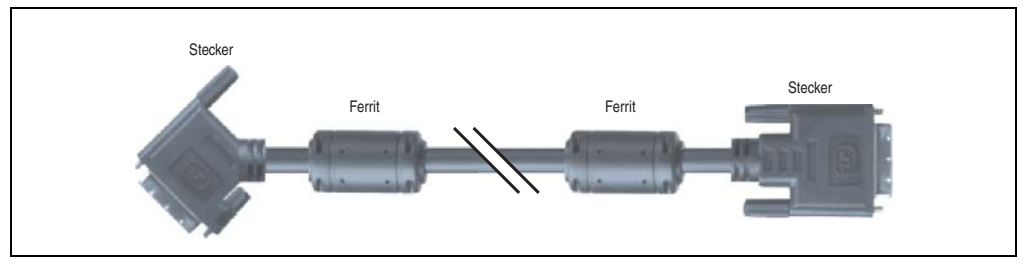

Abbildung 171: SDL Kabel mit 45° Stecker (ähnlich)

# **Vorsicht!**

**An- und Abstecken des SDL Kabels darf nur in spannungslosem Zustand erfolgen.**

### **13.3.1 Bestelldaten**

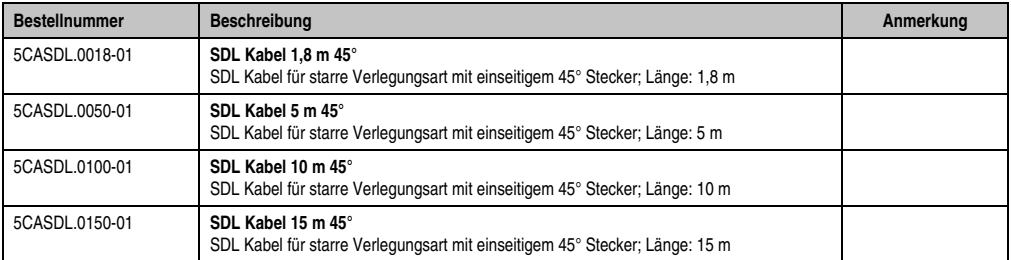

Tabelle 224: Bestellnummern SDL Kabel mit 45° Stecker

### **13.3.2 Technische Daten**

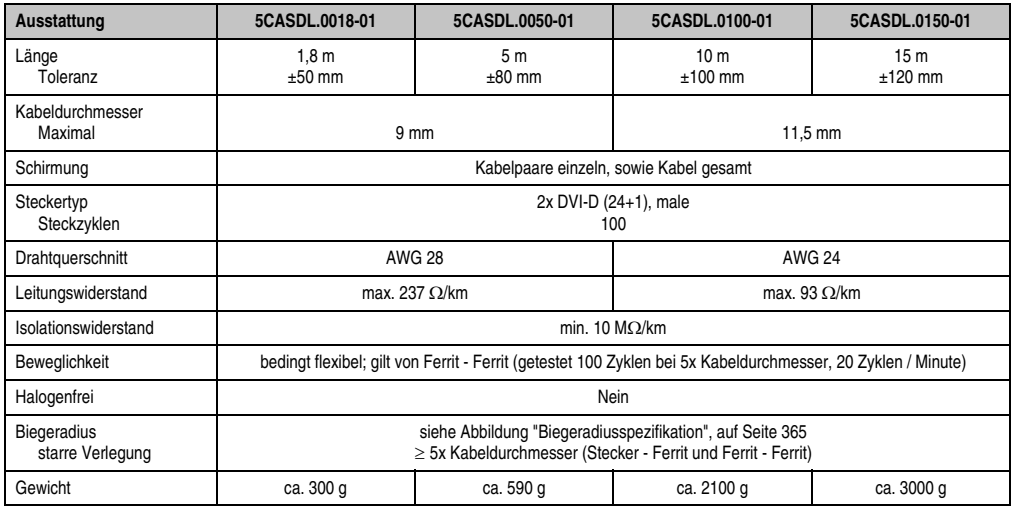

Tabelle 225: Technische Daten SDL Kabel mit 45° Stecker 5CASDL.0xxx-01

### **13.3.3 Biegeradiusspezifikation**

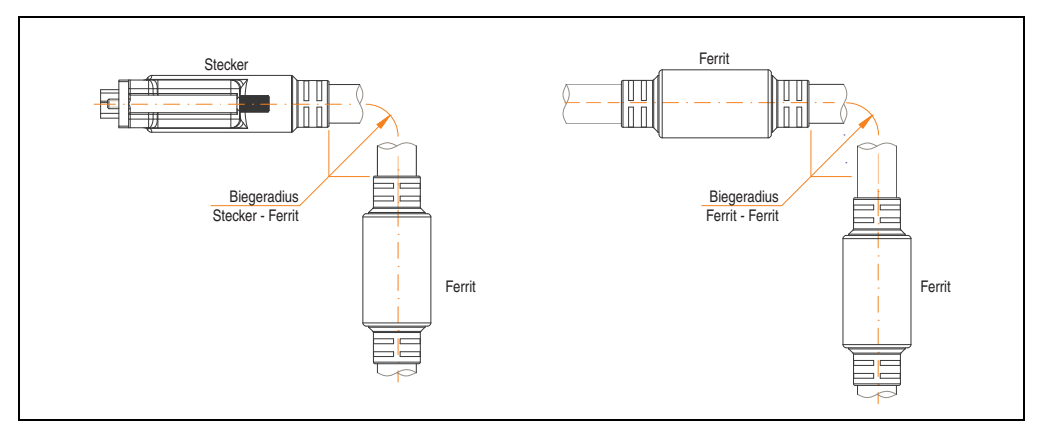

<span id="page-364-0"></span>Abbildung 172: Biegeradiusspezifikation

#### **13.3.4 Kabelbelegung**

Die nachfolgende Zeichnung zeigt die Kabelbelegung der bei B&R erhältlichen SDL Kabel. Ist der Wunsch sich selbst ein passendes Kabel zu bauen, so ist ein Kabel gemäß dieser Belegung zu verdrahten.

## **Warnung!**

**Wird ein selbst gebautes Kabel verwendet, kann B&R keine Garantie für dessen Funktion übernehmen. Für die bei B&R erhältlichen SDL Kabel wird die Funktion gewährleistet.**

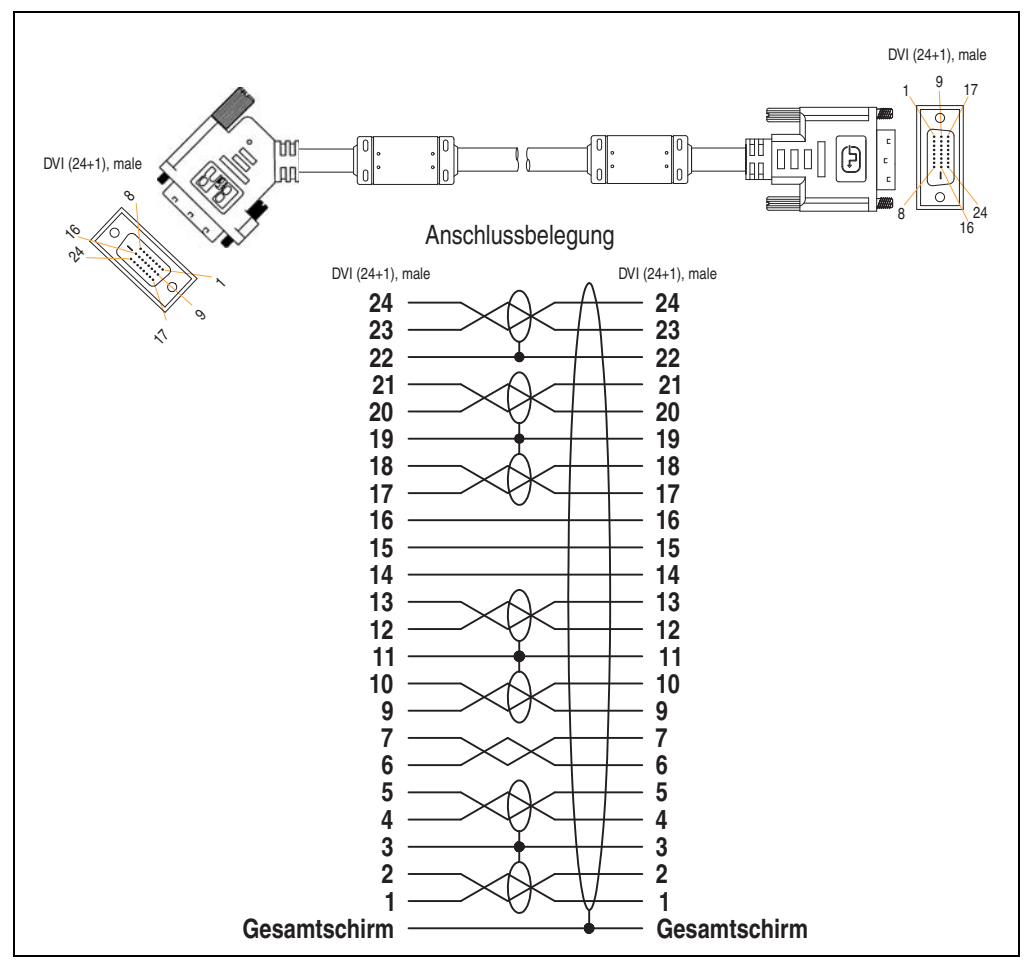

Abbildung 173: Belegung SDL Kabel mit 45° Stecker 5CASDL.0xxx-01

### **13.4 SDL Kabel flex 5CASDL.0xxx-03**

Die SDL Kabel flex 5CASDL.0xxx-03 sind für eine starre wie auch flexible Verlegungsart (z.B. bei Tragarmsystemen) konzipiert.

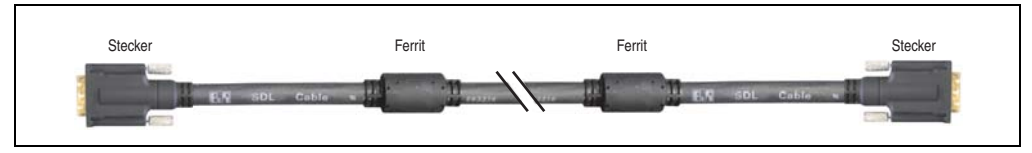

Abbildung 174: SDL Kabel 5CASDL.0xxx-03 (ähnlich)

# **Vorsicht!**

**An- und Abstecken des SDL Kabels darf nur in spannungslosem Zustand erfolgen.**

### **13.4.1 Bestelldaten**

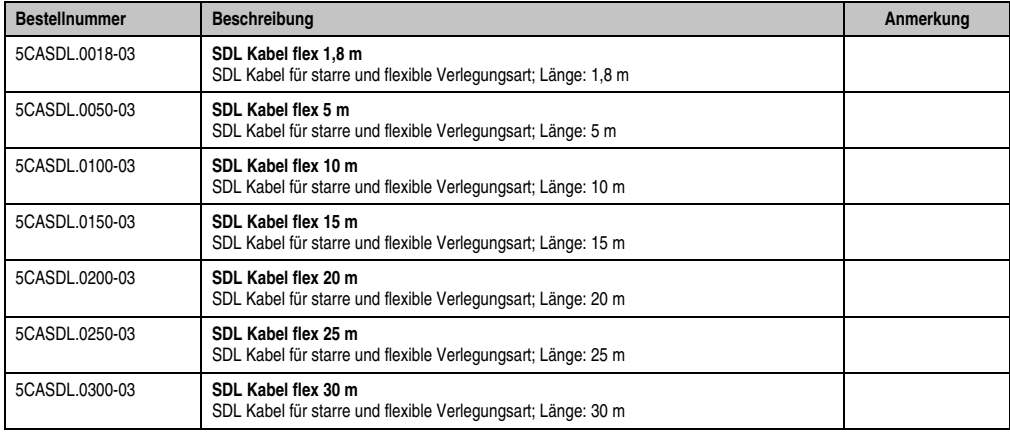

Tabelle 226: Bestellnummern SDL Kabel 5CASDL.0xxx-03

### **13.4.2 Technische Daten**

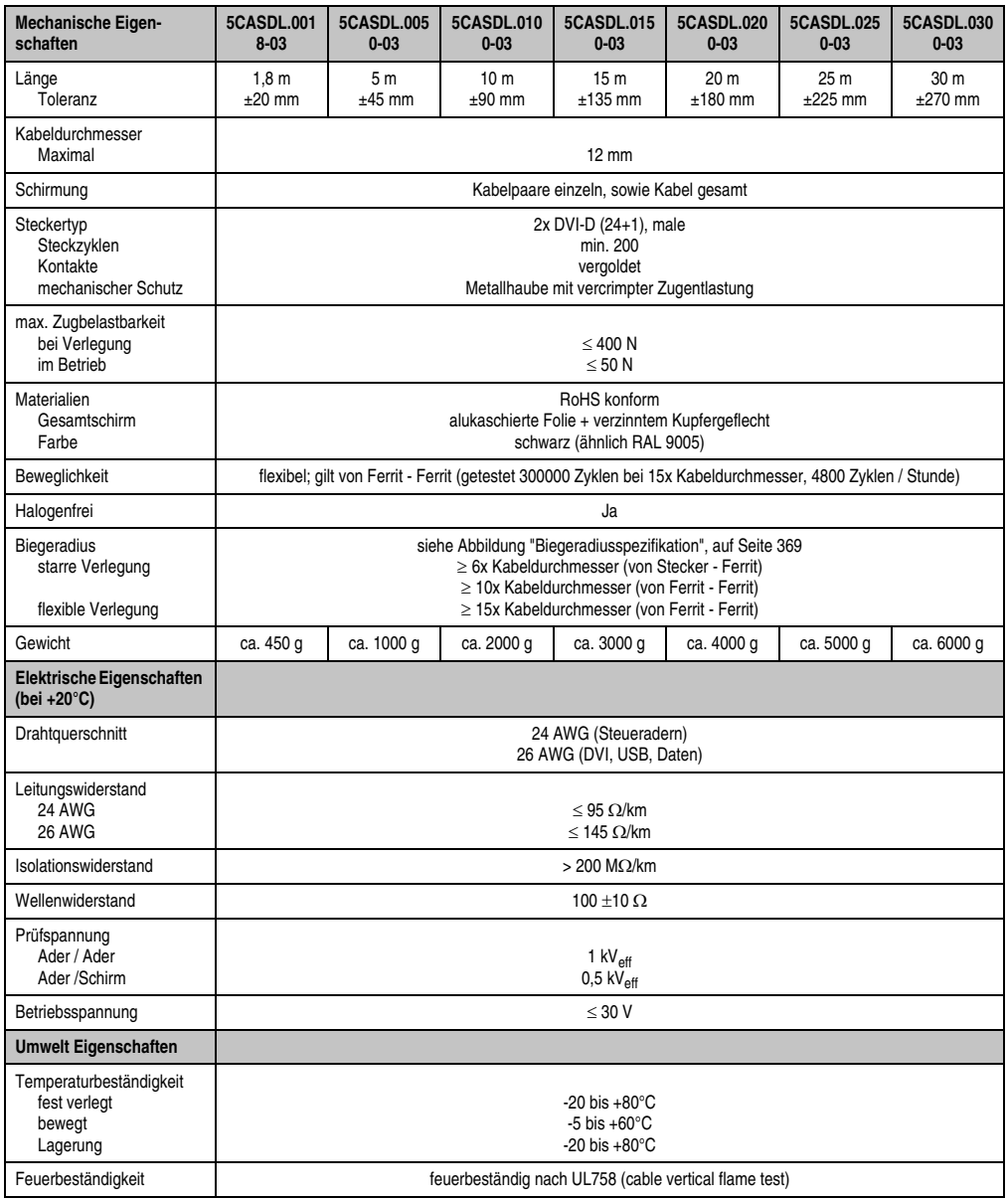

Tabelle 227: Technische Daten SDL Kabel 5CASDL.0xxx-03

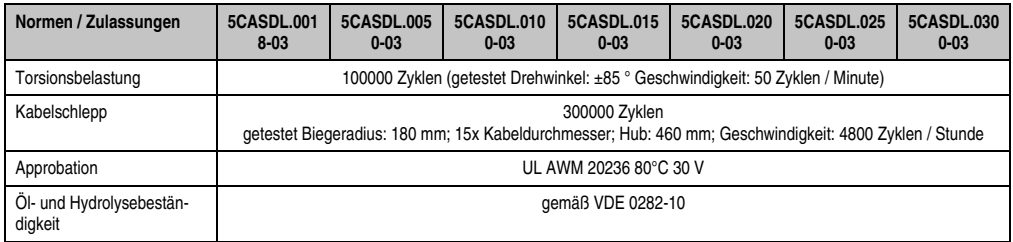

Tabelle 227: Technische Daten SDL Kabel 5CASDL.0xxx-03 (Forts.)

### **13.4.3 Biegeradiusspezifikation**

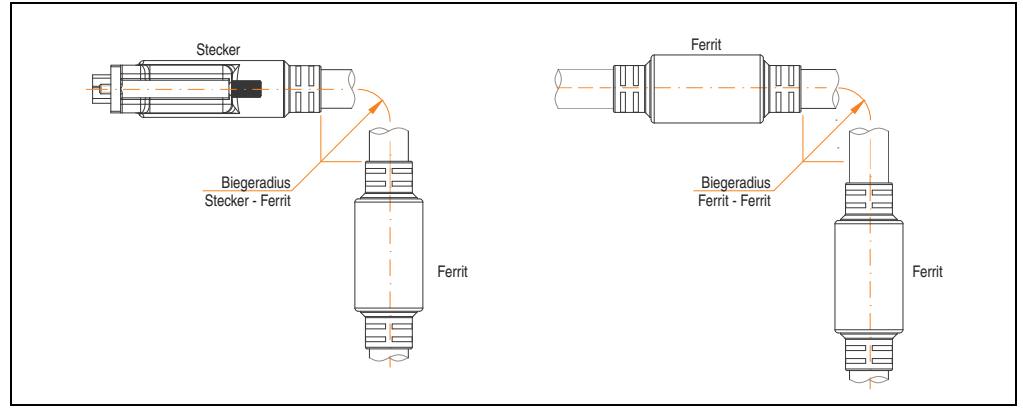

Abbildung 175: Biegeradiusspezifikation

### <span id="page-368-0"></span>**13.4.4 Abmessungen**

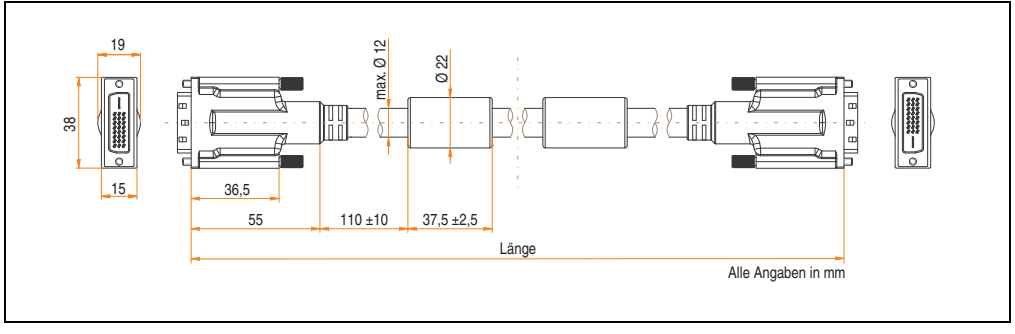

Abbildung 176: Abmessungen SDL Kabel 5CASDL.0xxx-03

### **13.4.5 Aufbau**

| <b>Element</b> | <b>Belegung</b>     | Querschnitt   |                                                                                                    |
|----------------|---------------------|---------------|----------------------------------------------------------------------------------------------------|
| <b>DVI</b>     | TMDS Daten 0        | <b>26 AWG</b> | <b>TMDS Daten 1</b><br>TMDS Daten 2<br>TMDS Daten 0<br><b>TMDS Takt</b><br>Steueradern<br>- DDC Takt<br>- DDC Daten<br>$-+5V$<br>- Masse<br>XUSB1<br>- Hot Plug Detect<br>SDL<br>XUSB0<br>schematische Darstellung |
|                | <b>TMDS Daten 1</b> | <b>26 AWG</b> |                                                                                                    |
|                | TMDS Daten 2        | <b>26 AWG</b> |                                                                                                    |
|                | <b>TMDS Takt</b>    | <b>26 AWG</b> |                                                                                                    |
| <b>USB</b>     | XUSB0               | 26 AWG        |                                                                                                    |
|                | XUSB1               | 26 AWG        |                                                                                                    |
| Daten          | SDL                 | 26 AWG        |                                                                                                    |
| Steueradern    | <b>DDC Takt</b>     | 24 AWG        |                                                                                                    |
|                | DDC Daten           | 24 AWG        |                                                                                                    |
|                | $+5V$               | 24 AWG        |                                                                                                    |
|                | Masse               | 24 AWG        |                                                                                                    |
|                | Hot Plug Detect     | 24 AWG        |                                                                                                    |

Tabelle 228: Aufbau SDL Kabel 5CASDL.0xxx-03

#### **13.4.6 Kabelbelegung**

Die nachfolgende Zeichnung zeigt die Kabelbelegung der bei B&R erhältlichen SDL Kabel. Ist der Wunsch sich selbst ein passendes Kabel zu bauen, so ist ein Kabel gemäß dieser Belegung zu verdrahten.

## **Warnung!**

**Wird ein selbst gebautes Kabel verwendet, kann B&R keine Garantie für dessen Funktion übernehmen.**

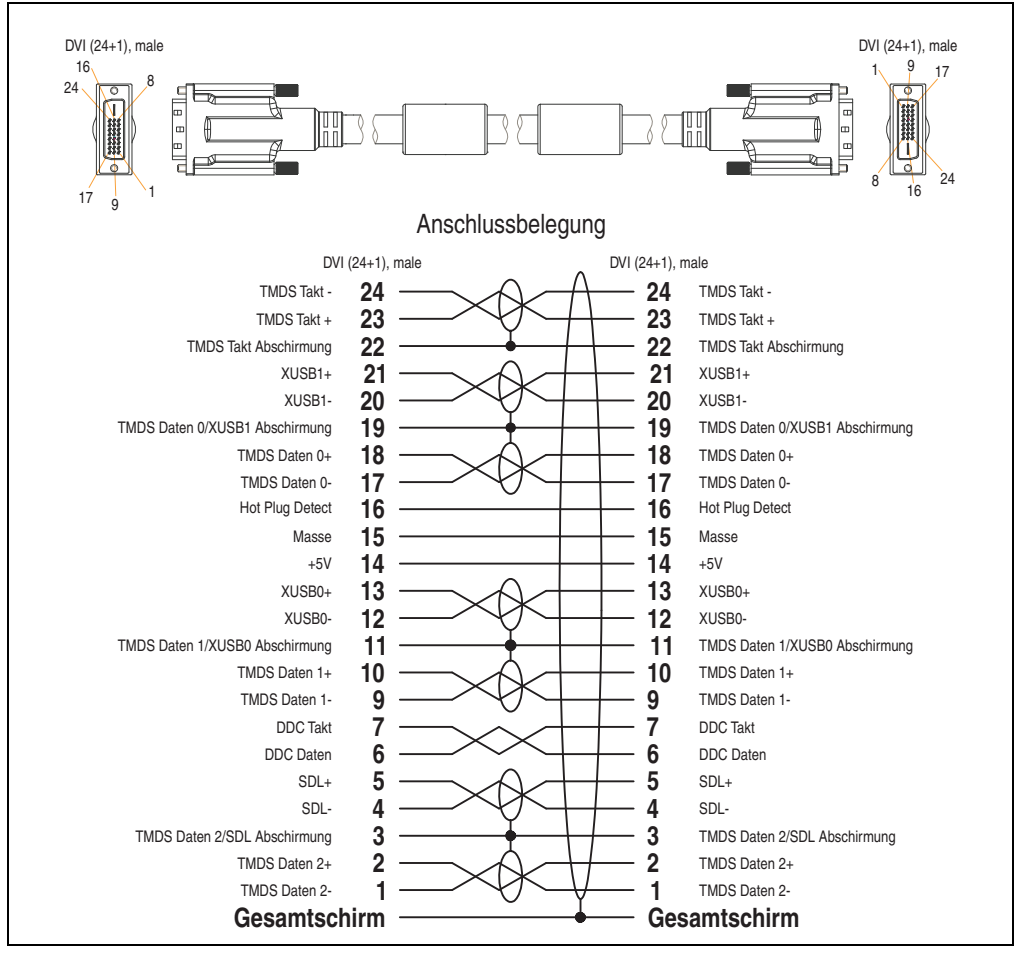

Abbildung 177: Belegung SDL Kabel 5CASDL.0xxx-03

### **13.5 SDL Kabel flex mit Extender 5CASDL.0x00-13**

Die SDL Kabel flex mit Extender 5CASDL.0x00-13 sind für eine starre wie auch flexible Verlegungsart (z.B. bei Tragarmsystemen) konzipiert.

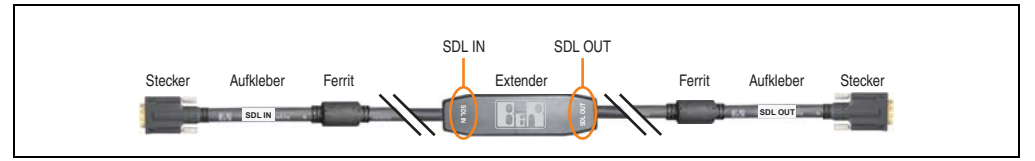

Abbildung 178: SDL Kabel flex mit Extender - 5CASDL.0x00-13 (ähnlich)

# **Vorsicht!**

**An- und Abstecken des SDL Kabels mit Extender darf nur in spannungslosem Zustand erfolgen. Auf dem Extender Mittelstück und zwischen dem Ferrit und Stecker mittels Aufkleber ist die richtige Anschlussrichtung (SDL IN, SDL OUT) für die Verkabelung abgebildet.**

### **13.5.1 Bestelldaten**

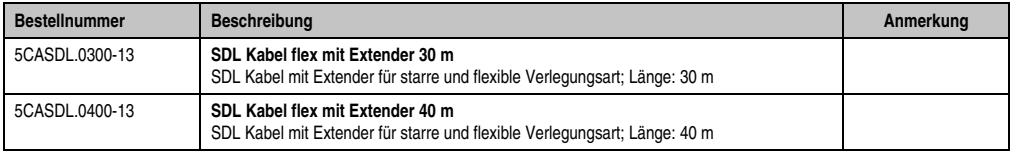

Tabelle 229: Bestellnummern SDL Kabel flex mit Extender

### **13.5.2 Technische Daten**

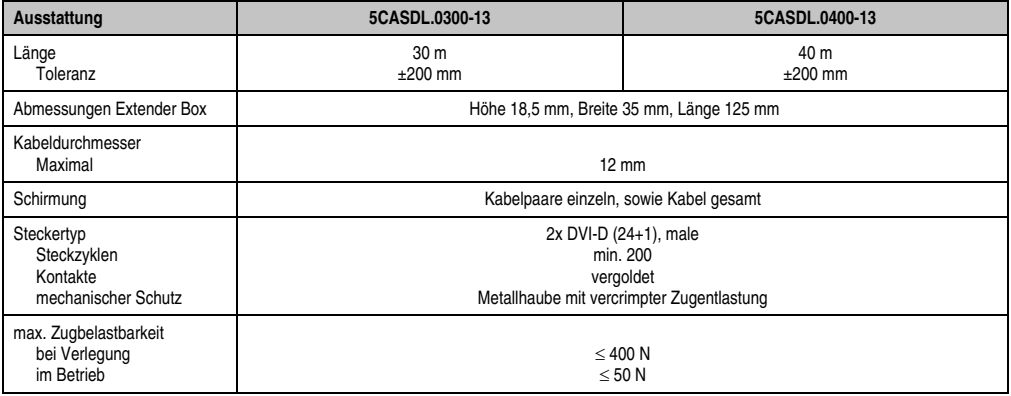

Tabelle 230: Technische Daten SDL Kabel flex mit Extender 5CASDL.0x00-13

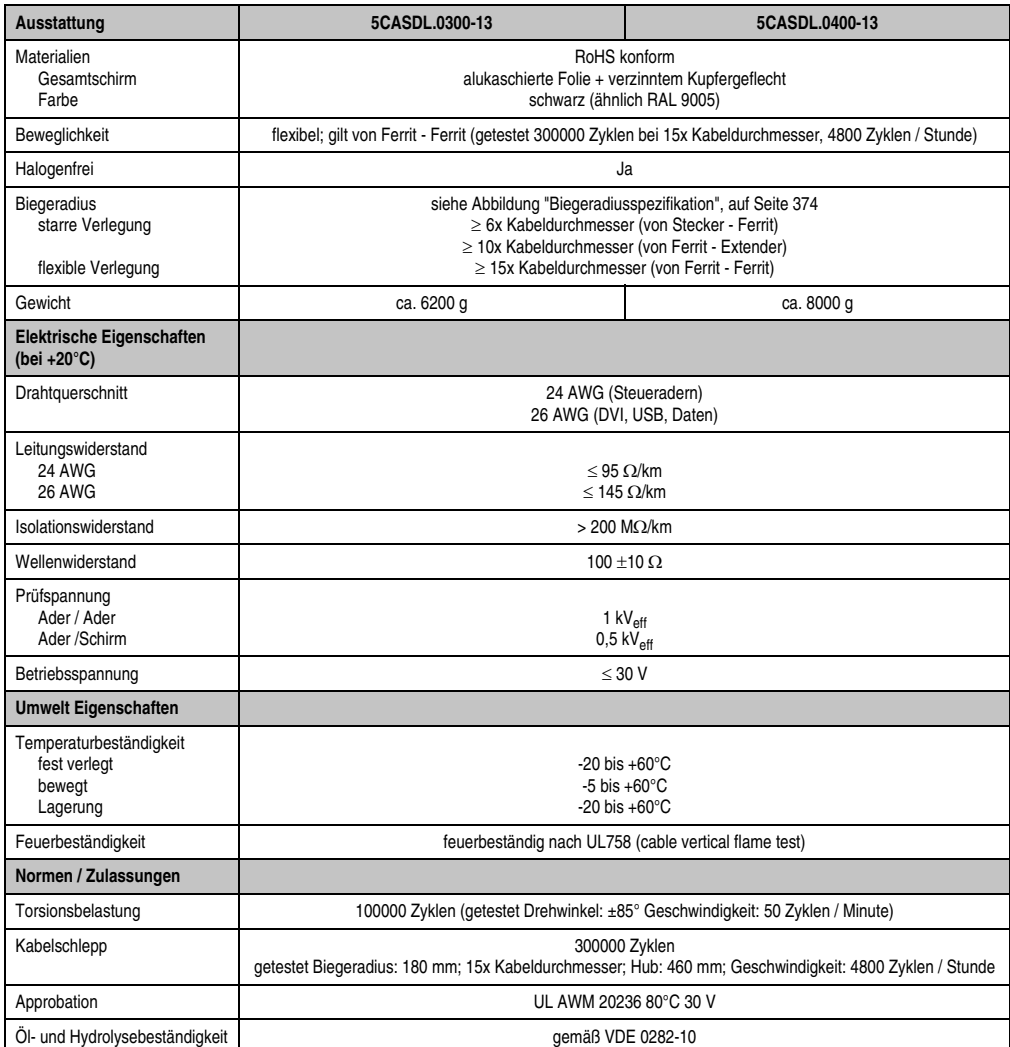

Tabelle 230: Technische Daten SDL Kabel flex mit Extender 5CASDL.0x00-13 (Forts.)

### **13.5.3 Biegeradiusspezifikation**

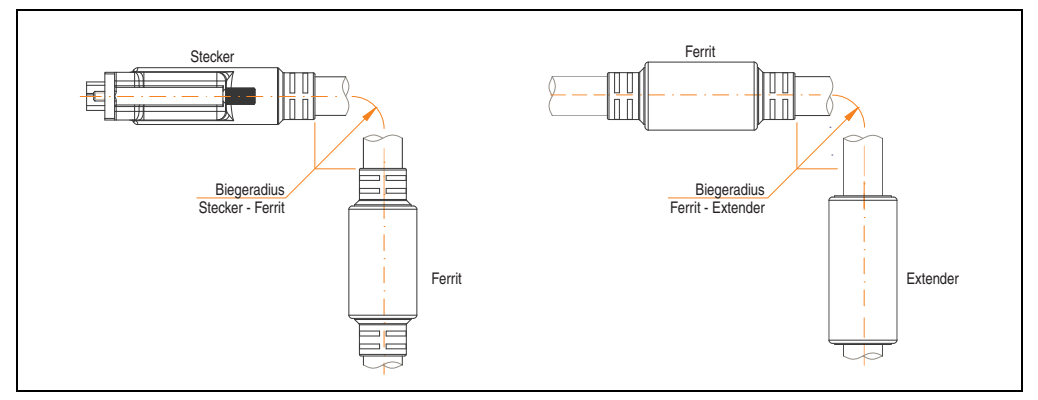

Abbildung 179: Biegeradiusspezifikation

### <span id="page-373-0"></span>**13.5.4 Abmessungen**

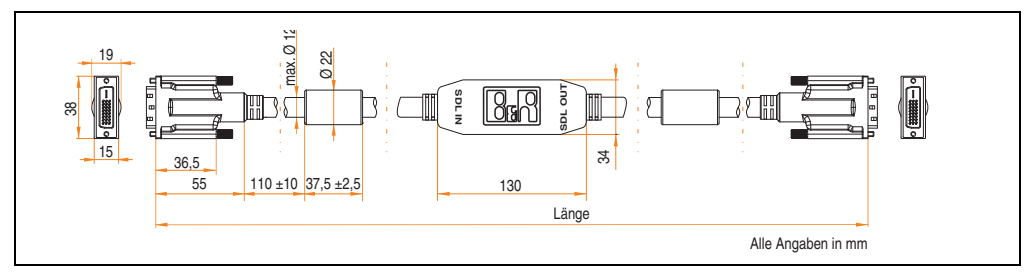

Abbildung 180: Abmessungen SDL Kabel flex mit Extender 5CASDL.0x00-13

#### **13.5.5 Kabelanschluss**

Das SDL Kabel flex mit Extender muss richtig zwischen Industrie PC und Automation Panel 900 Displayeinheit angeschlossen werden. Zu diesem Zweck ist die Signalrichtung auf der Extender Unit abgebildet:

- Das Ende "SDL IN" mit dem Videoausgang des z.B. Automation PC 620 bzw. Panel PC 800 (Monitor/Panel Ausgang) oder Panel OUT einer AP900 AP Link Steckkarte verbinden.
- Das Ende "SDL OUT" mit dem Anzeigegerät z.B. Automation Panel 900 über Automation Panel Link Einsteckkarte (Panel IN) anschließen.

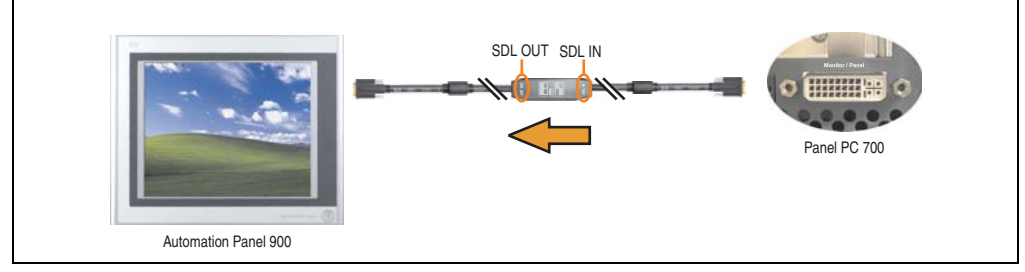

Abbildung 181: Beispiel für die Signalrichtung für das SDL Kabel flex mit Extender - PPC800

#### **Zubehör • Kabel**

#### **13.5.6 Kabelbelegung**

Die nachfolgende Zeichnung zeigt die Kabelbelegung der bei B&R erhältlichen SDL Kabel flex mit Extender.

### **Information:**

**Es können nur bei B&R erhältliche SDL Kabel flex mit Extender verwendet werden.**

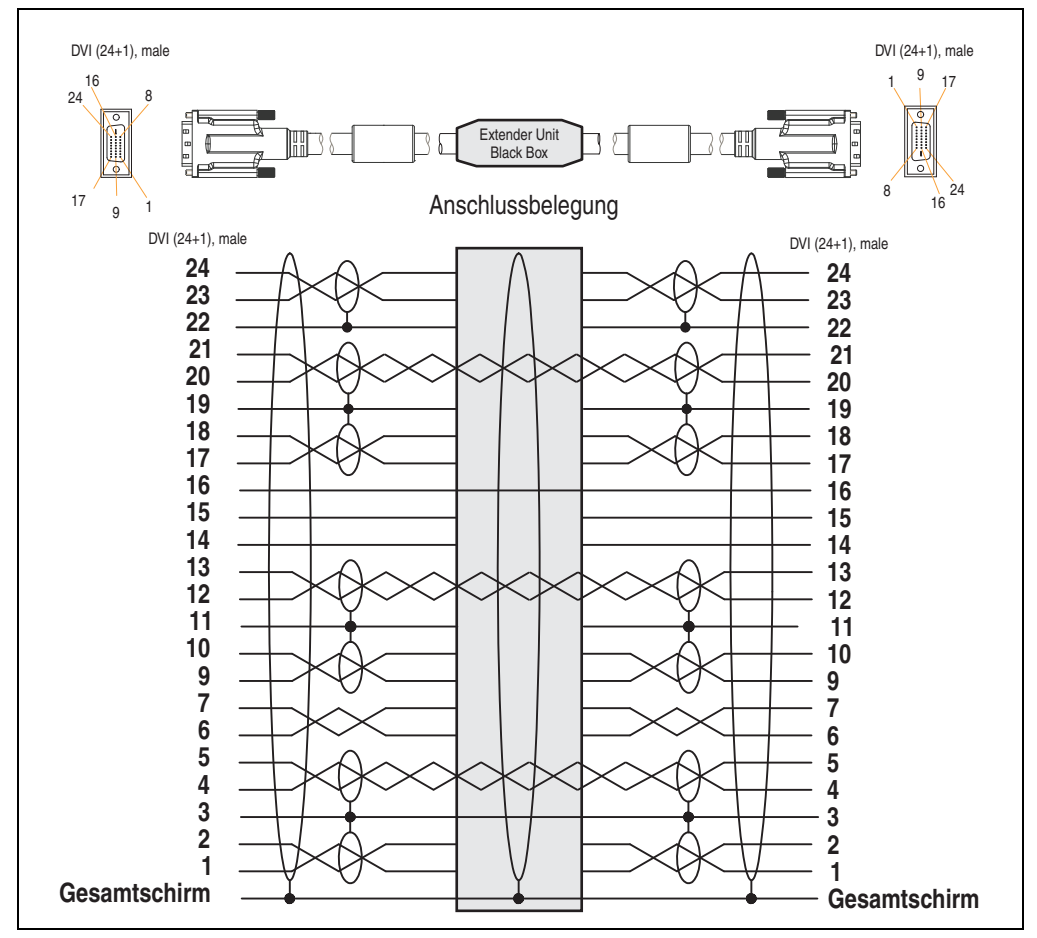

Abbildung 182: Belegung SDL Kabel flex mit Extender 5CASDL.0x00-13

### **13.6 RS232 Kabel**

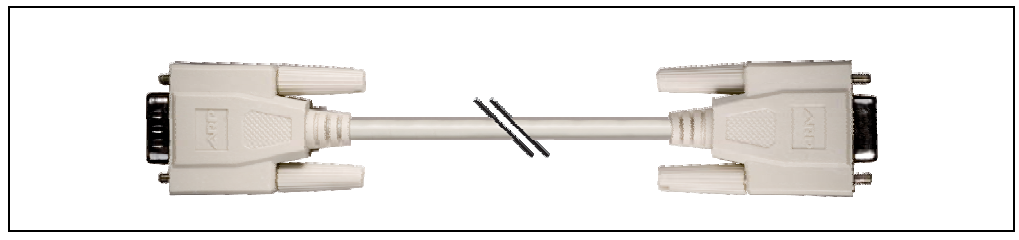

Abbildung 183: RS232 Verlängerungskabel (ähnlich)

#### **13.6.1 Bestelldaten**

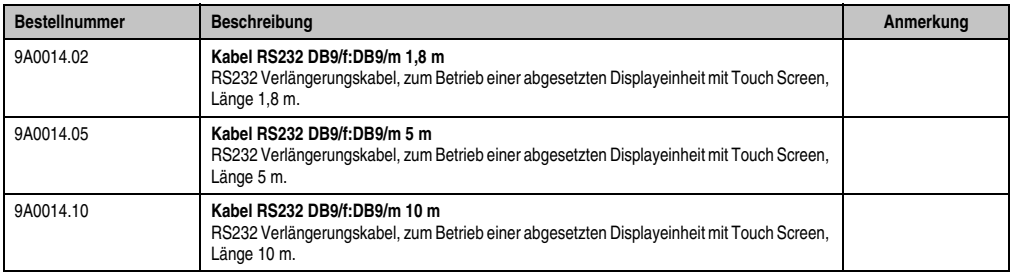

Tabelle 231: Bestellnummern RS232 Kabel

### **13.6.2 Technische Daten**

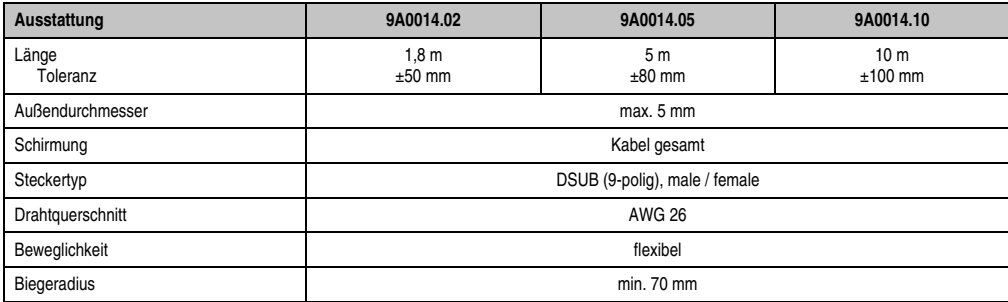

Tabelle 232: Technische Daten RS232 Kabel

#### **13.6.3 Kabelbelegung**

Die nachfolgende Zeichnung zeigt die Kabelbelegung der bei B&R erhältlichen RS232 Kabel. Ist der Wunsch sich selbst ein passendes Kabel zu bauen, so ist ein Kabel gemäß dieser Belegung zu verdrahten.

# **Warnung!**

**Wird ein selbst gebautes Kabel verwendet, kann B&R keine Garantie für dessen Funktion übernehmen. Für die bei B&R erhältlichen RS232 Kabel wird die Funktion gewährleistet.**

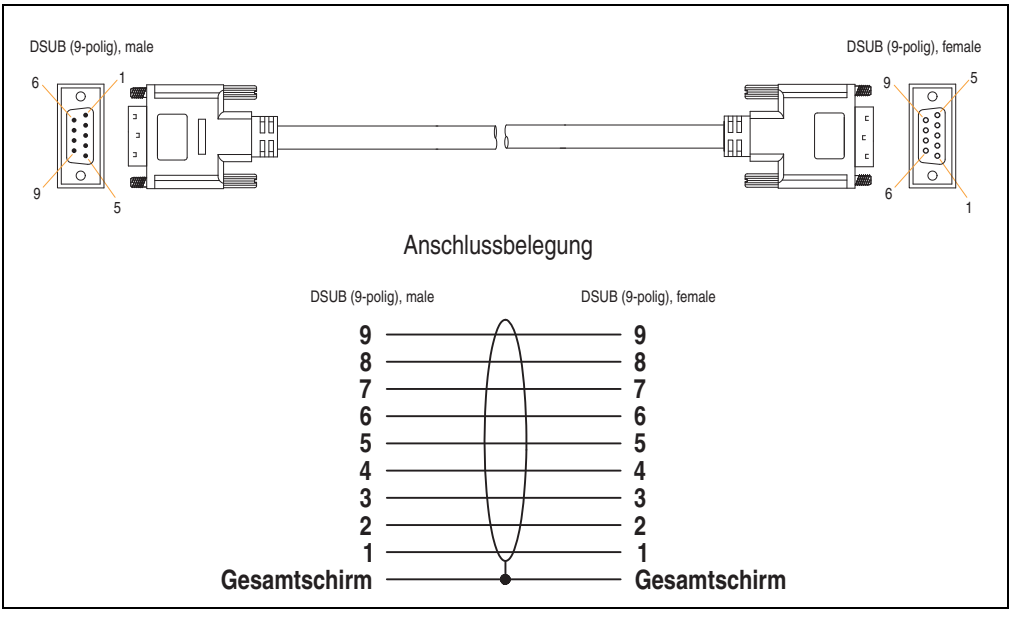

Abbildung 184: RS232 Kabelbelegung

### **13.7 USB Kabel**

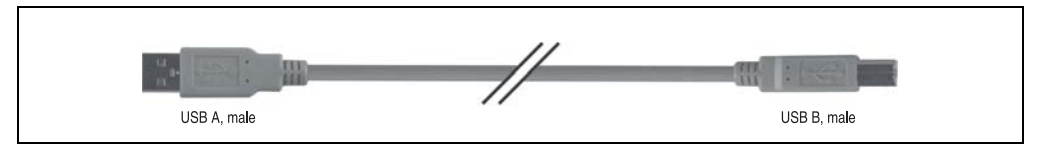

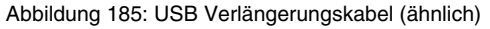

#### **13.7.1 Bestelldaten**

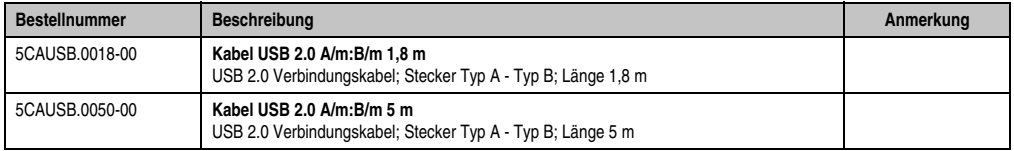

Tabelle 233: Bestellnummern USB Kabel

### **13.7.2 Technische Daten**

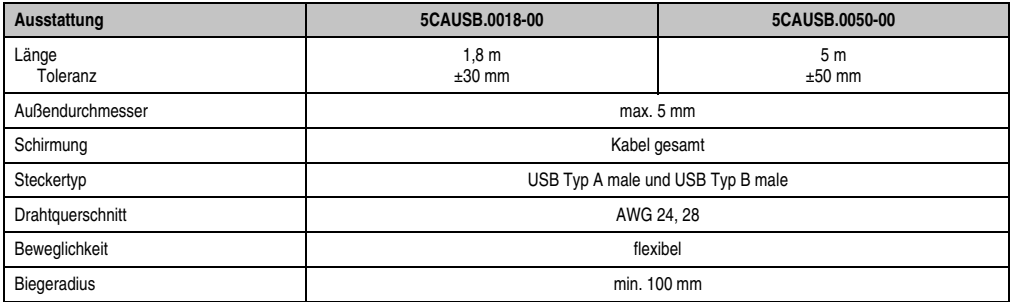

Tabelle 234: Technische Daten USB Kabel

#### **13.7.3 Kabelbelegung**

Die nachfolgende Zeichnung zeigt die Kabelbelegung der bei B&R erhältlichen USB Kabel. Ist der Wunsch sich selbst ein passendes Kabel zu bauen, so ist ein Kabel gemäß dieser Belegung zu verdrahten.

## **Warnung!**

**Wird ein selbst gebautes Kabel verwendet, kann B&R keine Garantie für dessen Funktion übernehmen. Für die bei B&R erhältlichen USB Kabel wird die Funktion gewährleistet.**

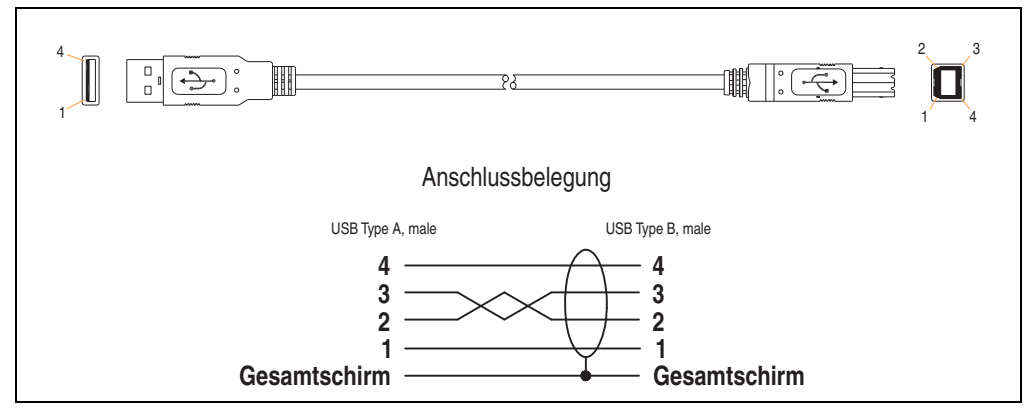

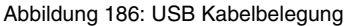

### <span id="page-380-0"></span>**13.8 PPC800 Versorgungskabel intern 5CAMSC.0001-00**

Dieses Versorgungskabel dient zur internen Versorgung von z.B. speziellen PCI Karten. Es wird dabei an das PPC800 Basisboard angesteckt. Vorraussetzungen und Vorgangsweise siehe dazu ["Anschluss eines externen Verbrauchers an das Basisboard", auf Seite 392](#page-391-0).

# **Vorsicht:**

**An- und Abstecken des Kabels darf nur in spannungslosem Zustand erfolgen.**

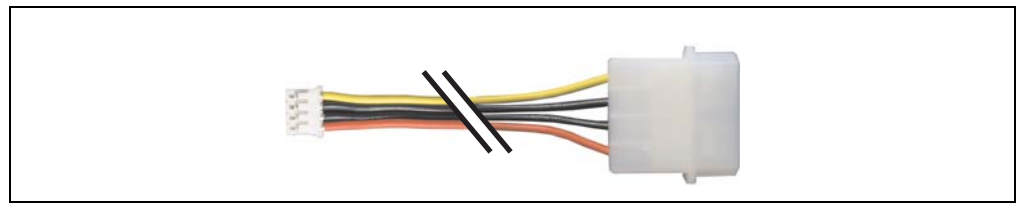

Abbildung 187: PPC800 Versorgungskabel intern - 5CAMSC.0001-00

#### **13.8.1 Bestelldaten**

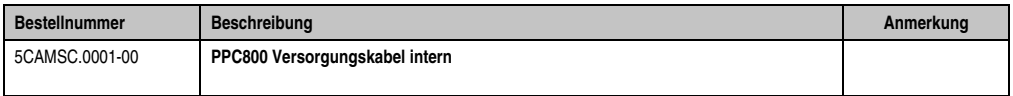

Tabelle 235: Bestelldaten PPC800 Versorgungskabel

### **13.8.2 Technische Daten**

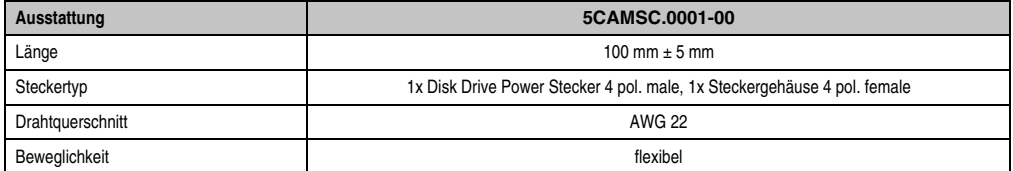

Tabelle 236: Technische Daten PPC800 Versorgungskabel intern 5CAMSC.0001-00

# **Kapitel 7 • Wartung / Instandhaltung**

In folgendem Kapitel werden jene Wartungs- und Instandhaltungsarbeiten beschrieben, die von einem qualifizierten und eingeschulten Endanwender selbst vorgenommen werden können.

### **1. Batteriewechsel**

### **Information:**

- **Das Design des Produktes gestattet das Wechseln der Batterie sowohl in spannungslosem Zustand des PPC800 als auch bei eingeschaltetem PPC800. In manchen Ländern ist der Wechsel unter Betriebsspannung jedoch nicht erlaubt.**
- **Beim Wechseln der Batterie in spannungslosem Zustand bleiben vorgenommene BIOS Einstellungen erhalten (werden in einem spannungssicheren EE-PROM gespeichert). Datum und Uhrzeit sind nachträglich wieder einzustellen, da diese Daten beim Wechseln verloren gehen.**
- **Der Batteriewechsel darf nur von qualifiziertem Personal ausgeführt werden.**

# **Warnung!**

**Die Batterie darf nur durch eine Renata Batterie vom Typ CR2477N ersetzt werden. Die Verwendung einer anderen Batterie kann eine Feuer- oder Explosionsgefahr darstellen.**

**Die Batterie kann bei falscher Handhabung explodieren. Batterie nicht aufladen, zerlegen oder in einem Feuer entsorgen.**

### **1.1 Batterieprüfung**

Der Status der Batterie (gut oder schlecht) wird bei jedem Einschalten und alle 24 Stunden geprüft. Zur Überprüfung wird die Batterie kurzzeitig (ca. 1 Sekunde) belastet und anschließend ausgewertet. Der ermittelte Batteriestatus wird in den BIOS Setup Seiten und im B&R Control Center (ADI Treiber) angezeigt, kann aber auch in einer Kundenapplikation über die ADI Library ausgelesen werden.

#### **Wartung / Instandhaltung • Batteriewechsel**

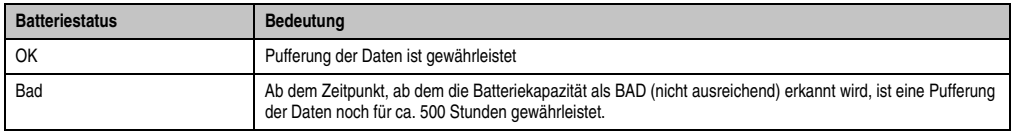

Tabelle 237: Bedeutung Batteriestatus OK - Bad

Ab dem Zeitpunkt, ab dem die Batteriekapazität als nicht ausreichend erkannt wird, ist eine Pufferung der Daten noch für ca. 500 Stunden gewährleistet. Beim Wechseln der Batterie werden Daten noch ca. 10 Minuten durch einen Goldfolienkondensator gepuffert.

Es sind folgende Lithium Ersatzbatterien verfügbar: 4A0006.00-000 (1 Stück) und 0AC201.91 (4 Stück).

### **1.2 Vorgangsweise**

- Zuleitung zum Panel PC 800 spannungslos (Netzkabel abstecken) machen.
- Elektrostatische Entladung am Gehäuse bzw. am Erdungsanschluss vornehmen.
- Schwarze Kunststoffabdeckung des Batteriefaches entfernen und Batterie mittels Ausziehstreifen vorsichtig herausziehen.
- Die Batterie darf mit der Hand nur an den Stirnseiten berührt werden. Zum Einsetzen kann auch eine isolierte Pinzette verwendet werden.

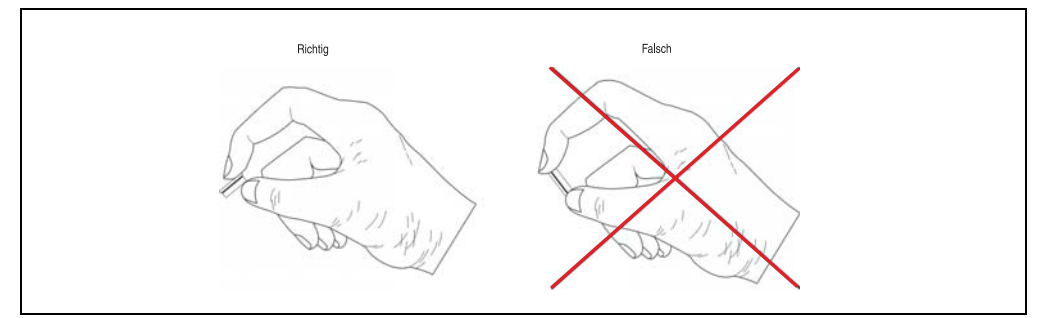

Abbildung 188: Batteriehandhabung

- Neue Batterie in richtiger Polarität einstecken.
- Beim Einstecken auf den korrekten Sitz des Ausziehstreifens achten, damit ein Wiedertausch einfach zu bewerkstelligen ist!
- Panel PC 800 wieder unter Spannung setzen Netzstecker anstecken und Power Taster drücken.
- Datum und Uhrzeit im BIOS neu einstellen.

### **Warnung!**

**Bei Lithium-Batterien handelt es sich um Sondermüll! Verbrauchte Batterien müssen nach den örtlichen Vorschriften entsorgt werden.**

### **2. CompactFlash Tausch**

Das Tauschen der CompactFlash Karte ist durch Betätigung des Auswerfers (siehe Abbildung) mit einem spitzen Gegenstand (z.B. Kugelschreiber) schnell und sicher möglich.

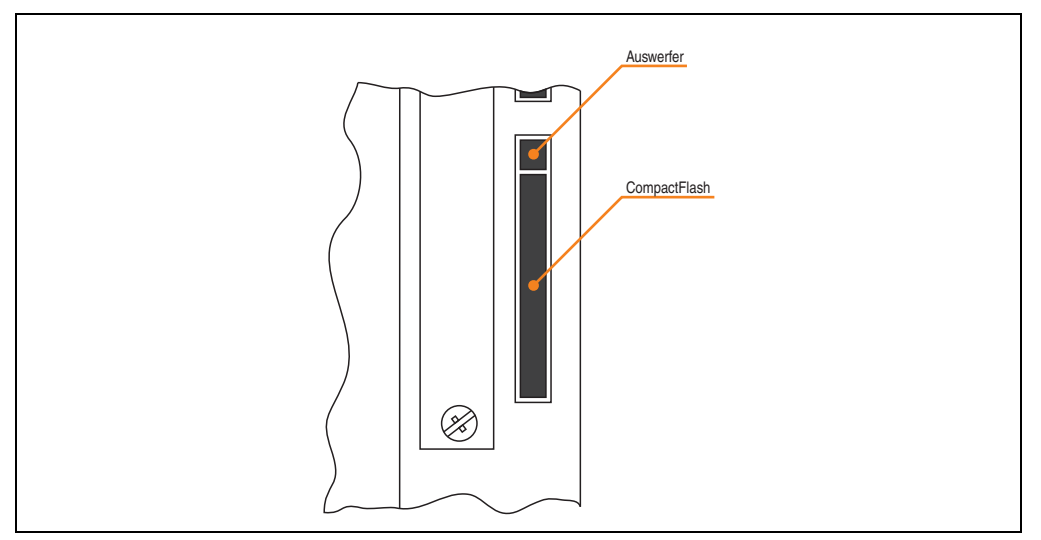

Abbildung 189: CompactFlash + Auswerfer (Symbolfoto)

# **Vorsicht!**

**Ein Tauschen der CompactFlash Karte darf nur in spannungslosem Zustand erfolgen!**

### <span id="page-385-0"></span>**3. Seitendeckeldemontage**

Die Seitenabdeckung kann einfach durch lösen von Torx (T10) Schrauben entfernt werden. Je nach System variiert die Anzahl der Torxschrauben.

### **3.1 PPC800 ohne Expansion**

- Zuleitung zum Panel PC 800 spannungslos machen.
- Elektrostatische Entladung am Gehäuse bzw. am Erdungsanschluss vornehmen.
- Markierte Kombitorxschrauben (T10) lösen.
- Nach dem Lösen der Schrauben kann die Seitenabdeckung (durch wegschieben vom Kühlkörper) entfernt werden.

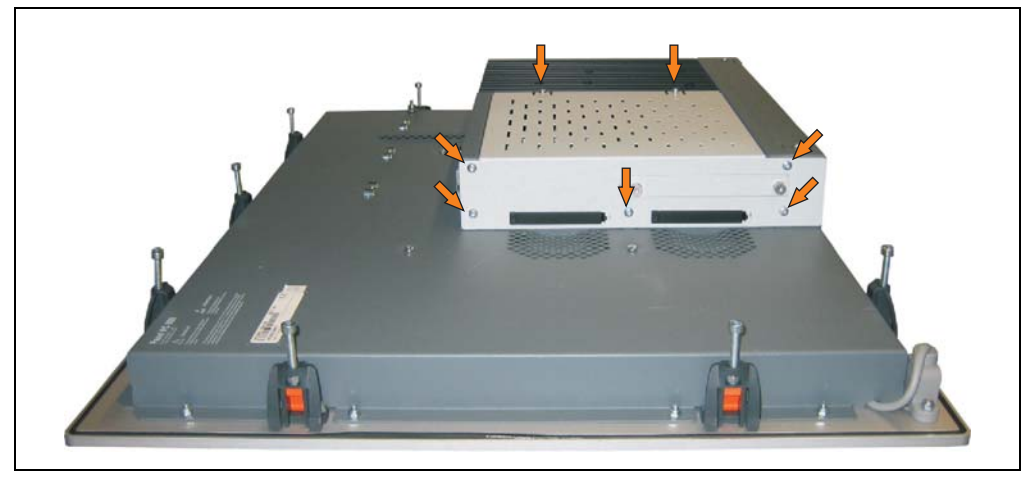

Abbildung 190: PPC800 Seitendeckeldemontage ohne Expansion

### **3.2 PPC800 mit Expansion**

- Zuleitung zum Panel PC 800 spannungslos machen.
- Elektrostatische Entladung am Gehäuse bzw. am Erdungsanschluss vornehmen.
- Markierten Kombitorxschrauben (T10) lösen.
- Nach dem Lösen der Schrauben kann die Seitenabdeckung (durch wegschieben vom Kühlkörper) entfernt werden.

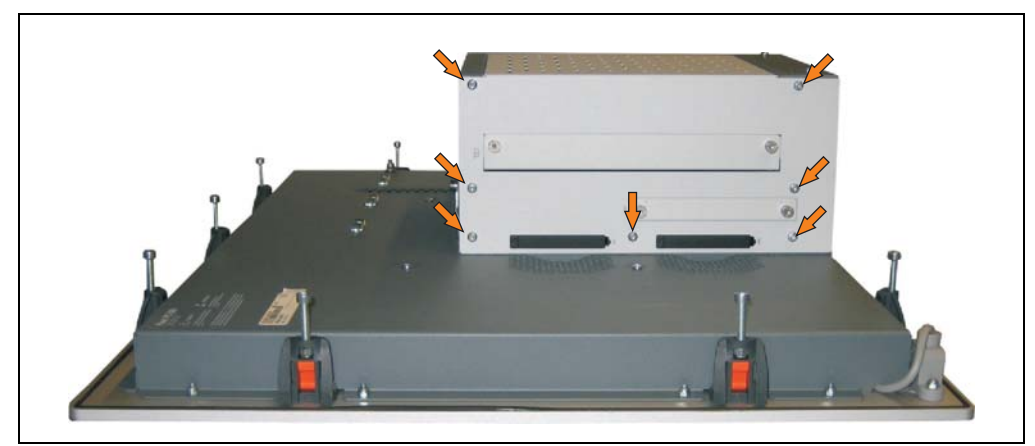

Abbildung 191: PPC800 Seitendeckeldemontage mit Expansion (Beispielfoto 1 Slot Expansion)

# **Anhang A**

### **1. Temperatursensorpositionen**

Sensoren überwachen Temperaturwerte in verschiedensten Bereichen im PPC800. Die Temperaturen<sup>1)</sup> können im BIOS (Menüpunkt Advanced - Baseboard/Panel Features - Baseboard Monitor) oder unter Microsoft Windows XP/Embedded bzw. Windows Embedded Standard 2009 mittels B&R Control Center<sup>2)</sup> ausgelesen werden.

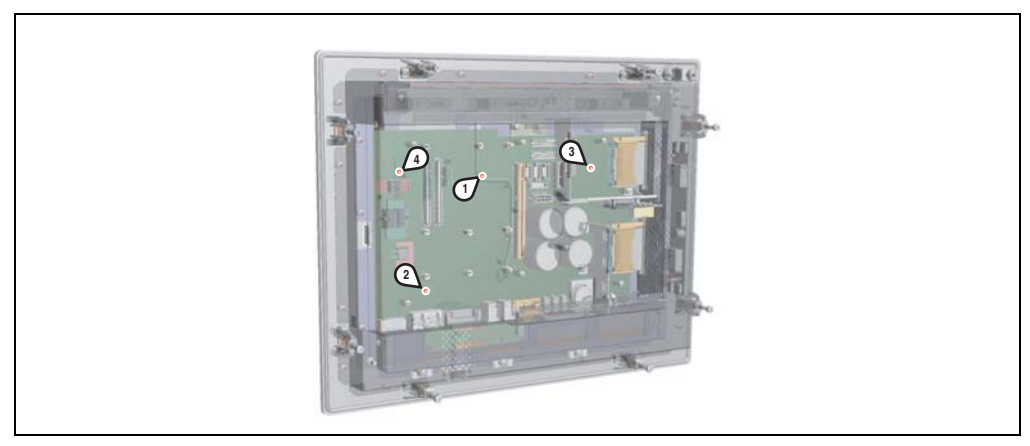

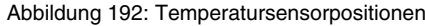

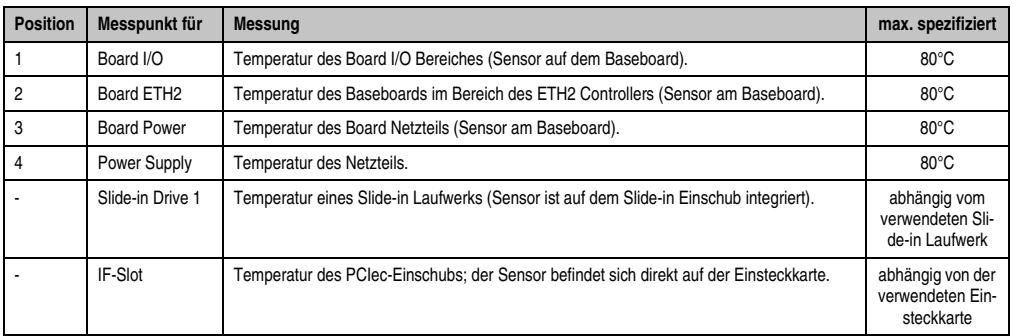

Tabelle 238: Temperatursensorpositionen

1) Die gemessene Temperatur stellt einen Richtwert für die unmittelbare Umgebungstemperatur dar, kann aber auf Grund benachbarter Bauteile beeinflusst worden sein.

<sup>2)</sup> Das B&R Control Center - ADI Treiber - kann kostenlos im Downloadbereich der B&R Homepage (**[www.br-automation.com](http://www.br-automation.com)**) heruntergeladen werden.

### **2. Maintenance Controller Extended (MTCX)**

Der MTCX Controller (FPGA-Prozessor) befindet sich auf der Basisboardplatine (Bestandteil jeder Systemeinheit).

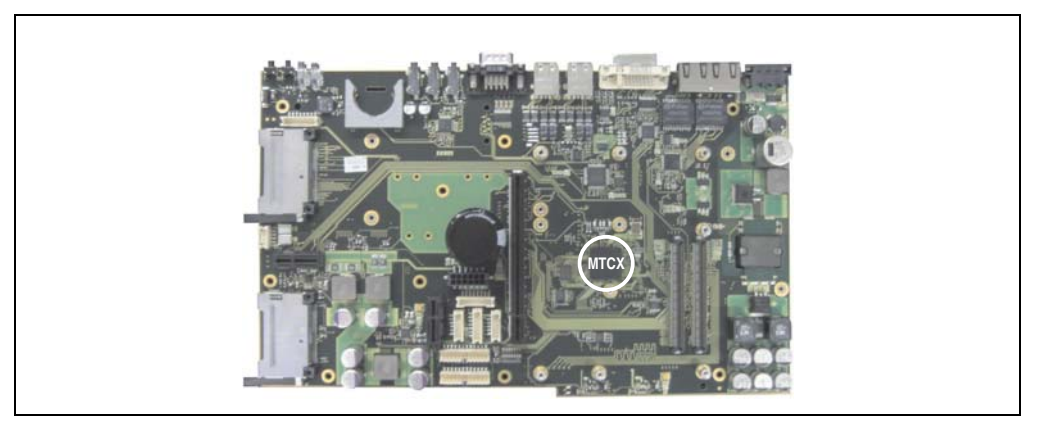

Abbildung 193: Position des MTCX Controllers

Der MTCX ist für folgende Überwachungs- und Steuerfunktionen zuständig:

- Power On (Power OK Sequencing) und Power Fail Logik
- Watch Dog Handling (NMI und Resethandling)
- Temperaturüberwachung
- Lüfterregelung
- Tastenbehandlung/Koordination (Matrixtastatur von Automation Panel 900 Geräten mittels B&R Key Editor konfigurierbar, PS/2 Keyboard)
- LED Behandlung (Matrixtastatur mit LEDs von Automation Panel 900 Geräten mittels B&R Key Editor konfigurierbar)
- Erweiterter Desktop Betrieb (USB Weiterleitung)
- Daisy Chain Display Betrieb (Touch Screen, USB Weiterleitung)
- Panel Sperrmechanismus (konfigurierbar über B&R Control Center ADI Treiber)
- Backlight Steuerung eines angeschlossenen B&R Displays
- Statistikdatenermittlung (Power Cycles jedes einschalten, Power On und Lüfterstunden werden ermittelt - jede volle Stunde wird gezählt z.B. 50 Minuten keine Erhöhung)
- SDL Datenübertragung (Display, Matrixtastatur, Touch Screen, Servicedaten, USB)
- Status LEDs (HDD, Link, Run)

Die Funktionen des MTCX können per Firmwareupgrade<sup>1)</sup> erweitert werden. Die Version kann im BIOS (Menüpunkt Advanced - Baseboard/Panel Features) oder unter Microsoft Windows XP/Embedded mittels B&R Control Center ausgelesen werden.

1) Kann im Downloadbereich der B&R Homepage (**[www.br-automation.com](http://www.br-automation.com)**) heruntergeladen werden.

### <span id="page-390-0"></span>**2.1 Temperaturüberwachung Lüfterregelung**

Der MTCX überwacht mit Hilfe von Temperatursensoren (siehe Abschnitt [2.1 "Temperaturüber](#page-390-0)[wachung Lüfterregelung", auf Seite 391](#page-390-0)) ständig die Temperatur, in deren Abhängigkeit die Lüfter geregelt werden. Die Drehzahl ist von der gemessenen Temperatur abhängig. Die Grenzwerte sind abhängig von der verwendeten MTCX Firmware Version.

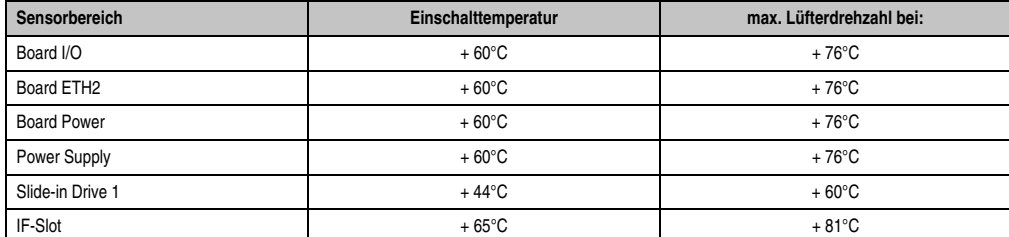

Anhang A

Tabelle 239: Temperaturgrenzen der Lüfterregelung (MTCX PX32 V1.01)

Ab der Einschalttemperatur wird mit minimaler Lüfterdrehzahl gestartet. Die maximale Lüfterdrehzahl wird bei Einschalttemperatur + 16°C erreicht. In diesem Bereich wird die Lüfterdrehzahl in Abhängigkeit der Temperatur geregelt.

z.B. bei Slide-in 1:  $44^{\circ}$ C +  $16^{\circ}$ C =  $60^{\circ}$ C --> maximale Lüfterdrehzahl

Die Lüfter werden erst wieder ausgeschaltet, wenn die Bewertungstemperatur im Zeitraum von 30 Minuten (=Nachlaufzeit) mehr als 6°C unter der Einschalttemperatur liegt.

### <span id="page-391-0"></span>**3. Anschluss eines externen Verbrauchers an das Basisboard**

Ein Stecker auf dem Basisboard ermöglicht, zur internen Versorgung von z.B. speziellen PCI Karten, die Abzweigung von +5 VDC und +12 VDC.

Mit dem ["PPC800 Versorgungskabel intern 5CAMSC.0001-00", auf Seite 381](#page-380-0) kann die Spannung abgegriffen werden. Der Stecker liegt in der Nähe des Reset bzw. Power Tasters (siehe Abbildung). Zum Erreichen des Steckers sind der PPC800 Seitendeckel (siehe ["Seitendeckelde](#page-385-0)[montage", auf Seite 386\)](#page-385-0) sowie eventuelle Slide-in Laufwerke, PCIec und PCI Steckkarten zu entfernen.

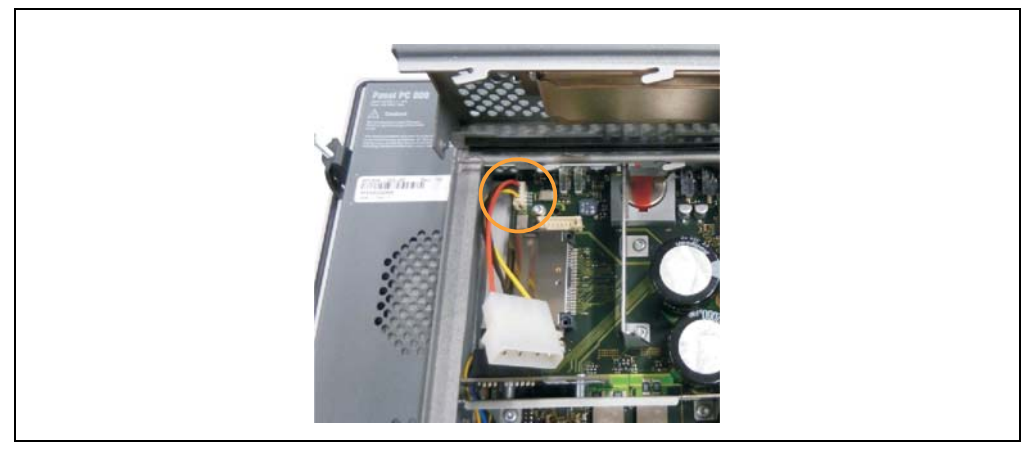

Abbildung 194: Position Stecker für externen Verbraucher

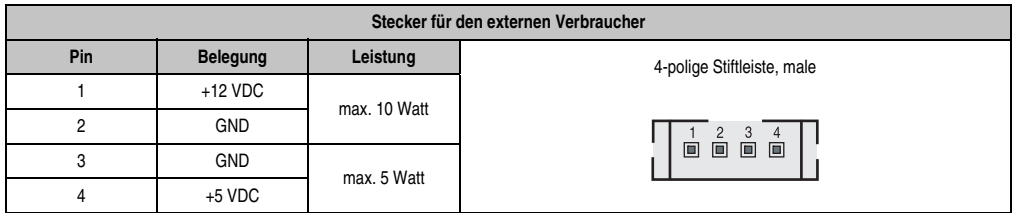

Tabelle 240: Pinbelegung Stecker am Basisboard

Anschlüsse sind über eine 1A Multifuse abgesichert.

### **4. B&R Key Editor**

Eine häufig auftretende Anforderung bei Displayeinheiten ist die Anpassung der Funktionstasten und LEDs and die Applikationssoftware. Mit dem B&R Key Editor ist die individuelle Anpassung an die Applikation schnell und problemlos möglich.

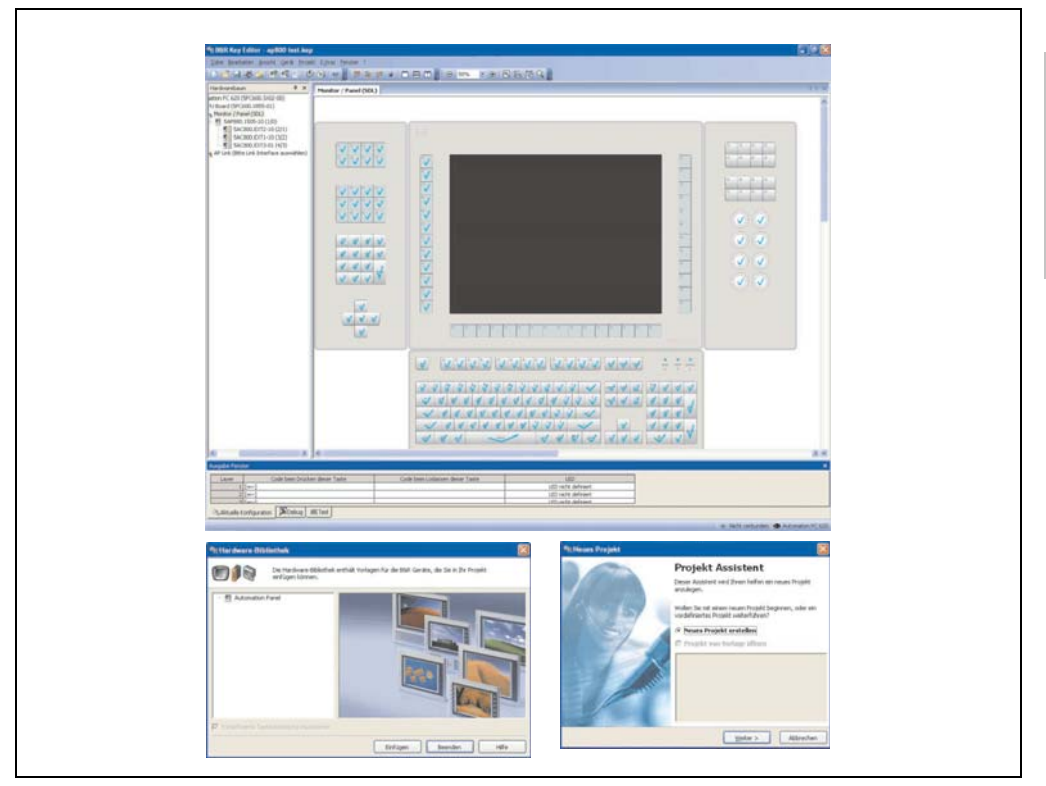

Abbildung 195: B&R Key Editor Screenshots Version 3.10 (Symbolfoto)

Features:

- Parametrierung normaler Tasten wie auf einem Keyboard (A, B, C, etc.)
- Tastenkombinationen (CTRL+C, SHIFT+DEL, etc.) auf einer Taste
- Spezielle Funktion der Taste (Helligkeit ändern, etc.)
- LEDs Funktionen zuweisen (HDD Zugriff, Power, etc.)
- 4-fach Belegung jeder Taste möglich (über Layer)
- Parametrierung der Panel Sperrzeit beim Anschluss mehrerer Automation Panel 900 Geräte bei Automation PCs und Panel PCs.

Anhang A

#### **Anhang A • B&R Key Editor**

Unterstützt werden folgende Systeme (Version 3.10):

- Automation PC 620
- Automation PC 810
- Automation PC 820
- Automation Panel 800
- Automation Panel 900
- IPC2000, IPC2001, IPC2002
- IPC5000, IPC5600
- IPC5000C, IPC5600C
- Mobile Panel 40/50
- Mobile Panel 100/200
- Panel PC 300
- Panel PC 700
- Panel PC 800
- Power Panel 100/200
- Power Panel 300/400
- Power Panel 500 (die Key Editor Gerätedatei muss extra von der B&R Homepage geladen werden)

Eine detaillierte Anleitung zum Parametrieren von Tasten und LEDs ist in der Online Hilfe des B&R Key Editors zu finden.

Der B&R Key Editor kann kostenlos im Downloadbereich der B&R Homepage (**[www.br-auto](http://www.br-automation.com)[mation.com](http://www.br-automation.com)** ) heruntergeladen werden. Weiters ist dieser auf der B&R HMI Drivers & Utilities DVD (Best. Nr. 5SWHMI.0000-00) zu finden.

### **5. B&R Automation Device Interface (ADI) Development Kit**

Mit dieser Software können Funktionen des B&R Automation Device Interface (ADI) aus Windows Anwendungen angesprochen werden, die z.B. mit folgenden Entwicklungsumgebungen erstellt wurden:

- Microsoft Visual C++ 6.0
- Microsoft Visual Basic 6.0
- Microsoft Embedded Visual C++ 4.0
- Microsoft Visual Studio 2005 (oder neuer)

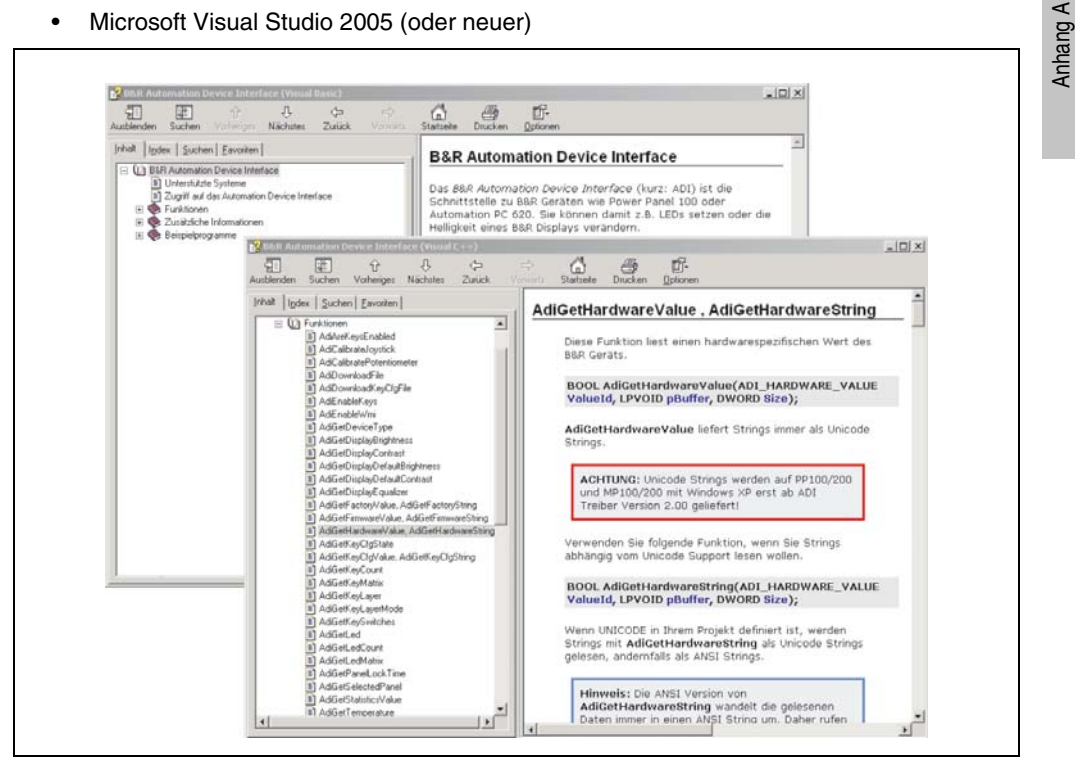

Abbildung 196: ADI Development Kit Screenshots (Version 3.10)

Features:

- Ein Microsoft Visual Basic Modul mit Deklarationen der ADI Funktionen.
- Header Dateien und Import Libraries für Microsoft Visual C++.
- Hilfedateien für Visual Basic und Visual C++.
- Beispielprojekte für Visual Basic und Visual C++.
- ADI DLL (für Test der Anwendungen, wenn kein ADI Treiber installiert ist).

#### **Anhang A • B&R Automation Device Interface (ADI) Development Kit**

Unterstützt werden folgende Systeme (ab Version 3.10):

- Automation PC 620
- Automation PC 810
- Automation PC 820
- Mobile Panel 40/50
- Mobile Panel 100/200
- Panel PC 300
- Panel PC 700
- Panel PC 800
- Power Panel 100/200
- Power Panel 300/400
- Power Panel 500

Es muss dazu der für das Gerät passende ADI Treiber auf der genannten Produktfamile installiert sein. In den B&R Images von Embedded Betriebssystemen ist der ADI Treiber bereits enthalten.

Eine detaillierte Beschreibung, wie die ADI Funktionen verwendet werden, ist der Online Hilfe zu entnehmen.

Das B&R Automation Device Interface (ADI) Development Kit kann kostenlos im Downloadbereich der B&R Homepage (**[www.br-automation.com](http://www.br-automation.com)**) heruntergeladen werden.
# **6. B&R Automation Device Interface (ADI) .NET SDK**

Mit dieser Software können Funktionen des B&R Automation Device Interface (ADI) aus .NET Anwendungen angesprochen werden, die mit Microsoft Visual Studio 2005 (oder neuer) erstellt wurden.

Unterstützte Programmiersprachen:

- Visual Basic
- Visual C++
- Visual C#
- Visual J#

Systemvoraussetzungen:

- Entwicklungssystem: PC mit Windows XP/7 mit
	- Microsoft Visual Studio 2005 oder neuer
	- Microsoft .NET Framework 2.0 und / oder Microsoft .NET Compact Framework 2.0 oder neuer

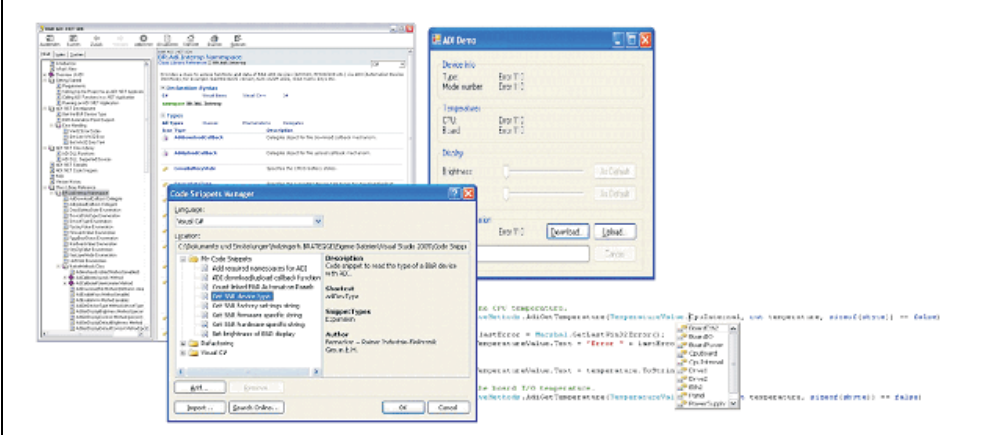

<span id="page-396-0"></span>Abbildung 197: ADI .NET SDK Screenshots (Version 1.50)

#### **Anhang A • B&R Automation Device Interface (ADI) .NET SDK**

Features:

- ADI .NET Class Library.
- Hilfedateien im HTML Help 1.0 Format (.chm Datei) und MS Help 2.0 Format (.HxS Datei). (Hilfe ist in Englisch)
- Beispielprojekte und Code Snippets für Visual Basic, Visual C++, Visual C# und Visual J#.
- ADI DLL (für Test der Anwendungen, wenn kein ADI Treiber installiert ist).

Unterstützt werden folgende Systeme (ab Version 1.50):

- Automation PC 620
- Automation PC 810
- Automation PC 820
- Mobile Panel 40/50
- Mobile Panel 100/200
- Panel PC 300
- Panel PC 700
- Panel PC 800
- Power Panel 100/200
- Power Panel 300/400
- Power Panel 500

Es muss dazu der für das Gerät passende ADI Treiber auf der genannten Produktfamile installiert sein. In den B&R Images von Embedded Betriebssystemen ist der ADI Treiber bereits enthalten.

Eine detaillierte Beschreibung, wie die ADI Funktionen verwendet werden, ist der Online Hilfe zu entnehmen.

Das ADI .NET SDK kann kostenlos im Downloadbereich der B&R Homepage (**[www.br-automa](http://www.br-automation.com)[tion.com](http://www.br-automation.com)**) heruntergeladen werden.

# **7. Dekorfolie**

Die Dekorfolie ist beständig nach DIN 42115 Teil 2 gegen folgende Chemikalien bei einer Einwirkung von mehr als 24 Stunden ohne sichtbare Änderungen:

# **Information:**

**Die nachfolgend angegebenen Kenndaten, Merkmale und Grenzwerte sind nur für diese Einzelkomponente alleine gültig und können von denen zum Gesamtgerät abweichen.**

| Äthanol<br>Cyclohexanol<br>Diacetonalkohol<br>Glykol<br>Isopropanol<br>Glyzerin<br>Methanol<br>Triacetin<br>Dowandol<br>DRM/PM                 | Formaldehyd 37 - 42%<br>Acetaldehyd<br>Aliphatische Kohlenwasserstoffe<br>Toluol<br>Xylol<br>Verdünner (white spirit)                                                                       | Trichloräthan<br>Ethylacetat<br>Diethyläther<br>N-Butyl Acetat<br>Amylacetat<br>Butylcellosolve<br>Äther                |
|----------------------------------------------------------------------------------------------------|----------------------------------------------------------------------------------------------------|----------------------------------------------------------------------------------------------------|
| Aceton<br>Methyl-Äthyl-Keton<br>Dioxan<br>Cyclohexanon<br><b>MIRK</b><br>Isophoron                                                             | Ameisensäure <50%<br>Essigsäure <50%<br>Phosphorsäure <30%<br>Salzsäure <36%<br>Salpetersäure <10%<br>Trichloressigsäure <50%<br>Schwefelsäure <10%                                         | Chlornatron <20%<br>Wasserstoffperoxid <25%<br>Kaliseife<br>Waschmittel<br>Tenside<br>Weichspüler<br>Eisenchlor (FeCl2) |
| Ammoniak <40%<br>Natronlauge <40%<br>Kaliumhydroxyd<br>Alkalikarbonat<br><b>Bichromate</b><br>Blutlaugensalz<br>Acetonitril<br>Natriumbisulfat | Bohremulsion<br>Dieselöl<br>Firnis<br>Paraffinöl<br>Ricinusöl<br>Silikonöl<br>Terpentinölersatz<br>Bremsflüssigkeit<br>Flugzeugkraftstoff<br><b>Benzin</b><br>Wasser<br>Salzwasser<br>Decon | Eisenchlor (FeCl3)<br>Dibutyl Phthalat<br>Dioctyl Phthalat<br>Natriumkarbonat                                           |

Tabelle 241: Chemische Beständigkeit der Dekorfolie

<span id="page-398-0"></span>Die Dekorfolie ist nach DIN 42115 Teil 2, bei einer Einwirkung von weniger als einer Stunde, gegenüber Eisessig ohne sichtbaren Schaden beständig.

# **8. Blickwinkel**

Die Blickwinkelangaben der Displaytypen (R, L, U, D) können den technischen Daten der Einzelkomponenten entnommen werden.

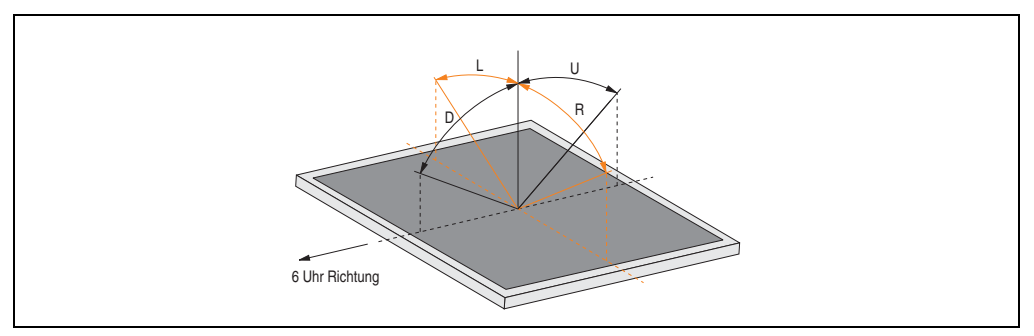

<span id="page-399-0"></span>Abbildung 198: Blickwinkeldefinition

# **9. Glossar**

# **A**

# ACPI

Abkürzung für »**A**dvanced **C**onfiguration and **P**ower **I**nterface« Konfigurationsschnittstelle, das es dem Betriebssystem gestattet, die Stromversorgung für jedes an den PC angeschlossene Gerät zu kontrollieren. Mit ACPI ist das BIOS des Rechners nur noch für die Details der Kommunikation mit der Hardware verantwortlich.

ADI

Abkürzung für »Automation Device Interface« Die ADI Schnittstelle ermöglicht den Zugriff auf spezifische Funktionen (z.B. Helligkeitssteuerung, Firmwareupdates, Statistikwerte auslesen) von B&R Geräten. Die Einstellungen können mit dem B&R Control Center Applet (in B&R embedded Betriebssystemen bereits inkludiert) in der Systemsteuerung ausgelesen und geändert werden.

APC

Abkürzung für »**A**utomation **PC**«

API

Abkürzung für »**A**pplication **P**rogram **I**nterface« nennt man die Schnittstelle, über die Applikationen mit anderen Applikationen oder mit dem Betriebssystem kommunizieren können.

Automation Runtime

Einheitliches Laufzeitsystem für alle B&R Automatisierungskomponenten.

**B**

Baudrate

Maß für die Datenübertragungsgeschwindigkeit. Sie gibt die Anzahl der Zustände eines übertragenen Signals pro Sekunde an und wird in der Einheit Baud gemessen. 1 Baud = 1 Bit/s bzw. 1 bps.

## **BIOS**

Abkürzung für »**B**asic **I**nput/**O**utput **S**ystem«, zu deutsch »grundlegendes Eingabe-Ausgabe-System«. Kernsoftware bei Computersystemen mit grundlegenden Routinen um Ein- und Ausgabevorgänge an Hardwarekomponenten zu steuern, nach dem Systemstart Tests durchzuführen und das Betriebssystem zu laden. Der Anwender kommt mit dem BIOS gewöhnlich nicht in Berührung, wenngleich es für die Leistung eines Systems mitbestimmend ist.

Bit

Binary Digit > Binärstelle, Binärzeichen, Binärziffer kleinste diskrete Informationseinheit. Ein Bit kann mit dem Wert 0 oder 1 belegt sein.

**Bitrate** 

Anzahl von Bits, die innerhalb einer Zeiteinheit übertragen werden. 1 Bit/s = 1 Baud.

Byte

Datenformat [1 Byte = 8 Bit] bzw. Einheit zur Charakterisierung von Informationsmengen und Speicherkapazitäten. Geläufige Steigerungsstufen sind: KB, MB, GB.

## B&R Automation Runtime

MS-Windows basiertes Programm zur Erstellung von Installationsdisketten um B&R Automation Runtime™ auf dem Zielsystem zu installieren.

# **C**

# Cache

Hintergrundspeicher, auch Schattenspeicher oder Schnellpufferspeicher genannt, der den schnellen Hauptspeicher eines Rechners entlastet. Daten, die z.B. vom Arbeitsspeicher an langsamere Komponenten wie Plattenspeicher oder Drucker ausgegeben werden sollen, werden im Cache zwischengelagert und von dort mit einer für die Zielgeräte angemessenen Geschwindigkeit ausgegeben.

# **CAN**

Abkürzung für »**C**ontroller **A**rea **N**etwork« Ist ein serielles Bussystem. Aufbau nach ISO 11898; Bus-Medium: verdrilltes Leiterpaar. Gute Übertragungseigenschaften im Kurzstreckenbereich unterhalb 40 m bei 1 MBit/s Datenübertragungsrate. Maximale Anzahl der Teilnehmer: theoretisch unbegrenzt, praktisch bis zu 64. Echtzeitfähig, d.h. definierte maximale Wartezeiten für Nachrichten hoher Priorität. Hohe Zuverlässigkeit durch Fehlererkennung, Fehlerbehandlung, Fehlereingrenzung. Hamming-Distanz.

# CD-ROM

Abkürzung für »**C**ompact **D**isc **R**ead-**O**nly **M**emory« Ein wechselbarer Datenträger hoher Kapazität ~700 MB. CD-ROMs werden optisch abgetastet.

# CE-Kennzeichnung

eines Produkts. Sie besteht aus den Buchstaben CE und weist auf die Übereinstimmung mit allen EU-Richtlinien hin, von denen das gekennzeichnete Produkt erfasst wird. Sie besagt, dass die natürliche oder juristische Person, die die Anbringung durchgeführt oder veranlasst hat, sich vergewissert hat, dass das Erzeugnis alle Gemeinschaftsrichtlinien zur vollständigen Harmonisierung erfüllt und allen vorgeschriebenen Konformitätsbewertungsverfahren unterzogen worden ist.

### **CMOS**

Mit »CMOS« wird der akkugespeiste Speicher bezeichnet, in dem fundamentale Parameter eines IBM Personal Computers oder eines kompatiblen Computers gespeichert werden. Die Informationen werden vor allem beim Booten des Computers benötigt und umfassen u.a. den Typ der Festplatte, die Größe des Arbeitsspeichers sowie die aktuelle Zeit und das aktuelle Datum. Der Speicher basiert, wie es der Name andeutet, in aller Regel auf der CMOS-Technologie.

#### COM

Ist im Betriebssystem MS-DOS ein Gerätename, mit dem die seriellen Ports angesprochen werden. Der erste serielle Port ist dabei unter COM1 zu erreichen, der zweite unter COM2 usw. An einem seriellen Port wird typischerweise ein Modem, eine Maus oder ein serieller Drucker angeschlossen.

#### COM1

Gerätename für den ersten seriellen Port in einem PC-System. Der Eingabe-Ausgabe-Bereich von COM1 befindet sich gewöhnlich an der Adresse 03F8H. In der Regel ist dem COM1-Port der IRQ 4 zugewiesen. In vielen Systemen wird an COM1 eine serielle RS232-Maus angeschlossen.

#### COM<sub>2</sub>

Gerätename für den zweiten seriellen Port in einem PC-System. Der Eingabe-Ausgabe-Bereich von COM2 befindet sich gewöhnlich an der Adresse 02F8H. In der Regel ist dem COM2-Port der IRQ 3 zugewiesen. In vielen Systemen wird an COM2 ein Modem angeschlossen.

#### COM3

Gerätename für einen seriellen Port in einem PC-System. Der Eingabe-Ausgabe-Bereich von COM3 befindet sich gewöhnlich an der Adresse 03E8H. In der Regel ist dem COM3-Port der IRQ 4 zugewiesen. In vielen Systemen wird COM3 als Alternative für COM1 oder COM2 verwendet, falls an COM1 und COM 2 bereits Peripheriegeräte angeschlossen sind.

#### CompactFlash®

CompactFlash Speicherkarten [CF-Karten] sind austauschbare nichtflüchtige Massen-Speichersysteme sehr kleiner Abmessung [43 x 36 x 3,3 mm, etwa halbes Scheckkartenformat]. Auf den Karten ist außer den Flash-Memory-Speicherbausteinen auch der Controller untergebracht. CF-Karten bieten die vollständige PC Card-ATA Funktionalität und Kompatibilität. Eine 50-Pin-CF-Karte kann einfach in eine passive 68 Pin Type II Adapter Karte eingeschoben werden und erfüllt alle elektrischen and mechanischen PC Card Interface Spezifikationen. CF-Karten wurden bereits 1994 von SanDisk eingeführt. Zur Zeit verfügbare Speicherkapazitäten reichen bis 64 GByte je Einheit. Seit 1995 kümmert sich die CompactFlash Association [CFA] um die Normung und die weltweite Verbreitung der CF-Technologie.

## **CPU**

Abkürzung für »**C**entral **P**rocessing **U**nit« Die Rechen- und Steuereinheit eines Computers; die Einheit, die Befehle interpretiert und ausführt. Wird auch als »Mikroprozessor« oder kurz als »Prozessor« bezeichnet. Ein Prozessor besitzt die Fähigkeit, Befehle zu holen, zu decodieren und auszuführen sowie Informationen von und zu anderen Ressourcen über die Hauptleitung des Computers, den Bus, zu übertragen.

# CTS

Abkürzung für »**C**lear **T**o **S**end«, zu deutsch »Sendebereitschaft«. Ein Signal bei der seriellen Datenübertragung, das von einem Modem an den angeschlossenen Computer gesendet wird, um damit die Bereitschaft zum Fortsetzen der Übertragung anzuzeigen. CTS ist ein Hardwaresignal, das über die Leitung Nummer 5 nach dem Standard RS-232-C übertragen wird.

## **D**

# **DCD**

Abkürzung für »**D**ata **C**arrier **D**etected« In der seriellen Kommunikation verwendetes Signal, das ein Modem an den eigenen Computer sendet, um anzuzeigen, dass es für die Übertragung bereit ist.

## DFÜ

Datenfernübertragung mit Hilfe von Modems oder ISDN-Adaptern werden Daten über das Telefonnetz übertragen.

#### DIMM

Double In-line Memory Modul Speichermodul, bestehend aus einem oder mehreren RAM-Chips auf einer kleinen Platine, die über eine Steckverbindung mit dem Motherboard eines Computers verbunden ist.

#### DMA

**D**irect **M**emory **A**ccess > Beschleunigter Direktzugriff auf den Arbeitsspeicher eines Rechners unter Umgehung des Zentralprozessors.

#### DRAM

Abkürzung für »**D**ynamic **R**andom **A**ccess **M**emory« Dynamische RAMs stellen integrierte Halbleiterschaltungen dar, die Informationen nach dem Kondensator-Prinzip speichern. Kondensatoren verlieren in relativ kurzer Zeit ihre Ladung. Deshalb müssen dynamische RAM-Platinen eine Logik zum ständigen »Auffrischen« (zum Wiederaufladen) der RAM-Chips enthalten. Da der Prozessor keinen Zugriff auf den dynamischen RAM hat, wenn dieser gerade aufgefrischt wird, können ein oder mehrere Wartezustände beim Lesen oder Schreiben auftreten. Dynamische RAMs werden häufiger eingesetzt als statische RAMs, obwohl sie langsamer sind, da die Schaltung einfacher konstruiert ist und viermal so viele Daten wie ein statischer RAM-Chip speichern kann.

#### **DSR**

Abkürzung für »**D**ata **S**et **R**eady« Ein in der seriellen Datenübertragung verwendetes Signal, das von einem Modem an den eigenen Computer gesendet wird um die Arbeitsbereitschaft anzuzeigen. DSR ist ein Hardwaresignal, das in Verbindungen nach dem Standard RS-232-C über die Leitung 6 gesendet wird.

## DTR

Abkürzung für »**D**ata **T**erminal **R**eady« Ein in der seriellen Datenübertragung verwendetes Signal, das von einem Computer an das angeschlossene Modem gesendet wird, um die Bereitschaft des Computers zur Entgegennahme eingehender Signale anzuzeigen.

#### DVD

Abkürzung für »**D**igital **V**ersatile **D**isc« Die nächste Generation der optischen Datenträgertechnologie. Mit dieser Technologie ist es möglich, Video-, Audio- und Computerdaten auf CD zu verschlüsseln. Digitale Videodiscs sind in der Lage, ein höheres Datenvolumen als konventionelle CDs zu speichern. Standard-CDs für Videos, die einfach beschichtet sind, können ein Volumen von 4,7 Gigabyte (GB) aufnehmen, doppelt beschichtete Standard-CDs haben eine Kapazität von 8,5 GB. Zweiseitige CDs haben somit eine Speicherkapazität von bis zu 17 GB. Für digitale Videodiscs ist ein spezielles Abspielgerät erforderlich, auf dem auch konventionelle CDs abgespielt werden können.

#### DVI

Abkürzung für »**D**igital **V**isual **I**nterface« Ist eine Schnittstelle zur digitalen Übertragung von Videodaten.

#### DVI-A

nur analog

DVI-D

nur digital

DVI-I

integrated, d.h. analog und digital

### **E**

## **Echtzeit**

ein System arbeitet in Echtzeit bzw. ist echtzeitfähig, wenn es Eingangsgrößen [z.B. Signale, Daten) in einer definierten Zeitspanne aufnimmt, verarbeitet und die Ergebnisse rechtzeitig für ein Partnersystem oder die Systemumgebung bereitstellt. Hierzu siehe auch Echtzeitanforderungen und Echtzeitsystem.

## EDID Daten

Abkürzung für »**E**xtended **D**isplay **I**dentification **D**ata« Die EDID Daten enthalten die Kenndaten von Monitoren/ TFT Displays, die über den Display Data Channel (DDC) als 128 kB-Datenblock an die Grafikkarte übermittelt werden. Anhand dieser EDID Daten kann sich die Grafikkarte auf die Monitoreigenschaften einstellen.

## EIDE

Abkürzung für »**E**nhanced **I**ntegrated **D**rive **E**lectronics« Eine Erweiterung des IDE-Standards. Bei Enhanced IDE handelt es sich um den Standard für eine Hardware-Schnittstelle. Diese Schnittstelle ist für Laufwerke bestimmt, die in ihrem Innenleben Laufwerks-Controller enthalten.

#### EMV

»**E**lektro**m**agnetische **V**erträglichkeit« Fähigkeit eines Gerätes, in der elektromagnetischen Umwelt zufriedenstellend zu arbeiten, ohne dabei selbst elektromagnetische Störungen zu verursachen, die für andere in dieser Umwelt vorhandene Geräte unannehmbar wären [IEV 161-01-07].

#### EPROM

**E**rasable **PROM** > (mit ultraviolettem Licht vollständig) löschbarer PROM.

## Ethernet

Ein IEEE 802.3-Standard für Netzwerke. Ethernet verwendet eine Bus- oder Sterntopologie und regelt den Verkehr auf den Kommunikationsleitungen über das Zugriffsverfahren CSMA/CD (Carrier Sense Multiple Access with Collision Detection). Die Verbindung der Netzwerk-Knoten erfolgt durch Koaxialkabel, Glasfaserkabel oder durch Twisted Pair-Verkabelung. Die Datenübertragung auf einem Ethernet-Netzwerk erfolgt in Rahmen variabler Länge, die aus Bereitstellungs- und Steuerinformationen sowie 1500 Byte Daten bestehen. Der Ethernet-Standard sieht Basisband-Übertragungen bei 10 Megabit bzw. 100 Megabit pro Sekunde vor.

## ETHERNET Powerlink

ist eine Erweiterung des Standard Ethernet. Es erlaubt den Datenaustausch unter harten Echtzeitbedingungen bei Zykluszeiten bis herab zu 200us und Jitter unterhalb 1us. Damit ist Ethernet in der Automatisierungstechnik auf allen Kommunikationsebenen von der Leitebene bis zu den I/Os nutzbar. Ethernet Powerlink wurde durch die Firma B&R Industrie-Elektronik initiiert und wird jetzt von der offenen Anwender und Anbietergruppe EPSG - ETHERNET Powerlink Standardization Group verwaltet (**[www.ethernet-powerlink.org](http://www.ethernet-powerlink.org)**).

**F**

## FDD

Abkürzung für »**F**loppy **D**isk **D**rive« auch Diskettenlaufwerk; Lesegerät für wechselbare magnetische Massenspeicher aus der Frühzeit der PC Technik. Auf Grund der Empfindlichkeit und der bewegten Teile werden diese in modernen Automatisierungslösungen fast ausschließlich durch CompactFlash Speicher ersetzt.

# **FIFO**

Abkürzung für »**F**irst **I**n **F**irst **O**ut« Organisationsprinzip einer Warteschlange, bei dem die Entnahme der Elemente in der gleichen Reihenfolge wie beim Einfügen abläuft - das zuerst hinzugefügte Element wird auch als Erstes wieder entnommen. Eine derartige Anordnung ist typisch für eine Liste von Dokumenten, die auf ihren Ausdruck warten.

Firmware

Programme, die in Nur-Lese-Speichern fest eingebrannt sind. Das ist Software für den Betrieb von computergesteuerten Geräten, die im allgemeinen während der Gerätelebensdauer oder über einen längeren Zeitraum konstant bleibt wie z.B. Betriebssysteme für CPUs und Applikationsprogramme für Industrie-PCs und speicherprogrammierbare Steuerungen, beispielsweise die Software in einer Waschmaschinensteuerung. Sie ist in einem Festwertspeicher [ROM, PROM, EPROM] hinterlegt und kann nicht ohne weiteres ausgetauscht werden.

Floppy

Auch als Diskette bezeichnet. Eine runde Kunststoffscheibe mit einer Eisenoxid-Beschichtung, die ein Magnetfeld speichern kann. Wenn die Floppy Disk in ein Diskettenlaufwerk eingelegt wird, rotiert sie, sodass die verschiedenen Bereiche (oder Sektoren) der Disk-Oberfläche unter den Schreib-Lese-Kopf gelangen, der die magnetische Orientierung der Partikel verändern und aufzeichnen kann. Die Orientierung in eine Richtung stellt eine binäre 1, die entgegengesetzte Orientierung eine binäre 0 dar.

FPC

Abkürzung für »**F**lat **P**anel **C**ontroller«

**FPD** 

Abkürzung für »**F**lat **P**anel **D**isplay«

FTP

»**F**ile **T**ransfer **P**rotocol« Datei-Transferprotokoll; Regeln, nach denen Daten von einem Computer über ein Netzwerk zu einem anderen Computer übertragen werden. Basis des Protokolls ist TCP/IP, das sich als Quasi-Standard für die Übertragung von Daten über Ethernet-Netzwerke durchgesetzt hat. FTP ist eines der meist genutzten Protokolle im Internet. Es ist im RFC 959, im offiziellen Regelwerk für die Internetkommunikation, definiert.

**G**

GB

Gigabyte (1 GB = 230 bzw. 1.073.741.824 Bytes)

**H**

#### Handshake

Verfahren zur Synchronisation der Datenübertragung bei unregelmäßig anfallenden Daten. Der Sender signalisiert, wenn er neue Daten senden kann und der Empfänger, wenn er für neue Daten aufnahmebereit ist.

#### HDD

Abkürzung für »**H**ard **D**isk **D**rive« ; Nicht wechselbarer magnetischer Massenspeicher mit hoher Kapazität z.B. 120 GB.

#### IDE

**I**

Abkürzung für »**I**ntegrated **D**evice **E**lectronics« Eine Schnittstelle (Interface) für Laufwerke, bei der sich die Controller-Elektronik im Laufwerk selbst befindet.

ISA

Abkürzung für »**I**ndustry **S**tandard **A**rchitecture« Eine Bezeichnung für den Busentwurf, der die Erweiterung des Systems mit Einsteckkarten gestattet, für die im PC entsprechende Erweiterungssteckplätze vorgesehen sind.

#### ISO

International Organization for Standardization > Internationale Organisation für Normung, weltweite Föderation nationaler Normungsinstitutionen von über 130 Ländern. Die Bezeichnung ISO ist kein Akronym des Namens der Organisation, sondern entspricht den ersten drei Buchstaben des griechischen Wortes "isos", was soviel wie "gleich" im Sinne von Gleichheit bedeutet (**[www.iso.ch](http://www.iso.ch)**).

**J**

#### Jitter

Jitter ist ein Begriff zur Kennzeichnung zeitlicher Schwankungen zyklischer Ereignisse. Soll beispielsweise ein solches Ereignis alle 200µs auftreten und tritt es tatsächlich in den Grenzen von 198 bis 203µs in Erscheinung, dann ist für dieses Beispiel der Jitter 5µs. Jitter hat mannigfaltige Ursachen. Er entsteht in den Komponenten und Übertragungswegen von Netzen durch Rauschen, Übersprechen, elektromagnetische Interferenzen und zahlreiche andere zufällige Vorgänge. Speziell in der Automatisierungstechnik ist Jitter ein Maß für die Qualität von Synchronisation und Timing.

#### Jumper

Ein kleiner Stecker oder eine Drahtbrücke zur Anpassung der Hardware-Konfiguration, indem verschiedene Punkte einer elektronischen Schaltung verbunden werden.

# LCD

Abkürzung für »**L**iquid **C**rystal **D**isplay« Ein Display-Typ auf der Basis von Flüssigkristallen, die eine polare Molekülstruktur aufweisen und als dünne Schicht zwischen zwei transparenten Elektroden eingeschlossen sind. Legt man an die Elektroden ein elektrisches Feld an, richten sich die Moleküle mit dem Feld aus und bilden kristalline Anordnungen, die das hindurchtretende Licht polarisieren. Ein Polarisationsfilter, der lamellenartig über den Elektroden angeordnet ist, blockt das polarisierte Licht ab. Auf diese Weise kann man eine Zelle (Pixel), die Flüssigkristalle enthält, über ein Elektrodengitter selektiv »einschalten« und damit an diesem Punkt eine Schwarzfärbung erzeugen. In einigen LCD-Displays befindet sich hinter dem LCD-Schirm eine Elektrolumineszenzplatte zu seiner Beleuchtung. Andere Typen von LCD-Displays können auch Farbe wiedergeben.

LED

Abkürzung für »**L**ight-**E**mitting **D**iode« Eine Halbleiterdiode, die elektrische Energie in Licht umwandelt. LEDs arbeiten nach dem Prinzip der Elektrolumineszenz und weisen einen hohen Wirkungsgrad auf, da sie, bezogen auf die Menge des abgestrahlten Lichts, wenig Wärme erzeugen. Beispielsweise handelt es sich bei den »Betriebsanzeigen« an Diskettenlaufwerken um Leuchtdioden.

# LPT

Logischer Gerätename für Zeilendrucker. Durch das Betriebssystem MS-DOS reservierter Name für bis zu drei parallele Druckerports mit den Bezeichnungen LPT1, LPT2 und LPT3. Dabei ist der erste parallele Port (LPT1) in der Regel mit dem primären Parallel-Ausgabegerät PRN (in MS-DOS der logische Gerätename für den Drucker) identisch. Die Buchstabenfolge LPT wurde ursprünglich für die Bezeichnung Zeilendrucker-Terminal verwendet.

# LWL

Lichtwellenleiter

**M**

MB

Megabyte (1 MB = 220 bzw. 1.048.576 Bytes)

# Mikroprozessor

Hochintegrierte Schaltung mit der Funktionalität der CPU eines Computersystems, die in der Regel auf einem Chip untergebracht ist. Sie besteht im wesentlichen aus Steuerwerk, Rechenwerk, mehreren Registern und einem Verbindungssystem zur Anbindung von Speicher- und Peripheriekomponenten. Wesentliche Leistungsmerkmale sind interne und externe Datenbus- und Adressbusbreite, Befehlssatz und Taktfrequenz. Darüber hinaus ist zwischen CISC- und RISC-Prozessoren zu unterscheiden. Der weltweit erste kommerziell verfügbare Mikroprozessor war der Intel 4004. Er kam 1971 auf den Markt.

#### MIPS

Million Instructions Per Second > Eine Million Befehle je Sekunde (Maß für die Arbeitsgeschwindigkeit von Rechnern.

#### Motherboard

Mutterplatine; Leiterplatte, auf der die Hauptkomponenten eines Computers wie CPU-Schaltkreis, Co-Prozessoren, Arbeitsspeicher, Festwertspeicher für Firmware, Interface-Schaltkreise und Erweiterungs-Slots für Hardware-Erweiterungen untergebracht sind.

#### **MTRF**

Abkürzung für »**M**ean **T**ime **B**etween **F**ailure« Die durchschnittliche Zeit, gewöhnlich ausgedrückt in Tausenden oder Zehntausenden von Stunden (manchmal als power-on hours oder POH bezeichnet), die wahrscheinlich vergehen wird, bevor eine Hardwarekomponente ausfällt und eine Instandsetzung erforderlich wird.

## **MTC**

Abkürzung für »**M**ain**t**enance **C**ontroller« Der MTC ist ein eigenständiges Prozessorsystem, das zusätzliche Funktionen, die in einem "normalen" PC nicht vorhanden sind, bei einem B&R Industrie PC zur Verfügung zu stellen. Der MTC kommuniziert mit dem B&R Industrie PC über den ISA-Bus (mittels Koppelregister).

#### **MTCX**

Abkürzung für »**M**ain**t**enance **C**ontroller E**X**tended« Der MTCX ist ein eigenständiges Prozessorsystem, das zusätzliche Funktionen, die in einem "normalen" PC nicht vorhanden sind, bei einem B&R Industrie PC zur Verfügung stellt. Der MTC kommuniziert mit dem B&R Industrie PC über den ISA-Bus (mittels Koppelregister).

#### Multitasking

Betriebsart in einem Betriebssystem bei der in einem Computer mehrere Aufgaben quasi gleichzeitig parallel ausgeführt werden.

# **O**

# OEM

Abkürzung für »**O**riginal **E**quipment **M**anufacturer«; Unternehmen, das fremd- und eigengefertigte Komponenten in das eigene Erzeugnissortiment integriert und diese Produkte unter eigenem Namen vertreibt.

## OPC

OLE for Process Control > OLE für Prozesssteuerungen (Kommunikationsstandard für Komponenten im Automatisierungsbereich.) Ziel der OPC-Entwicklung ist es, aufbauend auf der Windows-basierten Technologie von OLE, COM und DCOM eine offene Schnittstelle bereit zu stellen, die einen problemlosen standardisierten Datenaustausch zwischen Steuerungen, Bedien- und Beobachtungssystemen, Feldgeräten und Büroanwendungen unterschiedlicher Her-

Anhang A

steller ermöglicht. Diese Entwicklung wird durch die OPC-Foundation gefördert, der über 200 Firmen aus der ganzen Welt, darunter u.a. Microsoft, angehören. Neuerdings wird OPC auch als Synomym für "Openess, Productivity und Connectivity" interpretiert, um damit die neuen Möglichkeiten, die dieser Standard erschließt, zu symbolisieren.

# OPC-Server

Bindeglied zwischen der Anschaltbaugruppe des Interbus und der Visualisierung. Er kommuniziert seriell über den ISA- oder PCI-Bus oder über Ethernet mit der Anschaltbaugruppe.

#### muniziert seriell, über den ISA- oder PCI-Bus oder PCI-Bus oder PCI-Bus oder PCI-Bus oder PCI-Bus oder PCI-Bus **P**

## Panel

Ist ein Sammelbegriff für die B&R Displayeinheiten (mit und ohne Tasten).

## PCI-Bus

Abkürzung für »**P**eripheral **C**omponent **I**nterconnect Bus« von INTEL als Zwischen-/Local-Bus für die neuesten PC-Generationen entwickelt. Es handelt sich um einen synchronen Bus. Zur Synchronisation wird der Haupttakt der CPU verwendet. Der PCI-Bus ist Mikroprozessorunabhängig, 32 Bit- und 64 Bit-kompatibel und unterstützt 3,3 V- sowie 5 V-Karten Geräte.

## PCMCIA

Abkürzung für »**P**ersonal **C**omputer **M**emory **C**ard **I**nternational **A**ssociation« Eine Vereinigung von Herstellern und Händlern, die sich mit der Pflege und Weiterentwicklung eines allgemeinen Standards für Peripheriegeräte auf der Basis von PC Cards mit einem entsprechenden Steckplatz zur Aufnahme der Karten widmet. PC Cards sind hauptsächlich für Laptops, Palmtops und andere portable Computer sowie für intelligente elektronische Geräte vorgesehen. Der gleichnamige PCMCIA-Standard wurde 1990 als Version 1 eingeführt.

# PnP

Abkürzung für »**P**lug and **P**lug« Ein Satz mit Spezifikationen, die von Intel entwickelt wurden. Der Einsatz von Plug and Play ermöglicht es, dass ein PC sich automatisch selbst konfigurieren kann, um mit Peripheriegeräten (z.B. Bildschirmen, Modems und Druckern) zu kommunizieren. Benutzer können ein Peripheriegerät anschließen (plug) und es anschließend sofort ausführen (play), ohne das System manuell konfigurieren zu müssen. Ein Plug and Play-PC benötigt ein BIOS, das Plug and Play unterstützt, sowie eine entsprechende Expansion Card.

## POH

Abkürzung für »**P**ower **O**n **H**ours« siehe MTBF.

# POST

Abkürzung für »**P**ower - **O**n **S**elf **T**est« Ein Satz von Routinen, die im Nur-Lese-Speicher (ROM) des Computers abgelegt sind und verschiedene Systemkomponenten testen, z.B. den RAM, die Diskettenlaufwerke und die Tastatur, um deren ordnungsgemäße Verbindung und Betriebsbereitschaft festzustellen. Bei auftauchenden Problemen alarmieren die POST-Routinen den Be-

nutzer durch mehrere Signaltöne oder Anzeigen einer häufig von einem Diagnosewert begleiteten Meldung auf der Standardausgabe oder dem Standardfehlergerät (in der Regel dem Bildschirm). Verläuft der Post erfolgreich, geht die Steuerung an den Urlader des Systems über.

Powerlink

Siehe "ETHERNET Powerlink".

PROFIBUS-DP

PROFIBUS für den Bereich der "Dezentralen Peripherie". Mit dem PROFIBUS-DB können einfache digitale und analoge Ein-/Ausgabebaugruppen sowie intelligente signal- und prozessdatenverarbeitende Einheiten vor Ort verlagert werden und damit u.a. die Kosten für den Verkabelungsaufwand deutlich gesenkt werden. Vorwiegend für zeitkritische Anwendungen in der Fertigungsautomatisierung.

**Q**

## QVGA

Abkürzung für »**Q**uarter **V**ideo **G**raphics **A**rray«. Üblicherweise eine Bildauflösung von 320 × 240 Pixeln.

## QUXGA

Abkürzung für »**Q**uad **U**ltra E**x**tended **G**raphics **A**rray«. Üblicherweise eine Bildauflösung von 3200 × 2400 Bildpunkten (4:3). Quad deutet dabei die gegenüber UXGA vervierfachte Pixelanzahl an.

## QWUXGA

Abkürzung für »**Q**uad **WUXGA**«; Üblicherweise eine Bildauflösung von 3840 × 2400 Pixel (8:5, 16:10).

**R**

# RAM

Abkürzung für »**R**andom **A**ccess **M**emory« (Speicher mit wahlfreiem Zugriff). Ein Halbleiterspeicher, der vom Mikroprozessor oder anderen Hardwarebausteinen gelesen und beschrieben werden kann. Auf die Speicherorte lässt sich in jeder beliebigen Reihenfolge zugreifen. Zwar erlauben auch die verschiedenen ROM-Speichertypen einen wahlfreien Zugriff, diese können aber nicht beschrieben werden. Unter dem Begriff RAM versteht man dagegen im allgemeinen einen flüchtigen Speicher, der sowohl gelesen als auch beschrieben werden kann.

## ROM

Abkürzung für »**R**ead-**O**nly **M**emory«, zu deutsch »Nur-Lese-Speicher« Ein Halbleiterspeicher, in dem bereits während der Herstellung Programme oder Daten dauerhaft abgelegt werden.

#### RS232

**R**ecommended **S**tandard **N**umber **232** (älteste und am weitesten verbreitete Schnittstellen-Norm, auch V.24-Schnittstelle genannt; alle Signale sind auf Masse bezogen, so dass es sich um eine erdunsymmetrische Schnittstelle handelt. High-Pegel: -3 bis -30 V, Low-Pegel: +3 bis +30 V; zulässige Kabellänge bis 15 m, Übertragungsraten bis 20 kbit/s; für Punkt-zu-Punkt-Verbindungen zwischen 2 Teilnehmern.

#### RS422

**R**ecommended **S**tandard **N**umber **422**; Schnittstellen-Norm, erdsymmetrischer Betrieb, dadurch höhere Störfestigkeit. High-Pegel: 2 bis -6 V, Low-Pegel: +2 bis +6 V; Vierdrahtverbindung [invertierend/nicht invertierend], zulässige Kabellänge bis 1200 m, Übertragungsraten bis 10 Mbit/s, 1 Sender kann simplex mit bis zu 10 Empfängern verkehren.

#### RS485

**R**ecommmended **S**tandard **N**umber **485**; gegenüber RS422 erweiterte Schnittstellen-Norm; High-Pegel: 1,5 bis -6 V, Low-Pegel: +1,5 bis +6 V; Zweidrahtverbindung [Halbduplex-Betrieb] oder Vierdrahtverbindung [Vollduplex-Betrieb]; zulässige Kabellänge bis 1200 m, Übertragungsraten bis 10 Mbit/s. An einem RS485-Bus können bis zu 32 Teilnehmer [Sender/Empfänger] angeschlossen werden.

#### **RTS**

Abkürzung für »**R**equest **T**o **S**end« Ein in der seriellen Datenübertragung verwendetes Signal zur Anforderung der Sendeerlaubnis. Es wird z.B. von einem Computer an das angeschlossene Modem ausgegeben. Dem Signal RTS ist nach der Hardware-Spezifikation der Norm RS-232- C der Anschluss 4 zugeordnet.

#### RXD

Abkürzung für »Receive (**RX**) **D**ata« Eine Leitung für die Übertragung der empfangenen, seriellen Daten von einem Gerät zu einem anderen - z.B. von einem Modem zu einem Computer. Bei Verbindungen nach der Norm RS-232-C wird RXD auf den Anschluss 3 des Steckverbinders geführt.

**S**

#### **Schnittstelle**

(Aus Sicht der Hardware kennzeichnet eine Schnittstelle/Interface die Verbindungsstelle zweier Baugruppen/Geräte/Systeme. Die beiderseits der Schnittstelle liegenden Einheiten sind über Schnittstellenleitungen miteinander verbunden, über die Daten, Adressen und Steuersignale ausgetauscht werden. Der Begriff Schnittstelle/Interface umfasst dabei die Gesamtheit der funktionellen, elektrischen und konstruktiven Bedingungen [Kodierung, Signalpegel, Steckerbelegung], welche die Verbindungsstelle zwischen den Baugruppen, Geräten bzw. Systemen charakterisiert. Je nach Art der Datenübertragung ist zwischen parallelen [z.B. Centronics, IEEE488] und seriellen Schnittstellen [z.B. V.24, TTY, RS232, RS422, RS485] zu unterscheiden, die für unterschiedliche Übertragungsgeschwindigkeiten und Übertragungsentfernungen Anhang A

ausgelegt sind. Softwaremäßig gesehen bezeichnet der Begriff Schnittstelle/Interface den Übergang an der Grenze zwischen Programmbausteinen mit den dafür vereinbarten Regeln für die Übergabe von Programmdaten).

## SDRAM

Abkürzung für »**S**ynchronic **D**ynamic **R**andom **A**ccess **M**emory« Eine Bauform dynamischer Halbleiterbausteine (DRAM), die mit höheren Taktraten betrieben werden kann als konventionelle DRAM-Schaltkreise. Dies wird durch Blockzugriffe ermöglicht, bei denen das DRAM jeweils die Adresse der nächsten anzusprechenden Speicheradresse angibt.

## SFC

Sequential Function Chart > sequentieller Funktionsplan (grafisches Darstellungsmittel für Ablaufsteuerungen, grafische Eingabefachsprache für SPS).

## Slot-SPS

(Einsteckkarte für den PC, die über volle SPS-Funktionalität verfügt. Mit dem PC ist sie über einen DPR und mit dem Prozess über einen Feldbus gekoppelt. Sie wird extern oder über den Host-PC programmiert).

## SoftSPS

Synonym für SoftPLC.

## SPS

Speicherprogrammierbare Steuerung (rechnerbasiertes Steuergerät, dessen Funktionalität durch ein sogenanntes Anwenderprogramm festgelegt wird. Das Anwenderprogramm ist relativ einfach mittels genormter Fachsprachen [AWL, FBS, KOP, AS, ST] zu erstellen. Infolge ihrer seriellen Arbeitsweise sind ihre Reaktionszeiten vergleichsweise langsamer als bei VPS. SPS beherrschen heute, in Form von Gerätefamilien mit abgestuften leistungsmäßig aufeinander abgestimmten Komponenten, alle Ebenen einer Automatisierungshierarchie).

## **SUXGA**

Abkürzung für **S**uper **U**ltra **E**xtended **G**raphics **A**rray; Üblicherweise eine Bildauflösung von 2048 × 1536 Bildpunkten (4:3). Alternativ ist die Bezeichnung QXGA (**Q**uad E**x**tended **G**raphics **A**rray) üblich, die die gegenüber XGA vervierfachte Pixelanzahl andeutet.

# SVGA

Abkürzung für »**S**uper **V**ideo **G**raphics **A**rray« Grafikstandard mit einer Auflösung von mindestens 800x600 Bildpunkten [Pixels] und mindestens 256 Farben.

## **Switch**

Gerät, ähnlich einem Hub, das in einem Netz empfangene Datenpakete im Gegensatz zum Hub nicht an alle Netzknoten sondern nur an den jeweiligen Adressaten weiterleitet. Das heißt, im Gegensatz zu den Hubs sorgt ein Switch für eine gezielte Kommunikation innerhalb eines Netzes, die sich nur zwischen Sender und Empfänger einer Nachricht abspielt. Unbeteiligte Netzknoten bleiben dabei unberührt.

### **SXGA**

Abkürzung für Super Extended Graphics Array. Grafikstandard mit einer Bildauflösung von 1280 × 1024 Bildpunkten (Seitenverhältnis 5:4).

## SXGA+

Abkürzung für SXGA Plus; Üblicherweise  $1400 \times 1050$  Bildpunkte.

#### Systemeinheiten

Provit Systemeinheiten bestehen aus Mainboard (ohne Prozessor!), Steckplätzen für RAM-Module, VGA-Controller, seriellen und parallelen Schnittstellen, und Anschlüssen für FPD, Monitor, PS/2 AT Tastatur, PS/2 Maus, USB, Ethernet (bei Systemeinheiten für Intel Celeron und Pentium III Prozessoren), Panelware Tastenblöcke und externes FDD.

Anhang A

## Task

**T**

Programmeinheit, der vom Echtzeitbetriebssystem eine eigene Priorität zugeteilt wurde. Sie enthält einen abgeschlossenen Prozess und kann aus mehreren Modulen bestehen.

## TCP/IP

Transmission Control Protocol/Internet Suit of Protocols (Netzwerkprotokoll, allgemein anerkannter Standard für den Datenaustausch in heterogenen Netzen. TCP/IP wird sowohl in lokalen Netzen zur Kommunikation verschiedenartiger Rechner untereinander als auch für den Zugang von LAN zu WAN eingesetzt.

## TFT-Display

Technik bei Flüssigkristall-Displays (LCD), bei der sich das Display aus einem großen Raster von LCD-Zellen zusammensetzt. Jedes Pixel wird durch eine Zelle dargestellt, wobei die in den Zellen erzeugten elektrischen Felder durch Dünnfilmtransistoren (thin-film transistor, TFT) unterstützt werden (daher auch »aktive Matrix«) - in der einfachsten Form durch genau einen Dünnfilmtransistor pro Zelle. Displays mit aktiver Matrix werden hauptsächlich in Laptops und Notebooks eingesetzt, da sie eine geringe Dicke aufweisen, hochqualitative Farbdarstellungen bieten und das Display aus allen Blickwinkeln gut erkennbar ist.

## Touch Screen

Bildschirm mit Berührungssensoren zur Aktivierung eines angebotenen Menüs durch Antippen mit dem Finger.

#### **TXD**

Abkürzung für »Transmit (**TX**) **D**ata« Eine Leitung für die Übertragung der gesendeten, seriellen Daten von einem Gerät zu einem anderen - z.B. von einem Computer zu einem Modem. Bei Verbindungen nach dem Standard RS-232-C wird TXD auf den Anschluss 2 des Steckverbinders geführt.

**U**

# UART

Abkürzung für »**U**niversal **A**synchronous **R**eceiver-**T**ransmitter« (»universeller asynchroner Sende- und Empfangsbaustein«) Ein meist nur aus einem einzelnen integrierten Schaltkreis bestehendes Modul, das die erforderlichen Schaltungen für die asynchrone serielle Kommunikation sowohl zum Senden als auch zum Empfangen vereinigt. In Modems für den Anschluss an PersonalComputer stellt der UART den gebräuchlichsten Schaltkreistyp dar.

# UDMA

Abkürzung für »**U**ltra **D**irect **M**emory **A**ccess« Ist ein spezieller IDE-Datenübertragungsmodus der hohe Datenübertragungsraten von Laufwerken ermöglicht. Es gibt mittlerweile einige Variationen.

Der UDMA33 Modus überträgt 33 Megabyte pro Sekunde.

Der UDMA66 Modus überträgt 66 Megabyte pro Sekunde.

Der UDMA100 Modus überträgt 100 Megabyte pro Sekunde.

Vorraussetzung für die Modifikationen sind, dass sowohl das Mainboard als auch die Festplatte die jeweilige Spezifikation unterstützen.

# UPS

Abkürzung für »**U**ninterruptible **P**ower **S**upply«, siehe USV.

URLOADER

Ein Programm, das automatisch ausgeführt wird, wenn ein Computer eingeschaltet oder neu gestartet wird. Nachdem einige grundlegende Hardwaretests durchgeführt wurden, lädt der Urlader (Bootstrap Loader) einen größeren Lader und übergibt die Kontrolle an diesen, der wiederum das Betriebssystem lädt. Der Urloader befindet sich typischerweise im ROM des Computers.

# USB

Abkürzung für »**U**niversal **S**erial **B**us« (universeller, serieller Bus) Ein serieller Bus mit einer Bandbreite von bis zu 12 Megabit pro Sekunde (Mbit/s) für den Anschluss von Peripheriegeräten an einen Mikrocomputer. Über den USB-Bus können an das System über einen einzelnen Mehrzweckanschluss bis zu 127 Geräte angeschlossen werden, z.B. externe CD-Laufwerke, Drukker, Modems sowie Maus und Tastatur. Dies wird durch Hintereinanderreihen der Geräte realisiert. USB ermöglicht einen Gerätewechsel bei eingeschalteter Stromversorgung (»Hot Plugging«) und mehrfach überlagerte Datenströme.

USV

Abkürzung für »**U**nterbrechungsfreie **S**trom**v**ersorgung« Die USV dient zur Stromversorgung von Systemen, die man aus Sicherheitsgründen nicht direkt an das Stromversorgungsnetz schließen kann, weil ein Netzausfall zur Zerstörung von Daten führen kann. Die USV ermöglicht ein gesichertes Abschalten des PCs ohne Datenverlust bei Ausfall der Netzspannung.

## UXGA

Ist die Abkürzung für »**U**ltra **E**xtended **G**raphics **A**rray« Üblicherweise eine Bildauflösung von 1600 × 1200 Bildpunkten (Seitenverhältnis 4:3, 12:9).

# **V**

# VGA

Abkürzung für »**V**ideo **G**raphics **A**dapter« Ein Video-Adapter, der alle Video-Modi des EGA (Enhanced Graphics Adapter) beherrscht und mehrere neue Modi hinzufügt.

**W**

## Windows CE

Kompaktes 32-Bit-Betriebssystem mit Multitasking und Multithreading, das die Firma Microsoft speziell für den OEM-Markt entwickelt hat. Es ist auf unterschiedliche Prozessortypen portierbar und hat hohe Echtzeitfähigkeit. Die Entwicklungsumgebung verwendet bewährte, weit verbreitete Entwicklungswerkzeuge. Es ist eine offene und skalierbare Windows-Betriebssystem-Plattform für eine Vielzahl von Geräten. Beispiele für solche Geräte sind Handheld-PCs, digitale Funkrufempfänger, intelligente Handys, Multimediakonsolen u.ä. In embedded systems ist Windows CE hervorragend auch für den Einsatz in der Automatisierungstechnik geeignet.

#### WSXGA

Wide SXGA, üblicherweise 1600 × 900 Bildpunkte (16:9).

## WUXGA

Wide UXGA, üblicherweise  $1920 \times 1200$  Pixel (16:10).

WXGA

Wide XGA, üblicherweise  $1280 \times 768$  Bildpunkte.

# **X**

## XGA

Abkürzung für »e**X**tended **G**raphics **A**rray« Ein erweiterter Standard für Grafik-Controller und die Bildschirmdarstellung, der 1990 von IBM eingeführt wurde. Dieser Standard unterstützt die Auflösung 640 \* 480 mit 65.536 Farben oder die Auflösung 1024 \* 768 mit 256 Farben. Dieser Standard wird hauptsächlich in Workstation-Systemen eingesetzt.

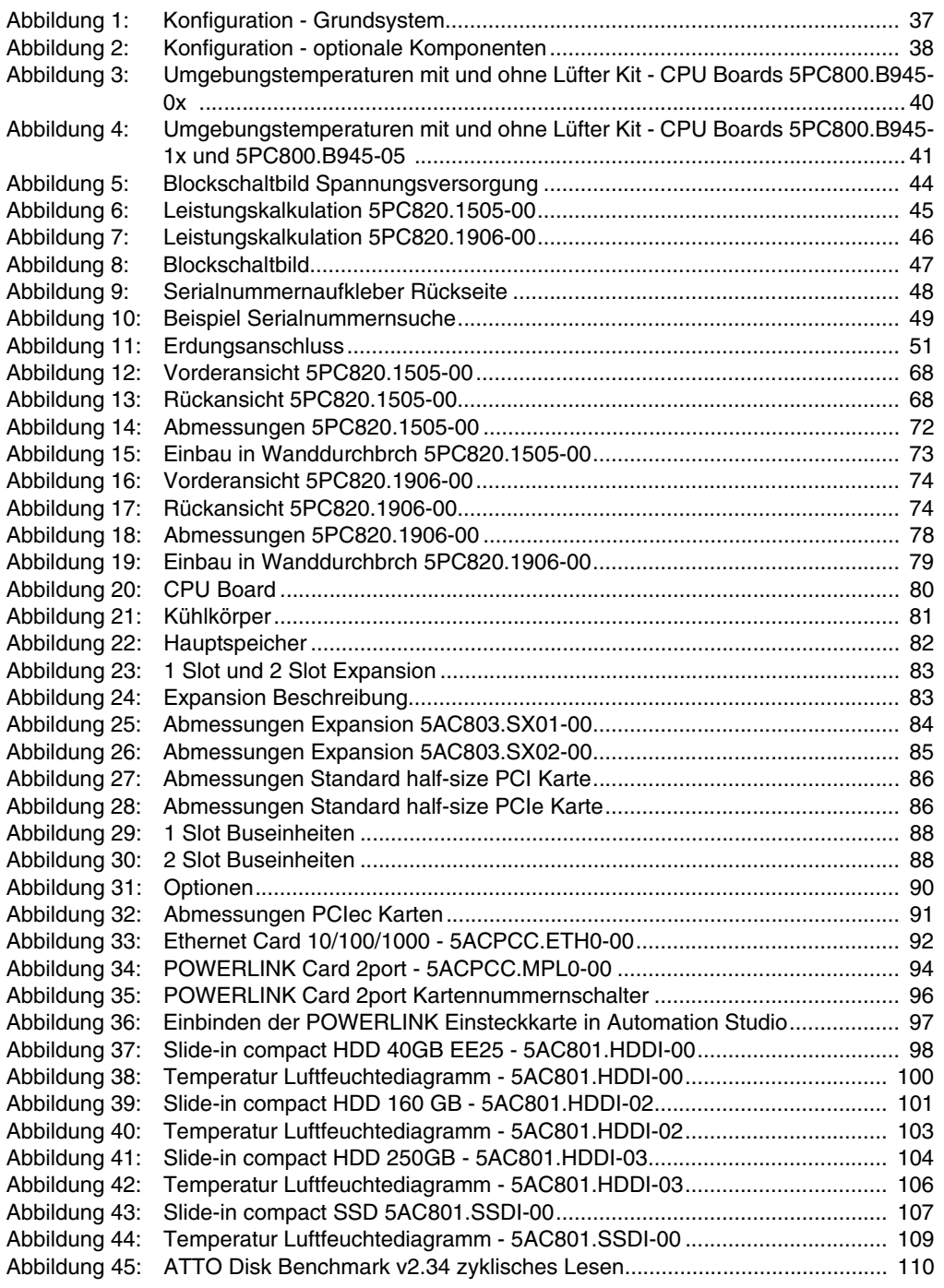

# **Abbildungsverzeichnis**

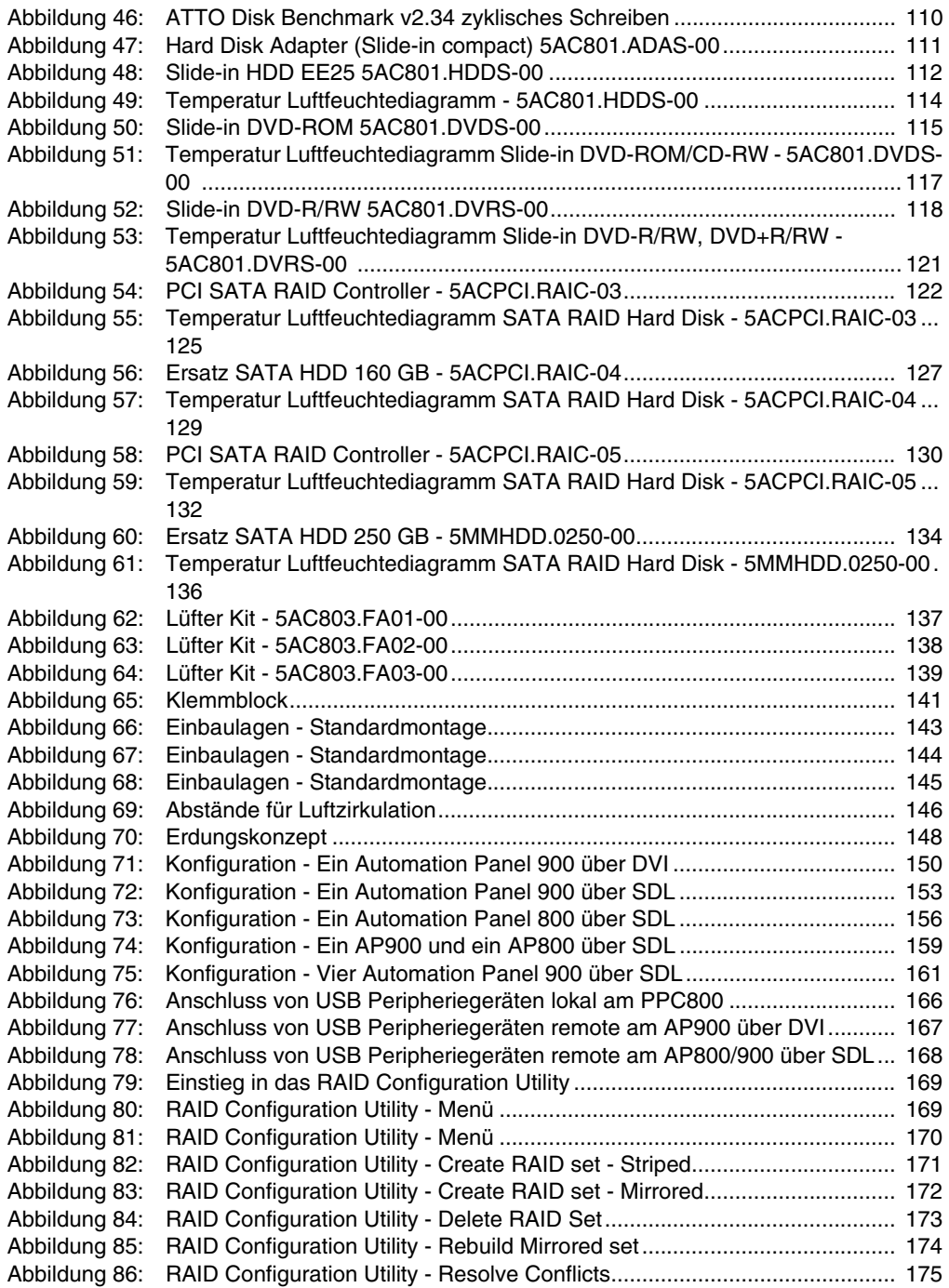

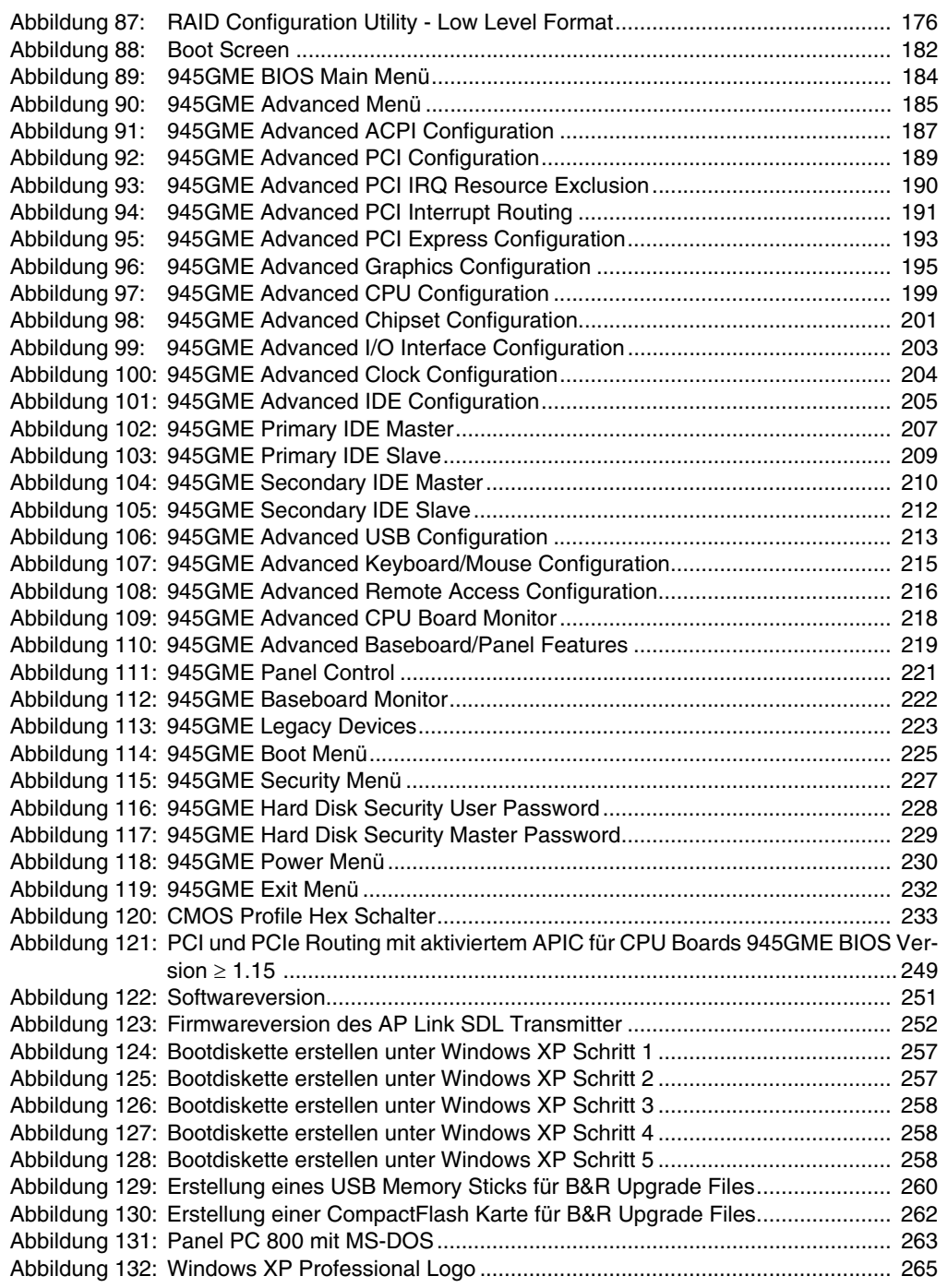

# **Abbildungsverzeichnis**

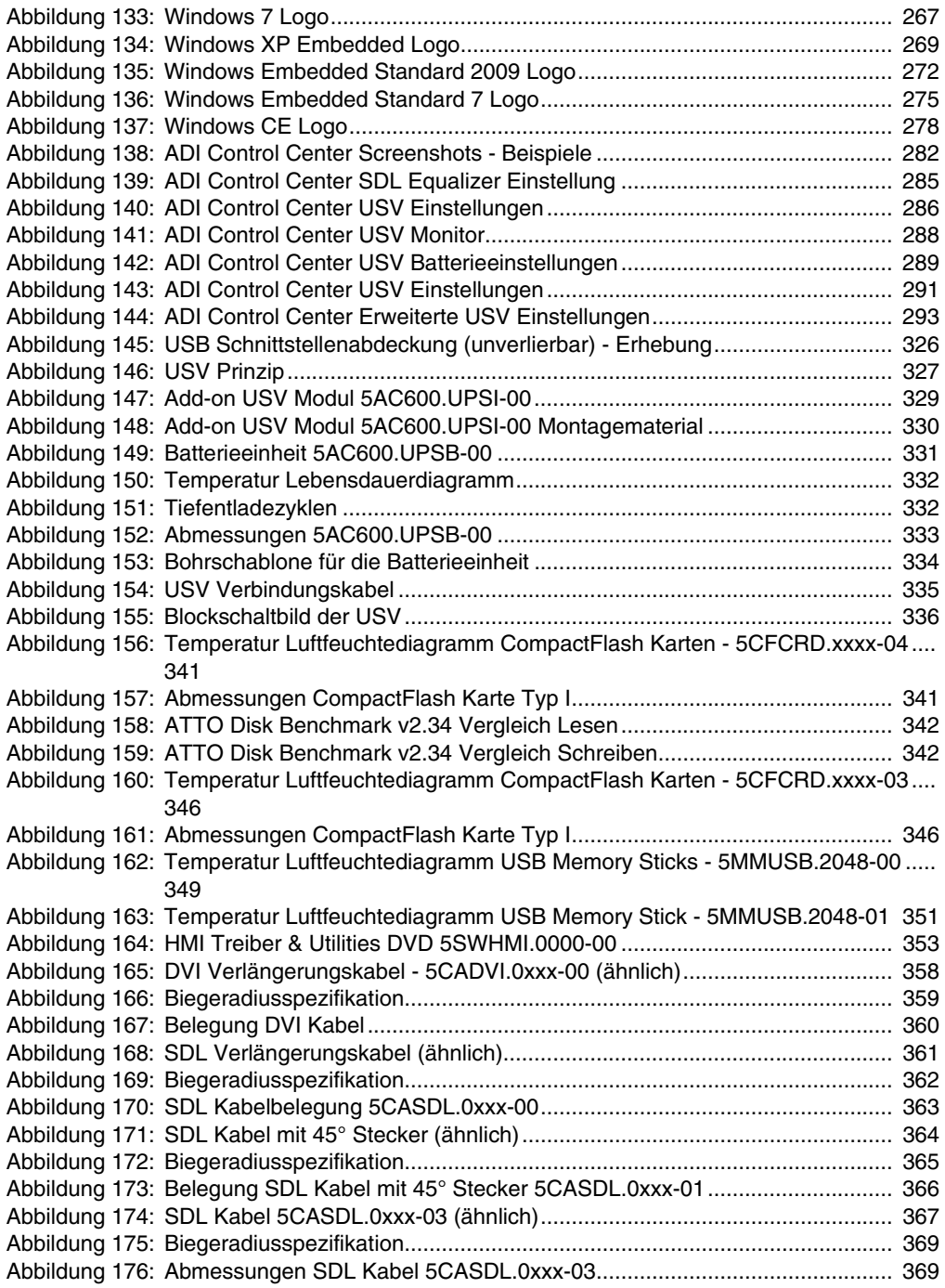

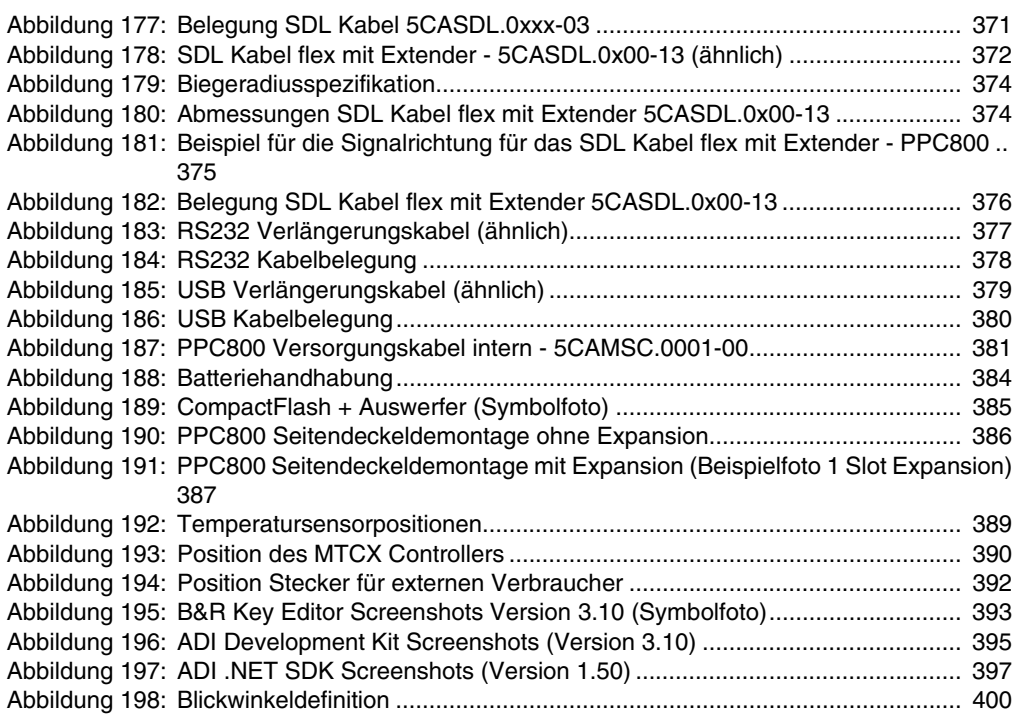

# **Abbildungsverzeichnis**

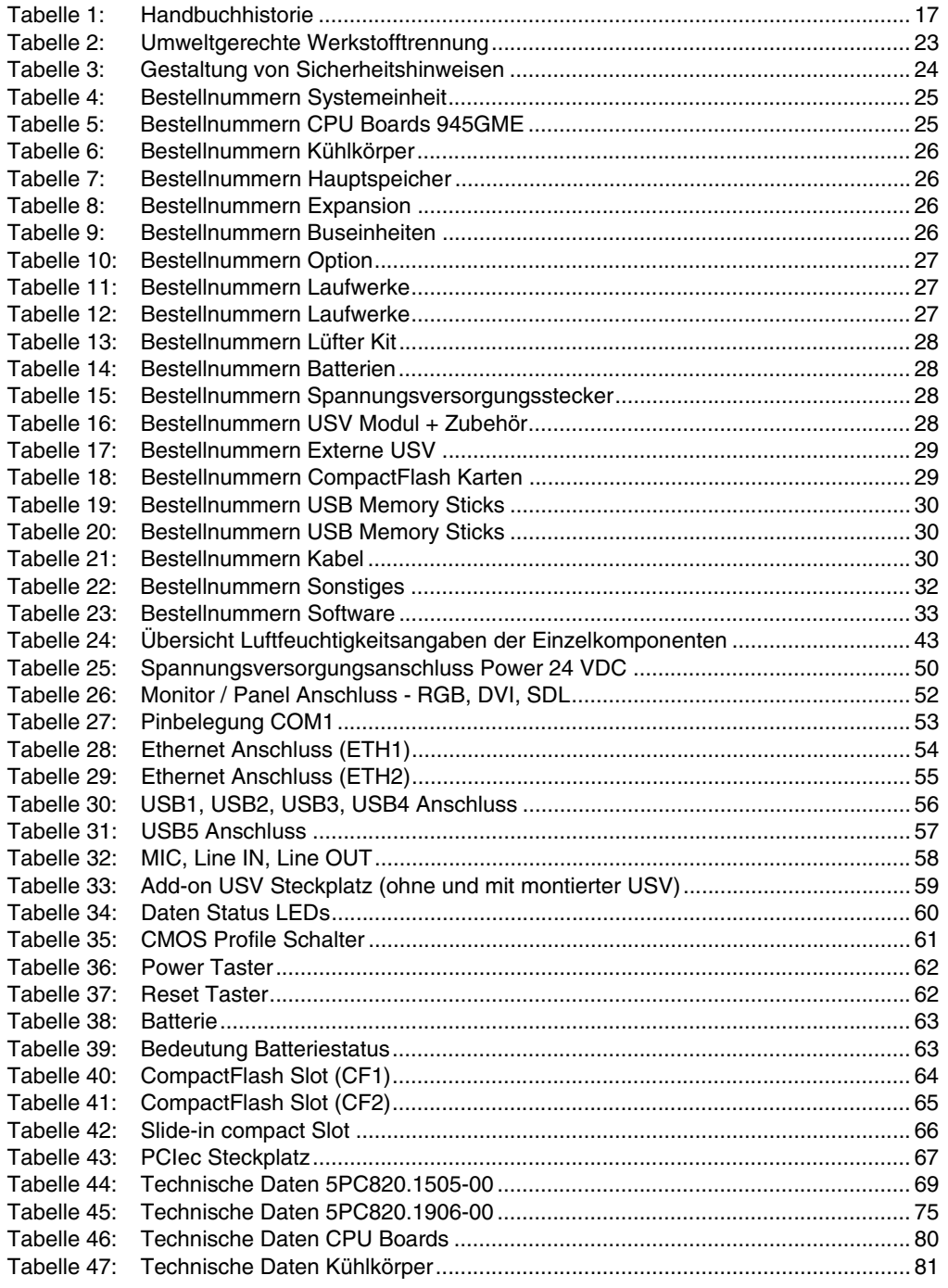

### **Tabellenverzeichnis**

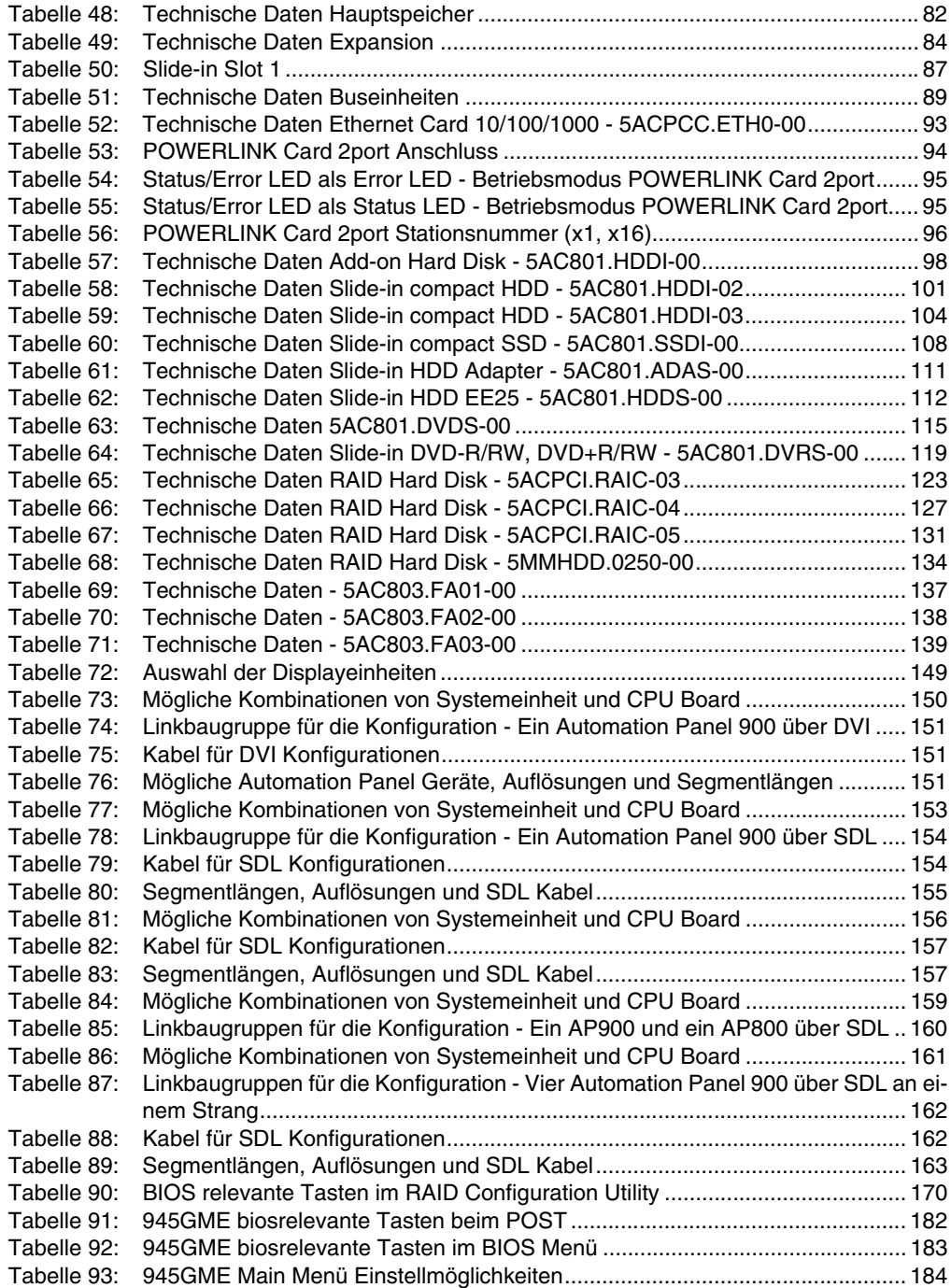

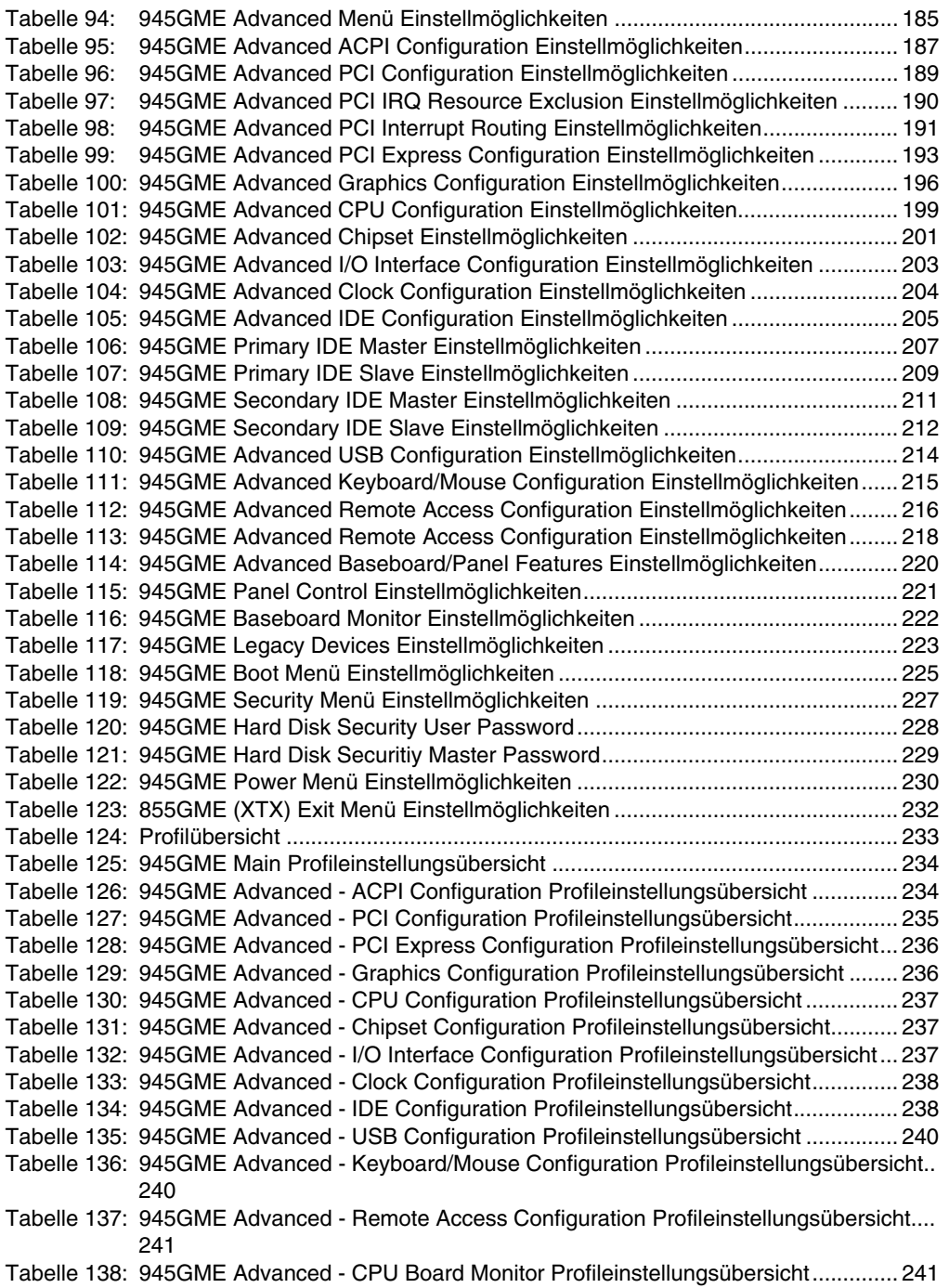

## **Tabellenverzeichnis**

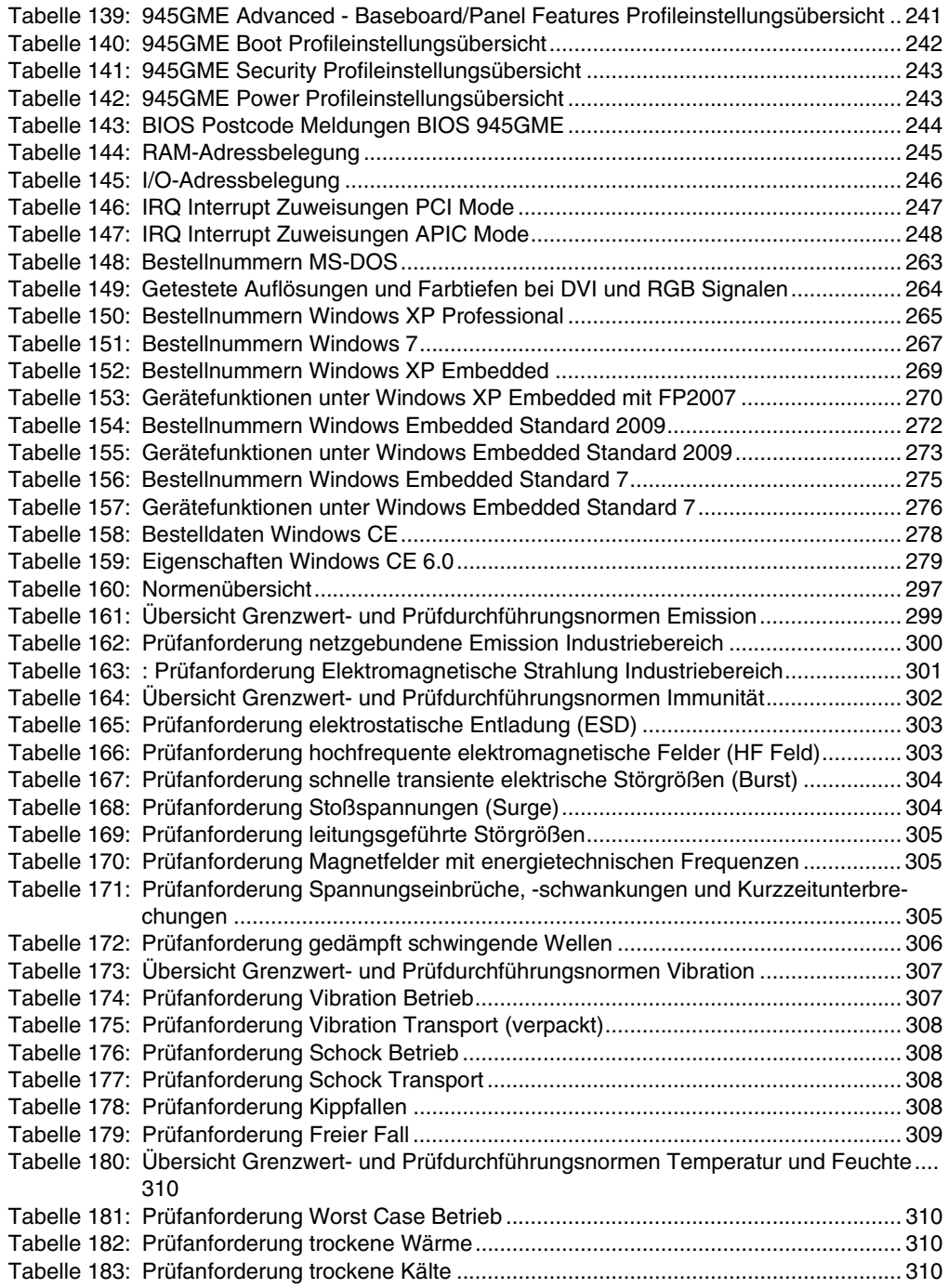

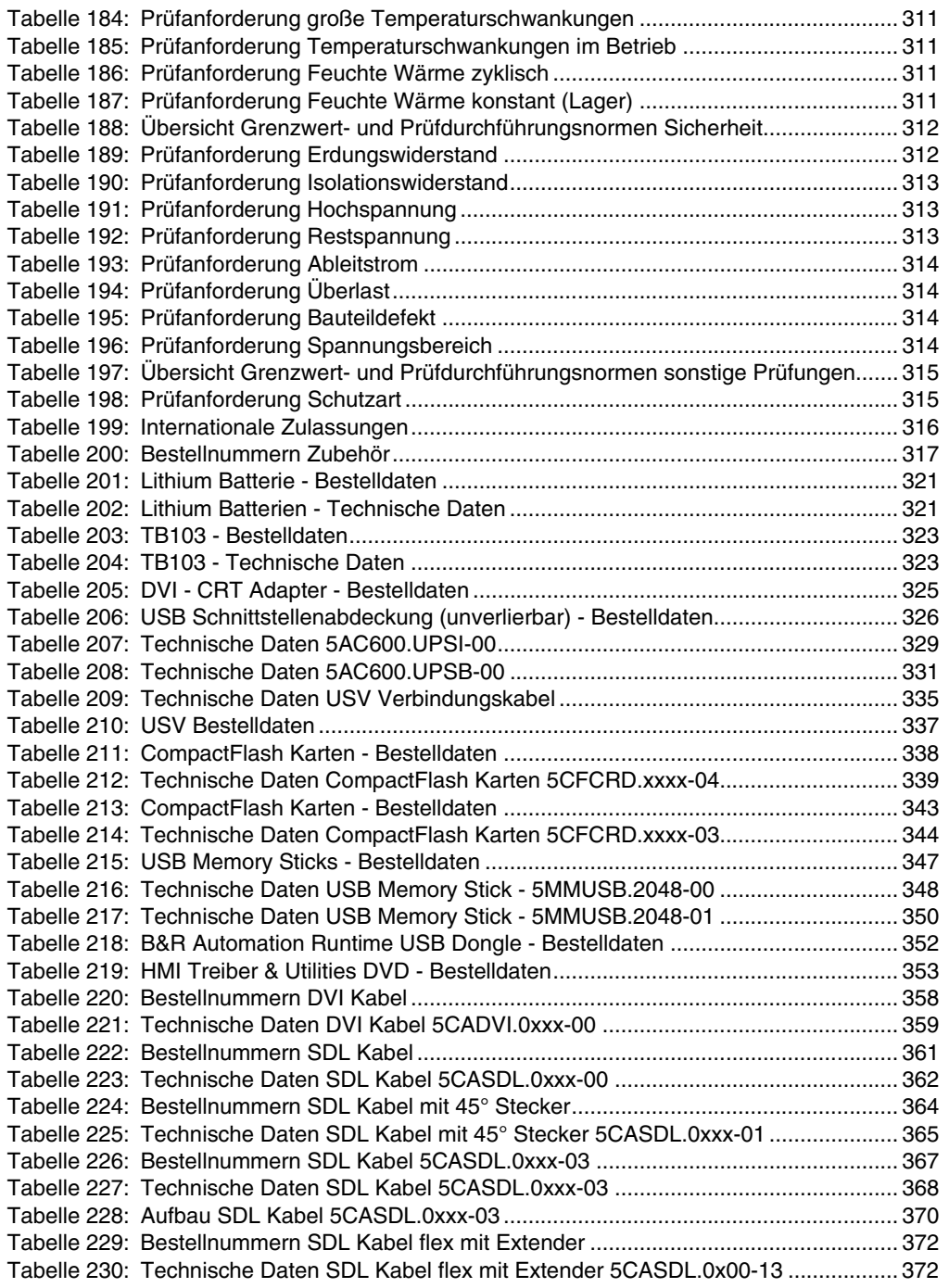

## **Tabellenverzeichnis**

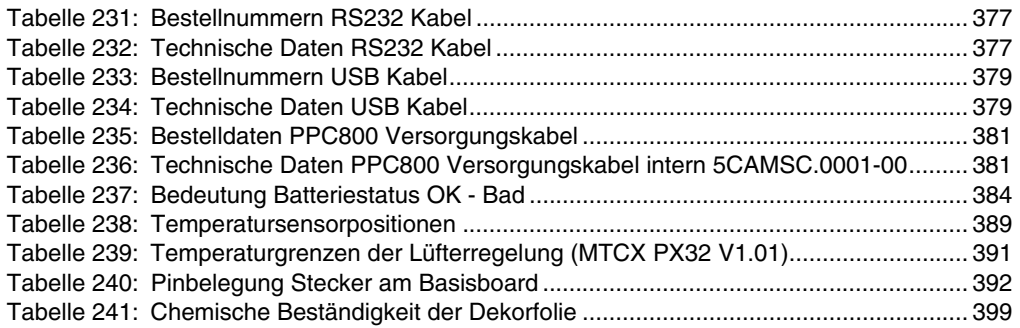

#### **Bestellnummernindex**

# **0**

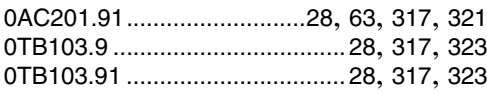

# **1**

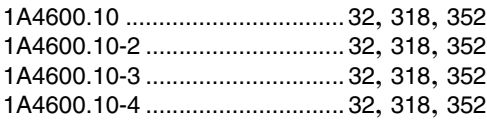

# **4**

[4A0006.00-000 ....................28](#page-27-7), [63](#page-62-3), [317](#page-316-4), [321](#page-320-3)

# **5**

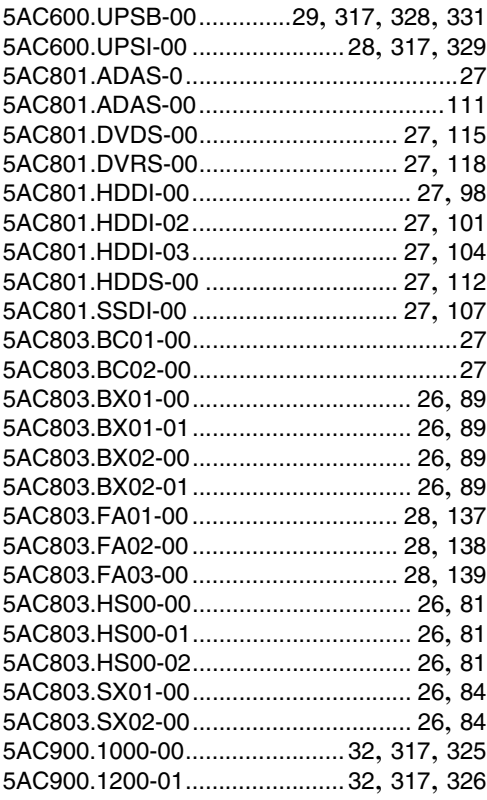

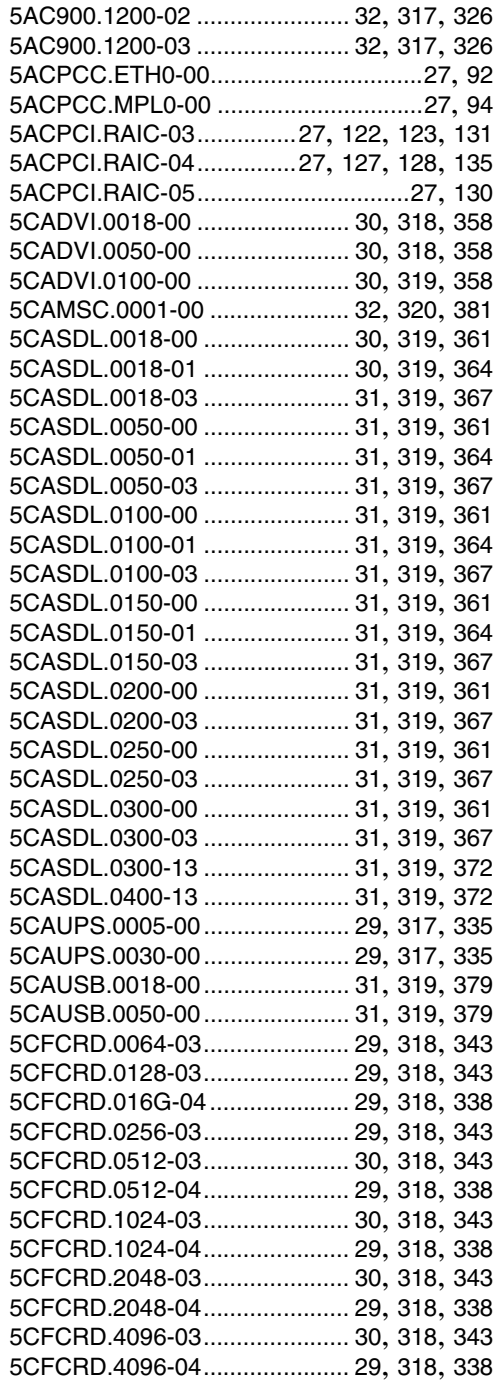

#### **Bestellnummernindex**

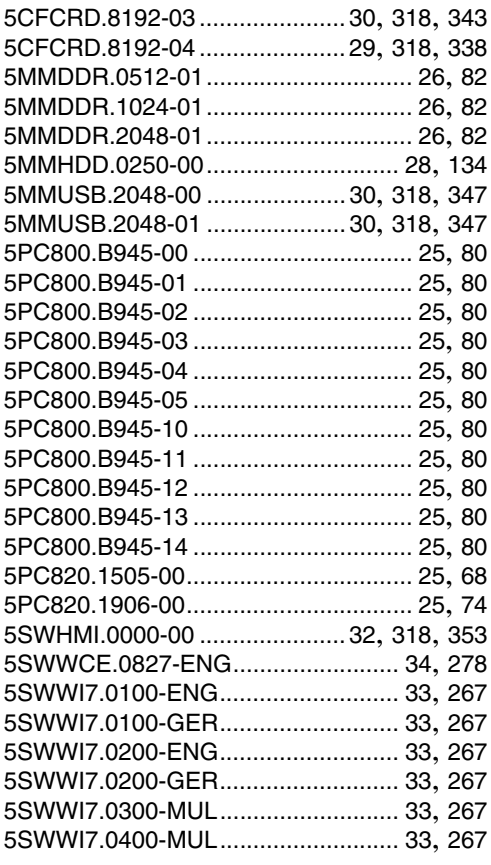

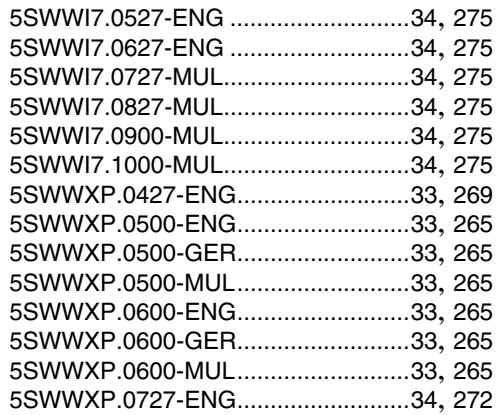

# **9**

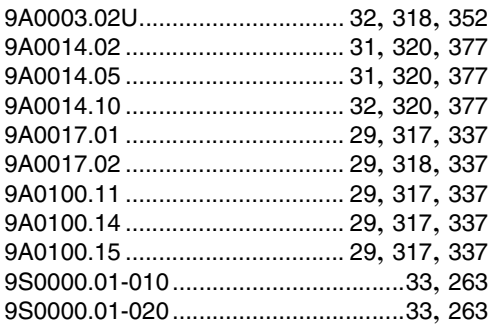
# **Ziffern**

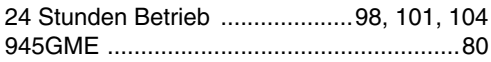

# **A**

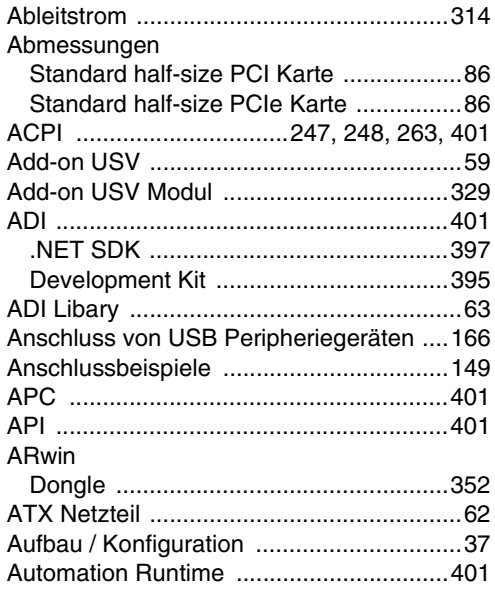

## **B**

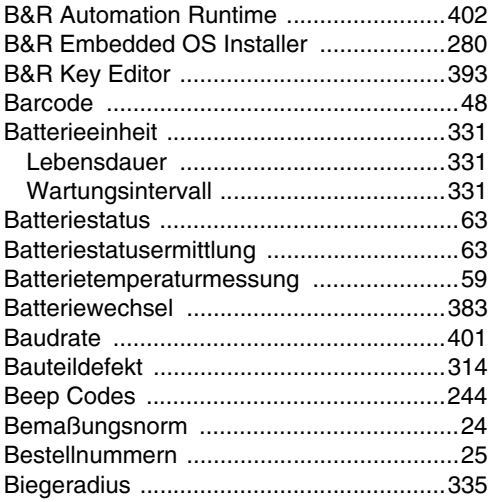

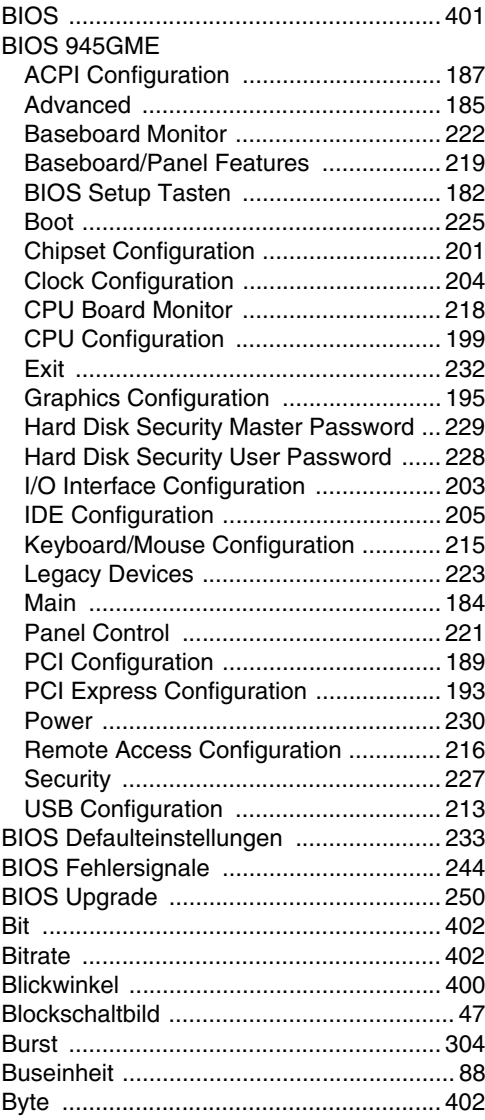

## **C**

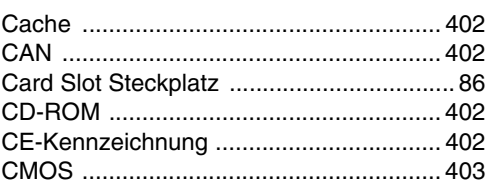

#### Stichwortverzeichnis

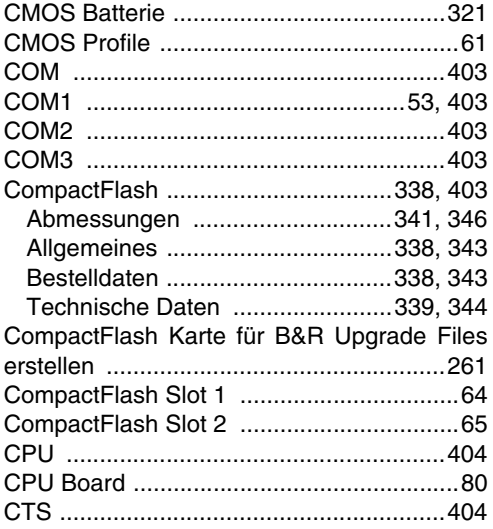

# $\mathbf D$

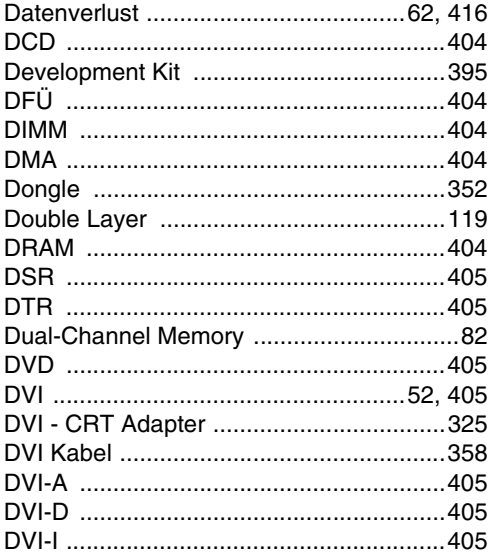

# $\mathsf E$

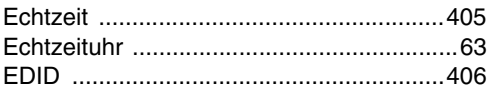

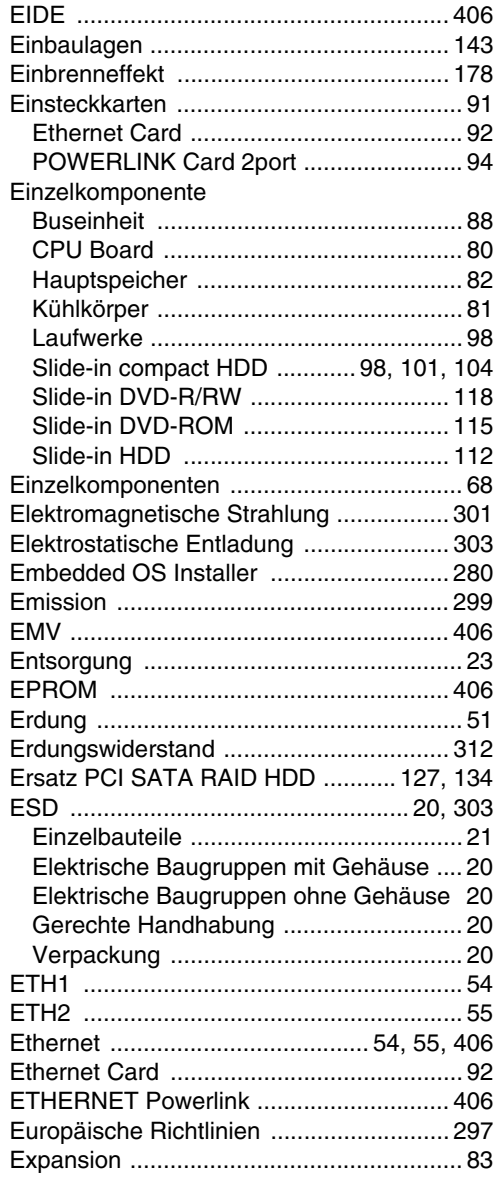

## $\overline{F}$

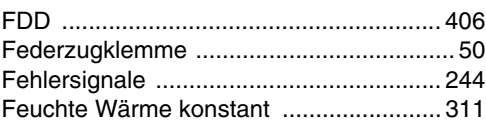

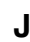

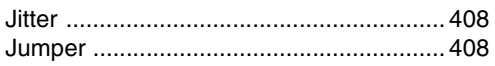

# $\overline{\mathsf{K}}$

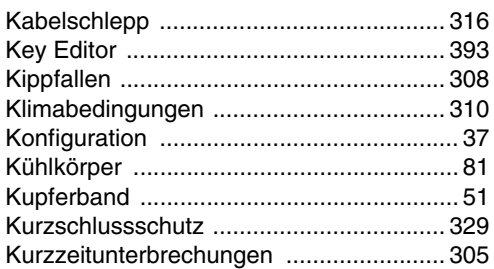

## $\mathsf{L}$

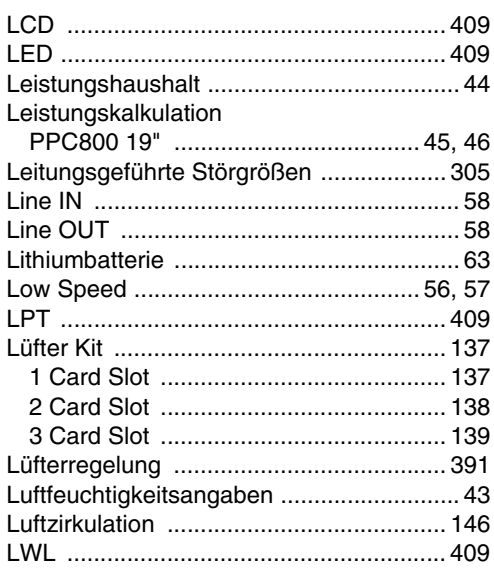

## $\mathbf M$

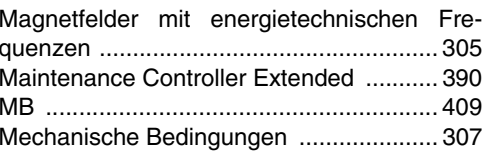

# Stichwortverzeichnis

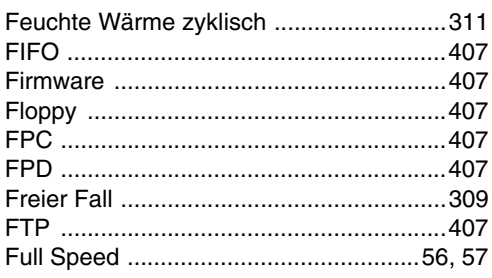

# $\bf G$

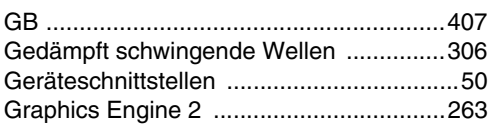

# $H$

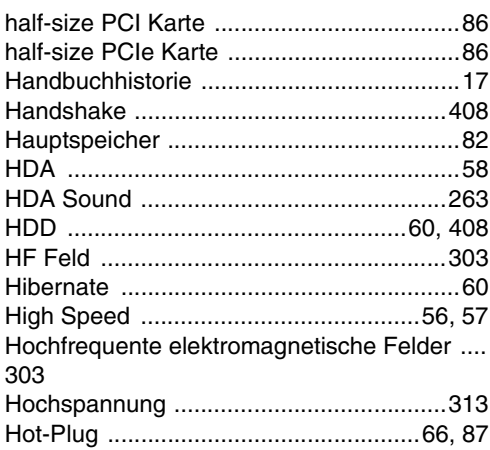

# $\overline{\mathbf{I}}$

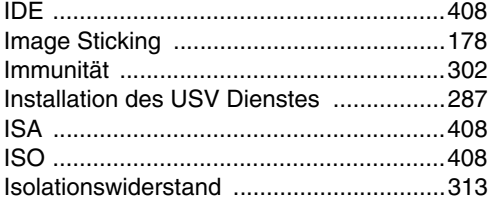

#### Stichwortverzeichnis

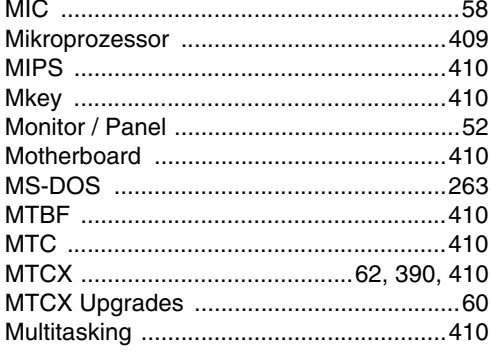

## $\mathbf N$

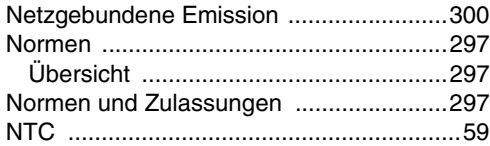

# $\mathbf{o}$

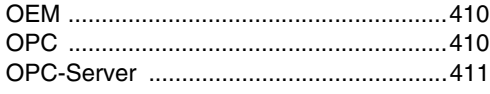

### P

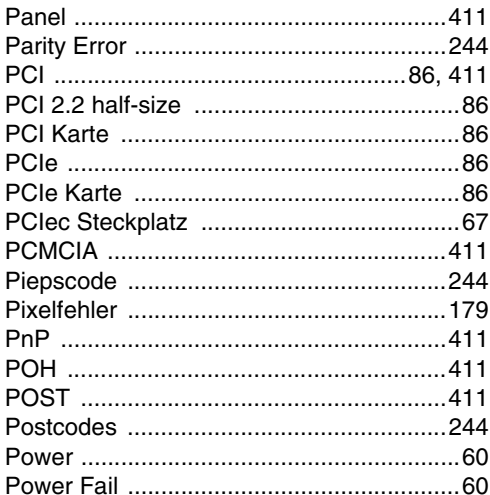

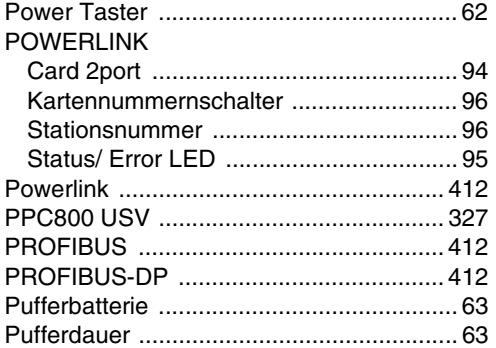

# Q

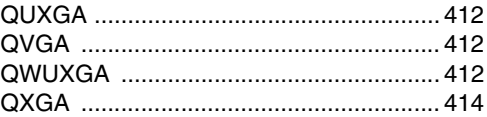

## $\mathbf{R}$

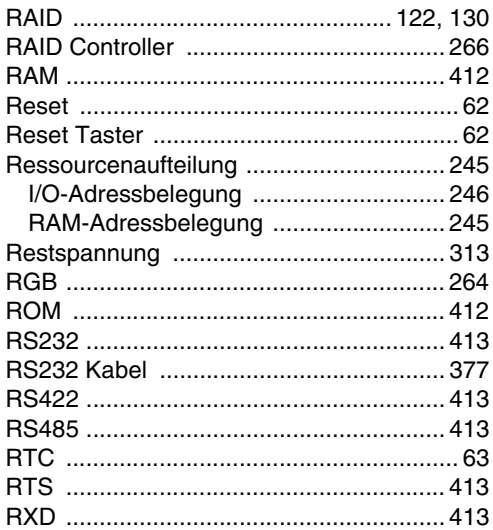

## $\mathbf S$

Schnelle transiente elektrische Störgrößen ... 304

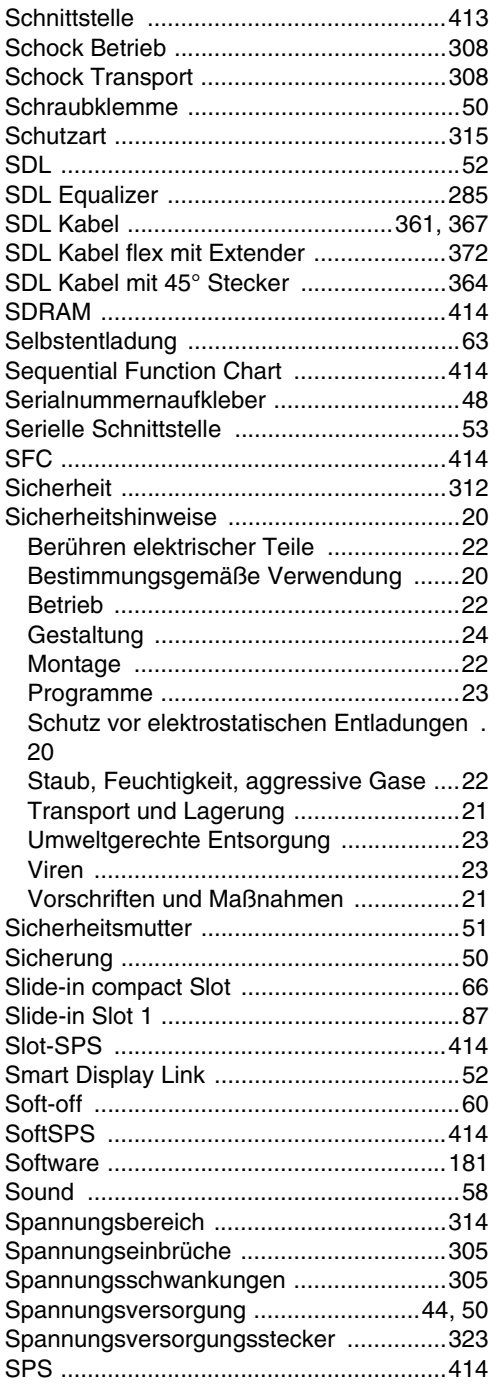

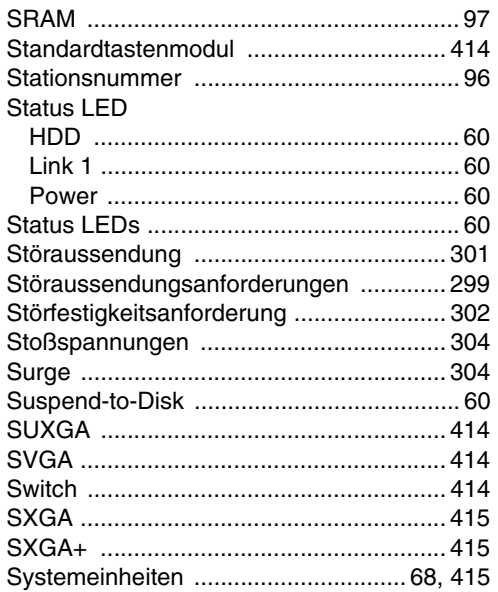

# **T**

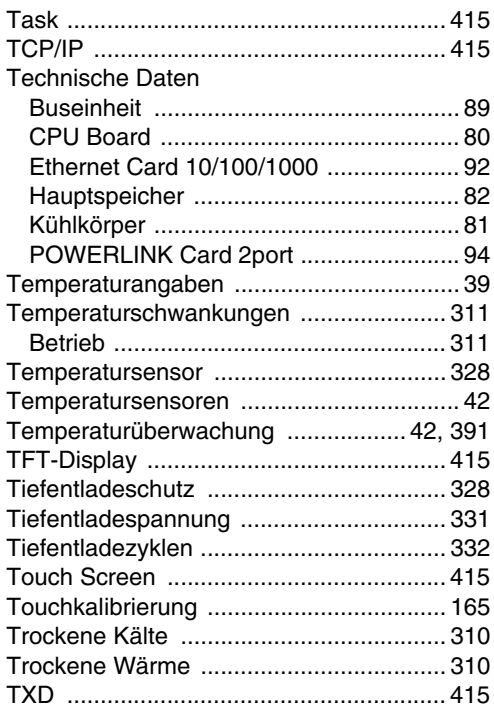

# **U**

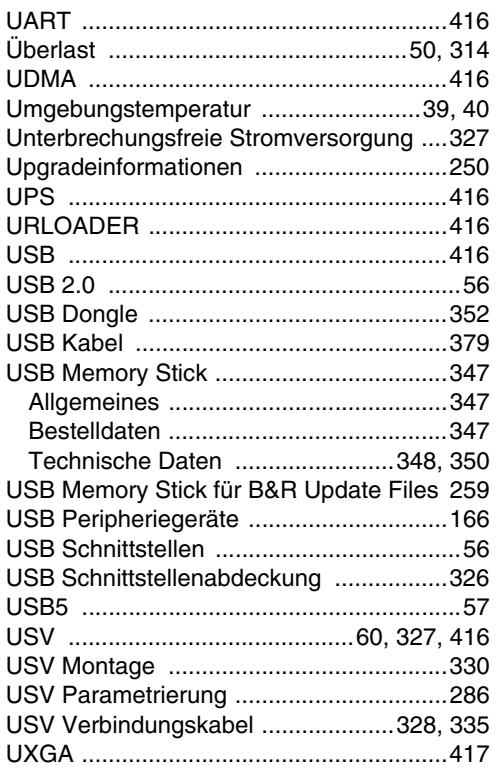

# **V**

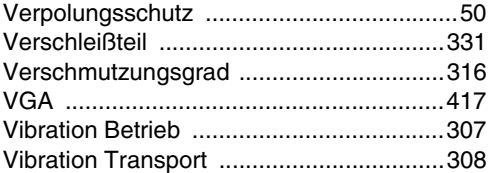

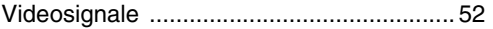

## **W**

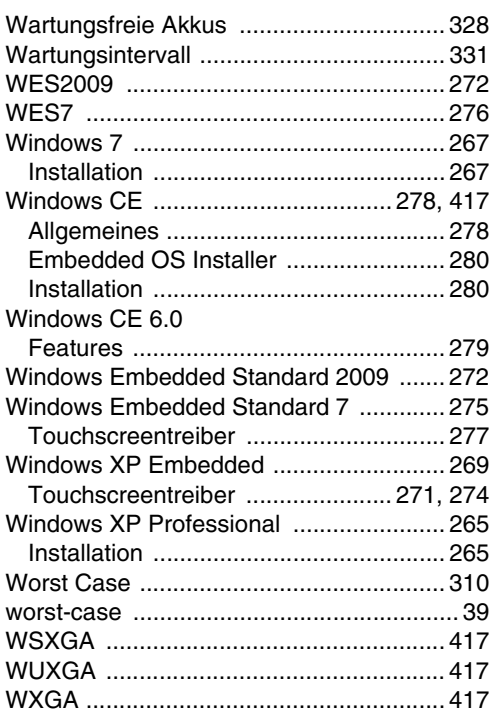

# **X**

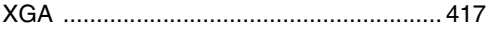

## **Z**

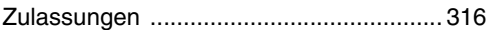